# Pro C7200/C7200e/C7200x/<br>C7210/C7210x

# Guía del operador

### **Traducción de las instrucciones originales**

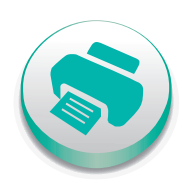

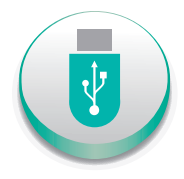

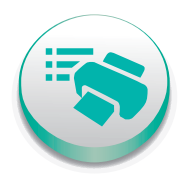

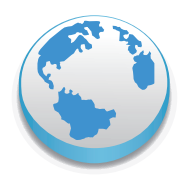

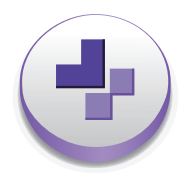

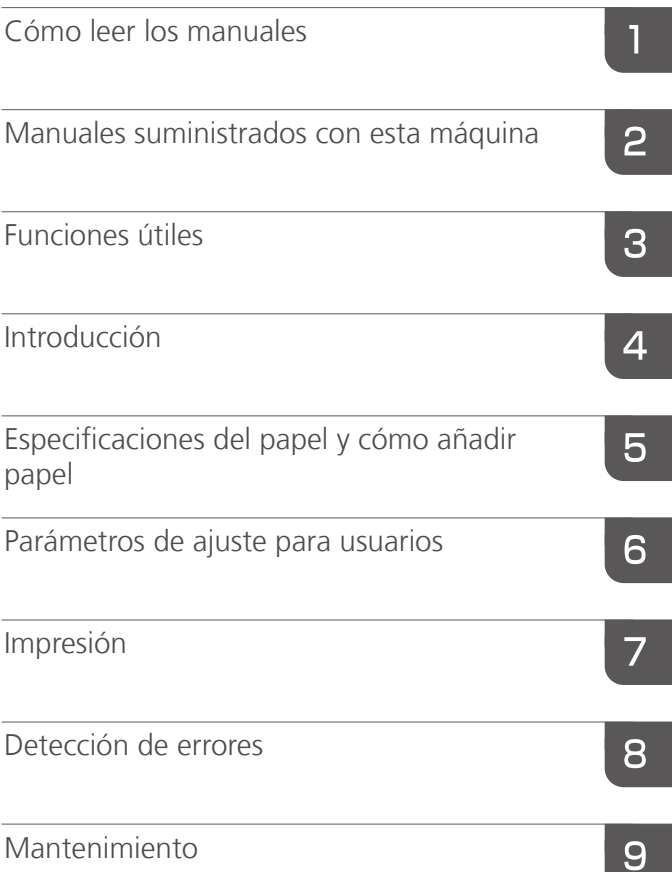

Para un uso seguro y correcto, lea "Información de seguridad" antes de utilizar la máquina.

# **CONTENIDO**

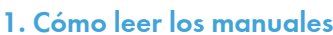

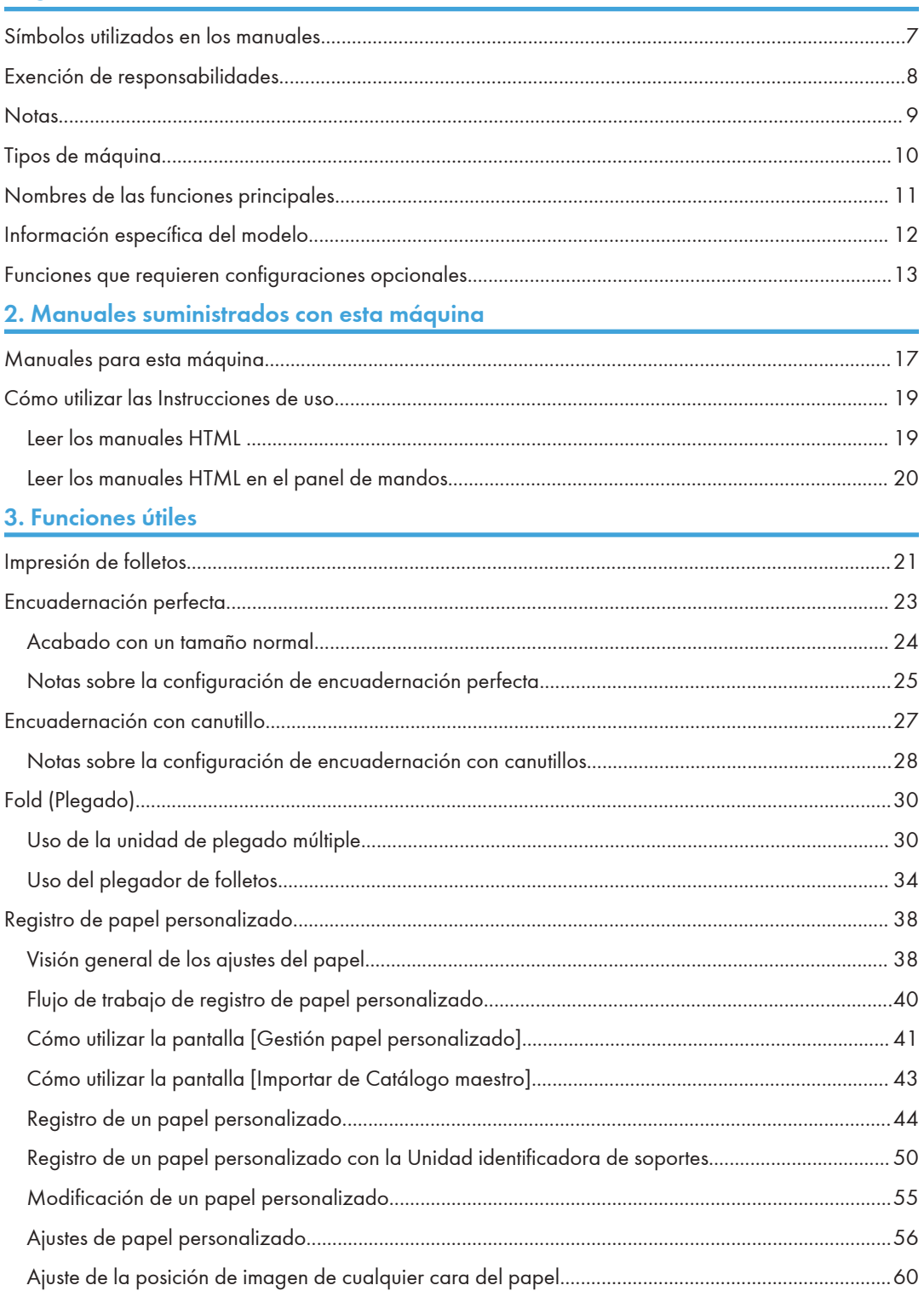

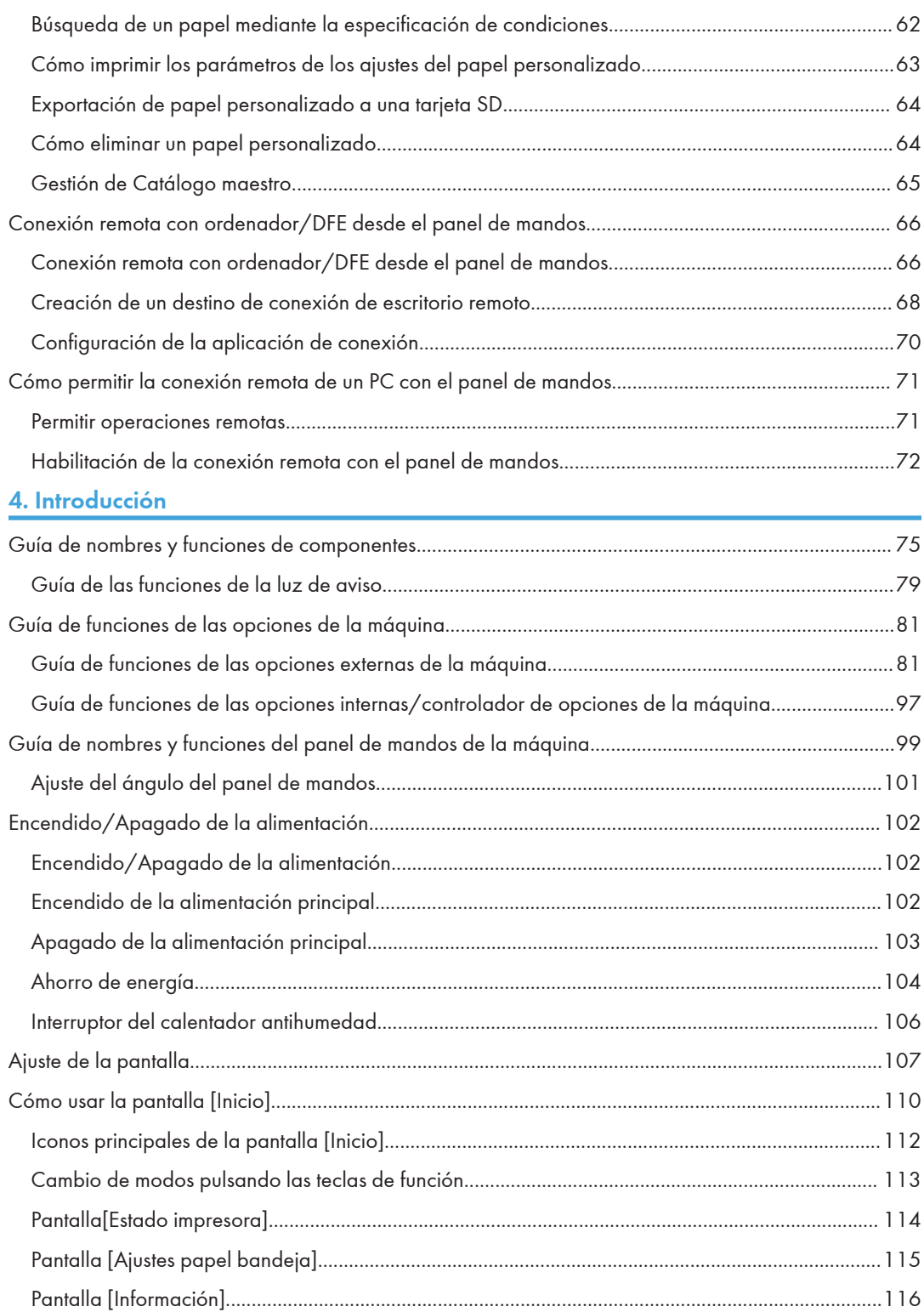

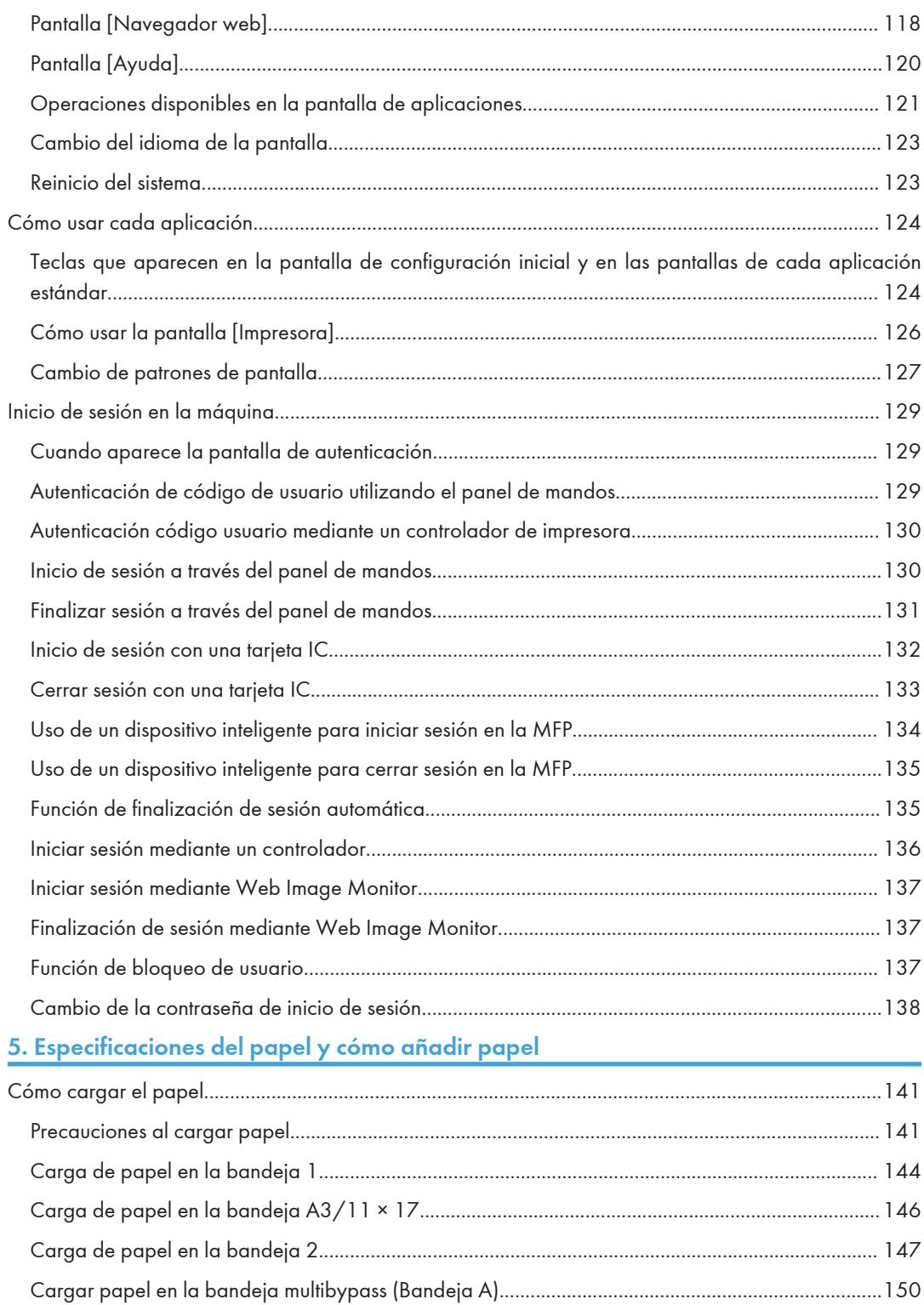

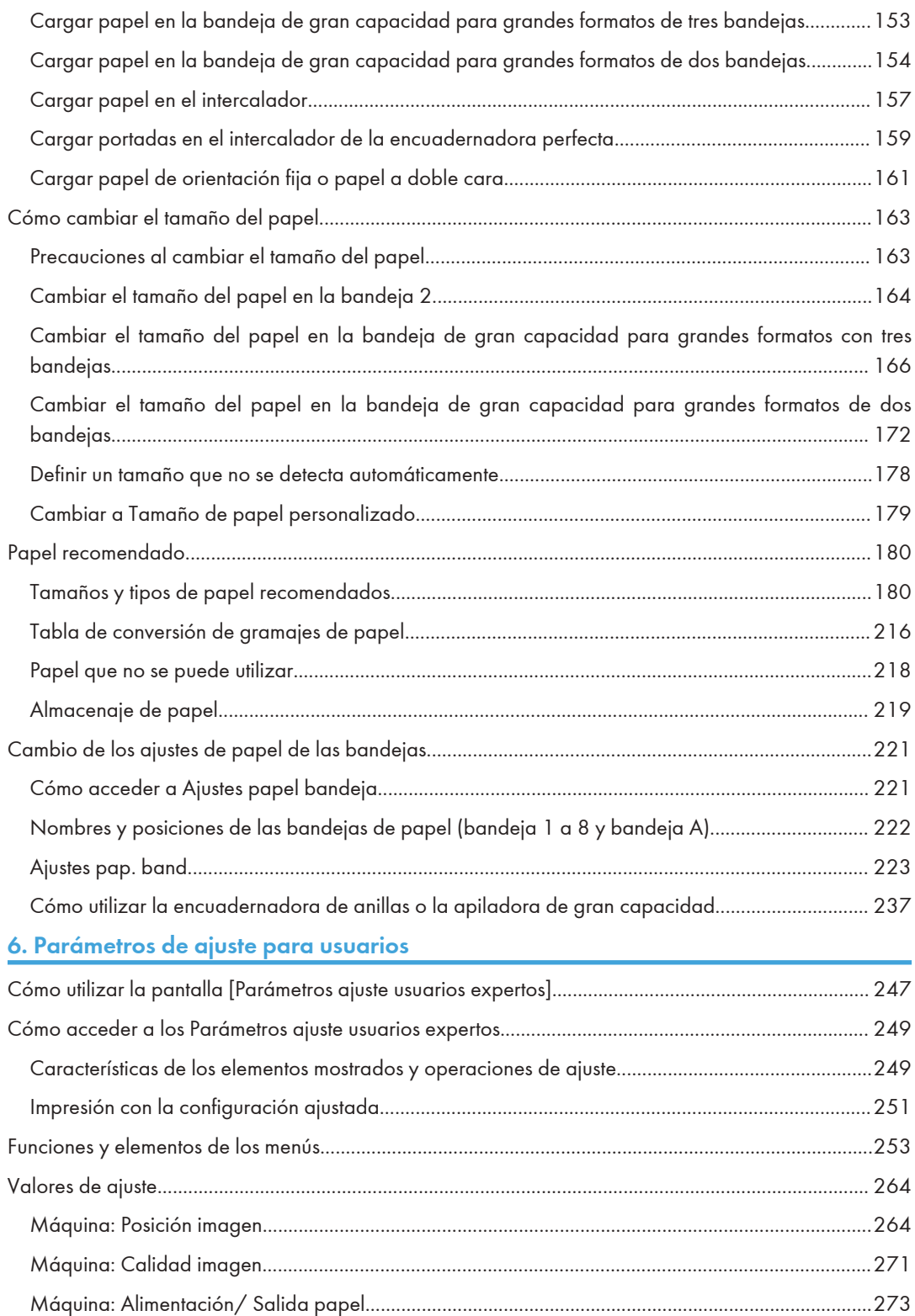

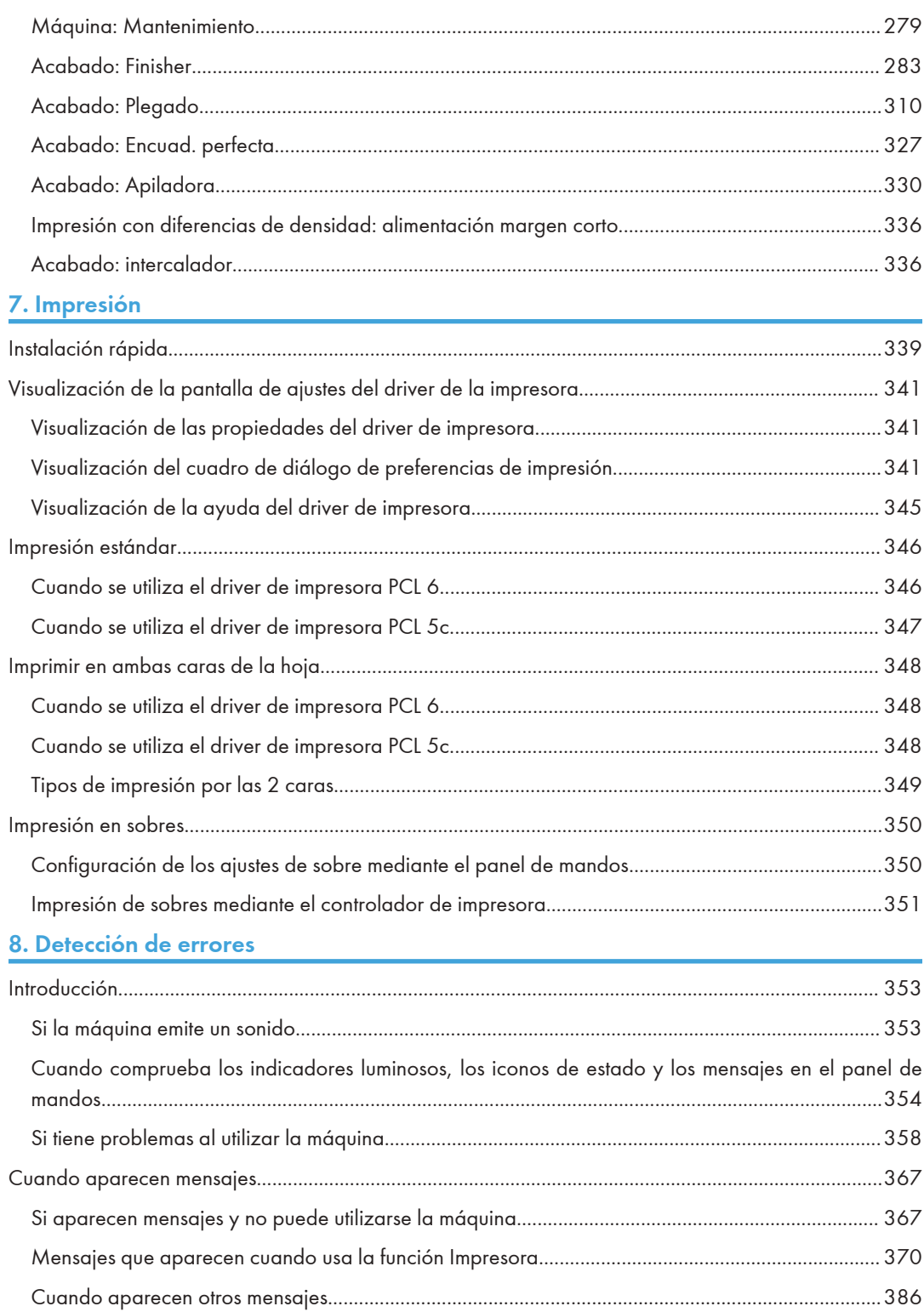

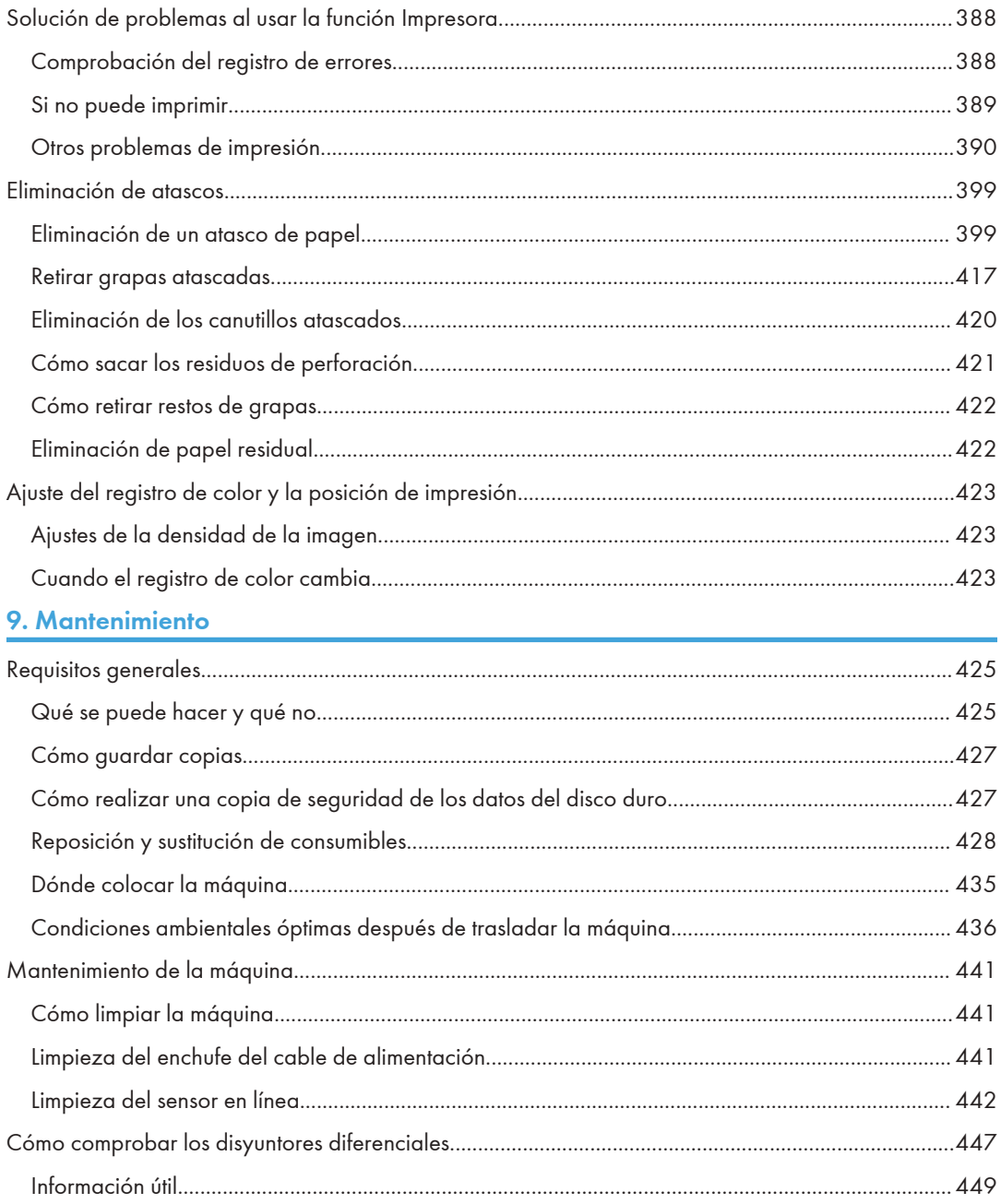

# <span id="page-8-0"></span>1. Cómo leer los manuales

## Símbolos utilizados en los manuales

En este manual se utilizan los siguientes símbolos:

#### (Dimportante)

Indica cuestiones a las que hay que prestar atención cuando se utilice la máquina, así como explicaciones sobre las posibles causas de atascos de papel, daños a los originales o pérdidas de datos. Asegúrese de leer estas explicaciones.

#### **D** Nota

Incluye explicaciones adicionales acerca de las funciones de la máquina e instrucciones sobre cómo resolver los errores de usuario.

#### **E** Referencia

Este símbolo se encuentra al final de las secciones. Indica dónde puede encontrar más información relevante.

### $\Box$

Indica los nombres de las teclas que aparecen en la pantalla o en los paneles de mandos de la máquina.

(principalmente Europa y Asia), (principalmente Europa) o (principalmente Asia)

**Example 13 (principalmente Norteamérica)** 

Las diferencias entre las funciones de los modelos de la región A y la región B se indican mediante estos dos símbolos. Lea la información indicada por el símbolo correspondiente a la región del modelo que está utilizando. Para obtener más información sobre qué símbolo corresponde al modelo que está utilizando, consulte Administración del dispositivo.

### <span id="page-9-0"></span>Exención de responsabilidades

En la medida en que lo permita la legislación aplicable, el fabricante no será responsable de ningún daño causado por fallos de esta máquina, pérdida de documentos o datos, o el uso o no uso de este producto y los manuales de producto que se proporcionan con el mismo.

Asegúrese siempre de realizar copias o tener copias de seguridad de los datos registrados en esta máquina. Es posible que se borren documentos y datos por un error operativo o alguna avería de la máquina.

En ningún caso el fabricante será responsable de documentos creados por usted mediante esta máquina, ni cualquier resultado de los datos ejecutados por usted.

### <span id="page-10-0"></span>**Notas**

El contenido de este manual está sujeto a cambios sin previo aviso.

El fabricante no será responsable de ningún daño o gasto que pudiera derivarse del uso de piezas no originales del fabricante en sus productos de oficina.

Para una buena calidad de impresión, el fabricante recomienda el uso de tóner original del fabricante. Algunas ilustraciones de este manual podrían ser ligeramente diferentes de la máquina.

### <span id="page-11-0"></span>Tipos de máquina

Compruebe de qué tipo es su máquina antes de leer los manuales.

- Tipo 1: Pro C7200, Pro C7200e
- Tipo 2: Pro C7200X
- Tipo 3: Pro C7210
- Tipo 4: Pro C7210X
- Tipo 1: Pro C7200
- Tipo 2: Pro C7200X
- Tipo 3: Pro C7210
- Tipo 4: Pro C7210X

Es posible que en algunos países no puedan encontrarse algunos tipos de dispositivo. Para obtener más información, póngase en contacto con su proveedor local.

Algunas opciones podrían no estar disponibles en algunos países. Para obtener más información, póngase en contacto con su proveedor local.

Dependiendo del país en el que se encuentre, algunas unidades pueden ser opcionales. Para obtener más información, póngase en contacto con su proveedor local.

### <span id="page-12-0"></span>Nombres de las funciones principales

En este manual, se hace referencia a los componentes principales de la máquina de la siguiente manera:

- Multi Bypass Tray BY5020  $\rightarrow$  Bandeja bypass múltiple (Bandeja A)
- $\bullet$  Bandeja de gran capacidad para grandes formatos  $\rightarrow$  LCT de grandes formatos (en este manual "LCT de grandes formatos", hace referencia a la LCT de grandes formatos con tres bandejas y a la LCT de grandes formatos con dos bandejas)
- LCIT RT5110  $\rightarrow$  Bandeja de gran capacidad para grandes formatos de tres bandejas (LCT grandes formatos de tres bandejas)
- Vacuum Feed LCIT RT5120  $\rightarrow$  Bandeja de gran capacidad para grandes formatos de dos bandejas (LCT grandes formatos de dos bandejas)
- Multi-Folding Unit FD5020  $\rightarrow$  Unidad de plegado múltiple
- Decurl Unit DU5060  $\rightarrow$  Unidad de alisado
- Buffer Pass Unit Type S9  $\rightarrow$  Unidad de Buffer Pass
- Ring Binder RB5020  $\rightarrow$  Encuadernadora de anillas
- High Capacity Stacker SK5040  $\rightarrow$  Apiladora de gran capacidad
- Trimmer Unit TR5040  $\rightarrow$  Unidad de cizalla
- Trimmer Unit TR5050<sup>\*1</sup>  $\rightarrow$  Unidad de cizalla
- Cover Interposer Tray CI5030  $\rightarrow$  Intercalador CI5030 (Intercalador)
- Cover Interposer Tray CI5040<sup>\*1</sup>  $\rightarrow$  Intercalador CI5040 (Intercalador)
- Perfect Binder GB5010  $\rightarrow$  Encuadernadora perfecta
- Tab Sheet Holder Type 3260  $\rightarrow$  Soporte de papel con pestañas
- Color Controller E-45A/E-46A<sup>\*1</sup>/E-85A/E-86A<sup>\*1</sup>  $\rightarrow$  Controlador Fiery
- TotalFlow Print Server R-62A  $\rightarrow$  Servidor de impresión TotalFlow
- \*1 En función de cuándo se compró la máquina, es posible que esta opción no se encuentre disponible. Si desea obtener información adicional, póngase en contacto con su representante de servicio técnico.

### <span id="page-13-0"></span>Información específica del modelo

Esta sección explica cómo identificar la región a la que pertenece su máquina.

Hay una etiqueta en la parte posterior de la máquina, ubicada en la posición que se indica abajo. Esta etiqueta contiene información que identifica la región a la que pertenece su máquina. Lea la etiqueta.

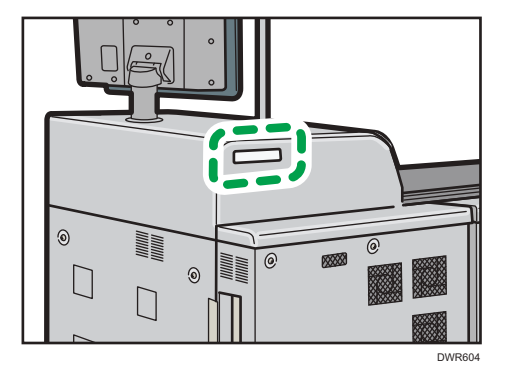

La siguiente información es específica de la región. Lea la información situada debajo del símbolo correspondiente a la región de su máquina.

**Example 1** (principalmente Europa y Asia)

Si la etiqueta contiene lo siguiente, la máquina es un modelo de la región A:

- CÓDIGO XXXX -27, -29, -67
- 220-240 V

**Example 13 (Principalmente Norteamérica)** 

Si la etiqueta contiene lo siguiente, la máquina es un modelo de la región B:

- CÓDIGO XXXX -17, -57
- 208-240 V
- **D** Nota
	- En este manual las dimensiones aparecen en unidades de dos sistemas de medida: en metros y en pulgadas. Si su máquina es un modelo para la Región A, consulte las unidades métricas. Si su máquina es un modelo para la Región B, consulte las unidades en pulgadas.
	- Si su máquina es un modelo de la región A y "CÓDIGO XXXX -27, -67" está impreso en la etiqueta, consulte también " **DRegion A** (principalmente Europa)".
	- Si su máquina es un modelo de la región A y "CÓDIGO XXXX -29" está impreso en la etiqueta, consulte también " Pregion A (principalmente Asia)".

# <span id="page-14-0"></span>Funciones que requieren configuraciones opcionales

- \*1 En función de cuándo se compró la máquina, es posible que esta opción no se encuentre disponible. Si desea obtener información adicional, póngase en contacto con su representante de servicio técnico.
- Modo de impresora

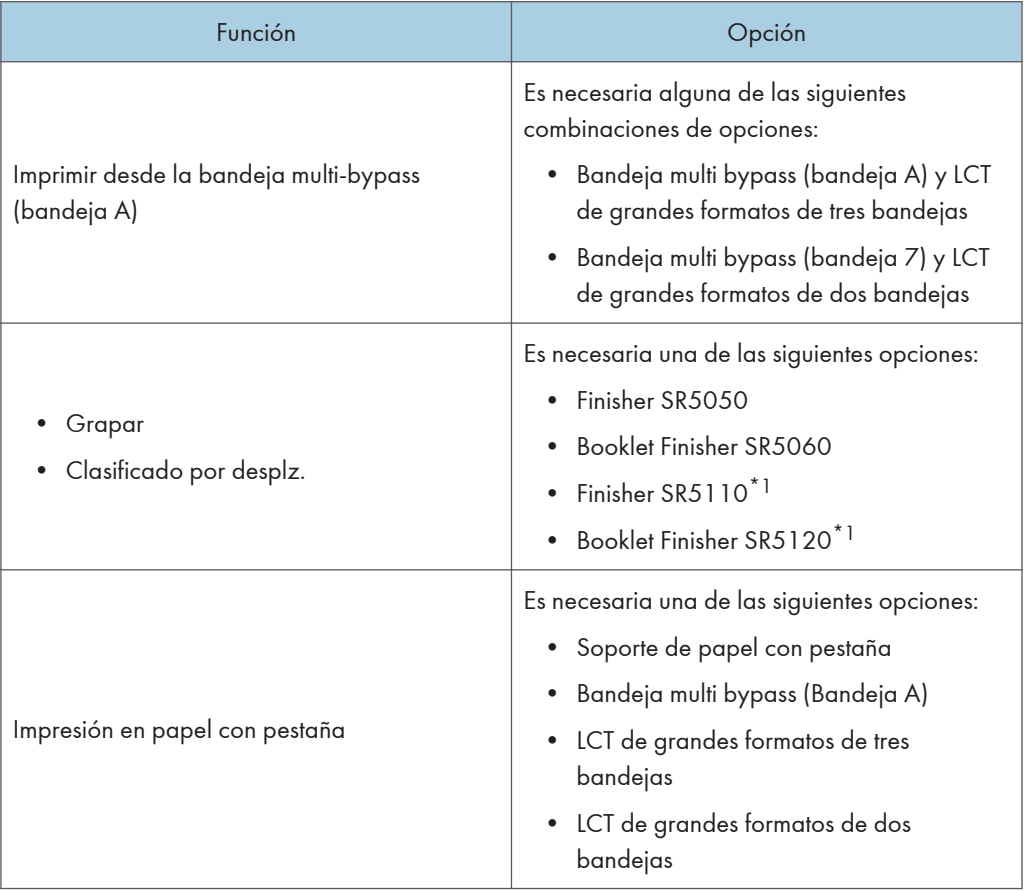

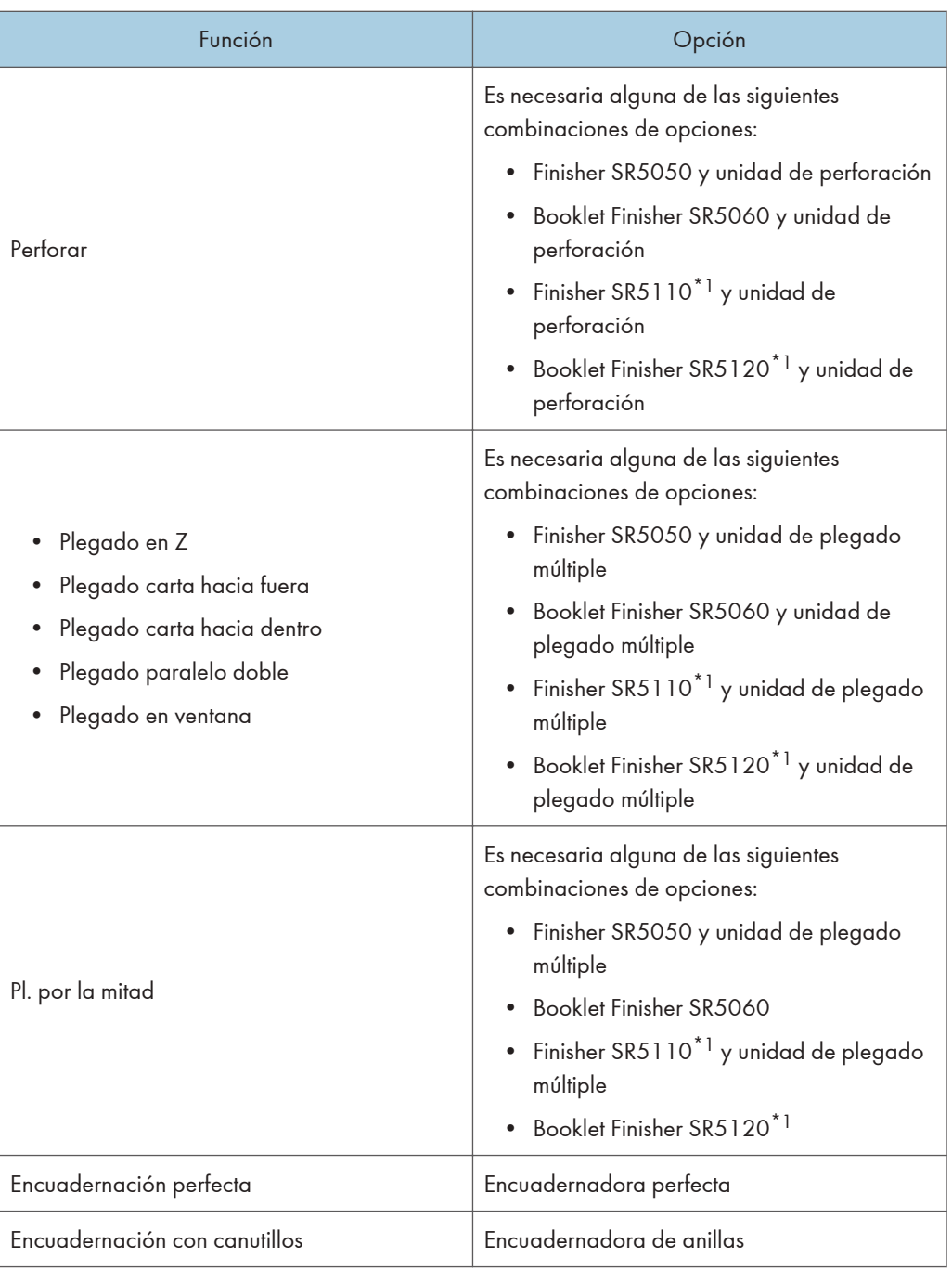

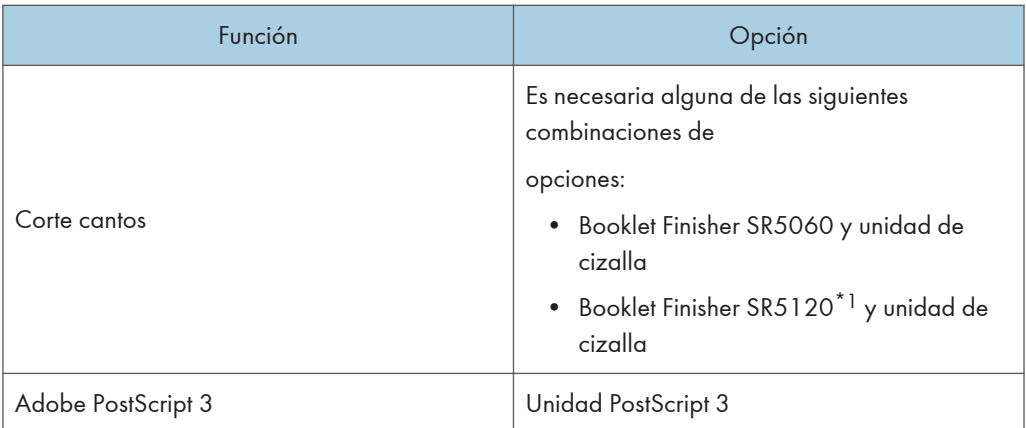

\*1 En función de cuándo se compró la máquina, es posible que esta opción no se encuentre disponible. Si desea obtener información adicional, póngase en contacto con su representante de servicio técnico.

### <span id="page-18-0"></span>Manuales para esta máquina

Las instrucciones de uso de esta máquina se proporcionan en los siguientes formatos:

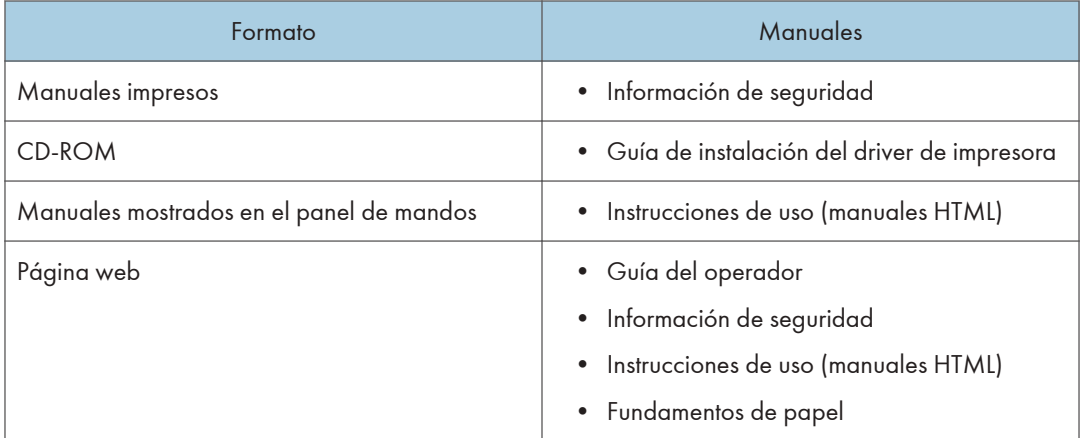

#### Guía del operador

Contiene fragmentos de los siguientes manuales, como las descripciones de las operaciones básicas de la máquina y funciones que se usan con frecuencia. También incluye explicaciones para resolver los mensajes de error que aparecen.

#### Información de seguridad

Contiene la explicación de la información de seguridad. Asegúrese de leer el manual antes de empezar a utilizar la máquina. El manual también incluye información sobre varias normativas y sobre la compatibilidad medioambiental.

#### Preparación

Explica el procedimiento de preparación de uso de la máquina. Además, describe el panel de control. También explica las especificaciones de papel y cómo cargar papel. También explica cómo usar el Catálogo maestro, en el que se pueden registrar diferentes ajustes de impresión para distintos papeles. Además, se describen las funciones más útiles y las más usadas.

#### Funciones básicas

Describe las siguientes funciones, equipadas en la configuración estándar de la máquina.

• Impresora

Explica cómo imprimir con el controlador de la impresora. Además, explica viarias funciones de impresión.

#### Gestión de dispositivos

Explica cómo conectar la máquina a una red y utilizar la máquina en un entorno de red. También explica cómo configurar los ajustes iniciales del sistema y cómo registrar la libreta de direcciones.

#### Mantenimiento y gestión

Explica cómo sustituir los consumibles. También describe los requisitos de instalación y el procedimiento de limpieza de la máquina y explica cómo resolver problemas. También explica cómo configurar los elementos de la configuración para operadores.

#### Guía de seguridad

Este manual se ha elaborado para el administrador de la máquina. Explica distintas funciones de seguridad disponibles en la máquina que permiten evitar un uso no autorizado de la misma, así como cambiar y copiar los datos.

Para reforzar la seguridad, recomendamos seguir estos pasos:

- Instale el certificado del dispositivo.
- Active SSL.
- Cambie el nombre de usuario y la contraseña del administrador.

Para más información, consulte la Guía de seguridad.

Asegúrese de leer este manual cuando configure las funciones de seguridad reforzada y la autenticación.

#### Especificaciones

Explica las especificaciones de la máquina y sus opciones.

#### Fundamentos de papel

Explica las propiedades de varios tipos de papel y cómo usarlos.

#### Guía de instalación del driver de impresora

Explica cómo instalar y configurar el controlador de la impresora.

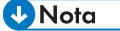

- Antes de configurar los ajustes de seguridad y autenticación ampliados, consulte la Guía de seguridad.
- Puede consultar en la página web los manuales que se indican a continuación. Opción DHCP 204

### <span id="page-20-0"></span>Cómo utilizar las Instrucciones de uso

En esta sección se describen las instrucciones de uso de esta máquina.

### Leer los manuales HTML

Se recomiendan los siguientes navegadores para leer los manuales HTML.

- Google Chrome
- Internet Explorer
- Mozilla Firefox
- Microsoft Edge
- Safari

**D** Nota

- Si JavaScript está inhabilitado o no disponible en su navegador, no podrá buscar o utilizar determinados botones en la documentación en HTML.
- La resolución de pantalla necesaria es de 1.024 × 768 píxeles o más.
- En la ayuda de la parte superior derecha de la pantalla puede consultar cómo utilizar los manuales HTML. Los temas de ayuda explican los iconos y botones que se muestran en los manuales HTML.

#### Búsqueda mediante una palabra clave

Puede buscar en los manuales HTML.

Esta sección explica cómo buscar "dúplex".

- 1. Introduzca "dúplex" en el recuadro de búsqueda de la parte superior izquierda de la pantalla.
- 2. Haga clic en  $\mathbb{R}$

Aparece una lista de títulos o descripciones que incluyen la palabra "dúplex".

Aparece el resultado de la búsqueda en la ventana de resultados de búsqueda. Además, puede usar el menú desplegable para seleccionar un manual.

3. Haga clic en un título para que se muestre el artículo que quiera leer.

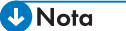

• Utilice palabras clave para buscar los artículos que quiera consultar. Dependiendo de la palabra clave que utilice también pueden aparecer palabras clave relacionadas.

- <span id="page-21-0"></span>• Los artículos que incluyan la palabra clave utilizada aparecerán en la ventana de resultados de búsqueda.
- Si pone un espacio en blanco entre las palabras clave, se mostrarán las páginas que contengan ambas palabras clave. Por ejemplo, si introduce "dúplex", un espacio y "grapa", los elementos que incluyan ambas palabras aparecen en la ventana de resultados de la búsqueda.

### Leer los manuales HTML en el panel de mandos

También puede leer los manuales HTML en el panel de mandos. Para más información, consulte [Pág. 112 "Iconos principales de la pantalla \[Inicio\]"](#page-113-0).

# <span id="page-22-0"></span>3. Funciones útiles

En este capítulo se describen funciones útiles como la impresión de folletos, el plegado, la encuadernación con canutillos y la encuadernación perfecta. También se explica cómo registrar papeles personalizados y utilizar la función de escritorio remoto.

### Impresión de folletos

Puede encuadernar los documentos impresos por el centro.

#### Importante

- Los tipos de papel que pueden usarse para la impresión de folletos desde el driver de impresora son los siguientes:
	- Normal, Reciclado, Transparencia, Color, Membrete, Papel preimpreso, Preperforado, Negro, Couché: Brillo alto, Couché (Brillante), Couché (Mate), Metalizado/Perlado, Sintético, Texturizado

Revista

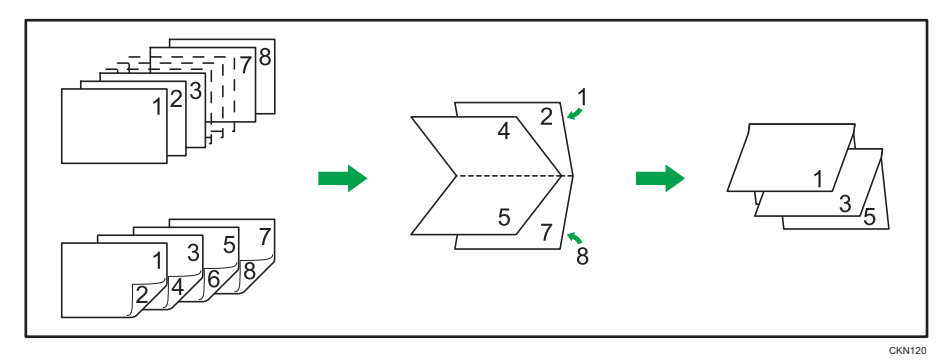

#### Especificación de los ajustes de impresión de folletos

Si se utiliza el driver PCL 6, la impresión de folletos puede especificarse en la lista "Folleto:", en la pestaña [Ajustes más frecuentes] o en el menú [2 cr/Present./Folleto] de la pestaña [Ajustes detallados]. Si utiliza el driver de impresora PCL 5c, puede especificar esta opción en la pestaña [Configuración]. Para obtener información acerca de métodos de impresión, consulte la Ayuda del driver de la impresora.

#### **D** Nota

- Si se muestra el icono de información ( $\bigcirc$  /  $\mathbb Q$ ) junto a la lista "Folleto:", no podrá especificar la impresión de folletos. Haga clic en el icono de información ( $\mathbf{O}/\mathbf{Q}$ ) para consultar el motivo por el que la impresión de folletos no está disponible.
- Si el documento contiene páginas con diferentes tamaños de originales, pueden producirse saltos de página.
- Al combinar las funciones de impresión de folletos e impresión combinada, puede imprimir varias páginas en una única hoja y encuadernarlas para formar un folleto. Para obtener más información sobre la impresión combinada, consulte Operaciones básicas.
- Si elige un tamaño de papel personalizado para la función de impresión de folletos utilizando el driver de impresora PostScript 3 y la medida del borde corto del papel es igual o inferior a la mitad de la medida de su borde largo, el trabajo se cancelará.

### <span id="page-24-0"></span>Encuadernación perfecta

Cuando está seleccionada esta función, la máquina aplica cola caliente a las hojas impresas para formar un bloque de libro, coloca este bloque entre una hoja de portada y contraportada, y recorta el exceso de papel.

(Importante)

- Si desea información adicional sobre las unidades opcionales que se requieren para esta función, consulte Administración del dispositivo.
- Para obtener información sobre los tamaños del papel para los que se puede especificar la encuadernación perfecta, consulte [Pág. 180 "Tamaños y tipos de papel recomendados"](#page-181-0).
- Los tipos de papel que se pueden utilizar para la encuadernación perfecta son los siguientes: Normal, Reciclado, Color, Membrete, Preimpreso, Negro, Couché: Brillo alto, Couché (Brillante), Couché (Mate), Metalizado/Perlado, Sintético, Con textura

Guía para folletos perfectamente encuadernados.

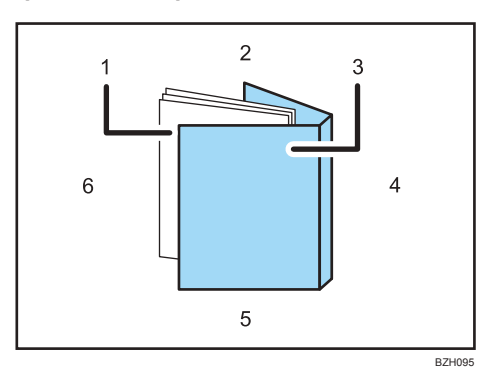

#### 1. Bloque de hojas

El cuerpo del folleto, incluido dentro de la portada.

#### 2. Canto superior

El canto que forma el extremo superior del folleto.

3. Cover

La hoja que incluye el bloque de hojas.

4. Lomo

El canto de encuadernación del folleto.

#### 5. Canto inferior

El canto que forma el extremo inferior del folleto.

#### 6. Canto lateral

El canto que forma la parte de apertura del folleto.

#### <span id="page-25-0"></span>Especificación de los ajustes de encuadernación perfecta

Si utiliza el driver de impresora PCL 6, la función de encuadernación perfecta se puede especificar en el menú Acabado de la pestaña Ajustes detallados. Si utiliza el driver de impresora PCL 5c, puede especificar esta opción en la pestaña Configuración. Para obtener información acerca de métodos de impresión, consulte la Ayuda del driver de la impresora.

#### **D** Nota

- Aplique la función Encuadernación perfecta a un solo bloque de libro compuesto por 10 o más hojas.
- Si se usa papel normal es posible encuadernar con Encuadernación perfecta un bloque de libro de hasta 200 hojas. El número máximo de hojas que pueden encuadernarse como un solo bloque de libro varía según el grosor del papel empleado en el bloque de libro.
- La función Encuadernación perfecta puede aplicarse para encuadernar un bloque de libro con un grosor de lomo máximo de 23 mm.
- Si se especifica la opción de encuadernación con canutillos, la clasificación se habilitará automáticamente.

#### Acabado con un tamaño normal

Especifique el tamaño de los folletos encuadernados acabados y corte tres bordes a un tamaño normal.

#### Compatibilidad del papel de bloque de hojas y la portada

Si especifica el acabado con un tamaño normal, puede seleccionar uno de los tamaños siguientes: A4 $\nabla$ , B5 JIS $\nabla$ , A5 $\nabla$ , 8<sup>1</sup>/<sub>2</sub> × 11 $\nabla$ , 5<sup>1</sup>/<sub>2</sub> × 8<sup>1</sup>/<sub>2</sub> $\nabla$ 

Recomendamos que se utilice un tamaño de portada con los tamaños del papel de bloque de hojas según se indica en la tabla siguiente.

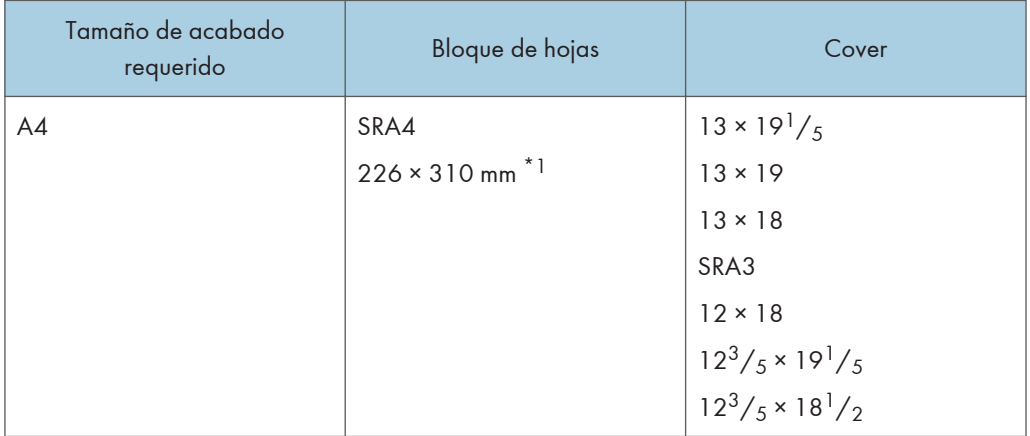

<span id="page-26-0"></span>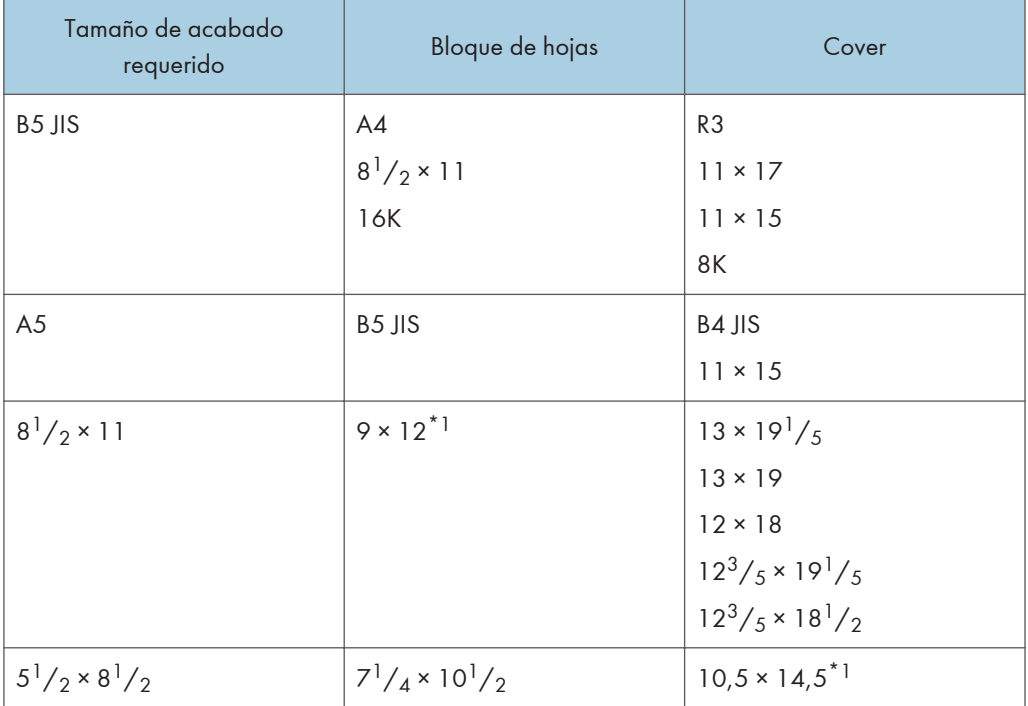

\*1 Especifique el tamaño personalizado en [Ajust. papel band.]

### Notas sobre la configuración de encuadernación perfecta

#### Puede que se den determinadas condiciones por las que se cancelará la encuadernación perfecta o se reiniciará el trabajo.

La encuadernación perfecta se cancelará o el trabajo se reiniciará cuando:

- La impresora esté configurada para seguir imprimiendo con normalidad.
- Se especifica [Continuar automáticamente].
- La Bandeja A se especifica como la bandeja de origen.
- Se selecciona [Driver / Comando] en [Prioridad ajuste de bandeja] para la bandeja de origen especificada.
- Se especifican hojas de portada.
- Se especifican separadores.
- Se especifican hojas de separación.
- Se especifica la función de grapado.
- Se especifica la función de perforación.
- Se haya especificado la función de plegado.
- Se expulse el papel con la cara impresa orientada hacia arriba.
- Se ha especificado la encuadernación con canutillos.
- La encuadernadora perfecta no está instalada.
- La encuadernación perfecta no puede utilizarse con la bandeja, el tamaño de papel o el tipo de papel especificados.
- La encuadernación perfecta no puede utilizarse con la orientación de papel seleccionada.
- El número de hojas supera el número máximo de encuadernación perfecta.
- Las hojas de papel que van a encuadernarse con la encuadernación perfecta presentan un grosor superior a 200 hojas de papel normal.

#### Funciones que se cancelarán al aplicar la encuadernación perfecta para encuadernar hojas de papel

Al especificarlas junto con la encuadernación perfecta se cancelarán las siguientes funciones:

- Apilar
- Cambio de bandeja auto ampliado
- Tamaño de papel secundario\*1

\*1 El ajuste se aplica solo a las páginas interiores.

### <span id="page-28-0"></span>Encuadernación con canutillo

Cuando se selecciona esta función la impresora perfora orificios en el borde largo del papel, y encuaderna las hojas con canutillos. La encuadernación con canutillos puede aplicarse al papel de tamaño A4 o Letter  $\left(8\frac{1}{2} \times 11\right)$ .

#### Importante

- Si desea información adicional sobre las unidades opcionales que se requieren para esta función, consulte Administración del dispositivo.
- Los tipos de papel que se pueden usar para la encuadernación con canutillos son los siguientes: Normal, Reciclado, Transparencia, Color, Membrete, Hojas con pestaña, Hojas con pestaña: Brillante, Hojas con pestaña: Mate, Hojas con pestaña: Brillo alto, Negro, Couché: Brillo alto, Couché (Brillante), Couché (Mate), Metalizado/Perlado, Sintético, Con textura

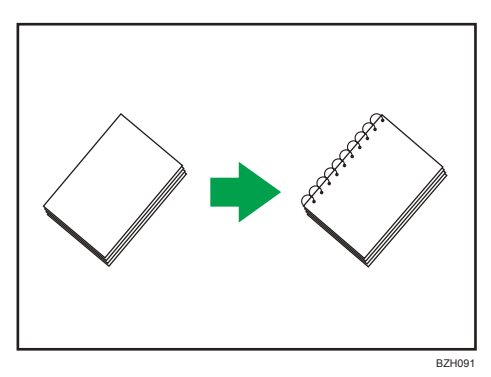

#### Especificación de los ajustes de encuadernación con canutillos

Si utiliza el driver de impresora PCL 6, la función de encuadernación con canutillos se puede especificar en el menú Acabado de la pestaña Ajustes detallados. Si utiliza el driver de impresora PCL 5c, puede especificar esta opción en la pestaña [Configuración]. Para obtener información acerca de métodos de impresión, consulte la Ayuda del driver de la impresora.

#### **D** Nota

- Al encuadernar hojas de salida con canutillos, especifique un número de hojas que encuadernar que oscile entre 2 y 100. Si solo hay una hoja de papel, se perforará con orificios para canutillos, pero no se encuadernará.
- Si utiliza canutillos para 50 hojas de papel podrá encuadernar hasta 50 hojas de papel normal en un solo libro. Si utiliza canutillos para 100 hojas de papel podrá encuadernar hasta 100 hojas de papel normal en un solo libro. El número de hojas que pueden encuadernarse con canutillos varía en función del gramaje del papel.
- Si se especifica la opción de encuadernación con canutillos, la clasificación se habilitará automáticamente.

#### <span id="page-29-0"></span>Notas sobre la configuración de encuadernación con canutillos

#### Puede que se den determinadas condiciones por las que se cancelará la encuadernación con canutillos o se reiniciará el trabajo.

La encuadernación con canutillos se cancelará o el trabajo se reiniciará cuando:

- La impresora esté configurada para seguir imprimiendo con normalidad.
- Se especifica [Continuar automáticamente].
- La Bandeja A se especifica como la bandeja de origen.
- Se selecciona [Driver / Comando] en [Prioridad ajuste de bandeja] para la bandeja de origen especificada.
- Se especifican separadores.
- Se especifican hojas de separación.
- Se especifica la función de grapado.
- Se especifica la función de perforación.
- Se haya especificado la función de plegado.
- Se expulse el papel con la cara impresa orientada hacia arriba.
- Se ha especificado la encuadernación perfecta.
- La encuadernadora con canutillos no está instalada.
- Se han agotado los canutillos.
- El depósito de restos de perforación está lleno.
- La encuadernación con canutillos no puede utilizarse con la bandeja, el tamaño de papel o el tipo de papel especificados.
- La encuadernación con canutillos no puede utilizarse con la orientación de papel seleccionada.
- El número de hojas impresas es superior a 50 cuando se ha especificado la encuadernación perfecta con canutillos para 50 hojas.
- El número de hojas impresas es superior a 100 cuando se ha especificado la encuadernación perfecta con canutillos para 100 hojas.
- Las hojas de papel que deben encuadernarse con un canutillo para 50 hojas presentan un grosor superior al de 50 hojas de papel normal.
- Las hojas de papel que deben encuadernarse con un canutillo para 100 hojas presentan un grosor superior al de 100 hojas de papel normal.
- Los canutillos están colocados con la orientación inversa.
- Se utilizan canutillos de un tamaño no compatible con la encuadernadora con canutillos.
- La unidad de perforación no está colocada.

• Se utilizan a la vez tipos de canutillos diferentes (canutillos para 50 hojas y para 100 hojas).

#### Funciones que se cancelarán al aplicar la encuadernación con canutillos para encuadernar hojas de papel

Al especificarlas junto con la encuadernación con canutillos se cancelarán las siguientes funciones:

- Apilar
- Cambio de bandeja auto ampliado

### <span id="page-31-0"></span>Fold (Plegado)

Los documentos impresos pueden plegarse mediante el finisher y la unidad de plegado múltiple opcionales o el finisher de folletos opcional conectado a la máquina.

Importante

• Si desea información adicional sobre las unidades opcionales que se requieren para esta función, consulte Administración del dispositivo.

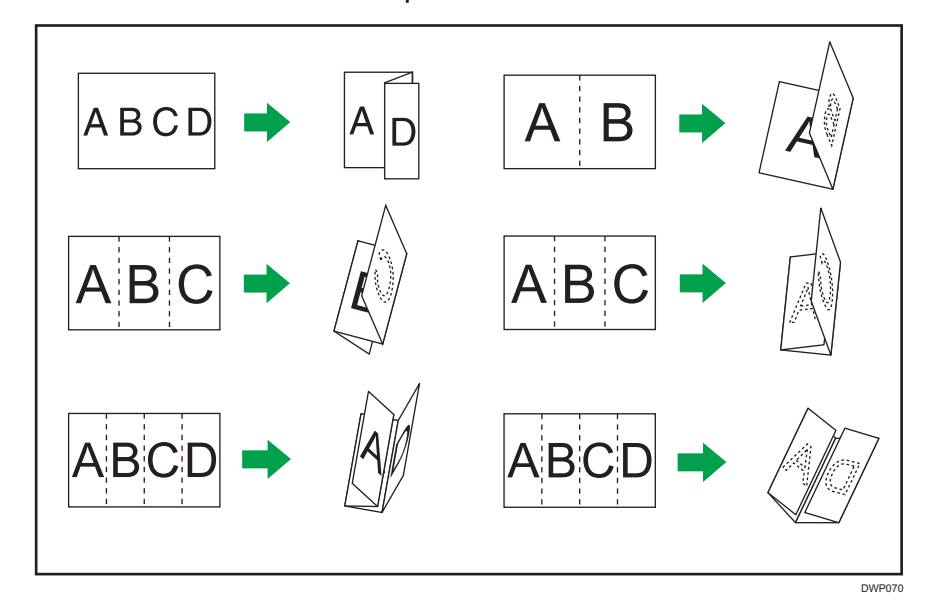

#### Especificación de los ajustes de plegado

Si utiliza el driver de impresora PCL 6, la función de plegado se puede especificar en el menú Acabado de la pestaña Ajustes detallados. Si se utiliza el controlador de impresora PCL 5c, se puede especificar el plegado en Z en la pestaña Configuración. Para obtener información acerca de métodos de impresión, consulte la Ayuda del driver de la impresora.

#### *D* Nota

• La función de clasificación se habilita automáticamente si se especifica plegado por la mitad o plegado de varias hojas.

### Uso de la unidad de plegado múltiple

Los documentos impresos pueden plegarse mediante el finisher y la unidad de plegado múltiple opcionales acoplados a la máquina.

Puede seleccionar el tipo de pliegue entre los seis tipos siguientes: plegado en Z, plegado por la mitad, plegado carta hacia dentro, plegado carta hacia fuera, paralelo doble y plegado en ventana.

Si selecciona la casilla de verificación [Plegado múltiples páginas] del driver de impresora, puede aplicar Plegado por la mitad, Plegado carta hacia dentro o Plegado carta hacia fuera para un máximo de tres hojas de papel del mismo tamaño a la vez.

#### Posiciones de plegado

Seleccione la posición de plegado en el driver de impesora.

#### (Importante)

- Los tipos de papel que pueden usarse para la impresión de libros son:
- Normal, Reciclado, Color, Preimpreso, Preperforado, Negro, Couché: Brillo alto, Couché (Brillante), Couché (Mate), Con textura

El área de impresión puede variar, según el tamaño del papel. La tabla siguiente muestra ejemplos de papel de formato A3<sup>D</sup> plegado en cada tipo de pliegue. Para obtener más información, consulte la Ayuda del driver de impresora.

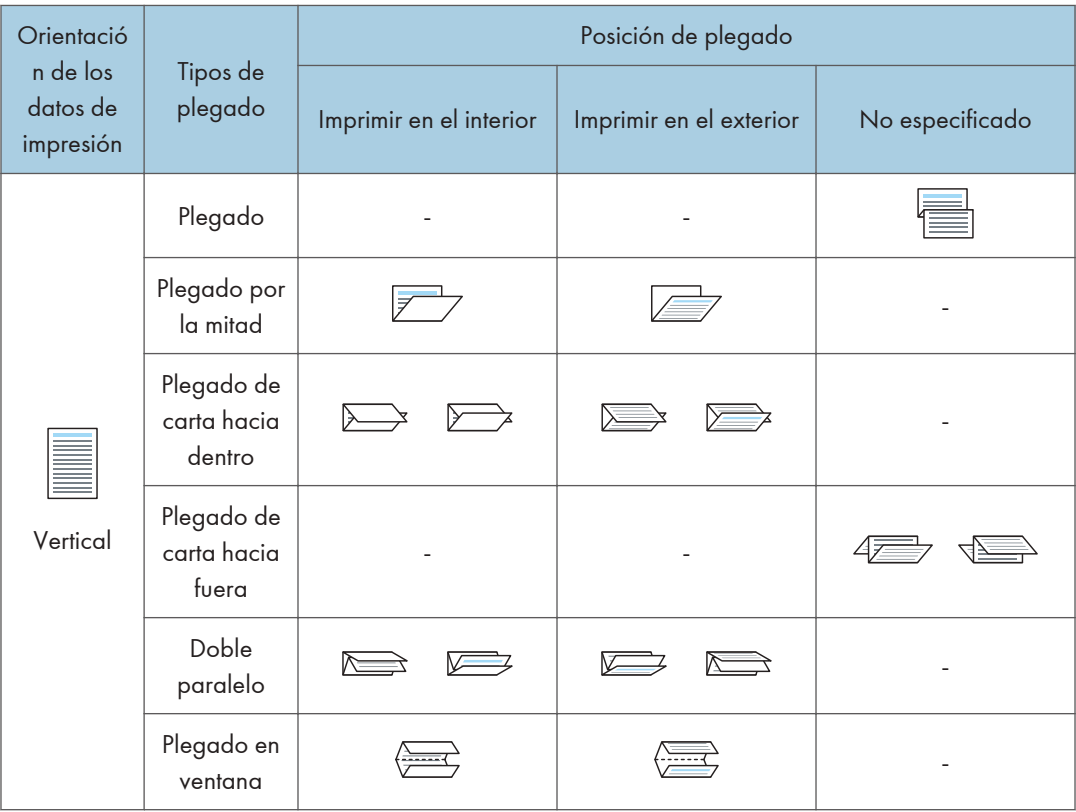

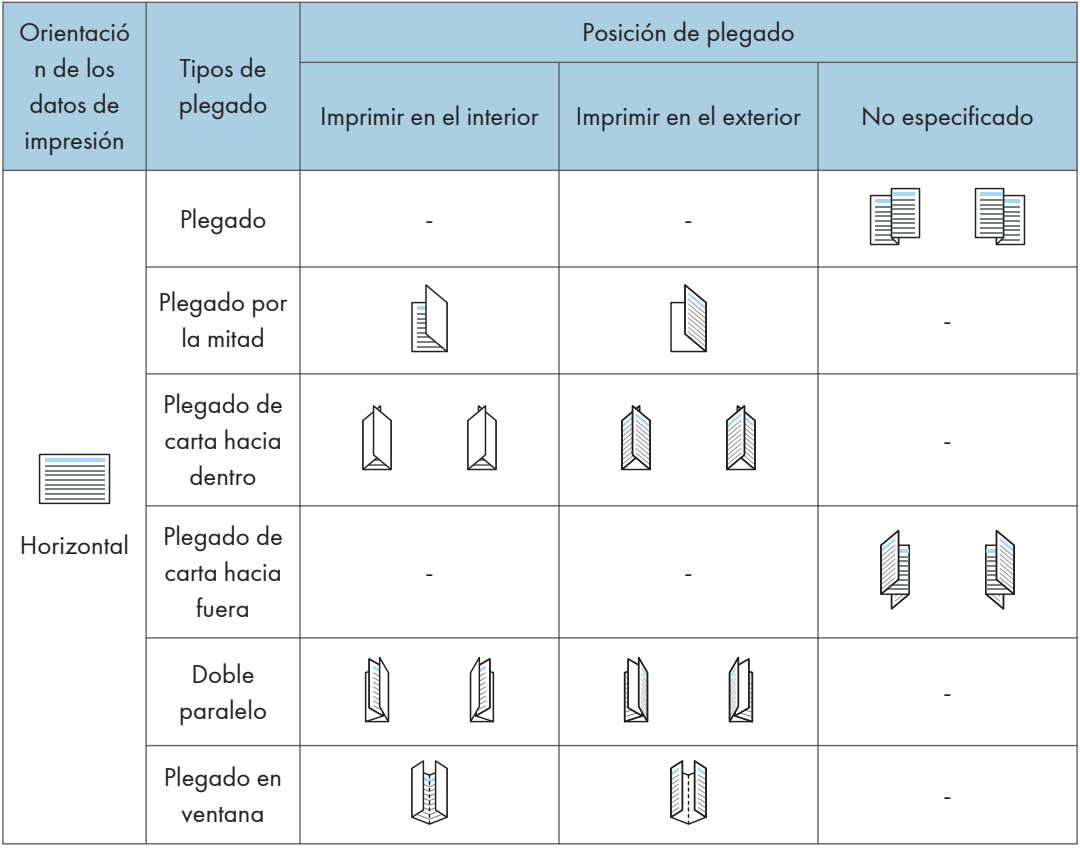

#### **D** Nota

- Para más información sobre los formatos de papel compatibles con cada tipo de plegado o Plegado múltiples páginas, consulte Especificaciones.
- Si aplica la función Pl. varias hojas con el plegado carta hacia dentro a papel de tamaño B5 JIS, las hojas plegadas serán distintas en tamaño a las hojas plegadas sin la función Pl. varias hojas.

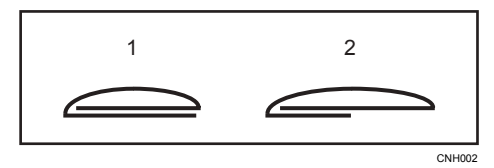

- 1. Pl. varias hojas no aplicado
- 2. Pl. varias hojas aplicado
- Al imprimir un gran número de copias con la función de plegado en Z, se recomienda conectar la bandeja de soporte de plegado en Z al finisher. Si desea más información sobre cómo conectar la bandeja de soporte de plegado en Z al finisher, consulte [Pág. 88 "Al usar la función Plegado en](#page-89-0) [Z"](#page-89-0) o [Pág. 90 "Al usar la función P.carta hacia fuera".](#page-91-0)

#### Notas sobre la configuración de la función de plegado

#### Condiciones con las que la función de plegado se cancelará

La función de plegado se cancelará cuando:

- Se seleccione un tamaño o tipo de papel que no sea compatible con la función de plegado.
- La máquina esté configurada para seguir imprimiendo manualmente.
- Se especifique [Continuar automáticamente].
- Se seleccione un tipo de papel en el que no se pueda aplicar Plegado múltiples páginas.
- Se especifique Plegado múltiples páginas pero los tamaños de papel sean diferentes.
- Se especifique Plegado múltiples páginas pero el número de hojas supere el número máximo disponible para la función de plegado.
- Se selecciona una combinación de orientación de papel y posición de plegado que no pueda plegarse.
- El papel se alimente desde un intercalador opcional.
- La unidad de plegado múltiple no esté instalada.

#### Funciones que provocan la cancelación del trabajo al combinarlas con la función de plegado

- Separadores<sup>\*1</sup>
- Separadores<sup>\*1</sup>
- Grapado\*2
- Punch (Perforar)
- Encuadernación con canutillo
- Encuadernación perfecta
- Plegado por la mitad configurado en el plegador de folletos

 $^{\ast}$ 1 El trabajo sólo se cancelará si se combina con Plegado por la mitad, plegado carta hacia dentro, plegado carta hacia fuera, paralelo doble o plegado en ventana.

 $^{\star 2}$  El trabajo solo se cancela si se combina con plegado por la mitad, plegado carta hacia dentro, plegado carta hacia fuera, doble paralelo o plegado en ventana. Se puede especificar junto con el plegado en Z si Grapar (Centro) se ha seleccionado (mediante el plegador de folletos).

#### Funciones que se cancelarán al combinarlas con la función de plegado

Al especificarlas junto con la encuadernación de folletos se cancelarán las siguientes funciones:

- Apilar
- Cambio de bandeja auto ampliado
- Expulsión de papel con la cara impresa hacia arriba

#### <span id="page-35-0"></span>**D** Nota

- Si el icono de información ( $\mathbb{Q}/\mathbb{Q}$ ) aparece junto a la lista "Plegado:", no podrá especificar la función de plegado. Haga clic en el icono de información ( $\mathbb{O}/\mathbb{Q}$ ) para conocer el motivo por el que la función de plegado no está disponible.
- Si no puede realizar ajustes de grapado ni con la unidad de plegado múltiple instalada, es posible que las opciones no estén correctamente ajustadas en el driver de impresora. Para corregir los ajustes de las opciones del driver de impresora, consulte la Guía de instalación del driver de impresora.
- Cuando grape papel plegado, se pueden grapar menos hojas de lo habitual. El motivo es que una hoja plegada equivale a 10 hojas sin plegar. Para obtener información sobre el número de hojas que se pueden grapar, consulte Especificaciones.
- En función de las condiciones de temperatura y humedad en el entorno de la máquina y del tipo de papel a plegar, el uso de la función de plegado puede causar manchas de tóner, que puede resultar en impresiones defectuosas.
- Es posible que se produzcan arrugas al aplicar el plegado carta hacia fuera en hojas B4 JIS $\Box$ , A3 $\Gamma$ , 8<sup>1</sup>/<sub>2</sub>14 $\Gamma$ , 11 × 17 $\Gamma$ , 8K $\Gamma$  o superiores. En algunos casos, puede que deba utilizar A4 $\Gamma$ o más pequeñas al aplicar pliegues en combinación con la función de reducción.
- Es posible que se reduzca la calidad de impresión sobre líneas de plegado debido a que el tóner fusionado se agrieta. Con algunos tipos de papel, también podría darse una pérdida de superfície sobre las líneas de plegado. Para evitar tal derroche, imprima una única prueba de impresión antes de iniciar un proceso de impresión.
- La impresión se detendrá si el número de páginas impresas excede la capacidad de la bandeja. Si esto sucediera, saque las páginas impresas de la bandeja unidad de plegado para reanudar la impresión.

#### Uso del plegador de folletos

Cuando el plegador de folletos opcional está conectado a la máquina, puede plegar documentos impresos por la mitad.
# Plegado por la mitad

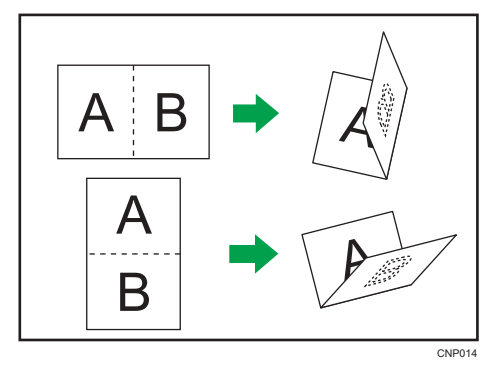

# Posiciones de plegado por la mitad

Seleccione la posición para plegar documentos impresos por la mitad en el driver de impresora.

Cuando se especifica [Plegado por la mitad: Impr. interior (Bandeja finisher folletos)], cada papel impreso se pliega por la mitad con el lado impreso hacia adentro y sale hacia la bandeja del plegador de folletos.

Cuando se especifica [Plegado por la mitad: Impr. exterior (Bandeja finisher folletos)], cada papel impreso se pliega por la mitad con el lado impreso hacia afuera y sale hacia la bandeja del plegador de folletos.

Cuando se especifica [Pleg. por la mitad: Pleg. múltiples páginas (Bandeja finisher folletos)], el papel impreso se pliega por la mitad con el lado impreso hacia dentro y se apila en la bandeja del plegador de folletos.

# Importante

• Los tipos de papel que se pueden utilizar para la función de plegado por la mitad son los siguientes:

Normal, Reciclado, Color, Membrete, Papel preimpreso, Preperforado, Negro, Couché: Brillo alto, Couché (Brillante), Couché (Mate), Metalizado/Perlado, Sintético, Con textura

El área de impresión puede variar, según el tamaño del papel. La tabla siguiente muestra ejemplos de papel de formato A3 $\nabla$  plegado en cada tipo de pliegue. Para obtener más información, consulte la Ayuda del driver de impresora.

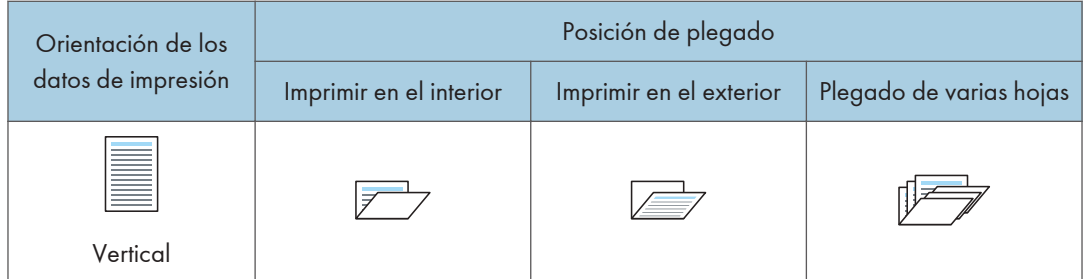

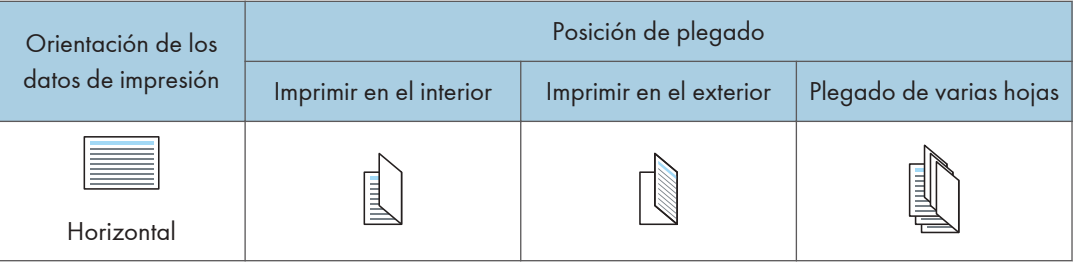

# **D** Nota

• Para obtener información detallada acerca de qué tamaños de papel son compatibles con qué función de plegado por la mitad, consulte Especificaciones.

# Notas sobre la configuración de la función de plegado por la mitad

Si se especifica [Pleg. por la mitad: Pleg. múltiples páginas (Bandeja finisher folletos)] el número especificado de hojas que deben plegarse excede el número máximo de plegado, la máquina primero plegará el número máximo de hojas que pueden plegarse juntas y, a continuación, plegará las hojas restantes. Puede plegar hasta seis hojas a la vez.

# Condiciones para restablecer un trabajo combinado con la función de plegado por la mitad

Un trabajo se restablece si:

- La impresora esté configurada para seguir imprimiendo con normalidad.
- Se especifica [Continuar automáticamente].
- Se selecciona [Driver / Comando] en [Prioridad ajuste de bandeja] para la bandeja de origen especificada.
- Se especifican separadores.
- Se especifican hojas de separación.
- Se especifica la función de grapado.
- Se especifica la función de perforación.
- Se especifica la función de plegado en la unidad de plegado múltiple.
- Se ha especificado la encuadernación con canutillos.
- Se ha especificado la encuadernación perfecta.
- La máquina esté imprimiendo un informe.
- No se puede usar la función de plegado por la mitad en el tipo o tamaño de papel seleccionado.
- Se especifica [Pleg. por la mitad: Pleg. múltiples páginas (Bandeja finisher folletos)] pero los tamaños de papel son diferentes.
- Se especifica [Pleg. por la mitad: Pleg. múltiples páginas (Bandeja finisher folletos)] pero el número de hojas excede el número máximo de plegado.
- No se cumplan los requisitos para especificar la clasificación.
- El plegador de folletos no funciona correctamente.
- El plegador de folletos no está conectado.

#### Funciones que se cancelarán al combinarlas con la función de plegado por la mitad

Las siguientes funciones se cancelarán al combinarlas con la función de plegado por la mitad:

• Expulsión de papel con la cara impresa hacia arriba

#### **D** Nota

- $\bullet$  Si el icono de información ( $\bullet$ ) aparece junto a la lista "Plegado:", no podrá especificar la función de plegado por la mitad. Haga clic en el icono de información ( $\mathbf \Omega$ ) para consultar el motivo por el que no está disponible la función de plegado por la mitad.
- Si se especifica la función de plegado por la mitad, no será posible producir papel plegado con la cara impresa hacia arriba.
- Si no puede realizar ajustes de plegado por la mitad ni con el plegador de folletos instalado, es posible que las opciones no estén correctamente ajustadas en el driver de impresora. Para corregir los ajustes de las opciones del driver de impresora, consulte la Guía de instalación del driver de impresora.

# Registro de papel personalizado

Con la función de ajustes de papel de la máquina puede especificar el tipo, tamaño, gramaje y otras propiedades del papel que desee utilizar, y registrar dichos ajustes como "Papel personalizado". También puede lograr resultados de impresión satisfactorios con facilidad si especifica los ajustes de una marca de papel disponible en tiendas muy utilizada en Catálogo maestro.

# Visión general de los ajustes del papel

#### Ajustes de papel de la bandeja

Debe especificar los tipos y tamaños de papel para las bandejas, con el fin de imprimir adecuadamente en el papel cargado en las bandejas. Puede configurar estos ajustes en la configuración de papel de la bandeja.

La máquina tiene funciones, como un catálogo maestro y ajustes de papel personalizados, que facilitan la configuración de los ajustes del papel de la bandeja.

Puede especificar los ajustes de la bandeja de papel de las formas siguientes:

- Asigne un papel personalizado a una bandeja de papel
- Especifique manualmente ajustes de papel como el tamaño y el tipo para una bandeja de papel

#### Catálogo maestro

El catálogo maestro contiene ajustes como tipos de papel, gramajes de papel y condiciones operativas de la máquina (por ejemplo, alimentación de papel, transferencia del tóner y condiciones de fusión del tóner) personalizados para cada uno de los principales productos de papel disponibles comercialmente y también para cada uno de los principales tipos de papel.

Para utilizar los ajustes del catálogo maestro, en primer lugar debe seleccionar el nombre o el tipo de papel en el catálogo maestro. Los ajustes de papel se registrarán en un papel personalizado. El catálogo maestro facilita la obtención de los mejores resultados con su papel.

#### Papel personalizado

Puede registrar cada tipo de papel que utilice como "Papel personalizado" si configura el nombre, tamaño, tipo, gramaje y otros ajustes avanzados en "Ajust. papel band.".

Esta función resulta útil porque le permite registrar tipos de papel utilizados con frecuencia como papel personalizado.

"Papel personalizado" también puede ajustarse desde el catálogo maestro.

La máquina sincroniza automáticamente los ajustes del papel personalizado con la información del catálogo de papeles en el controlador de color al utilizar el controlador de color.

Los papeles personalizados se pueden registrar de estas formas:

• Seleccione el nombre o el tipo de papel en el catálogo maestro

- Modifique un papel personalizado que ya se haya registrado
- Especifique manualmente ajustes del papel como el tipo y el gramaje que quiera utilizar

En los ajustes avanzados del papel personalizado, puede especificar las condiciones de funcionamiento de la máquina como la alimentación, la transferencia de tóner y las condiciones de fusión de este. El catálogo maestro contiene los ajustes avanzados preconfigurados, para que no tenga que configurarlos.

Si cambia ajustes del papel como el tipo y el gramaje del papel personalizado que registre, se inicializarán los ajustes avanzados del papel.

Solo el administrador de la máquina puede cambiar los ajustes avanzados. Para obtener más información, póngase en contacto con el administrador de la máquina.

Guarda en una tarjeta SD a la vez todos los tipos de papel personalizado registrados.

Los papeles personalizados guardados pueden restaurarse y utilizarse de nuevo como papel personalizado.

### Relaciones entre funciones

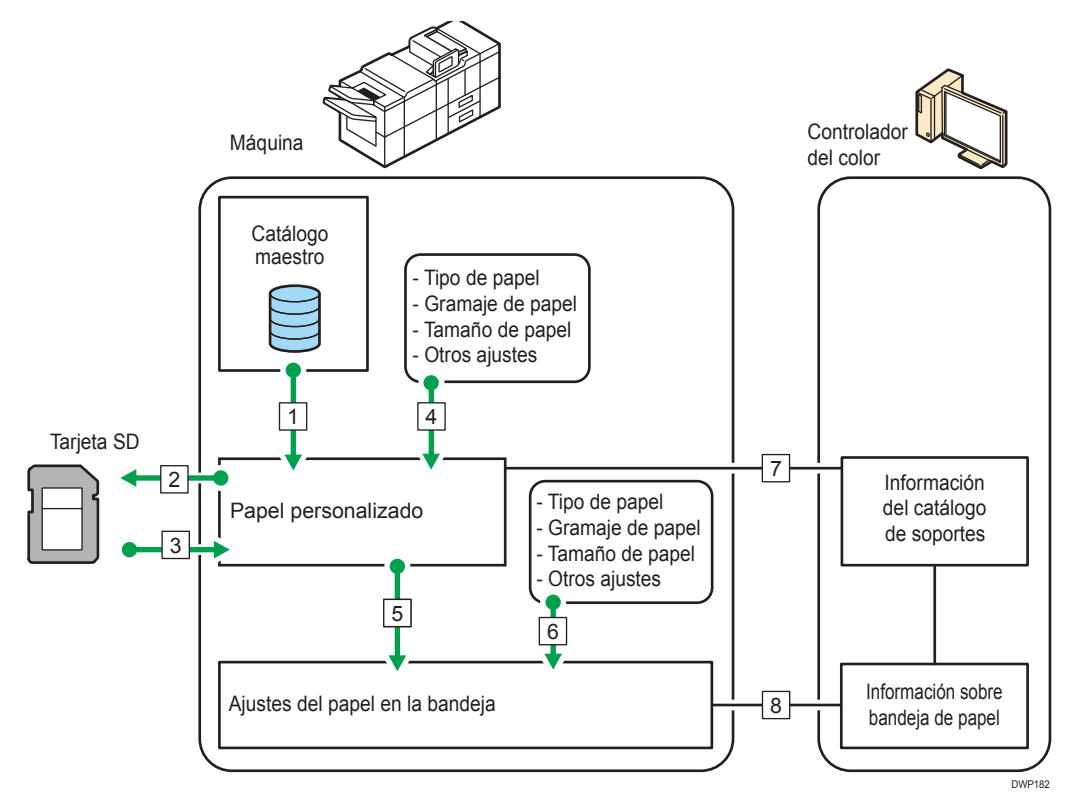

- 1. Puede importar los ajustes del papel de Catálogo maestro y registrarlo como papel personalizado.
- 2. Puede exportar a una tarjeta SD a la vez todos los tipos de papel personalizado.
- 3. Puede importar y registrar el papel personalizado exportado a una tarjeta SD.

З

- 4. Puede registrar el papel personalizado especificando manualmente ajustes como el tipo y el gramaje que quiera utilizar.
- 5. Puede configurar los ajustes de papel de la bandeja si asigna un papel personalizado a cada bandeja de papel.
- 6. Puede configurar manualmente para cada bandeja ajustes de papel como el tamaño y el tipo.
- 7. La máquina sincroniza automáticamente los ajustes del papel personalizado en la máquina con la información del catálogo de papeles en el controlador de color al utilizar el controlador de color.
- 8. La máquina sincroniza automáticamente los ajustes de la bandeja de papel de la máquina y la información de la bandeja de papel en el controlador de color al utilizar el controlador de color.

#### **D** Nota

- Solo el administrador del dispositivo puede configurar los [Ajustes avanzados] para el papel personalizado.
- Para obtener detalles sobre el papel recomendado para esta máquina, consulte [Pág. 180](#page-181-0) ["Tamaños y tipos de papel recomendados".](#page-181-0)
- Si desea más detalles sobre la información de catálogo de medios, consulte el manual que se proporciona con el controlador de color.

# Flujo de trabajo de registro de papel personalizado

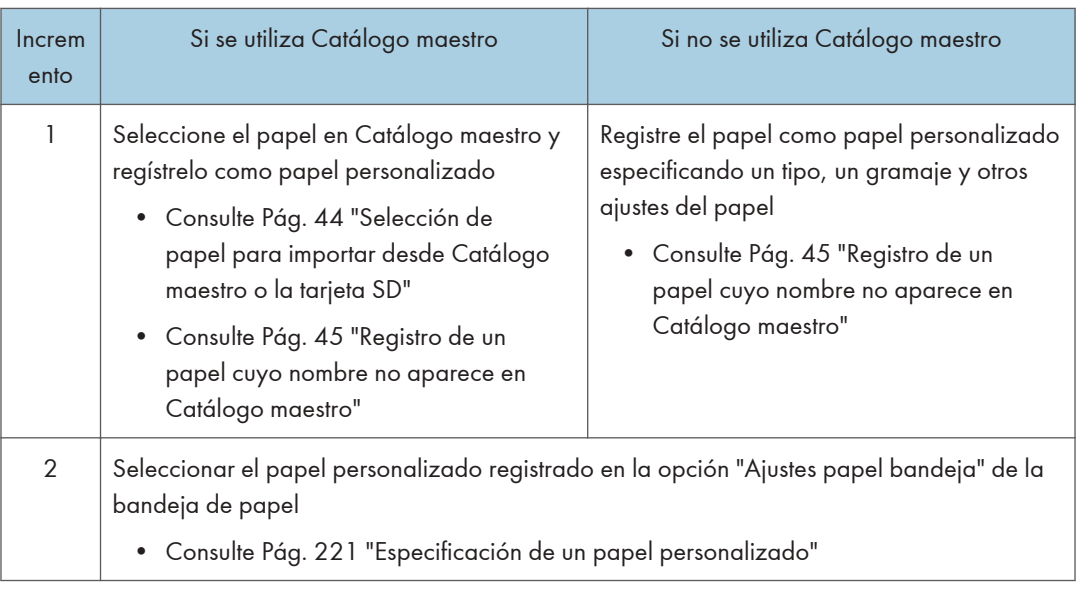

#### **D** Nota

• Cuando use el papel personalizado registrado, consulte [Pág. 221 "Especificación de un papel](#page-222-0) [personalizado"](#page-222-0).

<span id="page-42-0"></span>• Cuando especifique el tamaño y el tipo de papel por separado y no utilice el papel personalizado, consulte [Pág. 222 "Especificación manual del tamaño y tipo de papel".](#page-223-0)

# Cómo utilizar la pantalla [Gestión papel personalizado]

En esta sección se explican los elementos de la pantalla [Gestión papel personalizado]. Esta pantalla aparece si pulsa [Gestión papel person.] en la pantalla [Ajustes papel bandeja].

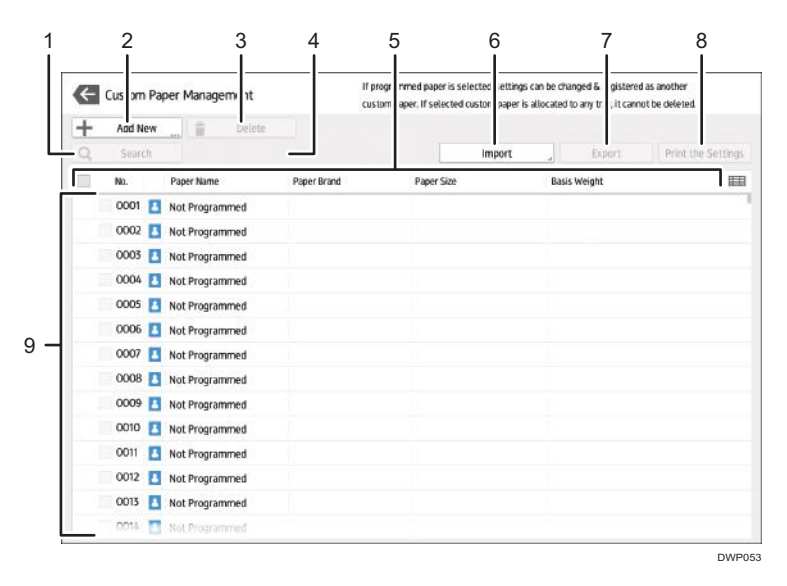

#### 1. [Buscar]

Pulse [Buscar] para buscar papeles en la lista de papel personalizado. Pulse [Buscar] de nuevo para volver a la lista de tipos de papel personalizado del resultado de la búsqueda. Para más información, consulte [Pág. 62 "Búsqueda de un papel mediante la especificación de condiciones".](#page-63-0)

#### 2. [Añadir nuevo]

Pulse esta tecla para registrar un nuevo tipo de papel personalizado. Para más información, consulte [Pág. 44 "Registro de un papel personalizado"](#page-45-0).

#### 3. [Eliminar]

Pulse esta tecla para borrar el papel personalizado seleccionado de la lista. Para más información, consulte [Pág. 64 "Cómo eliminar un papel personalizado".](#page-65-0)

### 4. [Identificación papel]

Escanea el papel con la unidad de identificación de soportes y busca en el papel personalizado registrado el tipo de papel cuyos ajustes son más parecidos.

Para más información, consulte [Pág. 50 "Registro de un papel personalizado con la Unidad identificadora](#page-51-0) [de soportes"](#page-51-0).

#### 5. Nombre del elemento

Muestra el nombre de un elemento en la lista de papeles personalizados. Los elementos que se van a mostrar se pueden seleccionar entre los siguientes:

- [N.º.] (elemento fijo)
- [Nombre ppl] (elemento fijo)
- [Marca del papel] (visualización inicial)
- [Tamaño de papel] (visualización inicial)
- [Gramaje de papel] (visualización inicial)
- [Fabricante]
- [Grosor papel]
- [Tipo de papel]
- [Color de papel]
- [Tipo papel satinado]
- [Preperforado]
- [Texturizado]

#### **D** Nota

- Puede especificar los elementos que desea mostrar, a excepción de [N.º] y [Nombre del papel].
- Puede ordenar la lista de papel personalizado pulsando cada nombre de elemento.
- Para seleccionar un elemento para que aparezca en la lista de papel personalizado, pulse el icono de la lista (EE) para ver la pantalla [Seleccionar el elemento mostrado/Ordenar] y, a continuación, selección el elemento marcando la casilla. También puede cambiar el orden de visualización arrastrando el elemento en la pantalla.

#### 6. [Importar]

Pulse esta tecla para importar papel personalizado de Catálogo maestro o la tarjeta SD. Para más información, consulte [Pág. 44 "Selección de papel para importar desde Catálogo maestro o la tarjeta SD".](#page-45-0)

#### 7. [Exportar]

Pulse esta tecla para exportar todos los tipos de papeles personalizados a una tarjeta SD.

Para más información, consulte [Pág. 64 "Exportación de papel personalizado a una tarjeta SD".](#page-65-0)

#### 8. [Imprimir los ajustes]

Pulse esta tecla para imprimir los parámetros de los ajustes del papel personalizado. Para más información, consulte [Pág. 63 "Cómo imprimir los parámetros de los ajustes del papel personalizado"](#page-64-0).

#### 9. [Saltar a fila]

Pulse esta tecla para descender por la lista de papel personalizado hasta la línea especificada. Puede especificar el número en incrementos de 100.

#### 10. Lista de papeles personalizados

Se muestra la lista de papeles personalizados registrados.

Un papel personalizado asignado a una bandeja de papel se indica con el icono  $\Xi$ , mientras que un papel personalizado asignado a más de una bandeja se indica con el icono U.

Además, se muestra uno de los siguientes iconos junto a [N.º.]:

**8**: un papel personalizado creado como nuevo.

 $^{\bullet}$ : un papel personalizado registrado desde Catálogo maestro.

 $\mathcal{E}_t$ : un papel personalizado registrado desde Catálogo maestro y, a continuación, modificado.

# Cómo utilizar la pantalla [Importar de Catálogo maestro]

En esta sección se explican los elementos de la pantalla [Importar de Catálogo maestro].

Esta pantalla aparece al pulsar [Importar] en la pantalla [Gestión papel personalizado] y, a continuación,, seleccionar [De Catálogo maestro].

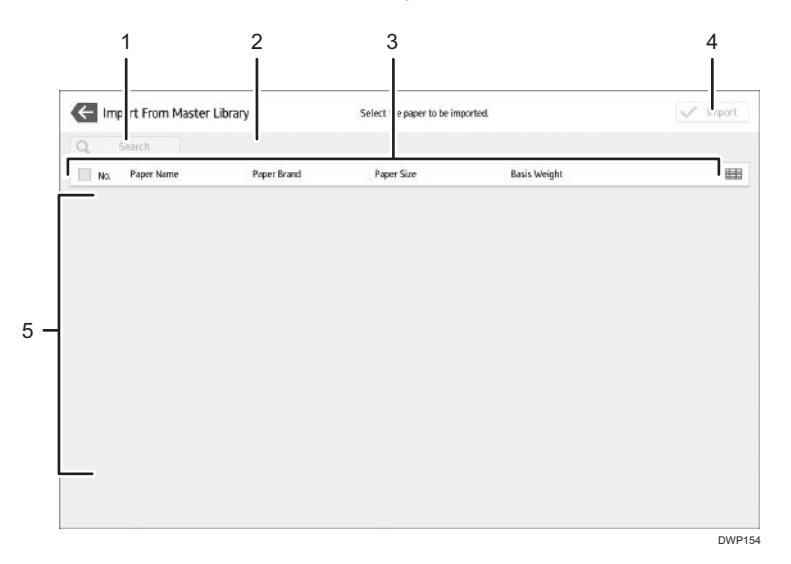

#### 1. [Buscar]

Pulse [Buscar] para buscar los papeles en la lista de papeles. Pulse [Buscar] de nuevo para volver a la lista de papel personalizado del resultado de la búsqueda. Para más información, consulte [Pág. 62 "Búsqueda](#page-63-0) [de un papel mediante la especificación de condiciones".](#page-63-0)

#### 2. [Identificación papel]

Escanea el papel con la Unidad de identificación de soportes y, a continuación, busca en el catálogo maestro un papel personalizado con ajustes similares a los del papel escaneado. Para más información, consulte [Pág. 50 "Registro de un papel personalizado con la Unidad identificadora de soportes"](#page-51-0).

#### 3. Nombre del elemento

Muestra los nombres de elementos en la lista Catálogo maestro. Se muestran los elementos especificados en la pantalla "Gestión papel personalizado".

También puede ordenar la lista Catálogo maestro por cada elemento mostrado. Pulse el elemento que va a utilizar para la clasificación.

#### 4. [Importar]

Seleccione un elemento en la lista Catálogo maestro y pulse [Importar] para importar el papel seleccionado como papel personalizado. Para obtener más información, consulte [Pág. 44 "Selección de papel para](#page-45-0)

<span id="page-45-0"></span>[importar desde Catálogo maestro o la tarjeta SD"](#page-45-0) y [Pág. 45 "Registro de un papel cuyo nombre no](#page-46-0) [aparece en Catálogo maestro".](#page-46-0)

#### 5. [Saltar a fila]

Pulse esta tecla para descender por la lista Catálogo maestro hasta la línea especificada. Puede especificar el número en incrementos de 100.

#### 6. Lista de papeles del catálogo

Se muestra la lista de todos los tipos de papel personalizado registrados en Catálogo maestro.

#### **D** Nota

• El contenido del catálogo maestro de su máquina puede diferir ligeramente del que aparece en las ilustraciones de este manual.

# Registro de un papel personalizado

Puede registrar hasta 1000 papeles personalizados.

Compruebe el nombre de producto, tamaño y tipo del papel antes de registrarlo.

Compruebe que el tamaño y el tipo de papel sea compatible con la bandeja que desea usar. La compatibilidad de la bandeja depende del tipo y tamaño del papel. Si desea información detallada sobre los tamaños y los tipos de papel que pueden utilizarse, consulte [Pág. 180 "Tamaños y tipos de](#page-181-0) [papel recomendados"](#page-181-0).

# **D** Nota

- Si el número de papeles personalizados registrados llega al máximo, no podrá registrar ninguno nuevo. Elimine los papeles personalizados innecesarios de la lista e intente de nuevo el registro. Para más información, consulte [Pág. 64 "Cómo eliminar un papel personalizado".](#page-65-0)
- En el ajuste [Tipo de papel] del driver de impresora, se muestran hasta 100 tipos de papel con PostScript 3 y hasta 200 con PCL. Para seleccionar un tipo de papel personalizado (uno que no se muestre), ajuste [Tipo de papel] en [Automático]. Esta acción ajustará el tipo de papel al asignado a la bandeja de papel.

# Selección de papel para importar desde Catálogo maestro o la tarjeta SD

- 1. Pulse [Ajustes papel bandeja] en la esquina superior izquierda de la pantalla.
- 2. Pulse [Gestión papel personalizado].

Para importar datos de una tarjeta SD, introduzca la tarjeta SD en el soporte.

Para obtener información sobre el uso de tarjetas SD, consulte Preparativos.

- 3. Pulse [Importar].
- 4. Seleccione [De Catálogo maestro] o [De tarjeta SD].

# <span id="page-46-0"></span>5. Seleccione el nombre del papel que desee registrar.

Para seleccionar un elemento, marque la casilla de verificación correspondiente.

Si no se muestra el papel que desea seleccionar, utilice [Saltar a fila] o desplácese por la pantalla hasta que se muestre el elemento que desee.

Puede seleccionar dos o más tipos de papel.

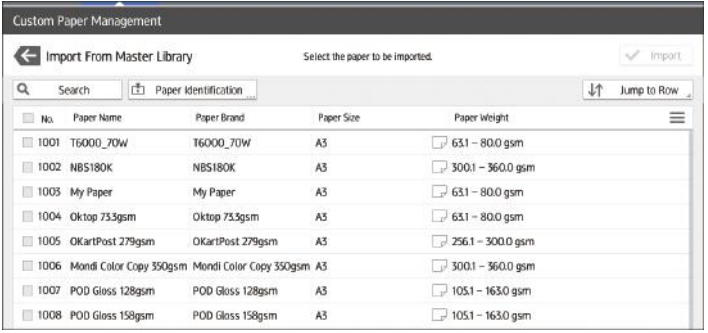

- 6. Pulse [Importar].
- 7. Pulse [Aceptar].
- 8. Pulse [Salir].
- 9. Pulse  $\blacksquare$ .

10. Pulse el icono [Inicio] ( ) en la parte central inferior de la pantalla.

# **D** Nota

• Puede comprobar y cambiar ajustes del papel personalizado registrado como el ajuste del tamaño de papel en la pantalla [Gestión papel personalizado]. Si desea más información sobre la modificación del papel personalizado, consulte [Pág. 55 "Modificación de un papel](#page-56-0) [personalizado"](#page-56-0).

# Registro de un papel cuyo nombre no aparece en Catálogo maestro

Si el papel que desea no se encuentra en la lista de papeles del catálogo o si no conoce el nombre del papel, siga los procedimientos siguientes:

• Selección del tipo de papel en el catálogo maestro

El catálogo maestro contiene las condiciones de impresión óptimas, no solo para cada papel disponible comercialmente, sino también para cada tipo de papel.

Aunque no sepa la marca de un papel, puede registrarlo como papel personalizado seleccionando un papel del mismo tipo y gramaje en Catálogo maestro.

• Especificación manual del gramaje y el tipo de papel

Puede registrar un papel personalizado si especifica manualmente su tipo y su gramaje.

#### Selección del tipo de papel en el catálogo maestro

Puede seleccionar el tipo de papel en el catálogo maestro y registrarlo como papel personalizado.

# **D** Nota

- Especifique [Tipo de papel] y [Gramaje de papel] como los elementos que se mostrarán en la pantalla Gestión papel personalizado. Si desea obtener más información sobre cómo seleccionar los elementos mostrados, consulte [Pág. 41 "Cómo utilizar la pantalla \[Gestión](#page-42-0) [papel personalizado\]".](#page-42-0)
- 1. Pulse [Ajustes papel bandeja] en la esquina superior izquierda de la pantalla.
- 2. Pulse [Gestión papel personalizado].
- 3. Pulse [Importar].
- 4. Seleccione [De Catálogo maestro].
- 5. Seleccione la combinación más adecuada de tipo y gramaje para su papel.

Si no se muestra el papel que desea seleccionar, utilice [Saltar a fila] o desplácese por la pantalla hasta que se muestre el elemento que desee.

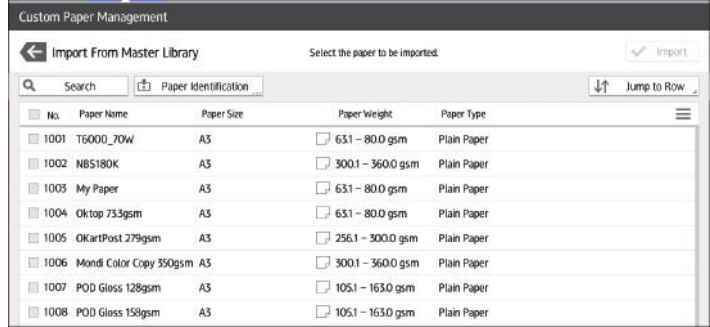

- 6. Pulse [Importar].
- 7. Pulse [Aceptar].
- 8. Pulse [Salir].

Una vez seleccionado, el papel personalizado se importa de Catálogo maestro.

- 9. Pulse  $\blacksquare$
- 10. Pulse el icono [Inicio] ( ) en la parte central inferior de la pantalla.

#### **D** Nota

• Puede comprobar y cambiar ajustes del papel personalizado registrado como el ajuste del nombre de papel en la pantalla [Gestión papel personalizado]. Si desea más información sobre la modificación del papel personalizado, consulte [Pág. 55 "Modificación de un](#page-56-0) [papel personalizado".](#page-56-0)

# Especificación manual del gramaje y el tipo de papel

- 1. Pulse [Ajustes papel bandeja] en la esquina superior izquierda de la pantalla.
- 2. Pulse [Gestión papel personalizado].
- 3. Pulse [Añadir nuevo].

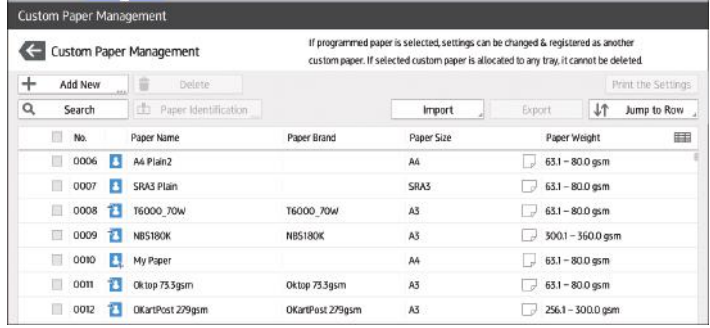

4. Pulse [Nombre del papel].

#### 5. Introduzca el nombre del papel.

Puede introducir hasta 38 caracteres de anchura media. Puede registrar diferentes papeles personalizados con el mismo nombre.

- 6. Pulse [Tamaño papel].
- 7. Seleccione un tamaño de papel.
- 8. Pulse [Gramaje de papel].
- 9. Especifique el gramaje del papel.

También puede especificar [Grosor de papel].

- 10. Pulse [Tipo de papel].
- 11. Especifique el tipo de papel.
- 12. Especifique otros elementos, como [Tipo papel satinado], [Color de papel], [Preperforado], [Texturizado], [Aplicar dúplex] y [Aplicar sel. auto papel], según sea necesario.
- 13. Pulse [Guardar papel].

Se muestra la pantalla [Guardar papel personalizado].

Si cambia [Gramaje de papel], [Tipo de papel], [Tipo papel satinado], [Color de papel], [Preperforado] o [Texturizado] y pulsa [OK], aparecerá un mensaje para notificarle la inicialización de [Ajustes avanzados]. Para aplicar los cambios a estos ajustes, seleccione [Cambiar]. Para cancelar los cambios, seleccione [No cambiar].

- 14. Pulse [Guardar].
- 15. Pulse [Programar].

16. Pulse [Salir].

El papel personalizado se guarda en el número no registrado más bajo.

17. Pulse  $\leftarrow$ .

# 18. Pulse el icono [Inicio] ( ) en la parte central inferior de la pantalla.

### **D** Nota

- Si quiere utilizar papel brillante, seleccione [Satinado: Brillante] o [Satinado: Brillo alto] en [Tipo papel satinado]. Si quiere utilizar papel mate (lo que incluye el papel de seda, el mate y el satinado), seleccione [Satinado: Mate] en [Tipo papel satinado].
- Si desea más información sobre los ajustes del papel personalizado, consulte [Pág. 56](#page-57-0) ["Ajustes de papel personalizado".](#page-57-0)
- Para obtener información sobre [Ajustes avanzados], póngase en contacto con el administrador de la máquina.

#### Registro de un nuevo papel personalizado modificando un papel existente

Puede abrir y modificar los ajustes de un papel personalizado ya existente y registrarlos como un nuevo papel personalizado.

Esta función es útil al registrar papel que sea del mismo tipo que uno existente, aunque de diferente tamaño.

En función de los ajustes que modifique, los detalles de un papel personalizado recién registrado serán los siguientes:

• Si los ajustes del papel personalizado seleccionado no se han cambiado:

Todos los ajustes del papel personalizado seleccionado ([Nombre ppl], [Tamaño de papel], [Gramaje de papel] y [Tipo de papel], incluidos los atributos específicos del controlador del color) se copian al papel personalizado que se acaba de registrar.

• Cuando se cambian los ajustes [Nombre del papel], [Tamaño de papel], [Grosor de papel], [Aplicar dúplex], [Aplicar sel. auto papel] o [Ajustes avanzados] del papel personalizado seleccionado:

Los cambios se aplican al papel personalizado recién registrado.

• Cuando se cambian los ajustes [Gramaje de papel], [Tipo de papel], [Tipo papel satinado], [Color de papel], [Preperforado] o [Texturizado] del papel personalizado seleccionado:

Los cambios se aplican al papel personalizado recién registrado y sus ajustes avanzados se restablecen a sus valores predeterminados, en función de los cambios que se aplican a los ajustes.

Al modificar un papel personalizado que está registrado en la biblioteca maestra, puede cambiar los ajustes [Nombre del papel], [Tamaño de papel], [Aplicar dúplex] y [Aplicar sel. auto papel]. También puede confirmar el nombre de la marca y la versión de los datos del [Marca del papel].

1. Pulse [Ajustes papel bandeja] en la esquina superior izquierda de la pantalla.

- 2. Pulse [Gestión papel personalizado].
- 3. Seleccione un tipo de papel personalizado.

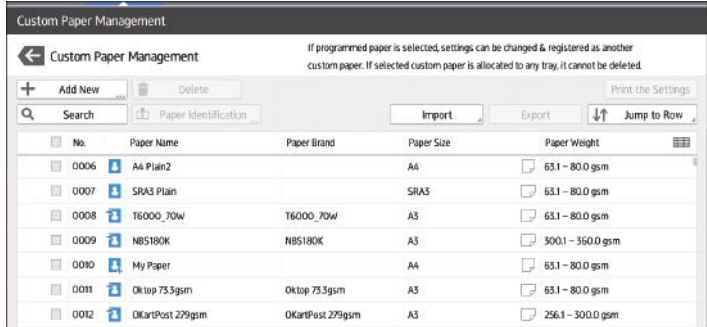

- 4. Pulse  $\ell$ .
- 5. Es necesario cambiar los ajustes del papel personalizado (como el nombre del papel, el tamaño y el tipo).
- 6. Pulse [Guardar papel].

Si cambia [Gramaje de papel], [Tipo de papel], [Tipo papel satinado], [Color de papel], [Preperforado] o [Texturizado] y pulsa [Guardar papel], aparecerá un mensaje para notificarle la inicialización de [Ajustes avanzados]. Para aplicar los cambios a estos ajustes, seleccione [Cambiar]. Para cancelar los cambios, seleccione [No cambiar].

- 7. Pulse [Añadir nuevo].
- 8. Seleccione un número etiquetado como "No programado".

# **D** Nota

- El papel personalizado sobrescribe el elemento existente si selecciona el papel personalizado existente.
- 9. Pulse [Guardar].
- 10. Pulse [Programar].
- 11. Pulse [Salir].
- 12. Pulse  $\leftarrow$ .
- 13. Pulse el icono [Inicio] ( ) en la parte central inferior de la pantalla.

#### **D** Nota

- Si desea más información sobre los ajustes del papel personalizado, consulte [Pág. 56 "Ajustes](#page-57-0) [de papel personalizado".](#page-57-0)
- Para obtener información sobre [Ajustes avanzados], póngase en contacto con el administrador de la máquina.

# <span id="page-51-0"></span>Registro de un papel personalizado con la Unidad identificadora de soportes

Cuando escanea papel con la Unidad identificadora de soportes, esta busca papel personalizado en el catálogo maestro. Cuando encuentra el papel personalizado con configuraciones similares a las del papel escaneado, lo muestra.

# Nombres de las piezas y funciones de la Unidad de identificación de soportes

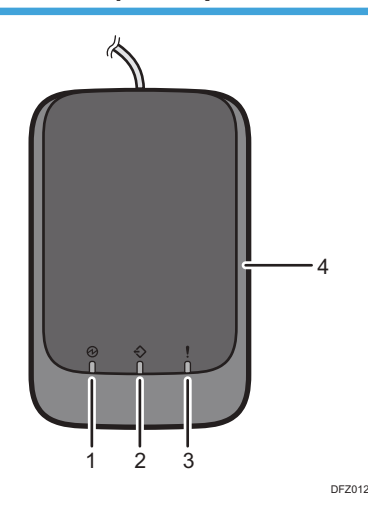

#### 1. Luz de encendido

Se enciende cuando hay un cable USB conectado y la Unidad de identificación de soportes está lista para empezar a escanear el papel.

#### 2. Luz de escaneo

Se enciende cuando se inserta papel en el área de escaneo.

Tras extraerse el papel, parpadea mientras el papel se está escaneando.

#### 3. Luz de error

Se enciende cuando se produce un error.

4. Área de escaneo de papel

Inserte aquí el papel que desee escanear.

#### Conecte la Unidad de identificación de soportes

- 1. Conecte el cable USB a la interfaz de host USB, situada en la parte posterior de la máquina.
	- Interfaz host USB

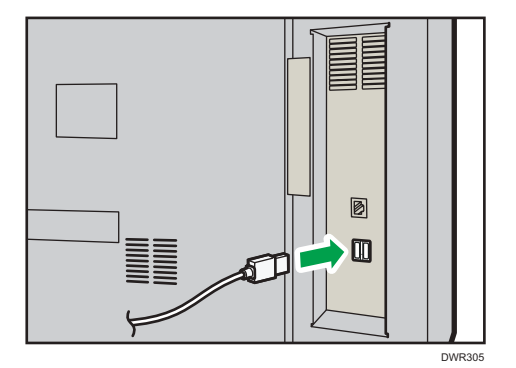

# Cómo registrar papel escaneado por la Unidad de identificación de soportes como papel personalizado

Registro de un papel en el catálogo maestro con la Unidad de identificación de soportes

- 1. Pulse [Ajustes papel bandeja] en la esquina superior izquierda de la pantalla.
- 2. Pulse [Gestión papel personalizado].
- 3. Pulse [Importar].
- 4. Seleccione [De Catálogo maestro].
- 5. Pulse [Identificación papel].

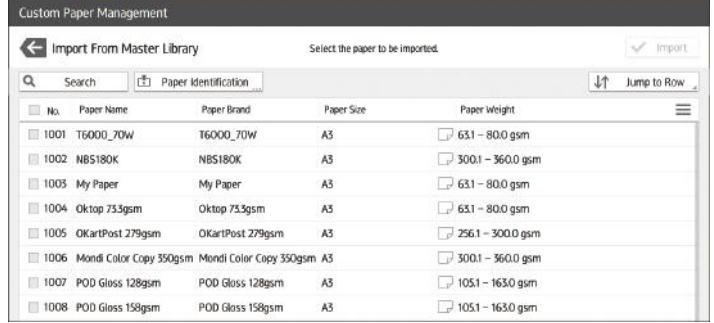

6. Inserte papel en la Unidad de identificación de soportes y, a continuación, extráigalo.

Al insertar el papel, sostenga los bordes del papel con ambas manos.

Mantenga el papel plano a medida que lo extrae.

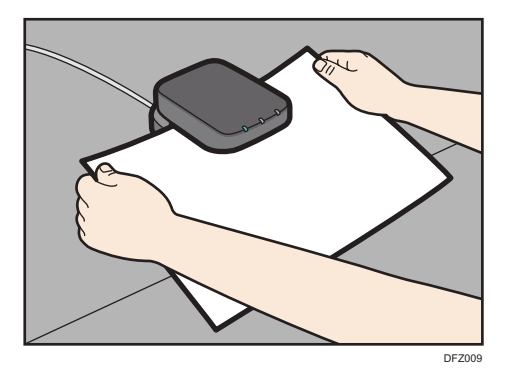

Aparece la lista de papeles personalizados cuyas configuraciones son similares a las del papel escaneado.

- 7. Seleccione el papel personalizado que desea utilizar y, a continuación, pulse [Importar].
- 8. Pulse [Aceptar].
- 9. Pulse [Salir].

El papel personalizado seleccionado se importa de Catálogo maestro.

- 10. Pulse  $\leftarrow$ .
- 11. Pulse el icono [Inicio] ( ) en la parte central inferior de la pantalla.

# **D** Nota

- La lista mostrada en el Paso 6 incluye el papel personalizado con configuraciones con índices de equivalencia de 80% o superiores.
- Puede comprobar y cambiar ajustes del papel personalizado registrado como el ajuste del tamaño de papel en la pantalla [Gestión papel personalizado]. Si desea más información sobre la modificación del papel personalizado, consulte [Pág. 55 "Modificación de un](#page-56-0) [papel personalizado".](#page-56-0)

#### Registro de un nuevo papel personalizado con la Unidad de identificación de soportes

- 1. Pulse [Ajustes papel bandeja] en la esquina superior izquierda de la pantalla.
- 2. Pulse [Gestión papel personalizado].
- 3. Pulse [Añadir nuevo].
- 4. Pulse [Escanear el valor].
- 5. Inserte papel en la Unidad de identificación de soportes y, a continuación, extráigalo.

Al insertar el papel, sostenga los bordes del papel con ambas manos.

Mantenga el papel plano a medida que lo extrae.

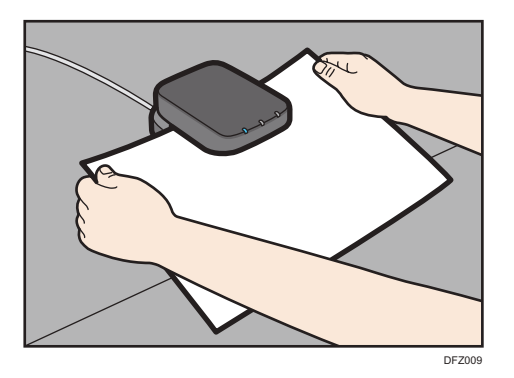

- 6. Es necesario cambiar los ajustes del papel personalizado (como el nombre del papel, el tamaño y el tipo).
- 7. Pulse [Guardar papel].

Si cambia [Gramaje de papel], [Tipo de papel], [Tipo papel satinado], [Color de papel], [Preperforado] o [Texturizado] y pulsa [Guardar papel], aparecerá un mensaje para notificarle la inicialización de [Ajustes avanzados]. Para aplicar los cambios a estos ajustes, seleccione [Cambiar]. Para cancelar los cambios, seleccione [No cambiar].

- 8. Pulse [Añadir nuevo].
- 9. Seleccione un número etiquetado como "No programado".

# **D** Nota

- Si selecciona un papel personalizado existente, el papel personalizado sobrescribe el elemento existente.
- 10. Pulse [Guardar].
- 11. Pulse [Programar].
- 12. Pulse [Salir].
- 13. Pulse  $\leftarrow$ .
- 14. Pulse el icono [Inicio] ( ) en la parte central inferior de la pantalla.

#### **D** Nota

- Cuando registra y escanea papel personalizado utilizando la Unidad de identificación de soportes, los siguientes elementos se especifican automáticamente:
	- Gramaje del papel
	- Papel satinado distinto del papel mate
- Si desea más información sobre los ajustes del papel personalizado, consulte [Pág. 56](#page-57-0) ["Ajustes de papel personalizado".](#page-57-0)
- Para obtener información sobre [Ajustes avanzados], póngase en contacto con el administrador de la máquina.

Modificación de los ajustes de papel personalizados con la Unidad de identificación de soportes

- 1. Pulse [Ajustes papel bandeja] en la esquina superior izquierda de la pantalla.
- 2. Pulse [Gestión papel personalizado].
- 3. Seleccione el papel personalizado cuyos ajustes desee modificar.

Si no se muestra el papel que desea seleccionar, utilice [Saltar a fila] o desplácese por la pantalla hasta que se muestre el elemento que desee.

- 4. Pulse  $\ell$ .
- 5. Pulse [Escanear el valor].

# 6. Inserte papel en la Unidad de identificación de soportes y, a continuación, extráigalo.

Al insertar el papel, sostenga los bordes del papel con ambas manos.

Mantenga el papel plano a medida que lo extrae.

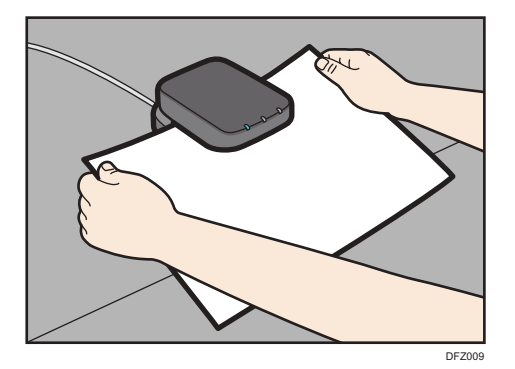

- 7. Cambie los ajustes.
- 8. Pulse [Guardar papel].

Si cambia [Gramaje de papel], [Tipo de papel], [Tipo papel satinado], [Color de papel], [Preperforado] o [Texturizado] y pulsa [Guardar papel], aparecerá un mensaje para notificarle la inicialización de [Ajustes avanzados]. Para aplicar los cambios a estos ajustes, seleccione [Cambiar]. Para cancelar los cambios, seleccione [No cambiar].

- 9. Pulse [Sobrescribir].
- 10. Pulse  $\leftarrow$ .
- 11. Pulse el icono [Inicio] ( ) en la parte central inferior de la pantalla.

# **D** Nota

- Si desea más información sobre los ajustes del papel personalizado, consulte [Pág. 56](#page-57-0) ["Ajustes de papel personalizado".](#page-57-0)
- No puede modificar un papel personalizado que esté asignado a una bandeja. Para modificarlo, cancele la asignación.

<span id="page-56-0"></span>• Para obtener información sobre [Ajustes avanzados], póngase en contacto con el administrador de la máquina.

# Especificación de un papel personalizado para bandejas de papel con la Unidad de identificación de soportes

- 1. Pulse [Ajustes papel bandeja] en la esquina superior izquierda de la pantalla.
- 2. Pulse la pestaña [Bandeja de papel].
- 3. Seleccione la bandeja para especificar los ajustes de papel.
- 4. Seleccione [Asignar de Catálogo de papel].
- 5. Pulse [Identificación papel].
- 6. Inserte papel en la Unidad de identificación de soportes y, a continuación, extráigalo.

Al insertar el papel, sostenga los bordes del papel con ambas manos.

Mantenga el papel plano a medida que lo extrae.

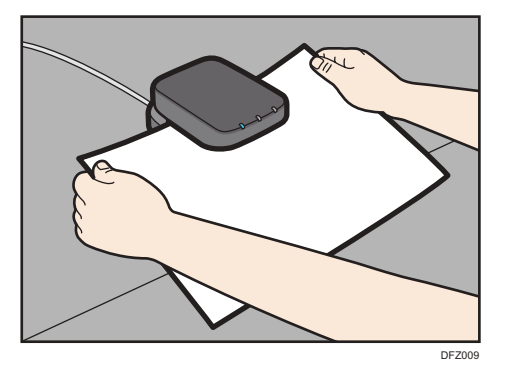

Aparece la lista de papeles personalizados cuyas configuraciones son similares a las del papel escaneado.

- 7. Seleccione el papel personalizado que desea utilizar y, a continuación, pulse [Asignar a band.].
- 8. Pulse  $\leftarrow$
- 9. Pulse el icono [Inicio] ( ) en la parte central inferior de la pantalla.

# **D** Nota

• Si desea cambiar los ajustes del papel personalizado, pulse [Editar los ajustes] en el paso 6.

# Modificación de un papel personalizado

Antes de modificar un papel personalizado, compruebe que ningún otro usuario esté modificándolo en Web Image Monitor o en el controlador de color.

<span id="page-57-0"></span>Solo puede cambiar los ajustes [Nombre del papel], [Tamaño de papel], [Aplicar dúplex] y [Aplicar sel. auto papel] de un papel personalizado que esté registrado en la biblioteca maestra.

- 1. Pulse [Ajustes papel bandeja] en la esquina superior izquierda de la pantalla.
- 2. Pulse [Gestión papel personalizado].
- 3. Seleccione el papel personalizado cuyos ajustes desee modificar.

Si no se muestra el papel que desea seleccionar, utilice [Saltar a fila] o desplácese por la pantalla hasta que se muestre el elemento que desee.

- 4. Pulse  $\mathbb{Z}$ .
- 5. Cambie los ajustes.
- 6. Pulse [Guardar papel].

Si cambia [Gramaje de papel], [Tipo de papel], [Tipo papel satinado], [Color de papel], [Preperforado] o [Texturizado] y pulsa [Guardar papel], aparecerá un mensaje para notificarle la inicialización de [Ajustes avanzados]. Para aplicar los cambios a estos ajustes, seleccione [Cambiar]. Para cancelar los cambios, seleccione [No cambiar].

- 7. Pulse [Sobrescribir].
- 8. Pulse
- 9. Pulse el icono [Inicio] ( ) en la parte central inferior de la pantalla.

**D** Nota

- Si desea más información sobre los ajustes del papel personalizado, consulte [Pág. 56 "Ajustes](#page-57-0) [de papel personalizado".](#page-57-0)
- No puede modificar un papel personalizado que esté asignado a una bandeja. Para modificarlo, cancele la asignación.
- Para obtener información sobre [Ajustes avanzados], póngase en contacto con el administrador de la máquina.

# Ajustes de papel personalizado

#### Marca del papel

Muestra el nombre de la marca y la versión de los datos del papel personalizado registrado en el catálogo maestro.

El nombre de la marca y la versión de los datos solo se muestran para el papel personalizado registrado en el catálogo maestro.

# Fabricante

Muestra el nombre del fabricante.

#### Nombre papel

Puede usar hasta 38 caracteres para especificar el nombre del papel personalizado.

#### Tamaño de papel

Seleccione el tamaño del papel entre los tamaños habituales o especifique un [Tamaño person.].

Puede especificar un tamaño personalizado entre 100 - 330,2 mm (3,94 - 13,00 pulgadas) vertical y entre 139,7 - 487,7 $^{\star}$ 1 mm (5,50 - 19,20 $^{\star}$ 1 pulgadas) horizontal.

Si la bandeja para hojas banner está instalada, puede especificar un tamaño personalizado de entre 100 y 330,2 mm (3,94 - 13,00 pulgadas) en vertical y de entre 139,7 y 700,0 mm (5,50 - 27,55 pulgadas) en horizontal.

\*1 Si la bandeja de hojas de cabecera está instalada, la longitud horizontal máxima del tamaño habitual del papel es de 700,0 mm (27,55 pulgadas).

#### Gramaje papel

Especifique el gramaje (g/m<sup>2</sup>) del papel personalizado. Especifique un gramaje del papel entre [Gramaje papel 1] y [Gramaje papel 8]. Si desea obtener información detallada sobre la relación entre el gramaje del papel y el gramaje de la resma, consulte [Pág. 180 "Tamaños y tipos de](#page-181-0) [papel recomendados"](#page-181-0). El gramaje del papel también puede escanearse utilizando la Unidad de identificación de soportes.

#### Grosor papel

Especifique el grosor (µm) del papel personalizado. También puede escanear grosores de papel utilizando la Unidad de identificación de soportes.

#### Tipo de papel

Especifique el tipo de papel personalizado.

#### Tipo papel satinado

Especifique si el papel personalizado es satinado o no. El tipo de acabado (si no es papel mate) también puede escanearse mediante la Unidad de identificación de soportes.

#### Color papel

Especifique el color del papel personalizado.

# Preperf.

Especifique si el papel personalizado es preperforado o no.

# Texturizado

Especifique si el papel personalizado presenta relieve o no.

#### Aplicar dúplex

Especifique si se ha habilitado la función a dos caras para el papel personalizado.

#### Aplicar selec. auto. papel

Especifique si se ha habilitado la función de selección automática del papel personalizado.

#### Ajuste auto posición imagen

Ajuste automáticamente la posición de impresión en el lado delantero o en ambos lados del papel personalizado blanco asignado a la bandeja. Use el siguiente procedimiento para el ajuste:

- 1. Cuando ajuste la posición de impresión en el anverso, cargue 11 hojas de papel en la bandeja. Cargue 31 hojas cuando realice el ajuste en ambos lados.
- 2. Pulse [Ajuste] en "Registro anverso" o "Registro anv. y rev.".

El ajuste se realiza imprimiendo 10 hojas para ajustar el lado delantero o 30 hojas para ajustar el lado delantero y el trasero, y una hoja para confirmar el resultado del ajuste.

#### 3. Compruebe el resultado del ajuste y pulse [Aplicar].

Se aplica el valor de ajuste que refleje el resultado del ajuste.

# **D** Nota

- Para comprobar la posición de impresión solo, cargue una hoja de papel en la bandeja y, a continuación, pulse [Impr. prueba] en [Impr. prueba (Anv.)] o [Impr. prueba (Anv. y rev.)].
- Si desea modificar el número de copias para imprimir, cambie el valor en 0107 [Ajustar auto posición imagen: N.º de hojas impresas] bajo [Parámetros de ajuste para usuarios]. El resultado de Ajuste auto posición imagen puede ser peor si se especifica un valor menor que el predeterminado.
- Ajuste la posición de impresión mediante [Ajuste manual posición imagen] o [Registro para alinear imagen anverso y reverso mediante plantilla] al ajustar la posición de impresión en papel personalizado que no sea blanco o, si no se pudo obtener un resultado de ajuste satisfactorio, con [Ajuste auto posición imagen]. Si desea obtener información detallada sobre cómo utilizar [Registro para alinear imagen anverso y reverso mediante plantilla] para el ajuste, consulte [Pág. 60 "Ajuste de la posición de](#page-61-0) [imagen de cualquier cara del papel"](#page-61-0).

#### Ajuste manual posición imagen

Ajuste la posición de impresión manualmente en el papel personalizado asignado a la bandeja. Para más información, consulte [Pág. 247 "Parámetros de ajuste para usuarios"](#page-248-0).

#### Escanear el valor

Obtenga el gramaje y el grosor del papel, información sobre el acabado y datos de identificación utilizando la Unidad de identificación de soportes.

Este elemento solo se muestra si la Unidad de identificación de soportes está conectada.

#### Actualizar el valor

Obtenga los datos de identificación mediante la Unidad de identificación de soportes.

Este elemento solo se muestra si la Unidad de identificación de soportes está conectada.

# Ajustes avanzados

Especifique los ajustes avanzados para el papel.

Sólo el administrador de la máquina puede especificar estos ajustes.

Los ajustes avanzados se pueden cambiar aunque el papel personalizado seleccionado esté asignado a una bandeja de papel.

Para obtener más información, póngase en contacto con el administrador de la máquina.

Puede cambiar los ajustes [Nombre del papel], [Tamaño de papel], [Aplicar dúplex] y [Aplicar sel. auto papel] si un papel personalizado ya ha sido registrado mediante la biblioteca maestra.

Los ajustes que puede cambiar dependen de lo siguiente:

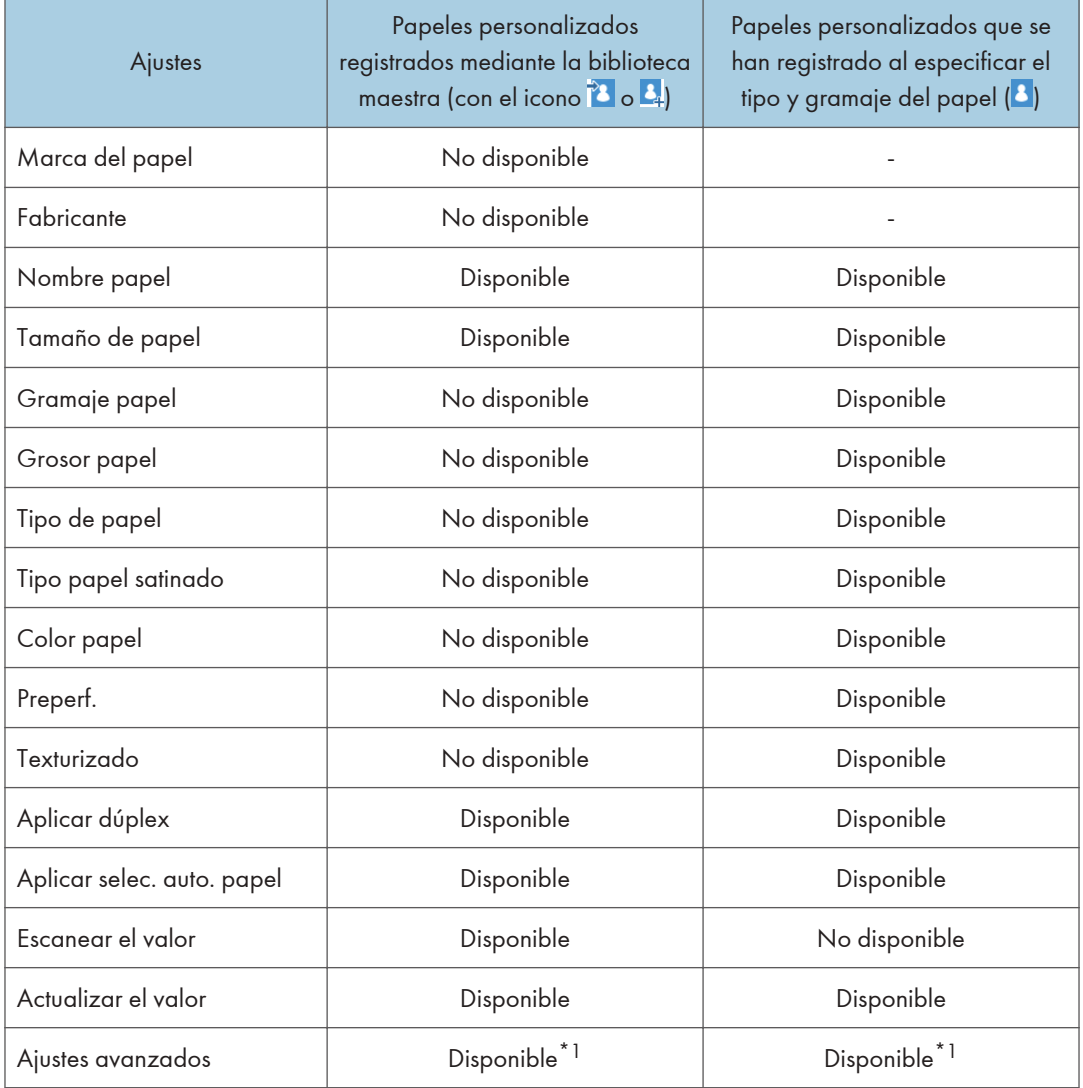

\*1 Solo el administrador de la máquina puede hacer el cambio.

# <span id="page-61-0"></span>**D** Nota

• Antes de cambiar estos ajustes, compruebe que el tamaño y el tipo del papel sea compatible con la bandeja donde desea cargar el papel. La compatibilidad de la bandeja depende del tipo y el tamaño del papel.

# Ajuste de la posición de imagen de cualquier cara del papel

Ajusta la posición de imagen para que sea igual en las dos caras del papel.

En primer lugar, imprima una plantilla y mida la longitud del área especificada. A continuación, introduzca la longitud en la máquina para ajustar la posición de la imagen.

Especifique el tamaño de cada papel que utilice. Los ajustes especificados se guardan como ajustes de papel personalizado, para que pueda usarlos la próxima vez.

Para poder ajustar la posición de la imagen necesitará privilegios de administrador.

# **Preparativos**

Antes de ajustar las posiciones de la imagen, realice lo siguiente:

• Corrección de inclinación con el controlador de color

En primer lugar, corrija el sesgo con el controlador de color. Si desea obtener más información, consulte los manuales del controlador de color.

• Imprima una plantilla

Tras corregir el sesgo, imprima una plantilla que está incluida en el CD-ROM facilitado. Seleccione una plantilla cuyo tamaño sea igual al del papel que incluye una imagen cuya posición desea ajustar en la máquina.

• Mida la plantilla.

Cuando imprime la plantilla, en sus esquinas se imprimen flechas.

Mida la longitud desde las esquinas del papel hasta los picos de las flechas, y desde los picos a los picos de las flechas y, a continuación, escriba la longitud en el cuadro de la plantilla. Realice esta operación en ambas caras del papel.

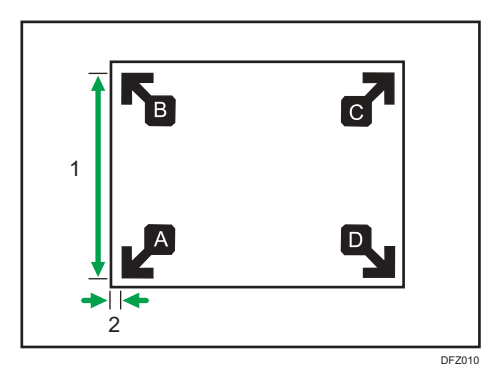

- 1. La longitud del pico de una flecha al pico de la otra flecha.
- 2. Longitud desde la esquina del papel hasta el pico de la flecha

# Introducción del valor

Cuando especifique las longitudes tras realizar su medición, los valores para ajustar la posición de la imagen se calculan y se aplican de forma automática.

- 1. Pulse [Ajustes papel bandeja] en la esquina superior izquierda de la pantalla.
- 2. Pulse [Gestión papel personalizado].
- 3. Seleccione el nombre del papel que desee registrar.

Si no se muestra el papel que desea seleccionar, utilice [Saltar a fila] o desplácese por la pantalla hasta que se muestre el elemento que desee.

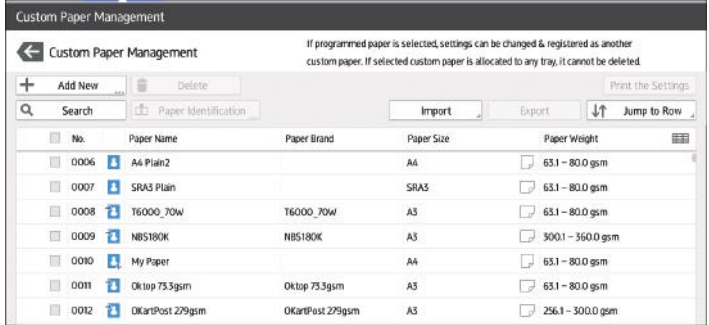

- 4. Pulse ...
- 5. Pulse [Ajustes avanzados].
- 6. Si aparece la pantalla de autenticación, introduzca el nombre de usuario y la contraseña de inicio de sesión del administrador.

Si ya ha iniciado sesión como administrador, la pantalla de autenticación no se mostrará.

7. Pulse [Reg. alin img anv y rev con plantilla].

#### <span id="page-63-0"></span>8. Introduzca el valor que escribió en la plantilla impresa.

Introduzca los valores medidos en los campos correspondientes de las pestañas [Cara 1] y [Cara 2].

Seleccione el elemento que desee introducir, y utilice el teclado numérico para introducir el valor. Puede introducir valores desde 0,1 hasta 999,9 mm, en aumentos de 0,1 mm.

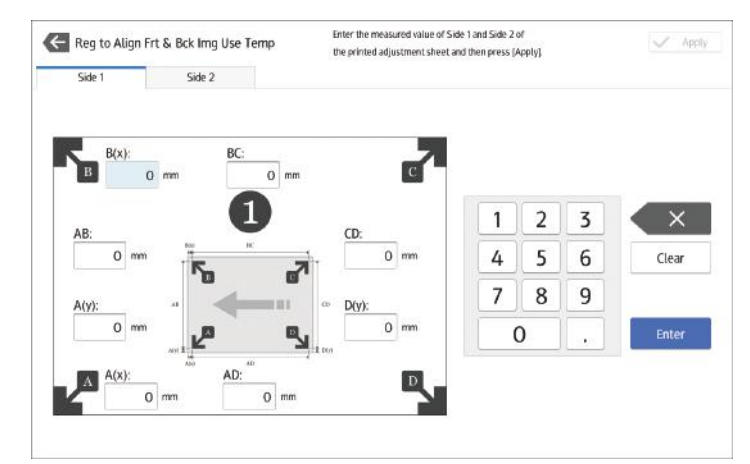

- 9. Pulse [Aplicar].
- 10. Pulse [Guardar].
- 11. Pulse [Guardar papel]
- 12. Pulse [Sobrescribir].
- 13. Pulse  $\leftarrow$ .
- 14. Pulse el icono [Inicio] ( ) en la parte central inferior de la pantalla.

# **D** Nota

• Para obtener más información sobre cómo registrar un papel personalizado, consulte [Pág. 44](#page-45-0) ["Registro de un papel personalizado".](#page-45-0)

# Búsqueda de un papel mediante la especificación de condiciones

Puede especificar los parámetros de búsqueda para buscar tipos de papel en las listas de tipos de papel, como los tipos de papeles personalizados y el catálogo maestro.

En las búsquedas de papel pueden especificarse las siguientes condiciones: [N.º], [Marca del papel], [Fabricante], [Nombre del papel], [Tamaño papel (Normal)], [Tamaño papel (Pers.)], [Gramaje de papel], [Grosor de papel], [Tipo de papel], [Tipo papel satinado], [Color de papel], [Preperforado], [Texturizado], [Aplicar dúplex] y [Aplicar sel. auto papel].

<span id="page-64-0"></span>1. Pulse [Buscar] en cada pantalla.

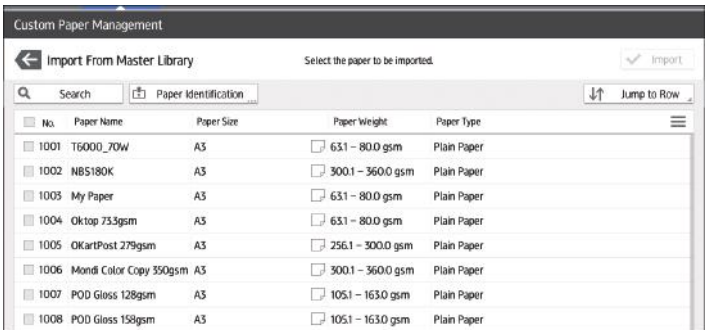

2. Pulse cada condición para especificar parámetros de búsqueda y, a continuación, introduzca una cadena de búsqueda.

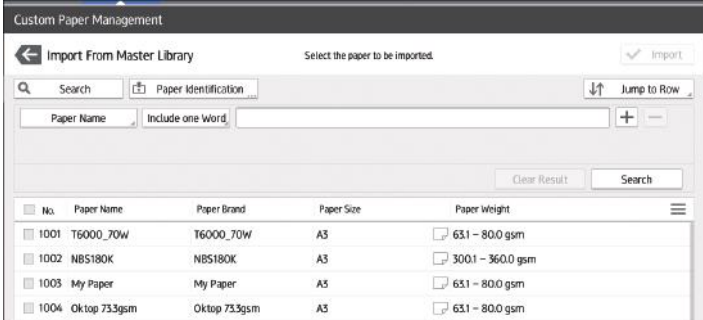

Para añadir una cadena de búsqueda, pulse  $\pm$ .

# 3. Pulse [Aceptar].

4. Pulse [Buscar].

Si no se muestra el papel que desea seleccionar, utilice [Saltar a fila] o desplácese por la pantalla hasta que se muestre el elemento que desee.

# Cómo imprimir los parámetros de los ajustes del papel personalizado

Puede imprimir los parámetros del papel personalizado registrado desde la pantalla [Gestión papel personalizado].

Puede imprimir 1000 ajustes de papel personalizado a la vez.

- 1. Pulse [Ajustes papel bandeja] en la esquina superior izquierda de la pantalla.
- 2. Pulse [Gestión papel personalizado].
- 3. Seleccione el papel personalizado cuyos ajustes desee imprimir.

Si no se muestra el papel que desea seleccionar, utilice [Saltar a fila] o desplácese por la pantalla hasta que se muestre el elemento que desee.

<span id="page-65-0"></span>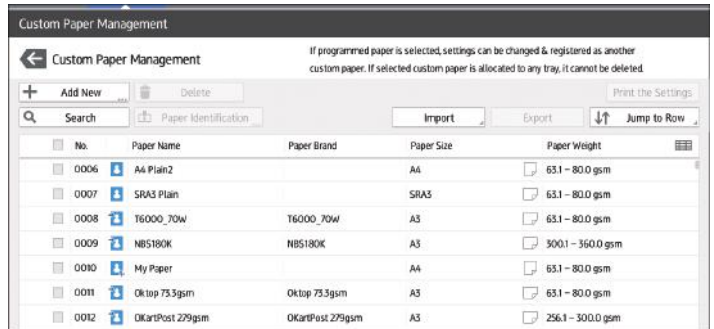

- 4. Pulse [Imprimir los ajustes].
- 5. Pulse [Imprimir los ajustes].
- 6. Pulse  $\leftarrow$
- 7. Pulse el icono [Inicio]  $\binom{2}{1}$  en la parte central inferior de la pantalla.

# Exportación de papel personalizado a una tarjeta SD

Puede guardar en una tarjeta SD a la vez todos los tipos de papel personalizado registrados en el catálogo de papel.

Puede guardar hasta 1.000 papeles personalizados en el catálogo.

Cada papel personalizado guardado se asigna a un número secuencial a partir de 0001. Los nuevos datos sobrescriben los datos existentes si los ajustes de tamaño y los nombres de los papeles son iguales.

- 1. Pulse [Ajustes papel bandeja] en la esquina superior izquierda de la pantalla.
- 2. Pulse [Gestión papel personalizado].
- 3. Inserte una tarjeta SD en la ranura de medios.

Para obtener información sobre el uso de tarjetas SD, consulte Preparativos.

- 4. Pulse [Exportar].
- 5. Pulse [Aceptar].
- 6. Pulse [Salir].
- 7. Pulse  $\leftarrow$ .
- 8. Pulse el icono [Inicio]  $\binom{2}{1}$  en la parte central inferior de la pantalla.

# Cómo eliminar un papel personalizado

Antes de eliminar un papel personalizado, compruebe que nadie esté modificándolo en Web Image Monitor o en el controlador de color.

Puede exportar papeles personalizados a una tarjeta SD. Si desea más información sobre la realización de copias de seguridad de papeles personalizados, consulte [Pág. 64 "Exportación de](#page-65-0) [papel personalizado a una tarjeta SD".](#page-65-0)

- 1. Pulse [Ajustes papel bandeja] en la esquina superior izquierda de la pantalla.
- 2. Pulse [Gestión papel personalizado].
- 3. Seleccione el papel personalizado que desea eliminar.

Si no se muestra el papel que desea seleccionar, utilice [Saltar a fila] o desplácese por la pantalla hasta que se muestre el elemento que desee.

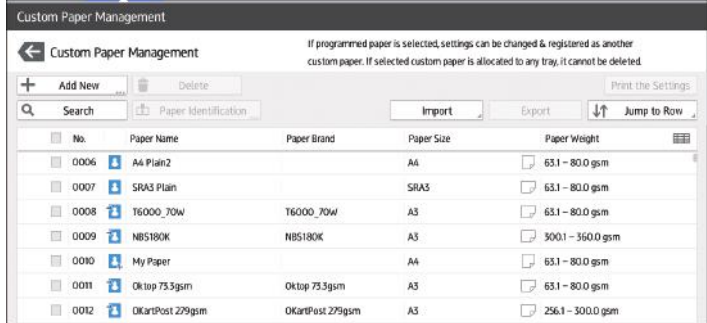

- 4. Pulse [Eliminar].
- 5. Pulse [Aceptar].
- 6. Pulse  $\leftarrow$ .
- 7. Pulse el icono [Inicio] ( ) en la parte central inferior de la pantalla.

**D** Nota

- No puede eliminar un papel personalizado que esté asignado a una bandeja de papel.
- No es posible eliminar un papel personalizado que se está utilizando con el controlador de color. Si desea información detallada, consulte el manual suministrado con el controlador de color.

# Gestión de Catálogo maestro

Para actualizar el catálogo maestro, haga lo siguiente:

#### Para actualizar el catálogo maestro

Póngase en contacto con su representante de servicio técnico para más información.

# Cómo copiar los datos del catálogo de papeles de la tarjeta SD en otra máquina del mismo modelo

Puede importar los ajustes de papel de la base de datos desde un tarjeta SD.

Para más información, consulte [Pág. 44 "Selección de papel para importar desde Catálogo](#page-45-0) [maestro o la tarjeta SD".](#page-45-0)

# Conexión remota con ordenador/DFE desde el panel de mandos

La pantalla de un ordenador o DFE conectado en una red se puede mostrar y controlar desde el panel de mandos de la máquina con la aplicación instalada en la máquina.

Desde el panel de mandos de la máquina puede controlar un ordenador o DFE de forma remota y realizar operaciones como indicar a la máquina que imprima.

#### Conexión remota con un ordenador

Utilice la aplicación cliente de escritorio remoto para conectarse a un ordenador remoto.

Puede conectar con un servidor de RDP (Protocolo de escritorio remoto) que admita la versión de RDP 8.0 (compatible).

#### Conexión remota con un DFE

Utilice la aplicación de conexión con DFE para conectarse a un DFE de forma remota.

El icono de conexión con DFE solo se muestra cuando se conecta un DFE a la máquina. Además, el icono de la aplicación de conexión con DFE varía en función del tipo de DFE que va a conectarse.

# **D** Nota

- Solo se puede conectar a un ordenador o DFE cada vez.
- Esta función no se puede utilizar mientras trabaja con la pantalla del panel de mandos de la máquina de forma remota (consulte [Pág. 71 "Cómo permitir la conexión remota de un PC con el](#page-72-0) [panel de mandos"\)](#page-72-0).
- Se pueden registrar como destinos hasta seis ordenadores y solo un DFE.
- Pulse la tecla Entrar dos veces para confirmar el texto de entrada al utilizar Microsoft IME (introducción de caracteres romanos) en Fiery para introducir caracteres en japonés al conectarse a Fiery.

# Conexión remota con ordenador/DFE desde el panel de mandos

En este apartado se describe el procedimiento de conexión remota con ordenador/DFE desde el panel de mandos de la máquina.

# Conexión remota con un ordenador desde el panel de mandos

- 1. Pulse el icono [Inicio] ( ) en la parte central inferior de la pantalla.
- 2. Pulse  $\blacksquare$ .
- 3. Pulse la pestaña [APPS].
- 4. Pulse el icono [Remote Desktop].

#### 5. Seleccione un destino.

Se inicia una conexión remota y la pantalla del ordenador se muestra en el panel de mandos de la máquina.

Para obtener más información sobre cómo crear un nuevo destino, consulte [Pág. 68](#page-69-0) ["Creación de un destino de conexión de escritorio remoto"](#page-69-0).

6. Para finalizar la conexión remota, pulse  $[\text{Men\'u}]$   $(\blacksquare)$  y, a continuación, pulse [Desconectart].

# Conexión remota con DFE desde el panel de mandos

- 1. Pulse el icono [Inicio] (nde ) en la parte central inferior de la pantalla.
- 2. Pulse  $\mathbb{H}$ .
- 3. Pulse la pestaña [APPS].
- 4. Pulse el icono de conexión con DFE.
- 5. Introduzca la información de inicio de sesión para conectar con el DFE y, a continuación, pulse [Inicio sesión].

Se inicia una conexión remota y la pantalla del DFE se muestra en el panel de mandos de la máquina.

#### Menú mostrado durante la conexión remota

Durante la conexión remota, podrá realizar las funciones que se indican a continuación si pulsa  $[$ Menú $]$ ( $\Box$ ).

# Teclado

Muestra un teclado virtual.

#### Seleccionar teclado externo

Seleccionar el tipo de teclado conectado. Tras sustituir el teclado por otro de un tipo distinto, deberá cancelar la conexión remota y, a continuación, establecerla de nuevo.

#### Cambiar info. inicio sesión

Edite la información de autentificación. Este elemento solo se muestra cuando el destino de la conexión es un DFE.

#### **Desconectar**

Finalice la conexión remota.

#### **D** Nota

- También puede registrar una aplicación de escritorio remoto o de conexión con DFE en una tecla de función e iniciarla pulsando la tecla de función. Para obtener más detalles acerca de las teclas de función, consulte [Pág. 113 "Cambio de modos pulsando las teclas de función".](#page-114-0)
- La sesión de conexión remota actual continúa incluso cuando pulsa [Inicio] (@) o cualquier otro elemento y la aplicación cliente de escritorio remoto se mueve a segundo plano. Además, la

<span id="page-69-0"></span>sesión de conexión remota actual continúa incluso después de que un restablecimiento del sistema reinicia la máquina.

# Creación de un destino de conexión de escritorio remoto

Para conectar de forma remota desde el panel de mandos de la máquina con un ordenador (servidor de RDP), cree un destino para la conexión remota utilizando el siguiente procedimiento:

Utilice el siguiente procedimiento para configurar un destino de conexión.

- 1. Pulse el icono [Inicio] ( ) en la parte central inferior de la pantalla.
- 2. Pulse  $\blacksquare$ .
- 3. Pulse la pestaña [APPS].
- 4. Pulse el icono [Remote Desktop].
- 5. Pulse [Add Connection].

Especifique los siguientes elementos:

#### Host

### Label

Especifique el nombre con el que desea registrar la información del destino.

#### **Host**

Especifique el nombre de host (la dirección IP) del destino.

#### Puerto

Especifique el número de puerto del destino.

Valor predeterminado: [3389]

#### **Credenciales**

### Username

Introduzca el nombre de usuario de inicio de sesión.

#### Contraseña

Introduzca la contraseña de inicio de sesión.

# Dominio

Introduzca el nombre del dominio.

#### Ajustes

#### Pantalla

• Colores

Especifique el color de visualización de la pantalla. Puede seleccionar entre los siguientes elementos:

- Calidad Normal (16 Bit)
- Calidad Óptima (24 Bit)
- Calidad máxima (32 Bit)

Valor predeterminado: [Calidad máxima (32 Bit)]

#### Avanzado

• Enable Gateway

Especifique si quiere utilizar la puerta de enlace o no.

Valor predeterminado: [OFF]

• Gateway Settings

Podrá configurar este ajuste si [Enable Gateway] está [Activo]. Puede especificar los siguientes elementos:

• Host

Especifique el nombre del host.

• Puerto

Introduzca el número de puerto.

Predeterminado: [443]

• Username

Introduzca el nombre de usuario.

• Contraseña

Introduzca la contraseña.

• Dominio

Introduzca el nombre del dominio.

• Seguridad

Especifique la configuración de cifrado.

- Automático
- RDP
- TLS
- NLA

Valor predeterminado: [Automático]

- 6. Pulse [Volver] ( ) en la parte inferior central de la pantalla.
- 7. Pulse [Sí] en la pantalla de confirmación.

Los ajustes se guardan como un nuevo destino.

8. Pulse el icono [Inicio] ( ) en la parte central inferior de la pantalla.

# Configuración de la aplicación de conexión

En esta sección se explican los elementos de ajuste de la aplicación cliente de escritorio remoto y la aplicación de conexión con DFE.

Los ajustes configurados se comparten entre la aplicación cliente de escritorio remoto y la aplicación de conexión con DFE.

Realice el siguiente procedimiento para configurar la aplicación de conexión.

- 1. Pulse el icono [Inicio] ( ) en la parte central inferior de la pantalla.
- 2. Pulse  $\mathbb{H}$ .
- 3. Pulse la pestaña [APPS].
- 4. Pulse el icono [Remote Desktop].
- 5. Pulse  $[$ Menú $]$  $[$  $\blacksquare$ ).
- 6. Pulse [Ajustes].

Se muestra la pantalla de configuración.

# Seguridad

# Aceptar todos los certificados

Especifique si desea aceptar o no todos los certificados.

Valor predeterminado: [OFF]

# Clear Certificate Cache

Borra la caché de certificados.

7. Pulse el icono [Inicio] ( ) en la parte central inferior de la pantalla.
## Cómo permitir la conexión remota de un PC con el panel de mandos

Puede supervisar la pantalla del panel de mandos o utilizar la máquina de forma remota desde un navegador que se ejecute en un ordenador conectado a la misma red. También puede apagar o bloquear la pantalla para impedir operaciones involuntarias de la máquina.

Para permitir una conexión remota con el panel de mandos, habilite [Operación remota del panel] en la pantalla User Tools de la máquina.

## **D** Nota

- Solo el administrador del dispositivo puede configurar la conexión remota con el panel de mandos.
- No puede utilizar la función al mismo tiempo que una aplicación de escritorio remoto o conexión DFE.

## Permitir operaciones remotas

El cuadro de diálogo de solicitud de funcionamiento o supervisión remotos aparece cuando el administrador solicita el funcionamiento o la supervisión remotos de la máquina mientras un usuario realiza operaciones en ella. Especifique cómo responder a una solicitud de conexión seleccionando una de las opciones que se indican a continuación, en función de la situación de las operaciones.

- Para denegar al administrador el funcionamiento o la supervisión remotos: Pulse [Prohibir].
- Para permitir que el administrador solo supervise la pantalla de la máquina: pulse [Permitir supervisión].
- Para permitir que el administrador realice operaciones en la máquina de forma remota: Pulse [Permitir op. remota].

Cuando se inicie el funcionamiento remoto, el estado del mismo se mostrará en el área inferior derecha de la pantalla del panel de mandos.

## **D** Nota

- El mensaje mostrado en el cuadro de diálogo de funcionamiento de funcionamiento o supervisión remota varía según el contenido de la solicitud enviada por el administrador.
- Si no se pulsa ningún elemento durante los 30 segundos posteriores a la aparición del cuadro de diálogo de la solicitud de funcionamiento o supervisión remotos, el funcionamiento o la supervisión remotos comienzan automáticamente.
- El cuadro de diálogo de la solicitud de funcionamiento o supervisión remotos no aparece si transcurren más de 180 segundos sin que se realice ninguna operación en la máquina.
- <span id="page-73-0"></span>• Cuando se establece una conexión de funcionamiento o supervisión remotos, las siguientes funciones no están habilitadas:
	- Función de ahorro de energía
	- Temporizador de restablecimiento del sistema
- El administrador se desconecta de la máquina si se da alguna de las siguientes circunstancias mientras la conexión está activa:
	- El administrador no realiza ninguna operación remota en la máquina durante el periodo especificado en [Definir tiempo de espera conexión remota]<sup>\*1</sup>
	- La máquina está apagada.
	- El panel de mandos se está reiniciando.
- El administrador puede ver la pantalla de la máquina de forma remota mientras hay una conexión activa. Para ver una pantalla que contiene la información que el administrador no quiere que vea, como un ID, una contraseña u otra información confidencial, finalice el funcionamiento remoto.
- \*1 El valor predeterminado de [Tiempo espera(min)] es 30 minutos. Para obtener información detallada sobre los ajustes, consulte [Pág. 72 "Habilitación de la conexión remota con el panel de mandos"](#page-73-0).

## Finalización del funcionamiento remoto

El funcionamiento remoto se puede finalizar con el siguiente procedimiento:

1. Toque [Admin.realizando operac.remota] o [Para rechaz.oper.admin,toque aquí], que se muestra en el área inferior derecha de la pantalla del panel de mandos.

Aparecerá el cuadro de diálogo del mensaje del sistema.

2. Pulse [Desconectar].

Se muestra el mensaje de fin y el funcionamiento remoto finaliza.

## **D** Nota

- El administrador puede finalizar el funcionamiento remoto.
- Cuando una operación de la pantalla de la máquina se encuentra bloqueada, el funcionamiento remoto no se puede finalizar desde la pantalla de la máquina.

## Habilitación de la conexión remota con el panel de mandos

#### Importante

- Si no se muestran los elementos "Funciones operación remota/supervisión" y ajuste de contraseña, póngase en contacto con su representante comercial o de servicio técnico.
- 1. Pulse el icono [Inicio] ( ) en la parte central inferior de la pantalla.
- 2. Pulse el icono [Herramientas usuario] ( $\ddot{\bullet}$ ) en la pantalla Inicio.
- 3. Pulse [Ajustes básicos para dispositivos opcionales].
- 4. Pulse [Operación remota del panel].
- 5. Ajuste [Funciones operación remota/supervisión] en [Act.].
- 6. Configure el resto de elementos según sus necesidades.

## Funciones operación remota/supervisión

Especifique si desea habilitar o no las funciones de funcionamiento y supervisión remota.

Valor predeterminado: [DESACTIVADO]

## URL conexión remota

La URL (dirección IP y puerto) se muestra cuando está habilitado el funcionamiento/la supervisión remota.

## Activar contraseña de supervisión

Marque esta casilla de verificación para habilitar los ajustes de contraseña del administrador para conectar con la máquina que se desea supervisar.

#### Definir contraseña de supervisión

Introduzca la contraseña de supervisión de la máquina.

Puede introducir hasta 8 caracteres de ancho medio entre los que se combinen a-z, A-Z y 0-9.

No puede supervisar la máquina si no especifica la contraseña.

## Activar contraseña de operación remota

Marque esta casilla de verificación para habilitar los ajustes de contraseña del administrador para conectar con la máquina y poder realizar operaciones remotas.

## Definir contraseña de operación remota

Introduzca la contraseña para realizar operaciones remotas en la máquina.

Puede introducir hasta 8 caracteres de ancho medio entre los que se combinen a-z, A-Z y 0-9.

No puede utilizar la máquina de forma remota si no especifica la contraseña.

## Definir tiempo de espera conexión remota

Si el administrador establece una conexión remota con la máquina pero no realiza ninguna operación remota durante el periodo especificado, la conexión con el administrador finalizará automáticamente. Especifique un valor entre 3 y 60 minutos.

## Predeterminado: [30 minutos]

7. Pulse el icono [Inicio] ( ) en la parte central inferior de la pantalla.

3. Funciones útiles

# 4. Introducción

En este capítulo se describen los preparativos para usar la máquina y las instrucciones de uso.

## Guía de nombres y funciones de componentes

## APRECAUCIÓN

• No obstruya las rejillas de ventilación de la máquina. De lo contrario, el sobrecalentamiento de los componentes internos podría provocar un incendio.

## Vista delantera e izquierda

## 1. Interruptor de alimentación principal

Para poner en funcionamiento la máquina, debe estar encendido el interruptor de funcionamiento. Si está apagado, abra la tapa del interruptor principal y enciéndalo.

## 2. Tapa frontal izquierda

Ábrala para eliminar los atascos de papel o encienda/apague el interruptor de alimentación de CA.

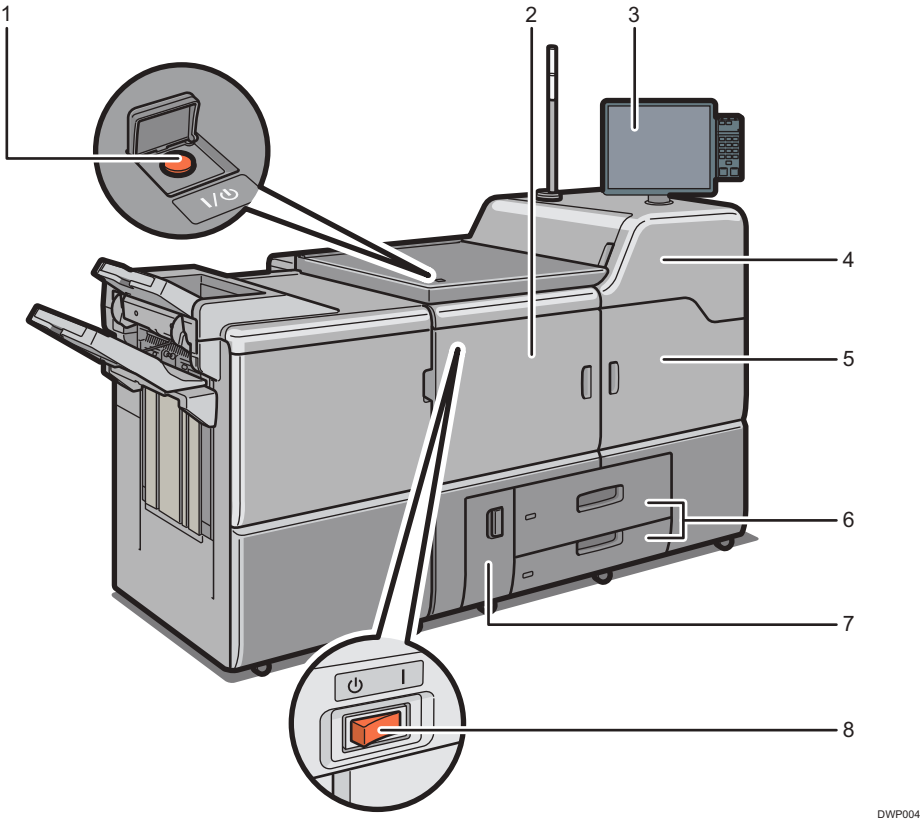

#### 3. Panel de mandos

Consulte [Pág. 99 "Guía de nombres y funciones del panel de mandos de la máquina".](#page-100-0)

#### 4. Tapa frontal superior derecha

Ábrala para cambiar los cartuchos del tóner.

## 5. Tapa frontal derecha

Ábrala para eliminar los atascos de papel.

#### 6. Bandejas de papel (bandejas 1-2)

Cargue el papel aquí. La bandeja 1 es una bandeja tándem, que hace que el papel que hay en el lado de la izquierda pasa automáticamente a la derecha cuando se acaba el papel en este lado.

Un indicador en el lado delantero izquierdo de la bandeja se ilumina durante la alimentación del papel.

#### 7. Tapa frontal inferior izquierda

Ábrala para cambiar la botella de tóner residual.

## 8. Interruptor de alimentación de CA

Púlselo para desactivar completamente la alimentación de la máquina. El interruptor de alimentación de CA debe estar encendido durante el uso normal de la máquina. El interruptor se encuentra dentro de la tapa delantera izquierda. Para más información, consulte [Pág. 425 "Qué se puede hacer y qué no".](#page-426-0)

## Vista delantera y derecha

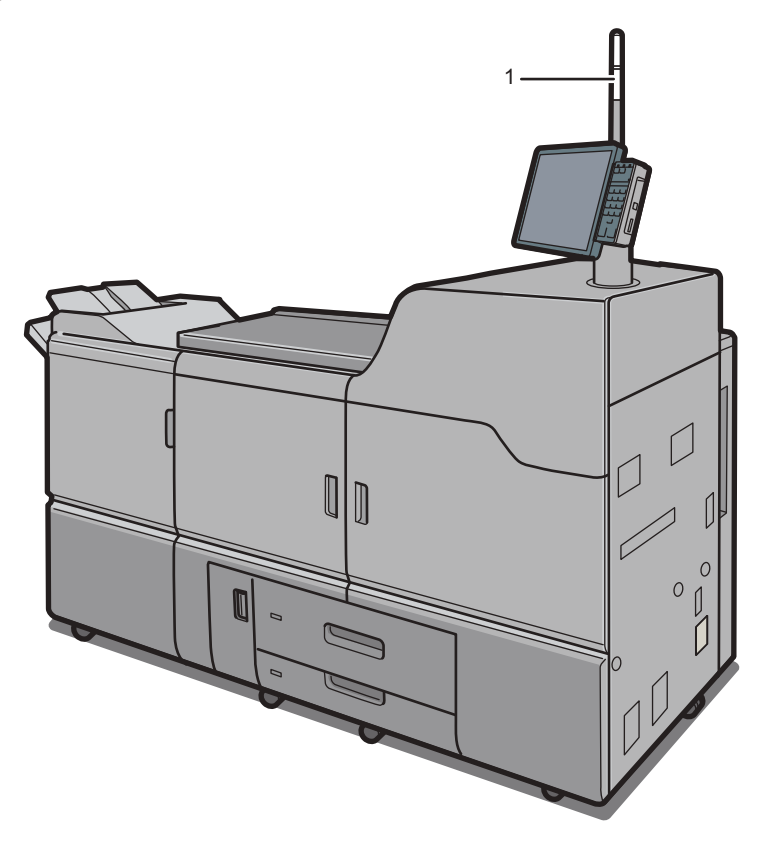

## 1. Luz de aviso

Consulte [Pág. 79 "Guía de las funciones de la luz de aviso"](#page-80-0).

 $\overline{4}$ 

DWP005

## Vista posterior y derecha

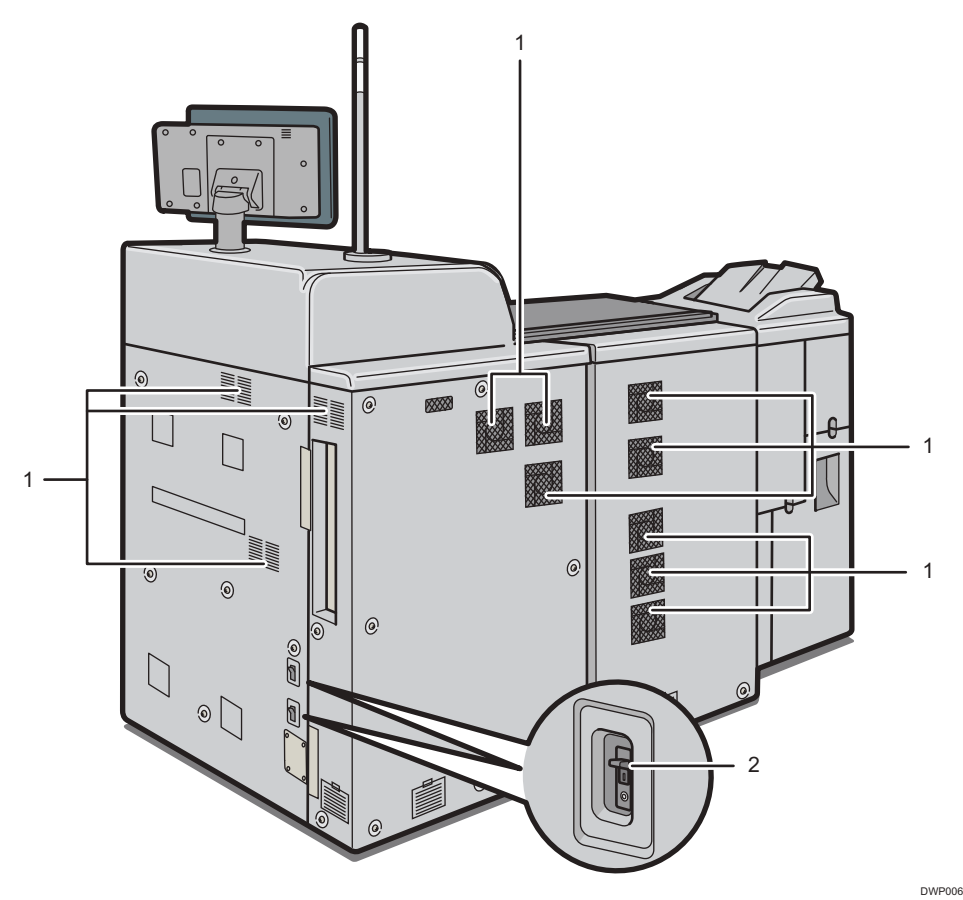

#### 1. Respiraderos

Evitan un sobrecalentamiento.

## 2. Protector contra fugas a tierra

Protege a los usuarios contra electrocuciones. Si desea más información sobre cómo comprobar el disyuntor, consulte [Pág. 447 "Cómo comprobar los disyuntores diferenciales"](#page-448-0).

## *D* Nota

- Si realiza una gran cantidad de trabajos de impresión en un entorno a alta temperatura, los trabajos de impresión podrían suspenderse, y los ventiladores internos del equipo que se encuentran cerca de las rejillas de ventilación seguirán funcionando para enfriar la máquina.
- El ventilador situado en el interior de la impresora, cerca de las rejillas de ventilación, podría seguir funcionando para refrigerar la impresora tras un trabajo de impresión grande.

## <span id="page-80-0"></span>Guía de las funciones de la luz de aviso

## (Importante)

• No apriete ni tire de la luz de aviso al instalarla en la impresora. Esto podría provocar daños o averías en la luz de aviso de la impresora.

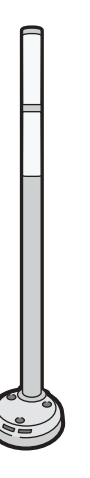

CUV121

El aviso luminoso combina una luz y un aviso acústico para informar al usuario de que se ha producido un atasco de papel o de que el papel se ha agotado.

Los colores de la luz y sus significados son los siguientes:

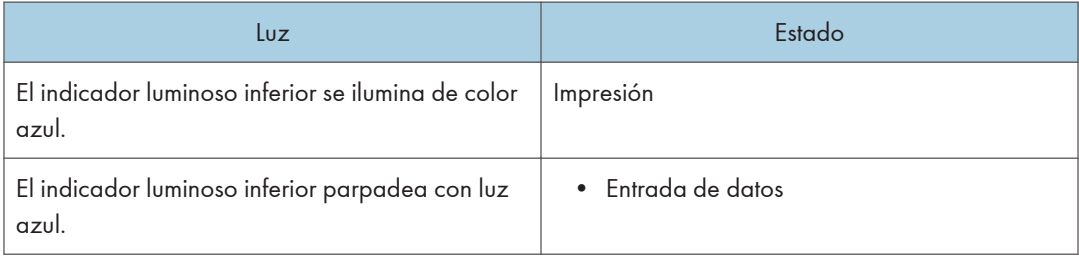

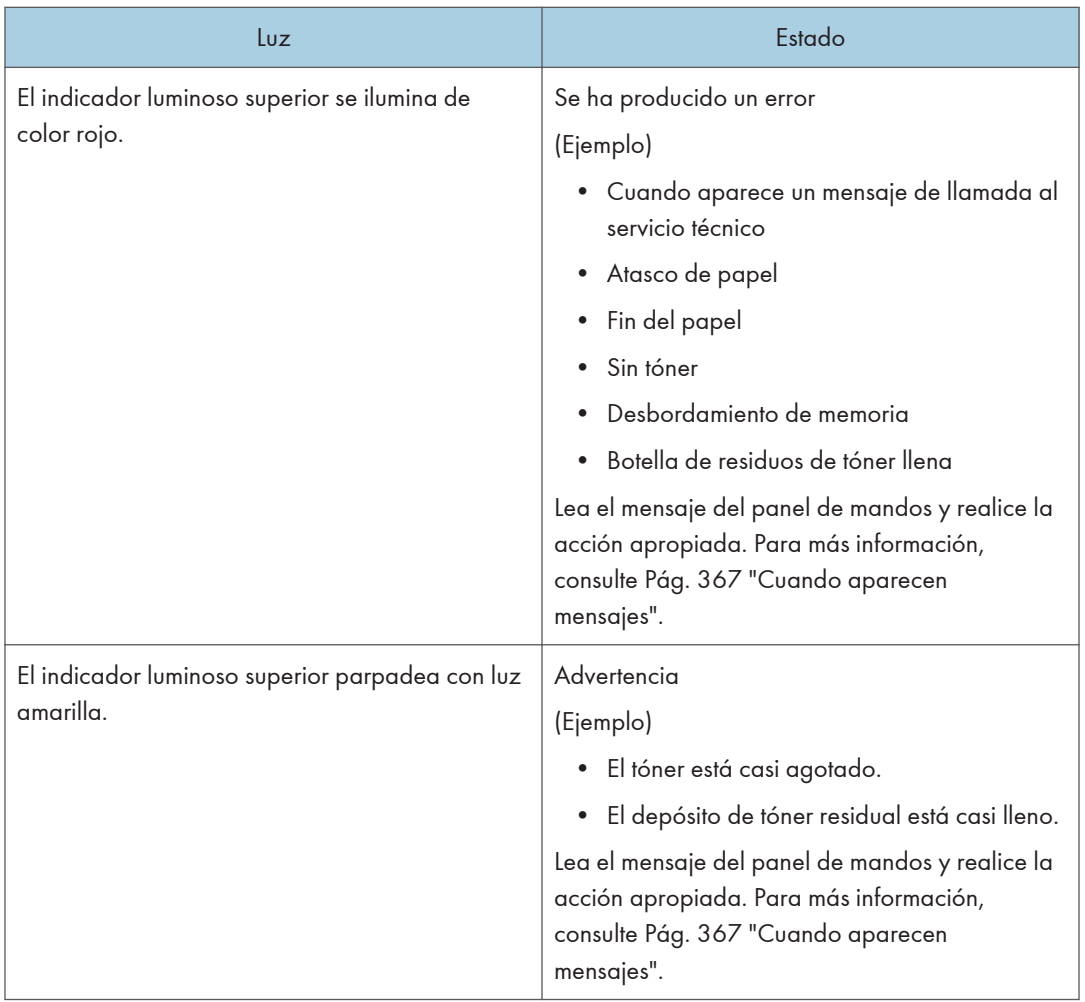

## Guía de funciones de las opciones de la máquina

Guía de funciones de las opciones externas de la máquina

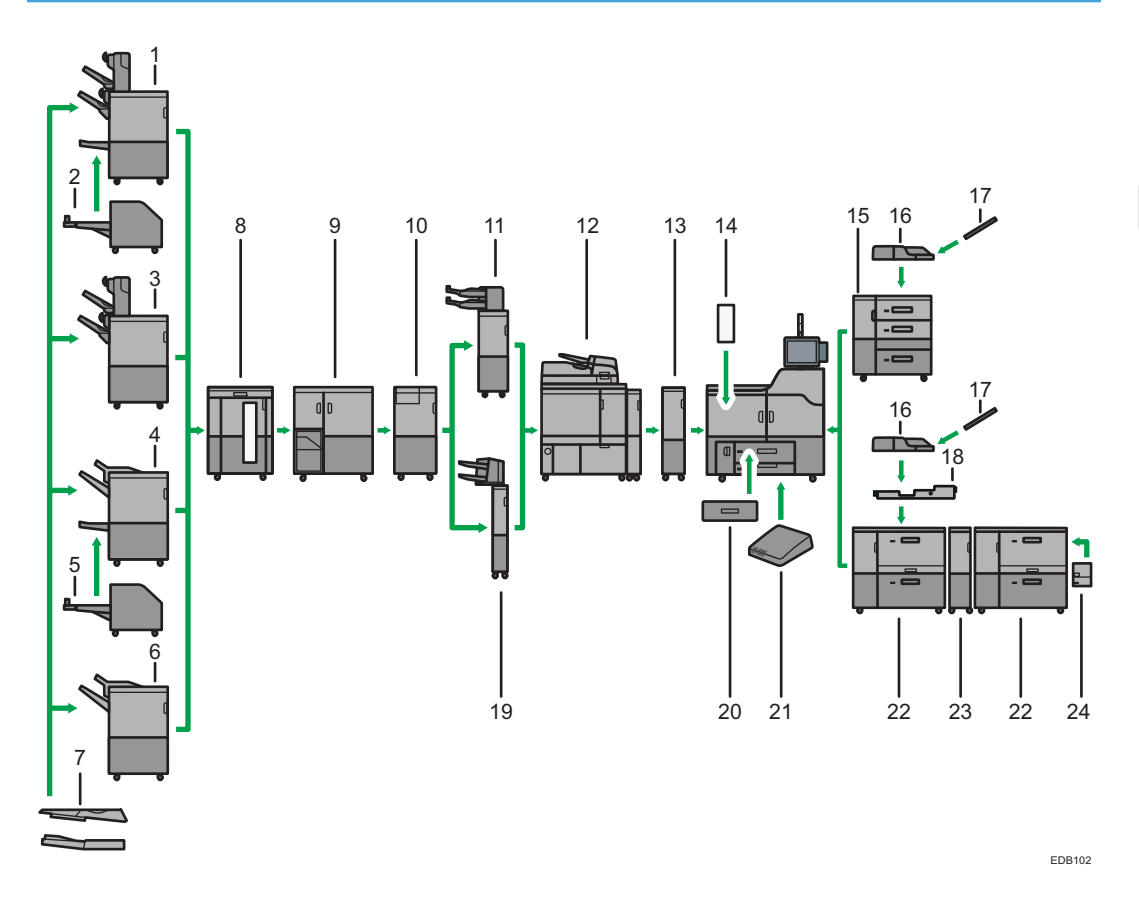

## 1. Booklet Finisher SR5120

Clasifica, apila y grapa múltiples hojas de papel. La función de finisher plegador permite grapar múltiples hojas de papel en el centro y doblarlas como folletos. Consta de las siguientes bandejas de papel:

- Bandeja de desplazamiento 1 del finisher
- Bandeja de desplazamiento 2 del finisher
- Bandeja del plegador de folletos

Las impresiones pueden perforarse si se ha instalado la unidad de perforación opcional en el finisher.

Según el lugar de compra de esta máquina, esta opción podría no estar disponible. Si desea obtener información adicional, póngase en contacto con su representante de servicio técnico.

## 2. Trimmer unit TR5050

Corta los cantos del libro después del cosido.

Se necesita el Booklet Finisher SR5120 para poder acoplar este accesorio.

Según el lugar de compra de esta máquina, esta opción podría no estar disponible. Si desea obtener información adicional, póngase en contacto con su representante de servicio técnico.

#### 3. Finisher SR5110

Clasifica, apila y grapa múltiples hojas de papel. Consta de las siguientes bandejas de papel:

- Bandeja de desplazamiento 1 del finisher
- Bandeja de desplazamiento 2 del finisher

Las impresiones pueden perforarse si se ha instalado la unidad de perforación opcional en el finisher.

Según el lugar de compra de esta máquina, esta opción podría no estar disponible. Si desea obtener información adicional, póngase en contacto con su representante de servicio técnico.

### 4. Booklet Finisher SR5060

Clasifica, apila y grapa múltiples hojas de papel. La función de finisher plegador permite grapar múltiples hojas de papel en el centro y doblarlas como folletos. Consta de las siguientes bandejas de papel:

- Bandeja superior del finisher
- Bandeja de desplazamiento del finisher
- Bandeja del plegador de folletos

Las impresiones pueden perforarse si se ha instalado la unidad de perforación opcional en el finisher.

#### 5. Trimmer unit TR5040

Corta los cantos del libro después del cosido.

Se necesita el Booklet Finisher SR5060 para poder acoplar este accesorio.

#### 6. Finisher SR5050

Clasifica, apila y grapa múltiples hojas de papel. Consta de las siguientes bandejas de papel:

- Bandeja superior del finisher
- Bandeja de desplazamiento del finisher

Las impresiones pueden perforarse si se ha instalado la unidad de perforación opcional en el finisher.

#### 7. Bandeja de salida serie SR5000 para hoja banner

Le permite imprimir papel que tenga una longitud horizontal de 487,8 mm (19,21 pulgadas) o superior con el Finisher SR5050/SR5110 o el Booklet Finisher SR5060/SR5120.

#### 8. Apiladora de alta capacidad

Consta de las siguientes bandejas de papel:

- Bandeja superior del apilador
- Bandeja del apilador

La bandeja superior de la apiladora puede incluir hasta 250 hojas de papel; la bandeja de la apiladora puede incluir hasta 5000 hojas de papel. Puede conectar hasta dos apiladoras de gran capacidad.

#### 9. Encuadernadora de anillas

Encuaderna hojas de papel con un canutillo de anillas.

#### 10. Unidad de plegado múltiple

Aplica los siguientes plegados: Plegado por la mitad, Plegado carta hacia fuera, Plegado carta hacia dentro, Plegado paralelo doble, Plegado en ventana y Plegado en Z.

#### 11. Intercalador CI5040

Inserta la portada o los separadores en papel impreso. Al acoplar el kit de detección de doble alimentación para el intercalador, la máquina está configurada para detectar alimentaciones dobles desde el intercalador.

Puede acoplar el Finisher SR5110 o el Booklet Finisher SR5120 junto con este accesorio.

Según el lugar de compra de esta máquina, esta opción podría no estar disponible. Si desea obtener información adicional, póngase en contacto con su representante de servicio técnico.

#### 12. Encuadernadora perfecta

Aplica adhesivo en el lomo de varias páginas para unirlas en un folleto.

#### 13. Unidad Buffer Pass

Enfría el papel de impresión.

#### 14. Unidad alisadora

Aplana las arrugas de las hojas para prevenir atascos de papel.

## 15. LCT de grandes formatos de tres bandejas

Puede contener hasta 4.400 hojas de papel. Puede cargar tamaños de papel de hasta SRA3 o 13 x 19 $^1/$ 5.

## 16. Bandeja multi bypass (Bandeja A)

Puede contener hasta 500 hojas de papel.

## 17. Bandeja de hojas cabecera de la bandeja bypass múltiple (Bandeja A)

Le permite cargar papel de mayor tamaño en la bandeja bypass múltiple (Bandeja A).

#### 18. Kit de fijación de la bandeja bypass múltiple

Fija la bandeja multi-bypass (Bandeja A) a la LCT para grandes formatos de dos bandejas.

#### 19. Intercalador CI5030

Inserta la portada o los separadores en papel impreso.

Puede acoplar el Finisher SR5050 o el Booklet Finisher SR5060 junto con este accesorio.

## 20. Unidad de bandeja A3/11 × 17

Puede cargar papel A3, 11 x 17 o mayor en la bandeja 1 mediante esta unidad. Si se instala la unidad de bandeja A3/11 × 17 en la máquina, no se podrá usar como bandeja tándem.

Un indicador en el lado delantero izquierdo de la bandeja se ilumina durante la alimentación del papel.

## 21. Caja de interfaz

Le permite conectar opciones ampliadas a la máquina.

#### 22. LCT de grandes formatos de dos bandejas

Puede contener hasta 4.800 hojas de papel. Puede cargar tamaños de papel de hasta SRA3 o 13 x 19 $^1/\gamma$ . Puede conectar hasta tres LCT de grandes formatos de dos bandejas.

## 23. Unidad puente de LCT de grandes formatos de dos bandejas

Conecta una LCT de grandes formatos de dos bandejas a una LCT de grandes formatos de dos bandejas adicional.

### 24. Bandeja de hojas de cabecera para LCT de grandes formatos de dos bandejas

Le permite cargar papel de gran tamaño en la LCT de grandes formatos de dos bandejas.

## **D** Nota

- No puede instalar varios finishers simultáneamente.
- No puede instalar la LCT de grandes formatos de tres bandejas y la LCT de grandes formatos de dos bandejas simultáneamente.
- Si ha conectado dos apiladoras de gran capacidad, no puede instalar la unidad de plegado múltiple, la encuadernadora de anillas o la encuadernadora perfecta.
- Puede instalar la unidad de plegado múltiple si el Finisher SR5050/SR5110 o el Booklet Finisher SR5060/SR5120 está instalado.
- Puede instalar la encuadernadora de anillas o la encuadernadora perfecta solo si está instalada una de las siguientes opciones: Finisher SR5050/SR5110, Booklet Finisher SR5060/SR5120 o la apiladora de gran capacidad.
- Solo puede instalar el apilador de gran capacidad si está instalada la unidad de alisado.
- No puede instalar la encuadernadora de anillas y la encuadernadora perfecta al mismo tiempo.
- El Booklet Finisher SR5120, el Finisher SR5110, el intercalador CI5040 y la Trimmer unit TR5050 no se pueden usar con el servidor de impresión TotalFlow.
- La bandeja bypass múltiple (Bandeja A) puede conectarse solo si se ha instalado la LCT de gran formato de tres bandejas o la LCT de gran formato de dos bandejas. Sin embargo, puede fijar la bandeja multi-bypass (Bandeja A a la LCT para grandes formatos de dos bandejas solo si está instalado el kit de fijación de la bandeja multi-bypass.
- El papel se expulsa con la cara de impresión orientada hacia arriba al imprimir en papel de banner en la función de impresora con la bandeja para hojas banner de la bandeja bypass múltiple (Bandeja A) o la bandeja para hojas banner de la bandeja de gran capacidad para grandes formatos de dos bandejas colocada. Se ignora el ajuste especificado al desactivar la casilla de verificación [Expulsar cara arriba] o la orientación de salida especificada en el controlador de color.
- Al usar varias LCT para grandes formatos de dos bandejas, la bandeja multi bypass tray (Bandeja A) solo se puede conectar a la LCT para grandes formatos de dos bandejas que está más cerca de la máquina.
- La bandeja de hojas banner de la LCT para grandes formatos de dos bandejas se puede acoplar a las siguientes bandejas:
	- Al usar una LCT para grandes formatos de dos bandejas: Bandeja 3
	- Al usar dos LCT para grandes formatos de dos bandejas vinculadas: Bandeja 5
	- Al usar 3 LCT para grandes formatos de dos bandejas vinculadas: Bandeja 7

## Precauciones a la hora de usar el finisher

• La grapadora puede expulsar grapas desplegadas. Tenga cuidado de no pincharse los dedos.

- No golpee el finisher (por ejemplo, no golpee la superficie del finisher repetidamente para organizar las pilas de papel).
- Retire las copias impresas del finisher levantándolas rectas desde el lado izquierdo. Si las saca en ángulo o hacia delante, la bandeja de desplazamiento podría levantarse y quedarían atrapadas.
	- Finisher SR5050 o Booklet Finisher SR5060
		- Bandeja de desplazamiento del finisher

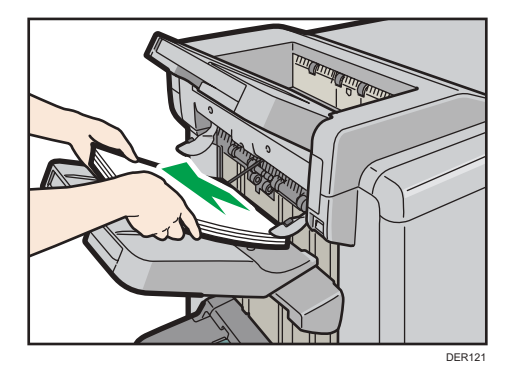

- Finisher SR5110 o Booklet Finisher SR5120
	- Bandeja de desplazamiento del finisher 1 o 2

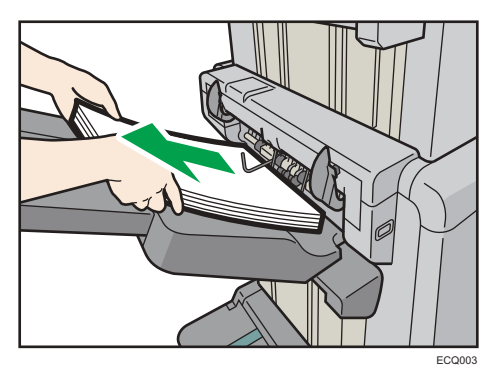

## Retirada de las copias impresas del Finisher SR5050 o el Booklet Finisher SR5060 durante la impresión

En esta sección se describe cómo suspender un trabajo de impresión al utilizar el Finisher SR5050 o el Booklet Finisher SR5060.

Dependiendo de la imagen que se imprime, las impresiones pueden no apilarse correctamente. Si esto sucediera, suspenda el trabajo, saque las impresiones y reinicie el trabajo.

<span id="page-87-0"></span>1. Pulse la tecla [Suspender/Reanudar].

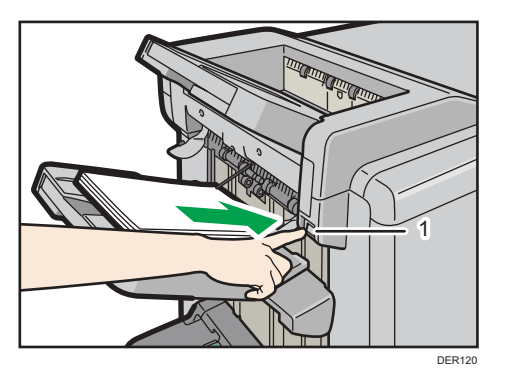

- 1. Tecla [Suspender/Reanudar]
- 2. Retire la pila de papel de la bandeja de desplazamiento del finisher.

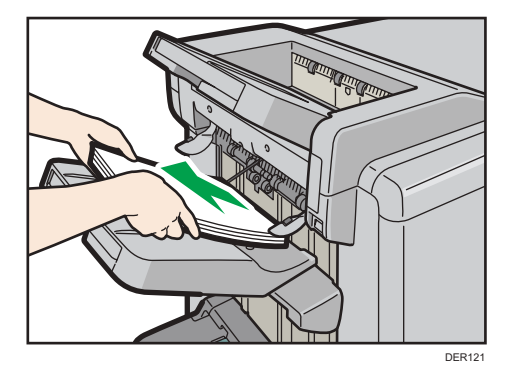

3. Pulse la tecla [Suspender/Reanudar] para reiniciar la impresión.

## **D** Nota

• Puede suspender la impresión solamente cuando la bandeja de desplazamiento del finisher está seleccionada como bandeja de salida.

## Retirada de las copias impresas del Finisher SR5110 o el Booklet Finisher SR5120 durante la impresión o en el estado de espera

• Notas sobre la retirada de papel de la bandeja de desplazamiento

Al retirar el papel entregado en la bandeja de desplazamiento, si retira el papel en ángulo o hacia la parte delantera de la máquina, la bandeja de desplazamiento podría levantarse y atrapar el papel. Pulse la tecla [Suspender/Reanudar] antes de retirar el papel.

• Retirada del papel durante la impresión

Al entregar el papel en la bandeja de desplazamiento que tiene el Finisher SR5110 o el Booklet Finisher SR5120, el papel podría alinearse incorrectamente en función del tipo de imagen

impresa. En este caso, suspenda la impresión, retire el papel y, a continuación, reanude la impresión.

## Si se entrega en la bandeja de desplazamiento del finisher 1

1. Pulse la tecla [Suspender/Reanudar] de la bandeja de desplazamiento 1 del finisher.

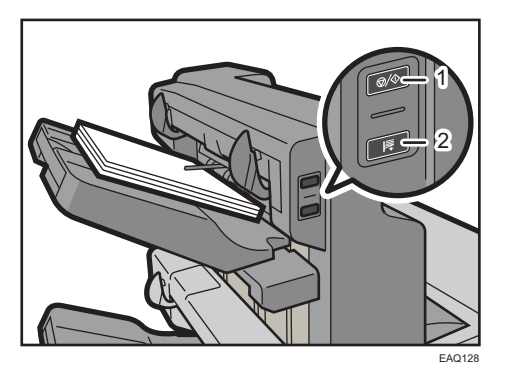

- 1. Tecla [Suspender/Reanudar]
- 2. Tecla [Remove Paper]
- 2. Pulse la tecla [Retirar papel].
- 3. Cuando haya descendido la bandeja, retire el papel entregado.

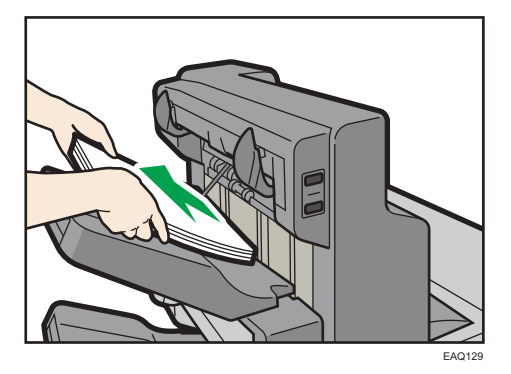

4. Pulse la tecla [Suspender/Reanudar] para reiniciar la impresión.

 $\overline{4}$ 

## Si se entrega en la bandeja de desplazamiento del finisher 2

1. Pulse la tecla [Suspender/Reanudar] de la bandeja de desplazamiento 2 del finisher.

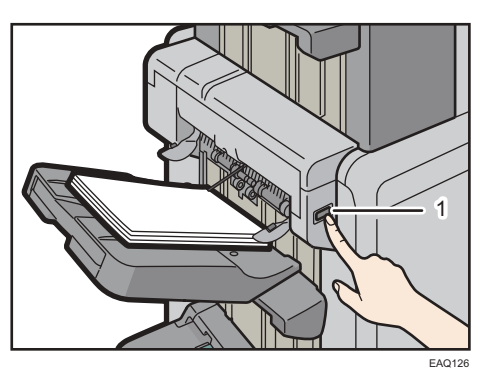

- 1. Tecla [Suspender/Reanudar]
- 2. Retire la pila de papel de la bandeja de desplazamiento 2 del finisher.

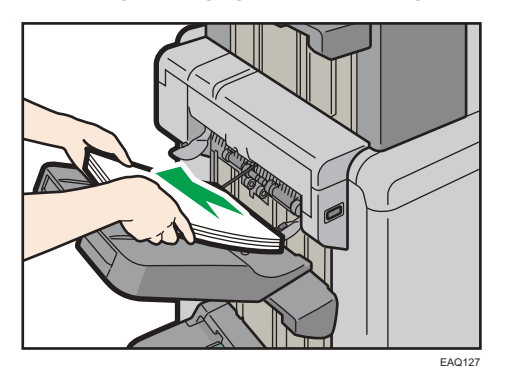

3. Pulse la tecla [Suspender/Reanudar] para reiniciar la impresión.

## Al usar la función Plegado en Z

Para utilizar la función de plegado en Z, debe conectar la bandeja de soporte de plegado en Z.

## Finisher SR5050 y Booklet Finisher SR5060

• Bandeja de desplazamiento del finisher

Coloque la bandeja de soporte para el plegado en Z e inserte las dos espigas de su parte inferior en los dos agujeros de la bandeja de desplazamiento del finisher.

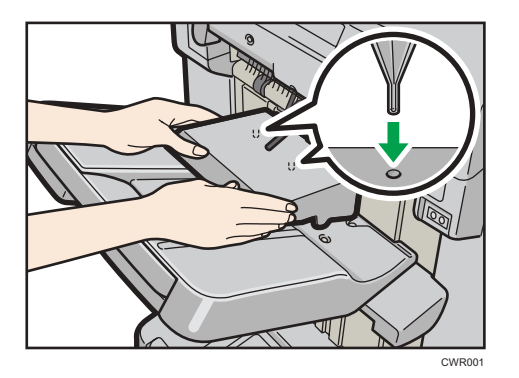

## Finisher SR5110 y Booklet Finisher SR5120

• Bandeja de desplazamiento del finisher 1 o 2

Coloque la bandeja de soporte para el plegado en Z al introducir los dos salientes de su parte inferior en los dos orificios de las bandejas de desplazamiento 1 o 2 del finisher.

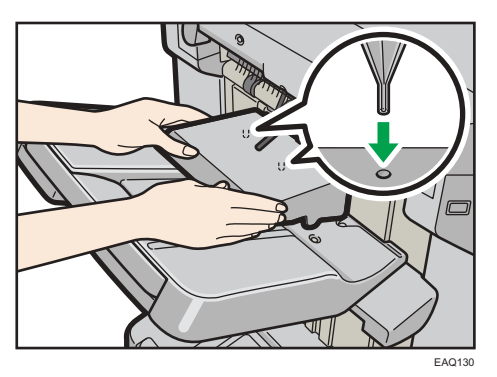

Si ajusta [Ajuste bandeja salida finisher] en [Cambio automático] y [No apilar trabajos], y cambia dónde entregar el papel cuando la bandeja de soporte de plegado en Z está acoplada, podrían entregarse varios trabajos y apilarse en la misma bandeja.

## Unidad de plegado múltiple

1. Suba la bandeja de soporte de plegado en Z para la unidad de plegado múltiple y deslícela hacia la derecha; seguidamente encájela en su sitio.

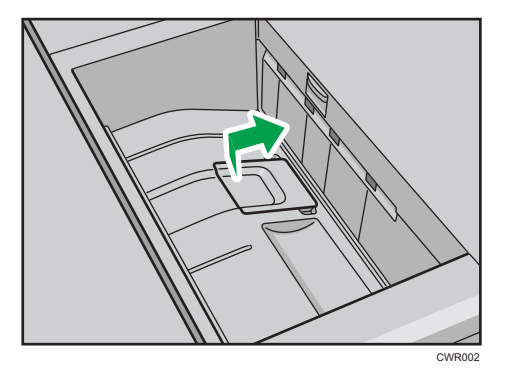

Si ha terminado de utilizar la bandeja de soporte de plegado en Z para la unidad de plegado múltiple, elévela y deslícela hacia la izquierda, seguidamente bájela.

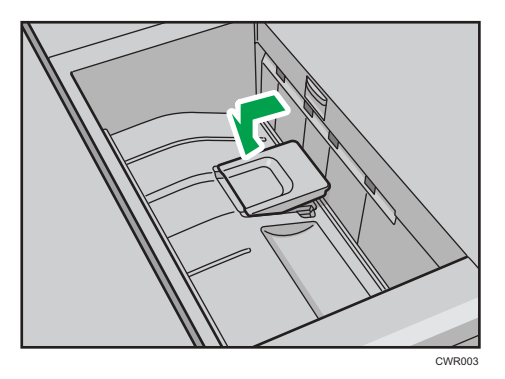

## Al usar la función P.carta hacia fuera

Para utilizar la función P.carta hacia fuera y la función Plegado varias hojas al mismo tiempo, instale la bandeja de soporte de plegado en Z para la unidad de plegado múltiple y la unidad de soporte de salida para plegado de carta hacia fuera.

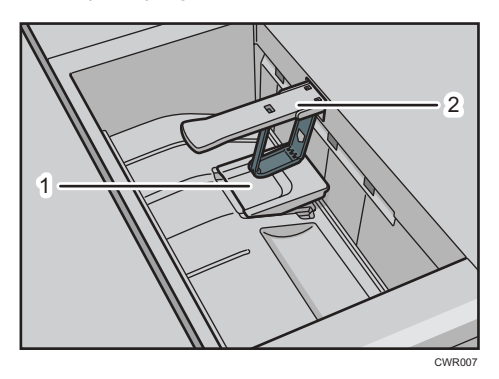

- 1. Bandeja de soporte de plegado en Z para la unidad de plegado múltiple
- 2. Unidad de soporte de salida para el plegado de carta hacia fuera

1. Suba la bandeja de soporte de plegado en Z para la unidad de plegado múltiple y deslícela hacia la derecha; seguidamente encájela en su sitio.

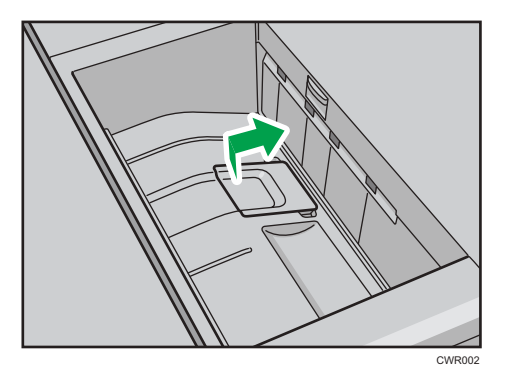

2. Saque la unidad de soporte de salida para el plegado de carta hacia fuera.

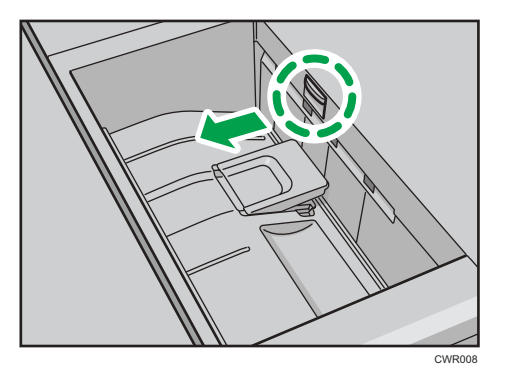

Si ha terminado de utilizar la bandeja de soporte de plegado en Z para la unidad de plegado múltiple y la unidad de soporte de salida para el plegado de carta hacia fuera, vuélvalas a poner en sus posiciones previas.

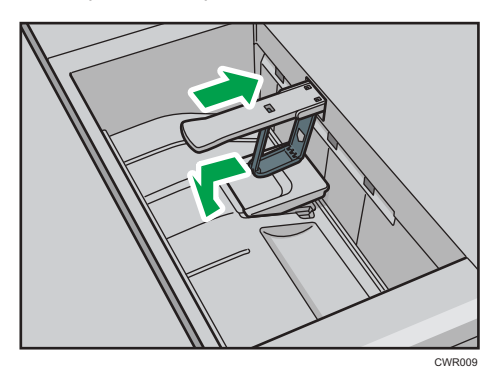

## Cuando se expulse papel fino en el Finisher SR5110 o el Booklet Finisher SR5120

Al expulsar papel normal de 420,1 mm de longitud o más y de 64 g/m2 o menos de peso en el Finisher SR5110 o el Booklet Finisher SR5120, acople la bandeja de soporte de papel fino incluida. <span id="page-93-0"></span>1. Pulse la tecla [Suspender/Reanudar] en el Booklet Finisher SR5110 o el Finisher SR5120 y, a continuación, retire el papel entregado.

Consulte [Pág. 86 "Retirada de las copias impresas del Finisher SR5110 o el Booklet Finisher](#page-87-0) [SR5120 durante la impresión o en el estado de espera".](#page-87-0)

2. Tire de la bandeja de extensión de las bandejas de desplazamiento 1 o 2 del finisher.

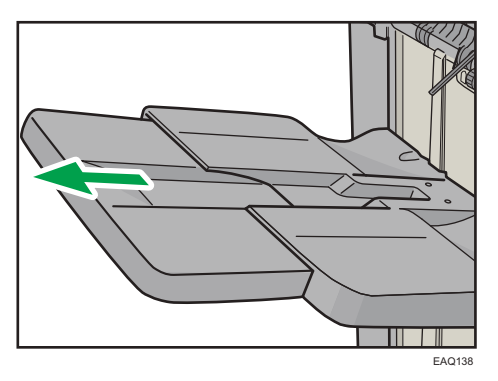

3. Acople la bandeja de soporte de papel fino colocando sus salientes en las ranuras del finisher.

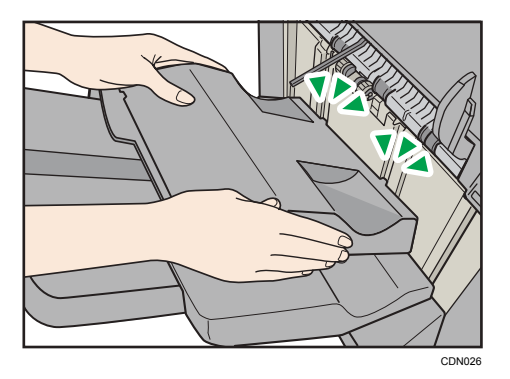

4. Pulse la tecla [Suspender/Reanudar] para reanudar la impresión.

## Cuando se expulse papel autocopiativo de un gramaje inferior a 63 g/m<sup>2</sup> en el Finisher SR5110 o el Booklet Finisher SR5120

Cuando se imprima en papel autocopiativo de un gramaje inferior a 63 g/m<sup>2</sup>, coloque la bandeja de soporte de banner incluida con el finisher en la bandeja de desplazamiento del finisher.

1. Pulse la tecla [Suspender/Reanudar] en el Booklet Finisher SR5110 o el Finisher SR5120 y, a continuación, retire el papel entregado.

Consulte [Pág. 86 "Retirada de las copias impresas del Finisher SR5110 o el Booklet Finisher](#page-87-0) [SR5120 durante la impresión o en el estado de espera".](#page-87-0)

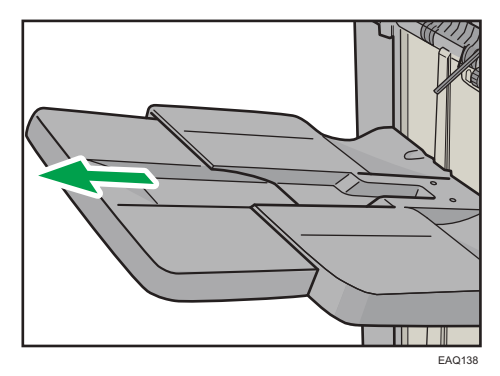

2. Tire de la bandeja de extensión de las bandejas de desplazamiento 1 o 2 del finisher.

3. Coloque la bandeja de soporte para banner al introducir los salientes de su parte inferior en los dos orificios de las bandejas de desplazamiento 1 o 2 del finisher.

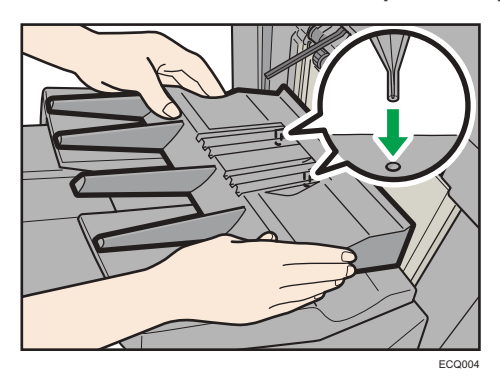

- 4. En [Parámetros de ajuste para usuarios], ajuste [0671: Ángulo alineación papel en bandeja desplazamiento] a "10 grados".
- 5. Pulse la tecla [Suspender/Reanudar] para reanudar la impresión.

## **D** Nota

- Según la marca de papel que se use, es posible que el papel se expulse con normalidad, aunque la bandeja de soporte de banner no esté acoplada.
- Cuando la bandeja de soporte de banner esté colocada, es posible que las hojas de la salida no se apilen perfectamente.
- Si ajusta [Ajuste bandeja salida finisher] en [Cambio automático] y [No apilar trabajos] y cambia dónde entregar el papel cuando está acoplada la bandeja de soporte de banner, podrían entregarse y apilarse varios trabajos en la misma bandeja.

## Cuando se expulsen hojas banner en el Finisher SR5110 o el Booklet Finisher SR5120

Al imprimir en hojas banner, acople una bandeja de salida de la serie SR5000 para hojas banner en la bandeja de desplazamiento del finisher 1 o 2. Para obtener información detallada sobre cómo acoplar

una bandeja de salida de la serie SR5000 para hojas banner, póngase en contacto con su representante del servicio.

Ajuste también la bandeja de soporte de banner. Para obtener información detallada acerca de cómo colocar la bandeja de soporte para hojas de cabecera, consulte [Pág. 92 "Cuando se expulse papel](#page-93-0) autocopiativo de un gramaje inferior a 63 g/m<sup>2</sup> [en el Finisher SR5110 o el Booklet Finisher SR5120".](#page-93-0)

## Al expulsar una gran cantidad de folletos en la bandeja del finisher de folletos

Al expulsar una gran cantidad de folletos en el Booklet Finisher SR5060/SR5120, doble la bandeja del finisher de folletos como se muestra.

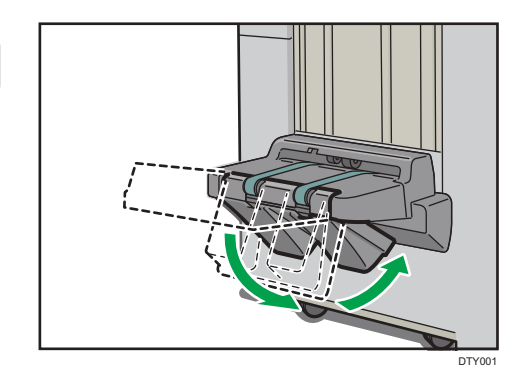

## **D** Nota

- La bandeja del finisher de folletos puede plegarse en dos ángulos.
- La cantidad aproximada de copias que se pueden expulsar cuando la bandeja del finisher de folletos no está plegada es:
	- Al encuadernar 2-5 hojas: 45 copias
	- Al encuadernar 6-10 hojas: 23 copias
	- Al encuadernar 11-15 hojas: 15 copias
	- Al encuadernar 16-20 hojas: 10 copias
	- Al encuadernar 21-30 hojas: 5 copias

## Al usar la función de grapado en papel couché fino que pese 80 g/m<sup>2</sup> o menos

Al usar la función de grapado en papel couché fino que pese 80 g/m<sup>2</sup> o menos, acople a la bandeja grapadora las dos nervaduras de enderezamiento de papel.

Las nervaduras de enderezamiento de papel no se incluyen. Para usar las nervaduras de enderezamiento, póngase en contacto con el representante del servicio.

## (Importante)

- Al usar la función de grapado en papel que no sea papel couché fino que pese 80 g/m<sup>2</sup> o menos, retire las nervaduras de enderezamiento de papel y, a continuación ajuste [0666 Band. grapadora: Modo con nervadura para sujetar ppl] en [Parámetros de ajuste para usuarios] en [Desactivado].
- También debe acoplar las nervaduras de enderezamiento de papel si se producen atascos dentro de la bandeja grapadora.
- 1. Abra la tapa frontal del finisher.
- 2. Agarre el asa Rb12 y tire de la unidad de grapado para sacarla.
- 3. Agarre la nervadura de enderezamiento de papel en horizontal e introdúzcala en la zona como se muestra.

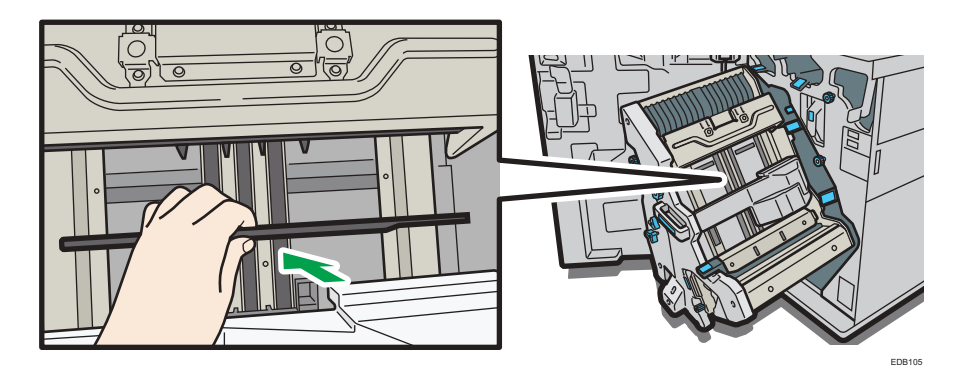

4. Gire la nervadura de enderezamiento de papel a orientación vertical.

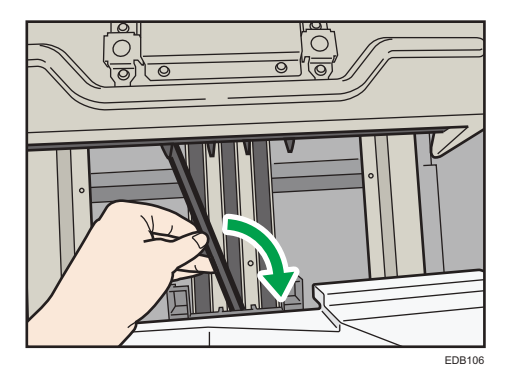

5. Introduzca los salientes (2 elementos) de la nervadura de enderezamiento de papel en los orificios de la bandeja grapadora.

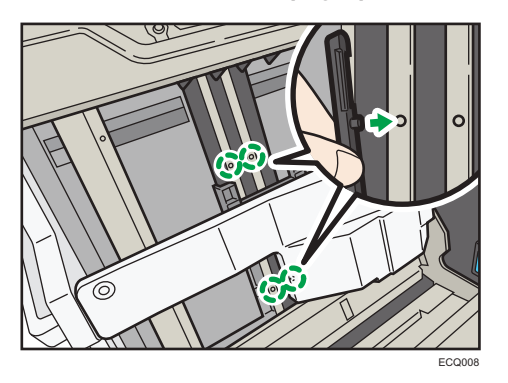

Acople la nervadura de enderezamiento de papel con la muesca orientada hacia fuera.

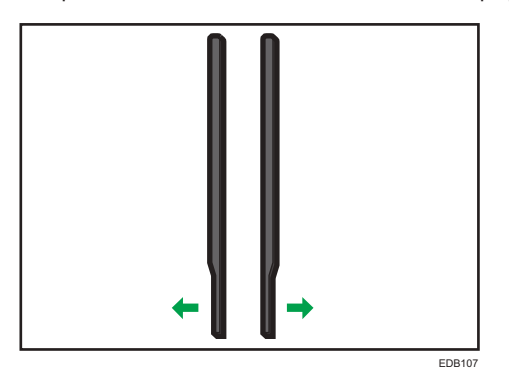

- 6. Acople la segunda nervadura de enderezamiento de papel. Repita los pasos del 3 al 5.
- 7. Ajuste [0666 Band. grapadora: Modo con nervadura para sujetar ppl] en [Parámetros de ajuste para usuarios] en [Activado].

## Cuando se expulsan papel grueso o sobres por la bandeja superior de la apiladora de alta capacidad

Coloque la bandeja para papel grueso incluida cuando expulse el siguiente papel por la bandeja superior de la apiladora de alta capacidad:

- Papel grueso de más longitud que B4 JIS
- Sobres de más de 332 mm (13,1 pulgadas) de longitud

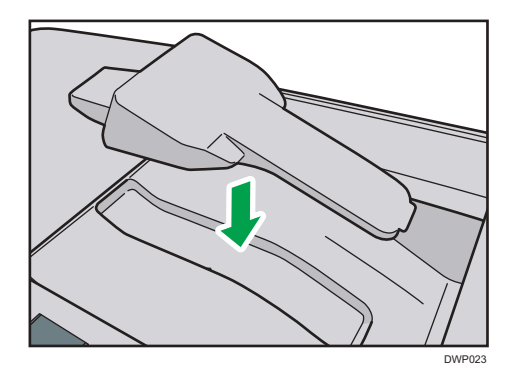

## Precauciones al retirar los folletos de la unidad de recorte

- Al sacar folletos de la unidad de recorte, asegúrese de esperar hasta que todos los folletos se hayan entregado por completo en la bandeja. Si toca el folleto cuando este todavía no ha sido entregado, el sensor podría fallar y no detectar la salida, lo que provocará un error.
- Al sacar folletos de la bandeja de salida, asegúrese de no deslizarlos hacia la derecha (hacia la salida del papel). Si lo hace, los bordes de corte pueden entrar en contacto con la correa de la bandeja de salida de papel haciendo que este se ondule.
- Retire los folletos de la unidad de recorte de la siguiente manera:
	- 1. Coloque las manos debajo de los folletos y alinee las esquinas izquierdas.
	- 2. Levante los folletos alineados para retirarlos de la bandeja.

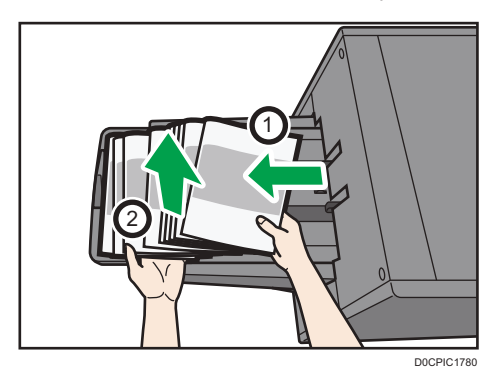

También puede colocar las manos debajo de los folletos y levantar los folletos tal como están para retirarlos de la bandeja.

## Guía de funciones de las opciones internas/controlador de opciones de la máquina

• Unidad PostScript 3

Permite imprimir mediante el driver de impresora Adobe PostScript 3.

Le permite imprimir documentos con la función de impresión directa en PDF, así como almacenar documentos en formato PDF con la función de impresión desde dispositivo de almacenamiento.

• Controlador de color

Puede imprimir documentos utilizando el controlador opcional. El servidor de impresión Total Flow o el controlador Fiery pueden utilizarse como controlador del color.

## <span id="page-100-0"></span>Guía de nombres y funciones del panel de mandos de la máquina

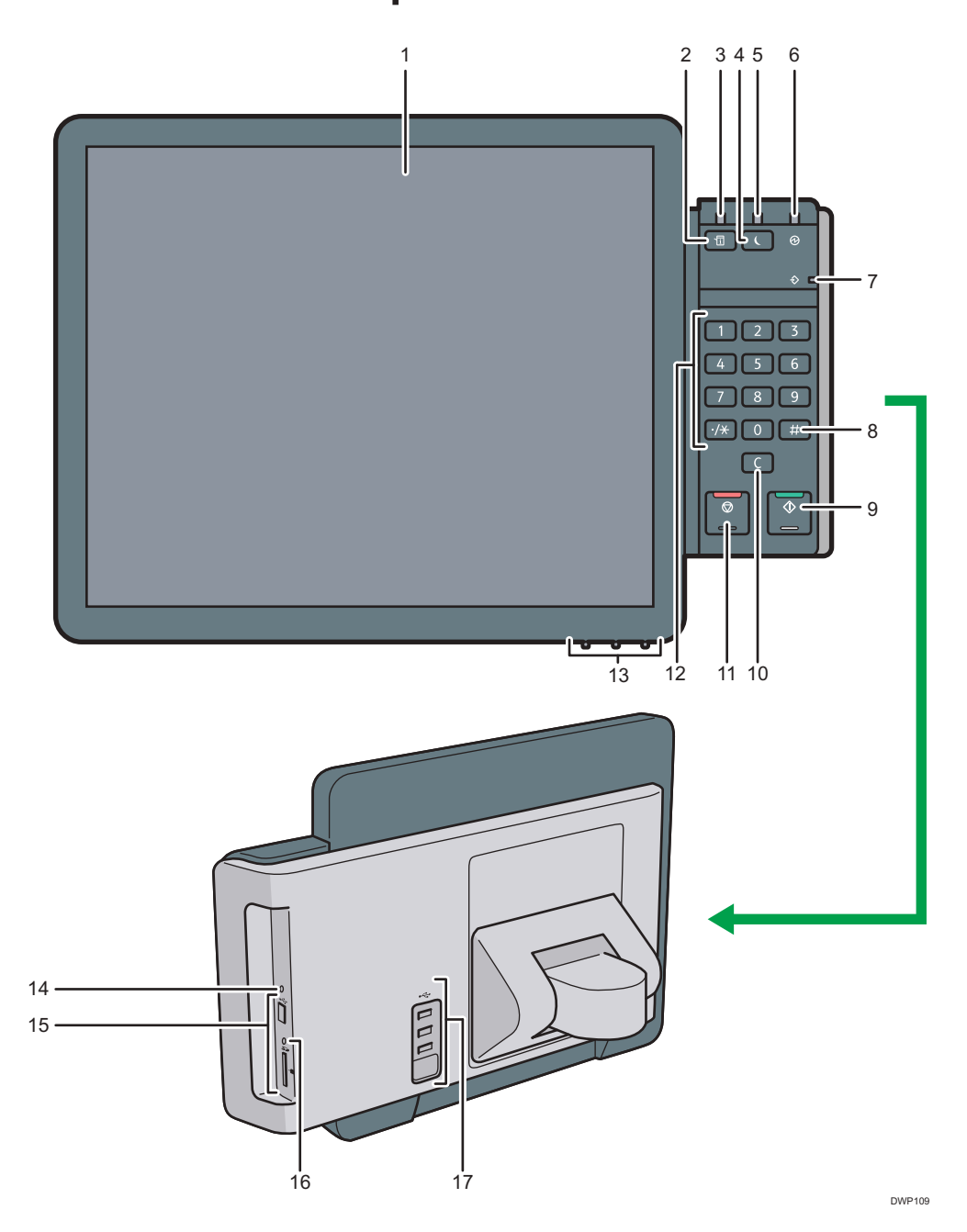

#### 1. Pantalla

Se trata de una pantalla táctil que cuenta con iconos, teclas, accesos directos y widgets que le permiten navegar por las pantallas de las diversas funciones y aplicaciones y le ofrecen información sobre el estado de funcionamiento y otros mensajes. Consulte [Pág. 110 "Cómo usar la pantalla \[Inicio\]"](#page-111-0) y [Pág. 124 "Cómo](#page-125-0) [usar cada aplicación"](#page-125-0).

#### 2. Tecla [Comprobar estado]

Pulse para comprobar el estado del sistema de la máquina, el estado operativo de cada función y los trabajos actuales. También puede mostrar el historial de trabajos y la información de mantenimiento de la máquina.

## 3. Indicador de estado

Indica el estado del sistema. Permanece encendida cuando se produce un error o el tóner se agota.

#### 4. Tecla [Ahorro de energía]

Pulse para cambiar a modo de bajo consumo o modo de reposo. Cuando la máquina esté en modo de reposo, pulse de nuevo la tecla para que salga de dicho modo. Consulte [Pág. 104 "Ahorro de energía"](#page-105-0).

#### 5. Indicador de ahorro de energía

Cuando la máquina está en el modo de bajo consumo, el indicador de ahorro de energía está encendido. En el modo en reposo, el indicador de ahorro de energía parpadea lentamente.

### 6. Indicador de funcionamiento

El indicador de alimentación principal se ilumina cuando se enciende el interruptor de alimentación principal.

#### 7. Indicador de entrada de datos (modo de impresora)

Se ilumina cuando la máquina recibe trabajos de impresión desde un ordenador. Consulte Impresión.

## 8. Tecla  $[#]$  (tecla Intro)

Pulse esta tecla para confirmar los valores introducidos o los elementos especificados.

#### 9. Tecla [Inicio]

Pulse para empezar a imprimir la lista de contador, una lista de consultas u otra lista.

#### 10. Tecla [Borrar]

Púlsela para borrar el número que se haya introducido.

## 11. Tecla [Parar]

Pulse aquí para detener un trabajo de impresión en curso.

### 12. Teclas numéricas

Úselas para introducir los números de copias y datos para la función seleccionada.

#### 13. Teclas de ajuste de la pantalla

Le permite ajustar la imagen mostrada.

Consulte [Pág. 107 "Ajuste de la pantalla".](#page-108-0)

#### 14. Tecla de restablecimiento del panel de mandos

Púlsela para reiniciar el panel de mandos. Se utiliza cuando las operaciones realizadas con el panel de mandos no responden.

## 15. Ranuras de memoria

Utilícela para insertar una tarjeta SD o un dispositivo de memoria flash USB. Para obtener información detallada, consulte Preparativos.

### 16. Indicador de acceso a memoria

Se ilumina cuando se inserta una tarjeta SD en la ranura de soportes.

## 17. Interface del host USB

Conecte un teclado, un ratón u otro dispositivo USB.

## **D** Nota

• Para mejorar la utilidad, puede ajustar el ángulo del panel de mandos.

## Ajuste del ángulo del panel de mandos

Para mejorar la utilidad, puede ajustar el ángulo del panel de mandos.

1. Coloque el panel de mandos en el ángulo horizontal deseado.

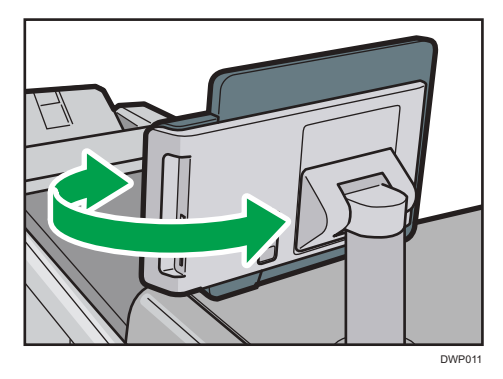

2. Coloque el panel de mandos en el ángulo vertical deseado.

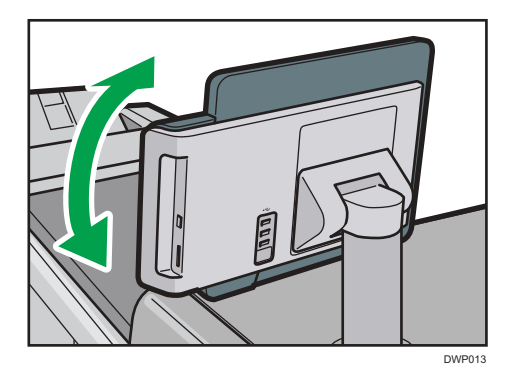

## Encendido/Apagado de la alimentación

## Encendido/Apagado de la alimentación

## (Importante

- No pulse varias veces el interruptor principal.
- Cuando pulse el interruptor principal, espere al menos 10 segundos hasta que se confirme que el indicador de alimentación se ha encendido o apagado.
- Si el indicador de alimentación no se ilumina o se apaga 5 minutos después de pulsar el interruptor principal, póngase en contacto con su representante de servicio.

El interruptor de funcionamiento se encuentra en el lado superior izquierdo de la máquina. Al encender este interruptor, la alimentación principal se activa y el indicador de alimentación principal a la derecha del panel de mandos se ilumina. Al apagar este interruptor, la alimentación principal se desactiva y el indicador de alimentación principal a la derecha del panel de mandos se apaga. Cuando esto ocurre, la alimentación de la máquina se desconecta.

Confirme las opciones de alimentación y enchúfelas en una toma que esté cerca pero separada de la toma en la que está enchufada la máquina principal.

## **D** Nota

• Esta máquina entra automáticamente en el modo de unidad de fusión apagada, modo Ahorro de energía o modo de suspensión si no la utiliza durante un tiempo. Para más información, consulte [Pág. 104 "Ahorro de energía"](#page-105-0).

## Encendido de la alimentación principal

- 1. Asegúrese de que el cable de alimentación esté enchufado firmemente a la toma eléctrica.
- 2. Abra la tapa del interruptor de alimentación principal y púlselo.

El indicador de alimentación principal se iluminará.

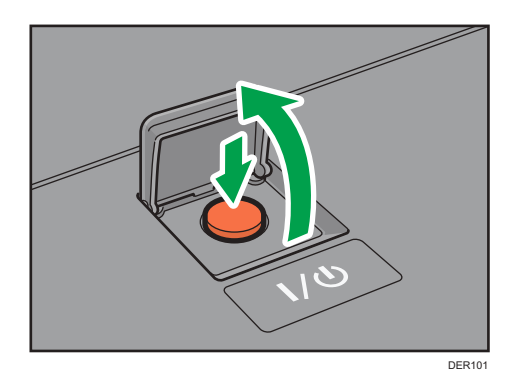

## **D** Nota

- Tras encender el interruptor de alimentación principal, es posible que aparezca una pantalla indicando que la máquina se está iniciando. No apague la impresora durante este proceso. La inicialización dura unos 18 minutos. Sin embargo, el tiempo de inicialización podría variar en función de las opciones que se encuentran instaladas en la máquina.
- Si la máquina no se enciende aunque pulse el interruptor de alimentación principal, eleve la cubierta izquierda delantera y asegúrese de que el interruptor de alimentación de CA esté conectado. Si desea más información sobre el interruptor de alimentación de CA, consulte [Pág. 425 "Qué se puede hacer y qué no"](#page-426-0).
- Los iconos de aplicaciones aparecen en la pantalla [Inicio] a medida que las aplicaciones empiezan a ejecutarse.

## Apagado de la alimentación principal

## APRECAUCIÓN

• Cuando desconecte el cable de alimentación de la toma de corriente, tire siempre del conector, nunca del cable. Si tira del cable, podría dañarlo. El uso de cables de alimentación dañados puede desencadenar un incendio o provocar una descarga eléctrica.

## Importante

- No apague la máquina mientras esté en funcionamiento.
- No mantenga pulsado el interruptor de alimentación principal al apagar la alimentación principal. De lo contrario, se apagará a la fuerza la alimentación de la máquina y se podría dañar el disco duro o la memoria y provocar averías.
- 1. Abra la tapa del interruptor de alimentación principal y púlselo.

El indicador de alimentación principal se apagará. La alimentación principal se desactiva automáticamente cuando la impresora se apaga. Si la pantalla del panel de mandos no desaparece, póngase en contacto con su representante de servicio.

## <span id="page-105-0"></span>Ahorro de energía

Esta máquina tiene las siguientes funciones de ahorro de energía.

#### Modo de unidad de fusión desactivada

Si no utiliza la impresora durante un periodo de tiempo determinado después de una operación, la impresora emite un sonido de clic y activa el modo de desactivación de la unidad de fusión.

Mientras la impresora se encuentra en el modo de unidad de fusión desactivada, la pantalla permanecerá encendida pero el calentador de la unidad de fusión estará apagado, para ahorrar energía. En este modo, puede cambiar los ajustes de la máquina en el panel de mandos. Sin embargo, para poder imprimir la máquina debe salir de este modo.

Puede cambiar el tiempo que la máquina espera antes de pasar al modo de unidad de fusión apagada en [Modo desact.U.fusión(Ah.energía)Act./Desact.]. Si desea más información, consulte Administración del dispositivo.

Para salir del modo de unidad de fusión apagada, inicie los trabajos de impresión.

El tiempo necesario para volver del modo de unidad de fusión apagada y reanudar la impresión es el mismo que el tiempo necesario para el calentamiento. Para obtener más información sobre el tiempo de calentamiento, consulte Especificaciones.

#### Modo de bajo consumo

Si no utiliza la máquina durante un determinado período tras una operación, la pantalla se apagará y la máquina pasará al modo Bajo consumo. La máquina consume menos electricidad en el modo Bajo consumo.

Puede cambiar la cantidad de tiempo que la máquina espera antes de cambiar a modo Bajo consumo en [Temporizador modo bajo consumo]. Si desea más información, consulte Administración del dispositivo.

Puede cambiar los ajustes de la máquina para pasar al modo Bajo consumo cuando pulse la tecla [Ahorro de energía]. Si desea más información, consulte Administración del dispositivo.

Para salir del modo Bajo consumo, haga una de las siguientes acciones:

• Pulse la tecla [Comprobar estado]

## Modo en reposo

Si la máquina permanece inactiva durante un determinado período o se pulsa la tecla [Ahorro de energía], introduce el modo de suspensión para reducir aún más la electricidad que consume. Si desea más información, consulte Administración del dispositivo.

Cuando la máquina está en modo reposo, solamente se pueden utilizar las teclas [Ahorro de energía] y [Comprobar estado]. La máquina puede imprimir trabajos desde equipos.

Puede cambiar el tiempo que la máquina espera antes de pasar al modo en reposo en [Temporizador modo reposo]. Si desea más información, consulte Administración del dispositivo.

Para salir del modo en reposo, lleve a cabo una de las siguientes opciones:

- Pulse la tecla [Ahorro de energía]
- Pulse la tecla [Comprobar estado]

## **D** Nota

- Cuando la máquina se encuentra en modo de baja potencia, la tecla [Ahorro de energía] se enciende. En modo de reposo, la tecla [Ahorro de energía] parpadea lentamente. En el modo de unidad de fusión desactivada, la tecla [Ahorro de energía] no se enciende.
- Las funciones de ahorro de energía no se podrán utilizar en los siguientes casos:
	- Durante el calentamiento
	- Cuando se suspenden las operaciones durante la impresión
	- Cuando aparece un mensaje de advertencia (La máquina entra en el modo de unidad de fusión apagada a menos que la cubierta esté abierta).
	- Cuando se produce un atasco de papel (La máquina entra en el modo de unidad de fusión apagada, a menos que la cubierta esté abierta).
	- Cuando el indicador de datos entrantes está encendido o parpadea
- La máquina no entra en el modo de bajo consumo ni en el modo de inactividad en los siguientes casos:
	- Durante la comunicación con equipos externos
	- Cuando el disco duro está activo
	- Cuando aparece un mensaje de llamada al servicio técnico
	- Cuando aparece el mensaje "Añadir tóner"
	- Cuando se rellena el tóner
	- Cuando aparece una de las siguientes pantallas:
		- Características máquina
		- Contador
		- Consultas
		- Gestión de la Libreta direcciones
		- Ajustes pap. band.
	- Cuando se muestran las pantallas de notificación de servicio de administración remota.
	- Cuando se procesan datos
	- Cuando se registra un destinatario en la lista de direcciones
	- Cuando el indicador de datos entrantes está encendido o parpadea
	- Cuando se muestra la pantalla de impresión de muestra, impresión bloqueada, impresión retenida o impresión almacenada
	- Cuando aparece la pantalla de un documento que se guardó en la función de impresora (la máquina pasa en el modo Bajo consumo si esto ocurre)
- Cuando el ventilador de refrigeración interno esté activo
- Cuando se accede a la máquina mediante Web Image Monitor

## Interruptor del calentador antihumedad

Durante el invierno o períodos húmedos en los que se producen cambios bruscos de temperatura y humedad, el papel de las bandejas puede absorber humedad. Esto puede deteriorar la calidad de la imagen.

Para evitarlo, la máquina tiene dos calentadores antihumedad integrados.

Hay dos interruptores para los calentadores antihumedad en la cubierta interna, que podrá ver cuando se extrae la Bandeja 1. Active estos interruptores si el nivel de humedad se eleva y la calidad de la imagen se ve afectada. Apague los interruptores en el resto de ocasiones.

El interruptor izquierdo es para el calentador de la bandeja de papel y el derecho, para el calentador de la unidad de transferencia.

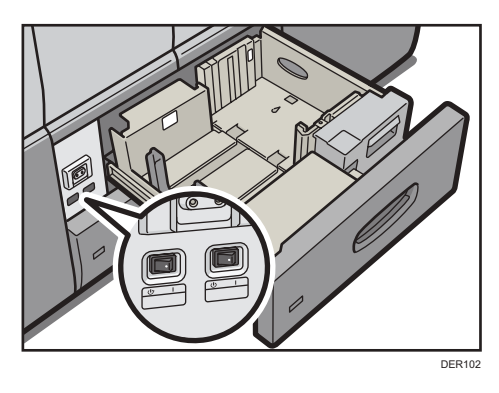
# Ajuste de la pantalla

Puede ajustar el color, el brillo y la posición de visualización de la pantalla del panel de mandos utilizando las teclas de ajuste de la pantalla situadas en la parte inferior derecha del panel de mandos.

Para ajustar la pantalla y desbloquearla, mantenga pulsados los botones Up y Down al mismo tiempo durante cinco segundos.

# **D** Nota

• El ajuste se guardará automáticamente si no realiza ninguna operación durante más de 10 segundos mientras configura el ajuste.

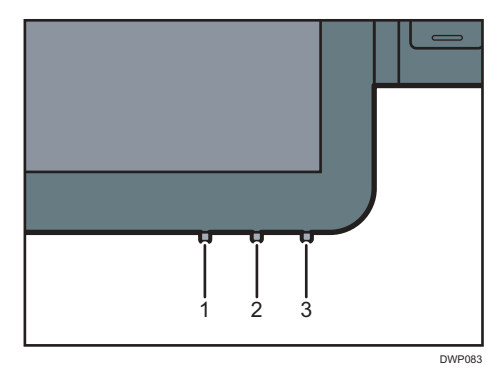

#### 1. Botón Modo

Pulse este botón para iniciar o finalizar el ajuste de la pantalla. Este botón también selecciona o anula la selección del elemento de ajuste cuando ajusta la pantalla.

#### 2. Botón Arriba

Pulse este botón para moverse entre los elementos de ajuste o cambiar el valor de ajuste.

El cursor se mueve hasta el elemento superior cuando se mueve entre los elementos.

El valor aumenta cuando se cambia un valor de ajuste.

También se utiliza para activar la función de ajuste de la pantalla.

#### 3. Botón Abajo

Pulse este botón para moverse entre los elementos de ajuste o cambiar el valor de ajuste.

El cursor se mueve hasta el elemento inferior cuando se mueve entre los elementos.

El valor disminuye cuando se cambia un valor de ajuste.

También se utiliza para activar la función de ajuste de la pantalla.

# Pantalla de ajuste de la pantalla

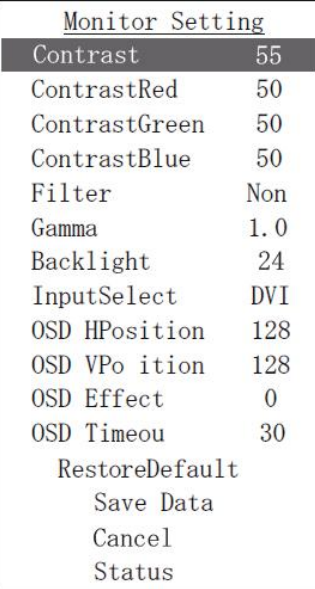

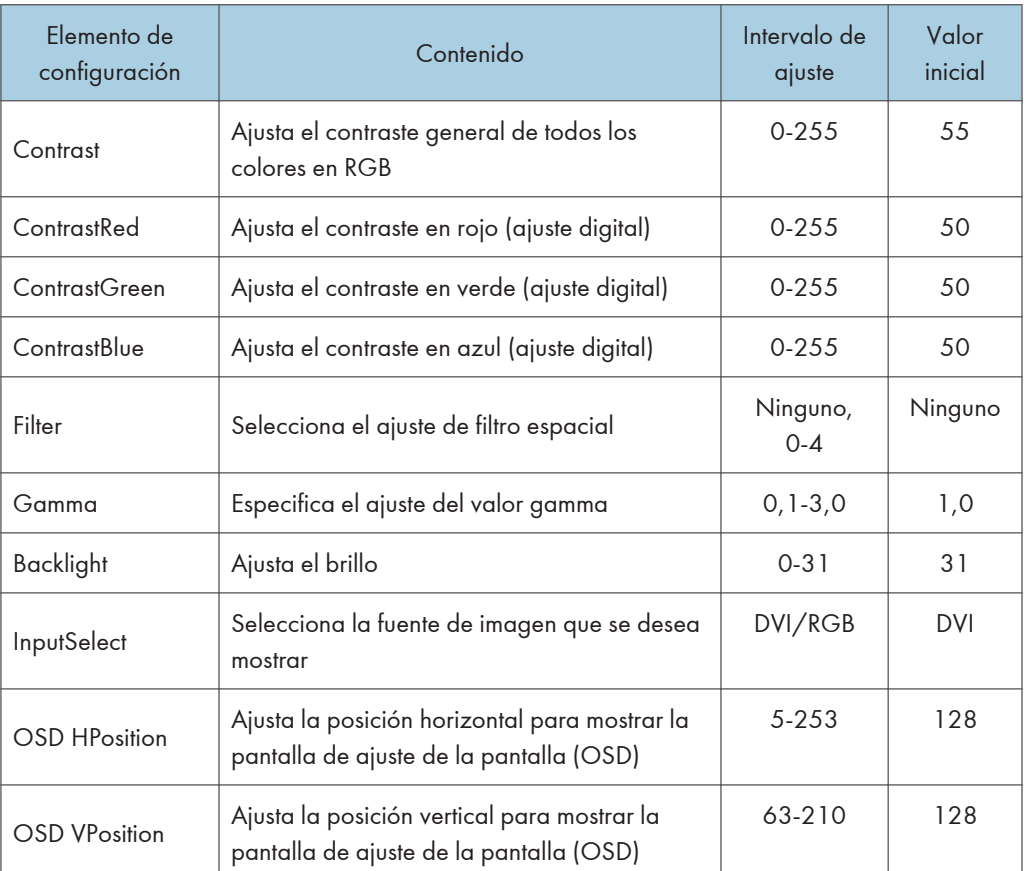

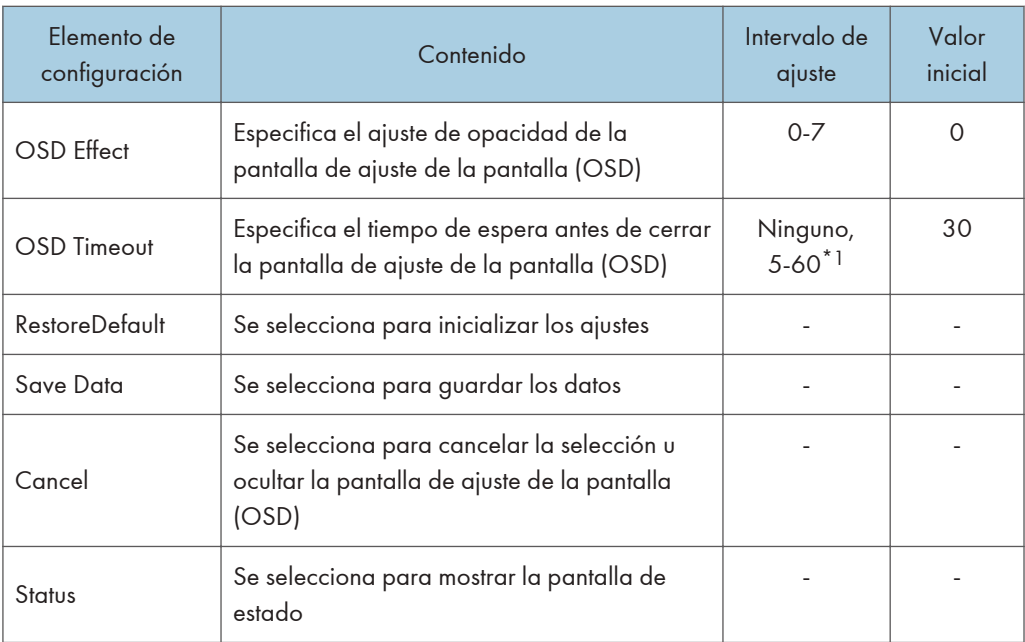

\*1 Seleccione el tiempo entre 5-10, 15, 20, 30, 40, 50 y 60.

# Cómo usar la pantalla [Inicio]

La pantalla [Inicio] se establece como pantalla predeterminada al encender la máquina.

Se asigna un icono a cada función, y estos iconos se muestran en la pantalla [Inicio]. Puede agregar accesos directos a funciones o páginas web utilizadas con frecuencia a la pantalla [Inicio]. También puede registrar widgets como el Widget Camb.idiomas. La pantalla [Inicio] y la pantalla de cada función podrían ser diferentes dependiendo de las unidades opcionales que se instalen.

Para mostrar la pantalla [Inicio], pulse [Inicio] ( ) en la parte inferior central de la pantalla.

(Importante)

• No someta la pantalla a fuertes impactos ni a demasiada fuerza, ya que podría resultar dañada. La presión máxima posible es de 30 N aprox.(3 kgf). (N = Newton, kgf = kilogramo fuerza. 1 kgf  $= 9,8 N$ 

Para cambiar de pantalla, deslice el dedo por la pantalla hacia la derecha o hacia la izquierda.

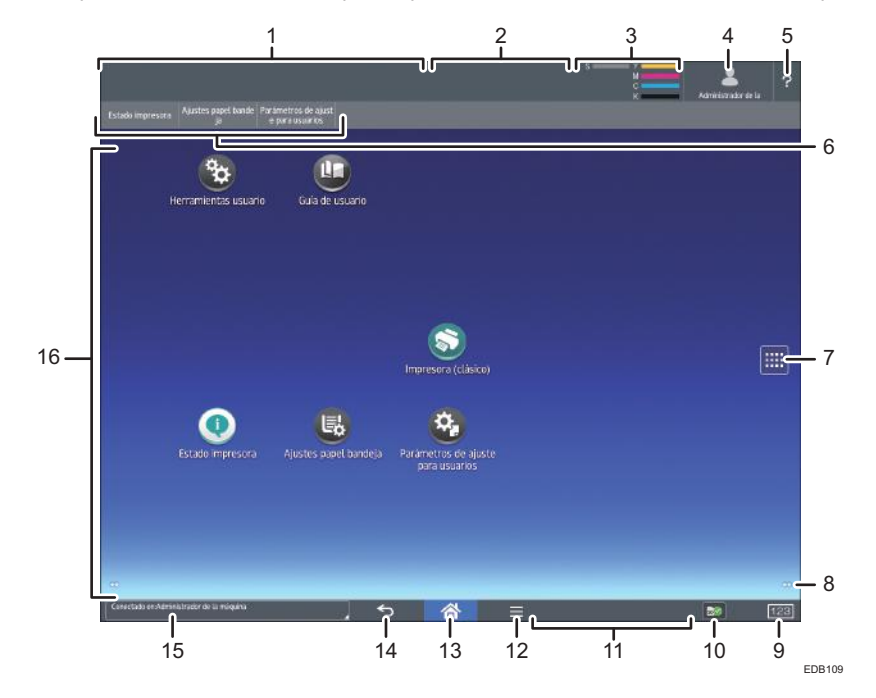

1. Pantalla de estado de la máquina

Muestra el estado de la máquina.

2. Pantalla de estado del trabajo

Muestra el estado del primer trabajo de la lista de trabajos.

3. Icono de tóner restante

Muestra la cantidad de tóner restante.

#### 4. Icono de sesión iniciada por el usuario

Esta tecla aparece cuando se habilita la autenticación de usuarios. Si pulsa el icono mientras se muestra [Inicio sesión], aparecerá la pantalla de inicio de sesión. Si ya ha iniciado sesión en la máquina, aparecerá el nombre del usuario que ha iniciado sesión. Pulse el icono mientras la sesión esté iniciada para finalizar la sesión en la máquina.

Para más detalles sobre cómo iniciar y finalizar sesión, consulte [Pág. 129 "Inicio de sesión en la máquina".](#page-130-0)

#### 5. Ayuda

Muestra ayuda para utilizar la máquina. Para más información, consulte [Pág. 120 "Pantalla \[Ayuda\]".](#page-121-0)

#### 6. Teclas de función

Para más información, consulte [Pág. 113 "Cambio de modos pulsando las teclas de función"](#page-114-0).

#### 7. Icono de la lista de aplicaciones

Pulse para visualizar la lista de aplicaciones. Puede crear accesos directos a las aplicaciones en la pantalla [Inicio].

Para utilizar una aplicación mostrada en la pestaña [WIDGET] (WIDGET) y en la pestaña [PROGRAM] (PROGRAMAR), cree un acceso directo para la aplicación en la pantalla [Inicio]. Para obtener más información, consulte Preparativos.

#### 8. Iconos para cambiar de pantalla

Pulse para cambiar entre las cinco pantallas de inicio. Los iconos aparecen en la parte inferior derecha e izquierda de la pantalla, el número de iconos indica el número de pantallas a cada lado de la pantalla actual.

#### 9. [Contador] [123]

Púlsela para mostrar o imprimir el número total de hojas impresas. Consulte [Pág. 449 "Contador".](#page-450-0)

#### 10. [Media Information] **B** / **b** / ac

Pulse para expulsar la tarjeta SD o la memoria USB introducidas en la ranura de medios. Para más información, consulte Preparativos.

#### 11. Mensaje de funcionamiento remoto

Muestra el estado de conexión cuando se conecta al panel de mandos desde un ordenador. Si desea obtener información detallada sobre "Operación remota del panel", consulte [Pág. 71 "Cómo permitir la](#page-72-0) [conexión remota de un PC con el panel de mandos"](#page-72-0).

#### 12. [Menú]

Muestra la pantalla de menú de la aplicación que está utilizando. En función de la aplicación que esté utilizando, esta tecla podría estar deshabilitada. Asimismo, puede pulsar esta tecla en la pantalla [Inicio] para restablecer los valores predeterminados de los ajustes de la pantalla [Inicio].

#### 13. [Inicio]

Pulse para mostrar la pantalla [Inicio].

#### 14. [Volver]

Pulse esta tecla para volver a la pantalla anterior mientras la opción Características pantalla está habilitada o se están utilizando aplicaciones. En función de la aplicación que esté utilizando, esta tecla podría estar deshabilitada. Puede especificar si la tecla está habilitada o no en ciertas aplicaciones. Si desea más información sobre los ajustes, consulte Administración del dispositivo.

#### <span id="page-113-0"></span>15. Mensaje del sistema

Muestra mensajes de las aplicaciones y del sistema de la máquina.

#### 16. Área de visualización de iconos

Muestra los widgets e iconos de las funciones o aplicaciones. Los iconos mostrados difieren en las cinco pantallas de inicio. Para obtener más información sobre los iconos de cada pantalla, consulte [Pág. 112](#page-113-0) ["Iconos principales de la pantalla \[Inicio\]".](#page-113-0)

También puede añadir accesos directos y organizar los iconos utilizando carpetas. Si desea más información, consulte Preparativos.Inicio

#### **D** Nota

- Puede cambiar el fondo de escritorio de la pantalla [Inicio]. Para obtener más información, consulte Preparativos.
- Puede cambiar de modo si pulsa los iconos que se muestran en la pantalla [Inicio]. También es posible cambiar de modo pulsando las teclas de función.
- No se puede cambiar de modo en ninguno de los siguientes casos:
	- Al acceder a las siguientes pantallas:
		- Características máquina
		- Contador
		- Consultas
		- Gestión de la Libreta direcciones
		- Trabajo actual/Historial trabajos
- La pantalla [Inicio] se establece como pantalla predeterminada al encender la máquina. Puede cambiar este ajuste predeterminado en Prioridad función. Consulte Administración del dispositivo.

# Iconos principales de la pantalla [Inicio]

Los siguientes iconos aparecen en la pantalla [Inicio] como ajuste predeterminado de fábrica:

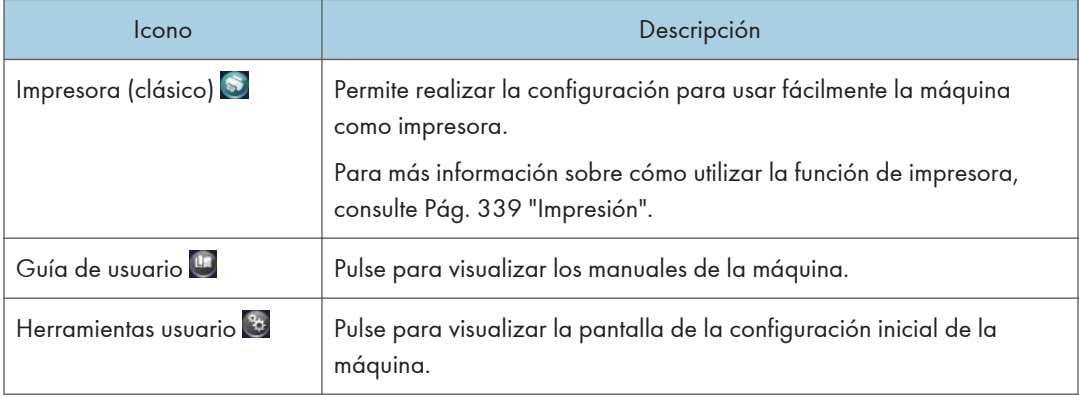

<span id="page-114-0"></span>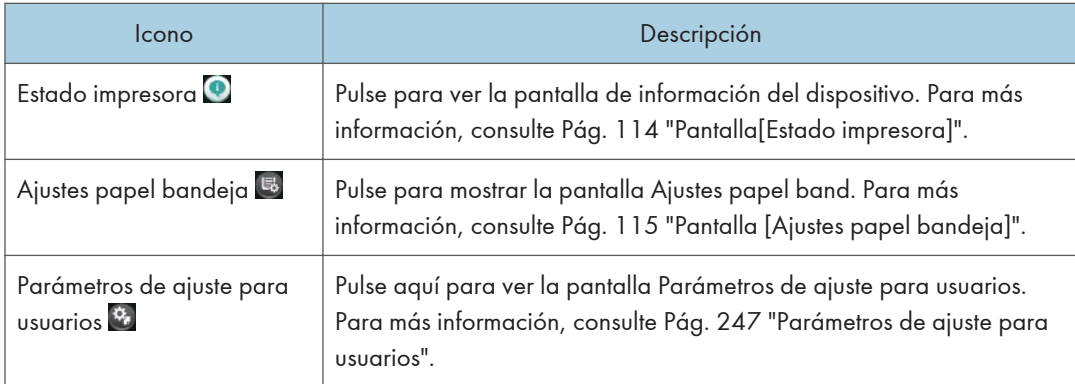

Puede añadir iconos a la pantalla [Inicio] para personalizar la máquina. Si desea obtener más información sobre cómo añadir iconos a la pantalla [Inicio], consulte Preparativos.

# Cambio de modos pulsando las teclas de función

Puede cambiar los modos si pulsa las teclas de función de la parte superior de la pantalla.

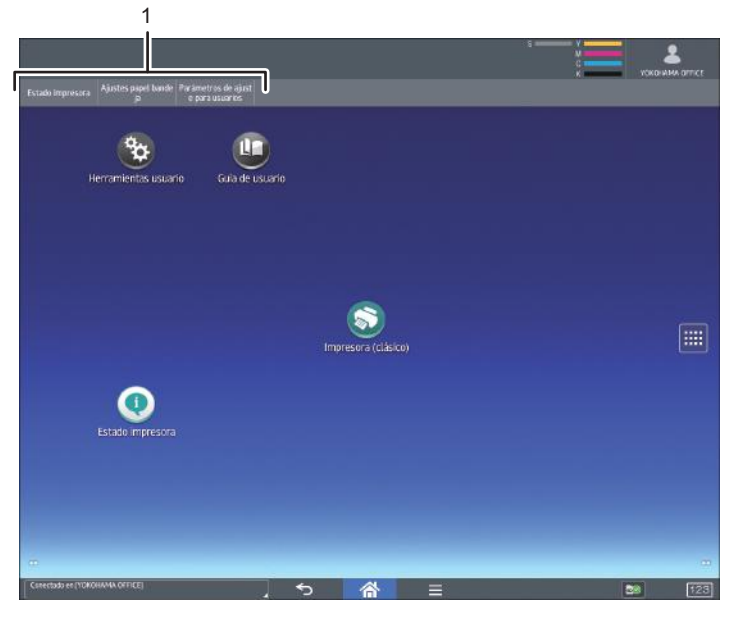

DWP121

#### 1. Teclas de función

Puede usar las teclas de función cuando [Tecla de función] se ha activado en Características pantalla. Consulte Administración del dispositivo.

[Printer Status], [Ajustes papel bandeja] y [Parámetros de ajuste para usuarios] son elementos fijos que no pueden modificarse. Para más información sobre cada función, consulte [Pág. 114 "Pantalla\[Estado](#page-115-0) [impresora\]"](#page-115-0), [Pág. 115 "Pantalla \[Ajustes papel bandeja\]"](#page-116-0) y [Pág. 247 "Parámetros de ajuste para usuarios"](#page-248-0). <span id="page-115-0"></span>Puede asignar funciones utilizadas con frecuencia a las otras 6 teclas de la derecha.

Puede asignar las funciones más usadas a las teclas de función mediante el siguiente procedimiento:

- 1. Pulse [Inicio] ( ) en la parte inferior central de la pantalla.
- 2. Pulse el icono [Herramientas usuario] (3).
- 3. Pulse [Caract. pantalla].
- 4. Pulse [Ajustes dispositivo pantalla].
- 5. Pulse [Ajustes tecla función].
- 6. Seleccione la casilla de verificación [Tecla función].
- 7. Elija entre [Tecla función 1] y [Tecla función 6] para asignar una función.
- 8. Pulse [Función asignada].
- 9. Seleccione en la lista la función que quiera registrar.
- 10. Pulse [Nombre mostrado].
- 11. Introduzca el nombre de función que quiera que aparezca en la tecla.
- 12. Pulse [Aceptar].
- 13. Pulse [Inicio] ( ) en la parte inferior central de la pantalla.

La tecla de función queda registrada en la parte superior de la pantalla.

# Pantalla[Estado impresora]

Pulse [Estado impresora] entre las teclas de función para mostrar la pantalla de información del dispositivo.

En la pantalla de información del dispositivo, puede ver el estado de los suministros y el papel de la unidad principal y de cada unidad opcional, así como la lista de trabajos.

<span id="page-116-0"></span>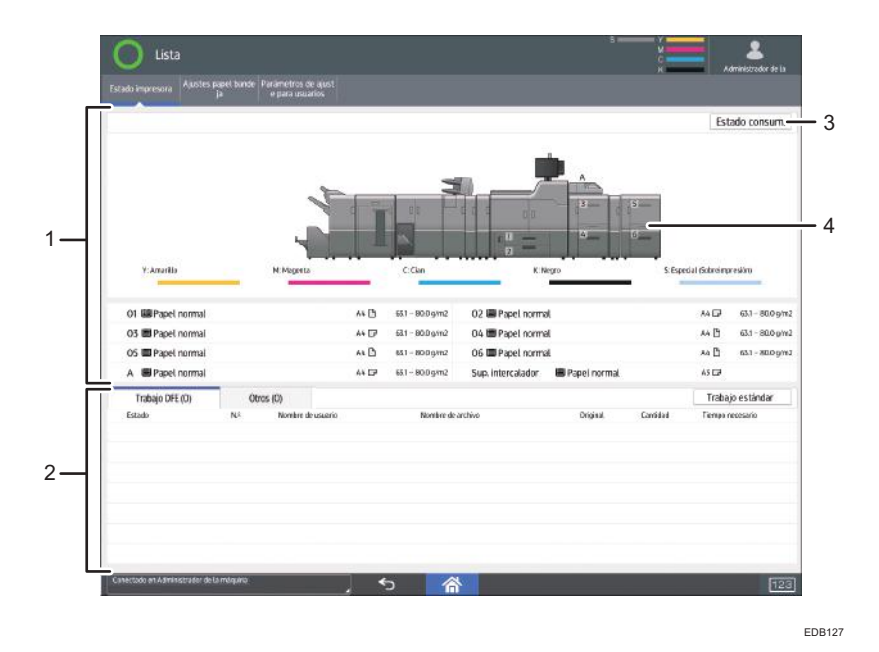

#### 1. Información sobre suministros/papel

Muestra errores que solicitan el repuesto de suministros o que indican que la botella de tóner residual está llena, así como información como el estado establecido y la cantidad de tóner restante. También muestra los ajustes y la cantidad de papel restante en cada bandeja.

#### 2. Información trabajo

Muestra la lista de trabajos.

#### 3. [Estado consum.]

Pulse [Estado consum.] para ver el papel, la información de mantenimiento, el Almacenaje datos, la información sobre la dirección de la máquina y para solicitar información.

Si desea obtener más información, consulte Preparativos.

#### 4. Vista frontal de la máquina

Muestra la configuración de la máquina, la bandeja utilizada para imprimir, el estado de error y otra información.

# Pantalla [Ajustes papel bandeja]

Pulse [Ajustes papel bandeja] entre las teclas de función para ver la pantalla [Ajustes papel bandeja].

En la pantalla [Ajustes papel bandeja] puede especificar los ajustes del papel para las bandejas y el intercalador y configurar los ajustes de los papeles funcionales.

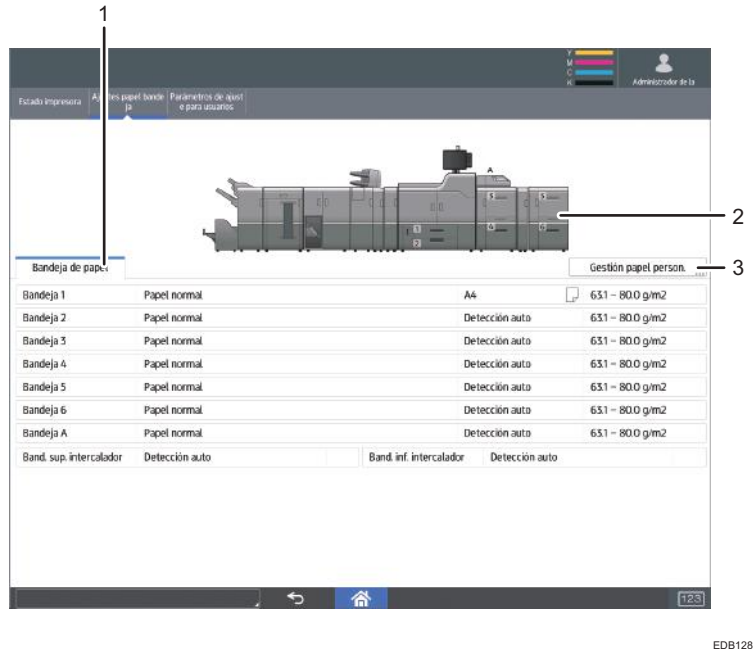

#### 1. Pestaña [Bandeja de papel]

Muestra la lista de detalles de los ajustes de cada bandeja e intercalador.

El icono  $\mathbb D$  indica que la bandeja se configuró manualmente o no admite impresión dúplex.

El icono **in** indica que la bandeja se configuró manualmente o no está en la fuente de selección automática del papel.

La pantalla [Asignar papel] aparece cuando selecciona una bandeja. Si selecciona el intercalador, aparece la pantalla [Ajustes del intercalador].

Si desea obtener información detallada sobre los ajustes del papel en la bandeja de papel, consulte [Pág. 221 "Cambio de los ajustes de papel de las bandejas".](#page-222-0)

#### 2. La vista frontal de la máquina

Muestra información como la configuración de la máquina, la bandeja utilizada para imprimir, el estado de error y otra información.

#### 3. [Gestión papel person.]

Muestra la pantalla [Gestión papel personalizado].

Si desea obtener información detallada sobre la pantalla [Gestión papel personalizado], consulte [Pág. 41](#page-42-0) ["Cómo utilizar la pantalla \[Gestión papel personalizado\]".](#page-42-0)

## Pantalla [Información]

Para despertar conciencia sobre la conservación de recursos, puede configurar la máquina para mostrar la reducción en el uso de papel.

La proporción de utilización de color también aparece en la pantalla [Información].

Si está activada la autenticación de usuario, aparece la pantalla cuando inicia sesión en la máquina. Si no está activada la autenticación de usuario, se mostrará la pantalla después de recuperarse del modo En reposo o después de reiniciar el sistema. La pantalla [Información] se abre al encender el dispositivo, sean cuales sean los ajustes de autenticación.

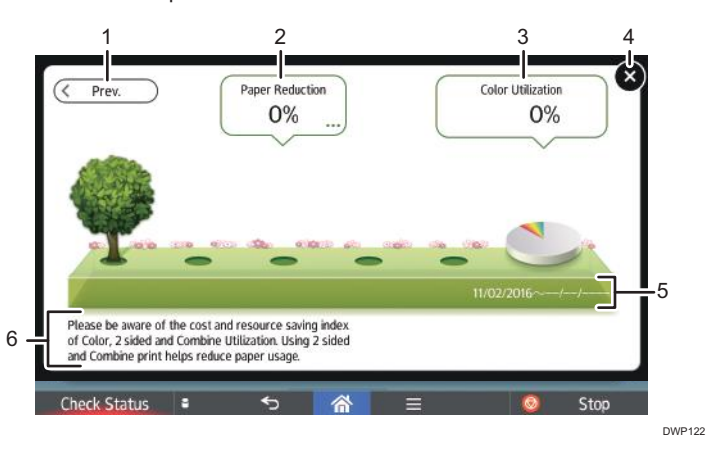

#### 1. [Antr.]/[Act.]

Pulse para cambiar entre la pantalla [Información] del periodo de recuento anterior y la del periodo de recuento actual.

#### 2. Reducción papel

Muestra la cantidad de papel guardado al utilizar las funciones de impresión dúplex y combinada. La cifra indica el porcentaje de papel guardado del total de todo el papel utilizado. A medida que las cifras aumentan, el número de árboles también lo hace. Si el índice de reducción de papel supera un nivel determinado, los árboles tendrán fruta.

Pulse el globo para ver los siguientes elementos:

• Total páginas impresión:

Se muestra el número total de páginas impresas en el periodo de recuento actual.

• Uso 2 caras:

Aparece la ratio de impresiones a 2 caras en el número total de impresiones.

Cuanto mayor sea la ratio, más hojas aparecerán.

• Uso Combinar:

Aparece la ratio de impresiones combinadas en el número total de impresiones.

Cuanto mayor sea la ratio, más hojas aparecerán.

#### 3. Uso Color

Aparece la ratio de impresiones a color en el número total de impresiones.

4. [Cerrar]

Pulse esto para cerrar la pantalla [Información] y volver a la operación.

#### 5. Períodos de recuento

Aparecen los períodos de recuento actual y anterior.

#### 6. Mensaje

Aparece un mensaje del administrador.

#### **D** Nota

- Dependiendo de los ajustes de la máquina, es posible que no aparezca la pantalla [Información]. Para obtener más información, consulte la Guía de seguridad.
- También puede utilizar Web Image Monitor para comprobar el estado de uso. Para obtener más información sobre cómo comprobarlos, consulte la ayuda de Web Image Monitor.
- En [Mensaje administrador / Periodo Contador ecológico] en [Ajustes sistema], puede seleccionar "Periodo de contador", "Mensaje administrador", "Mostrar pantalla información", y "Mostrar tiempo". Sólo el administrador puede cambiar los ajustes. Para obtener más información, consulte la Guía de seguridad.

# Pantalla [Navegador web]

La máquina tiene un navegador web que le permite ver páginas web.

Primero debe configurar los ajustes de red en [Caract. pantalla]. Si desea más información sobre los ajustes, consulte Administración del dispositivo.

Para abrir un navegador en el panel de mandos, pulse  $\blacksquare$  y, a continuación, pulse el icono [Navegador web] en la pestaña [APPS].

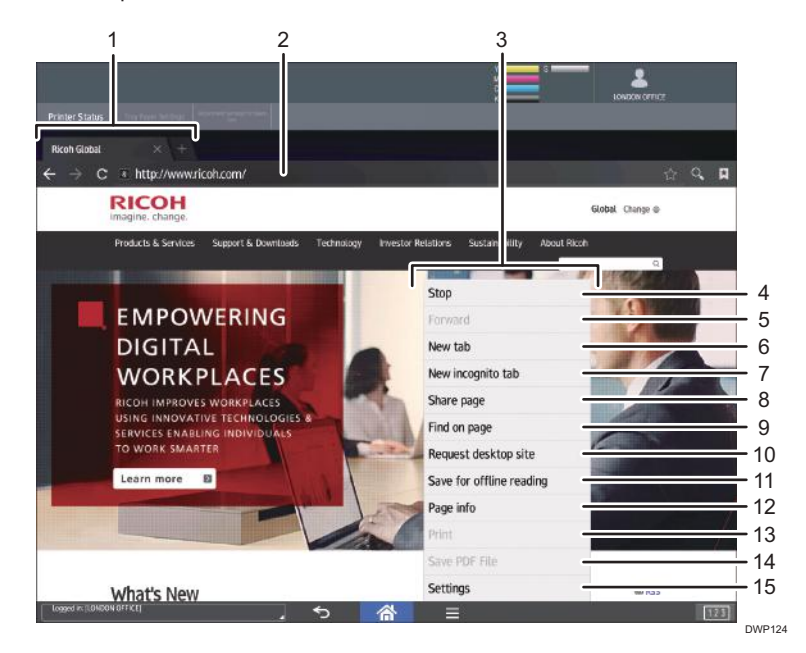

#### 1. Pestaña

Pulse para cambiar de pantalla. Para mostrar la barra de URL, pulse la pestaña de la página web.

#### 2. Barra URL

Pulse esta barra para introducir la URL de una página web. Pulse la barra de dirección para escribir la URL de una página web que quiera visualizar.

#### 3. Menú

Pulse  $[$ Menú $]$   $[$   $\blacksquare]$  en la parte inferior central de la pantalla para abrir este menú.

#### 4. [Actualizar]/[Detener]

Pulse para actualizar una página web.

Cuando se actualice una página web, aparecerá [Detener].

#### 5. [Siguiente]

Pulse para volver a la página web anterior tras pulsar [Retorno] ( $\Box$ ) en la parte inferior central de la pantalla.

#### 6. [Nueva pestaña]

Pulse para abrir una pestaña nueva.

#### 7. [Nueva pestaña de incógnito]

Pulse para abrir una nueva pestaña que no deje registro alguno en el historial de navegación ni en el historial de búsqueda.

#### 8. [Compartir página]

Pulse para compartir páginas web con otros dispositivos.

#### 9. [Buscar en la página]

Pulse para escribir una palabra y buscarla en la página web actual.

#### 10. [Ver como en ordenador]

Pulse para cambiar el modo de visualización de la página web de la versión móvil a la versión de escritorio.

#### 11. [Disponible sin conexión]

Pulse para guardar la página web para lectura sin conexión.

#### 12. [Información de la página]

Pulse para visualizar la URL o el certificado de servidor de la página web a la que está accediendo.

#### 13. [Imprimir]

Pulse para especificar las condiciones de impresión, como los tamaños de papel y la impresión dúplex. Si desea obtener más información, consulte Preparativos.

#### 14. [Guardar archivo PDF]

Pulse para guardar el archivo PDF mostrado en el navegador. Puede guardar el archivo en una tarjeta SD o en un dispositivo de memoria flash USB. Para obtener información, consulte Preparativos.

#### 15. [Ajustes]

Pulse para especificar los ajustes de seguridad y otros ajustes del navegador. Para obtener más información, consulte Preparativos.

<span id="page-121-0"></span>**D** Nota

• Para ver advertencias sobre el acceso a servidores externos mediante Navegador web, consulte Preparativos.

# Pantalla [Ayuda]

La máquina está equipada con una función de ayuda.

Con la función de ayuda, puede consultar información sobre las funciones de la máquina y cómo utilizarla.

#### Antes de utilizar la función de ayuda

- Para ver la ayuda en el panel de mandos, confirme que se haya marcado [Habilitar JavaScript] en el menú de ajustes del navegador.
- Para utilizar la función de ayuda, la máquina debe conectarse a Internet.
- En función del entorno de red, es posible que tenga que configurar los ajustes de proxy.
- Para más información sobre ajustes de red y ajustes de proxy, consulte Ajustes.

En función del idioma, consulte el manual en inglés.

Cuando finalice de establecer los ajustes, apague la máquina y vuelva a encenderla.

#### Uso de la función de ayuda

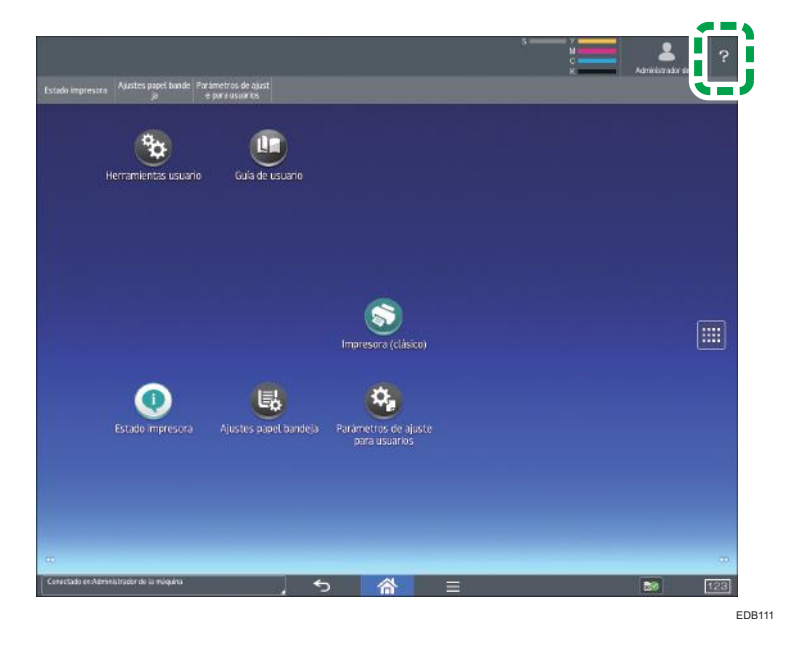

Si pulsa el icono de ayuda en la parte superior derecha de la pantalla, aparecerá la pantalla [Ayuda].

Si pulsa [Ayuda calidad imagen & amp; alim. papel], podrá consultar la guía sobre la calidad de impresión y el papel.

Si pulsa [Guía de usuario], podrá acceder al manual de funcionamiento de la máquina.

Si desea visualizar la pantalla [Ayuda] en un dispositivo inteligente, pulse [Código QR para esta página] y, a continuación, lea el código QR mostrado en la pantalla con el dispositivo inteligente.

**D** Nota

• En función del idioma que utilice, la pantalla [Ayuda] aparecerá en inglés.

#### Cómo deshabilitar la función de ayuda

La función de ayuda se habilita como un valor predeterminado de fábrica. Para deshabilitar la función de ayuda, utilice el siguiente procedimiento:

- 1. Pulse [Inicio] ( ) en la parte central inferior de la pantalla.
- 2. Pulse el icono [Herramientas usuario] (<sup>83</sup>).
- 3. Pulse [Caract. pantalla].
- 4. Pulse [Ajustes dispositivo pantalla].
- 5. Pulse [Ajustes de la ayuda].
- 6. Pulse [Funciones de ayuda].

La marca de indicación de estado se desactiva.

7. Pulse [Inicio] ( ) en la parte central inferior de la pantalla.

# Operaciones disponibles en la pantalla de aplicaciones

En esta sección se describe la pantalla de inicio y se explican las operaciones que pueden realizarse en la pantalla de operaciones de algunas aplicaciones.

• Pellizcar

Coloque el pulgar y el índice en la pantalla y junte los dedos para reducir la pantalla. Tocar la pantalla dos veces también puede ser efectivo para realizar esta operación.

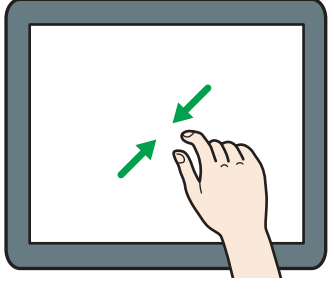

DWP061

• Separar los dedos

Coloque el pulgar y el índice en la pantalla y separe los dedos para acercar la imagen en pantalla. Tocar la pantalla dos veces también puede ser efectivo para realizar esta operación.

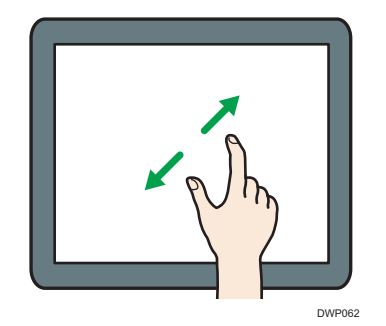

• Deslizar

Deslice el dedo hacia la derecha o hacia la izquierda en la pantalla para pasar de una pantalla a otra.

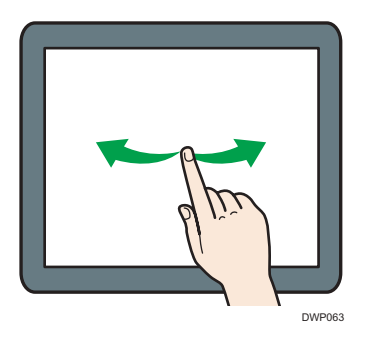

• Mantener pulsado

Coloque el dedo en la pantalla y manténgalo hasta que aparezca la siguiente pantalla. Puede mostrar la pantalla de menú de la aplicación que está utilizando.

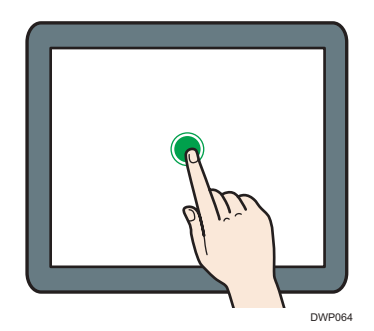

• Arrastrar

Deslice el dedo a la vez que lo presiona contra la pantalla. Puede mover el icono al lugar de la pantalla en el que desee colocarlo.

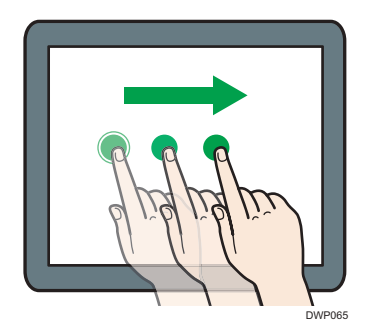

**D** Nota

• Cuando use aplicaciones diferentes a la aplicación estándar, puede introducir texto para las operaciones explicadas anteriormente.

# Cambio del idioma de la pantalla

Puede cambiar el idioma utilizado en la pantalla. El inglés es el idioma predeterminado.

- 1. Pulse [Inicio] ( ) en la parte inferior central de la pantalla.
- 2. Pulse el icono [Herramientas usuario] (3).
- 3. Pulse [Caract. pantalla].
- 4. Pulse [Idioma y entrada].
- 5. Pulse [Cambiar idioma].
- 6. Seleccione el idioma que desea visualizar.
- 7. Pulse [Inicio] ( ) en la parte inferior central de la pantalla.

#### **D** Nota

• Puede especificar qué idiomas estarán disponibles en [Seleccionar idiomas]. Si desea más información, consulte Administración del dispositivo.

# Reinicio del sistema

Tras terminar un trabajo, la máquina espera el período de tiempo especificado y después restaura sus configuraciones a los valores predeterminados especificados en Prioridad función. Esta función se llama "Reinicio del sistema".

Para especificar los ajustes predeterminados en Prioridad función, consulte Administración del dispositivo.

Para cambiar el período de tiempo que espera la máquina antes de reiniciar los ajustes a los valores predeterminados, utilice el ajuste Tempor. reinic. auto. stma. Consulte Administración del dispositivo.

# Cómo usar cada aplicación

Puede abrir las pantallas de funciones pulsando iconos como [Impresora (clásico)] en la pantalla [Inicio].

Hay dos tipos de pantallas de aplicación.

#### Pantalla de aplicaciones estándar

Las funciones y la configuración que más se usan aparecen en la pantalla superior. Desplace la pantalla hacia arriba y hacia abajo con el dedo para seleccionar un elemento de configuración. Cuando seleccione un elemento, aparecerá el menú desplegable o el elemento de configuración. Para obtener más detalles sobre las operaciones disponibles en esta pantalla, consulte [Pág. 126](#page-127-0) ["Cómo usar la pantalla \[Impresora\]"](#page-127-0).

#### Pantalla de otras aplicaciones

En esta pantalla se muestran otras funciones y la aplicación para configurar y ajustar la máquina. En la pantalla de otras aplicaciones están disponibles el estado de la impresora, los ajustes de papel de la bandeja, el ajuste del operador y otros elementos.

# Teclas que aparecen en la pantalla de configuración inicial y en las pantallas de cada aplicación estándar

La pantalla muestra el estado de la operación, los mensajes y los menús de función.

Las opciones de función mostradas actúan como teclas de selección. Puede seleccionar o especificar un elemento al pulsar suavemente sobre el mismo.

Al seleccionar o especificar un elemento en la pantalla, queda resaltado como **.** Stat Date . Las teclas que aparecen con este aspecto **no se pueden utilizar.** 

#### Pantalla de ajustes iniciales

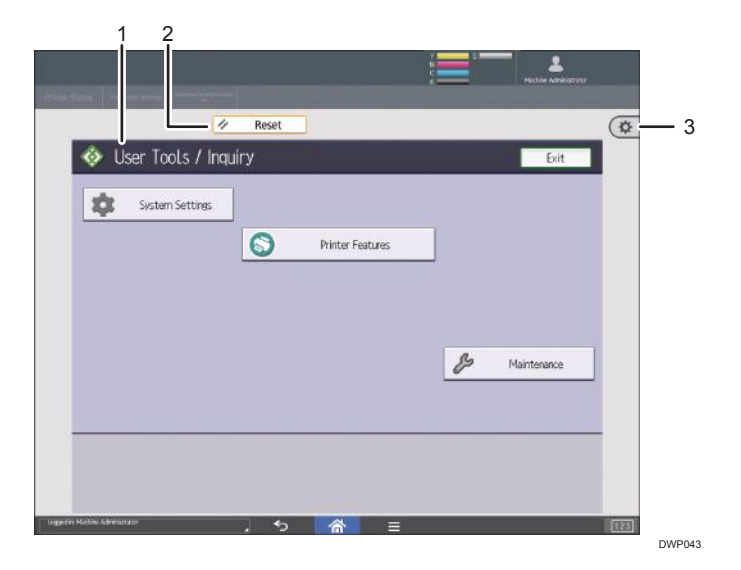

#### 1. Pantalla de funciones

Cada función tiene una pantalla diferente.

#### 2. [Restablecer]

Pulse esta tecla para borrar la configuración actual.

#### 3. [Herramientas del usuario]

Pulse para usar los siguientes elementos:

• Caract. pantalla

Pulse esta tecla para personalizar los ajustes predeterminados del sistema operativo instalado en el panel de mandos. Consulte Administración del dispositivo.

• Características máquina

Pulse esta tecla para personalizar los ajustes predeterminados del sistema de la máquina. También puede personalizar los ajustes predeterminados de la función de impresora. Consulte Administración del dispositivo o Preparativos.

• Contador

Pulse esta tecla para comprobar o imprimir el valor del contador. Consulte [Pág. 449 "Contador"](#page-450-0).

• Consultas

Pulse aquí para saber dónde es posible solicitar el suministro de consumibles y dónde llamar en caso de que se produzca algún fallo.

• Gestión de la Libreta direcciones

Pulse para mostrar la libreta de direcciones.

#### <span id="page-127-0"></span>Pantalla de aplicaciones estándar

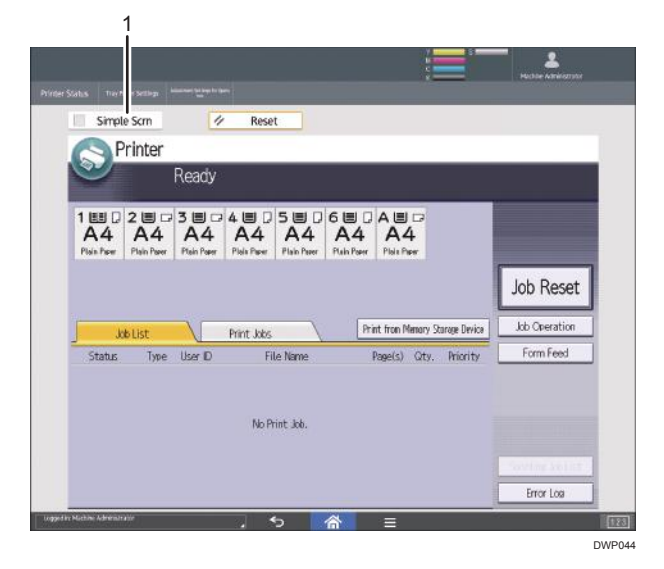

#### 1. [Pnt.simple]

Pulse esta tecla para cambiar a la pantalla simple. Consulte [Pág. 127 "Cambio de patrones de](#page-128-0) [pantalla"](#page-128-0).

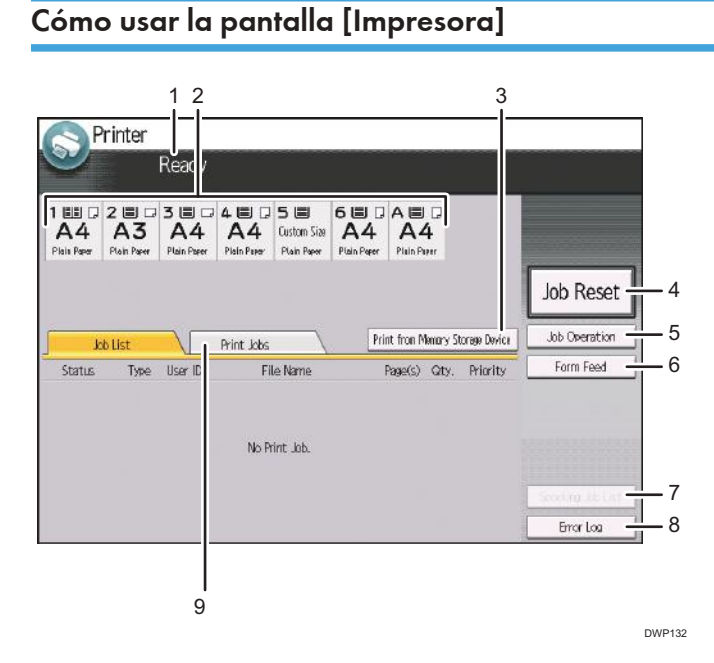

#### 1. Estado o mensajes de funcionamiento

Muestra el estado actual de la máquina, como "Lista", "Fuera de línea" o "Imprimiendo...". En esta sección aparece información del trabajo de impresión (ID de usuario y nombre del documento).

#### <span id="page-128-0"></span>2. Indicadores de estado de bandeja de papel

Muestra los ajustes de la bandeja de papel.

#### 3. [Imprimir desde dispositivo memoria]

Púlselo para que se muestre la pantalla para imprimir archivos almacenados en dispositivos de almacenamiento de memoria.

#### 4. [Canc. trab.]

Pulse esta tecla para cancelar el trabajo de impresión actual.

Si la pulsa cuando está seleccionado Copia hexadecimal, se cancelará Copia hexadecimal.

#### 5. [Gestión trabajo]

Pulse esta opción para suspender el trabajo que se está procesando.

#### 6. [Alimentac. forzada]

Pulse esta tecla para imprimir todos los datos dejados en el búfer de entrada de la máquina.

#### 7. [Lista trab.en cola]

Pulse para visualizar los trabajos de la cola.

#### 8. [Reg. de errores]

Púlsela para visualizar los registros de errores de los trabajos de impresión enviados desde un ordenador.

#### 9. [Trabajos de impresión]

Púlsela para mostrar los trabajos de impresión enviados desde un ordenador.

# Cambio de patrones de pantalla

Esta sección explica cómo ir a la pantalla simple y las teclas que aparecerán.

Únicamente pueden utilizarse las funciones principales.

Las letras y las teclas aparecen con un tamaño mayor para facilitar las operaciones.

1. Pulse [Pnt.simple], en la esquina superior izquierda de la pantalla.

La ilustración muestra la pantalla simplificada de la función de impresora.

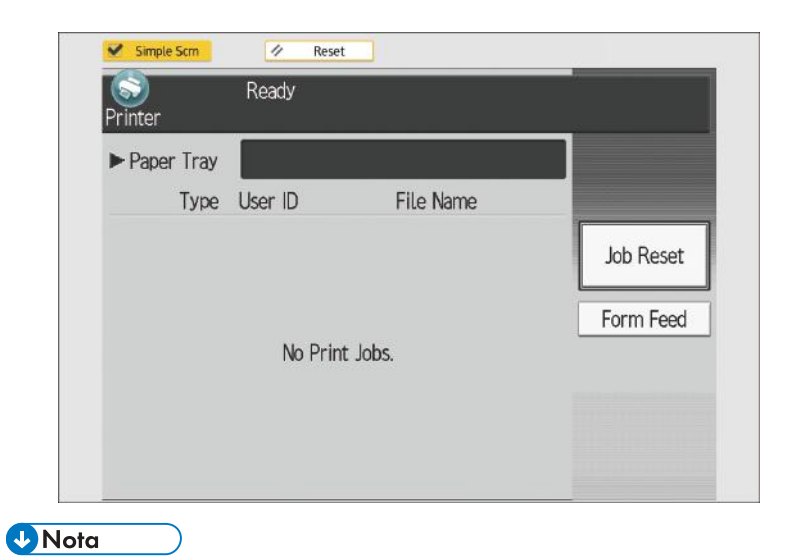

• Para volver a la pantalla inicial, pulse la misma tecla utilizada en el Paso 1.

# <span id="page-130-0"></span>Inicio de sesión en la máquina

# Cuando aparece la pantalla de autenticación

Si Autenticación básica, Autenticación de Windows o Autenticación de LDAP está activo, aparece la pantalla de autenticación. La máquina solo estará operativa cuando haya introducido su Nombre usuario inicio sesión y su Contraseña inicio sesión. Si la Autenticación de código de usuario está activada, no podrá utilizar la máquina hasta que no introduzca el Código de usuario.

Si puede utilizar la máquina, puede considerarse que ha iniciado sesión. Cuando no está en estado de funcionamiento, puede considerarse que ha finalizado sesión. Una vez haya iniciado sesión en la máquina, asegúrese de que finaliza sesión para evitar un uso no autorizado.

#### Importante

- Solicite al administrador de usuarios el Nombre usuario inicio sesión y la Contraseña inicio sesión y el Código usuario. Para obtener más información sobre la autenticación de usuario, consulte la Guía de seguridad.
- El Código de usuario para entrar en la Autenticación de código de usuario es el valor numérico registrado en la Lib. direcc. como "Código de usuario".

#### **D** Nota

• Si la autenticación falla, el mensaje "Se ha producido un error en la autenticación." aparecerá en pantalla. Compruebe que el Nombre usuario inicio sesión y la Contraseña inicio sesión son correctos.

# Autenticación de código de usuario utilizando el panel de mandos

Si la Autenticación de código de usuario está activada, aparecerá una pantalla que le pedirá que introduzca un Código usuario.

1. Introduzca un Código usuario (hasta ocho dígitos) y, a continuación, pulse [OK].

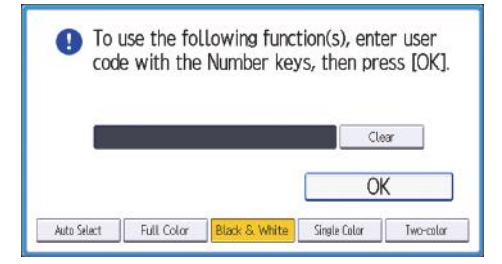

#### **D** Nota

• Para cerrar sesión, pulse la tecla [Ahorro energía] una vez completados los trabajos o mantenga pulsado [Reiniciar].

# Autenticación código usuario mediante un controlador de impresora

Si la Autenticación de código de usuario está activada, especifique el Código usuario en las propiedades de la impresora del driver de la impresora. Para obtener más información, consulte la Ayuda del driver de impresora.

#### **D** Nota

• Si inicia la sesión con la Autenticación de código de usuario, no es necesario cerrar la sesión.

# Inicio de sesión a través del panel de mandos

Esta sección explica el procedimiento de inicio de sesión en la máquina cuando esté activada Autenticación básica, Autenticación de Windows o Autenticación de LDAP.

1. Pulse el icono de usuario con sesión iniciada en la parte superior derecha de la pantalla.

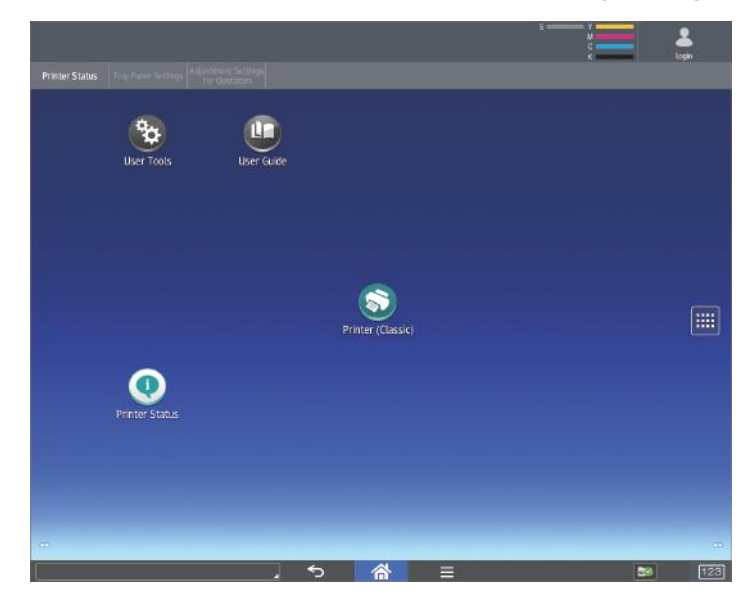

2. Pulse [Nomb. usuario].

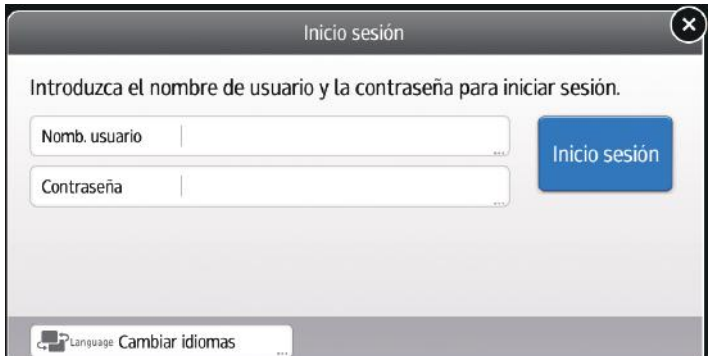

- 3. Introduzca un nombre de usuario.
- 4. Pulse [Contraseña].
- 5. Introduzca una contraseña de inicio de sesión.
- 6. Pulse [Inicio ses].

# **D** Nota

- Si la autenticación falla, el mensaje "No se puede iniciar sesión. " aparecerá en pantalla. Compruebe que el Nombre usuario inicio sesión y la Contraseña inicio sesión son correctos.
- Cuando esté activa la autenticación de código de usuario, aparecerá una pantalla diferente. Consulte [Pág. 129 "Autenticación de código de usuario utilizando el panel de mandos".](#page-130-0)

# Finalizar sesión a través del panel de mandos

Esta sección explica el procedimiento de fin de sesión de la máquina cuando esté activada Autenticación básica, Autenticación de Windows o Autenticación LDAP.

#### Importante

• Para evitar que usuarios no autorizados utilicen la máquina, finalice sesión siempre una vez que haya terminado de utilizar la máquina.

 $\overline{4}$ 

- S 圖 iter (Classic)
- 1. Pulse el icono de usuario con sesión iniciada en la parte superior derecha de la pantalla.

2. Pulse [Aceptar].

# Inicio de sesión con una tarjeta IC

Inicie sesión en la máquina colocando la tarjeta IC sobre la máquina cuando se haya especificado Config. rápida autenticación tarjeta.

#### (Importante)

• Coloque las tarjetas IC sobre la máquina de una en una.

Cuando utilice una tarjeta IC registrada con su nombre de usuario y contraseña de inicio de sesión:

1. Colóquela sobre el lector de tarjetas NFC.

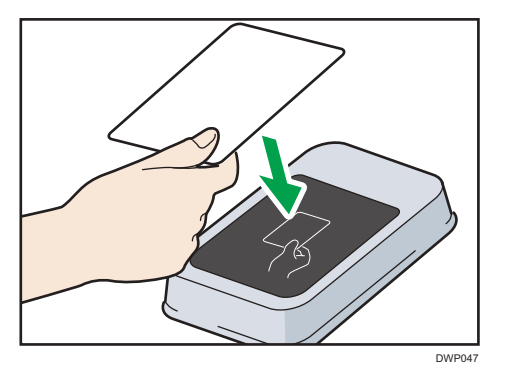

Iniciará sesión en la máquina.

Cuando utilice una tarjeta IC no registrada con su nombre de usuario y contraseña de inicio de sesión:

1. Colóquela sobre el lector de tarjetas NFC.

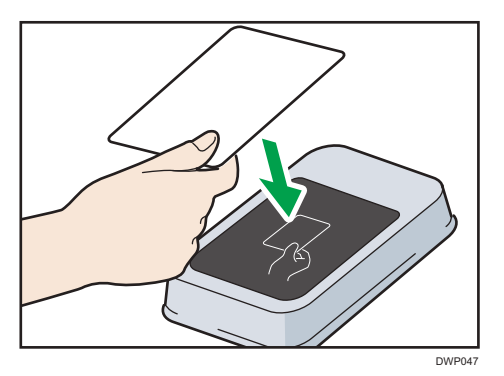

Se muestra la pantalla de registro.

- 2. Introduzca el nombre de usuario y la contraseña de inicio de sesión registrados en la libreta de direcciones de la máquina.
- 3. Pulse [Registrar].
- 4. Pulse [Salir].
- 5. Pase la tarjeta sobre el lector de tarjetas NFC.

Iniciará sesión en la máquina.

#### **D** Nota

- Si un usuario pasa una tarjeta IC sobre la máquina en la que otro usuario ya ha iniciado sesión, se cerrará automáticamente la sesión de este usuario y se iniciará la sesión del nuevo usuario.
- También puede iniciar sesión en la máquina pulsando [Ini. sesión mediante teclado] e introduciendo su nombre de usuario y contraseña de inicio de sesión.

## Cerrar sesión con una tarjeta IC

Cierre sesión en la máquina colocando la tarjeta IC sobre la máquina cuando se especifique Autenticación rápida con tarjeta.

#### Importante

• Coloque las tarjetas IC sobre la máquina de una en una.

1. Coloque la tarjeta IC sobre el lector de tarjetas NFC.

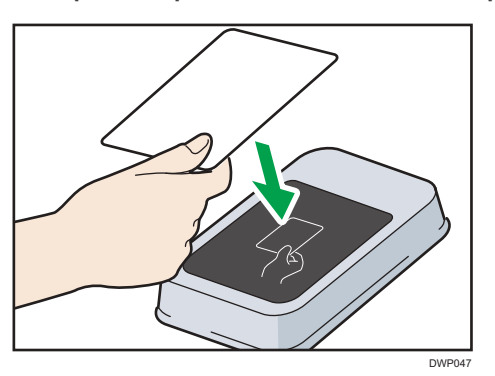

Se cerrará su sesión de la máquina.

## **D** Nota

• También puede cerrar su sesión de la máquina con [Fin.sesión] en la esquina superior derecha de la pantalla.

# Uso de un dispositivo inteligente para iniciar sesión en la MFP

Cuando utiliza una máquina para la que se ha especificado la autenticación de usuario, es posible iniciar sesión en la máquina sin introducir el nombre de usuario ni la contraseña si sostiene su dispositivo inteligente cerca del panel de mandos.

Para más información acerca de RICOH Smart Device Connector, consulte los manuales de RICOH Smart Device Connector.

#### (Importante)

- Para utilizar esta función, habilite la función Autenticación rápida con tarjeta y el plugin de autenticación de Bluetooth.
- Registre el dispositivo inteligente en el MFP utilizando la función Autenticación rápida con tarjeta antes de utilizar esta función.
- Si la opción Bluetooth de la máquina está habilitada y Autenticación rápida con tarjeta está establecido en "Bluetooth", podrá iniciar sesión en la máquina si sostiene el dispositivo inteligente sobre el panel de mandos.
- Para utilizar un dispositivo inteligente, es necesario habilitar la opción Bluetooth e iniciar RICOH Smart Device Connector.
- El hardware del dispositivo inteligente y el sistema operativo deben admitir Bluetooth de baja energía (BLE).
- 1. Compruebe que la función Bluetooth del dispositivo inteligente esté habilitada.
- 2. En el panel de mandos de la máquina, abra la pantalla de autenticación de Autenticación rápida con tarjeta.
- 3. En el menú del RICOH Smart Device Connector, deslice la pantalla hacia la izquierda o la derecha para seleccionar [Iniciar ses.máq.].
- 4. Pulse [Inicio/ Fin de sesión].
- 5. Acerque el dispositivo inteligente a la etiqueta Bluetooth del panel de mandos de la máquina.

El dispositivo inteligente se ha conectado a la máquina y el inicio de sesión se ha completado.

**D** Nota

- No es posible iniciar sesión en la MFP manteniendo el dispositivo inteligente cerca de su panel de mandos si la MFP se encuentra en el modo de reposo.
- Si un usuario pasa un dispositivo inteligente sobre la máquina en la que otro usuario ya ha iniciado sesión, se cerrará automáticamente la sesión de este usuario y se iniciará la sesión del nuevo usuario.

## Uso de un dispositivo inteligente para cerrar sesión en la MFP

Si la opción Bluetooth de la máquina está habilitada y Config. rápida autenticación tarjeta está establecido en "Bluetooth", podrá cerrar sesión en la máquina al sostener el dispositivo inteligente sobre el panel de mandos.

1. Acerque el dispositivo inteligente a la etiqueta Bluetooth del panel de mandos de la máquina.

Se cerrará su sesión de la máquina.

**D** Nota

• También puede cerrar su sesión de la máquina con [Fin.sesión] en la esquina superior derecha de la pantalla.

# Función de finalización de sesión automática

Esta máquina tiene una función de finalización de sesión automática.

Si la máquina está inactiva durante un periodo determinado, la sesión del usuario finaliza automáticamente.

### Iniciar sesión mediante un controlador

Introduzca su nombre de usuario y contraseña de inicio de sesión con los que se registra en la máquina. Sólo necesita hacer esto la primera vez que accede a la máquina.

El procedimiento se explica utilizando Windows 7 como un ejemplo.

#### Inicio de sesión mediante un controlador de impresora

- 1. En el menú [Inicio], haga clic en [Dispositivos e impresoras].
- 2. Haga clic con el botón derecho sobre el icono de driver de impresora de esta máquina y luego haga clic en [Instalar].

Aparecerá el cuadro de diálogo de propiedades de la impresora.

- 3. Haga clic en la pestaña [Opciones avanzadas].
- 4. Abra el cuadro de diálogo de propiedades de la impresora y, a continuación, haga clic en la ficha [Opciones avanzadas].
- 5. Seleccione la casilla de verificación [Autenticación de usuario].
- 6. Si quiere cifrar la contraseña de inicio de sesión, haga clic en [Clave de cifrado driver...].

Si no quiere cifrar la contraseña, siga en el paso 6.

- 7. Introduzca la clave de encriptación del controlador ya establecida en la máquina.
- 8. Haga clic en [OK] para cerrar el cuadro de diálogo [Clave de cifrado del driver].
- 9. Haga clic en [Aceptar] para cerrar el cuadro de diálogo de propiedades de la impresora.
- 10. Haga clic con el botón derecho sobre el icono de driver de impresora de esta máquina y luego haga clic en [Preferencias de impresión].

Aparecerá el cuadro de diálogo Preferencias de impresión.

11. Especifique la configuración de autenticación de usuario.

Si utiliza el driver de impresora PCL 5c, haga clic en la pestaña [Acceso válido] y, a continuación, haga clic en [Autenticaciones...].

Si utiliza el controlador de impresora PCL 6, haga clic en la ficha [Ajustes detallados], haga clic en [Ajustes trabajo] y, a continuación, haga clic en [Autenticación...] en el área de [Ajustes trabajo].

12. Introduzca un nombre de usuario y una contraseña de inicio de sesión ya establecida en la máquina o en el servidor para autenticar al usuario.

Asegúrese de introducir el mismo nombre de usuario y contraseña de inicio de sesión registrados en la máquina o en el servidor.

Si no introduce un nombre de usuario y contraseña de inicio de sesión válidos, la impresión no se iniciará.

13. Haga clic en [OK] para cerrar el cuadro de diálogo [Autenticación].

14. Haga clic en [OK] para cerrar el cuadro de diálogo de preferencias de impresión.

#### **D** Nota

- Dependiendo de la aplicación en uso, es posible que las propiedades especificadas en este procedimiento no surtan efecto.
- Si inicia sesión mediante el controlador, no tiene que finalizar sesión cuando termine.

### Iniciar sesión mediante Web Image Monitor

Esta sección explica el procedimiento de inicio de sesión en la máquina mediante Web Image Monitor.

- 1. Abra el navegador web.
- 2. Introduzca la "http://(dirección IP de la máquina o nombre host)/" en la barra de direcciones.
- 3. Haga clic en [Inicio sesión].
- 4. Introduzca un Nombre usuario inicio sesión y una Contraseña inicio sesión y, a continuación, haga clic en [Inicio de sesión].

Dependiendo de la configuración de su navegador web, pueden guardarse el nombre de usuario y la contraseña de inicio de sesión. Si no desea guardarlos, configure su navegador web para que no se guarde esta información.

#### **D** Nota

- Para la Autenticación de código de usuario, introduzca un Código de usuario en el cuadro [Nombre de usuario de inicio de sesión] y, a continuación, haga clic en [Inicio de sesión].
- Este procedimiento puede ser diferente dependiendo del navegador web que utilice.

#### Finalización de sesión mediante Web Image Monitor

Esta sección explica el procedimiento de fin de sesión de la máquina mediante Web Image Monitor.

#### 1. Haga clic en [Finalizar sesión].

#### **D** Nota

• Elimine la memoria caché del navegador web después de cerrar la sesión.

#### Función de bloqueo de usuario

Esta máquina tiene una función de bloqueo de usuario.

137

Si se ha introducido una contraseña incorrecta varias veces especificada por el administrador, la función de bloqueo de usuario evita posteriores intentos de conexión con el mismo nombre de usuario.

Incluso si el usuario bloqueado introduce la contraseña correcta posteriormente, fallará la autenticación y no será posible utilizar la máquina.

Para obtener más información sobre cómo liberar a un usuario bloqueado, consulte la Guía de seguridad.

## Cambio de la contraseña de inicio de sesión

Puede utilizar caracteres alfanuméricos y símbolos cuando registre contraseñas de usuario de inicio de sesión.

Puede registrar hasta 128 caracteres de un solo byte.

Las contraseñas distinguen entre mayúsculas y minúsculas. Tenga esto en cuenta cuando las registre.

#### Importante

- No revele la contraseña a otras personas. Igualmente, no anote la contraseña ni la deje donde otras personas puedan verla.
- Cambie la contraseña con frecuencia.
- Escriba una contraseña difícil de adivinar.

#### Directiva de contraseñas

Esta máquina tiene una política de contraseña.

Sólo se pueden registrar las contraseñas que cumplan los criterios especificados para el nivel de complejidad y número mínimo de caracteres. Para obtener más información sobre los criterios, consulte la Guía de seguridad.

Las contraseñas pueden contener los siguientes caracteres:

- Letras en mayúsculas: A a Z (26 caracteres)
- Letras en minúsculas: a a z (26 caracteres)
- Números: 0 a 9 (10 caracteres)
- Símbolos: (espacio) ! " #  $$ \% \& '$  ( ) \* + , , / ; ; < = > ? @  $[ \ \ ]^ \ \$  ' {  $] \$   $\degree$  (33 caracteres)

Algunos caracteres no están disponibles, independientemente de si se han introducido sus códigos mediante el teclado o el panel de mandos.

#### Cambio de la contraseña de inicio de sesión mediante el panel de mandos

- 1. Pulse [Inicio] ( ) en la parte inferior central de la pantalla.
- 2. Pulse el icono [Herramientas usuario] ( $\mathbb{Z}$ ).
- 3. Pulse [Características máquina].
- 4. Pulse [Inicio de sesión] dos veces.
- 5. Introduzca un nombre de usuario y, a continuación, pulse [OK].
- 6. Introduzca una contraseña de inicio de sesión y, a continuación, pulse [OK].
- 7. Pulse [Salir].
- 8. Pulse [Gestión de la libreta de direcciones].
- 9. Seleccione el usuario.
- 10. Pulse [Info. Autent.].
- 11. Pulse [Cambiar] para [Contraseña de inicio de sesión].
- 12. Introduzca una nueva contraseña de inicio de sesión, y pulse [OK].
- 13. Si aparece una pantalla en la que se le pide que vuelva a introducir la contraseña, introduzca la contraseña y, a continuación, pulse [OK].
- 14. Pulse [Aceptar].
- 15. Pulse [Herramientas usuario] ( $\circ$ ) en la esquina superior derecha de la pantalla.
- 16. Pulse [Inicio] ( ) en la parte inferior central de la pantalla.

#### Cambio de la contraseña de inicio de sesión mediante Web Image Monitor

- 1. Abra el navegador web.
- 2. Introduzca la "http://(dirección IP de la máquina o nombre host)/" en la barra de direcciones.
- 3. Haga clic en [Inicio sesión].
- 4. Introduzca el nombre de usuario de inicio de sesión y la contraseña de inicio de sesión y, a continuación, haga clic en [Inicio sesión].
- 5. Señale [Gestión dispositivos] y haga clic en [Lib. direcc.].
- 6. Seleccione el usuario o grupo.
- 7. Haga clic en [Cambiar].
- 8. Haga clic en [Cambiar] junto a [Contraseña de inicio de sesión] en el área [Información de autenticación].
- 9. Introduzca la nueva contraseña en el cuadro [Contraseña nueva].
- 10. Introduzca la nueva contraseña en el cuadro [Confirmar contraseña].
- 11. Pulse [OK] tres veces.

#### Cambio de contraseña de inicio de sesión para el driver de impresora

- 1. En el menú [Inicio], haga clic en [Dispositivos e impresoras].
- 2. Haga clic con el botón derecho sobre el icono de driver de impresora de esta máquina y luego haga clic en [Preferencias de impresión].

Aparecerá el cuadro de diálogo Preferencias de impresión.

#### 3. Especifique la configuración de autenticación de usuario.

Si utiliza el driver de impresora PCL 5c, haga clic en la pestaña [Acceso válido] y, a continuación, haga clic en [Autenticaciones...].

Si utiliza el controlador de impresora PCL 6, haga clic en la ficha [Ajustes detallados], haga clic en [Ajustes trabajo] y, a continuación, haga clic en [Autenticación...] en el área de [Ajustes trabajo].

#### 4. Introduzca una contraseña de inicio de sesión ya definida en la máquina o el servidor para autenticación de usuario.

Asegúrese de introducir la misma contraseña de inicio de sesión registrada en la máquina o en el servidor.

Si no introduce una contraseña de inicio de sesión válida, la impresión no comenzará.

- 5. Haga clic en [OK] para cerrar el cuadro de diálogo [Autenticación].
- 6. Haga clic en [OK] para cerrar el cuadro de diálogo de preferencias de impresión.

# 5. Especificaciones del papel y cómo añadir papel

Describe cómo cargar hojas, así como sus especificaciones.

# Cómo cargar el papel

# Precauciones al cargar papel

# APRECAUCIÓN

• Al cargar el papel, tenga cuidado de no pillarse ni dañarse los dedos.

#### Importante

#### • No apile el papel más allá de la marca de límite.

Pueden producirse atascos al imprimir sobre hojas gruesas satinadas. Para evitar estos problemas, asegúrese de hojear bien las hojas antes de cargarlas para que estén bien separadas entre sí.

Al cargar papel, establezca la dirección del papel conforme a su grano, como se indica en el siguiente diagrama:

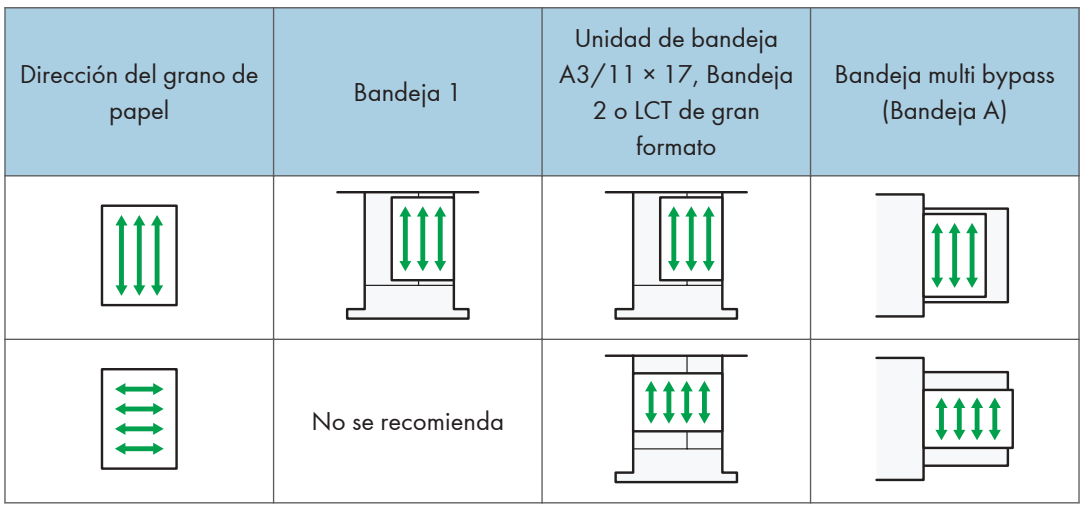

# **B** Nota

• Incluso si se carga el papel como se describe anteriormente, es posible que no se puedan realizar operaciones normales y que se pierda la calidad de impresión, en función del tipo de papel.

- Al cargar papel de 52,3 g/m<sup>2</sup> (14,0 lb. Bond) en bandejas de papel o al cargar papel translúcido en la LCT de gran formato o la bandeja bypass múltiple (Bandeja A), utilice siempre papel de grano largo.
- Las impresiones pueden estar claramente onduladas. Alíselas si están onduladas o plegadas. Si desea obtener más información sobre ajustes para alisar papel abarquillado, consulte [Pág. 275](#page-276-0) ["0304 Corregir ondulación papel salida".](#page-276-0)
- Para evitar que se carguen varias hojas a la vez, separe bien las hojas antes de cargarlas.
- Si carga papel cuando solo quedan unas hojas en la bandeja, puede que se alimenten varias hojas al mismo tiempo. Retire el papel que queda, apílelo con las nuevas hojas de papel y airee todas las hojas antes de cargarlas en la bandeja.
- Alise el papel doblado o arrugado antes de cargarlo.
- Cuando se acabe el papel de las bandejas configuradas para expulsar automáticamente los separadores innecesarios, vuelva a cargar los separadores desde el principio del ciclo (la primera hoja).
- Cuando cargue papel en la bandeja por primera vez o cuando cambie el tamaño o el tipo de papel en la bandeja, asegúrese de especificar los ajustes de papel adecuados en Ajust. papel band. Para más información, consulte [Pág. 221 "Cambio de los ajustes de papel de las](#page-222-0) [bandejas"](#page-222-0).
- Si desea información detallada sobre los tamaños y los tipos de papel que pueden utilizarse, consulte [Pág. 180 "Tamaños y tipos de papel recomendados".](#page-181-0)
- Puede que, en ocasiones, oiga el ruido del roce del papel al pasar por la máquina. Este ruido no indica un fallo de funcionamiento.

## Abanicar el papel

#### (Importante)

- Si carga papel satinado, papel de etiquetas o papel grueso de 163,1-360,0 g/m<sup>2</sup> (60,1 lb. Cover-198.0 lb. Index) en la LCT para grandes formatos de tres bandejas, es importante que abanique muy bien las hojas para separarlas entre ellas. El papel puede quedar atascado si no se separa bien.
- Si carga papel couché o transparencias en la LCT para grandes formatos de dos bandejas, es importante que abanique las hojas correctamente. El papel puede quedar atascado si no se separa bien.
1. Despegue la pila hojeando las páginas.

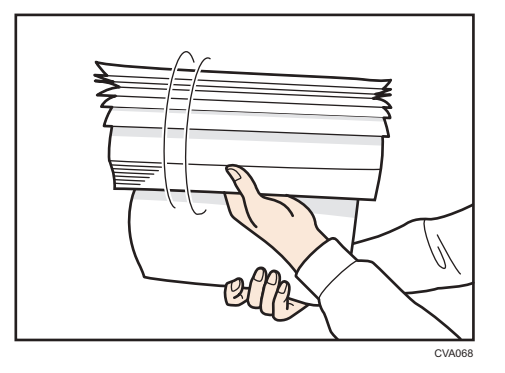

2. Sujete los extremos más cortos y pliegue la pila de atrás hacia adelante y a la inversa para crear espacios entre las hojas. Repita esta operación varias veces.

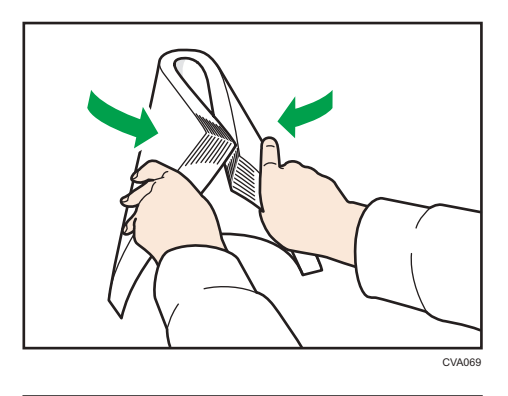

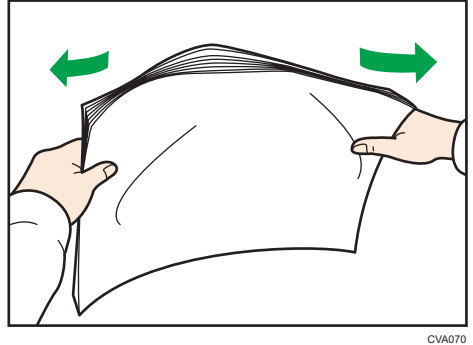

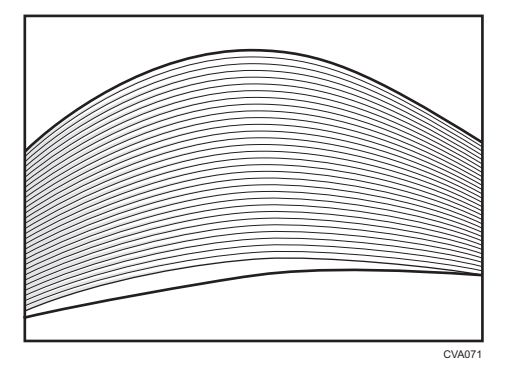

3. Asegúrese de que las hojas estén separadas entre ellas.

# Carga de papel en la bandeja 1

**Example 13 (Brincipalmente Europa y Asia)** 

La bandeja 1 solo puede contener papel A4 $\Box$ . Si quiere imprimir en papel de 8<sup>1</sup>/<sub>2</sub> × 11 $\Box$  desde la bandeja 1, póngase en contacto con el representante del servicio técnico.

**(B)** Region **B** (principalmente Norteamérica)

La bandeja 1 puede almacenar solo papel 8<sup>1</sup>/<sub>2</sub> × 11<sup>D</sup>. Si desea imprimir en papel A4<sup>D</sup> desde la bandeja 1, póngase en contacto con el representante del servicio técnico.

Importante

- Cuando se agota el papel cargado en la parte derecha de la Bandeja 1, el papel de la izquierda se desplaza automáticamente hacia la derecha. No saque la bandeja 1 mientras ésta está moviendo papel; espere hasta que ya no oiga ningún ruido proveniente de la bandeja.
- Si la Bandeja 1 se cierra demasiado rápido, el papel de la bandeja puede hacer que la guía de la derecha de la bandeja se deslice de su sitio. Si se produce una alimentación de papel incorrecta por este motivo, abra la bandeja, ajuste la guía y cierre la bandeja lentamente.
- En la pila derecha, alinee el borde derecho del papel con el borde derecho de la bandeja. En la pila izquierda, alinee el borde izquierdo del papel con el borde izquierdo de la bandeja.

1. Tire con cuidado de la bandeja de papel hasta que se detenga.

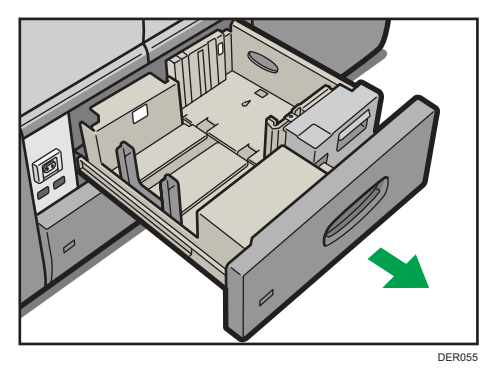

2. Cuadre el papel y colóquelo con el lado de impresión hacia abajo.

No apile el papel más allá de la marca de límite.

• Bandeja totalmente extraída

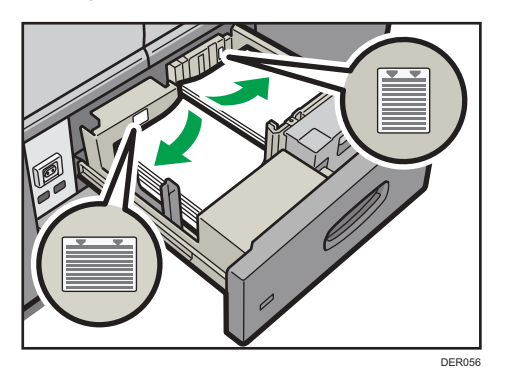

• Mitad izquierda de la bandeja extraída

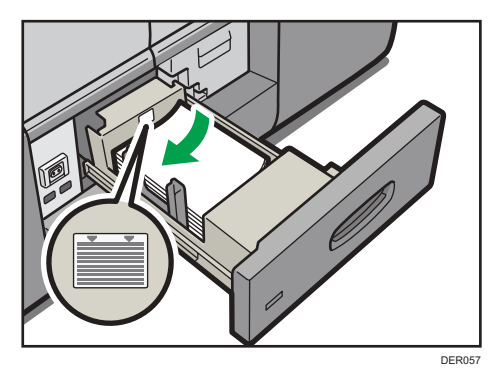

3. Empuje suavemente la bandeja de papel hasta introducirla totalmente.

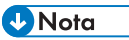

• Puede cargar papel aunque la bandeja 1 se esté utilizando. Es correcto sacar la mitad izquierda de la bandeja mientras se está utilizando la bandeja 1.

## Carga de papel en la bandeja A3/11 × 17

**Example 2 (principalmente Europa y Asia)** 

La unidad de bandeja A3/11 × 17 solo puede contener papel A3 $\Box$ . Si desea imprimir en papel A4 $\Box$  $\Box$ , B4 JIS $\Box$ , 11 × 17 $\Box$ , 8<sup>1</sup>/<sub>2</sub> × 14 $\Box$ , o bien 8<sup>1</sup>/<sub>2</sub> × 11 $\Box$  $\Box$ , póngase en contacto con su representante del servicio técnico.

*E* Region **B** (principalmente Norteamérica)

La unidad de bandeja A3/11 × 17 solo puede contener papel de 11 x 17 $\overline{U}$ . Si desea imprimir en papel A3 $\overline{P}$ , A4 $\overline{P}$ , B4 JIS $\overline{P}$ , 8<sup>1</sup>/<sub>2</sub> × 14 $\overline{P}$  o 8<sup>1</sup>/<sub>2</sub> × 11 $\overline{P}$ , póngase en contacto con su representante de servicio técnico.

(https://www.frante.com/

- Compruebe que los bordes del papel estén alineados a la derecha.
- 1. Compruebe que el papel de la bandeja no se esté utilizando y, a continuación, extraiga la bandeja hasta el tope.

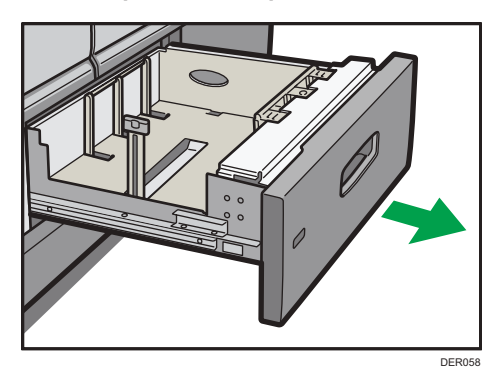

2. Cuadre el papel y colóquelo con el lado de impresión hacia abajo.

No apile el papel más allá de la marca de límite.

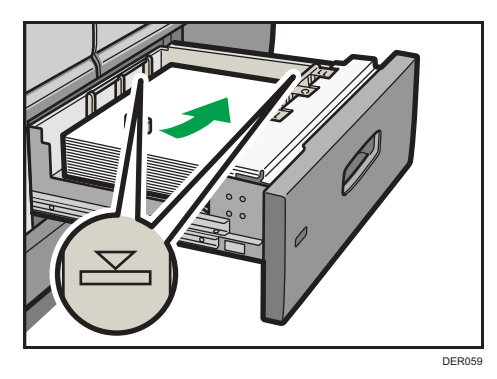

3. Empuje suavemente la bandeja de papel hasta introducirla totalmente.

# Carga de papel en la bandeja 2

#### Importante

- Compruebe que los bordes del papel estén alineados a la derecha.
- Si se empuja una bandeja de papel con fuerza para colocarla en su lugar, los topes laterales de la bandeja pueden salirse del sitio.
- Si carga un número reducido de hojas, asegúrese de no apretar en exceso los emparejadores laterales. Si las guías laterales se aprietan con demasiada fuerza contra el papel, los bordes pueden plegarse, el papel atascarse, o bien, si el gramaje es de 52,3-63,0g/m<sup>2</sup> (14,0-16,9 lb. Bond), se puede arrugar.
- 1. Compruebe que el papel de la bandeja no se esté utilizando y, a continuación, extraiga la bandeja hasta el tope.

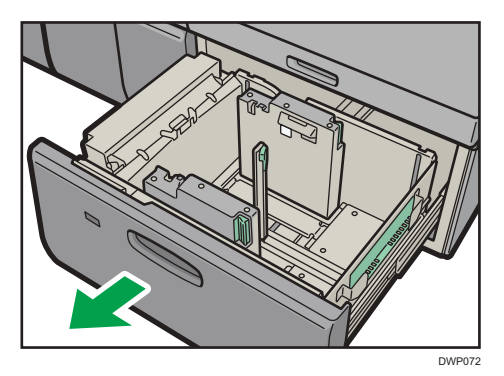

- 2. Si hay papel en la bandeja, sáquelo.
- 3. Desbloquee la guía final.

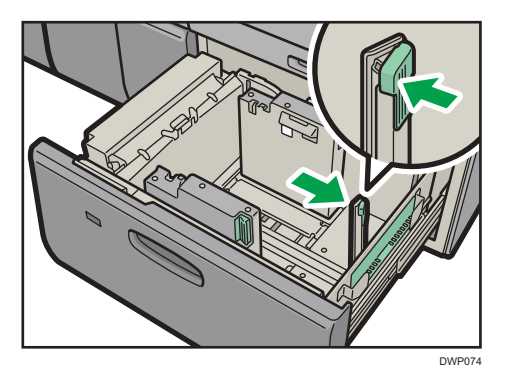

5

4. Suelte el tope lateral.

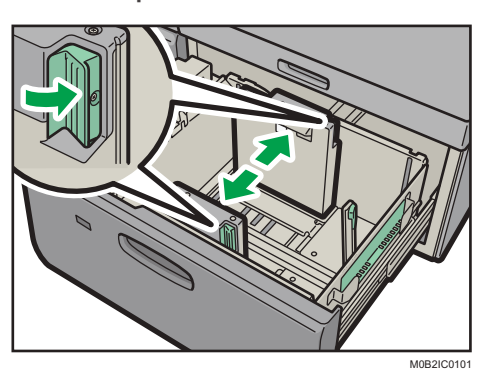

5. Cargue papel alineándolo con el lado izquierdo de la bandeja de papel.

Coloque el papel con el lado impreso hacia arriba.

Cargue una pila de papel de 5 a 10 mm (de 0,2 a 0,4 pulgadas) de altura.

Asegúrese de que el papel permanece en la parte superior de las placas de soportes en ambos lados.

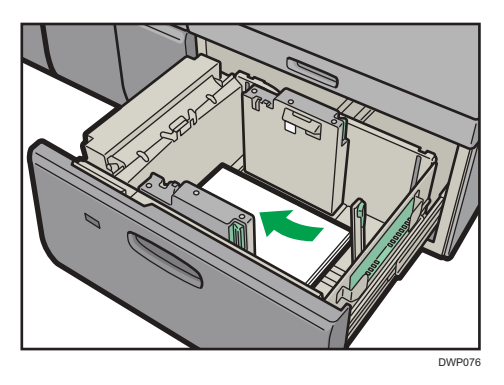

Cuando cargue papel con un tamaño de 204 mm (8,04 pulgadas) o inferior, retire las placas de apoyo de la parte inferior de la bandeja de papel.

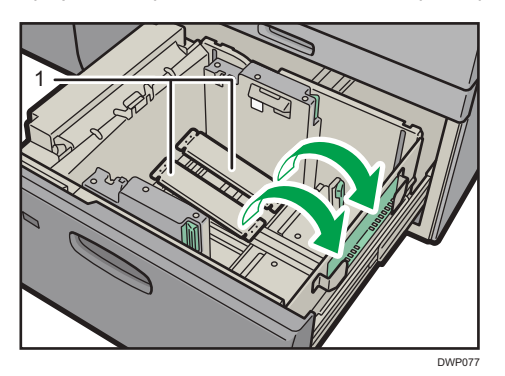

1. Placas de soporte

## 6. Agarre las guías laterales con los dedos y ajústelas al tamaño de papel.

Coloque el papel pegado a la guía interior.

Compruebe que los números de la escala que se encuentran en la parte superior de las guías laterales sean más o menos los mismos.

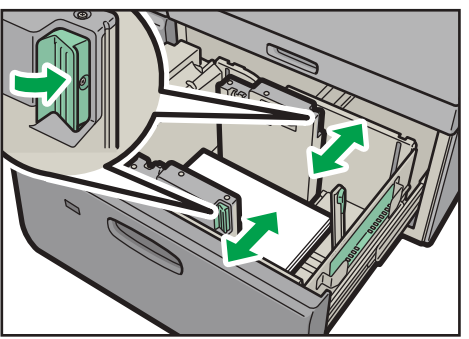

M0B2IC0100

7. Cargue más hojas si fuera necesario.

No apile el papel más allá de la marca de límite.

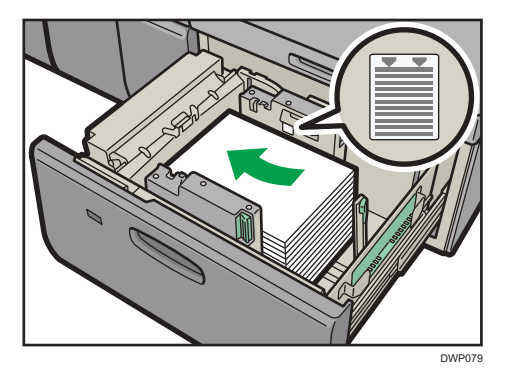

8. Ajuste correctamente la guía o tope final al papel cargado y vuelva a bloquear el tope final.

Asegúrese de que no haya separación entre el papel y el tope final.

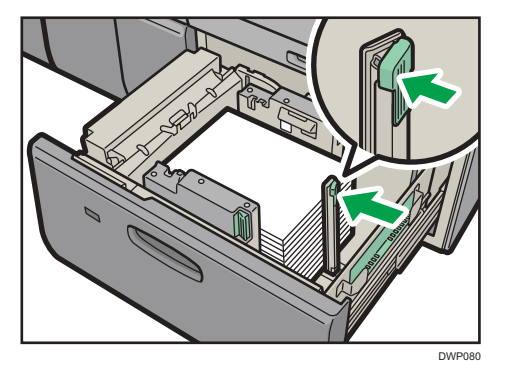

9. Empuje con cuidado la bandeja de papel completamente, hasta que haga clic.

### **D** Nota

• Se pueden cargar varios tamaños de papel en la bandeja 2 si ajusta las posiciones de los emparejadores laterales y el tope final. Para más información, consulte [Pág. 164 "Cambiar el](#page-165-0) [tamaño del papel en la bandeja 2"](#page-165-0).

#### Carga de papel con pestaña en la bandeja 2

• Al colocar el papel con pestaña, utilice siempre el soporte de papel con pestaña.

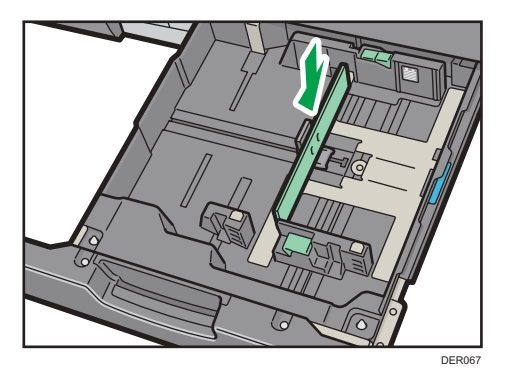

- Cargue las hojas con pestañas de modo que el lado con la pestaña esté orientado hacia el soporte de papel con pestaña.
- Al cargar papel con pestaña, ajuste la posición del límite trasero de forma que el soporte para hojas con pestaña se ajuste al papel con pestaña.

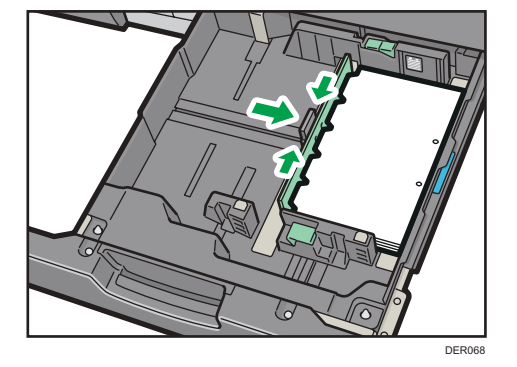

# Cargar papel en la bandeja multibypass (Bandeja A)

Utilice la bandeja multibypass (Bandeja A) si desea usar transparencias, etiquetas adhesivas, papel translúcido y papel que no se pueda colocar en las bandejas de papel.

#### (Importante)

- El número máximo de hojas que se pueden cargar al mismo tiempo depende del tipo de papel. No apile el papel más allá de la marca de límite. Para obtener información sobre la cantidad máxima de hojas que puede cargar, consulte [Pág. 180 "Tamaños y tipos de papel](#page-181-0) [recomendados"](#page-181-0).
- Compruebe que los bordes del papel estén alineados con el lado izquierdo.
- Si carga un número reducido de hojas, asegúrese de no apretar en exceso los emparejadores laterales. Si los topes laterales hacen demasiada presión contra el papel, los bordes podrían plegarse, el papel podría atascarse, o bien, si el gramaje es de 52,3-63,0 g/m<sup>2</sup> (14,0-16,9 lb. Bond), se podría arrugar.
- 1. Ajuste las guías laterales al tamaño del papel, cuádrelo y cárguelo con la cara de impresión hacia arriba.

No apile el papel más allá de la marca de límite.

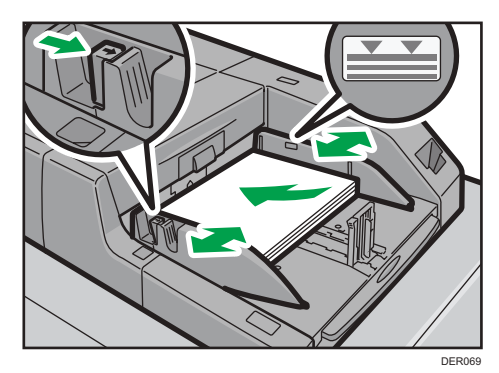

2. Ajuste la guía final.

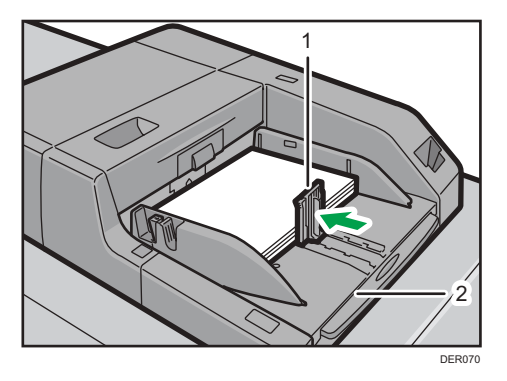

- 1. Guía final
- 2. Extensor

Para extraer la guía final, deslícela hacia la derecha empujando el tope hacia abajo.

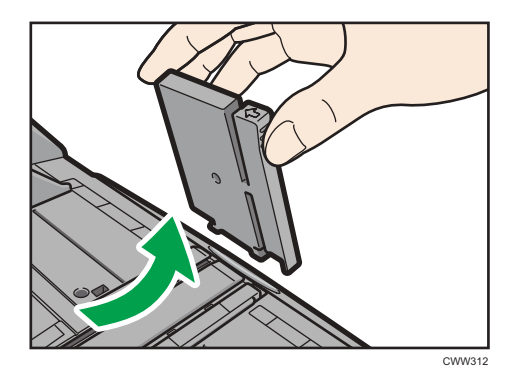

3. Pulse el interruptor de elevación de la bandeja multibypass (bandeja A).

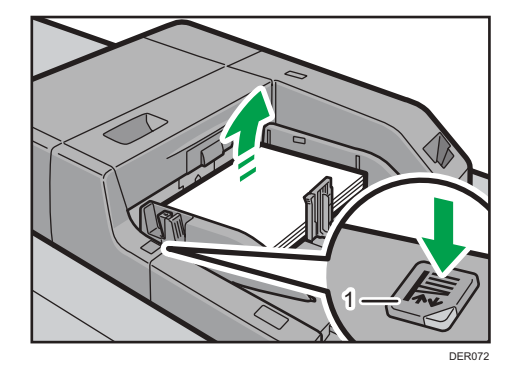

#### 1. Interruptor de elevación

La luz del interruptor de elevación parpadea mientras la bandeja sube, y se mantiene encendida cuando se detiene.

Pulse el interruptor de elevación para bajar la bandeja si desea agregar papel o extraer papel atascado.

#### **D** Nota

- Saque el extensor al cargar hojas de tamaño A4 $\Box$ , 8<sup>1</sup>/<sub>2</sub> × 11 $\Box$  o superior en la bandeja multibypass (Bandeja A).
- El papel con membrete debe cargarse con una orientación concreta. Para más información, consulte [Pág. 161 "Cargar papel de orientación fija o papel a doble cara"](#page-162-0).
- Puede cargar sobres en la bandeja multibypass (Bandeja A). Los sobres deben cargarse con una orientación concreta. Para más información, consulte [Pág. 214 "Sobres".](#page-215-0)
- Especifique los tamaños de papel que no se detectan automáticamente. Para obtener más información acerca de los tamaños que pueden detectarse automáticamente, consulte [Pág. 180](#page-181-0) ["Tamaños y tipos de papel recomendados".](#page-181-0) Para obtener más detalles sobre cómo especificar los tamaños, consulte [Pág. 178 "Definir un tamaño que no se detecta automáticamente".](#page-179-0)

## Cargar separadores en la bandeja multibypass (Bandeja A)

Al colocar papel con pestaña, utilice siempre el emparejador para pestañas. Las pestañas deben fijarse en la parte derecha de la bandeja multibypass (Bandeja A)

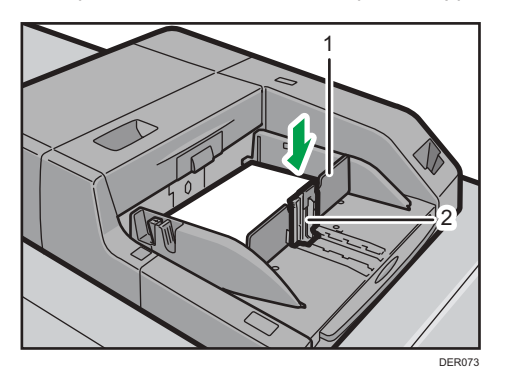

- 1. Guía pestañas
- 2. Guía final

# Cargar papel en la bandeja de gran capacidad para grandes formatos de tres bandejas

La LCT de gran formato con tres bandejas se identifica como bandeja 3, bandeja 4 y bandeja 5.

## (https://www.frante

- Compruebe que los bordes del papel estén alineados con el lado izquierdo.
- Si se empuja una bandeja de papel con fuerza para colocarla en su lugar, los topes laterales de la bandeja pueden salirse del sitio.
- 1. Compruebe que el papel de la bandeja no se esté utilizando y, a continuación, extraiga la bandeja hasta el tope.

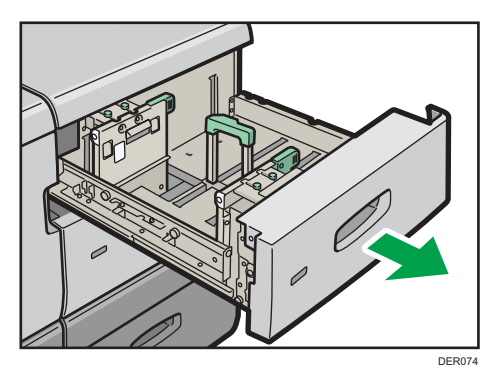

2. Cargue papel en la bandeja de papel con la cara de impresión hacia arriba. No apile el papel más allá de la marca de límite.

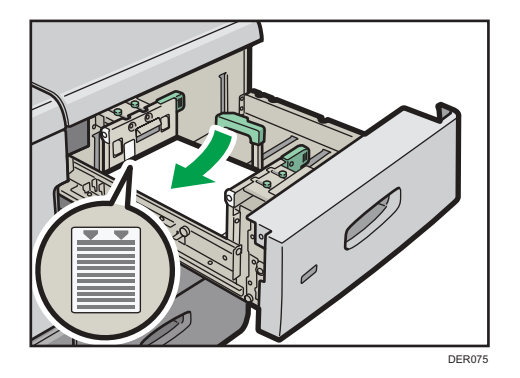

3. Empuje suavemente la bandeja de papel hasta introducirla totalmente.

#### **D** Nota

- Si selecciona Gramaje papel 5 a 8, [Satinado: Brillante], [Satinado: Mate], [Satinado: Brillo alto] o [Papel de etiquetas] en [Ajustes papel bandeja], el aire se utiliza automáticamente para separar el papel cargado en la LCT de tres bandejas para grandes formatos. Hojee el papel antes de cargarlo. Para más información, consulte [Pág. 142 "Abanicar el papel".](#page-143-0)
- Se pueden cargar varios tamaños de papel en la LCT para grandes formatos con tres bandejas al ajustar la posición de las guías laterales y la posterior. Para más información, consulte [Pág. 166](#page-167-0) ["Cambiar el tamaño del papel en la bandeja de gran capacidad para grandes formatos con tres](#page-167-0) [bandejas".](#page-167-0)
- Puede cargar sobres en la LCT para grandes formatos de tres bandejas. Al cargar sobres, colóquelos en la orientación correcta. Para más información, consulte [Pág. 214 "Sobres"](#page-215-0).

# Cargar papel en la bandeja de gran capacidad para grandes formatos de dos bandejas

La LCT para grandes formatos con dos bandejas se identifica como Bandeja 3, Bandeja 4, Bandeja 5, Bandeja 6, Bandeja 7 y Bandeja 8.

## Importante

- Compruebe que los bordes del papel estén alineados con el lado izquierdo.
- Si utiliza Gramaje papel 7 con una ondulación convexa de más de 5 mm o papel de gramaje 8 con una ondulación convexa de más de 3 mm, puede producirse un atasco de papel si la altura del papel apilado es inferior a 4 mm. Para utilizar papel en esas condiciones, colóquelo en la bandeja como se indica a continuación:
	- Coloque entre 5 y 10 hojas más que el número de hojas que desee imprimir.
	- Corrija la ondulación antes de colocar el papel.
	- Dele la vuelta al papel para que la ondulación sea cóncava.

1. Compruebe que el papel de la bandeja no se esté utilizando y, a continuación, extraiga la bandeja hasta el tope.

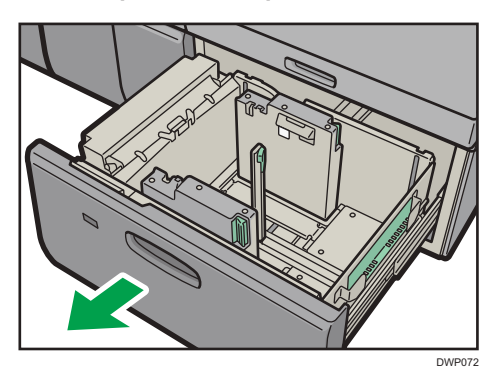

2. Cargue papel en la bandeja de papel con la cara de impresión hacia arriba. No apile el papel más allá de la marca de límite.

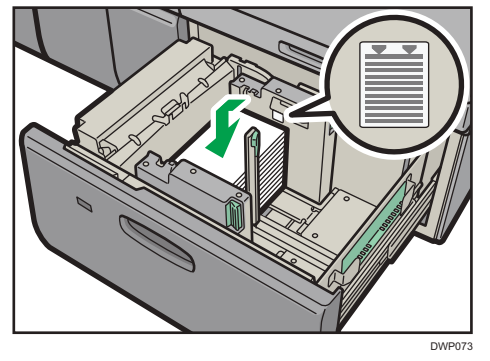

3. Empuje con cuidado la bandeja de papel completamente, hasta que haga clic.

#### **D** Nota

- Se pueden cargar varios tamaños de papel en la LCT para grandes formatos con dos bandejas ajustando la posición de las guías laterales y la posterior. Para más información, consulte [Pág. 172 "Cambiar el tamaño del papel en la bandeja de gran capacidad para grandes](#page-173-0) [formatos de dos bandejas".](#page-173-0)
- Puede cargar sobres en la LCT para gran formato con dos bandejas. Al cargar sobres, colóquelos en la orientación correcta. Para más información, consulte [Pág. 214 "Sobres".](#page-215-0)
- Cuando utilice una función de impresión especial como la impresión de banners, portadas y hojas de separación, el indicador de la parte delantera de la bandeja permanecerá iluminado hasta que finalice la impresión. No podrá volver a cargar papel cuando el indicador esté iluminado.

## Instalación de guía final de hojas con pestaña pequeña en la bandeja de gran capacidad para grandes formatos de dos bandejas

Cuando cargue el siguiente papel, conecte la guía final de hojas con pestaña pequeña:

- B5 JIS $\blacktriangleright$  (ancho: 182 mm; largo: 257 mm)–SRA4 $\blacktriangleright$  (ancho: 225 mm; largo: 320 mm) de Gramaje papel 8
- Papel autocopiativo de Gramaje papel 2 o menos
- 1. Compruebe que el papel de la bandeja no se esté utilizando y, a continuación, extraiga la bandeja hasta el tope.
- 2. Quite la guía final de papel con pestaña pequeña de la cavidad situada en la parte derecha de la bandeja de origen de papel.

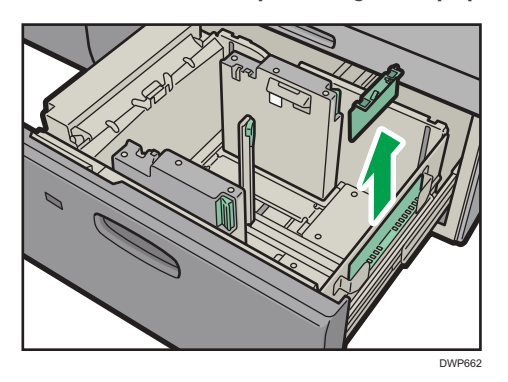

- 3. Ajuste las guías laterales al tamaño del papel que desee cargar y cargue el papel en la bandeja.
- 4. Acople la guía final de hojas con pestaña pequeña y alinee la guía final con cuidado con el papel cargado mientras pulsa el botón de liberación de la guía final.

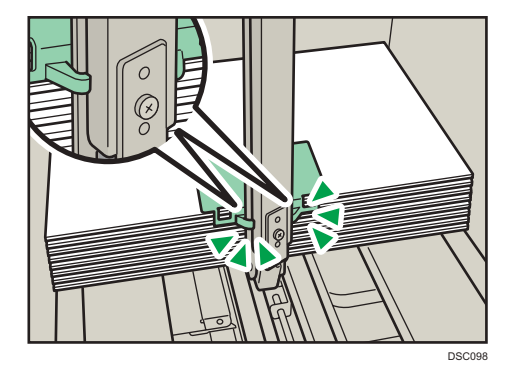

5. Empuje con cuidado la bandeja de papel completamente, hasta que haga clic.

### **D** Nota

• Cambie la guía final de papel con pestaña pequeña tras su uso.

# Cargar papel en el intercalador

#### Importante

- No coloque nada en la parte superior del sensor ni deje documentos sobre él. Esto puede ocasionar que no se detecte bien el tamaño del papel en el escaneo o que ocurran atascos de papel.
- 1. Mientras presiona la palanca de liberación, alinee los emparejadores laterales con el tamaño de papel que se va a cargar.
	- Intercalador CI5030

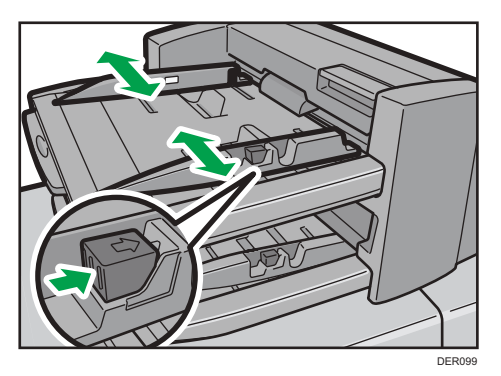

• Intercalador CI5040

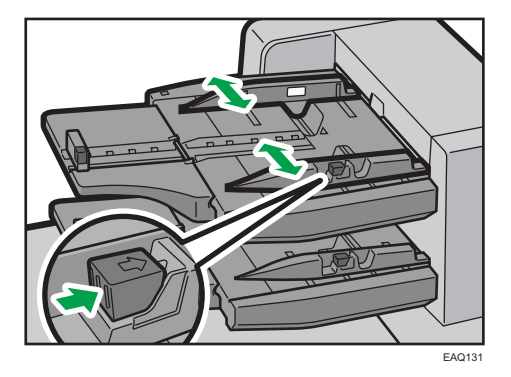

- 2. Cargue el papel de forma ordenada.
	- Intercalador CI5030

Si carga papel de tamaño superior a A4 (8<sup>1</sup>/<sub>2</sub> × 11) $\Box$ , extraiga el extensor para papel. No apile el papel más allá de la marca de límite.

Alinee con cuidado las guías laterales contra el papel cargado, si fuera necesario.

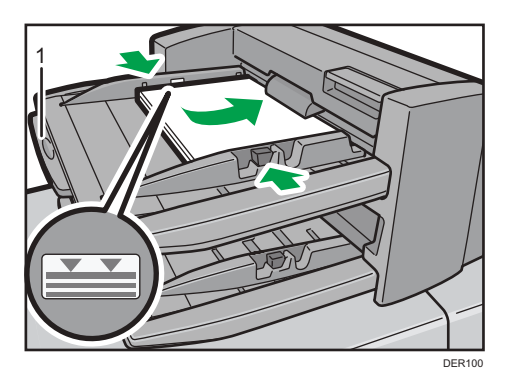

- 1. Extensor para papel
- Intercalador CI5040

No apile el papel más allá de la marca de límite.

El intercalador podría empezar a funcionar poco después de cargar papel. Ajustes las guías laterales y la guía tope antes.

Alinee con cuidado las guías laterales contra el papel cargado, si fuera necesario.

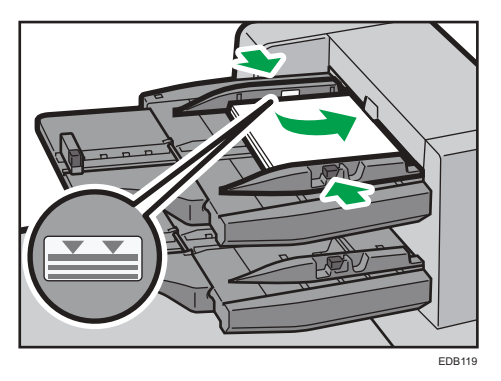

Mientras presiona la palanca de liberación, alinee la guía tope al papel cargado.

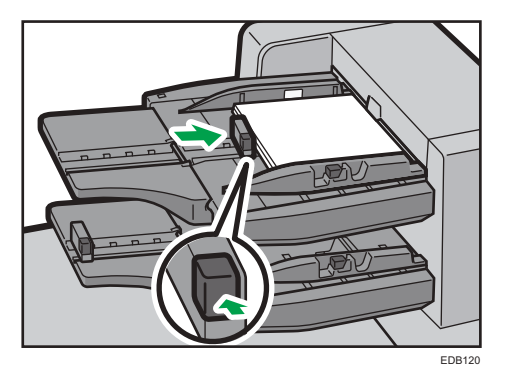

**D** Nota

- Cargue el papel con su cara impresa hacia arriba (la parte frontal). Si utiliza el finisher de folletos, cargue las hojas con el lado de impresión hacia abajo.
- Cargue el papel en el intercalador con la misma orientación que el papel de la bandeja de papel.
- La posición de la grapa o de los agujeros de perforación estará en el lado izquierdo del papel, si mira hacia la máquina.

# Cargar portadas en el intercalador de la encuadernadora perfecta

#### (Importante)

- La longitud/tamaño de las hojas para tapas depende del grosor del lomo.
- Cargue el papel en orientación  $\Box$ .
- No coloque nada en la parte superior del sensor ni deje documentos sobre él. Puede dar como resultado que no se escanee correctamente el tamaño de papel o que se produzcan atascos de papel.

#### Calcular el grosor del lomo

Esta sección explica cómo calcular el grosor aproximado del lomo y la longitud/tamaño de las hojas para portadas.

La longitud/tamaño de las hojas depende del grosor del lomo del bloque de hojas.

La lista siguiente muestra ejemplos para papel de tamaño A4 u 8 $^{1}/_{2}$  × 11, 80,0 g/m $^{2}$  (21,0 lb.Bond):

- Bloque de libro de 10 hojas: 1 mm (0,04 pulgadas)
- Bloque de libro de 30 hojas: 3 mm (0,12 pulgadas)
- Bloque de libro de 50 hojas: 5 mm (0,20 pulgadas)
- Bloque de libro de 80 hojas: 8 mm (0,32 pulgadas)
- Bloque de libro de 100 hojas: 10 mm (0,40 pulgadas)
- Bloque de libro de 200 hojas: 20 mm (0,80 pulgadas)

Especifique el tamaño del papel en función del grosor del bloque de hojas. Utilice la siguiente ecuación para calcular la longitud de las hojas:

Longitud mínima de las hojas (mm/pulg.) = "longitud del bloque de hojas (mm/pulg.)" × 2 + "grosor del lomo (mm/pulg.)"

Para encuadernar con la encuadernadora perfecta un folleto de las siguientes dimensiones, especifique una longitud de 440 mm (17,4 pulgadas):

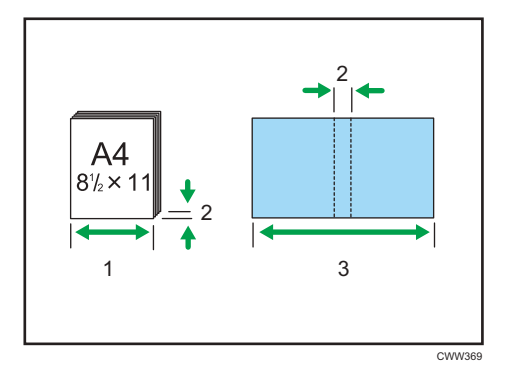

- 1. Longitud del separador de libro
- 2. Grosor del lomo
- 3. Longitud de la portada
- 1. Presione suavemente el emparejador lateral y alinéelo con el tamaño de papel que se va a cargar.

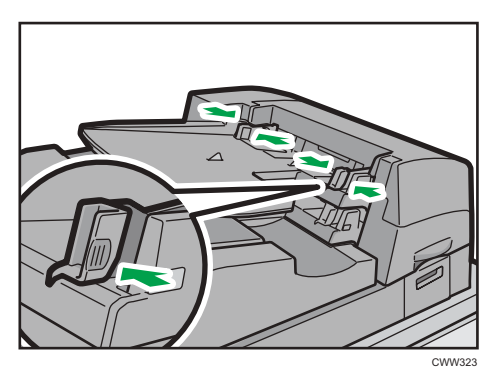

2. Cargue el papel hacia arriba y perfectamente apilado.

No apile el papel más allá de la marca de límite.

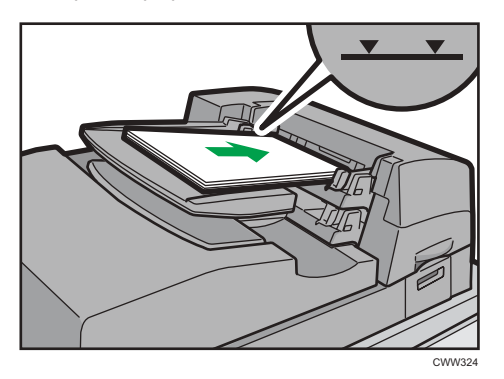

## <span id="page-162-0"></span>**D** Nota

- No se puede encuadernar un folleto con la encuadernadora perfecta si el grosor del lomo del libro supera los 23 mm (0,9 pulgadas).
- Dependiendo de la máquina, el procedimiento para seleccionar la orientación de las portadas y los originales puede ser ligeramente diferente. Para más información, consulte el procedimiento para su máquina.
- Cuando cargue papel grueso de 251,0 g/m<sup>2</sup> (138,8 lb. Index) o superior en las bandejas del intercalador de la encuadernadora perfecta, asegúrese de que el grano del papel queda perpendicular a la dirección de alimentación.
- Si está cargando hojas que es probable que se enganchen (como por ejemplo hojas de papel satinado), asegúrese de separarlas bien antes de cargarlas. Separarlas le ayudará a prevenir atascos y que las hojas se alimenten de una en una.
- El proceso de la encuadernadora perfecta puede arañar el papel brillante.

# Cargar papel de orientación fija o papel a doble cara

Papel de orientación fija (de arriba abajo) o a doble cara (por ejemplo, papel con membrete, papel perforado o papel copiado) podrían no imprimirse de manera correcta, según la colocación del papel.

Especifique [Detección auto.] o [Activado (siempre)] para [Ajuste membrete] de [Sistema] en el menú Caracter. impresora y, a continuación, coloque el papel como se muestra abajo. Si desea más información sobre los ajustes para membretes, consulte Preparativos.

## Orientación del papel

Los significados de los iconos son los siguientes:

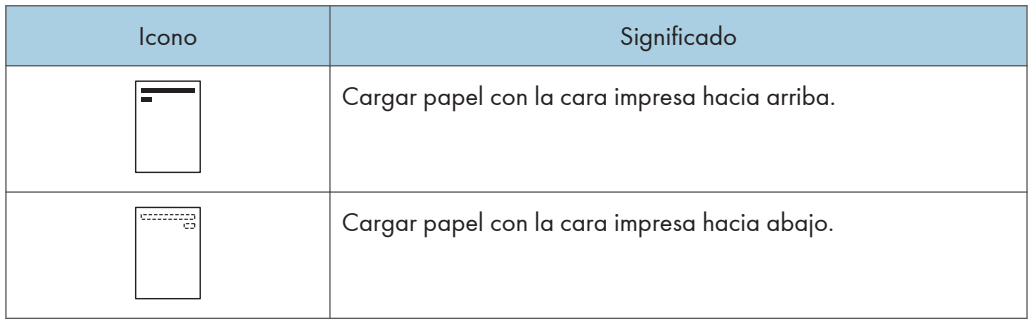

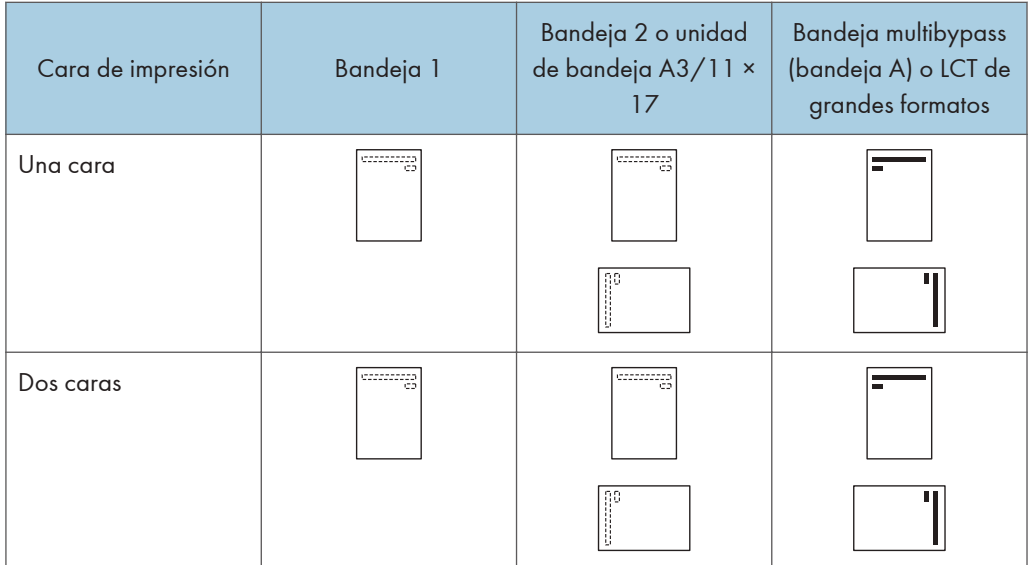

## **D** Nota

- Para imprimir en papel con membrete cuando [Detec. auto.] se ha ajustado en [Ajuste membrete], debe especificar [Membrete] como el tipo de papel en los ajustes del driver de impresora.
- Si se modifica un trabajo de impresión de forma parcial mediante la impresión de una cara a dos caras, puede que la impresión a una cara tras la primera copia se imprima con una dirección diferente. Para asegurarse de que todo el papel esté orientado en la misma dirección, especifique bandejas de entrada diferentes para la impresión a una y dos caras. Tenga en cuenta que la impresión a dos caras debe estar deshabilitada en la bandeja especificada para la impresión a una cara.
- Para obtener más información sobre cómo imprimir a 2 caras, consulte [Pág. 348 "Imprimir en](#page-349-0) [ambas caras de la hoja"](#page-349-0).

# Cómo cambiar el tamaño del papel

# Precauciones al cambiar el tamaño del papel

# APRECAUCIÓN

• Cuando sustituya el papel o retire papel atascado, tenga cuidado de no hacerse daño ni pillarse los dedos.

#### (Importante)

- No apile el papel más allá de la marca de límite.
- No cambie el tamaño del papel para la bandeja de impresión especificada mientras esté imprimiendo documentos.

#### **D** Nota

- *I* Region A (principalmente Europa y Asia) La bandeja 1 solo tiene capacidad para papel A4  $\overline{\nu}$ . Si desea imprimir en otros tamaños de papel desde la bandeja 1, póngase en contacto con el representante de servicio.
- *I* Region **B** (principalmente Norteamérica) La bandeja 1 puede contener papel de 8 $^{1}/_{2}$  × 11 $\overline{\mathsf{D}}$  solamente. Si desea imprimir en otros tamaños de papel desde la bandeja 1, póngase en contacto con el representante de servicio.
- *I* Region A (principalmente Europa y Asia) La bandeja A $3/11 \times 17$  solo puede contener papel A $3$  $\overline{\mathsf{U}}$ . Si desea imprimir en otros tamaños de papel desde la unidad de la bandeja A3/11 x 17, póngase en contacto con el representante de servicio.
- *I* Region **B** (principalmente Norteamérica) La bandeja A3/11 × 17 solo puede contener papel 11 × 17 $\overline{\phantom{a}}$ . Si desea imprimir en otros tamaños de papel desde la unidad de la bandeja A3/11 x 17, póngase en contacto con el representante de servicio.
- Después de cargar papel cuyo tamaño no se detecte automáticamente, especifique el tamaño adecuado en [Ajust. papel band.]. En caso contrario, podrían producirse atascos. Para más información, consulte [Pág. 178 "Definir un tamaño que no se detecta automáticamente".](#page-179-0)
- Para evitar que se carguen varias hojas al mismo tiempo, airee el papel antes de cargarlo.
- Alise el papel doblado o arrugado antes de cargarlo.
- Si desea información detallada sobre los tamaños y los tipos de papel que pueden utilizarse, consulte [Pág. 180 "Tamaños y tipos de papel recomendados".](#page-181-0)

# <span id="page-165-0"></span>Cambiar el tamaño del papel en la bandeja 2

#### Importante

- Compruebe que los bordes del papel estén alineados a la derecha.
- Si se empuja una bandeja de papel con fuerza para colocarla en su lugar, los topes laterales de la bandeja pueden salirse del sitio.
- Si carga un número reducido de hojas, asegúrese de no apretar en exceso los emparejadores laterales. Si las guías laterales se aprietan con demasiada fuerza contra el papel, los bordes pueden plegarse, el papel atascarse, o bien, si el gramaje es de 52,3-63,0g/m<sup>2</sup> (14,0-16,9 lb. Bond), se puede arrugar.
- 1. Compruebe que el papel de la bandeja no se esté utilizando y, a continuación, extraiga la bandeja hasta el tope.

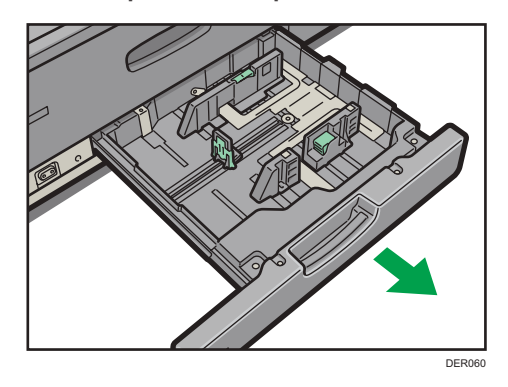

- 2. Si hay papel en la bandeja, sáquelo.
- 3. Libere los emparejadores laterales.

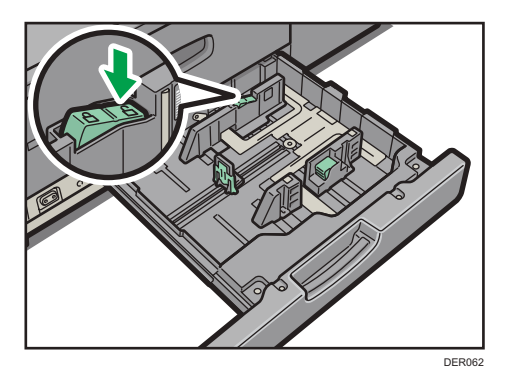

4. Mientras presiona hacia abajo la palanca de liberación, deslice los emparejadores laterales hasta que queden alineados con el tamaño de papel que desea cargar.

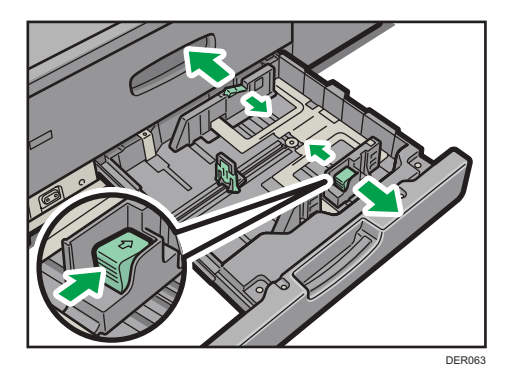

5. Mientras presiona hacia abajo ambos lados de la guía final, deslícela hasta que esté alineada con el tamaño de papel que desea cargar.

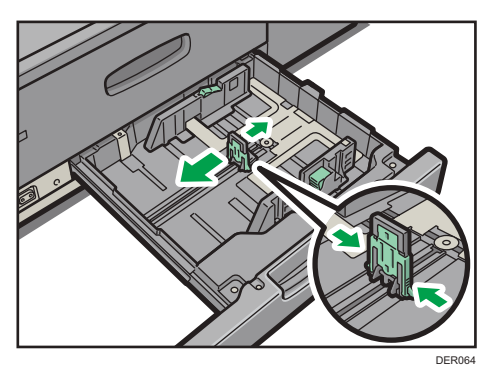

6. Cuadre el papel y colóquelo con el lado de impresión hacia abajo. No apile el papel más allá de la marca de límite.

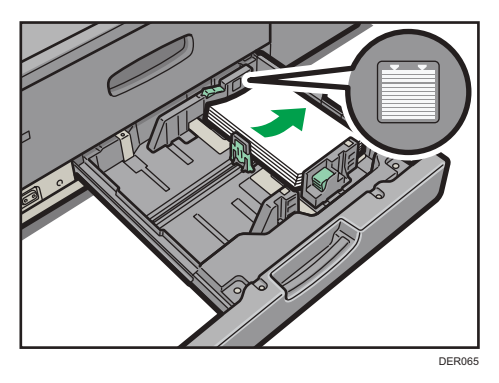

7. Vuelva a bloquear los emparejadores.

Asegúrese de que no haya separación entre el papel y las guías laterales o tope posterior.

<span id="page-167-0"></span>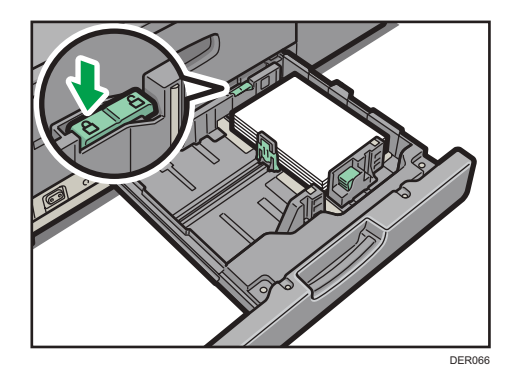

- 8. Introduzca la bandeja de papel deslizándola con cuidado.
- **D** Nota
- Después de introducir la bandeja de papel, asegúrese de que el formato de papel se ha cambiado correctamente en la pantalla inicial de impresora. Para mostrar la pantalla inicial de la impresora, visualice la pantalla [Inicio] y pulse el icono [Impresora].

Cambiar el tamaño del papel en la bandeja de gran capacidad para grandes formatos con tres bandejas

#### (Importante)

- Compruebe que los bordes del papel estén alineados con el lado izquierdo.
- Si se empuja una bandeja de papel con fuerza para colocarla en su lugar, los topes laterales de la bandeja pueden salirse del sitio.
- 1. Compruebe que el papel de la bandeja no se esté utilizando y, a continuación, extraiga la bandeja hasta el tope.

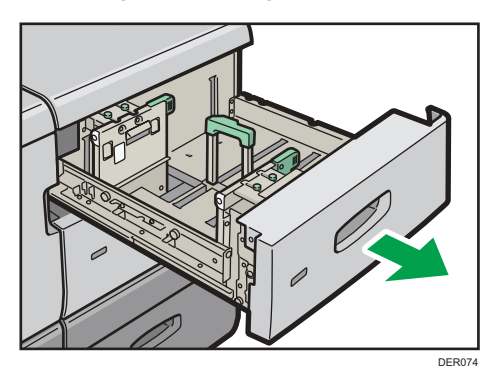

2. Si hay papel en la bandeja, sáquelo.

3. Desbloquee la guía final.

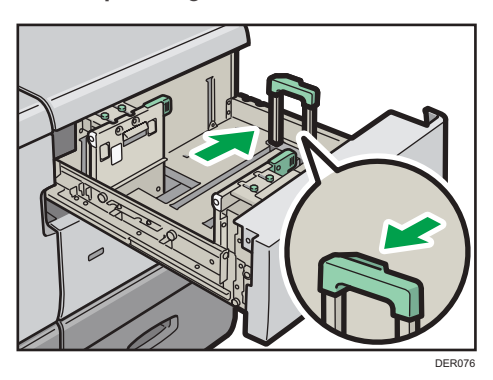

4. Extraiga los tornillos sujetando los emparejadores laterales en su posición.

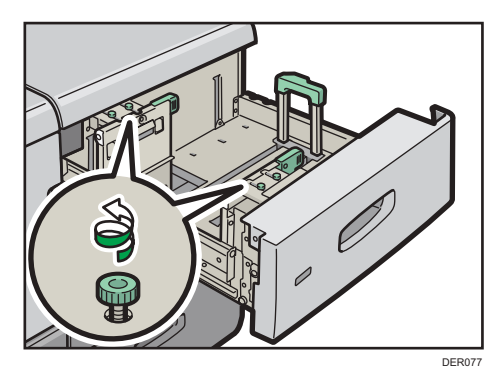

5. Para cargar papel de más de 257 mm de ancho, bloquee la placa de soporte (grande) enganchando su borde en la guía lateral.

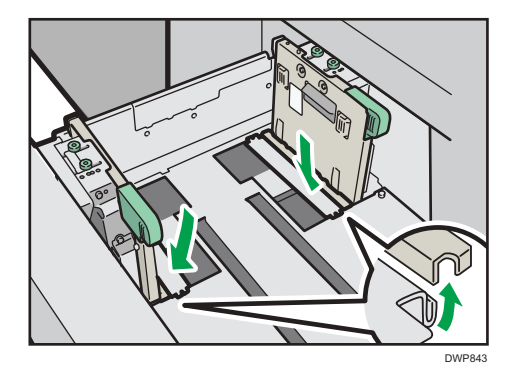

6. Cargue papel alineándolo con el lado izquierdo de la bandeja de papel.

Coloque el papel con el lado impreso hacia arriba.

Cargue una pila de papel de 5 a 10 mm (de 0,2 a 0,4 pulgadas) de altura.

Asegúrese de que el papel permanece en la parte superior de las placas de soportes en ambos lados.

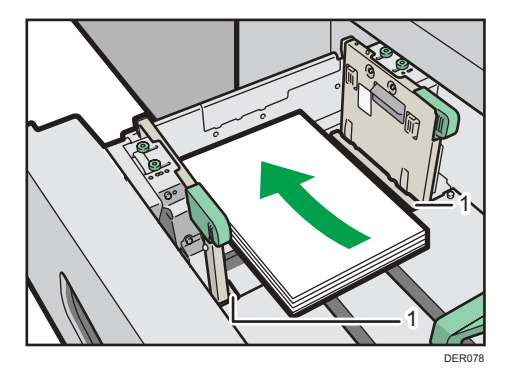

1. Placas de soporte

#### 7. Agarre las guías laterales con los dedos y ajústelas al tamaño de papel.

Ajuste el papel contra la parte inferior de la guía lateral interior.

Compruebe que los números de la escala que se encuentran en la parte superior de las guías laterales sean más o menos los mismos.

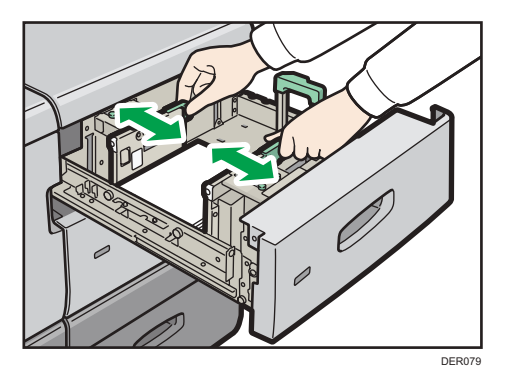

8. Sostenga el agarre del tope lateral de la parte trasera de la bandeja de papel, y gire los tornillos lentamente para fijarla en su sitio.

Ajuste la guía lateral delantera de la misma forma.

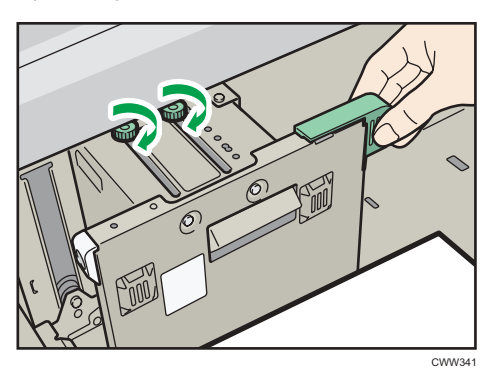

9. Cargue más hojas si fuera necesario.

No apile el papel más allá de la marca de límite.

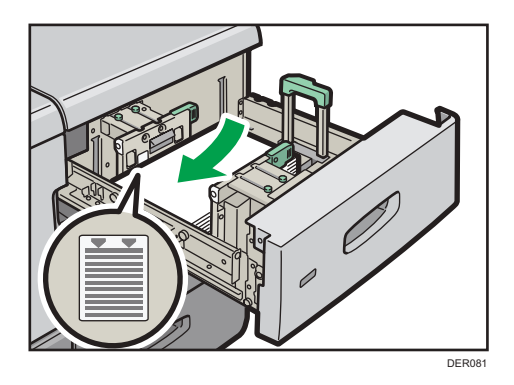

10. Ajuste correctamente la guía o tope final al papel cargado y vuelva a bloquear el tope final.

Asegúrese de que no haya separación entre el papel y el tope final.

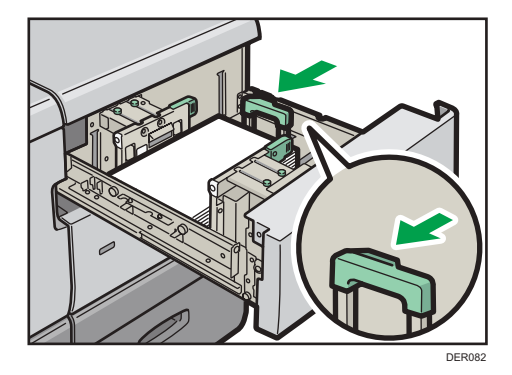

11. Introduzca la bandeja de papel deslizándola con cuidado.

## **D** Nota

- Después de introducir la bandeja de papel, asegúrese de que el formato de papel se ha cambiado correctamente en la pantalla inicial de impresora. Para mostrar la pantalla inicial de la impresora, visualice la pantalla [Inicio] y pulse el icono [Impresora].
- Puede cargar sobres en la LCT para grandes formatos de tres bandejas. Al cargar sobres, colóquelos en la orientación correcta. Para más información, consulte [Pág. 214 "Sobres"](#page-215-0).

## Instalación de la guía de hojas con pestaña en la bandeja de gran capacidad para grandes formatos de tres bandejas

Al cargar el papel con pestaña, instale la guía de hojas con pestaña.

1. Abra la tapa delantera de la bandeja LCT para grandes formatos de tres bandejas y saque la guía de hojas con pestaña.

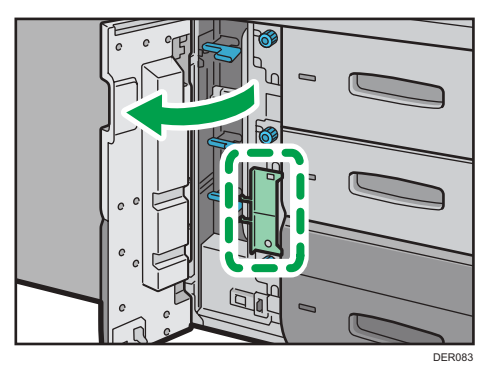

- 2. Cierre la tapa frontal.
- 3. Compruebe que el papel de la bandeja no se esté utilizando y, a continuación, extraiga la bandeja hasta el tope.

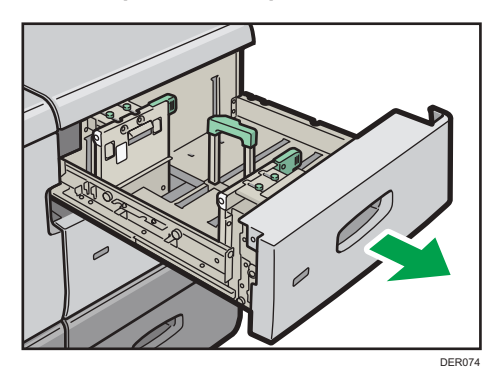

- 4. Ajuste las guías laterales al tamaño del papel con pestaña a cargar y cárguelo.
- 5. Acople la guía de hojas con pestaña y alinee el tope final contra el papel que haya cargado mientras pulsa el botón de liberación del tope final.

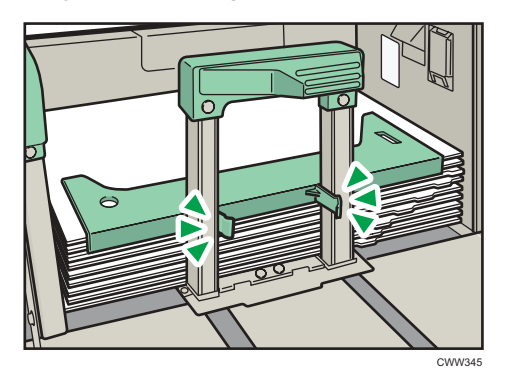

6. Introduzca la bandeja de papel deslizándola con cuidado.

#### **D** Nota

• Cambie la guía de papel con pestaña tras su uso.

## Instalación de las guías laterales para tarjetas en la bandeja de gran capacidad para grandes formatos de tres bandejas

Al cargar papel de 100,0 a 139,2 mm (3,94 a 5,49 pulgadas) en longitud vertical, coloque las guías laterales para tarjetas.

La bandeja LCT para grandes formatos con tres bandejas está equipada con dos tipos de guías para tarjetas: tipo largo y tipo corto. Utilice el par largo para la bandeja 4 y el par corto para las bandejas 3 y 5.

1. Abra la tapa frontal de la bandeja LCT para grandes formatos con tres bandejas y tire de las guías laterales para tarjetas y de los tornillos.

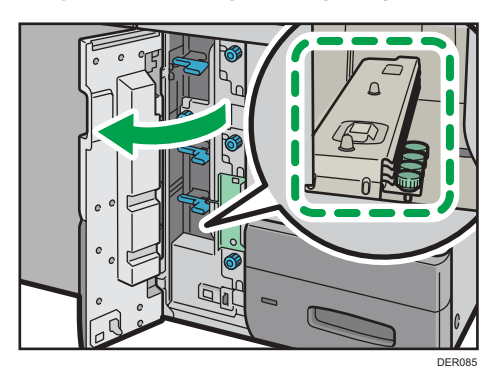

- 2. Cierre la tapa frontal.
- 3. Compruebe que el papel de la bandeja no se esté utilizando y, a continuación, extraiga la bandeja hasta el tope.

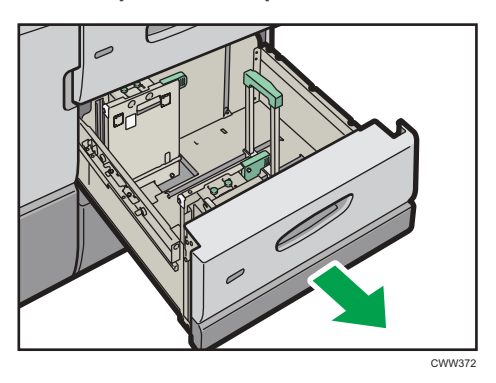

4. Haga coincidir la sangría de la parte inferior de la guía lateral para postales con la marca de límite en la cabeza del tornillo que se encuentra en la parte inferior de la guía lateral interior.

<span id="page-173-0"></span>5. Encaje el agujero de la parte superior de la guía lateral para postales en la proyección de la parte superior de la guía lateral.

Ajuste la otra guía lateral para postales con la guía lateral delantera de la misma forma.

6. Apriete las guías laterales para tarjetas con los tornillos.

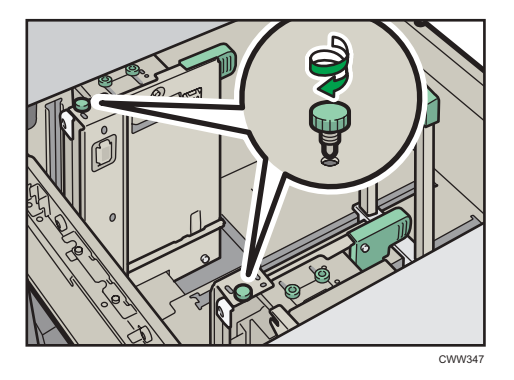

- 7. Alinee el tope final y las guías laterales con el tamaño de papel a cargar y cárguelo.
- 8. Introduzca la bandeja de papel deslizándola con cuidado.

#### **D** Nota

• Cambie las guías laterales para tarjetas tras su uso.

Cambiar el tamaño del papel en la bandeja de gran capacidad para grandes formatos de dos bandejas

#### (Importante)

- Compruebe que los bordes del papel estén alineados con el lado izquierdo.
- 1. Compruebe que el papel de la bandeja no se esté utilizando y, a continuación, extraiga la bandeja hasta el tope.

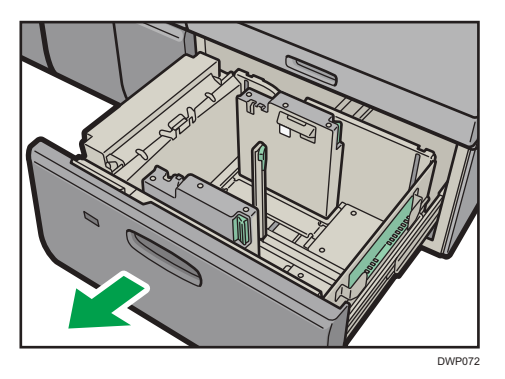

2. Si hay papel en la bandeja, sáquelo.

3. Desbloquee la guía final.

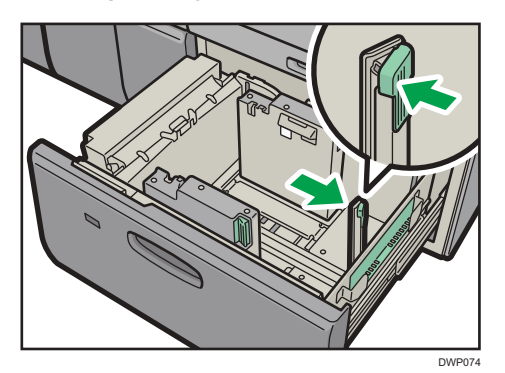

4. Suelte el tope lateral.

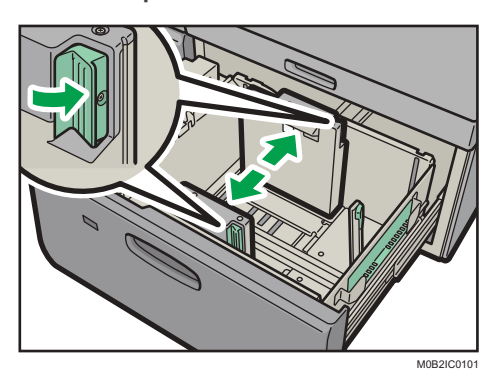

5. Cargue papel alineándolo con el lado izquierdo de la bandeja de papel.

Coloque el papel con el lado impreso hacia arriba.

Cargue una pila de papel de 5 a 10 mm (de 0,2 a 0,4 pulgadas) de altura.

Asegúrese de que el papel permanece en la parte superior de las placas de soportes en ambos lados.

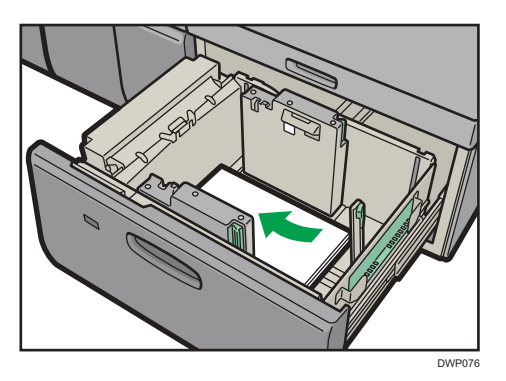

Cuando cargue papel con un tamaño de 204 mm (8,04 pulgadas) o inferior, retire las placas de apoyo de la parte inferior de la bandeja de papel.

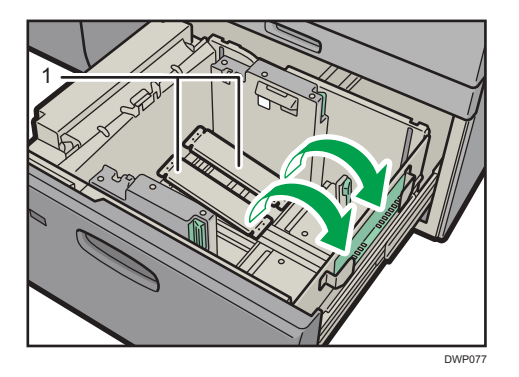

1. Placas de soporte

#### 6. Agarre las guías laterales con los dedos y ajústelas al tamaño de papel.

Coloque el papel pegado a la guía interior.

Compruebe que los números de la escala que se encuentran en la parte superior de las guías laterales sean más o menos los mismos.

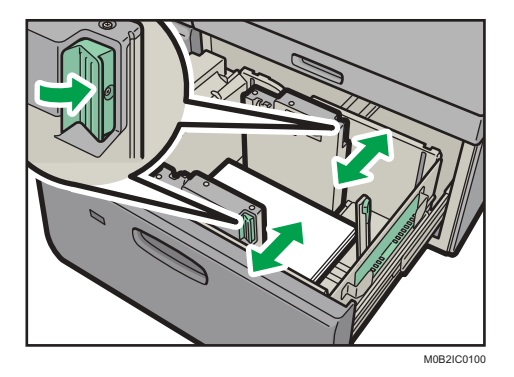

7. Cargue más hojas si fuera necesario.

No apile el papel más allá de la marca de límite.

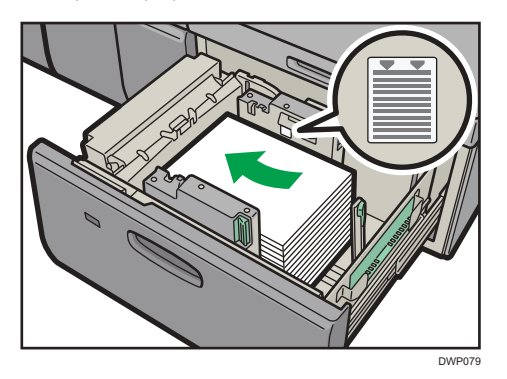

8. Ajuste correctamente la guía o tope final al papel cargado y vuelva a bloquear el tope final.

Asegúrese de que no haya separación entre el papel y el tope final.

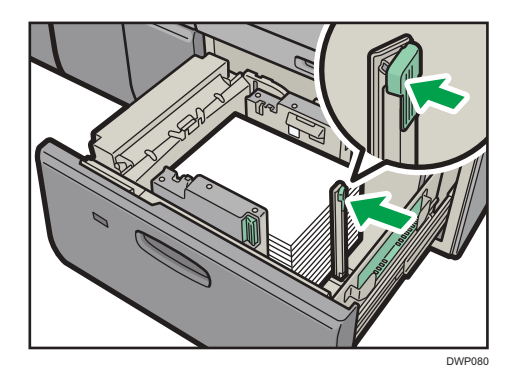

## 9. Empuje con cuidado la bandeja de papel completamente, hasta que haga clic.

#### *D* Nota

- No presione la prensa de papel por la parte superior del tope lateral. Si está presionada, sitúela en su posición original de forma manual.
- Cuando imprima en papel normal de 487,8 mm (19,20 pulgadas) de largo o más con un grosor de Gramaje papel 2 o inferior o en papel satinado con un grosor de Gramaje papel 3 o inferior, el papel impreso podría doblarse en la bandeja de salida de papel, por lo que podría ondularse o atascarse en la entrada de la salida de papel. En este caso, utilice papel de grano largo. Si el papel impreso sigue doblándose con papel de grano largo satinado con un Gramaje papel 3 o inferior, saque las hojas impresas una por una o coloque una sola hoja de papel en la bandeja de desplazamiento y, a continuación, reanude la impresión.
- Después de introducir la bandeja de papel, asegúrese de que el formato de papel se ha cambiado correctamente en la pantalla inicial de impresora. Para mostrar la pantalla inicial de la impresora, visualice la pantalla [Inicio] y pulse el icono [Impresora].
- Puede cargar sobres en la LCT para grandes formatos de dos bandejas. Al cargar sobres, colóquelos en la orientación correcta. Para más información, consulte [Pág. 214 "Sobres"](#page-215-0).
- Cuando cargue papel con una anchura de 420,0 mm (16,54 pulgadas) o superior en la bandeja para hojas de portada de la LCT para grandes formatos de dos bandejas, cárguelo de la siguiente forma:
	- Presione el interruptor elevador para mover la placa inferior hacia abajo hasta que la luz se apague, abra la cubierta y cargue el papel.
	- Sostenga el papel por su extremo más largo y cárguelo poco a poco.
	- Si carga papel fino o papel satinado, cárguelo poco a poco. Presione el papel hacia abajo mientras lo carga, para que el papel cargado en la parte inferior no se arrastre.
	- Si carga papel grueso, cárguelo poco a poco y alinee el tope lateral con el lado horizontal del papel.
	- Asegúrese de que el papel se encuentre correctamente posicionado contra la parte trasera de la bandeja de alimentación del papel y la etiqueta en la que están impresos los tamaños de papel de la bandeja de papel.

• Cuando cargue papel con una anchura de 420,0 a 559,9 mm (16,54 a 22,00 pulgadas), utilice dos topes de extremo corto.

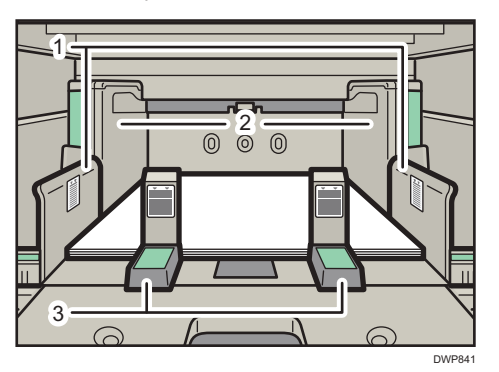

- 1. Extensión de la guía lateral
- 2. Guía lateral
- 3. Guías de extremo corto
- Cuando cargue papel con una anchura de 560,0 a 700,0 mm (22,00 a 27,55 pulgadas), utilice un tope de extremo largo.

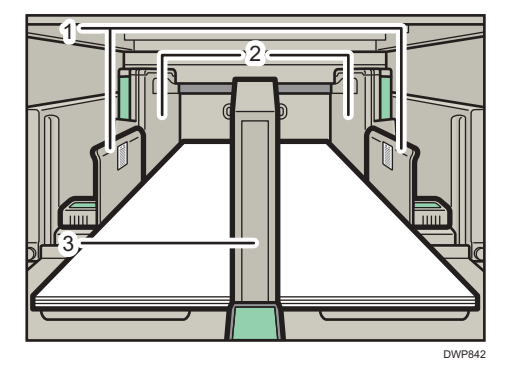

- 1. Extensión de la guía lateral
- 2. Guía lateral
- 3. Guías de extremo largo
- Cuando cargue papel, cárguelo y coloque el tope lateral auxiliar. Alinee el tope lateral auxiliar con el lado del papel que es más alto que la extensión del tope lateral.
- Ajuste las guías laterales según las instrucciones correspondientes a la etiqueta fijada en la bandeja.

# Instalación de la guía de hojas con pestaña en la bandeja de gran capacidad para grandes formatos de dos bandejas

Al cargar el papel con pestaña, instale la guía de hojas con pestaña.

1. Compruebe que el papel de la bandeja no se esté utilizando y, a continuación, extraiga la bandeja hasta el tope.

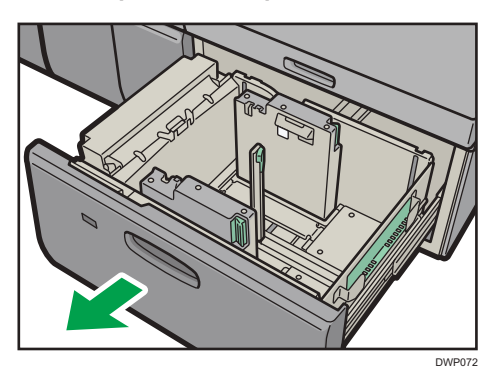

2. Quite la guía posterior de la cavidad situada en la parte derecha de la bandeja de papel.

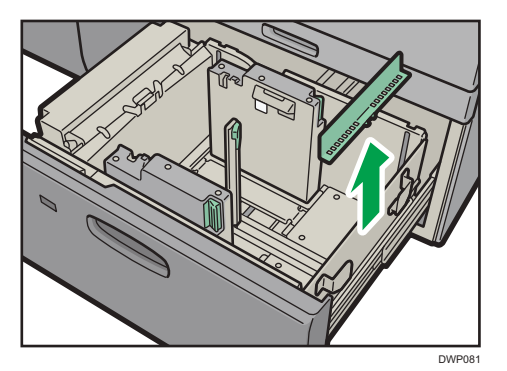

3. Ajuste las guías laterales según el tamaño del papel con pestaña a cargar y, a continuación, cárguelo.

Cargue el papel con pestaña con el lado que tiene las pestañas orientado hacia la guía final.

4. Acople la guía de hojas con pestaña y alinee el tope final contra el papel que haya cargado mientras pulsa el botón de liberación del tope final.

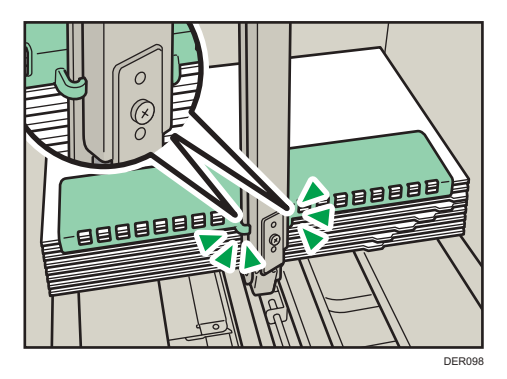

5. Empuje con cuidado la bandeja de papel completamente, hasta que haga clic.

#### <span id="page-179-0"></span>**D** Nota

• Cambie la guía de papel con pestaña tras su uso.

## Definir un tamaño que no se detecta automáticamente

Si carga papel con un tamaño que no se selecciona automáticamente, especifique el tamaño de papel mediante el panel de mandos.

- 1. Pulse [Ajustes papel bandeja] en la esquina superior izquierda de la pantalla.
- 2. Pulse la pestaña [Bandeja de papel].
- 3. Seleccione la bandeja cuyos ajustes de tamaño desea cambiar.
- 4. Seleccione la casilla de verificación [Ajuste manual].
- 5. Pulse [Editar los ajustes].
- 6. Pulse [Tamaño papel].
- 7. Seleccione el tamaño del papel cargado y pulse [Guardar papel].

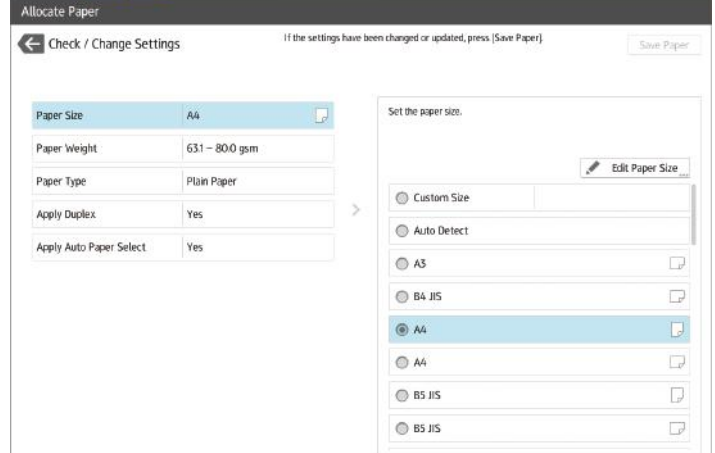

# 8. Pulse  $\blacksquare$

9. Pulse [Inicio] ( ) en la parte central inferior de la pantalla.

**D** Nota

- Si desea más información sobre los tamaños de papel que se seleccionan automáticamente, consulte [Pág. 180 "Tamaños y tipos de papel recomendados".](#page-181-0)
- Si desea imprimir en un papel seleccionado automáticamente después de imprimir en un papel cuyo tamaño no se selecciona de forma automática, debe restablecer la configuración a [Detección auto]. Vuelva a cargar el papel y seleccione [Detección auto] en el paso 6.
## Cambiar a Tamaño de papel personalizado

Si se carga papel de formato personalizado, el usuario debe especificar el formato de papel en el panel de mandos.

- 1. Pulse [Ajustes papel bandeja] en la esquina superior izquierda de la pantalla.
- 2. Pulse la pestaña [Bandeja de papel].
- 3. Seleccione la bandeja cuyos ajustes de tamaño desea cambiar.
- 4. Seleccione la casilla de verificación [Ajuste manual].
- 5. Pulse [Editar los ajustes].
- 6. Pulse [Tamaño papel].
- 7. Pulse [Tamaño person.].
- 8. Pulse el valor de ajuste situado junto a [A:].
- 9. Introduzca el tamaño horizontal con las teclas numéricas y, a continuación, pulse [Introducir].

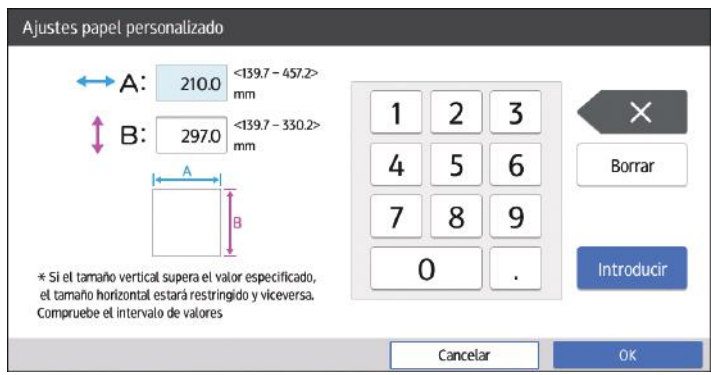

- 10. Pulse el valor de ajuste situado junto a [B:].
- 11. Introduzca el tamaño vertical con las teclas numéricas y, a continuación, pulse [Introducir].
- 12. Pulse [OK].
- 13. Pulse [Guardar papel].
- 14. Pulse  $\leftarrow$ .
- 15. Pulse [Inicio] ( ) en la parte central inferior de la pantalla.

# Papel recomendado

### Tamaños y tipos de papel recomendados

Esta sección describe los tamaños y tipos de papel recomendados.

#### (Importante)

- Si utiliza papel que se ondula, bien porque está demasiado seco o demasiado húmedo, pueden producirse atascos de grapas o de papel.
- No utilice papel diseñado para impresoras de inyección de tinta, ya que puede pegarse a la unidad de fusión y provocar atascos de papel.
- Cuando cargue transparencias, compruebe el anverso y el reverso de las hojas y colóquelas correctamente para evitar atascos de papel.

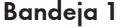

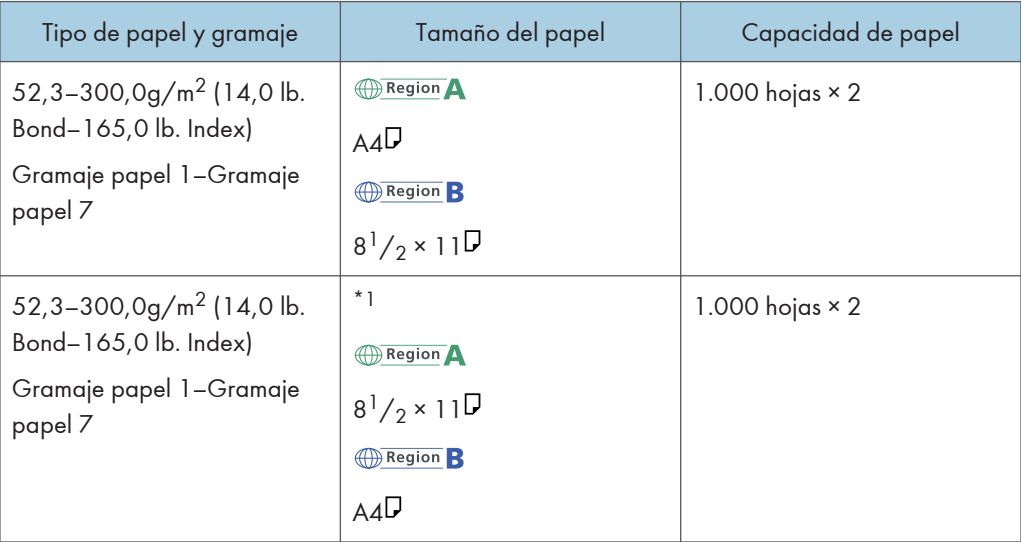

\*1 Para cargar papel de cualquiera de los tamaños especificados arriba, póngase en contacto con su representante del servicio técnico.

## Bandeja 1 (unidad de bandeja A3/11 × 17)

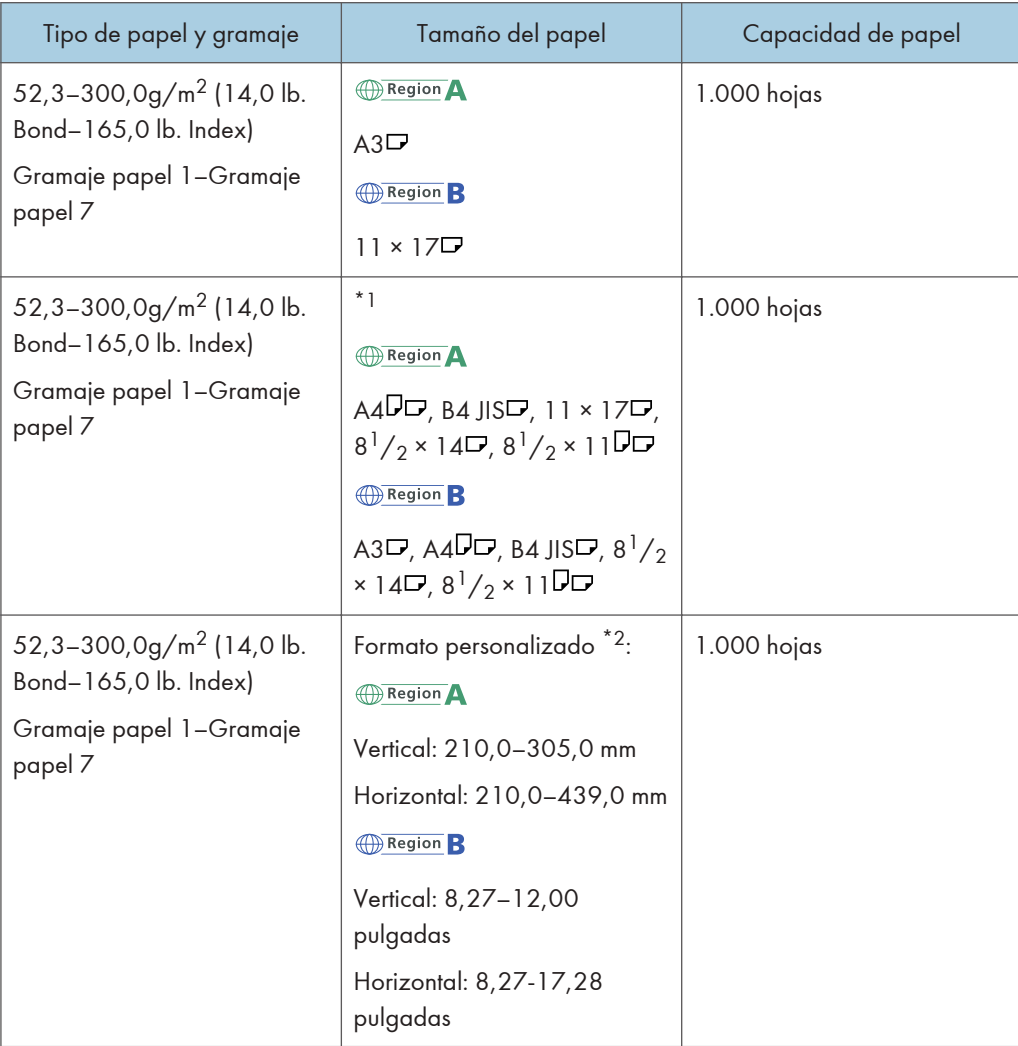

- \*1 Para cargar papel de cualquiera de los tamaños especificados arriba, póngase en contacto con su representante del servicio técnico.
- \*2 Si desea información sobre cómo cargar papel de tamaño personalizado en la bandeja, póngase en contacto con su representante del servicio técnico.

# Bandeja 2

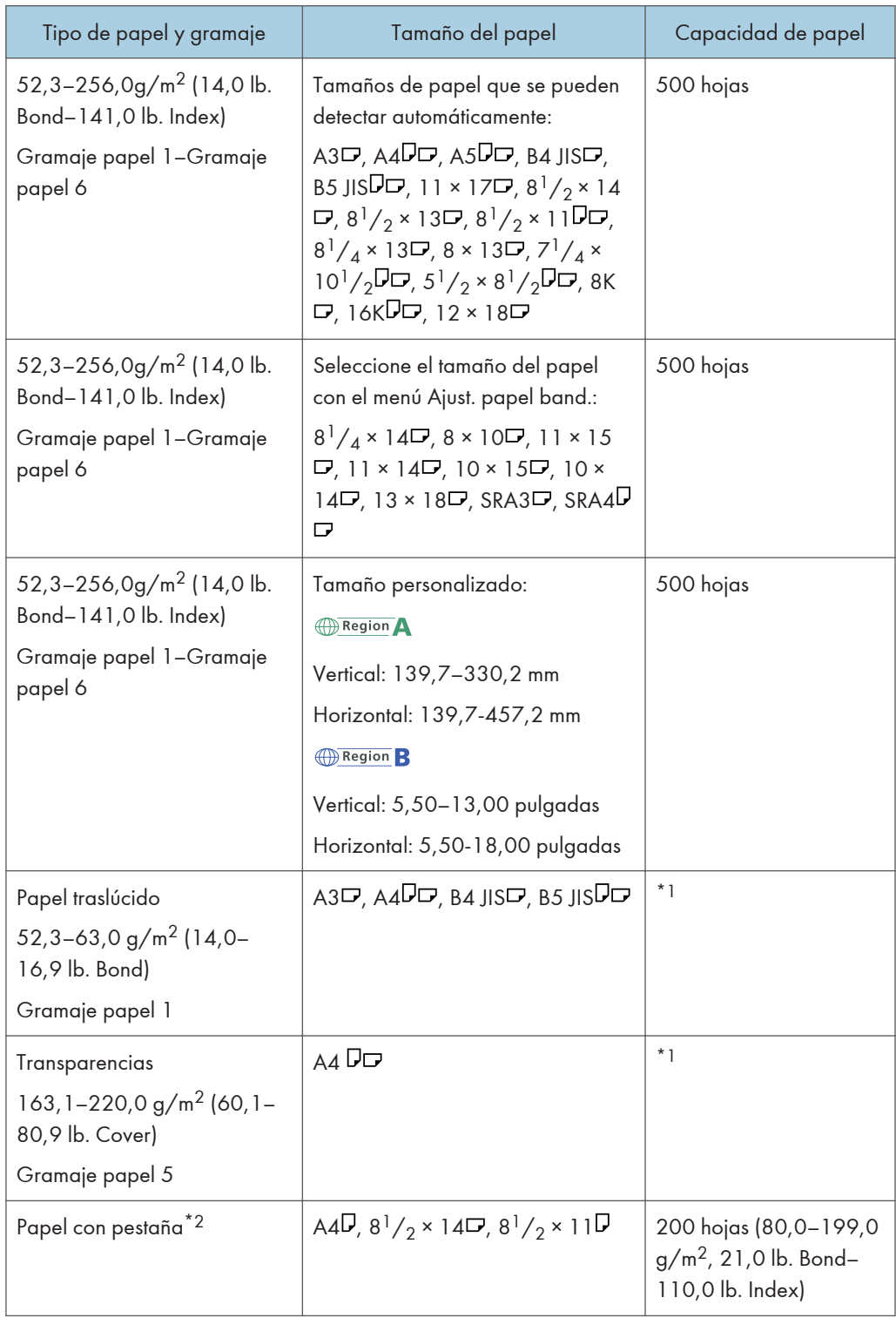

- \*1 No apile el papel más allá de la marca de límite. El número máximo de hojas que puede cargar de una vez depende del grosor y de la condición del papel.
- \*2 Se requiere el soporte opcional para papel con pestañas.

#### Bandeja multi bypass (Bandeja A)

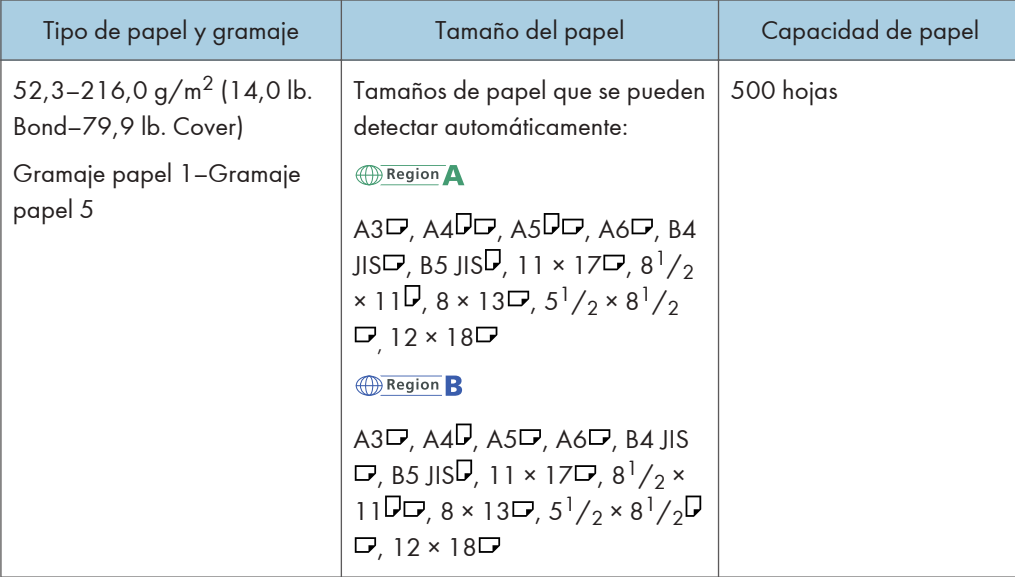

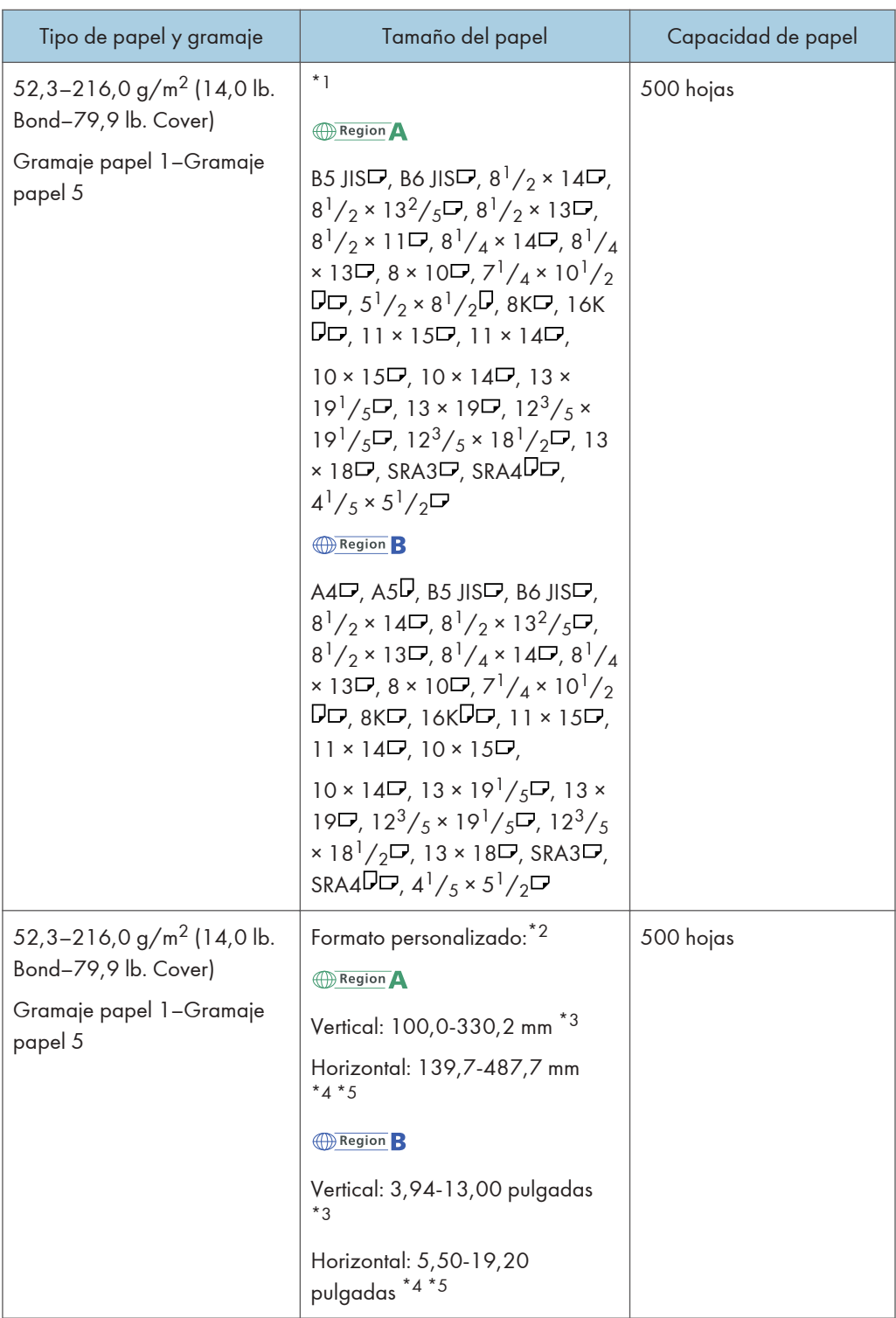

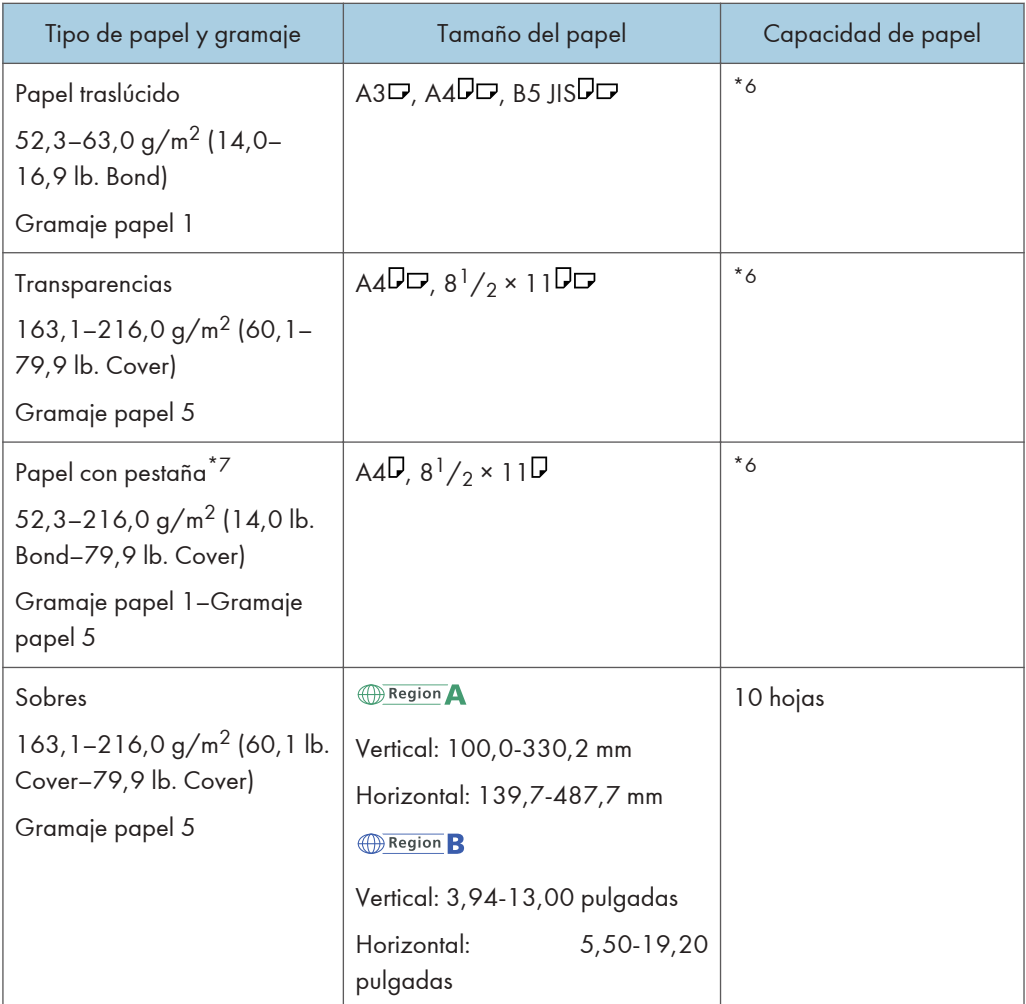

- \*1 Seleccione el tamaño del papel. Para más información, consulte [Pág. 221 "Cambio de los ajustes de](#page-222-0) [papel de las bandejas"](#page-222-0).
- \*2 Introduzca el tamaño del papel. Para más información, consulte [Pág. 221 "Cambio de los ajustes de](#page-222-0) [papel de las bandejas"](#page-222-0).
- \*3 Al imprimir en papel con una longitud horizontal de 487,8 mm o más, puede especificar una longitud vertical de entre 210,0 mm y 330,2 mm (8,27 pulgadas y 13,00 pulgadas).
- \*4 Cuando la bandeja de hojas banner de la bandeja multi-bypass está instalada, la longitud horizontal máxima del tamaño de papel personalizado es de 700,0 mm (27,55 pulgadas).
- \*5 Al utilizar papel con una longitud horizontal de entre 700,1 mm y 1260,0 mm (27,56 pulgadas y 49,60 pulgadas) con la bandeja de hojas banner de la bandeja multibypass (Bandeja A) instalada, cargue e imprima una hoja cada vez. Sin embargo, dependiendo de la marca de papel, algunos papeles con una longitud horizontal de 700,1 mm (27,56 pulgadas) o más podrían no ser adecuados ya que pueden provocar atascos de papel u otros problemas.
- \*6 No apile el papel más allá de la marca de límite. El número máximo de hojas que puede cargar de una vez depende de los gramajes y las condiciones del papel.
- \*7 La guía es necesaria.

#### LCT para grandes formatos de tres bandejas (Bandejas 3 y 5)

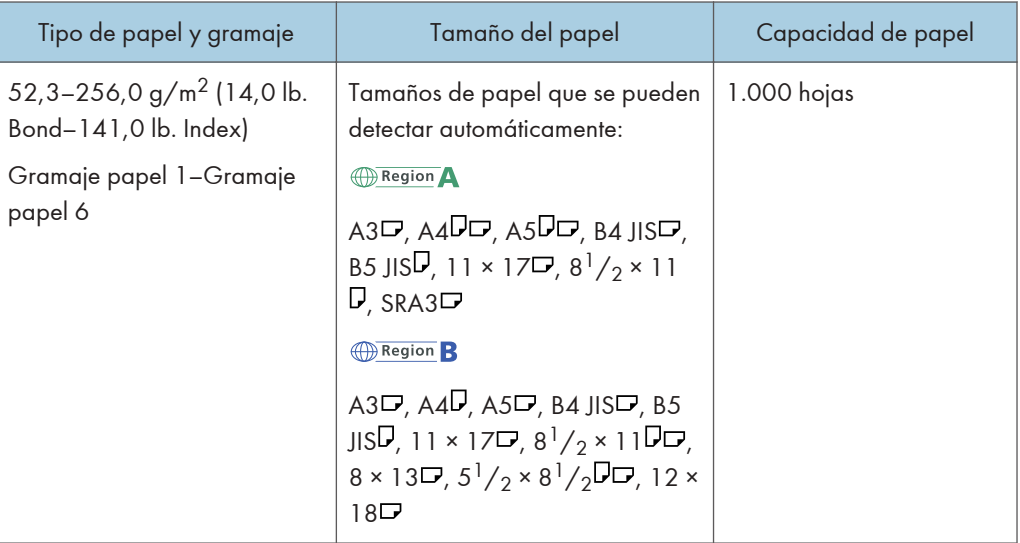

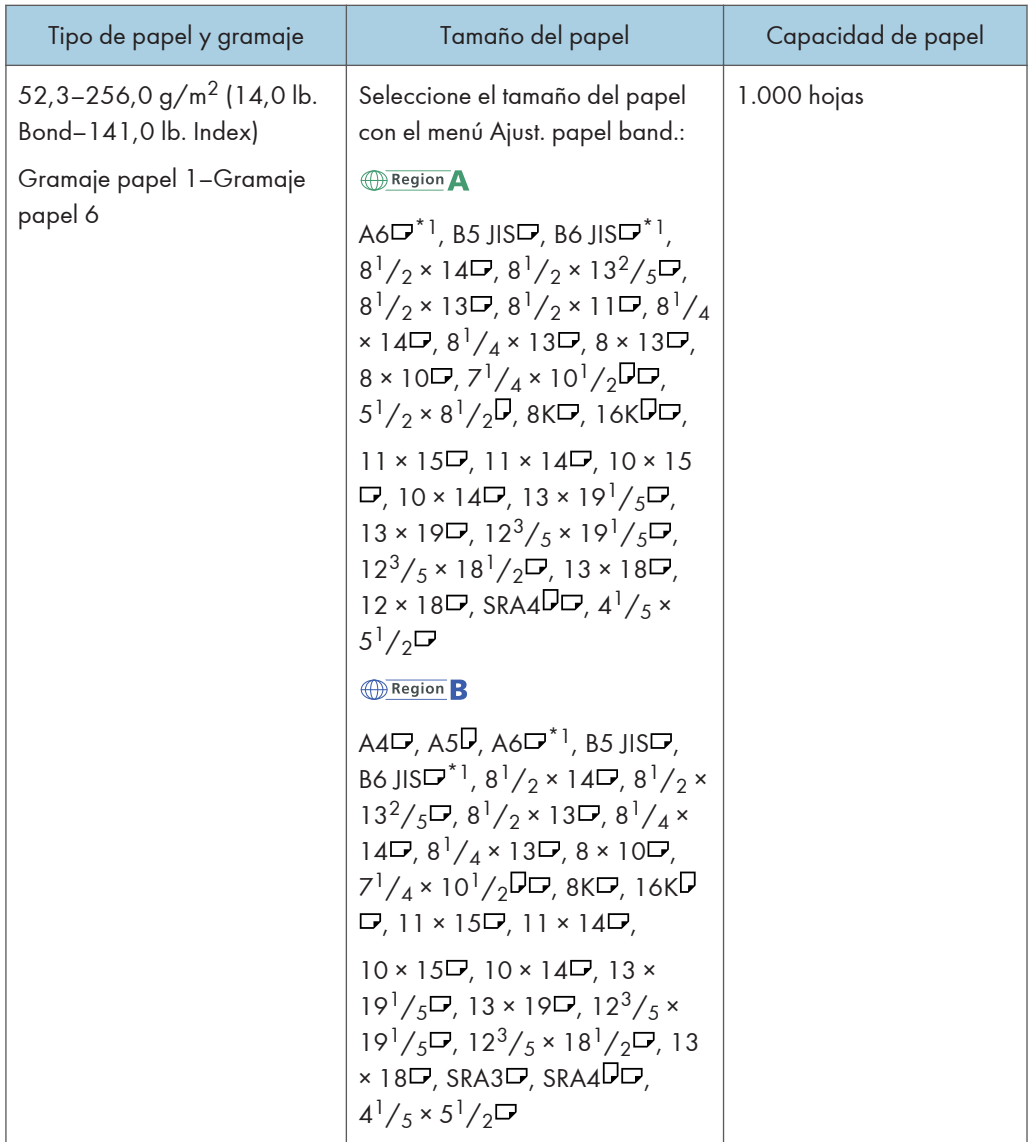

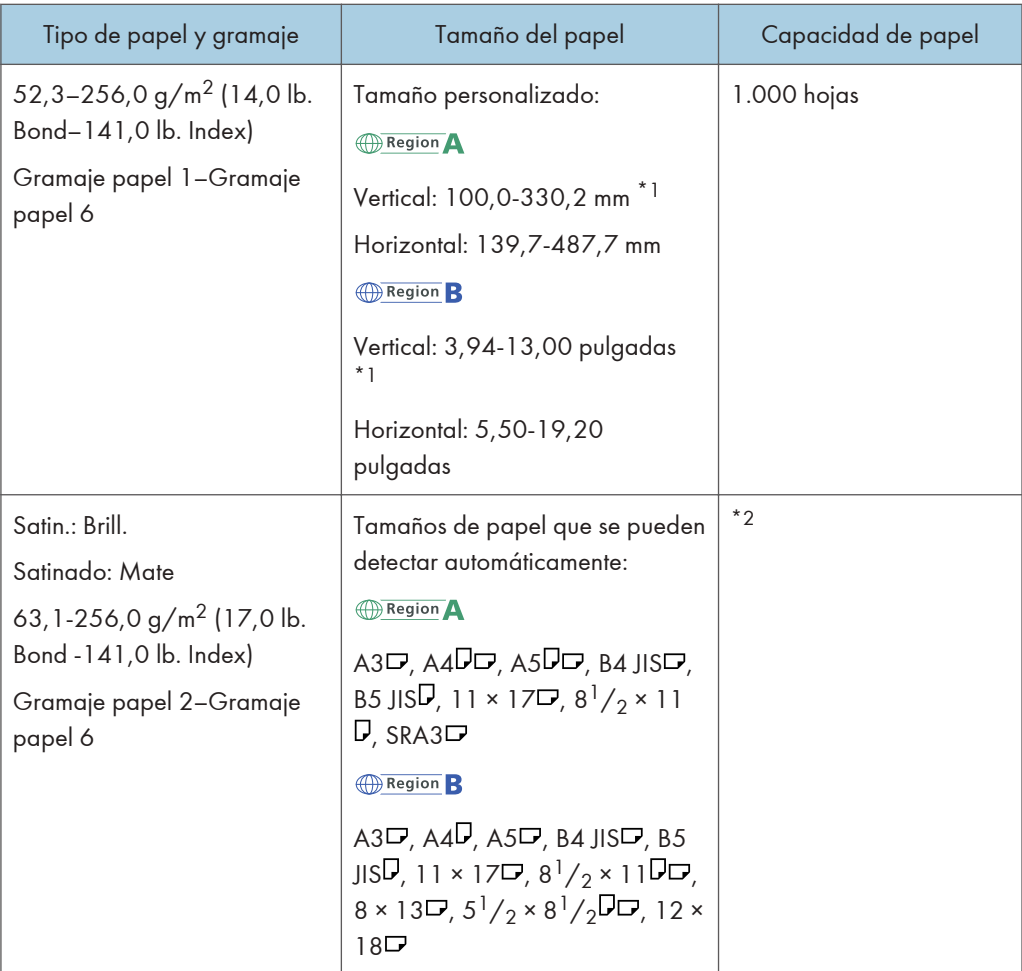

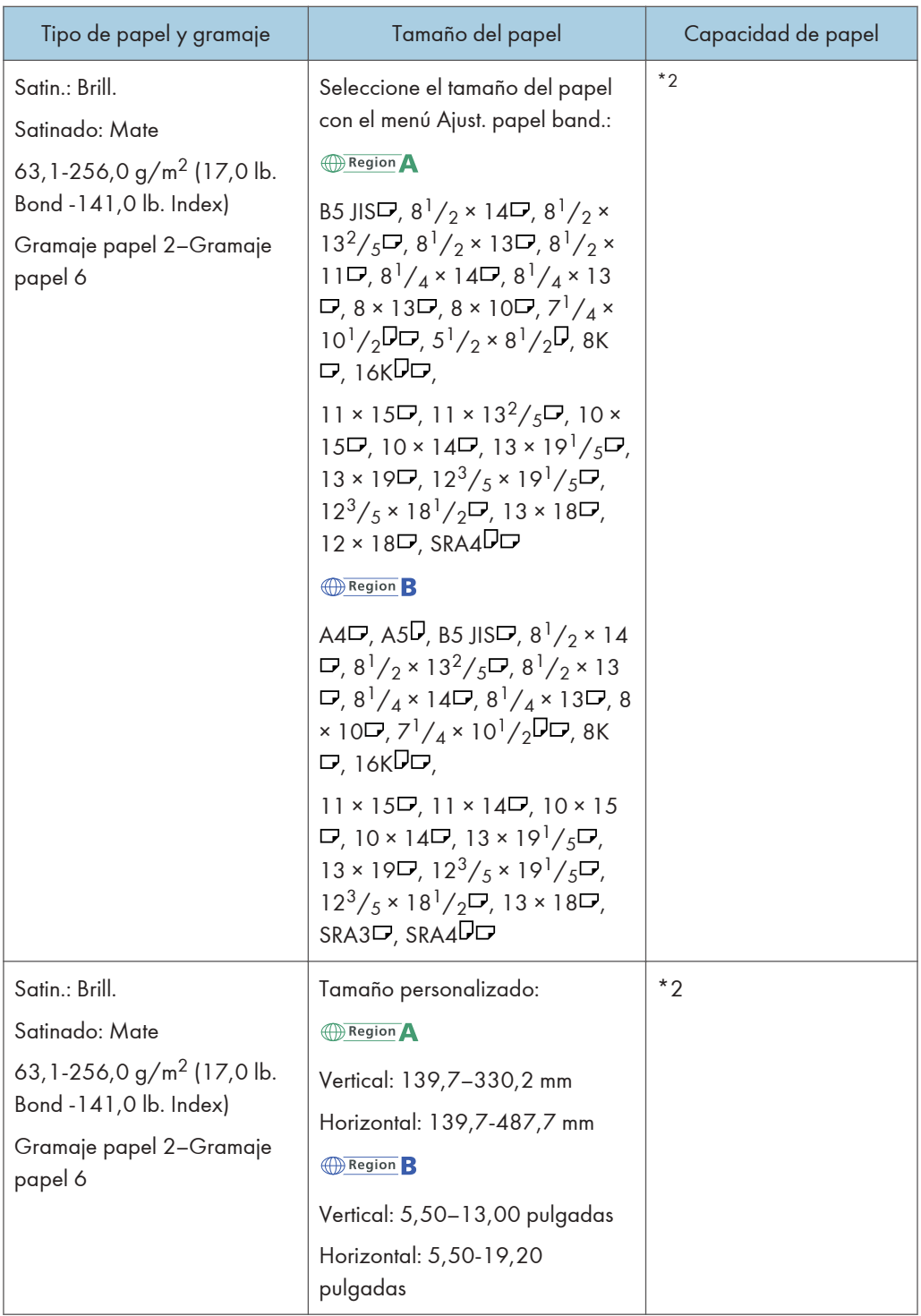

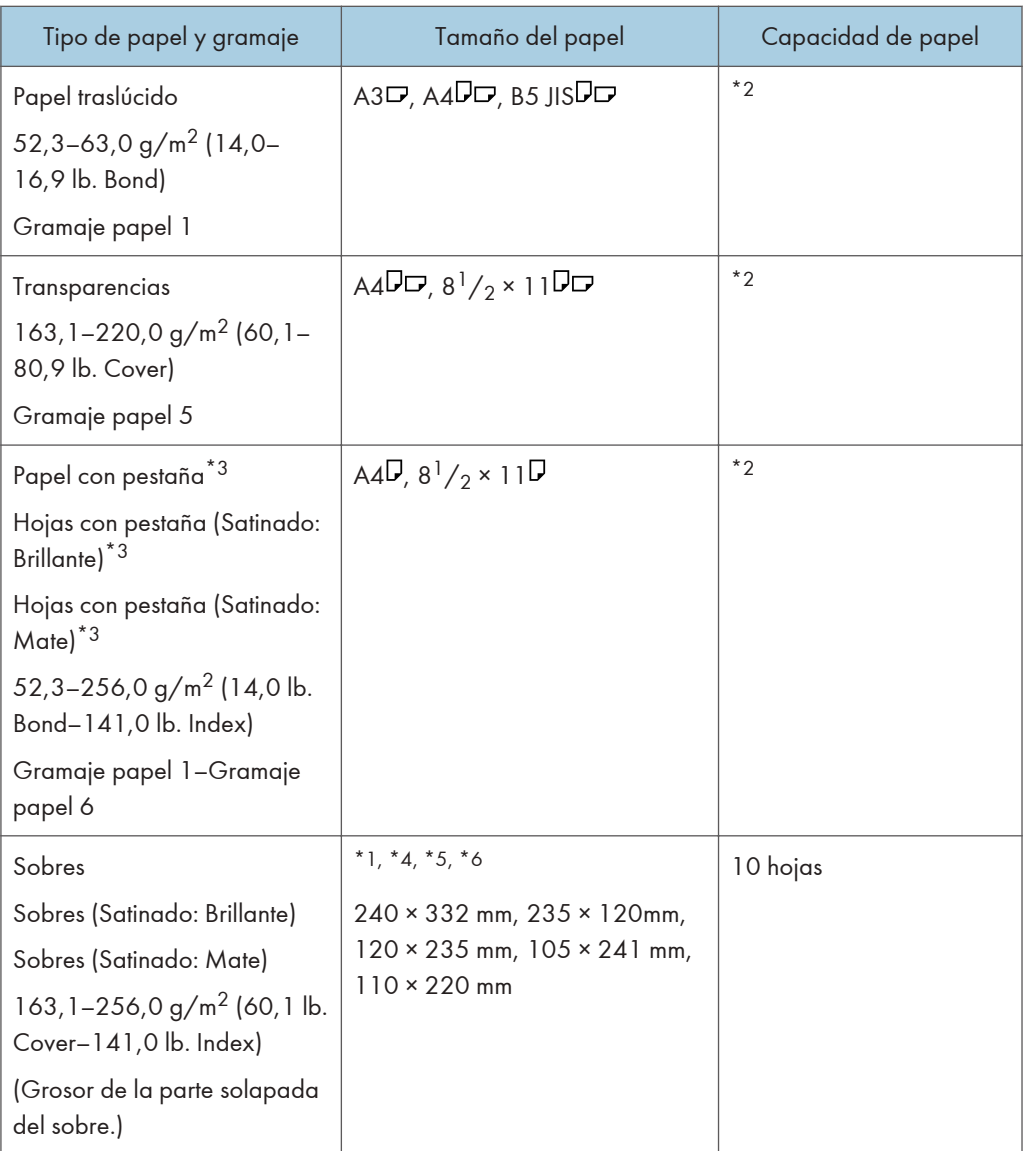

- \*1 Las guías laterales para postales son necesarias para cargar papel entre 100,0 y 139,2 mm (3,94 y 5,49 pulgadas).
- \*2 No apile el papel más allá de la marca de límite. El número máximo de hojas que puede cargar de una vez depende del grosor y de la condición del papel.
- \*3 La guía es necesaria.
- \*4 Abra las solapas y, a continuación, cargue los sobres con las solapas apuntando hacia la derecha de la bandeja del papel.
- \*5 Se debe especificar el tamaño de los sobres, incluido el tamaño de las solapas, con la opción [Tamaño personalizado] de [Ajustes papel bandeja].
- \*6 Los tamaños de sobres de la tabla no incluyen sus solapas.

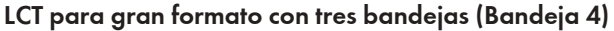

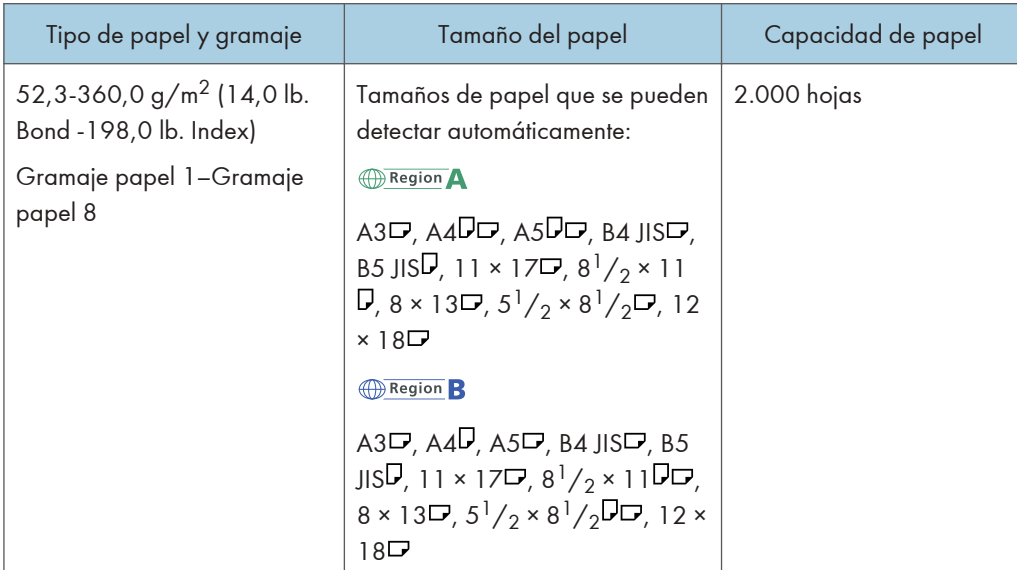

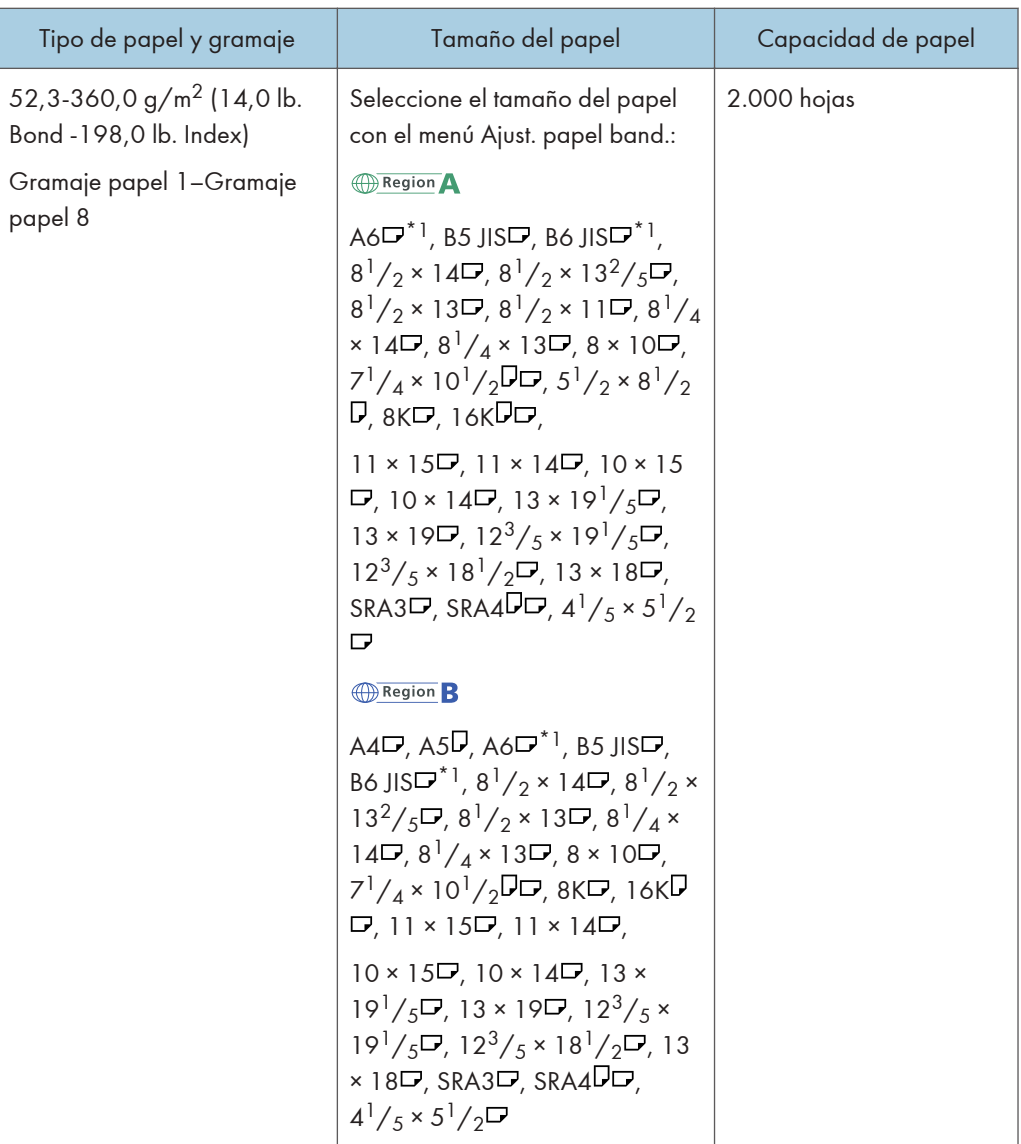

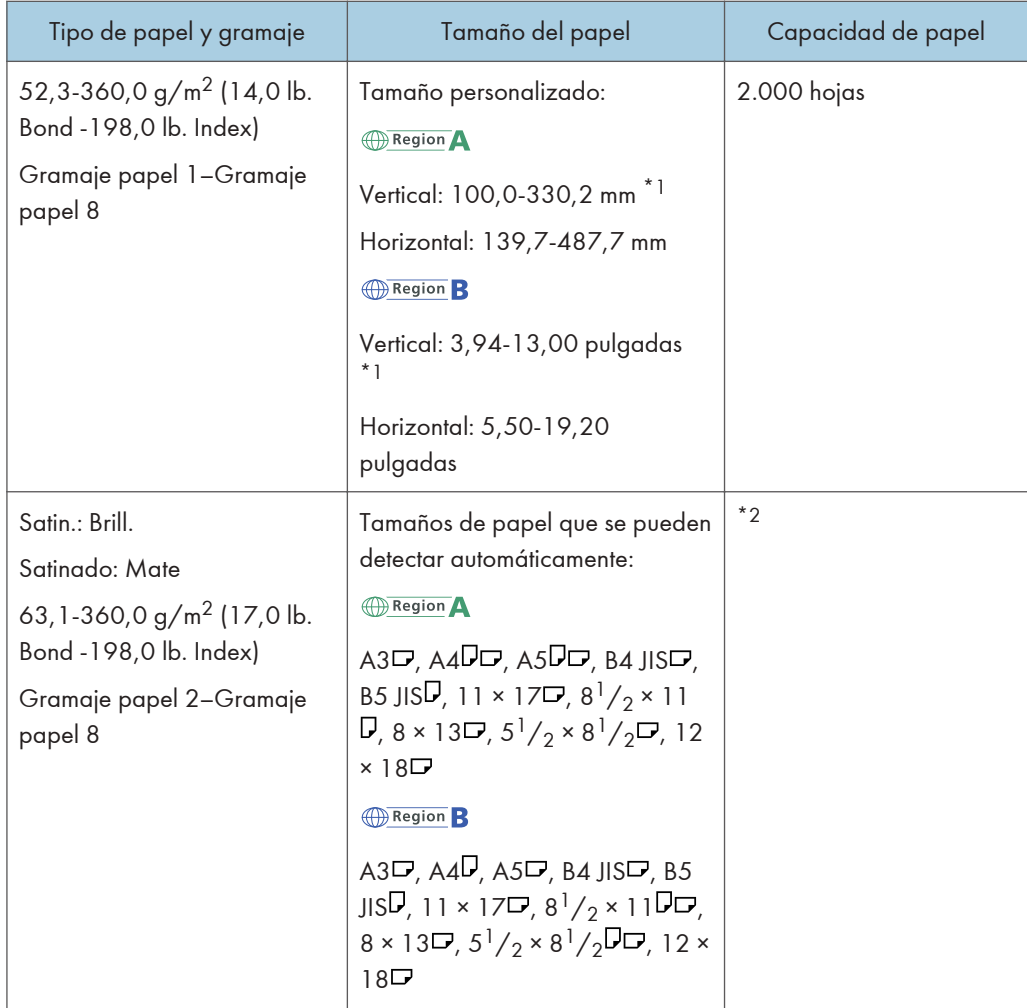

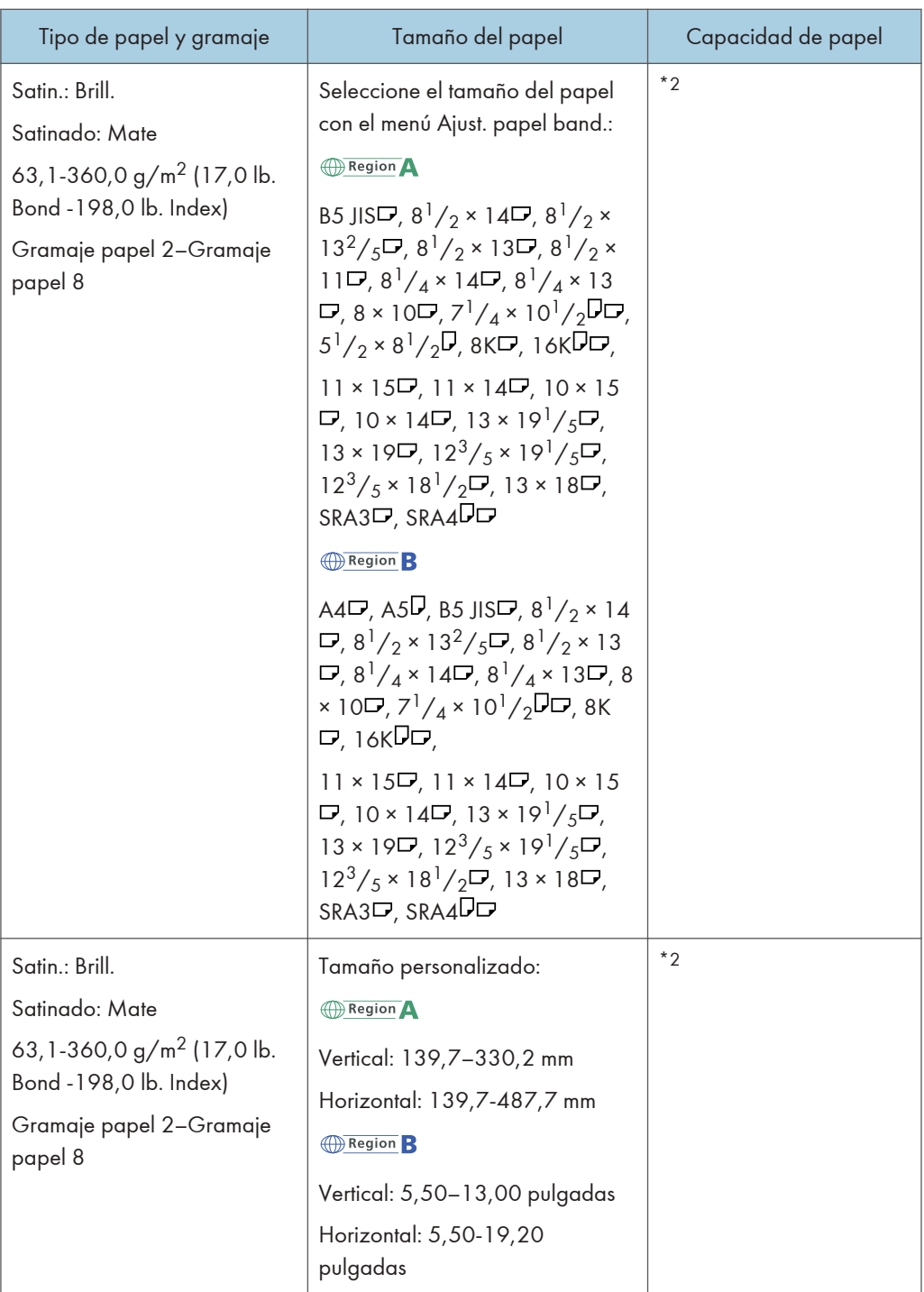

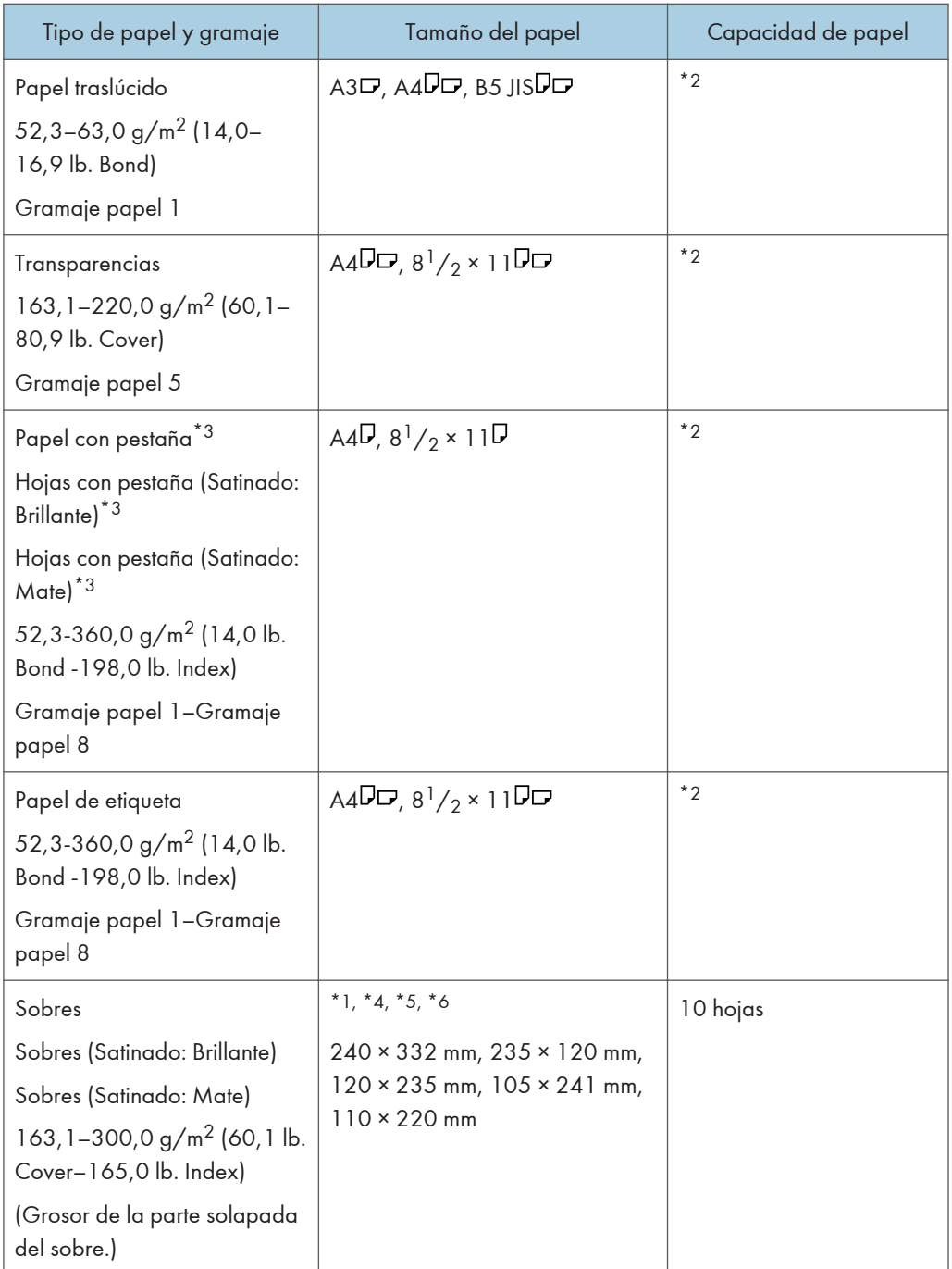

\*1 Las guías laterales para postales son necesarias para cargar papel entre 100,0 y 139,2 mm (3,94 y 5,49 pulgadas).

\*2 No apile el papel más allá de la marca de límite. El número máximo de hojas que puede cargar de una vez depende del grosor y de la condición del papel.

- \*3 La guía es necesaria.
- \*4 Abra las solapas y, a continuación, cargue los sobres con las solapas apuntando hacia la derecha de la bandeja del papel.
- \*5 Se debe especificar el tamaño de los sobres, incluido el tamaño de las solapas, con la opción [Tamaño personalizado] de [Ajustes papel bandeja].
- \*6 Los tamaños de sobres de la tabla no incluyen sus solapas.

# LCT para grandes formatos de dos bandejas (bandejas 3 a 8)<sup>\*1\*13</sup>

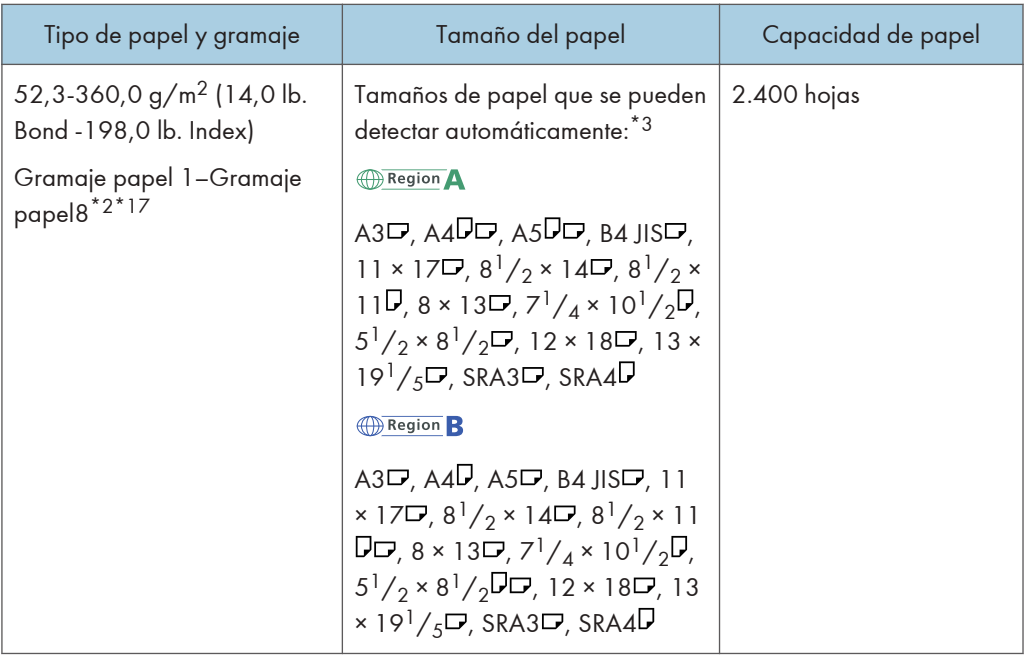

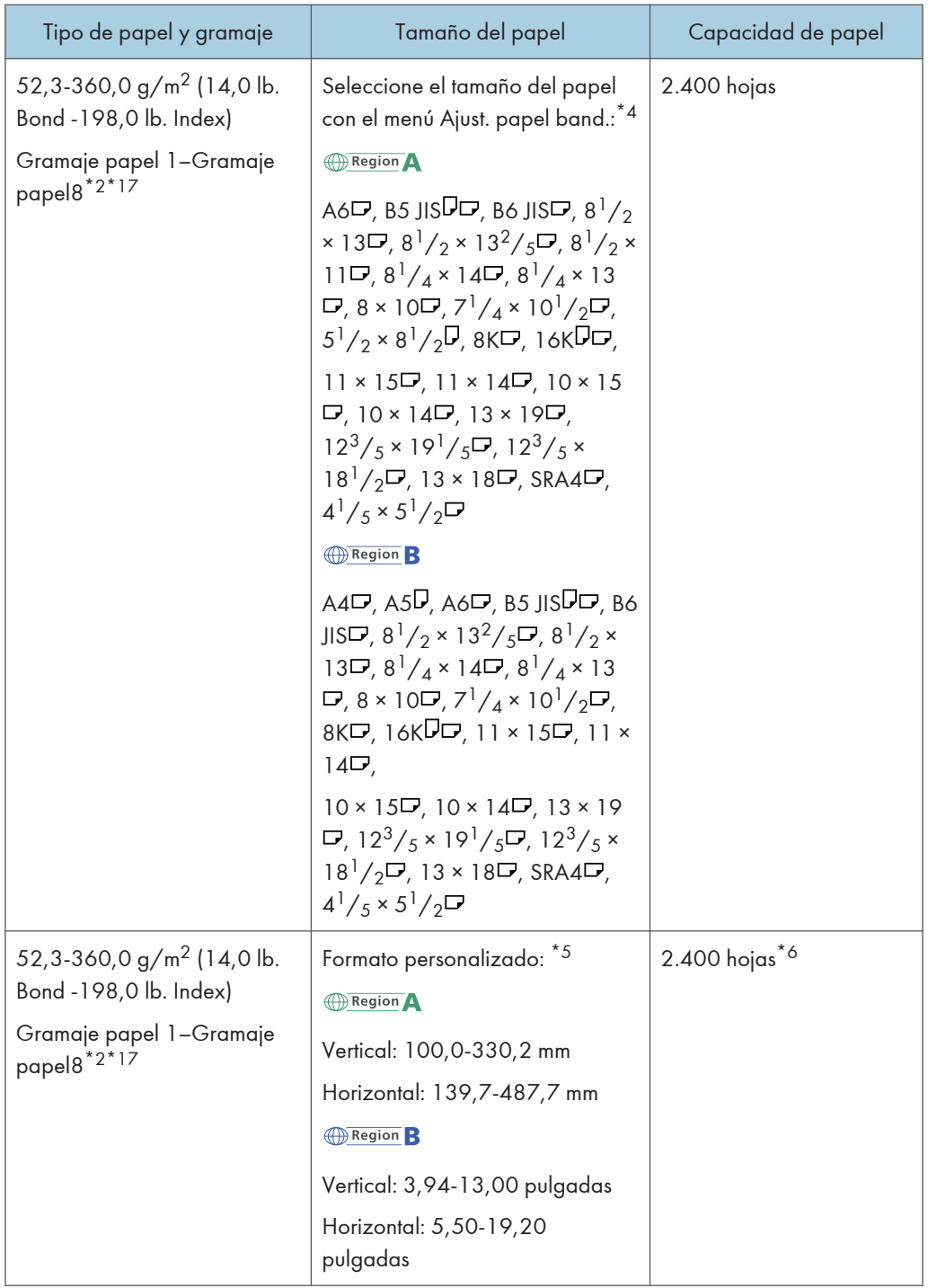

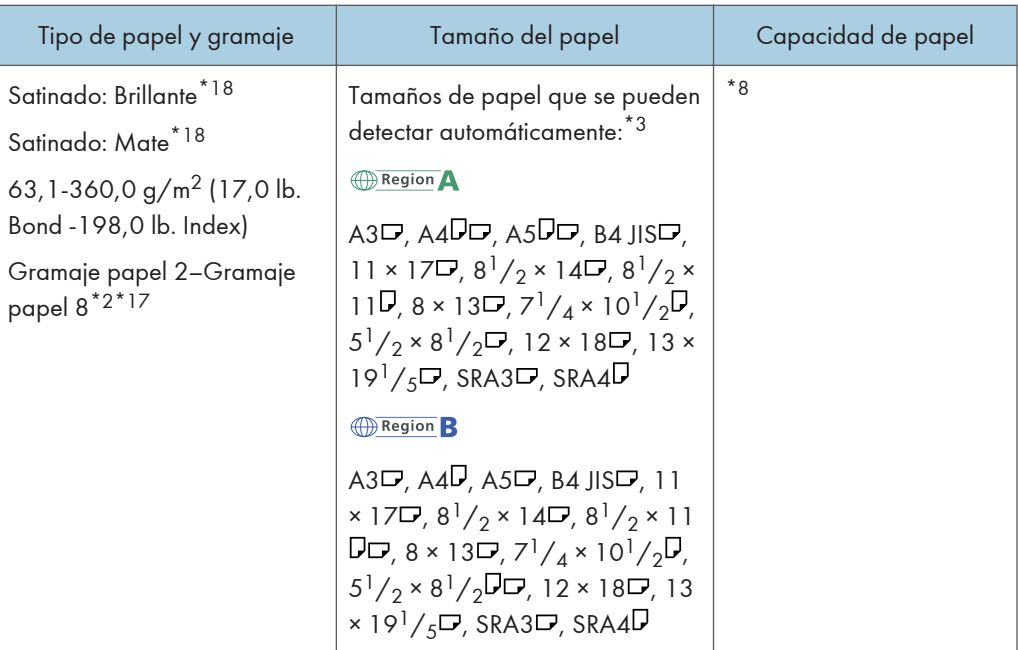

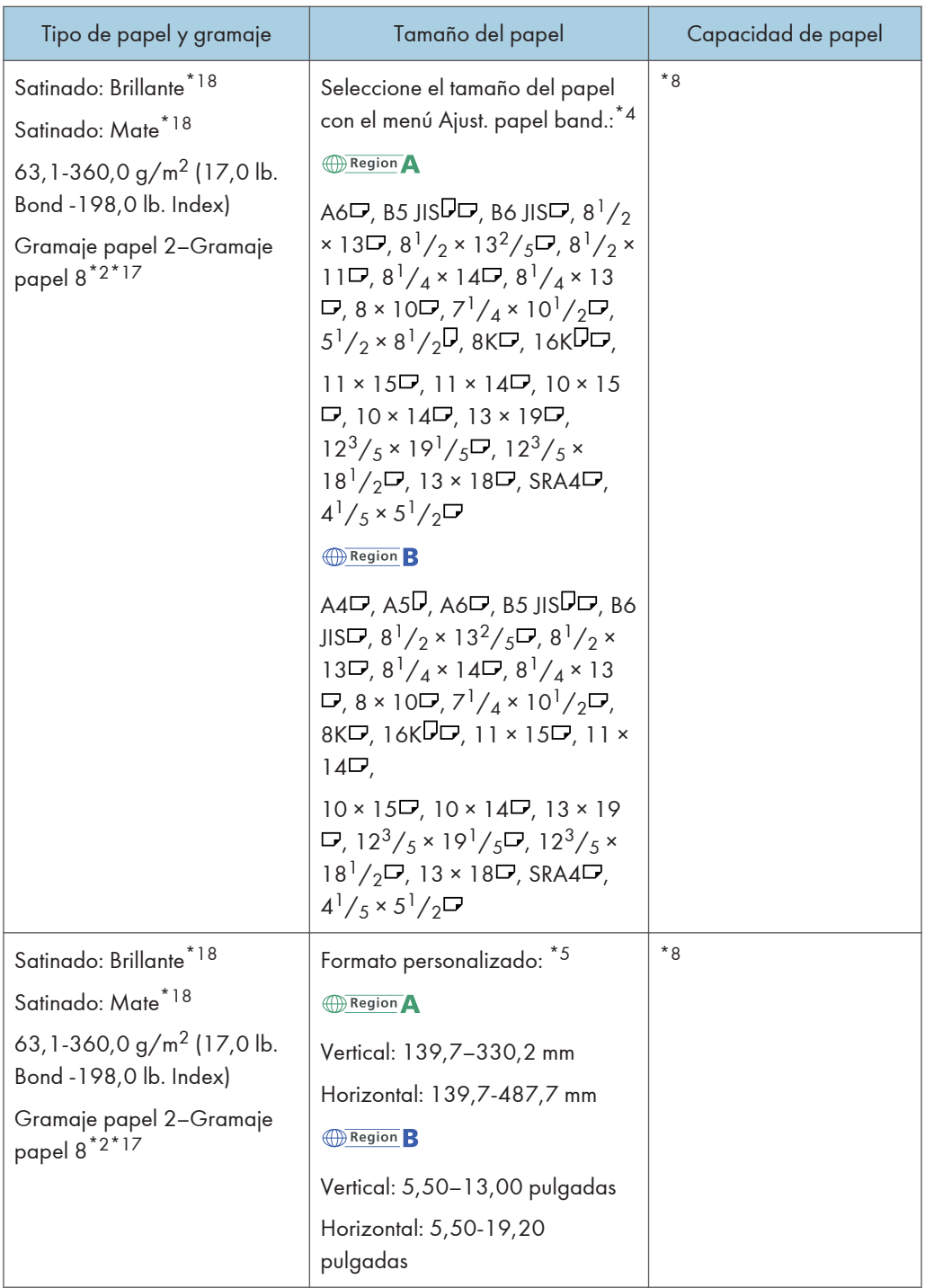

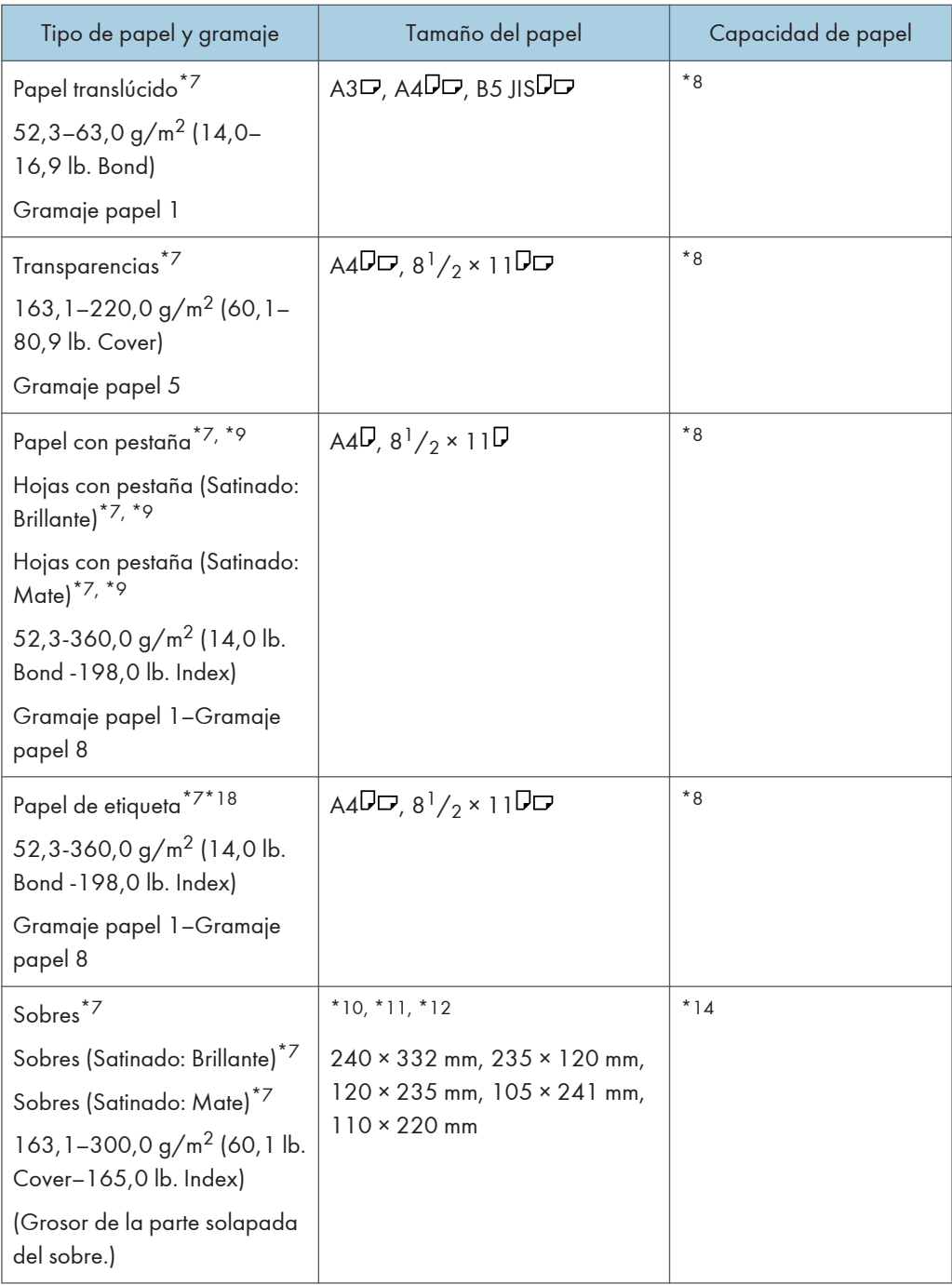

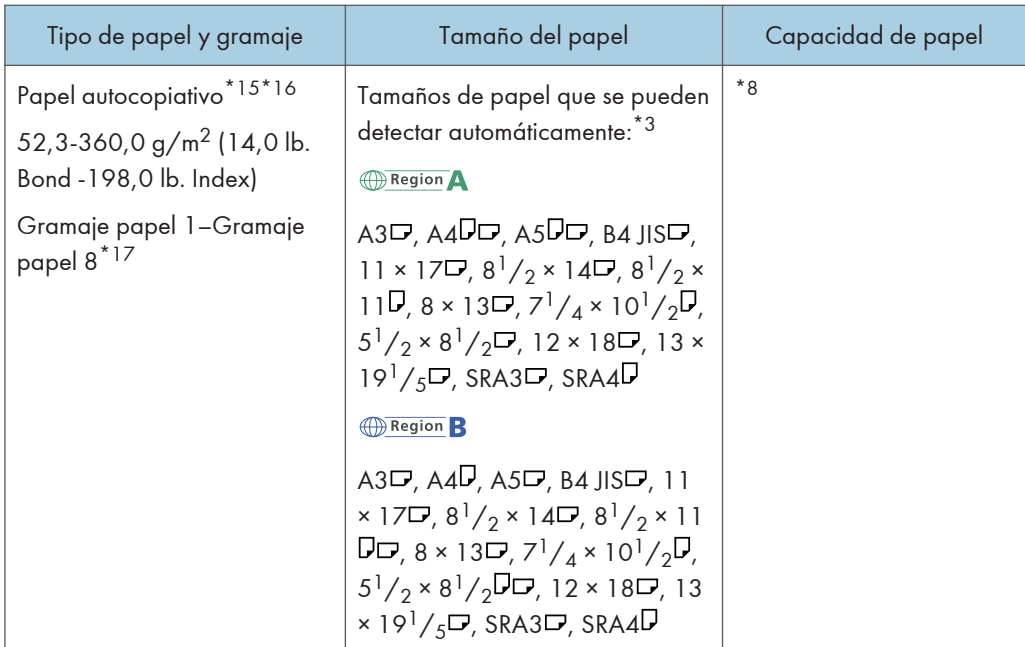

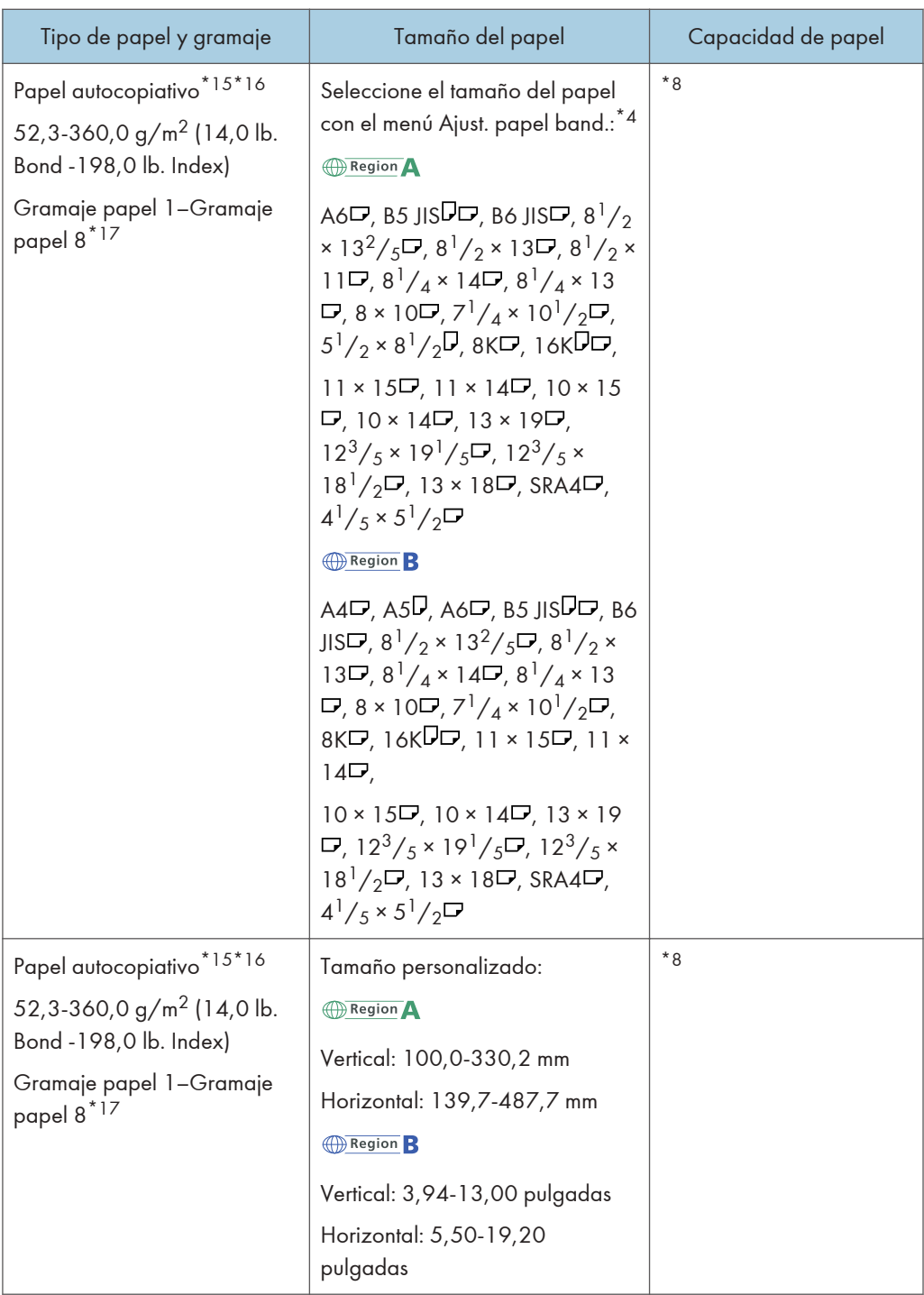

\*1 Puede instalar la bandeja de hojas banner (cabecera) para la bandeja 3, 5 o 7.

- \*2 Cuando se especifica un papel con longitud horizontal de 487,8 mm (19,20 pulgadas) o más, el gramaje máximo del papel de la bandeja es de Gramaje papel 7.
- \*3 Cuando está instalada la bandeja de hojas banner (cabecera), los tamaños del papel no se detectan automáticamente.
- \*4 Cuando está instalada la bandeja de hojas banner (cabecera), no puede seleccionar los tamaños del papel.
- \*5 Puede imprimir en papel cuyo tamaño oscile entre 210,0-330,2 mm (8,27-13,00 pulgadas) verticalmente y 420,0-700,0 mm (16,54-27,55 pulgadas) horizontalmente si la bandeja de hojas de portada está instalada.
- \*6 Cuando está colocada la bandeja de hojas banner (cabecera), se pueden cargar e introducir hasta 800 hojas de papel con una longitud horizontal de 420,0-700,0 mm.
- \*7 Cuando está instalada la bandeja de hojas banner, no puede seleccionar los tipos de papel.
- \*8 No apile el papel más allá de la marca de límite. El número máximo de hojas que puede cargar de una vez depende del grosor y de la condición del papel.
- \*9 La guía es necesaria.
- \*10 Abra las solapas y, a continuación, cargue los sobres con las solapas apuntando hacia la derecha de la bandeja del papel.
- \*11 Se debe especificar el tamaño de los sobres, incluido el tamaño de las solapas, con la opción [Tamaño personalizado] de [Ajustes papel bandeja].
- \*12 Los tamaños de sobres de la tabla no incluyen sus solapas.
- \*13 Aplane las ondulaciones de modo que cumplan las siguientes pautas. Papel de color negro: altura de la ondulación de 5 mm o inferior, R por encima de 100 mm. Otros papeles: altura de la ondulación de 10 mm (0,4 pulgadas o inferior, R por encima de 100 mm (3,94 pulgadas).
- \*14 Aplane la ondulación del sobre, y a continuación ajuste la diferencia de la altura de la pila de la parte inferior del sobre y la altura de la pila de la parte de la solapa a 10 mm o inferior.
- \*15 El papel no puede alimentarse desde la bandeja de hojas banner (cabecera).
- \*16 Fije la pequeña pestaña de tope final cuando cargue papel autocopiativo cuyo gramaje sea de 2 o inferior.
- \*17 Al cargar el siguiente papel, acople la guía de extremo pequeña: B5 JIS $\Box$  (ancho: 182 mm; largo: 257 mm)–SRA4 $\Box$  (ancho: 225 mm; largo: 320 mm) of Gramaje papel 8
- \*18 Evite su uso en condiciones de alta temperatura y humedad.

### Intercalador CI5030

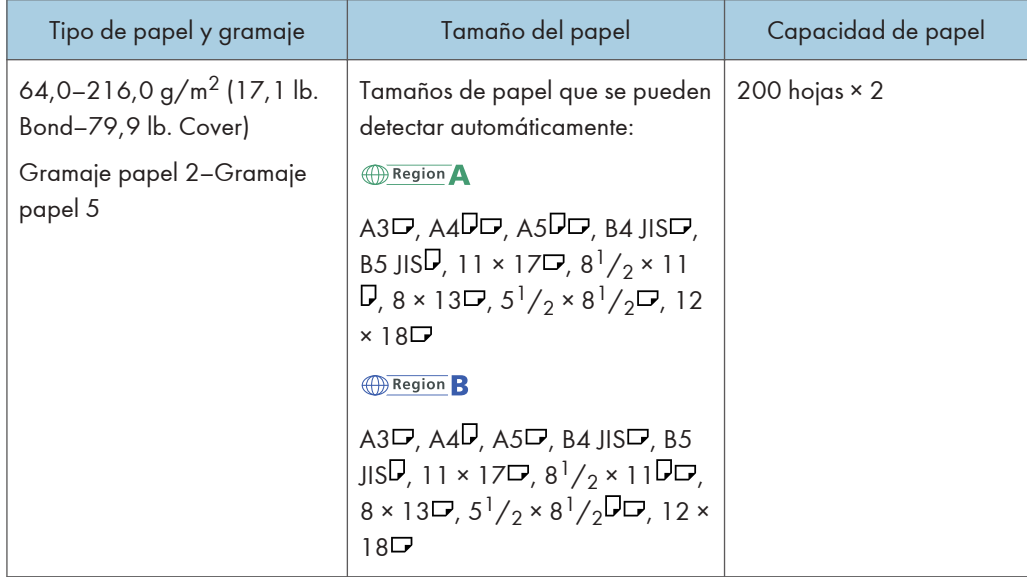

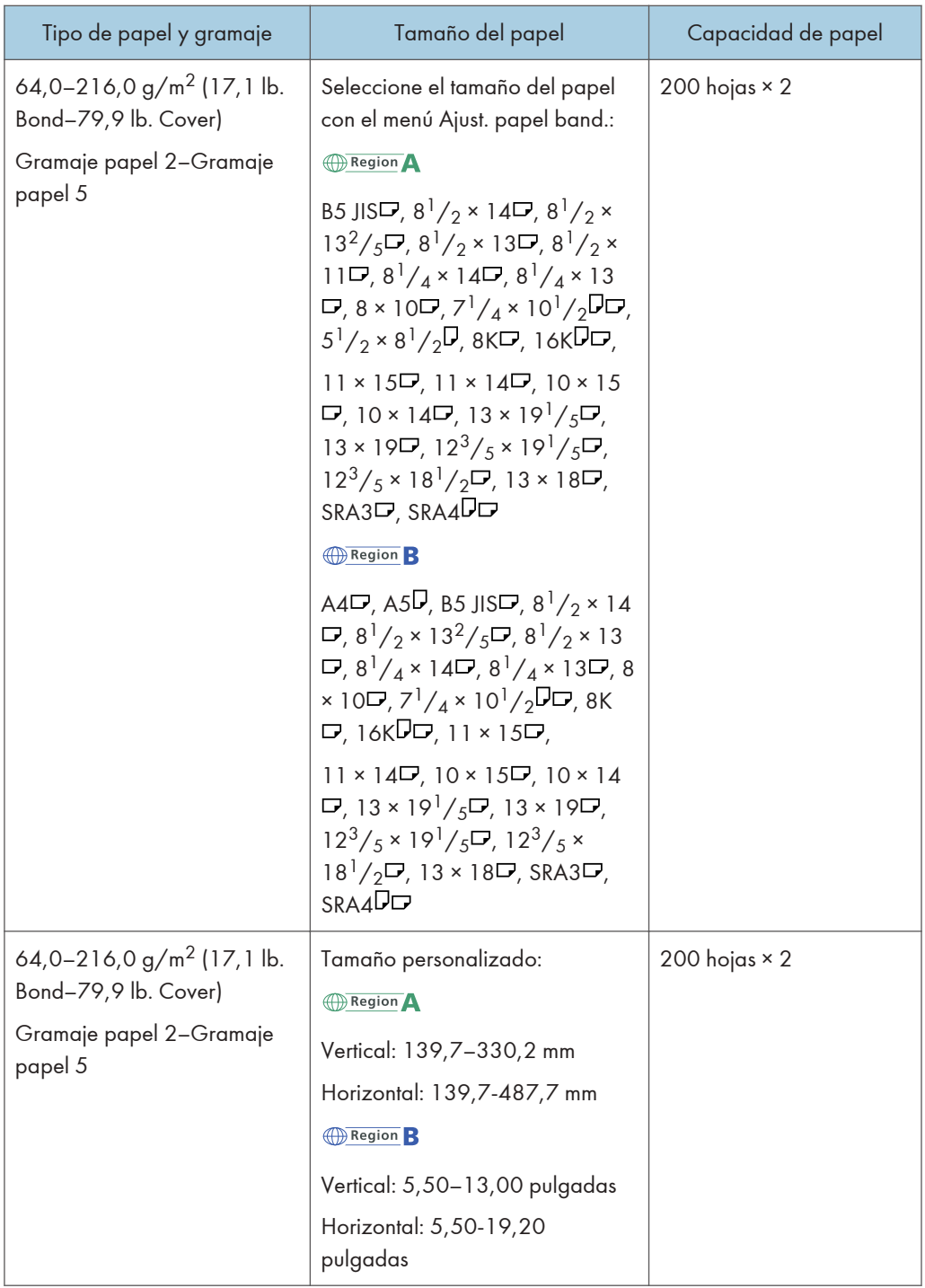

### Intercalador CI5040

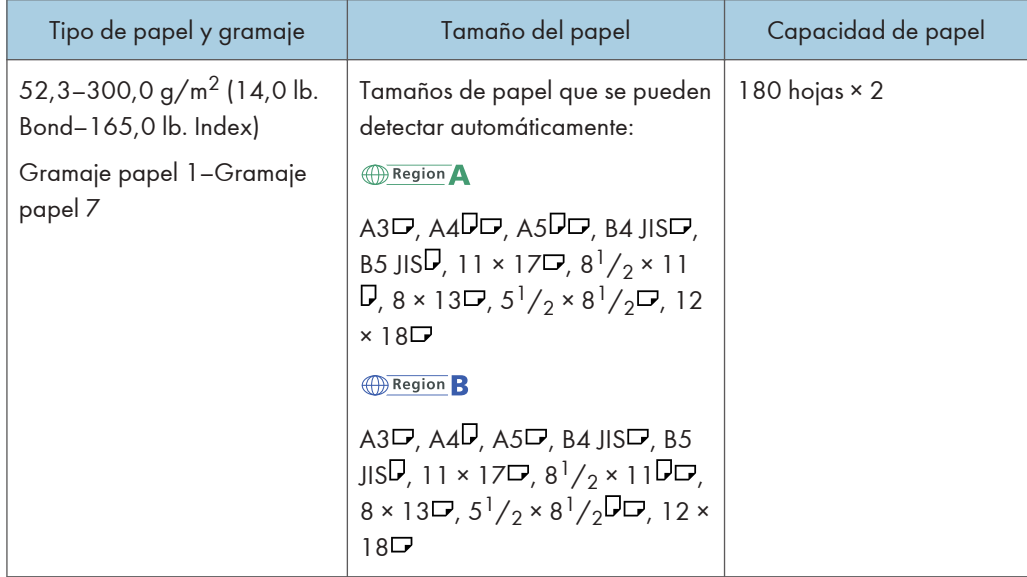

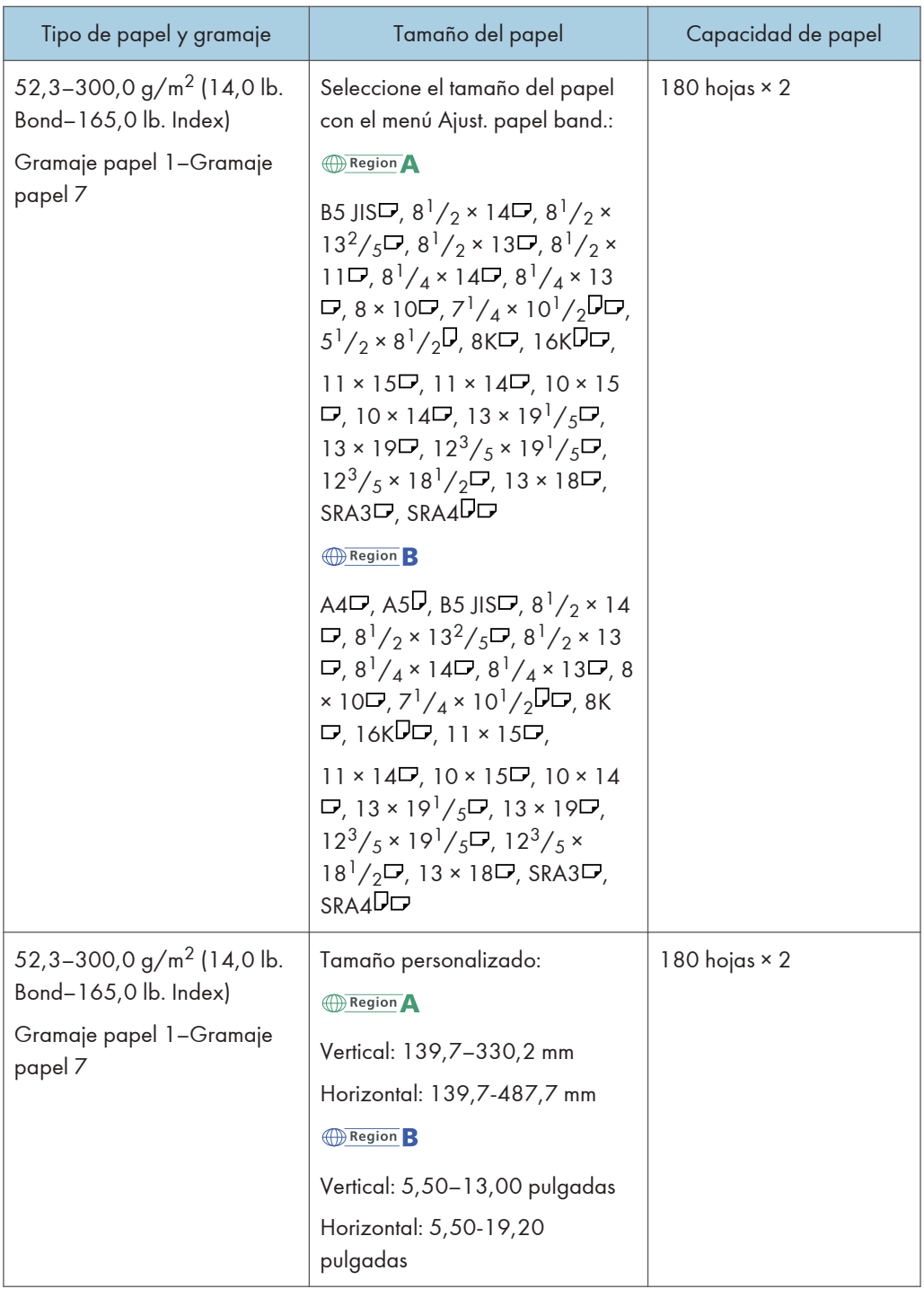

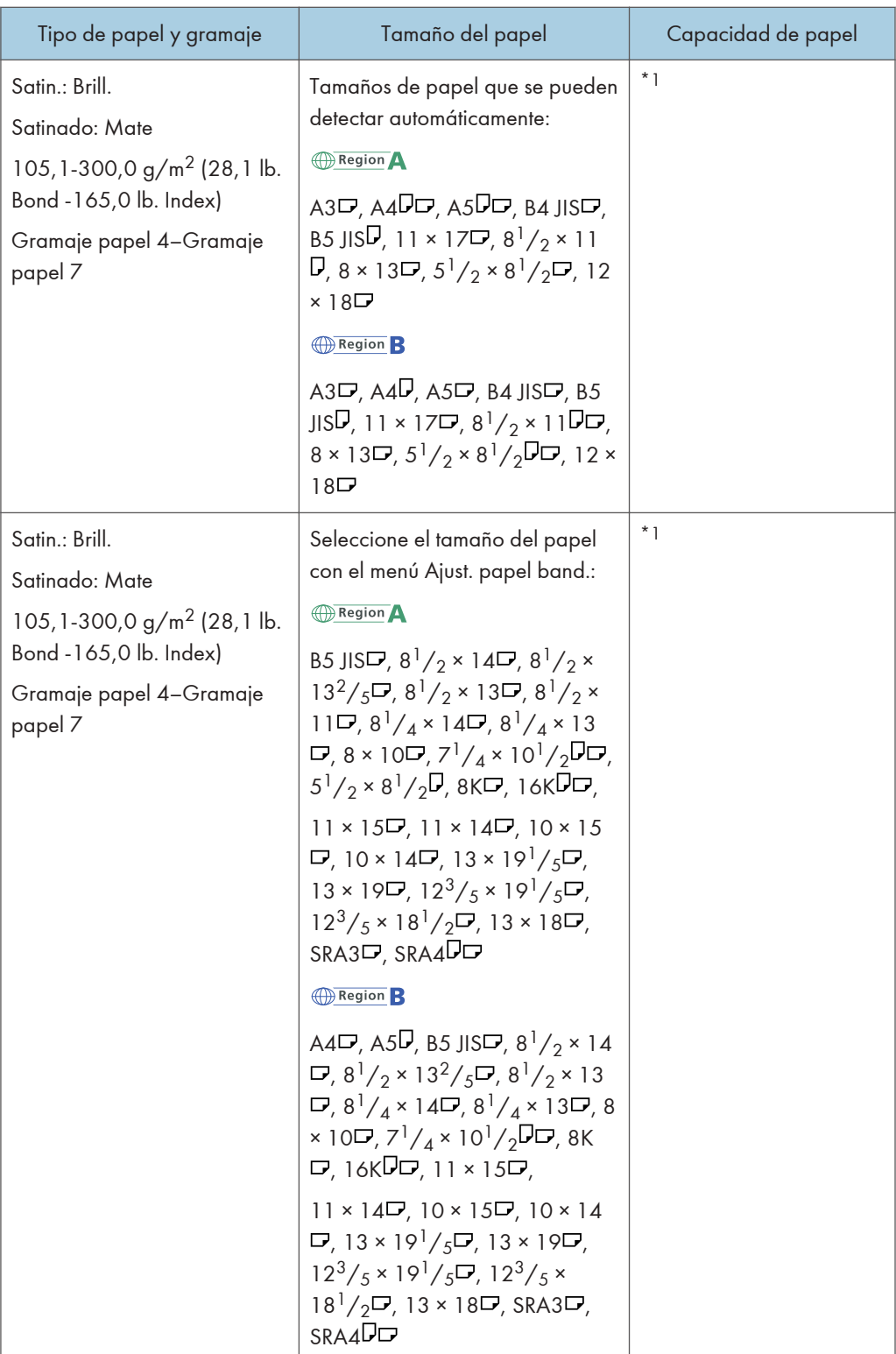

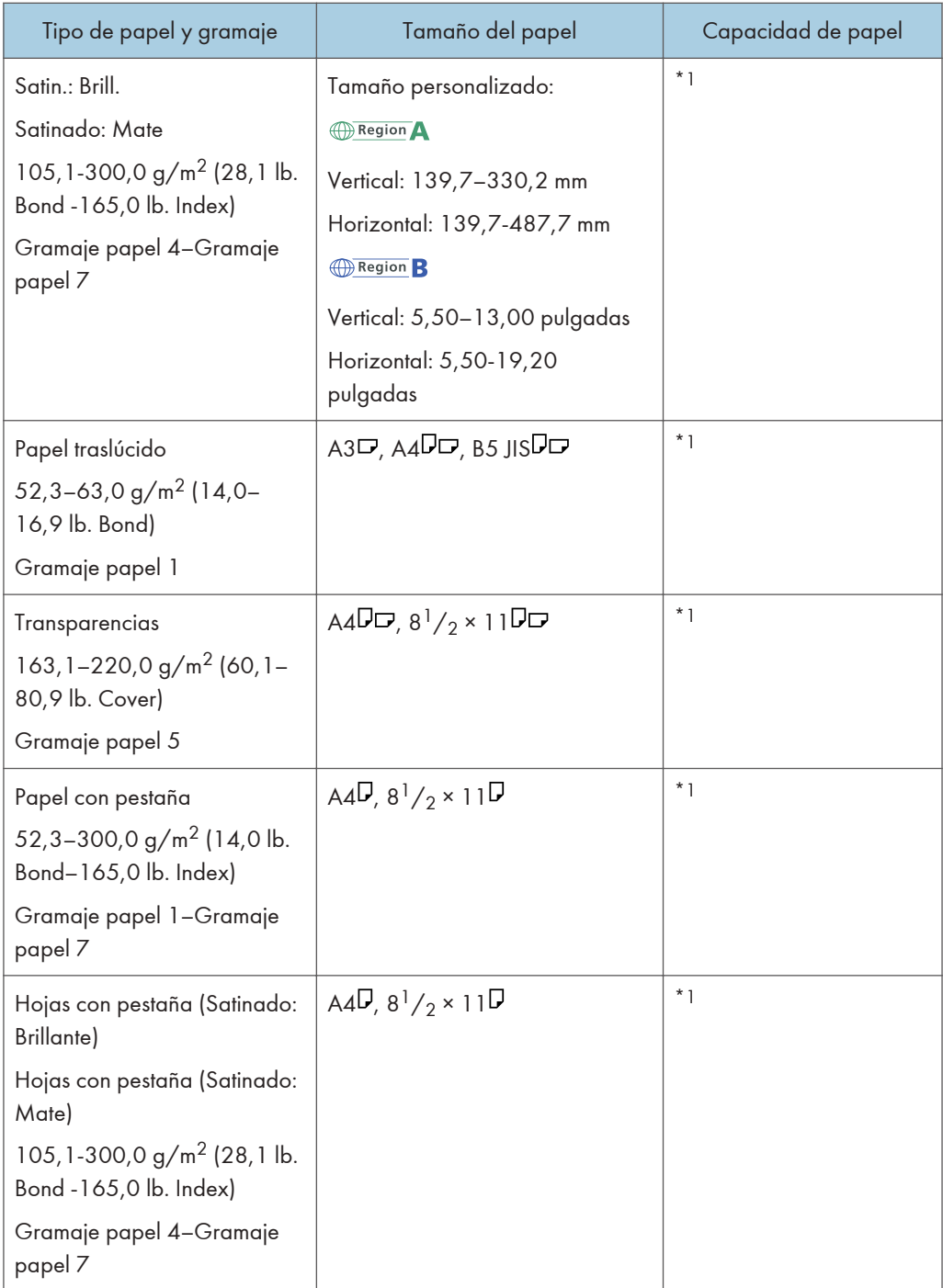

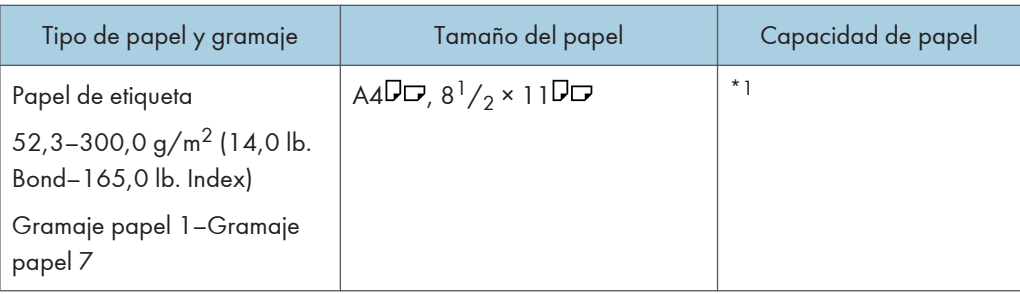

\*1 No apile el papel más allá de la marca de límite. El número máximo de hojas que puede cargar de una vez depende del grosor y de la condición del papel.

### Intercalador de la encuadernadora perfecta:

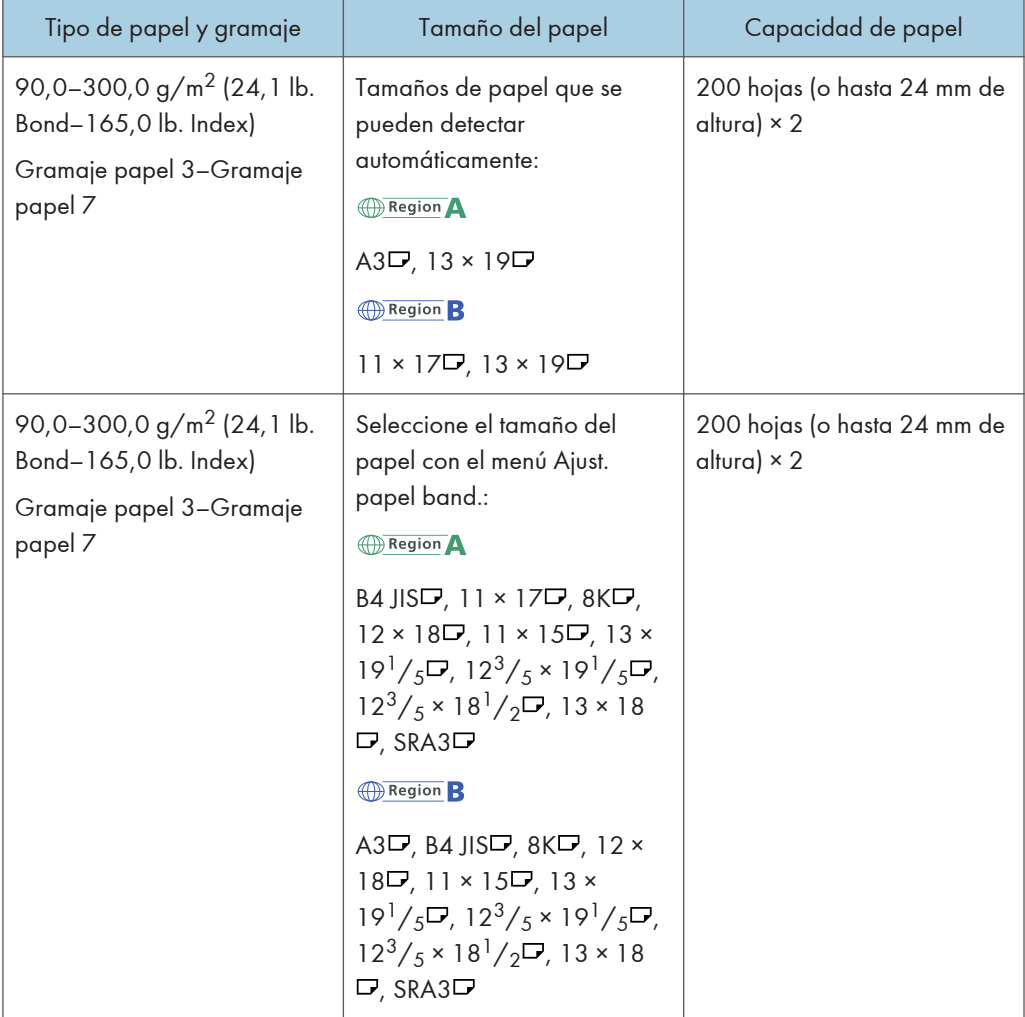

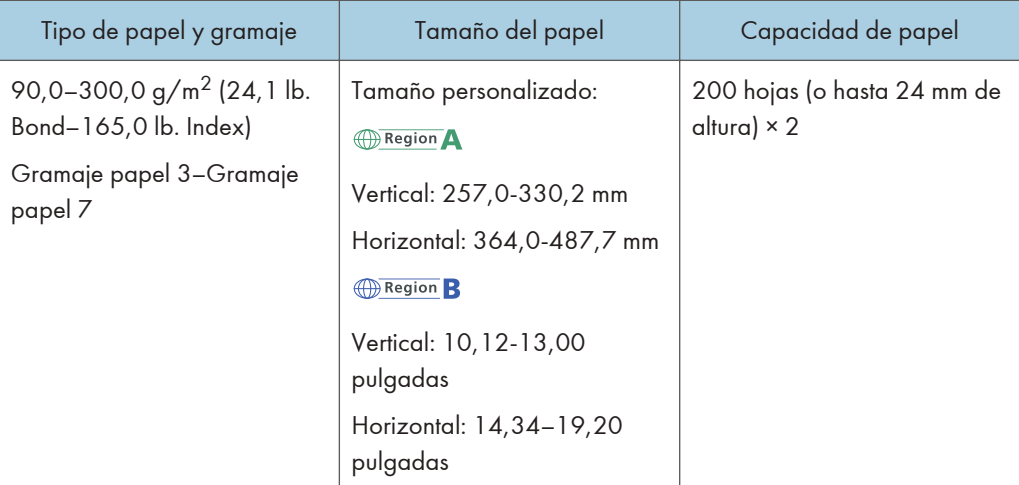

## Gramaje del papel

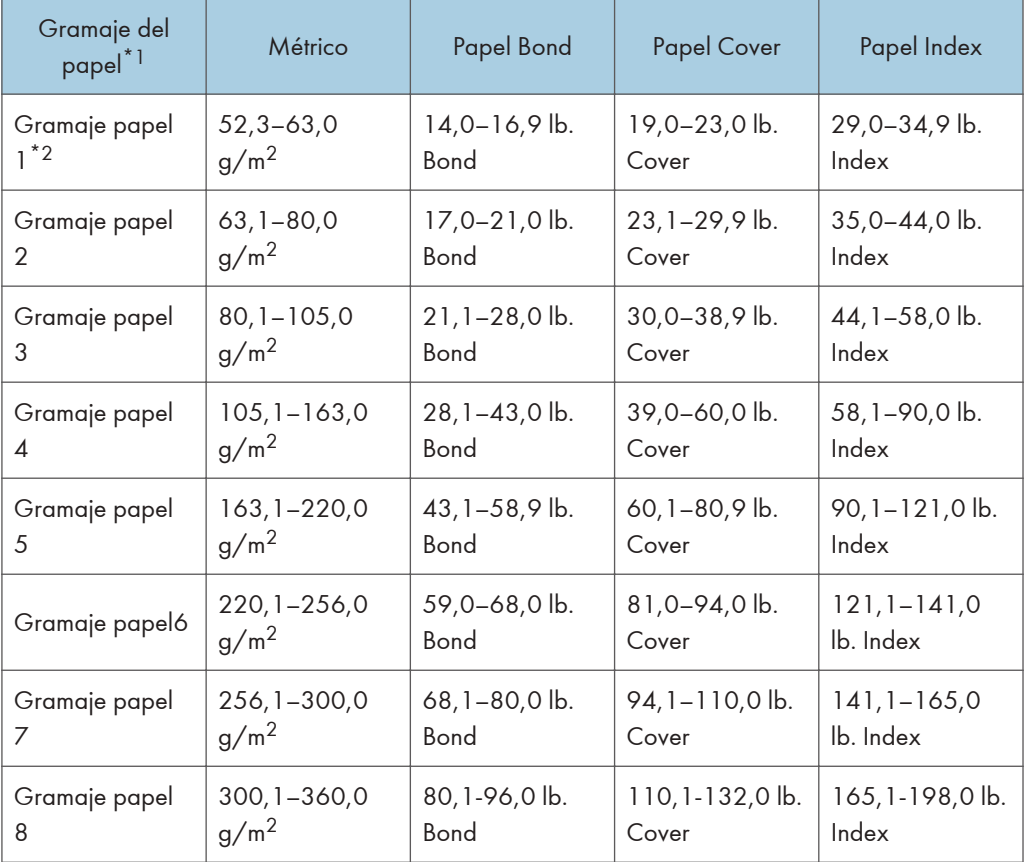

\*1 La calidad de la impresión se reducirá si el papel que utiliza se aproxima al gramaje mínimo y máximo. Cambie la configuración de gramaje de papel a más fino o más grueso.

\*2 Al cargar papel de 52,3-63,0 g/m  $^2$  (14,0-16,9 lb. Bond), en función del tipo de papel, los bordes pueden sobresalir o el papel atascarse.

**D** Nota

- Determinados tipos de papel, como papel traslúcido o transparencias, pueden emitir ruido al entregarse. Este ruido no indica un problema ni afecta a la calidad de impresión.
- La capacidad de papel indicada en las tablas anteriores es solo un ejemplo. La capacidad real de papel puede ser inferior, en función del tipo de papel.
- Cuando cargue papel, asegúrese de que la altura de la pila no supere la marca del límite de la bandeja de papel.
- Si se introducen varias hojas a la vez, airee las hojas a conciencia o cargue las hojas una a una en la bandeja multi-bypass (Bandeja A).
- Puede especificar si desea o no que la máquina detecte la alimentación de varias hojas al mismo tiempo desde todas las bandejas. En [0305 Detectar JAM099], bajo [Parámetros de ajuste para usuarios], también puede especificar si desea suspender o continuar los trabajos actuales cuando se detecta alimentación de varias hojas. Puede especificar el ajuste de detección de alimentación doble para el intercalador CI5040 en "2101 Detectar JAM573" o "2101 Detectar JAM574". Sin embargo, dependiendo de la condición del papel, es posible que la máquina no detecte un atasco de varios papeles correctamente. Para obtener información acerca de Parámetros de ajuste para usuarios, consulte [Pág. 275 "0305 Detectar JAM099"](#page-276-0), [Pág. 336 "2101 Detectar](#page-337-0) [JAM573"](#page-337-0) o [Pág. 337 "2101 Detectar JAM574".](#page-338-0)
- Alise las hojas onduladas antes de cargarlas.
- Puede que la función Ajustar ondulación papel no sea capaz de alisar la ondulación totalmente, en función del tipo de papel y la dirección del grano. Si el papel de fibra larga no se alisa correctamente, utilice papel de fibra corta en su lugar. Si desea obtener más información sobre la función Ajustar ondulación papel, consulte [Pág. 275 "0304 Corregir ondulación papel salida".](#page-276-0)
- En función del tamaño, gramaje y tipo de papel, la velocidad de la impresión puede ser menor de lo habitual.
- Para cargar sobres, consulte [Pág. 214 "Sobres"](#page-215-0).
- Si imprime en papel con membrete, la orientación del papel será diferente según la función que utilice. Para más información, consulte [Pág. 161 "Cargar papel de orientación fija o papel a](#page-162-0) [doble cara".](#page-162-0)
- Los tipos de papel que puede seleccionar en los Ajustes de papel de la bandeja son solo clasificaciones generales. No se garantiza la calidad de impresión para todos los tipos de papel de una clase. Para más información, consulte [Pág. 218 "Papel que no se puede utilizar".](#page-219-0)
- Si la superficie del papel tiene polvo, pueden aparecer manchas blancas en las impresiones. Para eliminar el polvo, sacuda reiteradamente el papel.
- Cuando cargue papel de etiquetas:
	- Seleccione [Papel de etiquetas] para [Tipo de papel] en [Ajustes papel bandeja], y seleccione un gramaje de papel adecuado en [Gramaje de papel].
- Cuando cargue transparencias:
	- Para imprimir las transparencias, seleccione [Transparencia] para [Tipo de papel] en [Ajust. papel band.].
	- Cuando cargue transparencias, compruebe el anverso y el reverso de las hojas y colóquelas correctamente para evitar atascos de papel.
	- Airee las transparencias a conciencia cuando las utilice. De este modo evitará que las transparencias queden pegadas y provoquen problemas de alimentación.
	- Retire las hojas impresas una a una.
	- Al expulsar a la apiladora de alta capacidad, especifique la bandeja de salida como la bandeja superior de la apiladora. Para obtener más información, consulte Administración del dispositivo.
- Cuando cargue papel translúcido:
	- Al cargar papel translúcido, utilice siempre papel de grano largo y coloque el papel en la dirección del grano.
	- El papel translúcido absorbe fácilmente la humedad y puede ondularse. Elimine las ondulaciones del papel antes de cargarlo. Si desea obtener más información sobre ajustes para alisar papel abarquillado, consulte [Pág. 275 "0304 Corregir ondulación papel](#page-276-0) [salida"](#page-276-0).
	- Retire las hojas impresas una a una.
- Cuando cargue papel satinado:
	- Si quiere utilizar papel brillante, seleccione [Satinado: Brillante] o [Satinado: Brillo alto] en [Tipo de papel]. Si utiliza papel mate (incluido papel de seda, mate y satinado) seleccione [Satinado: Mate] para [Tipo papel]. Si desea más información acerca de los ajustes para utilizar papel satinado con papel personalizado, consulte [Pág. 38 "Registro de papel](#page-39-0) [personalizado".](#page-39-0)
	- Al cargar papel satinado o papel brillante, hojee siempre el papel antes de usarlo.
	- Si se produce un atasco de papel o si la máquina emite un ruido raro al alimentar la pila de papel satinado, realice la alimentación hoja por hoja.
	- Para cargar papel satinado en la bandeja LCT para grandes formatos, especifique [Satinado: Brillante], [Satinado: Mate] o [Satinado: Brillo alto] como tipo de papel, y seleccione además el gramaje de papel adecuado en [Gramaje de papel].
	- Dependiendo del color del papel, puede que la posición del mismo no se detecte correctamente, lo que provocaría un atasco de papel.
	- Cuando utilice papel de un color claro, especifique el tipo de color como [Color] en [Ajustes papel bandeja].
	- Cuando utilice papel negro o de color oscuro, o cuando se especifique el tipo de papel como [Color] en [Ajustes papel bandeja] y no se solucionen los atascos de papel, especifique el tipo de papel como [Negro].
- <span id="page-215-0"></span>• Cuando utilice papel autocopiativo, tenga en cuenta lo siguiente:
	- El papel autocopiativo solo puede utilizarse cuando se usa la LCT para grandes formatos de dos bandejas junto con el Finisher SR5050/SR5060 o Booklet Finisher SR5060/SR5120 para el posprocesamiento.
	- Al usar papel carbón, solamente se puede instalar la apiladora de gran capacidad entre la máquina y el Finisher SR5050/SR5110 o el Booklet Finisher SR5060/SR5120.
	- No se puede imprimir en modo dúplex.
	- Algunos tipos de papel autocopiativo tienen fecha de caducidad. Compre la cantidad que vaya a utilizar antes de que transcurra esta fecha. Póngase en contacto con su distribuidor de papel para obtener información sobre las fechas de caducidad y los métodos de almacenamiento.
- En función del gramaje o la dirección del papel, es posible que se produzcan atascos de papel si se realiza la impresión invertida o dúplex. Si el papel se atasca cuando se utiliza papel de grano largo grueso, cancele la impresión invertida o la impresión dúplex, o utilice papel fino o de grano corto.

#### Sobres

Esta sección describe la carga de sobres.

(Importante)

- Dependiendo de la longitud y la forma de las solapas, se pueden producir atascos.
- Solo puede cargar sobres de al menos 139,7 mm (5,5 pulgadas) de anchura.

Para imprimir en sobres, cárguelos en la bandeja LCT para grandes formatos o en la bandeja multi bypass (Bandeja A) y especifique un tipo de papel adecuado.

Para cargar sobres, abra las solapas y colóquelos con la orientación  $\Box$  con el lado de impresión hacia arriba.

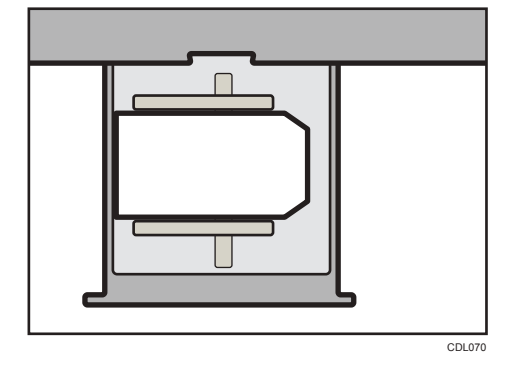

Si imprime en sobres de apertura lateral, abra las solapas y colóquelos en orientación  $\nabla$  con la cara de impresión hacia arriba. Las solapas deben estar orientadas hacia la derecha de la bandeja LCT de grandes formatos o de la bandeja multi-bypass (Bandeja A).
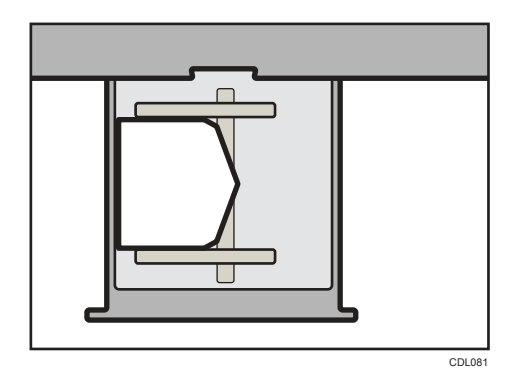

#### Sobres recomendados

Para más información sobre los sobres recomendados, póngase en contacto con su distribuidor local.

## Almacenamiento de sobres

Almacene los sobres en bolsas de plástico bien cerradas y saque sólo la cantidad que necesite. No añada sobres durante la impresión, ya que esto puede provocar fallos en la alimentación.

#### Carga de sobres en la LCT para grandes formatos de dos bandejas

- Si se produce un atasco de papel, cargue cinco sobres más.
- Mantenga la diferencia de altura entre la parte inferior de los sobres y las solapas a un máximo de 10 mm.

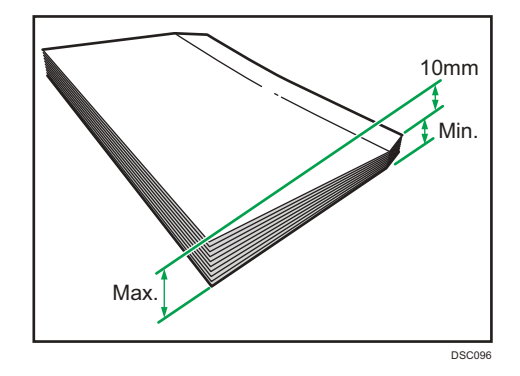

## **B** Nota

- Especifique el tamaño del sobre y de la solapa en [Ajust. papel band.]. Para más información, consulte [Pág. 179 "Cambiar a Tamaño de papel personalizado".](#page-180-0)
- Cuando utilice sobres, configure [Gramaje papel] en [Ajust. papel band.] con el mismo valor que las dos hojas del papel utilizadas para los sobres.
- Antes de cargar sobres, presiónelos para eliminar el aire que pueda quedar en su interior y para alisar cualquier arruga o pliegue. Si los sobres están ondulados, aplánelos para que la ondulación sea menor que 5 mm (0,2 pulgadas). Si se produce un atasco de papel, un problema

de alimentación o una alimentación doble, incluso tras haber corregido la ondulación, cargue los sobres de uno en uno.

- Coloque los sobres de uno en uno si sigue obteniendo alguno de estos resultados:
	- Atascos de sobres
	- Se produce una mala alimentación de los sobres
	- Se alimentan varios sobres al mismo tiempo
- Unos niveles de humedad superiores al 50% pueden hacer que los sobres se arruguen o se impriman mal.
- Algunos tipos de sobres pueden arrugarse, ensuciarse o imprimirse mal. Si imprime un color sólido o una imagen en un sobre, es posible que aparezcan líneas donde los bordes solapados del sobre lo hacen más grueso.
- Si el tamaño horizontal de los sobres es de 297 mm (11,7 pulgadas) o menos, es posible que se produzca una mala alimentación. Si esto ocurre, desactive la opción Detección desviación. Si desea obtener información detallada, consulte Mantenimiento y gestión.
- Al imprimir en un sobre con un grosor superior a  $127.0$  g/m<sup>2</sup> (47,0 lb. Cover), no utilice [ $\Box$  Nivel corr.ondulación: Alto] ni [U Nivel corr.ondulación: Alto] para [0304 Corregir ondulación papel salida], en [Parámetros de ajuste para usuarios].

## Tabla de conversión de gramajes de papel

El gramaje del papel se mide como gramaje de papel o gramaje de resma.

El gramaje de papel es el peso de un metro cuadrado de una hoja de papel, medido en unidades de g/m2. El gramaje de resma es el peso en libras de 500 hojas del papel. El tamaño básico varía en función del tipo (grado) de papel.

Los tamaños básicos de cada grado son los siguientes:

- Bond, Ledger: 17" × 22"
- Offset, Text: 25" × 38"
- Cover: 20" × 26"
- Index:  $25^{1}/2'' \times 30^{1}/2''$

El gramaje de resma se puede calcular utilizando la siguiente ecuación:

Gramaje de resma (lb) = gramaje de papel (g/m<sup>2</sup>) × dimensión del papel (m<sup>2</sup>/hoja) × 500 (hojas)

La tabla siguiente muestra la relación entre el gramaje de papel y el gramaje de resma:

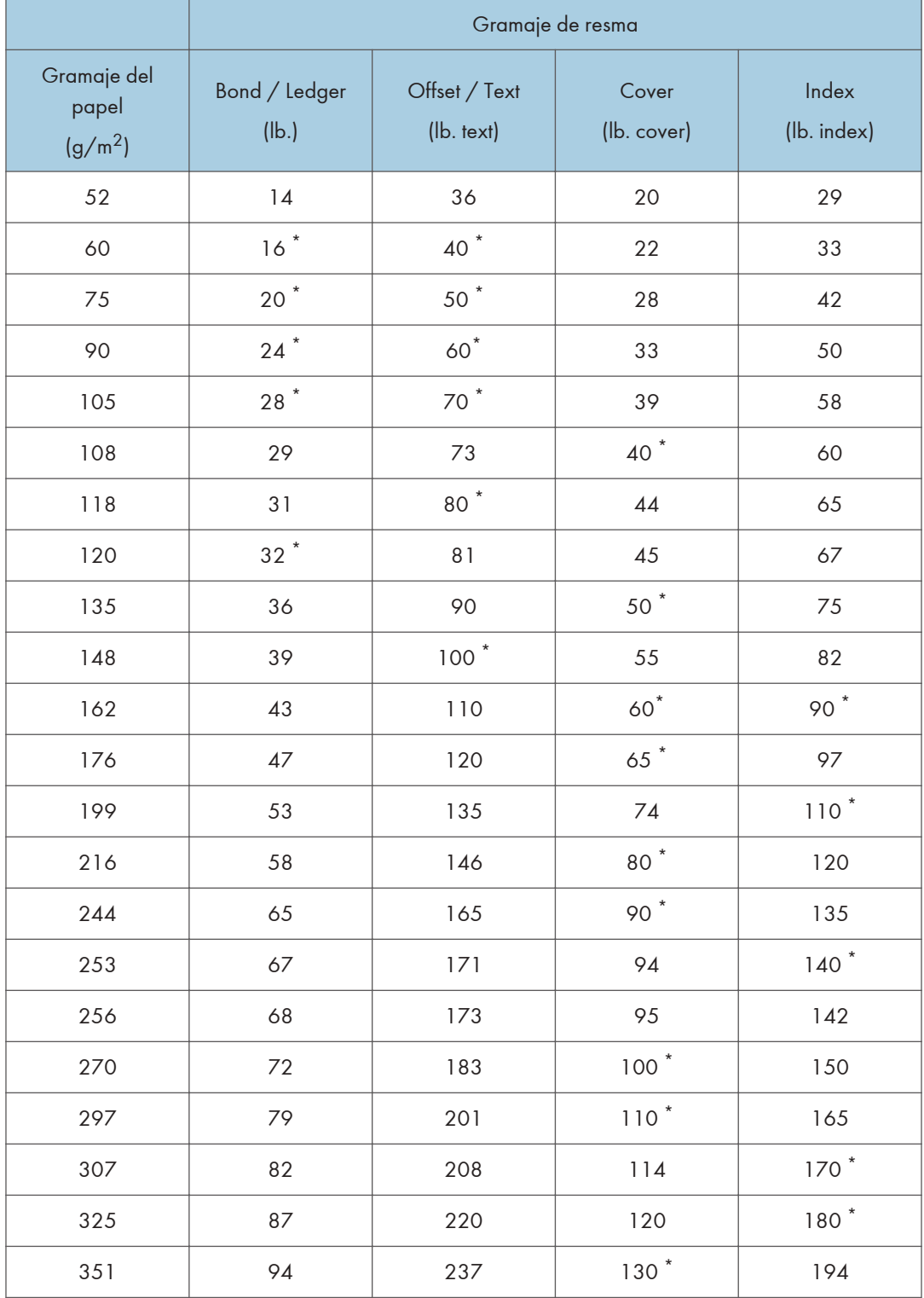

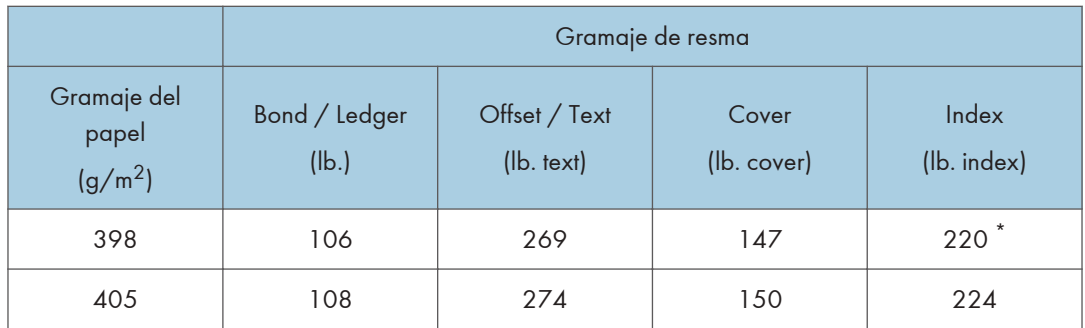

Los asteriscos (\*) indican los gramajes más habituales para esa categoría.

# Papel que no se puede utilizar

# APRECAUCIÓN

• No intente imprimir en hojas grapadas, papel de aluminio, papel carbón o cualquier tipo de papel conductor. De lo contrario, podría provocar un incendio.

## Importante

- Para evitar fallos, no utilice ninguno de los siguientes tipos de papel tratado:
	- Papel para impresoras de inyección de tinta
	- Papel térmico
	- Papel de dibujo
	- Papel de aluminio
	- Papel carbón
	- Papel conductivo
	- Papel con líneas perforadas
	- Papel con los bordes doblados
- Si usa papel metálico/perlado o papel negro, la conductividad del papel podría afectar a la máquina. Utilice únicamente papel que se haya verificado. Si se produce algún tipo de problema, deje de alimentar papel inmediatamente y póngase en contacto con su representante del servicio.
- Pueden producirse fallos si se imprime en caras que ya están impresas. Hay que tener cuidado de imprimir sólo en caras no impresas.
- No se pueden utilizar determinados tipos de transparencias para la impresión en color. Para obtener más detalles sobre los tipos que pueden ser utilizados, contacte con su comercial o servicio posventa.

## **D** Nota

- Para evitar atascos, no utilice los siguientes tipos de papel:
	- Papel doblado, plegado o arrugado
	- Papel rasgado
	- Papel cubierto de polvo
- Los tipos de papel que aparecen a continuación no son compatibles con la encuadernadora perfecta y el intercalador.
	- Papel muy ondulado
	- Papel con clips o grapas
	- Papel rasgado
	- Tarjeta
	- Papel con caracteres o imágenes hechas a lápiz.
	- Papel plegado
	- Papel de etiqueta<sup>\*1</sup>
	- Papel con pestaña<sup>\*1</sup>
- Incluso los tipos de papel soportados pueden causar atascos de papel o mal funcionamiento si el papel no está en buenas condiciones.
- Si imprime sobre un papel de grano grueso, la imagen final puede resultar borrosa.
- No cargue hojas que ya se hayan utilizado para copiar o imprimir en otra máquina. (Las hojas podrían atascarse si se almacenaron de forma inadecuada.)
- No se pueden utilizar ciertos tipos de papel de color, dependiendo del color del papel. Para obtener más información, póngase en contacto con su representante del servicio técnico o distribuidor local.
- \*1 Estos son compatibles con el intercalador CI5040.

## Almacenaje de papel

- Siga las siguientes instrucciones a la hora de almacenar papel:
	- No almacene papel en un lugar expuesto directamente a la luz del sol.
	- Almacene todo el papel grueso en el mismo entorno (una habitación con una temperatura de 20ºC a 25°C (68ºF - 77°F) y una humedad de 30% a 65%).
	- Almacene el papel sobre una superficie plana.
	- No almacene el papel en vertical.
- Una vez abierto, guarde el papel en bolsas de plástico.

• Guarde el papel en una bolsa antihumedad bien precintada incluso si el paquete todavía no se ha abierto. Si no puede almacenar el papel en una bolsa antihumedad, almacénelo en una bolsa de plástico bien cerrada.

# Cambio de los ajustes de papel de las bandejas

Esta sección explica cómo especificar el tamaño y el tipo de papel cargado en la bandeja de origen.

Para obtener información general sobre los ajustes de papel y cómo registrar papel personalizado, consulte [Pág. 38 "Registro de papel personalizado".](#page-39-0)

## Cómo acceder a Ajustes papel bandeja

Si el tamaño especificado es diferente al tamaño real del papel que se encuentra en la bandeja, pueden producirse atascos al no detectarse el tamaño correcto del papel.

(Importante)

• Si el tipo de papel especificado difiere del tipo real de papel que se ha cargado en la bandeja de papel, podría haber una mala alimentación del papel, posiblemente el tóner no fusione correctamente o la calidad de la impresión podría reducirse.

## Especificación de un papel personalizado

- 1. Pulse [Ajustes papel bandeja] en la esquina superior izquierda de la pantalla.
- 2. Pulse la pestaña [Bandeja de papel].
- 3. Seleccione la bandeja para especificar los ajustes de papel.
- 4. Seleccione [Asignar de Catálogo de papel].

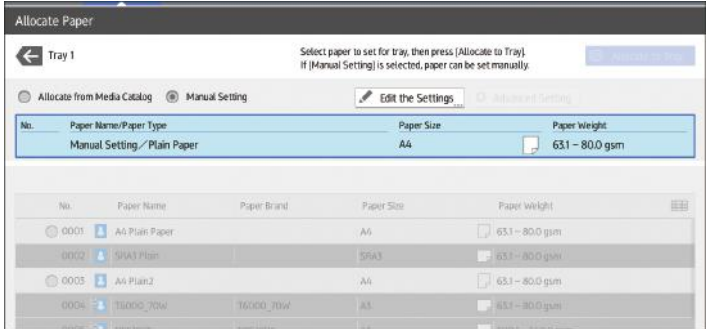

Se muestran los papeles personalizados que se pueden usar en la bandeja seleccionada.

La información de Catálogo maestro la indica el icono  $\blacksquare$ 

Si no se muestra el papel que desea seleccionar, utilice [Saltar a fila] o desplácese por la pantalla hasta que se muestre el elemento que desee.

5. Seleccione el papel personalizado que desea utilizar y, a continuación, pulse [Asignar a band.].

Después de seleccionar un papel personalizado, puede comprobar su tipo y color si pulsa [Comprobar ajustes].

- 6. Pulse  $\leftarrow$ .
- 7. Pulse [Inicio] ( ) en la parte inferior central de la pantalla.

## **D** Nota

• Si desea cambiar los ajustes del papel personalizado, pulse [Cambiar aj.papel personalizado] en el paso 5.

## Especificación manual del tamaño y tipo de papel

- 1. Pulse [Ajustes papel bandeja] en la esquina superior izquierda de la pantalla.
- 2. Pulse la pestaña [Bandeja de papel].
- 3. Seleccione la bandeja para especificar los ajustes de papel.
- 4. Seleccione [Ajuste manual].
- 5. Pulse [Editar los ajustes].
- 6. Cambie los ajustes del papel y pulse [Guardar papel].

Puede configurar los siguientes elementos:

- [Tamaño de papel]
- [Gramaje de papel]
- [Tipo de papel]
- [Aplicar dúplex]
- [Aplicar sel. auto papel]
- 7. Pulse [Guardar].
- 8. Pulse [Inicio] ( ) en la parte inferior central de la pantalla.

# Nombres y posiciones de las bandejas de papel (bandeja 1 a 8 y bandeja A)

Las unidades opcionales con las que está equipada su máquina determinan la configuración de la bandeja de papel.

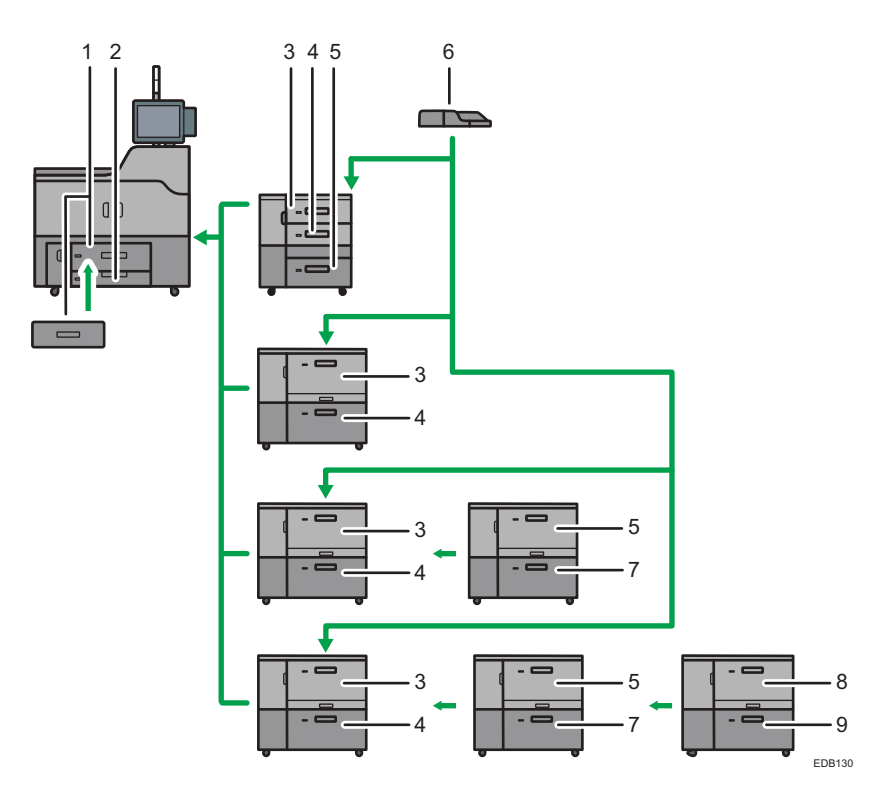

- 1. Bandeja 1
- 2. Bandeja 2
- 3. Bandeja 3
- 4. Bandeja 4
- 5. Bandeja 5
- 6. Bandeja multi bypass (Bandeja A)
- 7. Bandeja 6
- 8. Bandeja 7
- 9. Bandeja 8

# Ajustes pap. band.

En esta sección se explican los ajustes para las bandejas de papel de la 1 a la 8, la bandeja bypass múltiple (bandeja A), las bandejas intercaladoras y las bandejas intercaladoras de la encuadernadora perfecta.

## Cuando asigna un papel personalizado a una bandeja de papel

• Se utiliza el Cambio automático de bandeja para cambiar automáticamente de bandeja para papeles personalizados que tienen configurado el mismo número de registro.

- Al imprimir en el modo Selec. papel auto., Cambio automático de bandeja permite conmutar entre las bandejas configuradas para papeles personalizados que satisfacen todas las condiciones siguientes:
- El tipo de papel es [Papel normal] o [Papel reciclado] y ambos tipos de papel personalizado son iguales
- El gramaje de papel es [Gramaje papel2] o [Gramaje papel3] y el gramaje de ambos papeles personalizados es igual
- El tamaño de ambos papeles personalizados es el mismo

#### Importante

• Si el tamaño especificado es diferente al tamaño real del papel que se encuentra en la bandeja, pueden producirse atascos al no detectarse el tamaño correcto del papel.

#### **D** Nota

• Si quiere utilizar papel preimpreso, póngase en contacto con su representante del servicio técnico.

## Bandeja de papel

Esta sección explica los ajustes de la bandeja de papel en el menú [Bandeja de papel] en [Ajustes papel bandeja].

#### Bandeja 1

En esta sección se explican los ajustes para la bandeja de papel 1.

#### Tipo de papel

- Papel normal
- Papel reciclado
- Negro
- Color
- Membrete
- Papel preimpreso
- Papel preperforado
- Ppl texturizado

#### Predeterminado: [Papel normal]

#### Gramaje papel

- Gramaje papel 1 (52,3–63,0  $q/m^2$ )
- Gramaje papel 2 (63, 1–80,0 g/m<sup>2</sup>)
- Gramaje papel 3 (80, 1 105,0 g/m<sup>2</sup>)
- Gramaje papel 4 (105, 1 163, 0  $q/m^2$ )
- Gramaje papel 5 (163, 1-220,  $O(g/m^2)$ )
- Gramaje papel 6 (220, 1-256,  $Oq/m^2$ )
- Gramaje papel 7 (256, 1-300,  $O<sub>g</sub>/m<sup>2</sup>$ )

Predeterminado: [Gramaje papel 2 (63, 1-80,0 g/m<sup>2</sup>)]

#### Aplicar dúplex

- Sí
- No

Predeterminado: [Sí]

### Tamaño de papel

• *Enegion* A (principalmente Europa y Asia)

 $AA$ 

• *I* Region **B** (principalmente Norteamérica)

 $8^{1}/_{2} \times 11$ 

## **D** Nota

- *Enegion* (principalmente Europa y Asia) La guía de papel en la bandeja está fijada. Si necesita cambiar el tamaño del papel a  $8^{1}/_{2}$  × 11 $\nabla$ , póngase en contacto con su representante del servicio técnico.
- *Inferion B* (principalmente Norteamérica) La guía de papel en la bandeja está fijada. Si necesita cambiar el tamaño del papel a  $A4\nabla$ , póngase en contacto con su representante del servicio técnico.

## Bandeja 1 (al usar la unidad de bandeja A3/11 × 17)

En esta sección se explican los ajustes para la bandeja de papel 1 (cuando se utiliza la unidad de bandeja A3/11 × 17).

#### Tipo de papel

- Papel normal
- Papel reciclado
- Negro
- Color
- Membrete
- Papel preimpreso
- Papel preperforado
- Ppl texturizado

## Predeterminado: [Papel normal]

#### Gramaje papel

- Gramaje papel 1 (52,3–63,0 g/m<sup>2</sup>)
- Gramaje papel 2 (63,  $1-80.0 \text{ g/m}^2$ )
- Gramaje papel  $3(80, 1 105, 0 \text{ g/m}^2)$
- Gramaje papel 4 (105, 1-163, 0  $\frac{q}{m^2}$ )
- Gramaje papel 5 (163, 1-220,  $Oq/m^2$ )
- Gramaje papel 6 (220, 1-256,  $O<sub>g</sub>/m<sup>2</sup>$ )
- Gramaje papel 7 (256, 1-300, 0g/m<sup>2</sup>)

Predeterminado: [Gramaje papel 2 (63, 1-80,0 g/m<sup>2</sup>)]

### Aplicar dúplex

- Sí
- No

Predeterminado: [Sí]

## Tamaño de papel

• *In Region* (principalmente Europa y Asia)

 $A3\Box$ 

• *PRegion B* (principalmente Norteamérica)

11 × 17

## **D** Nota

• *Entertion* (principalmente Europa y Asia)

La guía de papel en la bandeja está fijada. Si necesita cambiar el tamaño de papel a A4 $D$  $\Box$ , B4 JIS $\Box$ , 11 × 17 $\Box$ , 8<sup>1</sup>/<sub>2</sub> × 14 $\Box$  u 8<sup>1</sup>/<sub>2</sub> × 11 $D$  $\Box$ , póngase en contacto con su representante del servicio técnico.

• *I* Region **B** (principalmente Norteamérica)

La guía de papel en la bandeja está fijada. Si necesita cambiar el tamaño de papel a A3 $\overline{D}$ , A4 $\overline{D}$ , B4 JIS $\overline{D}$ , 8<sup>1</sup>/<sub>2</sub> × 14 $\overline{D}$  o 8<sup>1</sup>/<sub>2</sub> × 11 $\overline{D}$  $\overline{D}$ , póngase en contacto con su representante del servicio técnico.

## Bandeja 2

En esta sección se explican los ajustes para la bandeja de papel 2.

#### Tipo de papel

- Papel normal
- Papel reciclado
- Negro
- Color
- Membrete
- Papel preimpreso
- Papel preperforado
- Transparencia
- Hojas con pestaña
- Papel translúcido
- Ppl texturizado

#### Predeterminado: [Papel normal]

Si selecciona [Hojas pestaña], debe configurar los ajustes detallados.

#### Gramaje papel

- Gramaje papel 1  $(52,3-63,0)$  g/m<sup>2</sup>)
- Gramaje papel 2 (63,  $1-80$ , 0 g/m<sup>2</sup>)
- Gramaje papel 3 (80, 1 105,0 g/m<sup>2</sup>)
- Gramaje papel 4 (105, 1 163, 0  $\frac{q}{m^2}$ )
- Gramaje papel 5 (163, 1-220,  $O(g/m^2)$ )
- Gramaje papel 6 (220, 1-256, 0a/m<sup>2</sup>)

Predeterminado: [Gramaje papel 2 (63, 1-80,0 g/m<sup>2</sup>)]

#### Aplicar dúplex

- Sí
- No

## Predeterminado: [Sí]

La impresión a doble cara se deshabilita automáticamente si se selecciona [H. pestaña] o [Papel traslúcido] como [Tipo de papel].

## Tamaño de papel

Tamaño personalizado, Detección auto, A3D, A4DD, A5DD, B4 JISD, B5 JISDD, 11 ×  $17\blacksquare$ ,  $8^{1}/_{2} \times 14\blacksquare$  $8^{1}/_{2}$  × 13 $\Box$ ,  $8^{1}/_{2}$  × 11 $\Box$  $\Box$ ,  $8^{1}/_{4}$  × 14 $\Box$ ,  $8^{1}/_{4}$  × 13 $\Box$ ,  $8$  × 13 $\Box$ ,  $8$  × 10 $\Box$ ,  $7^{1}/_{4}$  × 10 $^{1}/_{2}$ D $\Box$ , 5 $^{1}/_{2}$  × 8 $^{1}/_{2}$ D $\Box$ , 8K $\Box$ , 10 $\times$  18 $\Box$ , 11 $\times$  15 $\Box$ , 11 $\times$  14 $\Box$ ,  $10 \times 15$  ,  $10 \times 14$  ,  $13 \times 18$  , SRA3 , SRA4  $\nabla$ 

Configuración predeterminada: [Detección auto.]

Puede especificar un tamaño personalizado de entre 139,7 y 330,2 mm (de 5,50 a 13,00 pulgadas) verticalmente y de entre 139,7 y 457,2 mm (de 5,50 a 18,00 pulgadas) horizontalmente.

Para obtener información detallada sobre los tamaños de papel que se pueden detectar automáticamente, consulte [Pág. 180 "Tamaños y tipos de papel recomendados"](#page-181-0).

## Bandejas 3 y 5 (cuando está instalada la bandeja triple de gran capacidad para grandes formatos)

En esta sección se explican los ajustes para las bandejas de papel 3 y 5 (cuando está instalada la bandeja triple de gran capacidad para grandes formatos).

#### Tipo de papel

- Papel normal
- Papel reciclado
- Negro
- Color
- Membrete
- Papel de etiquetas
- Papel preimpreso
- Transparencia
- Hojas con pestaña
- Papel translúcido
- Satinado: Brillo alto
- Satin.: Brill.
- Satinado: Mate
- Sobre
- Sobre: Brillante
- Sobre: Mate
- Sobre: Brillo alto
- Ppl texturizado
- Papel preperforado
- Ppl metálico/perlado
- Papel sintético
- Hojas pest.: Brill.
- Hojas pest.: Mate
- Hojas pest.: Brillo alto

## Predeterminado: [Papel normal]

Si selecciona [Hojas pestaña], debe configurar los ajustes detallados.

## Gramaje papel

- Gramaje papel 1 (52,3–63,0  $q/m^2$ )
- Gramaje papel 2 (63,  $1-80$ , 0 g/m<sup>2</sup>)
- Gramaje papel 3 (80, 1 105,0 g/m<sup>2</sup>)
- Gramaje papel 4 (105, 1 163, 0  $q/m^2$ )
- Gramaje papel  $5(163.1-220.0a/m^2)$
- Gramaje papel 6 (220, 1-256, 0g/m<sup>2</sup>)

Predeterminado: [Gramaje papel 2 (63, 1-80,0 g/m<sup>2</sup>)]

## Aplicar dúplex

- Sí
- No

Predeterminado: [Sí]

La impresión dúplex se desactiva automáticamente si selecciona [Papel traslúcido], [Sobre], [Hojas con pestaña], [Hojas pest.: Brillo alto], [Hojas pest.: Brill.], [Hojas pest.: Mate], [Sobre: Brillo alto], [Sobre: Brillante] o [Sobre: Mate] en [Tipo de papel].

## Tamaño de papel

Tamaño personalizado, Detección auto, A3D, A4DD, A5DD, A6D, B4 JISD, B5 JISDD,  $B6$  JIS $\neg$ .

11 × 17 $\Box$ , 8<sup>1</sup>/<sub>2</sub> × 14 $\Box$ , 8<sup>1</sup>/<sub>2</sub> × 13<sup>2</sup>/<sub>5</sub> $\Box$ , 8<sup>1</sup>/<sub>2</sub> × 13 $\Box$ , 8<sup>1</sup>/<sub>2</sub> × 11 $\Box$  $\Box$ , 8<sup>1</sup>/<sub>4</sub> × 14 $\Box$ ,  $8^{1}/_{4}$  × 13 $-$ , 8 × 13 $-$ ,

 $8 \times 10^{-7}$ ,  $7^{1}/_{4} \times 10^{1}/_{2}$   $\sqrt{10}$ ,  $5^{1}/_{2} \times 8^{1}/_{2}$   $\sqrt{10}$ ,  $8$ K  $\sqrt{10}$ ,  $16$ K  $\sqrt{10}$ ,  $12 \times 18$   $\sqrt{10}$ ,  $11 \times 15$   $\sqrt{10}$ ,  $11 \times 14\Gamma$ ,  $10 \times 15\Gamma$ ,  $10 \times 14\Gamma$ ,  $13 \times 19^{1}/5\Gamma$ ,  $13 \times 19\Gamma$ ,  $12^{3}/5 \times 19^{1}/5\Gamma$ ,  $12^{3}/_{5} \times 18^{1}/_{2}$  ,  $13 \times 18$  , SRA3 , SRA4  $\nabla$ ,  $4^{1}/_{5} \times 5^{1}/_{2}$   $\nabla$ 

Configuración predeterminada: [Detección auto.]

Puede especificar un tamaño personalizado entre 100 - 330,2 mm (3,94 - 13,00 pulgadas) vertical y entre 139,7 - 487,7 mm (5,50 - 19,20 pulgadas) horizontal.

Al cargar papel de 100,0 a 139,2 mm (3,94 a 5,49 pulgadas) en longitud vertical, coloque las guías laterales para tarjetas.

Para obtener información detallada sobre los tamaños de papel que se pueden detectar automáticamente, consulte [Pág. 180 "Tamaños y tipos de papel recomendados"](#page-181-0).

## **B**Nota

• Si utiliza papel brillante, seleccione [Satin.: Brill.] para [Tipo papel]. Si utiliza papel mate (incluido papel de seda, mate y satinado) seleccione [Satinado: Mate] en [Tipo de papel].

## Bandeja 4 (cuando está instalada la bandeja triple de gran capacidad para grandes formatos)

En esta sección se explican los ajustes para la bandeja de papel 4 (cuando está instalada la bandeja triple de gran capacidad para grandes formatos).

## Tipo de papel

- Papel normal
- Papel reciclado
- Negro
- Color
- Membrete
- Papel preimpreso
- Transparencia
- Hojas con pestaña
- Papel translúcido
- Papel de etiquetas
- Satinado: Brillo alto
- Satin.: Brill.
- Satinado: Mate
- Sobre
- Sobre: Brillante
- Sobre: Mate
- Sobre: Brillo alto
- Ppl texturizado
- Papel preperforado
- Ppl magnético
- Ppl metálico/perlado
- Crp.arch.tr
- Papel sintético
- Hojas pest.: Brill.
- Hojas pest.: Mate
- Hojas pest.: Brillo alto

## Predeterminado: [Papel normal]

Si selecciona [Hojas pestaña], debe configurar los ajustes detallados.

## Gramaje papel

- Gramaje papel 1  $(52,3-63,0,9/m^2)$
- Gramaje papel 2 (63,  $1-80$ , 0 g/m<sup>2</sup>)
- Gramaje papel  $3(80, 1 105, 0 \text{ g/m}^2)$
- Gramaje papel 4 (105, 1 163, 0 g/m<sup>2</sup>)
- Gramaje papel 5 (163, 1-220,  $Oq/m^2$ )
- Gramaje papel 6 (220, 1-256, 0a/m<sup>2</sup>)
- Gramaje papel 7 (256, 1-300, 0g/m<sup>2</sup>)
- Gramaje papel 8 (300, 1-360 g/m<sup>2</sup>)

Predeterminado: [Gramaje papel 2 (63, 1-80,0 g/m<sup>2</sup>)]

## Aplicar dúplex

- Sí
- No

Predeterminado: [Sí]

La impresión dúplex se desactiva automáticamente si selecciona [Papel de etiquetas], [Papel traslúcido], [Sobre], [Hojas con pestaña], [Papel magnético], [Carpeta arch. transp], [Hojas pest.: Brillo alto], [Hojas pest.: Brill.], [Hojas pest.: Mate], [Sobre: Brillo alto], [Sobre: Brillante] o [Sobre: Mate] en [Tipo de papel].

## Tamaño de papel

Tamaño personalizado, Detección auto, A3D, A4DD, A5DD, A6D, B4 JISD, B5 JISDD,  $B6$  JIS $\neg$ ,

 $11 \times 17$ ,  $8^{1}/2 \times 14$ ,  $8^{1}/2 \times 13^{2}/5$ ,  $8^{1}/2 \times 13$ ,  $8^{1}/2 \times 11$ ,  $8^{1}/2 \times 14$ ,  $8^{1}/2 \times 14$  $8^{1}/_{4}$  × 13 $-$ , 8 × 13 $-$ ,  $8 \times 10^{-7}$ ,  $7^{1}/_{4} \times 10^{1}/_{2}$   $\sqrt{10}$ ,  $5^{1}/_{2} \times 8^{1}/_{2}$   $\sqrt{10}$ ,  $8$ K  $\sqrt{10}$ ,  $16$ K  $\sqrt{10}$ ,  $12 \times 18$   $\sqrt{10}$ ,  $11 \times 15$   $\sqrt{10}$ ,  $11 \times 14\Gamma$ ,  $10 \times 15\Gamma$ ,  $10 \times 14\Gamma$ ,  $13 \times 19^{1}/5\Gamma$ ,  $13 \times 19\Gamma$ ,  $12^{3}/5 \times 19^{1}/5\Gamma$ ,  $12^{3}/_{5} \times 18^{1}/_{2}$ ,  $13 \times 18$ , SRA3, SRA4,  $\sqrt{4}/_{5} \times 5^{1}/_{2}$ 

Configuración predeterminada: [Detección auto.]

Puede especificar un tamaño personalizado entre 100 - 330,2 mm (3,94 - 13,00 pulgadas) vertical y entre 139,7 - 487,7 mm (5,50 - 19,20 pulgadas) horizontal.

Al cargar papel de 100,0 a 139,2 mm (3,94 a 5,49 pulgadas) en longitud vertical, coloque las guías laterales para tarjetas.

Para obtener información detallada sobre los tamaños de papel que se pueden detectar automáticamente, consulte [Pág. 180 "Tamaños y tipos de papel recomendados"](#page-181-0).

## **D** Nota

• Si utiliza papel brillante, seleccione [Satin.: Brill.] para [Tipo papel]. Si utiliza papel mate (incluido papel de seda, mate y satinado) seleccione [Satinado: Mate] en [Tipo de papel].

## Bandeja 3 a 8 (cuando está instalada la bandeja doble de gran capacidad para grandes formatos)

En esta sección se explican los ajustes para las bandejas de papel 3 a 8 (cuando está instalada la bandeja doble de gran capacidad para grandes formatos).

## Tipo de papel

- Papel normal
- Papel reciclado
- Negro
- Color
- Membrete
- Papel preimpreso
- Papel preperforado
- Transparencia
- Hojas con pestaña
- Papel translúcido
- Papel de etiquetas
- Satinado: Brillo alto
- Satin.: Brill.
- Satinado: Mate
- Sobre
- Sobre: Brillante
- Sobre: Mate
- Sobre: Brillo alto
- Ppl texturizado
- Ppl magnético
- Ppl metálico/perlado
- Crp.arch.tr
- Paper autocopiativo
- Papel sintético
- Hojas pest.: Brill.
- Hojas pest.: Mate
- Hojas pest.: Brillo alto

#### Predeterminado: [Papel normal]

Si selecciona [Hojas pestaña], debe configurar los ajustes detallados.

## Gramaje papel

- Gramaje papel 1  $(52, 3-63, 0, g/m^2)$
- Gramaje papel 2 (63,  $1-80$ , 0 g/m<sup>2</sup>)

Cambio de los ajustes de papel de las bandejas

- Gramaje papel 3 (80, 1 105,0 g/m<sup>2</sup>)
- Gramaje papel 4 (105, 1 163, 0  $q/m^2$ )
- Gramaje papel  $5(163.1-220.0a/m^2)$
- Gramaje papel 6 (220, 1-256, 0g/m<sup>2</sup>)
- Gramaje papel 7 (256, 1-300, 0g/m<sup>2</sup>)
- Gramaje papel 8 (300, 1-360 g/m<sup>2</sup>)

Predeterminado: [Gramaje papel 2 (63, 1-80,0 g/m<sup>2</sup>)]

#### Aplicar dúplex

- Sí
- No

Predeterminado: [Sí]

• La impresión dúplex se desactiva automáticamente si selecciona [Papel de etiquetas], [Papel traslúcido], [Sobre], [Papel con pestañas], [Papel magnético], [Archivador transp.], [Papel pest.: Brillo alto], [Papel pest.: Brill.], [Papel pest.: Mate], [Sobre: Brillo alto], [Sobre: Brillante], [Sobre: Mate] o [Papel sin carbón] en [Tipo de papel].

#### Tamaño de papel

Tamaño personalizado, Detección auto, A3D, A4DD, A5DD, A6D, B4 JISD, B5 JISDD,  $B6$  JIS $\neg$ ,

 $11 \times 17$ ,  $8^{1}/_{2} \times 14$ ,  $8^{1}/_{2} \times 13^{2}/_{5}$ ,  $8^{1}/_{2} \times 13$ ,  $8^{1}/_{2} \times 11$ ,  $\overline{P}$ ,  $8^{1}/_{4} \times 14$ ,  $8^{1}/_{4}$  × 13 $\Box$ , 8 × 13 $\Box$ ,  $8 \times 10^{-7}$ ,  $7^{1}/_{4} \times 10^{1}/_{2}$   $\sqrt{10}$ ,  $5^{1}/_{2} \times 8^{1}/_{2}$   $\sqrt{10}$ ,  $8$ K  $\sqrt{10}$ ,  $16$ K  $\sqrt{10}$ ,  $12 \times 18$   $\sqrt{10}$ ,  $11 \times 15$   $\sqrt{10}$ ,  $11 \times 14\Gamma$ ,  $10 \times 15\Gamma$ ,  $10 \times 14\Gamma$ ,  $13 \times 19^{1}/_5\Gamma$ ,  $13 \times 19\Gamma$ ,  $12^{3}/_5 \times 19^{1}/_5\Gamma$ ,  $12^{3}/_{5} \times 18^{1}/_{2}$  ,  $13 \times 18$  , SRA3 , SRA4 $\nabla$ ,  $4^{1}/_{5} \times 5^{1}/_{2}$   $\nabla$ 

Configuración predeterminada: [Detección auto.]

Cuando elija [Tam. personalizado], especifique el tamaño de papel con las teclas numéricas. Los tamaños de papel que pueden utilizarse varían en función de la configuración de la máquina.

• Cuando la bandeja de hojas banner de la LCT de bandeja doble para grandes formatos no está instalada:

Vertical: 100,0–330,2 mm (3,94–13,00 pulgadas), Horizontal: 139,7–487,7 mm (5,50–19,20 pulgadas)

• Cuando la bandeja de hojas banner de la LCT de bandeja doble para grandes formatos no está instalada (bandeja 3, 5 o 7):

Vertical: 210,0-330,2 mm (8,27-13,00 pulgadas), Horizontal: 420,0-700,0 mm (16,54-27,55 pulgadas)

Para obtener información detallada sobre los tamaños de papel que se pueden detectar automáticamente, consulte [Pág. 180 "Tamaños y tipos de papel recomendados"](#page-181-0).

#### **D** Nota

• Si utiliza papel brillante, seleccione [Satin.: Brill.] para [Tipo papel]. Si utiliza papel mate (incluido papel de seda, mate y satinado) seleccione [Satinado: Mate] en [Tipo de papel].

#### Bandeja multi-bypass (Bandeja A)

En esta sección se explican los ajustes para la bandeja multi-bypass (bandeja A).

#### Tipo de papel

- Papel normal
- Papel reciclado
- Negro
- Color
- Membrete
- Papel preimpreso
- Transparencia
- Hojas con pestaña
- Papel translúcido
- Sobre
- Ppl texturizado
- Papel preperforado
- Papel sintético

#### Predeterminado: [Papel normal]

Si selecciona [Hojas pestaña], debe configurar los ajustes detallados.

#### Gramaje papel

- Gramaje papel 1 (52,3–63,0 g/m<sup>2</sup>)
- Gramaje papel 2 (63,  $1-80,0$  g/m<sup>2</sup>)
- Gramaje papel  $3(80, 1 105, 0)$  g/m<sup>2</sup>
- Gramaje papel 4 (105, 1 163, 0  $\frac{q}{m^2}$ )
- Gramaje papel 5 (163, 1-220, 0g/m<sup>2</sup>)

## Predeterminado: [Gramaje papel 2 (63, 1-80,0 g/m<sup>2</sup>)]

#### Aplicar dúplex

- Sí
- No

Predeterminado: [Sí]

La impresión a doble cara se deshabilita automáticamente si se selecciona [Papel traslúcido], [Sobre] o [H.pestaña] como [Tipo de papel].

## Tamaño de papel

Tamaño personalizado, Detección auto, A3<sup>D</sup>, A4DD, A5DD, A6D, B4 JISD, B5 JISDD,  $B6$  JIS $\neg$ .

11 × 17 , 81/2 × 14 , 81/2 × 132/<sup>5</sup> , 81/2 × 13 , 81/2 × 11 , 81/4 × 14 , 8 <sup>1</sup>/4 × 13 , 8 × 13 , 8 × 10 , 71/4 × 101/<sup>2</sup> , 51/2 × 81/<sup>2</sup> , 8K , 16K , 12 × 18 , 11 × 15 , 11 × 14 , 10 × 15 , 10 × 14 , 13 × 191/<sup>5</sup> , 13 × 19 , 123/5 × 191/<sup>5</sup> , 123/5 × 181/<sup>2</sup> , 13 × 18 , SRA3 , SRA4 , 41/5 × 51/<sup>2</sup>

Configuración predeterminada: [Detección auto.]

Cuando elija [Tam. personalizado], especifique el tamaño de papel con las teclas numéricas. Los tamaños de papel que pueden utilizarse varían en función de la configuración de la máquina.

• Cuando la bandeja de hojas banner de la bandeja multi-bypass (Bandeja A) no está instalada:

Vertical: 100,0–330,2 mm (3,94–13,00 pulgadas), Horizontal: 139,7–487,7 mm (5,50–19,20 pulgadas)

• Cuando la bandeja de hojas banner de la bandeja multi-bypass (Bandeja A) está instalada:

Vertical: 210,0-330,2 mm (8,27-13,00 pulgadas), Horizontal: 139,7-700,0 mm (5,50-27,55 pulgadas)

Para obtener información detallada sobre los tamaños de papel que se pueden detectar automáticamente, consulte [Pág. 180 "Tamaños y tipos de papel recomendados"](#page-181-0).

## **D** Nota

• El gramaje de papel máximo que puede cargarse en la bandeja multi-bypass (Bandeja A) es de 216,0 g/m2 (79,9 lb. Cover).

#### Bandeja superior e inferior del intercalador (con el intercalador CI5030 instalado)

En esta sección se explican los ajustes para las bandejas superior e inferior del intercalador CI5030.

#### Tamaño de papel

Tamaño personalizado, Detección auto, A3D, A4DD, A5DD, B4 JISD, B5 JISDD,

 $11 \times 17$ ,  $8^{1}/2 \times 14$ ,  $8^{1}/2 \times 13^{2}/5$ ,  $8^{1}/2 \times 13$ ,  $8^{1}/2 \times 11$ ,  $8^{1}/4 \times 14$ ,  $8^{1}/_{4}$  × 13 $-$ , 8 × 13 $-$ ,  $8 \times 10^{-7}$ ,  $7^{1}/_{4} \times 10^{1}/_{2}$   $\sqrt{10}$ ,  $5^{1}/_{2} \times 8^{1}/_{2}$   $\sqrt{10}$ ,  $8$ K  $\sqrt{10}$ ,  $16$ K  $\sqrt{10}$ ,  $12 \times 18$   $\sqrt{10}$ ,  $11 \times 15$   $\sqrt{10}$  $11 \times 14\Gamma$ ,  $10 \times 15\Gamma$ ,  $10 \times 14\Gamma$ ,  $13 \times 19^{1}/5\Gamma$ ,  $13 \times 19\Gamma$ ,  $12^{3}/5 \times 19^{1}/5\Gamma$ ,

## $12^3/\frac{1}{5} \times 18^1/\frac{1}{2}$ , 13 × 18 $\overline{P}$ , SRA3 $\overline{P}$ , SRA4 $\overline{P}$  $\overline{P}$

## Configuración predeterminada: [Detección auto.]

Puede especificar un tamaño personalizado de entre 139,7 y 330,2 mm (de 5,50 a 13,00 pulgadas) verticalmente y de entre 139,7 y 487,7 mm (de 5,50 a 19,20 pulgadas) horizontalmente.

Para obtener información detallada sobre los tamaños de papel que se pueden detectar automáticamente, consulte [Pág. 180 "Tamaños y tipos de papel recomendados"](#page-181-0).

#### Bandeja superior e inferior del intercalador (con el intercalador CI5040 instalado)

En esta sección se explican los ajustes para las bandejas superior e inferior del intercalador CI5040.

#### Tipo de papel

- Papel normal
- Papel reciclado
- Negro
- Color
- Membrete
- Ppl metálico/perlado

Predeterminado: [Papel normal]

#### Gramaje papel

- Gramaje papel 1 (52,3–63,0  $q/m^2$ )
- Gramaje papel 2 (63,  $1-80$ , 0 g/m<sup>2</sup>)
- Gramaje papel 3 (80, 1 105,0 g/m<sup>2</sup>)
- Gramaje papel 4 (105,  $1 163, 0$  g/m<sup>2</sup>)
- Gramaje papel 5 (163, 1-220,  $O(g/m^2)$ )
- Gramaje papel 6 (220, 1-256,  $O<sub>g</sub>/m<sup>2</sup>$ )
- Gramaje papel 7 (256, 1-300, 0g/m<sup>2</sup>)

## Predeterminado: [Gramaje papel 2 (63, 1-80,0 g/m<sup>2</sup>)]

#### Tamaño de papel

Tamaño personalizado, Detección auto, A3D, A4DD, A5DD, B4 JISD, B5 JISDD,

 $11 \times 17$ ,  $8^{1}/_{2} \times 14$ ,  $8^{1}/_{2} \times 13^{2}/_{5}$ ,  $8^{1}/_{2} \times 13$ ,  $8^{1}/_{2} \times 11$ ,  $\overline{P}$ ,  $8^{1}/_{4} \times 14$ ,  $8^{1}/_{4}$  × 13 $-$ , 8 × 13 $-$ ,  $8 \times 10^{-7}$ ,  $7^{1}/_{4} \times 10^{1}/_{2}$   $\sqrt{5}$ ,  $5^{1}/_{2} \times 8^{1}/_{2}$   $\sqrt{5}$ ,  $8$ K $\sqrt{2}$ ,  $16$ K $\sqrt{2}$ ,  $12 \times 18$  $\sqrt{2}$ ,  $11 \times 15$  $\sqrt{2}$ ,  $11 \times 14\Gamma$ ,  $10 \times 15\Gamma$ ,  $10 \times 14\Gamma$ ,  $13 \times 19^{1}/5\Gamma$ ,  $13 \times 19\Gamma$ ,  $12^{3}/5 \times 19^{1}/5\Gamma$ ,  $12^3/\mathbf{s} \times 18^1/\mathbf{s}$ ,  $13 \times 18$ , SRA3, SRA4 $\nabla$ 

Configuración predeterminada: [Detección auto.]

Cuando elija [Tam. personalizado], especifique el tamaño de papel con las teclas numéricas. Puede especificar un tamaño personalizado de entre 139,7 y 330,2 mm (de 5,50 a 13,00 pulgadas) verticalmente y de entre 139,7 y 487,7 mm (de 5,50 a 19,20 pulgadas) horizontalmente.

Para obtener información detallada sobre los tamaños de papel que se pueden detectar automáticamente, consulte [Pág. 180 "Tamaños y tipos de papel recomendados"](#page-181-0).

## Bandeja superior e inferior del intercalador de la encuadernadora perfecta (cuando está instalado el intercalador de la encuadernadora perfecta)

En esta sección se explican los ajustes para las bandejas de papel superior e inferior de la intercaladora de la encuadernadora perfecta.

## Tamaño de papel

Detec. auto, A3 $\Box$ , B4 JIS $\Box$ , 11 × 17 $\Box$ , 8K $\Box$ , 12 × 18 $\Box$ , 11 × 15 $\Box$ , 13 × 19<sup>1</sup>/<sub>5</sub> $\Box$ ,

 $13 \times 19$ ,  $12^{3}/_{5} \times 19^{1}/_{5}$ ,  $12^{3}/_{5} \times 18^{1}/_{2}$ ,  $13 \times 18$ , SRA3 $\Box$ , Tam. pers.

Configuración predeterminada: [Detección auto.]

Puede especificar un tamaño personalizado de entre 257,0 y 330,2 mm (de 10,12 a 13,00 pulgadas) verticalmente y de entre 364,0 y 487,7 mm (de 14,34 a 19,20 pulgadas) horizontalmente.

Para obtener información detallada sobre los tamaños de papel que se pueden detectar automáticamente, consulte [Pág. 180 "Tamaños y tipos de papel recomendados"](#page-181-0).

# Cómo utilizar la encuadernadora de anillas o la apiladora de gran capacidad

### Uso de la encuadernadora con canutillo

Cómo retirar los folletos encuadernados de la bandeja encuadernadora de anillas.

# APRECAUCIÓN

• Mantenga las manos alejadas del interior de la encuadernadora de anillas y del espacio situado bajo la bandeja de la encuadernadora de anillas. De lo contrario, podría engancharse los dedos.

#### Importante

• Asegúrese de no salir del modo Ahorro de energía o encender la máquina cuando la puerta de la encuadernadora de anillas esté abierta y la unidad de encuadernación esté desconectada. De lo contrario, la inicialización se verá afectada, ocasionando que la función de la encuadernadora de anillas no esté disponible (si bien otras funciones no ser verán afectadas).

• Si lo hace de forma involuntaria, conecte la unidad de encuadernación de la encuadernadora de anillas de nuevo, cierre la puerta y, a continuación, apague la alimentación y enciéndala de nuevo para restaurar el funcionamiento normal.

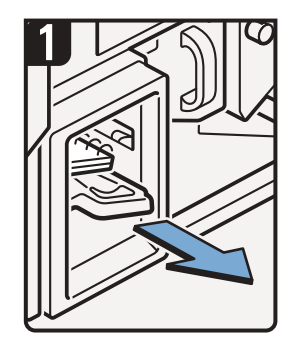

Tire de la bandeja de la encuadernadora de canutillos.

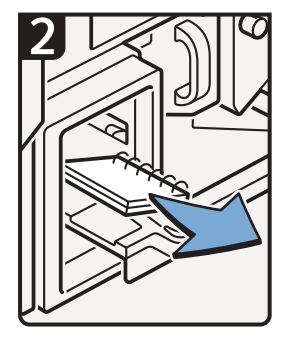

Retire los folletos encuadernados.

Vuelva a cerrar con cuidado la bandeja de la encuadernadora de canutillos.

ES CGH014

#### **D** Nota

- Antes de sacar la bandeja de la encuadernadora de canutillos, asegúrese de que la máquina está inactiva.
- Al retirar folletos encuadernados de la bandeja del encuadernador de canutillos, tenga cuidado de que las anillas no se enganchen en la máquina.

#### Cómo insertar páginas en un folleto de encuadernación con anillas

# **APRECAUCIÓN**

• Al encuadernar papel de forma manual con el abridor de anillas, tenga cuidado de no pillarse o dañarse los dedos.

Puede utilizar el soporte de canutillo y el abridor de canutillos para insertar nuevas hojas en un folleto encuadernado con canutillo Utilice estos dispositivos cuando necesite insertar tapas, reponer páginas existentes o añadir nuevas páginas.

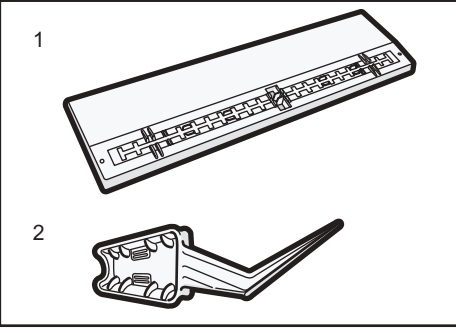

CET03

- 1. Soporte de canutillos
- 2. Abridor de canutillos
- 1. Perfore las páginas que desea insertar en el folleto encuadernado con canutillo.
- 2. Con el folleto encuadernado cerrado, posicione el canutillo en el soporte de forma que cada una de las anilla encaje en uno de los huecos del soporte.

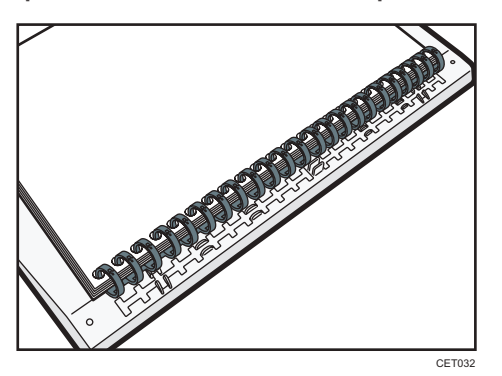

3. Inserte el lomo del canutillo en el hueco de fijación del soporte. Presione con cuidado hacia abajo el canutillo para cerrarlo en su lugar.

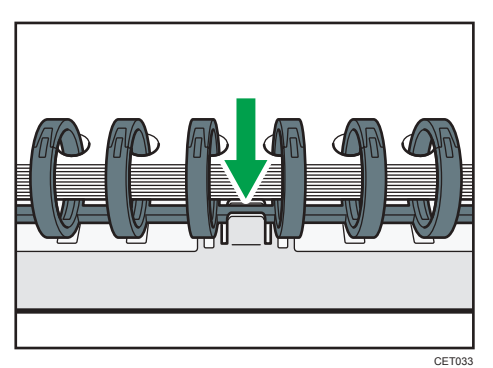

4. Abra el folleto encuadernado por la parte donde quiere insertar las nuevas páginas, y coloque una de sus manos en la placa auxiliar.

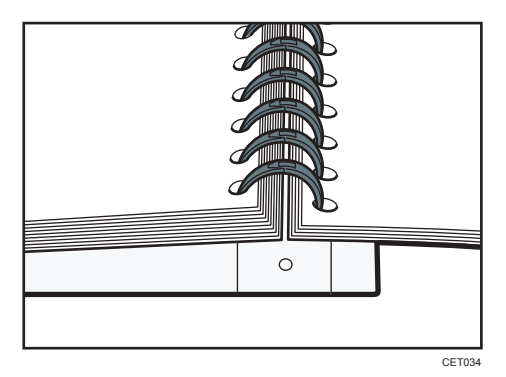

5. Inserte el lado afilado del encuadernador de canutillos por uno de los lados del canutillo y empújelo hacia el canutillo hasta el final.

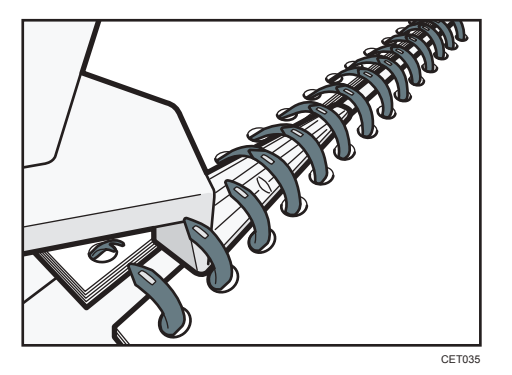

Las anillas del canutillo se irán abriendo a medida que las vaya empujando el abridor.

#### 6. Inserte las nuevas páginas

7. Utilizando los lados del abridor de canutillos empuje con cuidado las anillas abiertas.

Para cerrar un canutillo de 50 hojas, utilice el lateral del abridor de anillas con las estrías más pequeñas.

Para cerrar un canutillo de 100 hojas, utilice el lateral del abridor de anillas con las estrías más grandes.

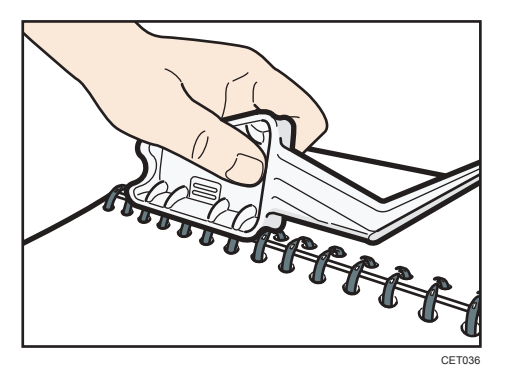

Las anillas del canutillo se cerrarán conforme las vaya empujando con el abridor.

## 8. Retire el canutillo del soporte.

#### **D** Nota

• Al utilizar el abridor de anillas, tenga cuidado de no herirse, dañar a alguien o estropear el equipo.

## Uso de la apiladora de gran capacidad

#### Panel de control de la apiladora

La apiladora de gran capacidad dispone de un panel de mandos que puede usar para bajar la bandeja apiladora y confirmar el estado de la apiladora de gran capacidad.

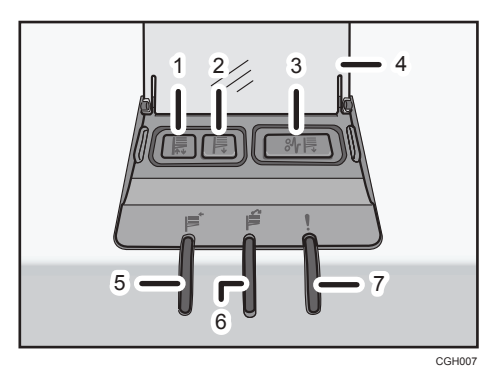

#### 1. Indicador de movimiento de la bandeja

Este indicador parpadea en azul cuando la bandeja de la apiladora se desplaza arriba o abajo. Cuando la bandeja del apilador ha terminado su desplazamiento hacia arriba y está en estado espera, el indicador se apaga. Cuando la bandeja de la apiladora ha llegado abajo, el indicador permanece iluminado en color azul.

#### 2. Botón para bajar la bandeja

Pulse este botón para desplazar la bandeja hacia abajo. La bandeja no se moverá si está abierta la tapa frontal de la apiladora.

#### 3. Botón de Atasco de papel

Se ilumina en rojo cuando se produce un atasco de papel. Al pulsar este botón la bandeja de la apiladora baja hasta la posición de retirada de papel.

#### 4. Tapa del panel de mandos de la apiladora

#### 5. Indicador de recogida del apilador

Parpadea en azul cuando la bandeja de la apiladora está apilando el papel impreso.

#### 6. Indicador de la apiladora lleno

Se ilumina en rojo cuando la bandeja de la apiladora está llena.

#### 7. Indicador de error

Se ilumina para indicar uno o varios de los siguientes errores:

- El carro no se ha colocado correctamente.
- La tapa frontal de la apiladora está abierta.
- Todavía hay papel atascado dentro de la apiladora de gran capacidad.

#### Cómo extraer el papel

## (Importante)

- Utilice el carro para transportar papel desde el apilador de gran capacidad. No utilice el carro para otras cosas.
- No intente introducir la mano en la apiladora de alta capacidad.
- La placa de sujeción del papel podría dejar una marca en la parte superior de la pila de papel. Para evitarlo, ponga varias hojas de papel que no valga o una hoja protectora entre la placa de sujeción del papel y la pila del papel.
- 1. Abra la tapa del panel de control de la apiladora y, a continuación, pulse el botón de la bandeja inferior.

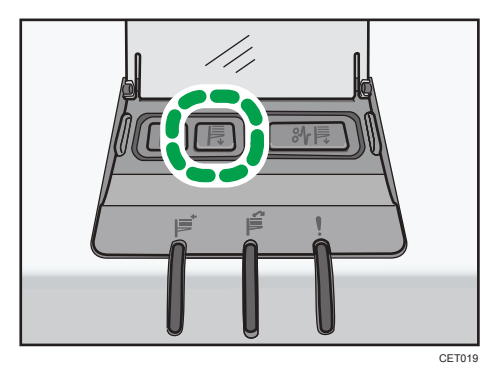

Para parar el descenso de la bandeja de la apiladora, pulse el botón de descenso de la bandeja de nuevo.

Para continuar bajando la bandeja, abra y cierre la tapa frontal de la apiladora y pulse el botón de la bandeja inferior de nuevo cuando la bandeja haya subido por completo.

Cuando la bandeja de la apiladora está totalmente bajada, el indicador de movimiento de la bandeja deja de parpadear y permanece iluminado.

2. Abra la tapa frontal del apilador.

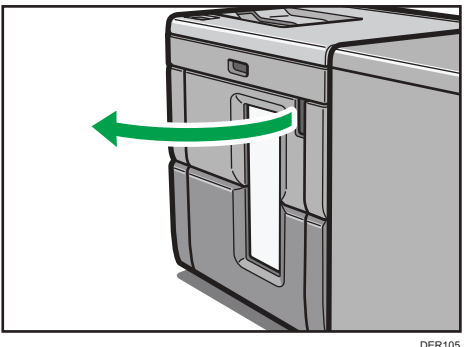

3. Saque con cuidado el carro del apilador.

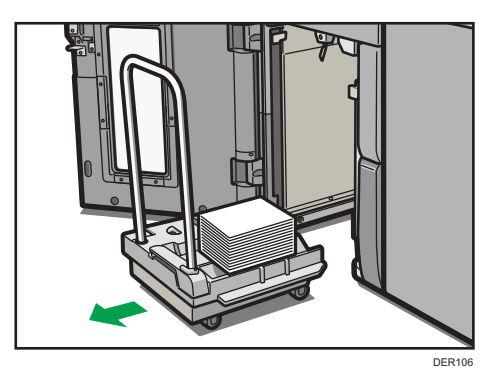

Tenga cuidado de que no se caiga la pila de papel.

4. Deje la placa de sujeción de papel sobre la pila de papel.

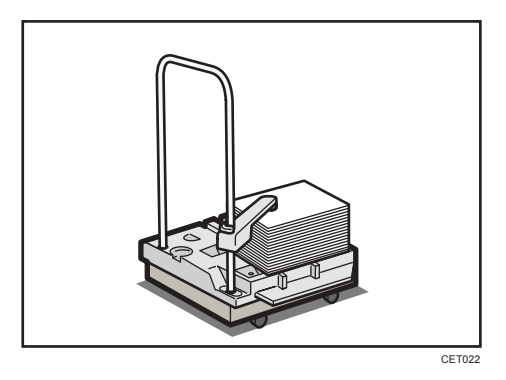

5. Tire de la palanca de la placa de sujeción hacia usted.

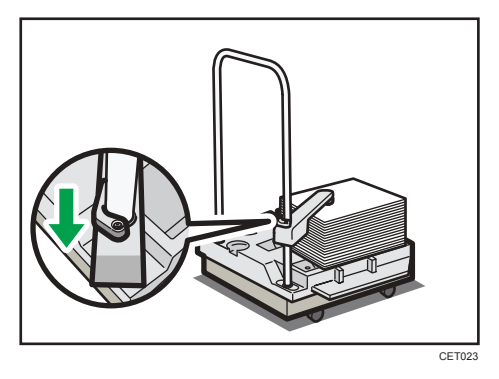

6. Transporte el papel al lugar requerido y descargue el carro del apilador.

- CET024
- 7. Vuelva a colocar la prensa del papel en su posición original.

8. Ponga el carro del apilador de nuevo dentro del apilador de alta capacidad.

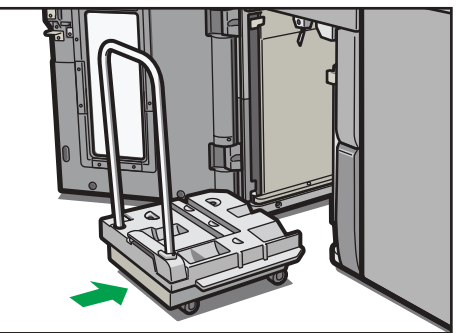

DER107

Tenga cuidado de meter el carro recto, no torcido.

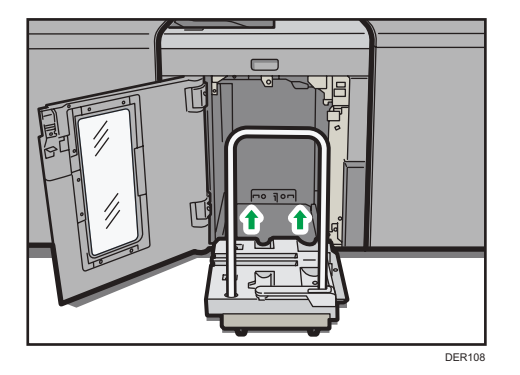

## 9. Cierre la tapa frontal del apilador.

La bandeja de la apiladora empieza a elevarse automáticamente y el indicador de movimiento de la bandeja empieza a parpadear. Cuando el indicador de movimiento de la bandeja deja de parpadear, la bandeja se eleva por completo.

# **D** Nota

• Antes de mover el apilador de alta capacidad, saque el carro del apilador de alta capacidad.

5. Especificaciones del papel y cómo añadir papel

## 247

En esta sección se explican los Ajustes para usuarios y cómo especificarlos.

# Cómo utilizar la pantalla [Parámetros ajuste usuarios expertos]

En esta sección se explica cómo utilizar los Parámetros ajuste usuarios expertos.

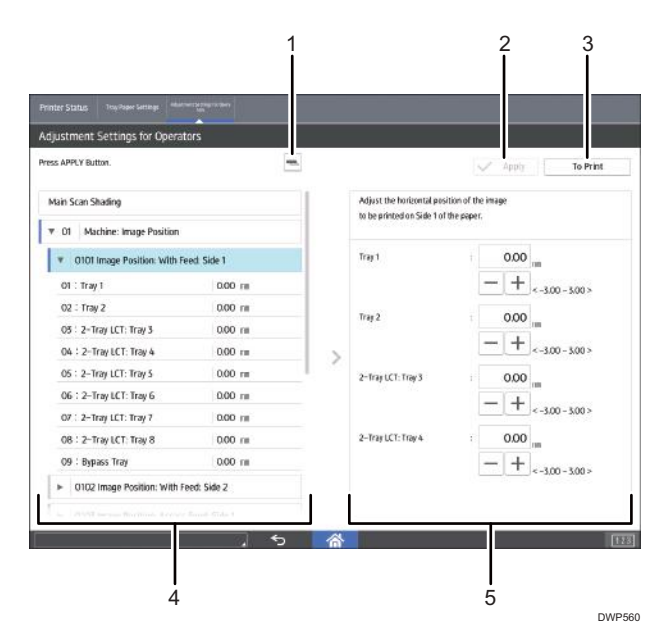

## 1. [-]

Pulse esta tecla para contraer la vista jerárquica de los elementos de ajuste y mostrar los nombres de grupo de dichos elementos.

## 2. [Restablecer]

Pulse esta tecla para restablecer los ajustes/modificaciones configurados actualmente. No puede restablecer los ajustes/modificaciones después de pulsar [Aplicar].

### 3. [Aplicar]

Pulse esta tecla para aplicar los ajustes/modificaciones.

### 4. [Ir a pantalla impr.]

Pulse esta tecla para mostrar la pantalla de impresión. Puede utilizar esta pantalla para visualizar los cambios realizados.

#### 5. Elementos de ajuste

Elementos de ajuste mostrados en esta área. Al seleccionar un elemento, se abrirá la pantalla de configuración.

## 6. Pantalla de configuración

Configure o modifique la configuración de los elementos de ajuste que selecciona.

# <span id="page-250-0"></span>Cómo acceder a los Parámetros ajuste usuarios expertos

- 1. Pulse [Parámetros de ajuste para usuarios] en la parte superior izquierda de la pantalla.
- 2. Seleccione y cambie los parámetros de ajuste.

El método para cambiar la configuración de ajustes seleccionada depende de la configuración que desea cambiar. Para más información, consulte [Pág. 249 "Características de los elementos](#page-250-0) [mostrados y operaciones de ajuste".](#page-250-0)

- 3. Pulse [Aplicar].
- 4. Pulse [Inicio] ( ) en la parte inferior central de la pantalla.

## Características de los elementos mostrados y operaciones de ajuste

Las siguientes operaciones están disponibles para cada elemento de ajuste:

- Configuración del valor
- Configuración del elemento
- Ejecución
- Mostrar solamente

#### Configuración del valor

Pulse  $[+]$  o  $[$ ] para aumentar o reducir respectivamente el valor, o bien utilice el teclado numérico para introducir el valor.

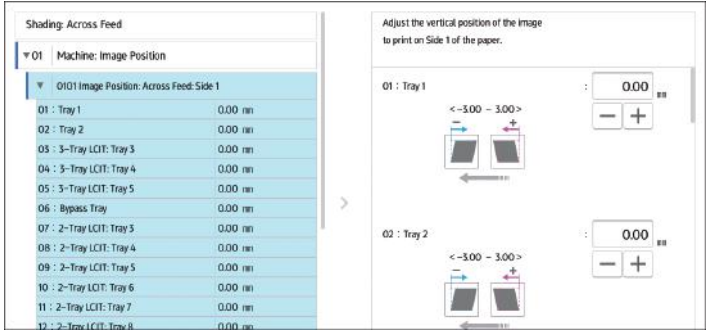

Para algunos ajustes, mueva el control deslizante hacia la derecha o la izquierda para aumentar o reducir el valor de ajuste.

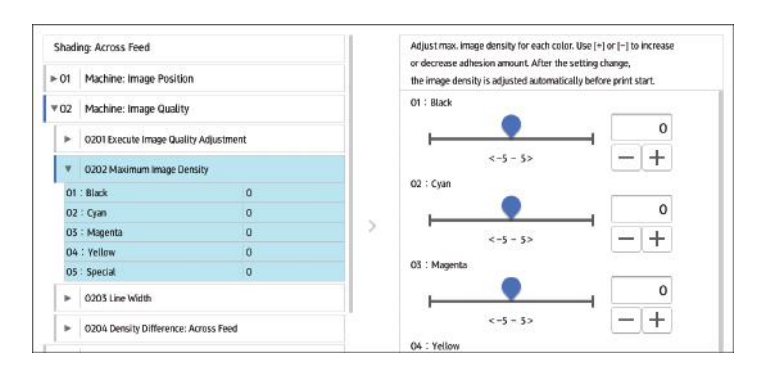

Aparecerá un teclado numérico a la izquierda cuando pulse el cuadro de entrada. Utilice el teclado para introducir un valor.

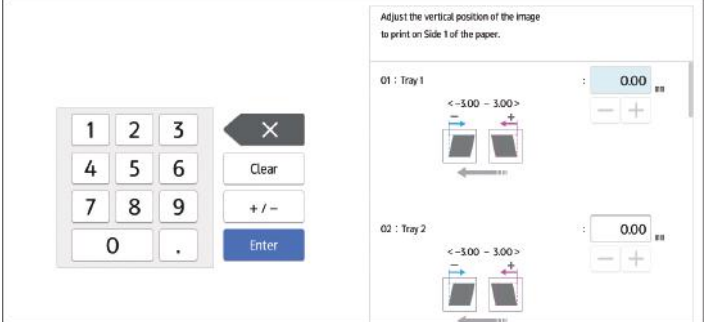

- [×]: Púlselo para borrar el valor introducido carácter por carácter.
- [Borrar]: Borre el valor introducido.
- [+/-]: Cambie el signo del valor introducido de + (positivo) a (negativo) y viceversa.
- [Intro]: Confirme el valor introducido.

Para algunos elementos, puede seleccionar un valor de la lista desplegable que aparece cuando pulsa el cuadro de entrada. Seleccione un valor de la lista.

### Configuración del elemento

Seleccione el elemento que necesite.

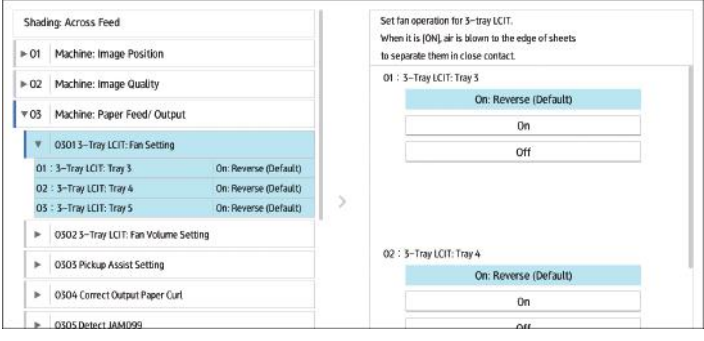
#### Ejecución

Pulse [Ejecutar] para llevar a cabo una función seleccionada.

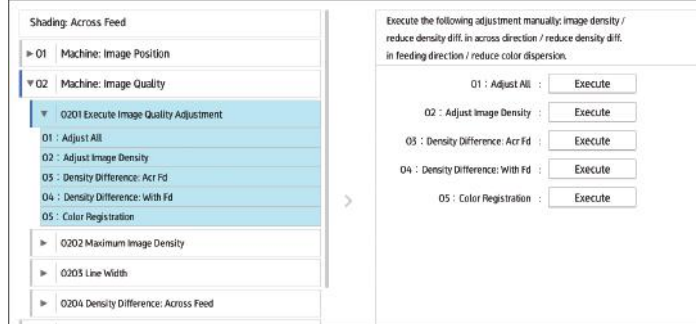

#### Mostrar solamente

Puede comprobar el ajuste del elemento seleccionado.

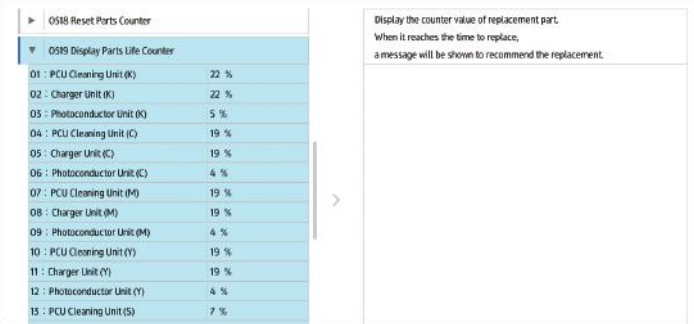

## Impresión con la configuración ajustada

Si desea imprimir con la configuración que ha ajustado, seleccione el tamaño de papel y la bandeja a los que se aplican los ajustes.

- Configuración ajustable para cada bandeja de papel
- Configuración ajustable para cada tamaño de papel

#### Configuración ajustable para cada bandeja de papel

Estos son valores ajustables para cada bandeja de papel.

Los trabajos de impresión se procesan con los valores ajustados cuando se imprime desde una bandeja con la configuración aplicada.

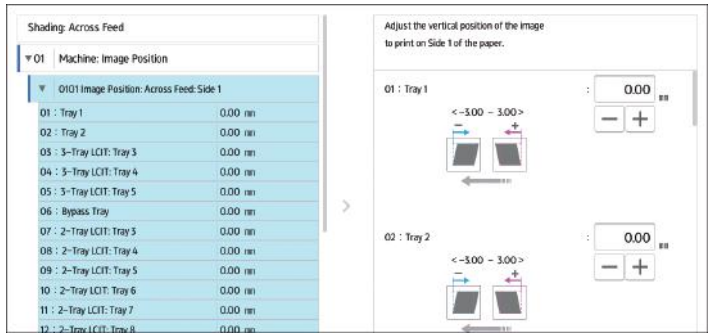

#### Configuración ajustable para cada tamaño de papel

Estos son valores ajustables para cada tamaño de papel.

Los trabajos de impresión se procesan con los valores ajustados cuando se imprime con un tamaño de papel que tiene los ajustes aplicados.

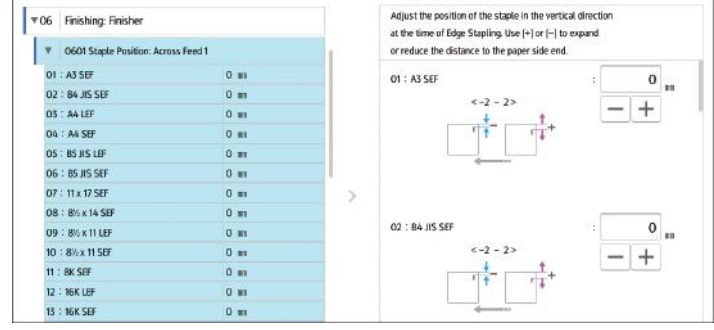

## **D** Nota

• Si desea más información sobre la selección del tamaño de papel y la bandeja para imprimir, consulte en los manuales las funciones relacionadas.

# Funciones y elementos de los menús

#### Máquina: Posición imagen

Si desea obtener más información sobre los elementos siguientes, consulte [Pág. 264 "Máquina:](#page-265-0) [Posición imagen".](#page-265-0)

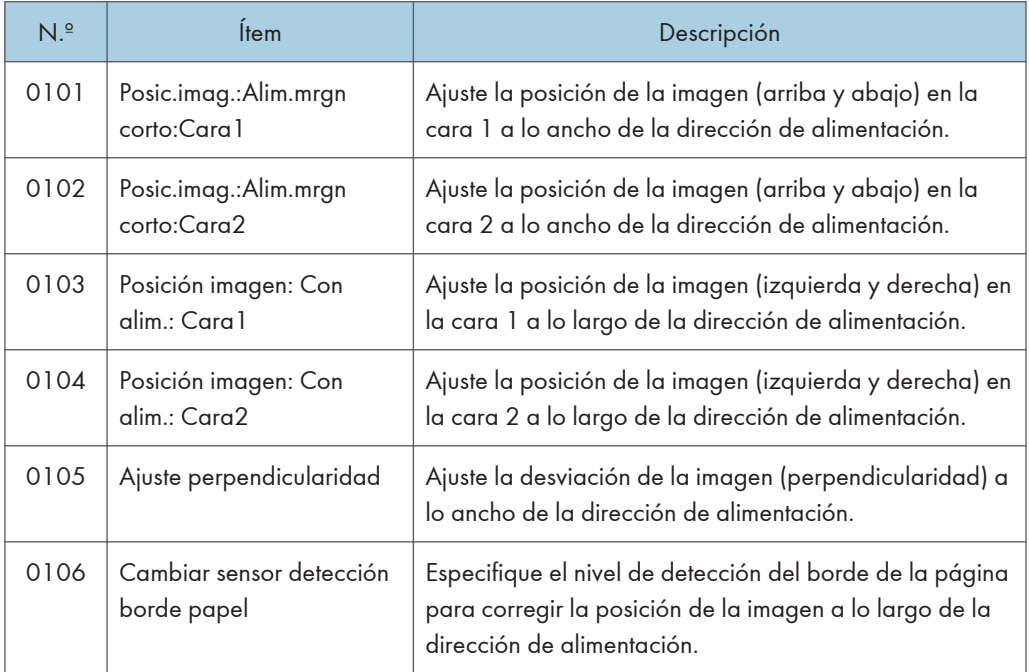

#### Máquina: Calidad imagen

Si desea obtener más información sobre los elementos siguientes, consulte [Pág. 271 "Máquina:](#page-272-0) [Calidad imagen".](#page-272-0)

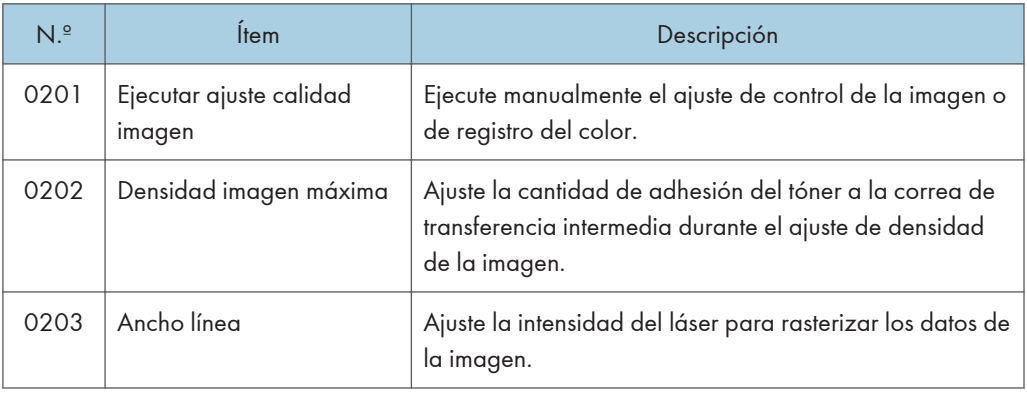

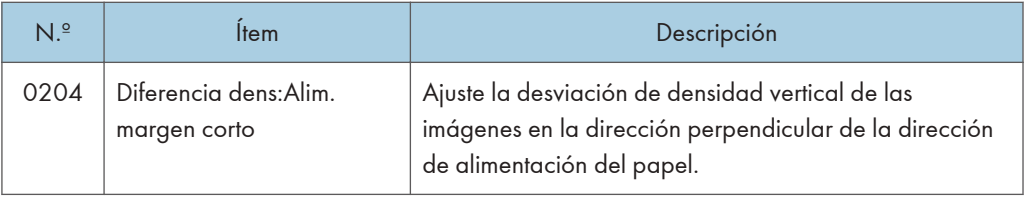

## Máquina: Alimentación/ Salida papel

Si desea obtener más información sobre los elementos siguientes, consulte [Pág. 273 "Máquina:](#page-274-0) [Alimentación/ Salida papel".](#page-274-0)

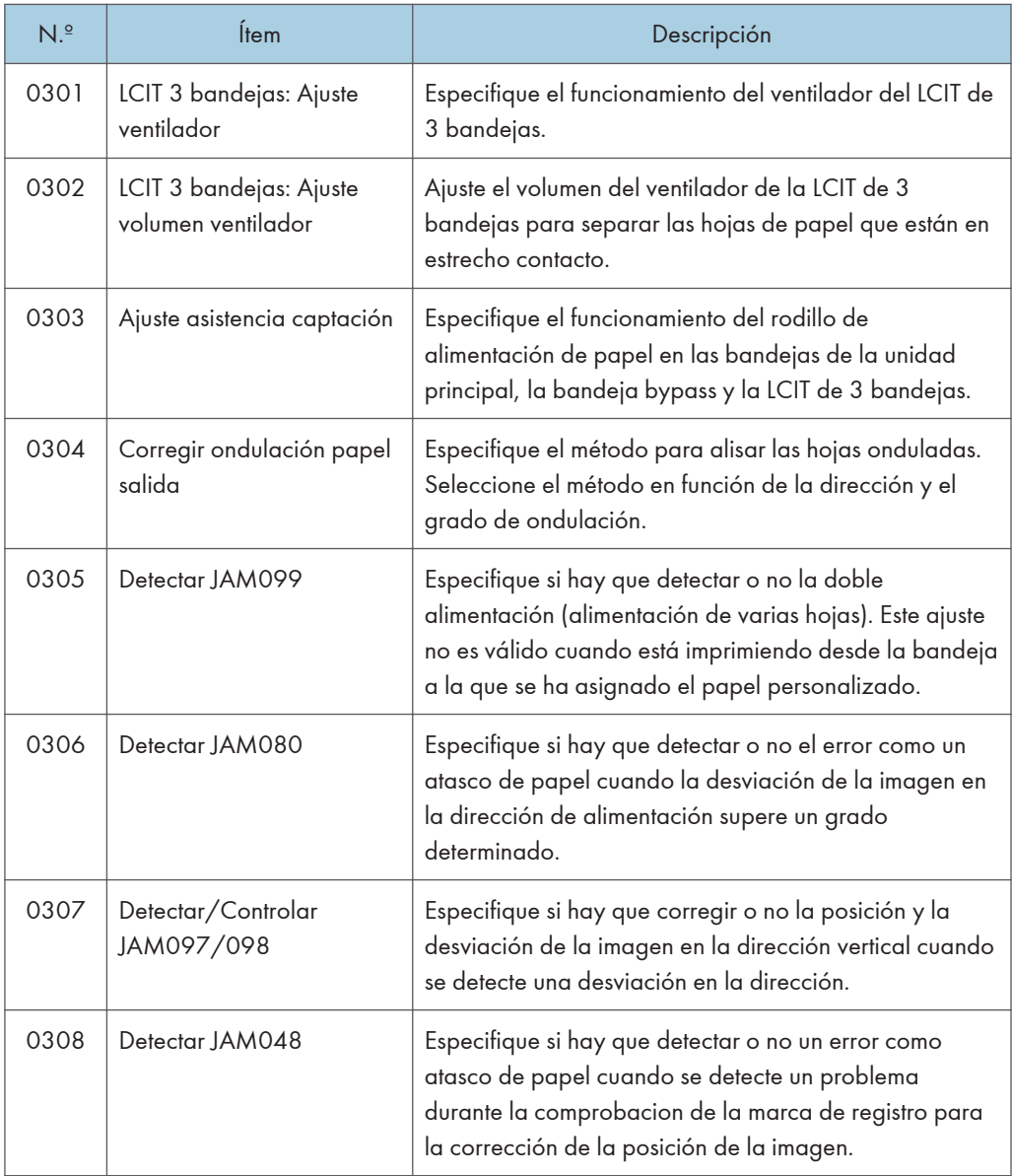

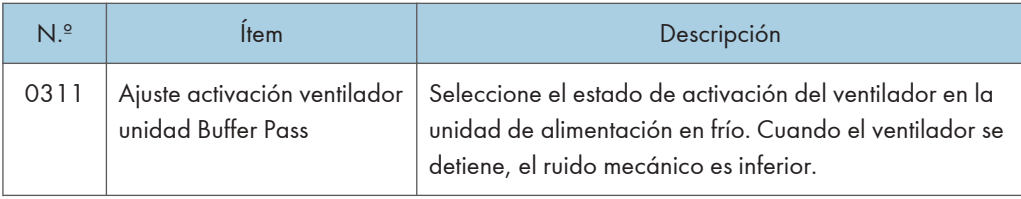

## Máquina: Mantenimiento

Si desea obtener más información sobre los elementos siguientes, consulte [Pág. 279 "Máquina:](#page-280-0) [Mantenimiento".](#page-280-0)

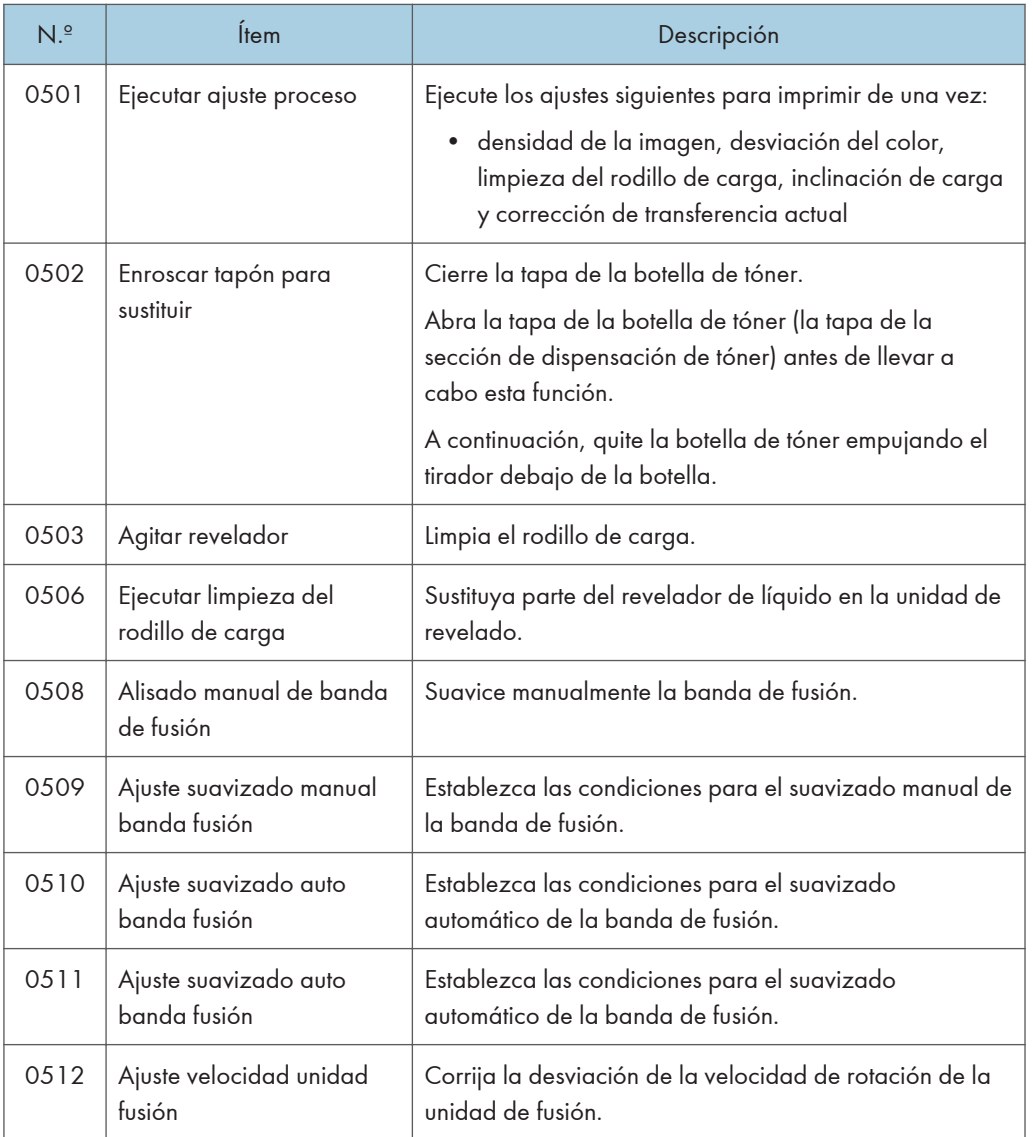

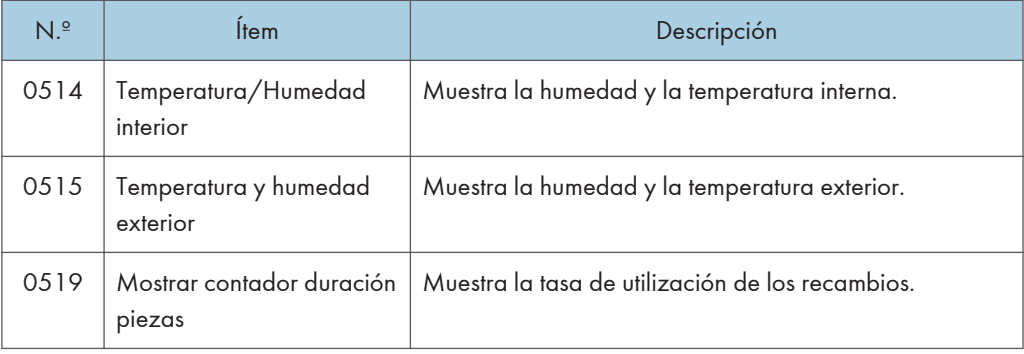

## Acabado: Finisher

Si desea obtener más información sobre los elementos siguientes, consulte [Pág. 283 "Acabado:](#page-284-0) [Finisher"](#page-284-0).

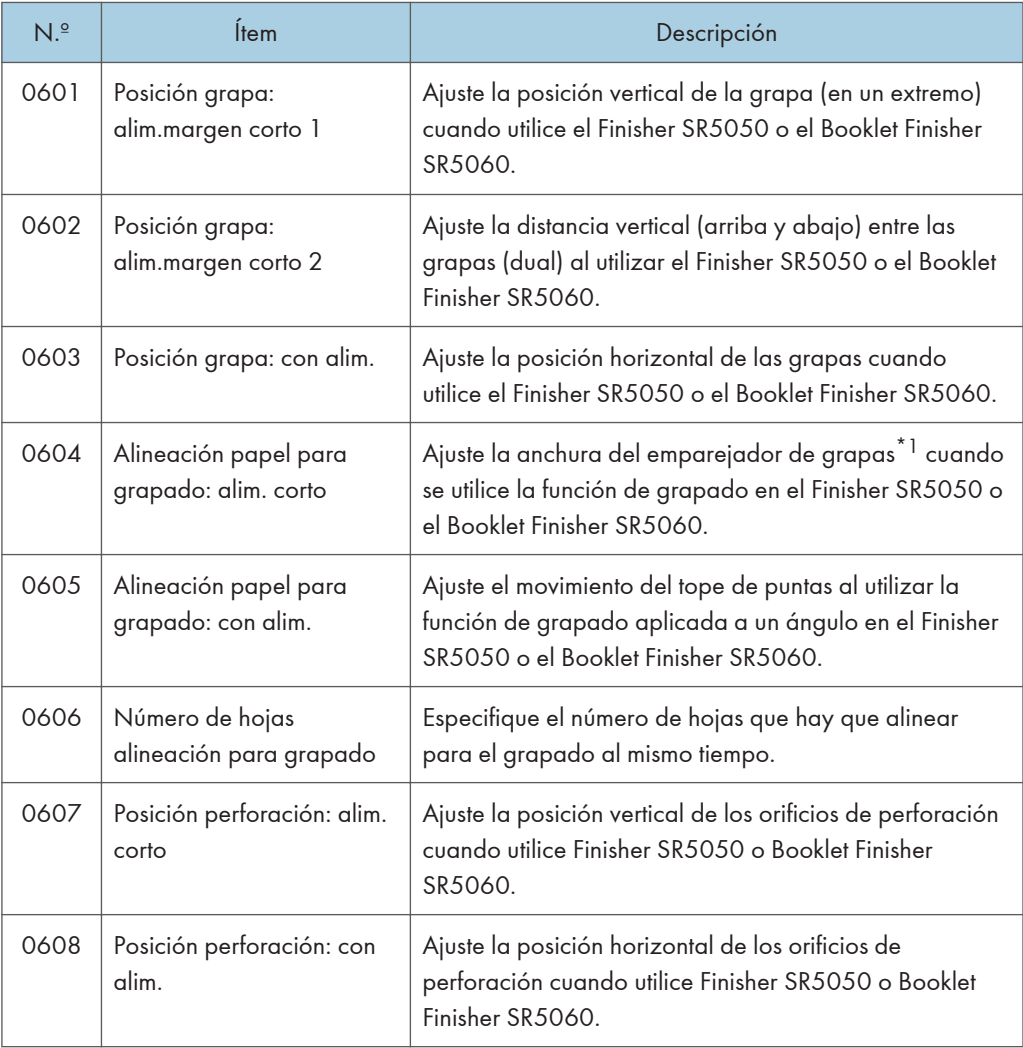

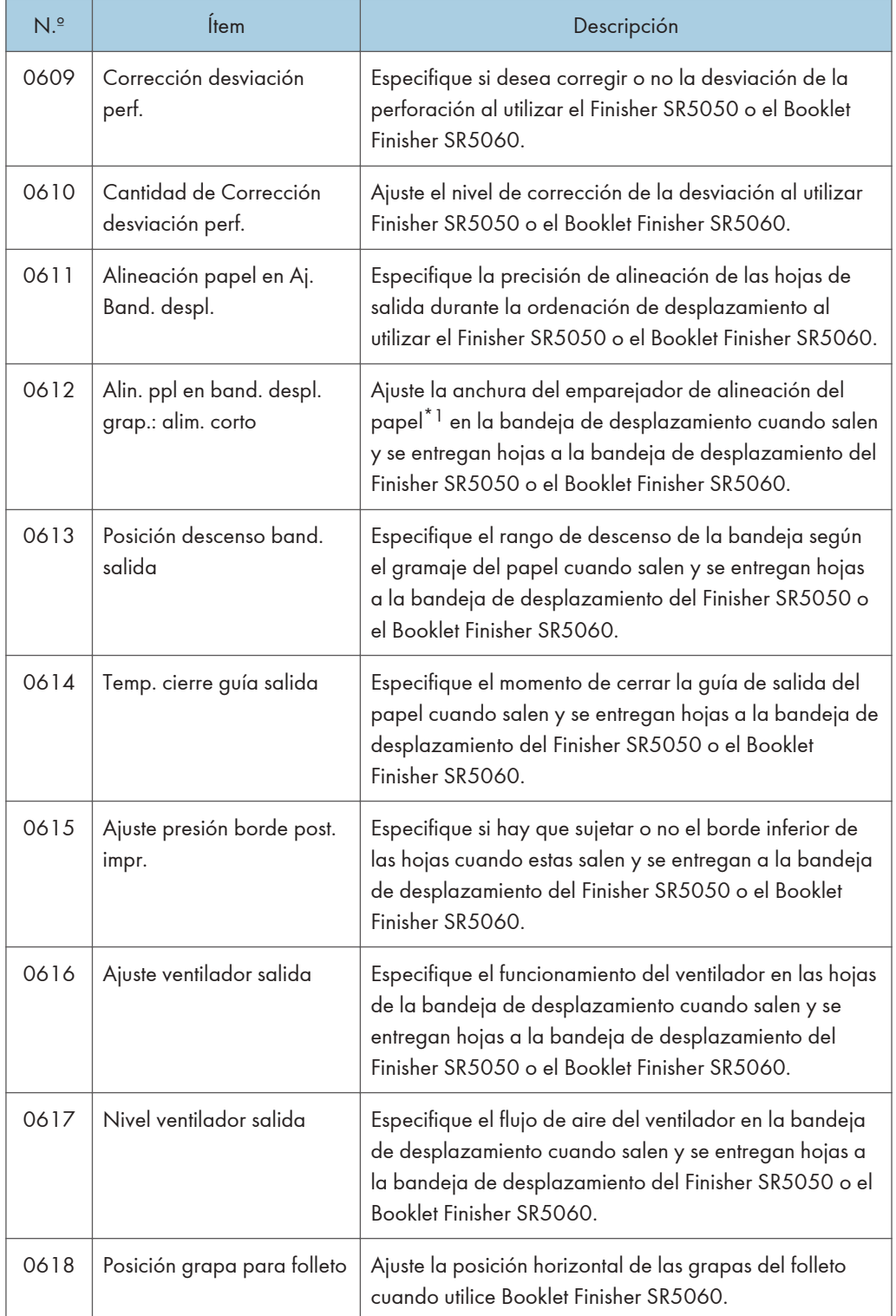

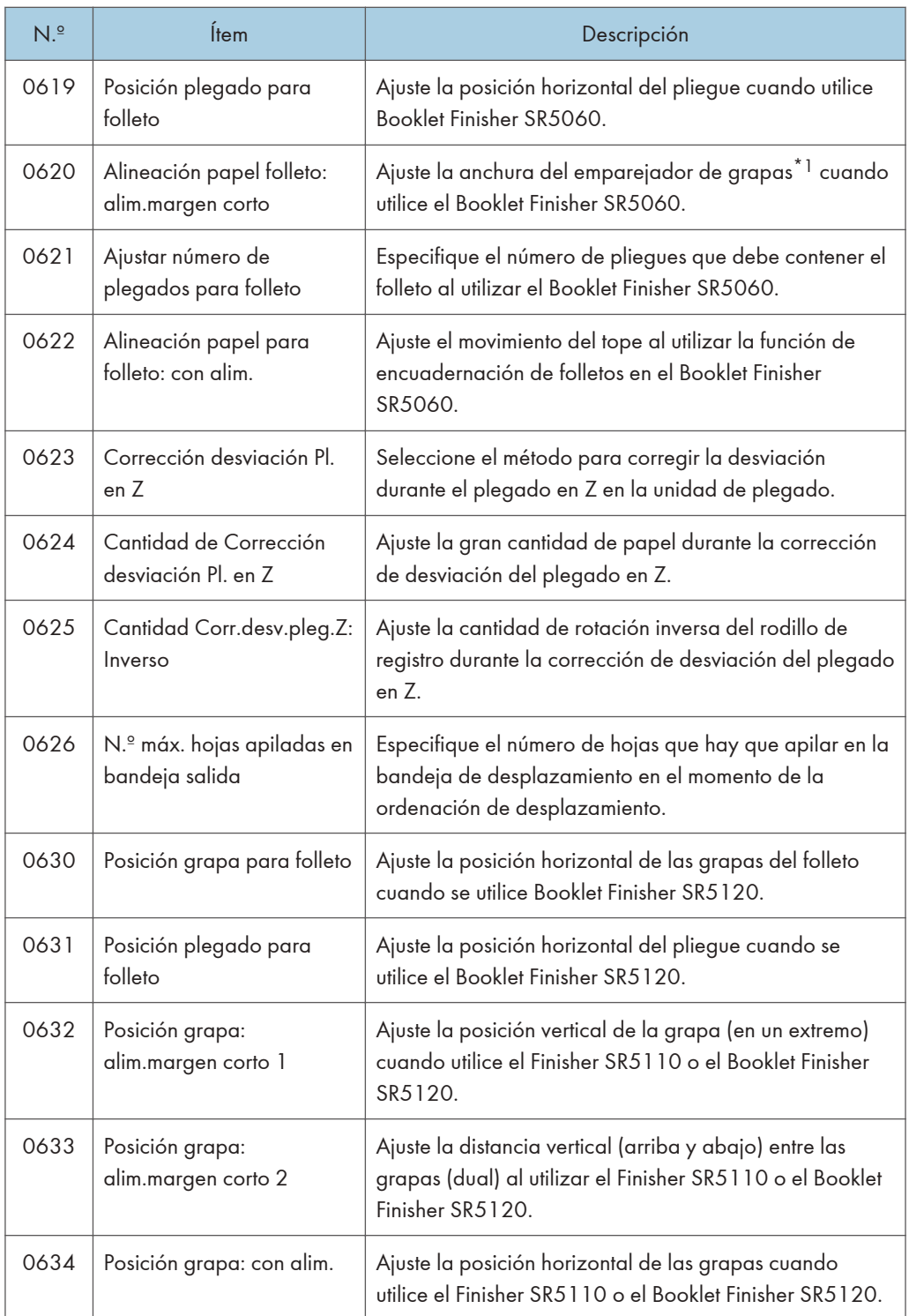

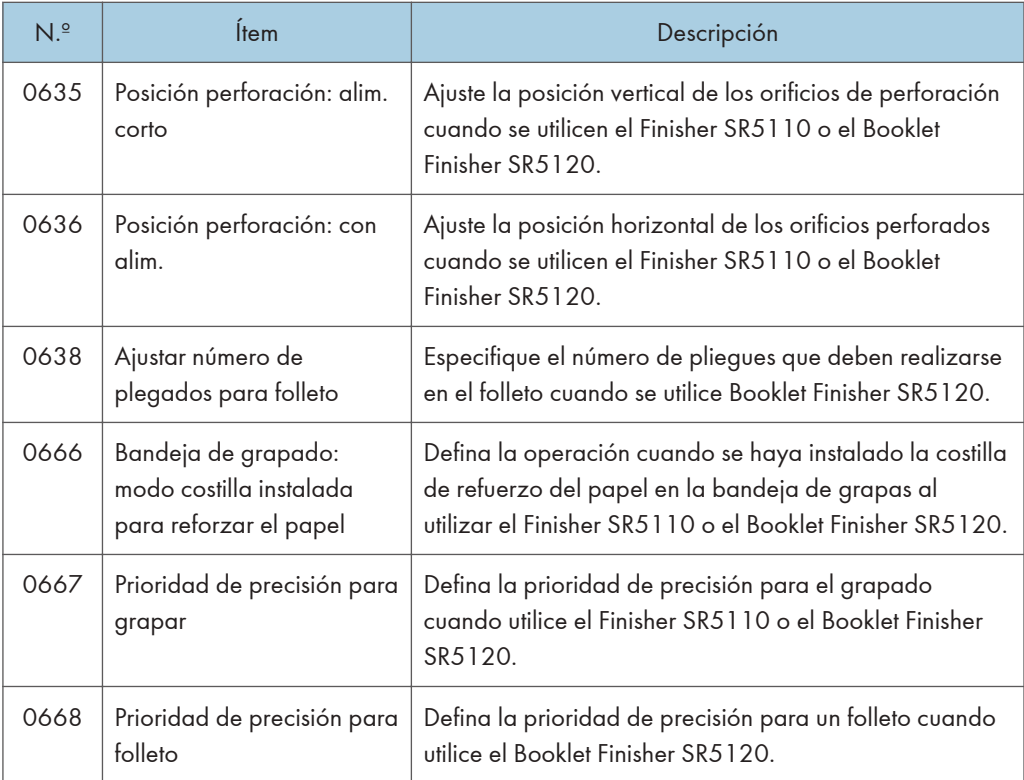

\*1 Una guía de alineación de las hojas de salida. El papel se alinea en ambos extremos.

## Acabado: Plegado

Si desea obtener más información sobre los elementos siguientes, consulte [Pág. 310 "Acabado:](#page-311-0) [Plegado"](#page-311-0).

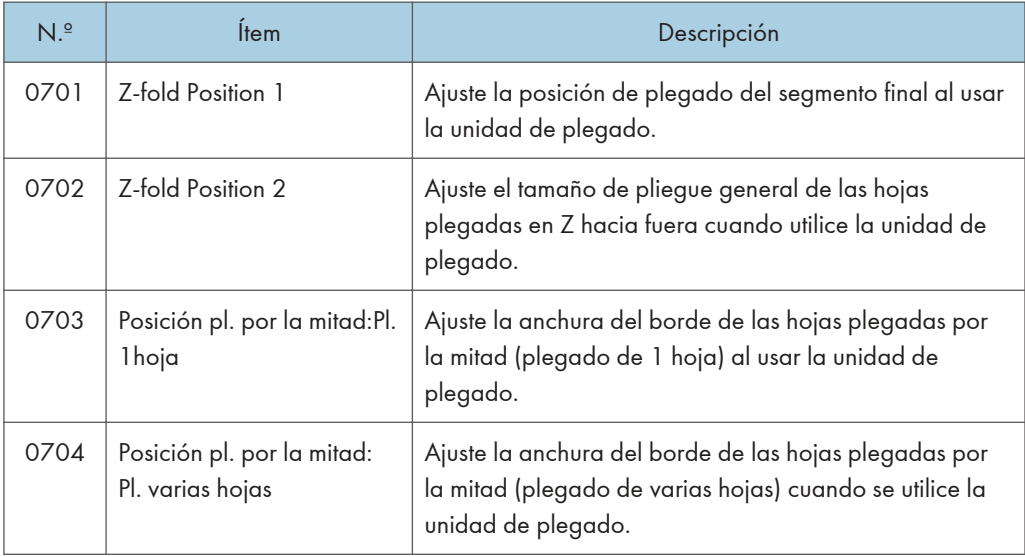

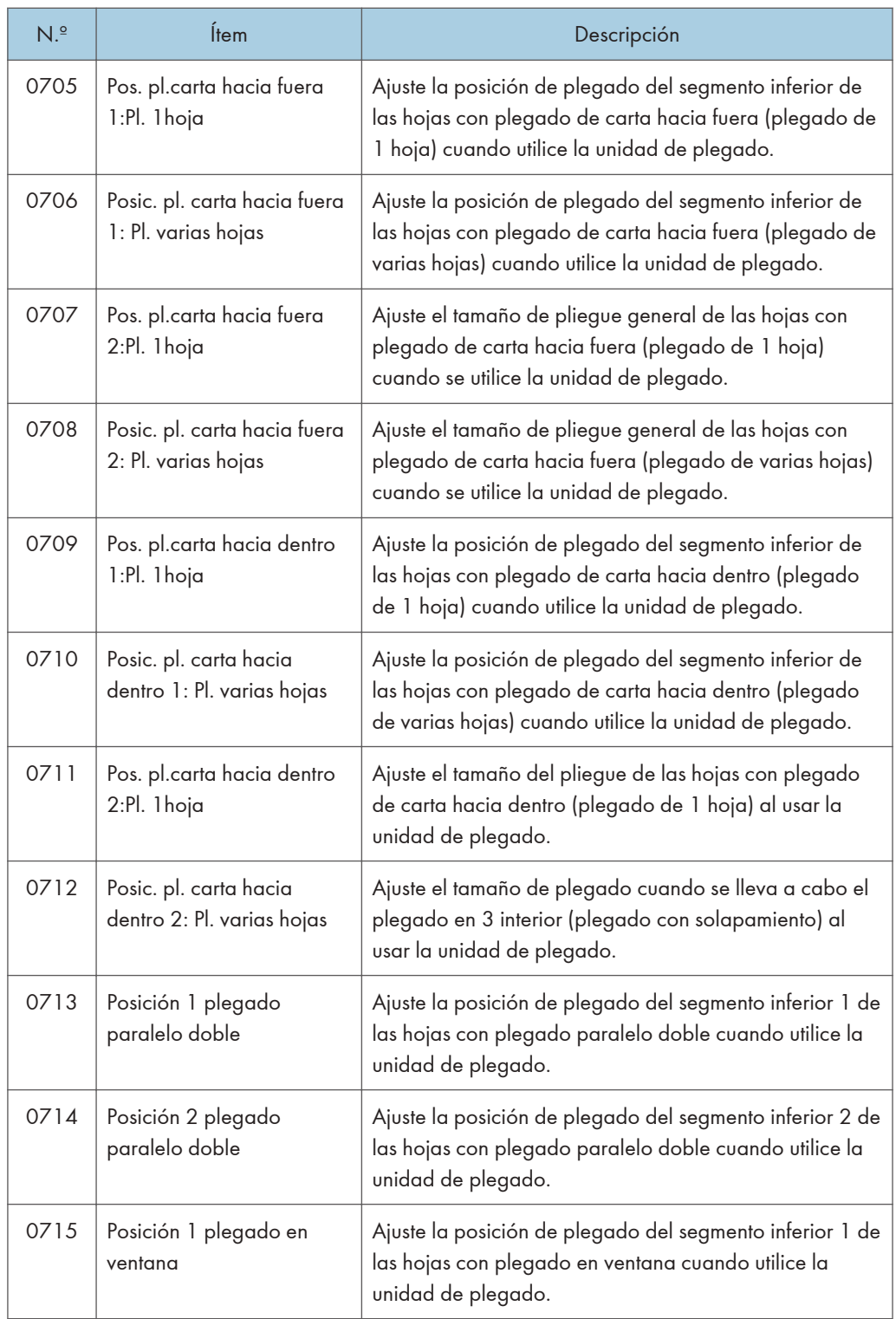

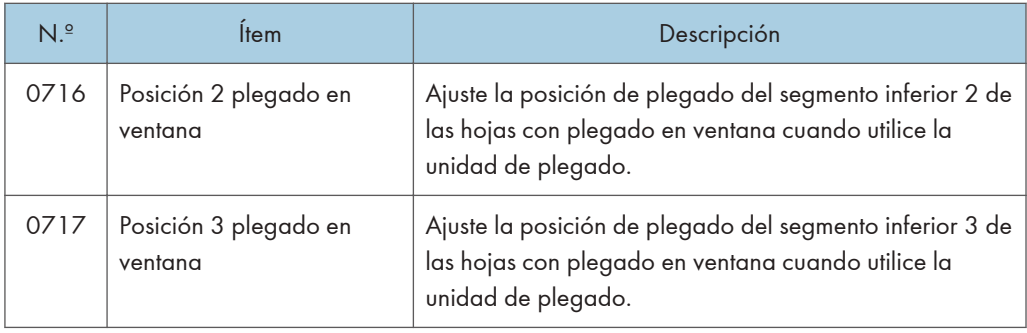

#### Acabado: Encuad. perfecta

Si desea obtener más información sobre los elementos siguientes, consulte [Pág. 327 "Acabado:](#page-328-0) [Encuad. perfecta".](#page-328-0)

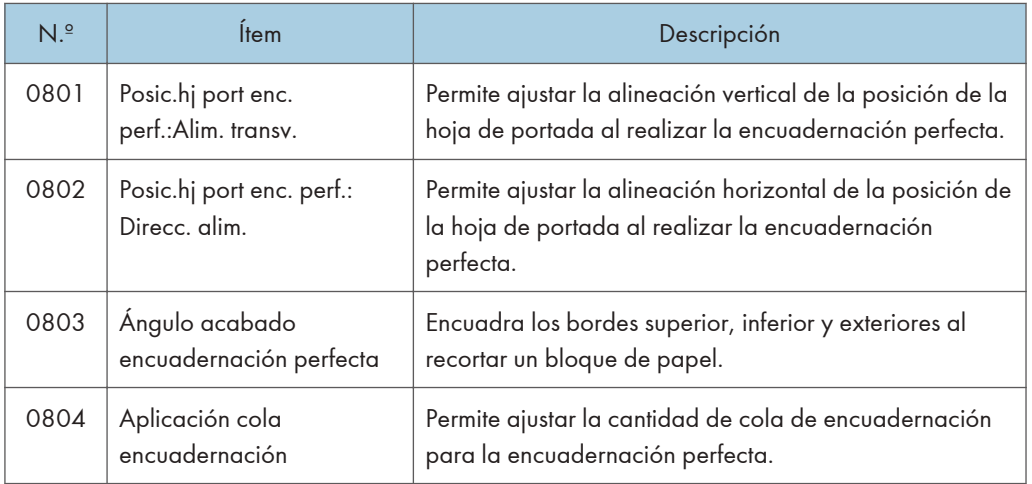

#### Acabado: Apiladora

Si desea obtener más información sobre los elementos siguientes, consulte [Pág. 330 "Acabado:](#page-331-0) [Apiladora"](#page-331-0).

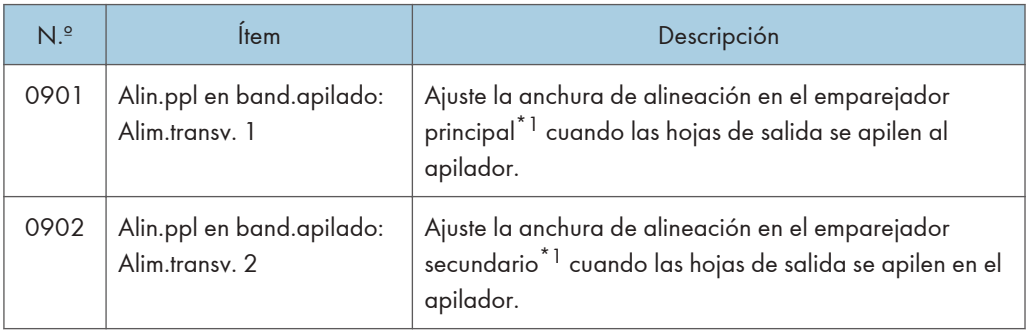

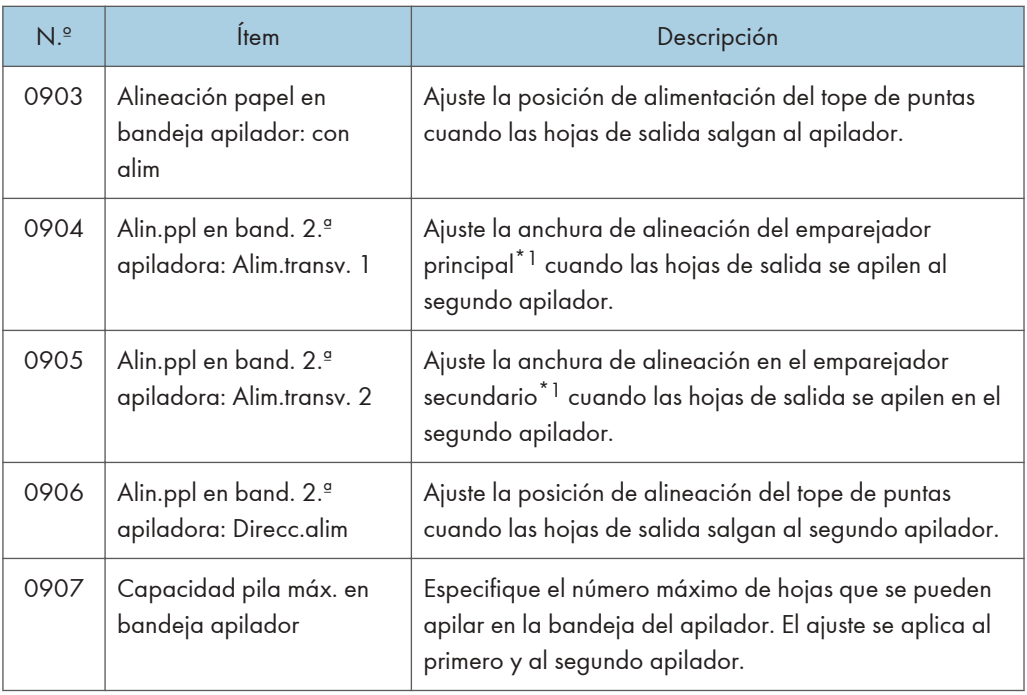

\*1 Una guía de alineación de las hojas de salida. El papel se alinea en ambos extremos.

#### Impr.diferencia densidad: Alim. transv.

Si desea obtener más información sobre los elementos siguientes, consulte [Pág. 336 "Impresión](#page-337-0) [con diferencias de densidad: alimentación margen corto"](#page-337-0).

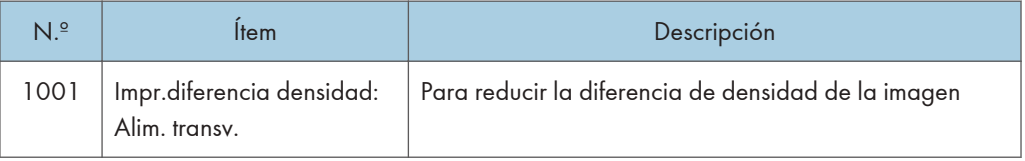

#### Acabado: Intercalador

Si desea obtener más información sobre los elementos siguientes, consulte [Pág. 336 "Acabado:](#page-337-0) [intercalador".](#page-337-0)

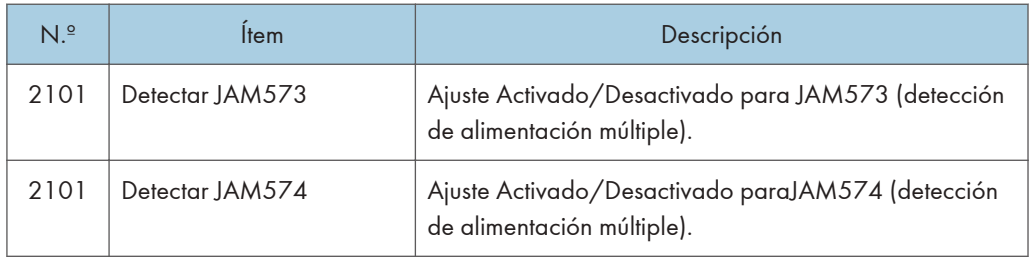

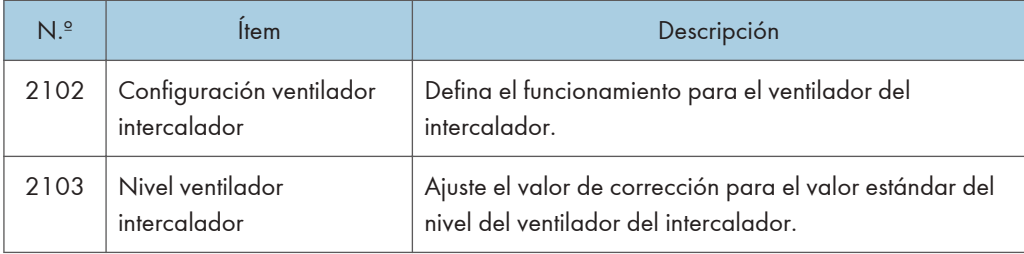

# <span id="page-265-0"></span>Valores de ajuste

## Máquina: Posición imagen

#### 0101 Posic.imag.:Alim.mrgn corto:Cara1

Ajuste la posición de la imagen (arriba y abajo) en la cara 1 a lo ancho de la dirección de alimentación.

Pulse [+] o [-] para cambiar la posición de la imagen hacia arriba (hacia la parte posterior) o hacia abajo (hacia la parte anterior).

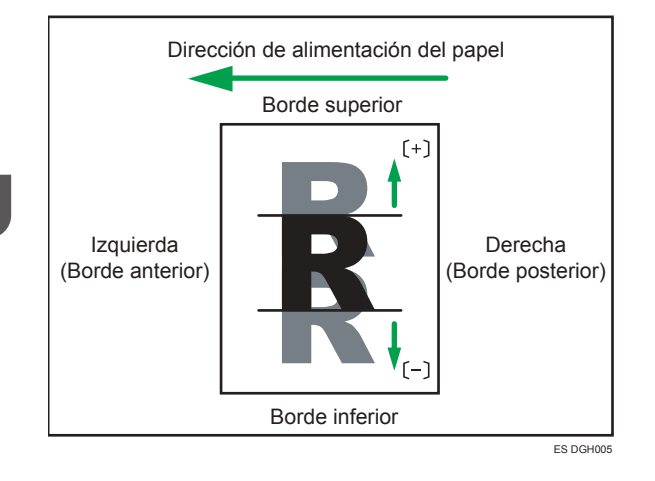

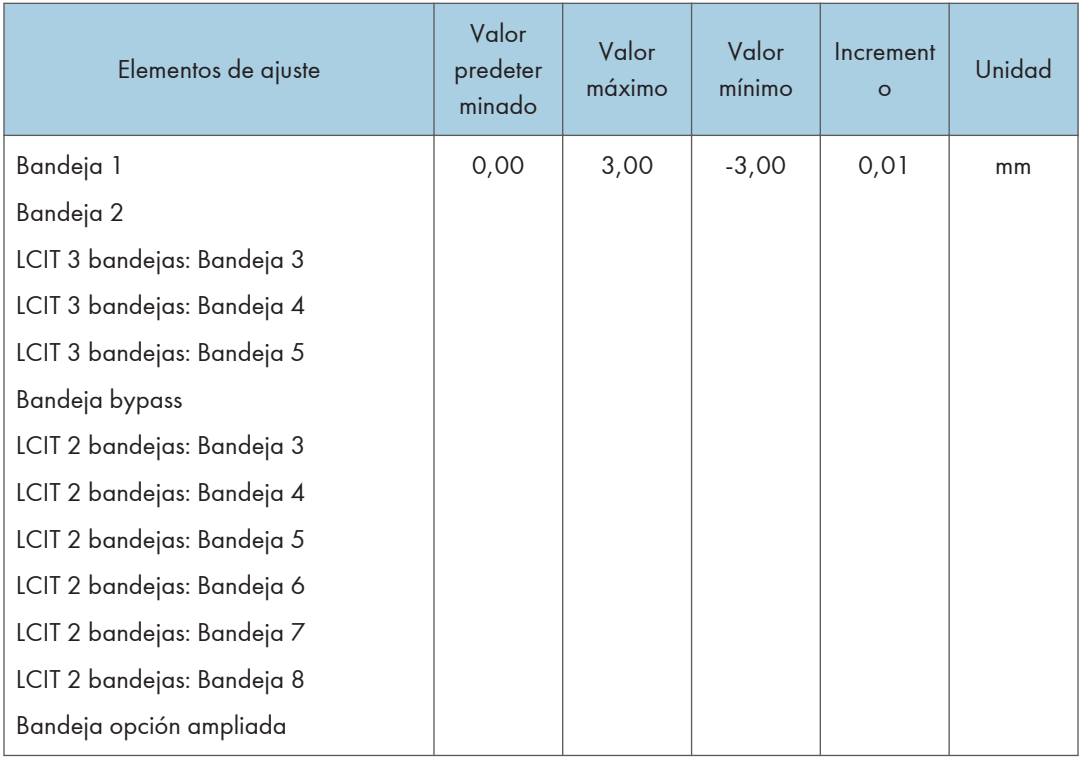

#### **D** Nota

- Si el papel se entrega hacia abajo, gírelo horizontalmente y compruebe la posición de la imagen.
- Este ajuste no es válido cuando imprime desde la bandeja a la que se ha asignado el papel personalizado. En este caso, se aplica el valor especificado en [Posición imagen: Cara 1] en [Ajustes avanzados] del papel personalizado.

#### 0102 Posic.imag.:Alim.mrgn corto:Cara2

Ajuste la posición de la imagen (arriba y abajo) en la cara 2 a lo ancho de la dirección de alimentación.

Pulse [+] o [-] para cambiar la posición de la imagen hacia arriba (hacia la parte posterior) o hacia abajo (hacia la parte anterior).

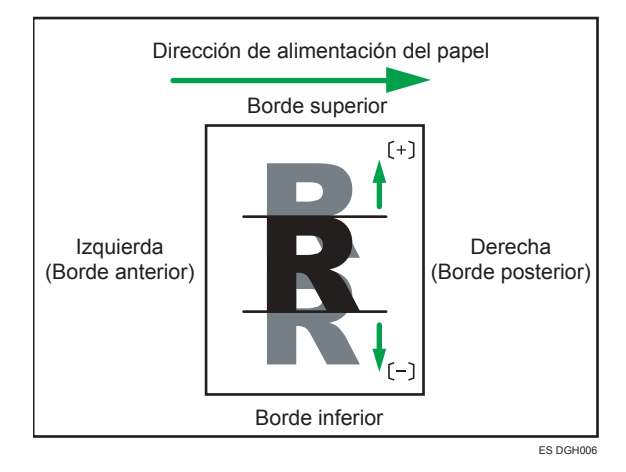

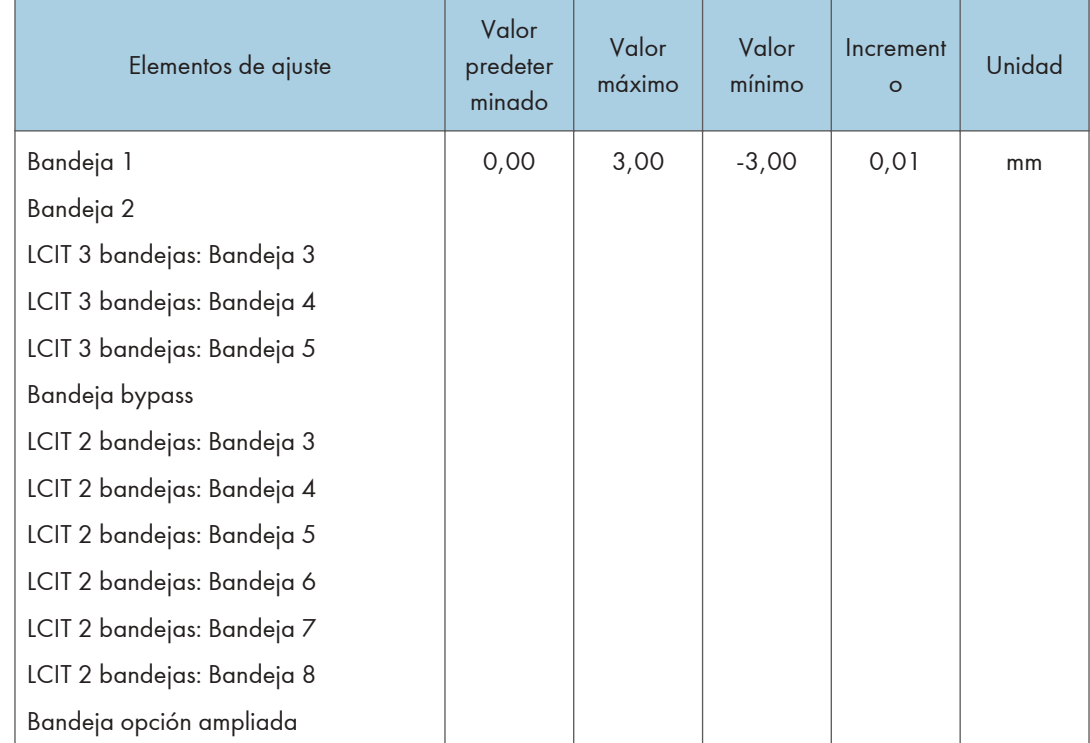

## **J** Nota

- Si el papel se entrega hacia abajo, gírelo horizontalmente y compruebe la posición de la imagen.
- Este ajuste no es válido cuando imprime desde la bandeja a la que se ha asignado el papel personalizado. En su lugar, se aplica el valor especificado en [Posición imagen: Cara 2] en [Ajustes avanzados] del papel personalizado.

#### 0103 Posición imagen: Con alim.: Cara1

Ajuste la posición de la imagen (izquierda y derecha) en la cara 1 a lo largo de la dirección de alimentación.

Pulse [ ] para desplazar la posición de la imagen hacia la derecha (hacia el borde inferior), o pulse [ ] para desplazarla hacia la izquierda (hacia el borde anterior).

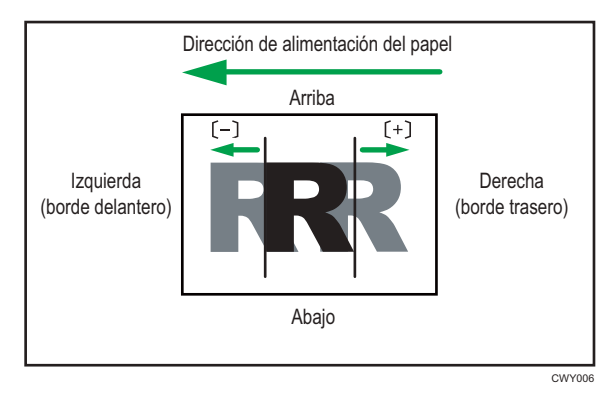

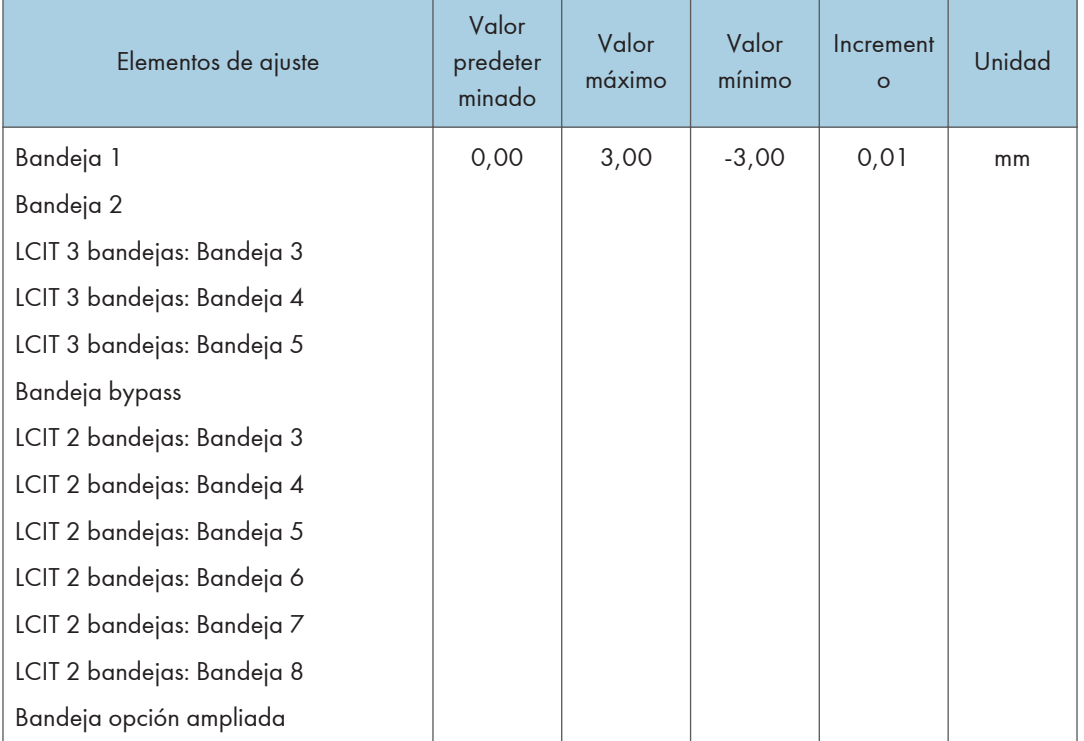

#### *D* Nota

- Si el papel se entrega hacia abajo, gírelo horizontalmente y compruebe la posición de la imagen.
- Puede producirse un atasco de papel si el margen anterior de la Cara 1 es demasiado estrecho.

• Puede producirse un atasco de papel cuando se lleva a cabo la impresión en la Cara 2 si el margen inferior de la cara 1 es demasiado estrecho.

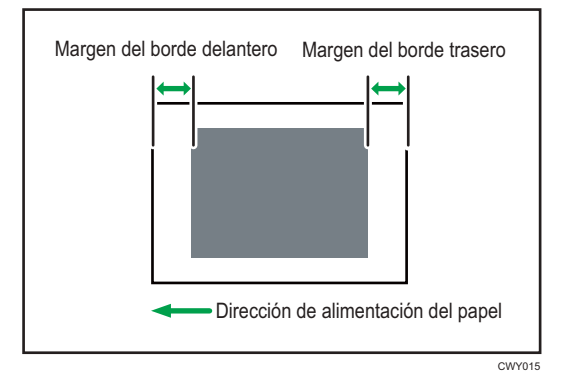

• Este ajuste no es válido cuando imprime desde la bandeja a la que se ha asignado el papel personalizado. En este caso, se aplica el valor especificado en [Posición imagen: Cara 1] en [Ajustes avanzados] del papel personalizado.

#### 0104 Posición imagen: Con alim.: Cara2

Ajuste la posición de la imagen (izquierda y derecha) en la cara 2 a lo largo de la dirección de alimentación.

Pulse [<sup>+</sup>] para desplazar la posición de la imagen hacia la izquierda (hacia el borde inferior), o pulse [ ] para desplazarla hacia la derecha (hacia el borde anterior).

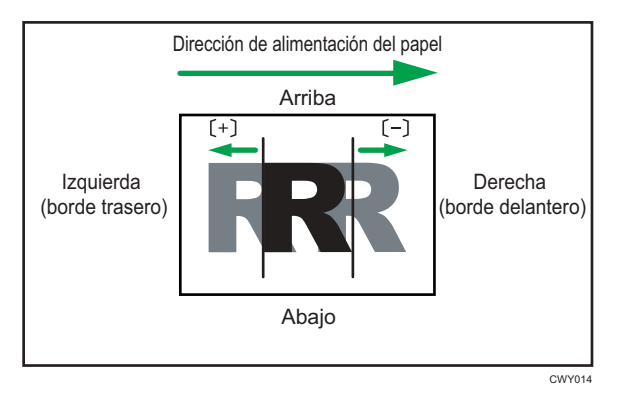

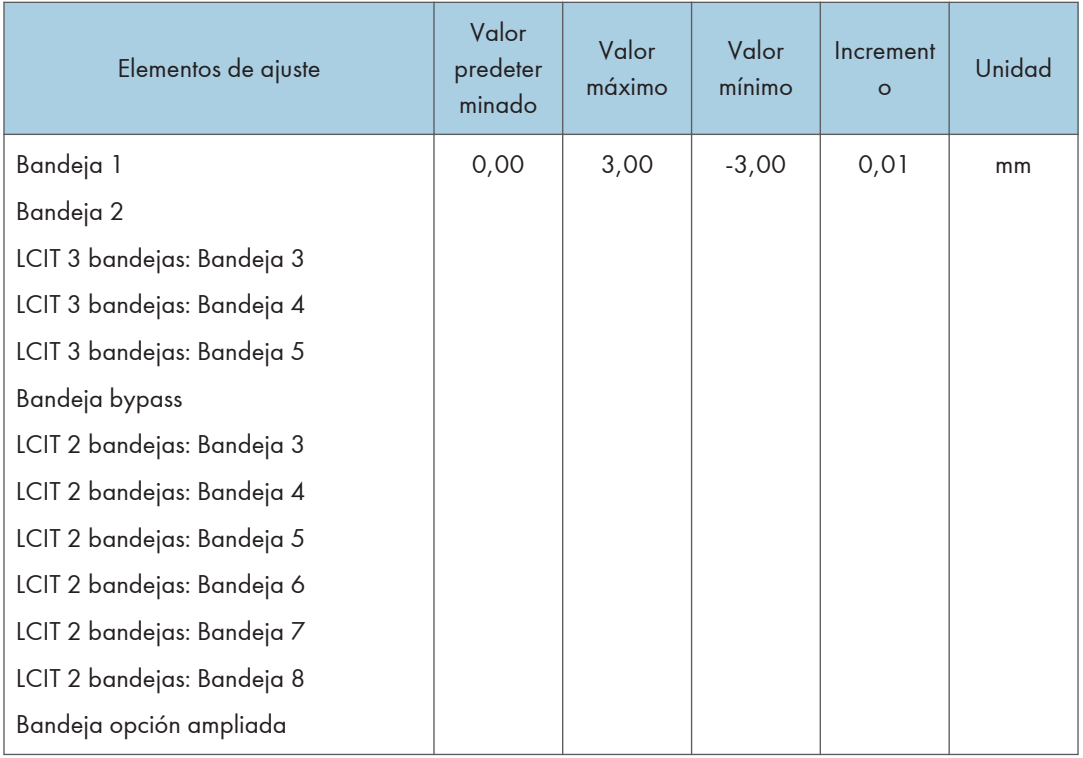

#### **D** Nota

- Si el papel se entrega hacia abajo, gírelo horizontalmente y compruebe la posición de la imagen.
- Este ajuste no es válido cuando imprime desde la bandeja a la que se ha asignado el papel personalizado. En su lugar, se aplica el valor especificado en [Posición imagen: Cara 2] en [Ajustes avanzados] del papel personalizado.

#### 0105 Ajuste perpendicularidad

Ajuste la desviación de la imagen (perpendicularidad) a lo ancho de la dirección de alimentación.

Pulse  $\lceil + \rceil$  o  $\lceil - \rceil$  para inclinar la imagen hacia la izquierda (hacia la parte superior) o hacia la derecha (hacia la parte inferior).

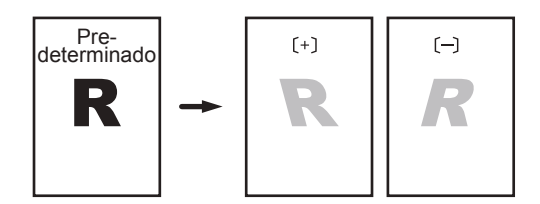

Dirección alimentación papel

ES DWP569

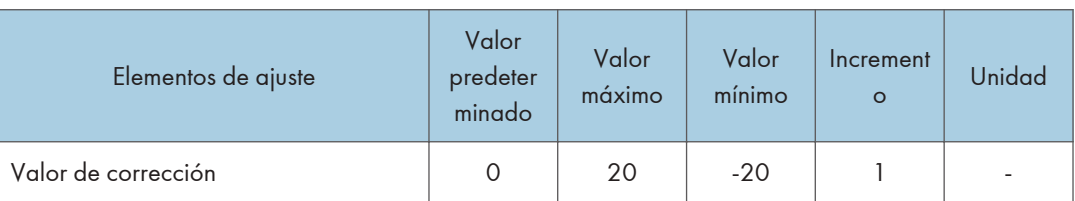

#### **D** Nota

• Llevar a cabo el [Registro de color] en [0201 Ejecutar ajuste calidad imagen], en [Máquina: Calidad imagen] después de realizar el Ajuste de perpendicularidad.

#### 0106 Cambiar sensor detección borde papel

Especifique el nivel de detección del borde de la página para corregir la posición de la imagen a lo largo de la dirección de alimentación.

<span id="page-272-0"></span>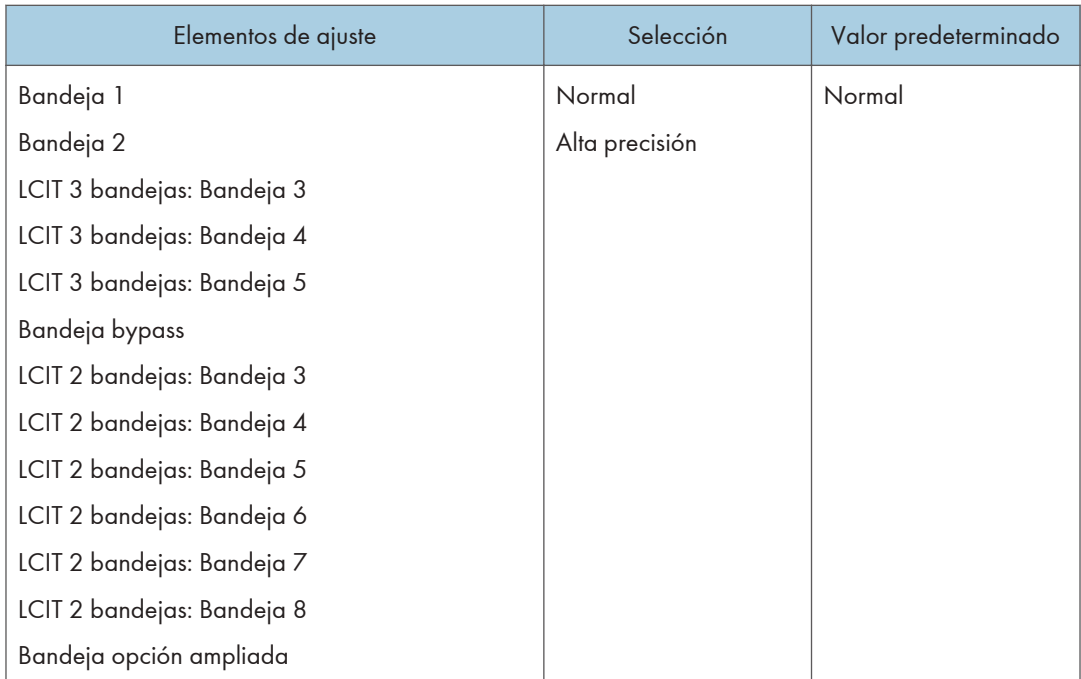

#### **D** Nota

• Seleccione [Alta precisión] únicamente cuando se alimente papel en blanco. De lo contrario podrían producirse atascos de papel.

## Máquina: Calidad imagen

#### 0201 Ejecutar ajuste calidad imagen

Ejecute manualmente el ajuste de control de la imagen o de registro del color.

La máquina ajusta la densidad de imagen. El tiempo necesario para cada proceso es el siguiente: aproximadamente 1,5 minutos para [Ajustar densidad imagen], aproximadamente 5 minutos para [Dif. dens.: Direcc.alim.] y aproximadamente 20 segundos para [Registro de color]. Aparece un mensaje en el panel de control mientras el proceso está en curso. No tire de las cubiertas frontales mientras se muestre dicho mensaje.

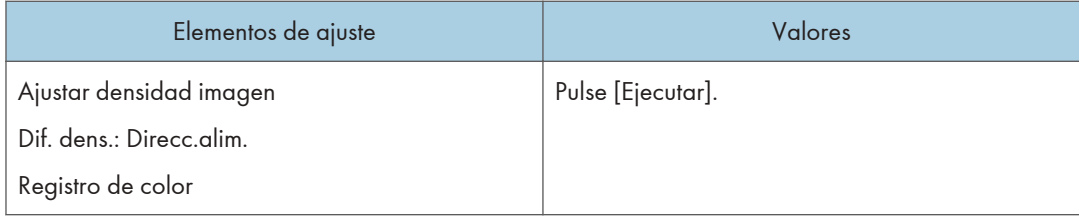

#### **D** Nota

• La máquina realiza un ajuste automático de calidad de imagen después de un intervalo establecido o después de imprimir un número específico de hojas. Sin embargo, también puede iniciar manualmente el ajuste automático de calidad de imagen siempre que lo desee.

#### 0202 Densidad imagen máxima

Ajuste la cantidad de adhesión del tóner a la correa de transferencia intermedia durante el ajuste de densidad de la imagen.

Cuando el grado de coloración difiere en función de la diferencia en el grado de pigmentación, ajuste la cantidad de adhesión de tóner.

Pulse  $[+]$  o  $[$   $]$  para aumentar o reducir la cantidad de adhesión de tóner.

Si cambia el valor de ajuste, [Ajustar densidad imagen] se lleva a cabo automáticamente antes de que la máquina empiece a imprimir.

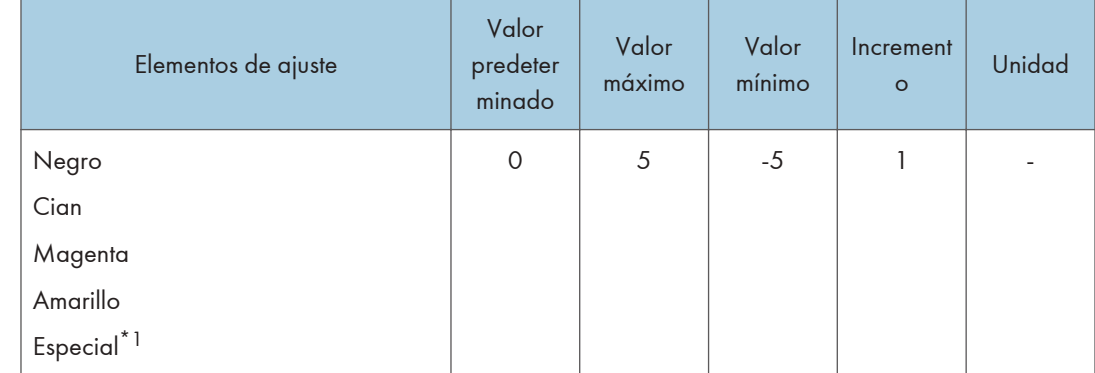

\*1 Requiere el kit de ampliación de color especial.

**D** Nota

• La fijación de tóner se deteriora cuando aumenta la cantidad de adhesión de tóner y puede producirse la salpicadura o la dispersión de caracteres y líneas.

## 0203 Ancho línea

Ajuste la intensidad del láser para rasterizar los datos de la imagen.

Pulse  $[+]$  o  $[$   $]$  para aumentar o reducir la intensidad.

Si cambia el valor de ajuste, [Ajustar densidad imagen] se lleva a cabo automáticamente antes de que la máquina empiece a imprimir.

<span id="page-274-0"></span>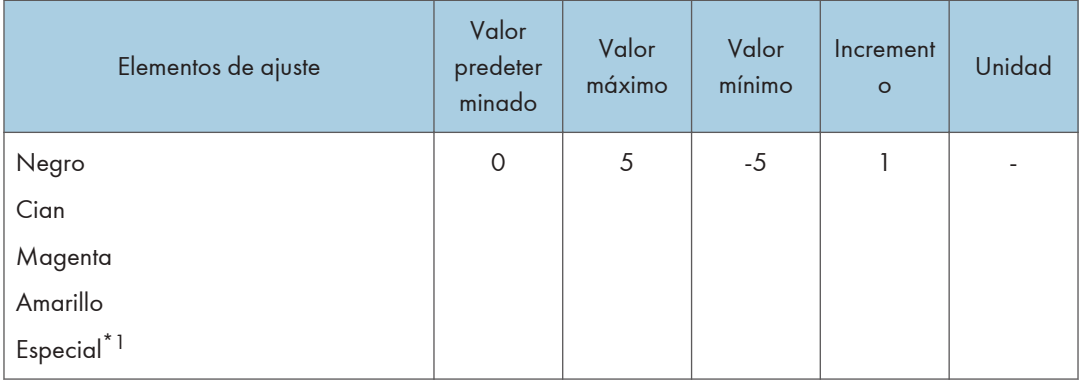

\*1 Requiere el kit de ampliación de color especial.

#### **D** Nota

• La anchura de los puntos y las líneas de la pantalla será más gruesa si aumenta la intensidad.

#### 0204 Diferencia dens:Alim. margen corto

Ajuste la desviación de densidad vertical de las imágenes en la dirección perpendicular de la dirección de alimentación del papel.

Pulse  $[+]$  para oscurecer la parte inferior (y aclarar la parte superior) o  $[$ ] para aclarar la parte inferior (y oscurecer la parte superior).

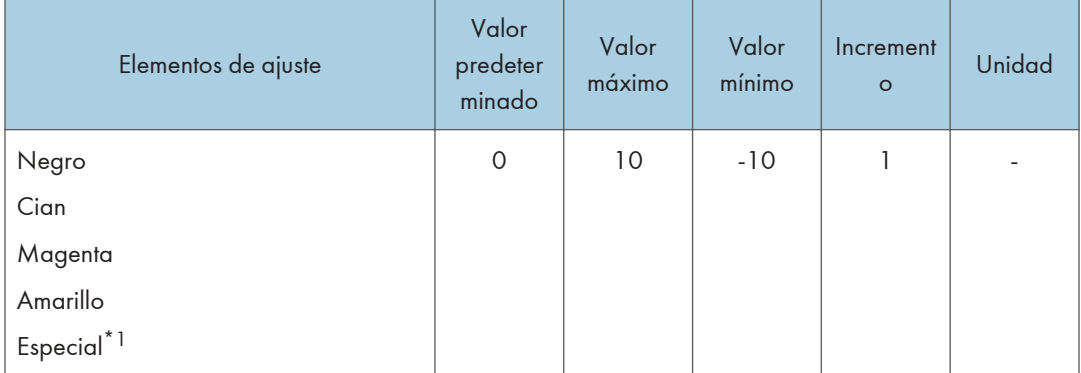

\*1 Requiere el kit de ampliación de color especial.

## Máquina: Alimentación/ Salida papel

#### 0301 LCIT 3 bandejas: Ajuste ventilador

Especifique el funcionamiento del ventilador del LCIT de 3 bandejas.

Cuando está en [Activado], el aire se dirige al borde de las hojas para separarlas y que no estén en estrecho contacto.

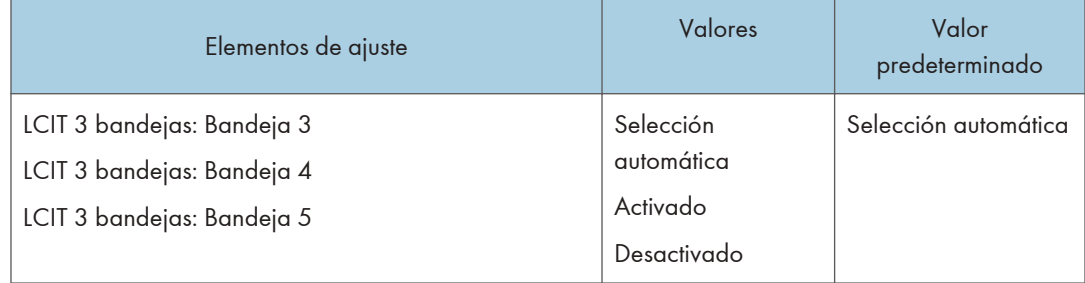

#### 0302 LCIT 3 bandejas: Ajuste volumen ventilador

Ajuste el volumen del ventilador de la LCIT de 3 bandejas para separar las hojas de papel que están en estrecho contacto.

Pulse  $[+]$  o  $[$   $]$  para aumentar o reducir el flujo de aire.

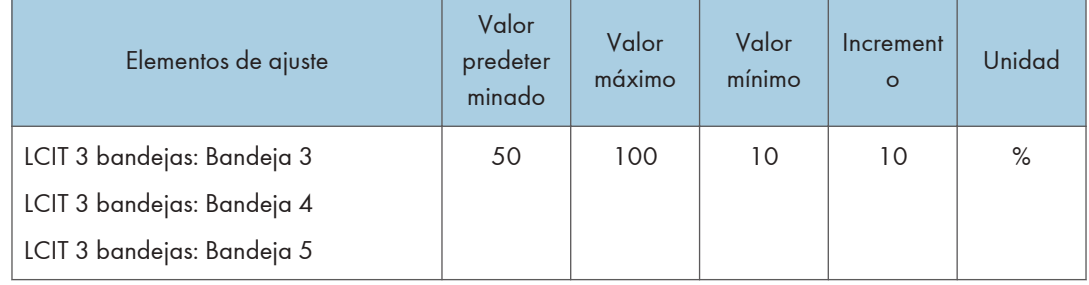

#### 0303 Ajuste asistencia captación

Especifique el funcionamiento del rodillo de alimentación de papel en las bandejas de la unidad principal, la bandeja bypass y la LCIT de 3 bandejas.

Al establecerlo en [Activado], el tiempo de contacto del rodillo de alimentación de papel será más largo y facilitará la alimentación del papel.

6

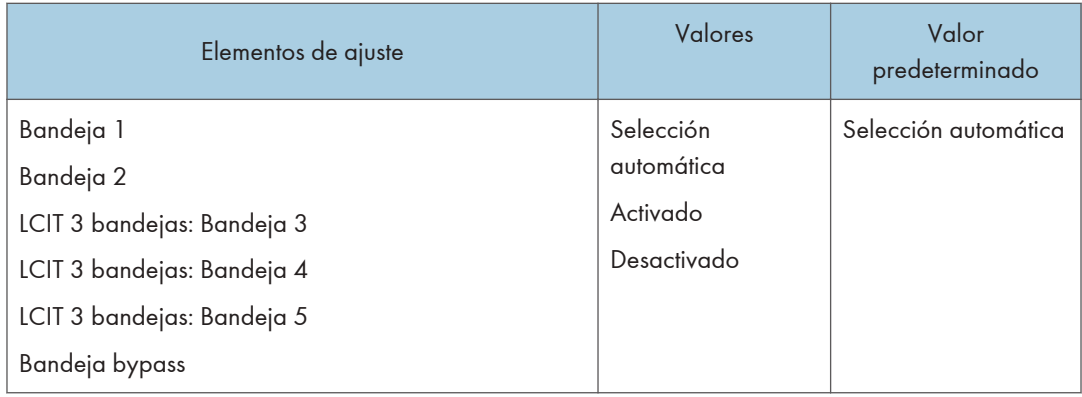

## 0304 Corregir ondulación papel salida

Especifique el método para alisar las hojas onduladas.

Seleccione el método en función de la dirección y el grado de ondulación.

Si el papel se ondula hacia arriba, seleccione la opción "Nivel de corrección de ondulación U". Si el papel se ondula hacia abajo, seleccione la opción "Nivel de corrección de ondulación П". En función de la cantidad de papel ondulado, especifique el grado de corrección "Suave" o "Fuerte".

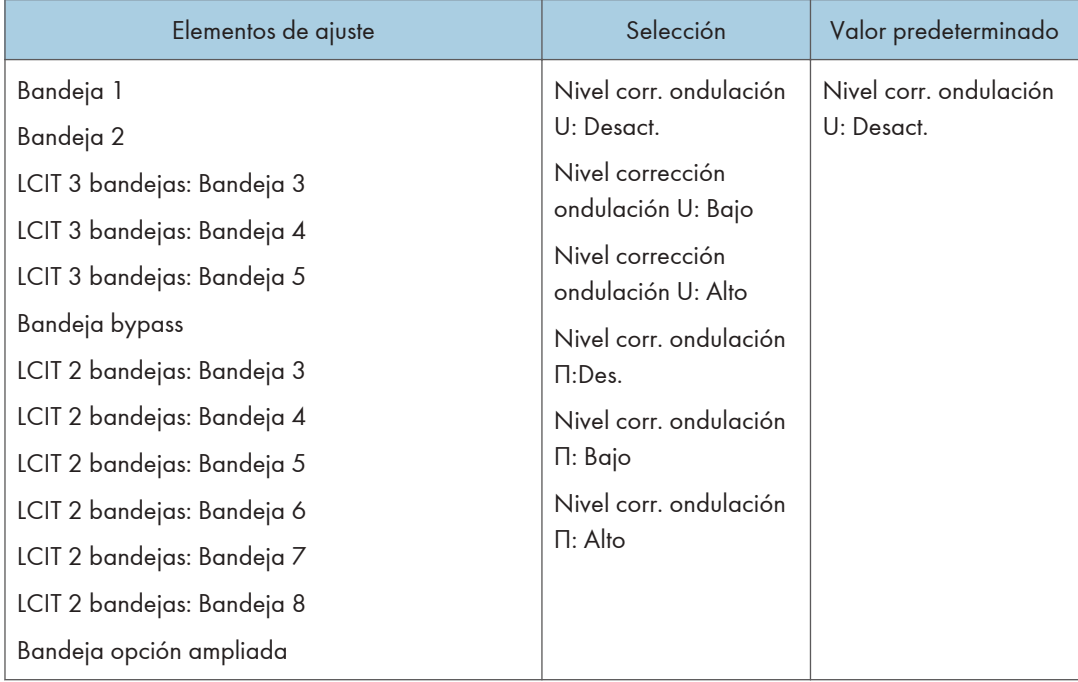

#### 0305 Detectar JAM099

Especifique si hay que detectar o no la doble alimentación (alimentación de varias hojas).

Cuando se ha definido en [Activado], la máquina detecta una alimentación de varias hojas, por lo que podrá evitar que se inserte papel en blanco entre las hojas de salida de forma inesperada.

Puede producirse una falsa detección cuando utiliza papel especial (papel solapado como papel de etiquetas).

Para evitarlo, establezca la configuración en [Desactivado].

Este ajuste no es válido cuando está imprimiendo desde la bandeja a la que se ha asignado el papel personalizado. En este caso, se aplicará el valor especificado en [Detectar JAM099] en [Ajustes avanzados] del papel personalizado.

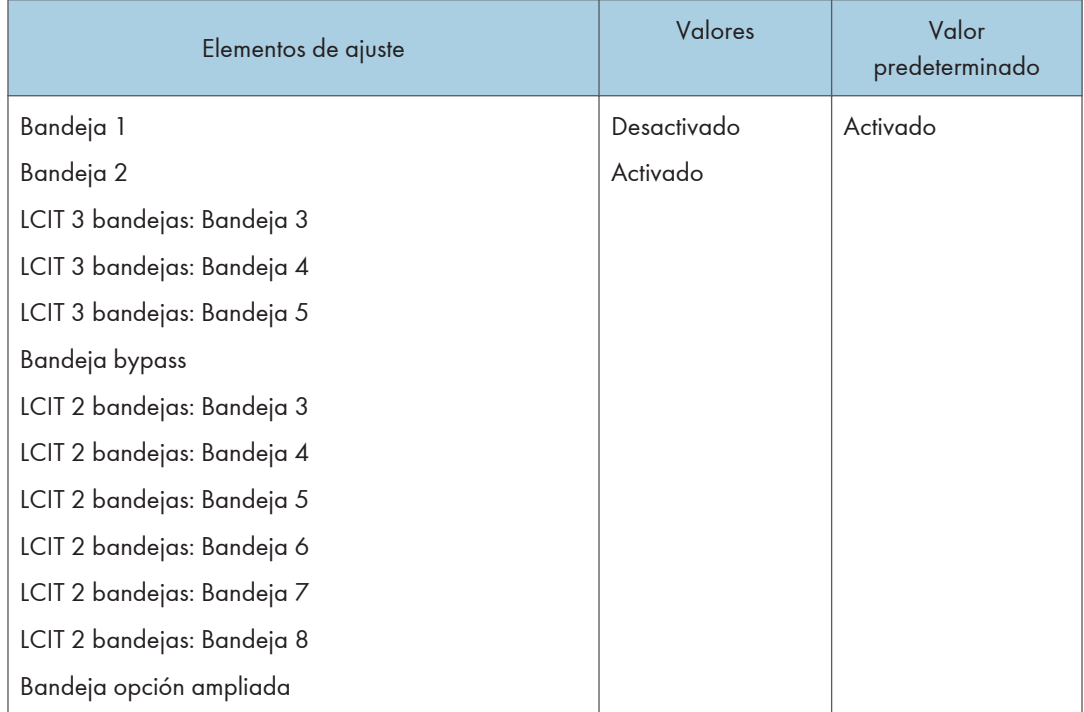

#### 0306 Detectar JAM080

Especifique si hay que detectar o no el error como un atasco de papel cuando la desviación de la imagen en la dirección de alimentación supere un grado determinado.

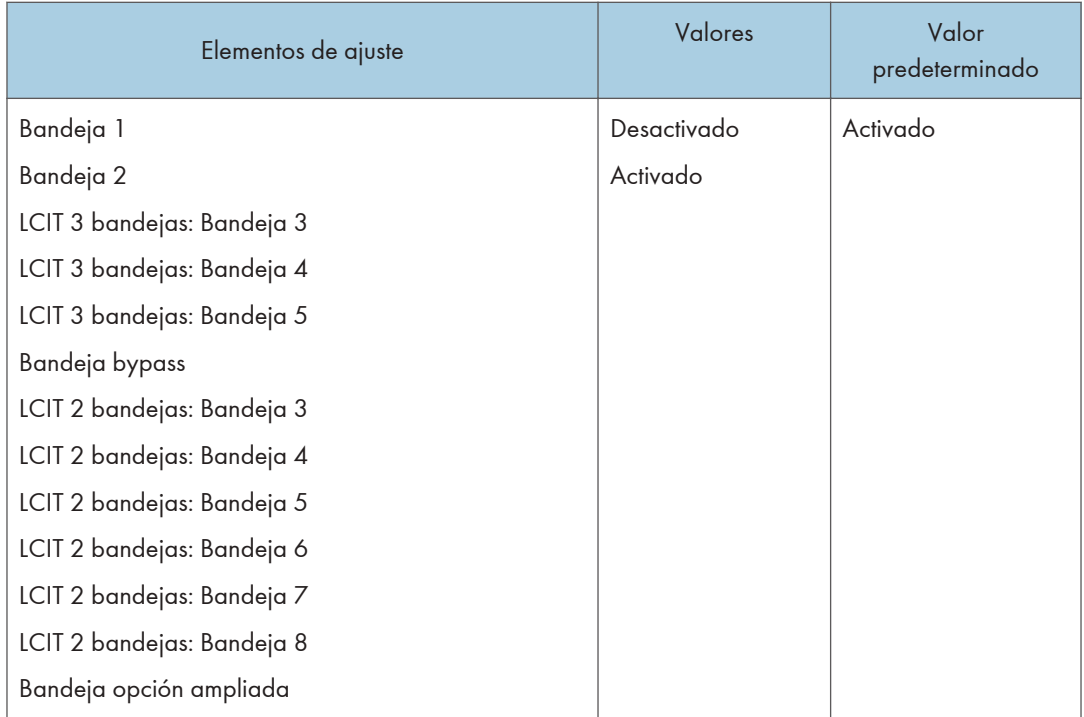

## 0307 Detectar/Controlar JAM097/098

Especifique si hay que corregir o no la posición y la desviación de la imagen en la dirección vertical cuando se detecte una desviación en la dirección.

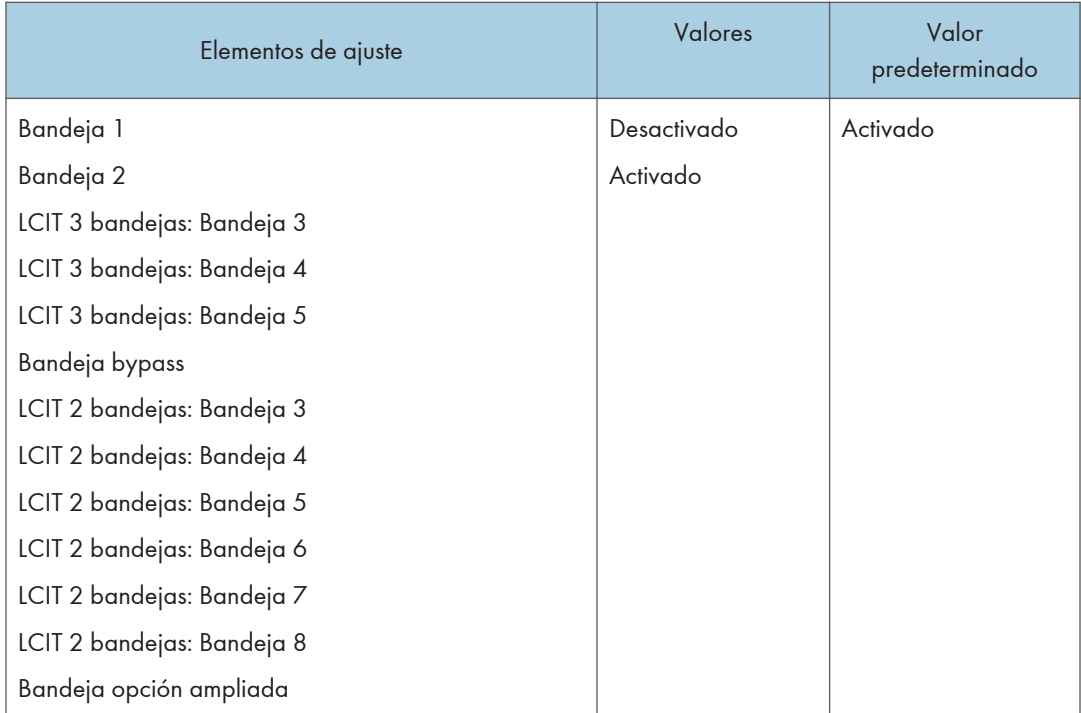

#### 0308 Detectar JAM048

Especifique si hay que detectar o no un error como atasco de papel cuando se detecte un problema durante la comprobacion de la marca de registro para la corrección de la posición de la imagen.

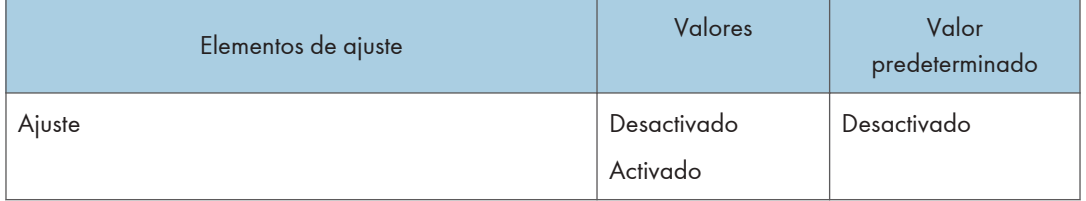

## 0311 Ajuste activación ventilador unidad Buffer Pass

Seleccione el estado de activación del ventilador en la unidad de alimentación en frío. Cuando el ventilador se detiene, el ruido mecánico es inferior.

<span id="page-280-0"></span>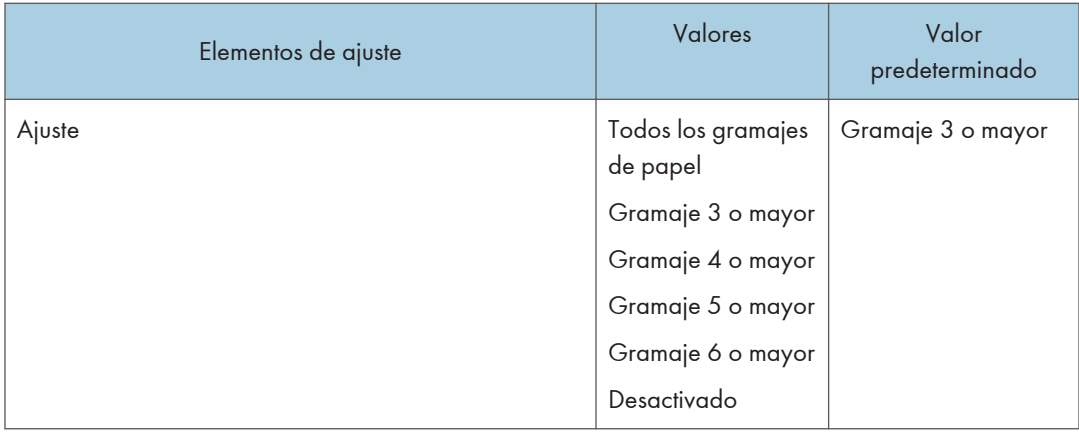

#### **D** Nota

• Si detiene el ventilador se deteriorará la capacidad de refrigeración y es posible que se produzca un bloqueo.

## Máquina: Mantenimiento

#### 0501 Ejecutar ajuste proceso

Ejecute los ajustes siguientes para imprimir de una vez:

• densidad de la imagen, desviación del color, limpieza del rodillo de carga, inclinación de carga y corrección de transferencia actual

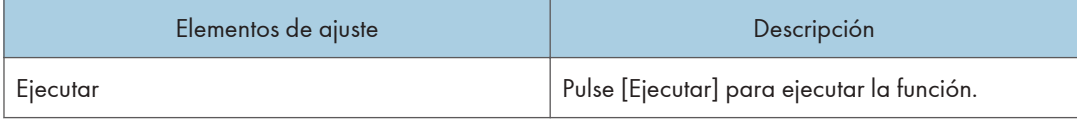

#### 0502 Enroscar tapón para sustituir

Cierre la tapa de la botella de tóner.

La botella de tóner que se está utilizando se puede extraer cuando la tapa está cerrada. Utilícela si desea sustituir la botella de tóner.

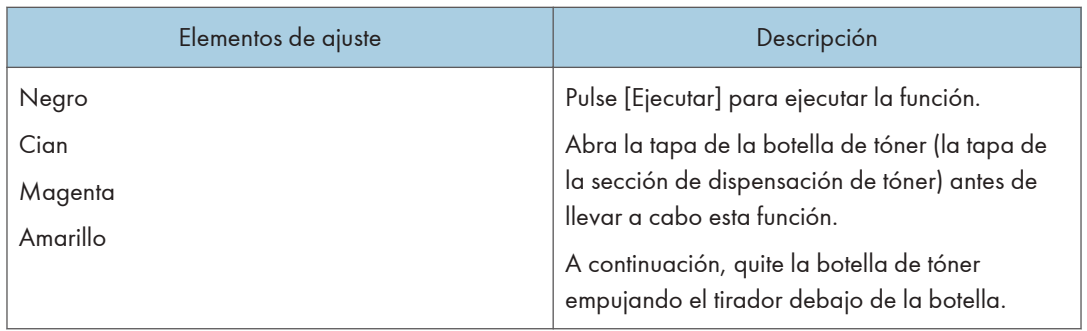

#### 0503 Agitar revelador

Limpia el rodillo de carga.

Ejecute esta función cuando aparezcan rayas verticales en la página impresa.

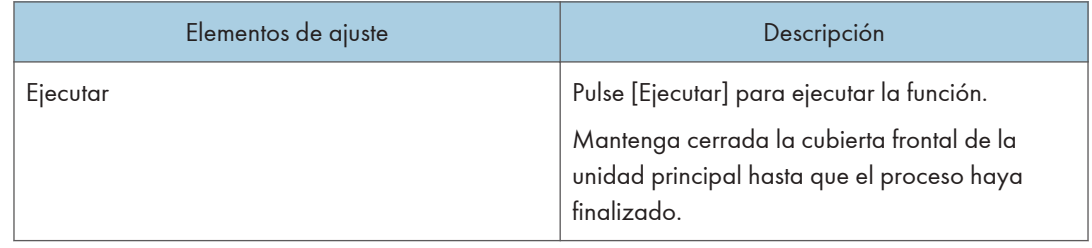

## 0506 Agitar revelador

Sustituya parte del revelador de líquido en la unidad de revelado.

Agite el tóner para imprimir si:

- El fondo está sucio
- Aparecen manchas blancas
- La densidad es desigual
- Las partes negras se han difuminado

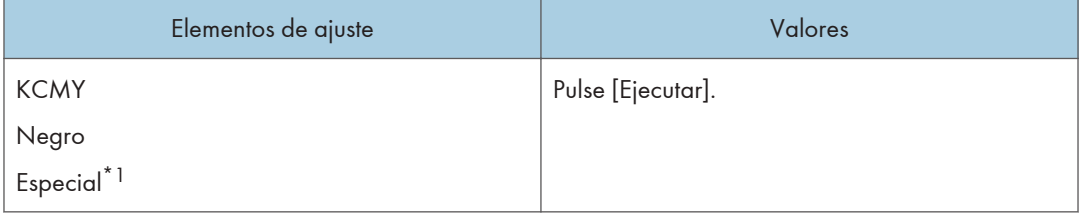

\*1 Solo tipos 2 y 4

#### 0508 Alisado manual de banda de fusión

Alise la correa de fusión para eliminar las líneas verticales y horizontales de las impresiones.

Pueden aparecer líneas verticales u horizontales al imprimir en papel mayor que el utilizado justo antes.

En tal caso, pulse [Ejecutar] para que el rodillo ejerza presión sobre la banda de fusión y evite las líneas verticales y horizontales. Seleccione [Rugosidades banda] si aparecen líneas verticales u horizontales en los bordes del papel. Seleccione [Brll desigual: Tiempo corto] si hay parches de brillo desigual.

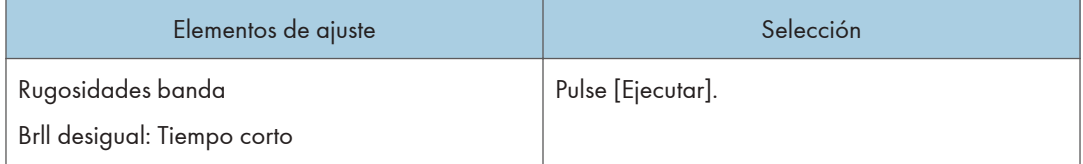

#### 0509 Ajuste suavizado manual banda fusión

Establezca las condiciones para el suavizado manual de la banda de fusión.

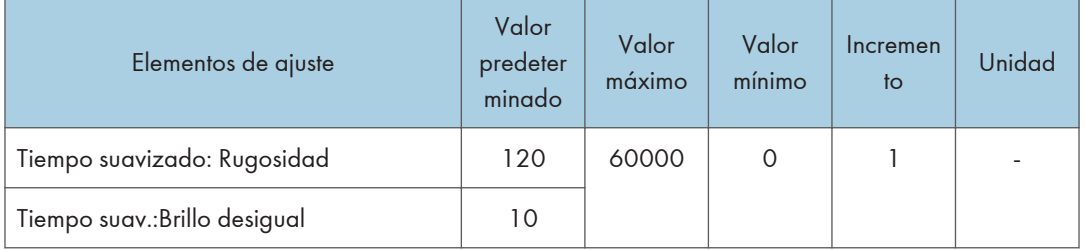

#### 0510 Ajuste suavizado auto banda fusión

Establezca las condiciones para el suavizado automático de la banda de fusión.

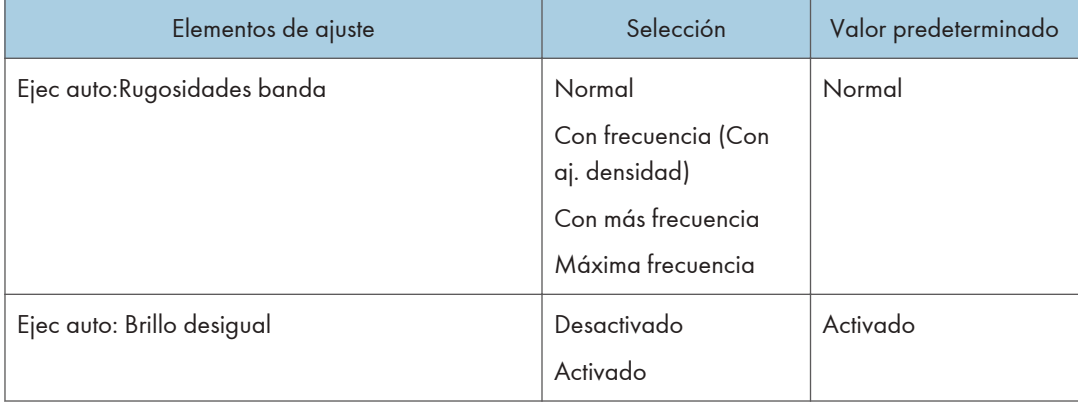

#### 0511 Ajuste suavizado banda fusión

Establezca las condiciones para el suavizado automático de la banda de fusión.

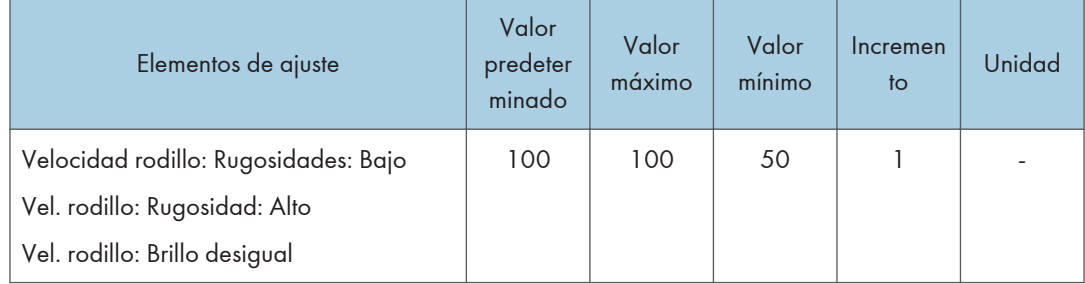

#### 0512 Ajuste velocidad unidad fusión

Realice el ajuste para corregir la desviación de la velocidad de rotación de la unidad de fusión y ajustar la velocidad a un valor adecuado.

Este proceso tardará aproximadamente 5 minutos en finalizar. Se muestra un mensaje en el panel de mandos mientras se ejecuta el proceso. Mantenga cerrada la cubierta frontal de la unidad principal hasta que el proceso haya finalizado.

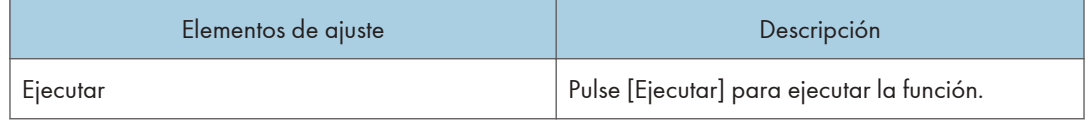

#### 0514 Temperatura/Humedad interior

Muestra la humedad y la temperatura interna.

Informe al representante de servicio técnico si es necesario.

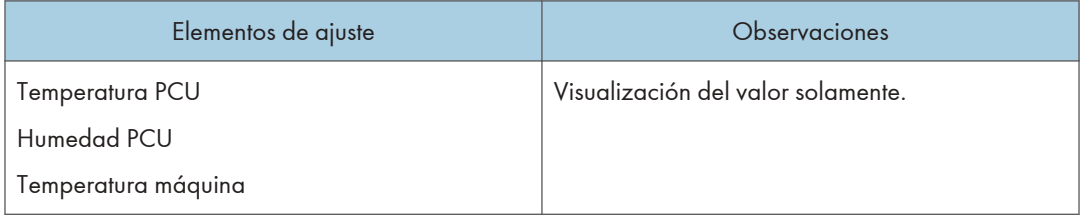

#### 0515 Temperatura y humedad exterior

Muestra la humedad y la temperatura exterior.

Informe al representante de servicio técnico si es necesario.

<span id="page-284-0"></span>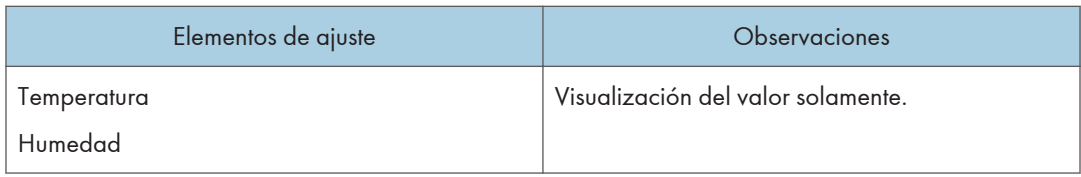

## 0519 Mostrar contador duración piezas

Muestra la tasa de utilización de los recambios.

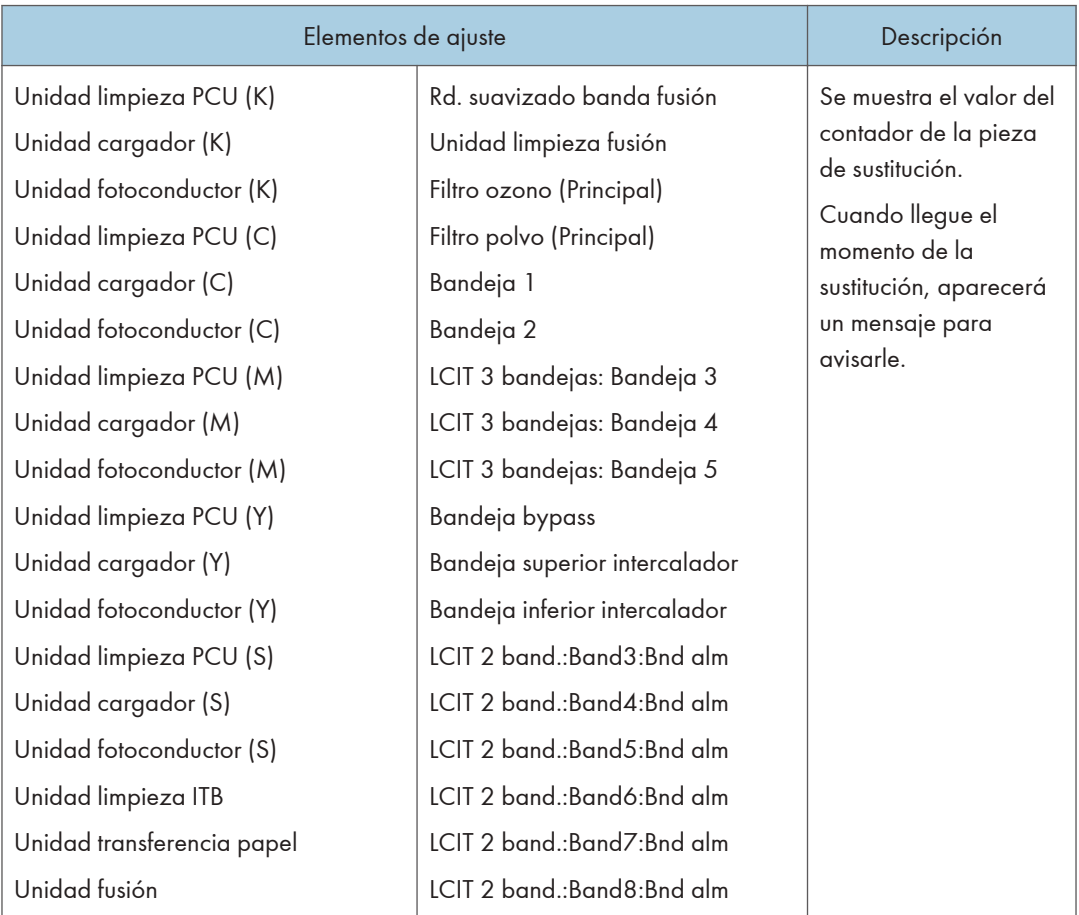

## Acabado: Finisher

## 0601: Posición grapa: alim.margen corto 1

Ajuste la posición vertical de la grapa (en un extremo) cuando utilice el Finisher SR5050 o el Booklet Finisher SR5060.

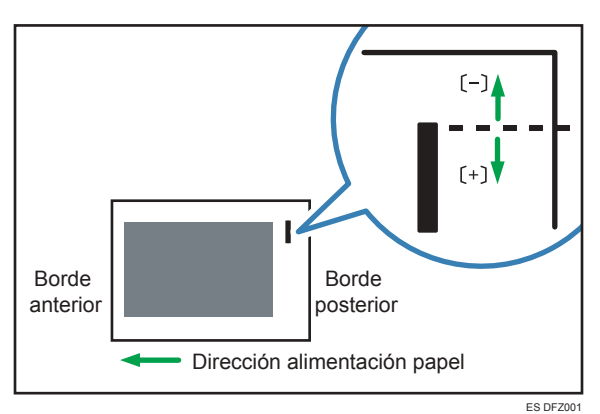

Pulse [+] para alejar la posición de las grapas del borde lateral de la hoja o [-] para acercarla hacia el borde.

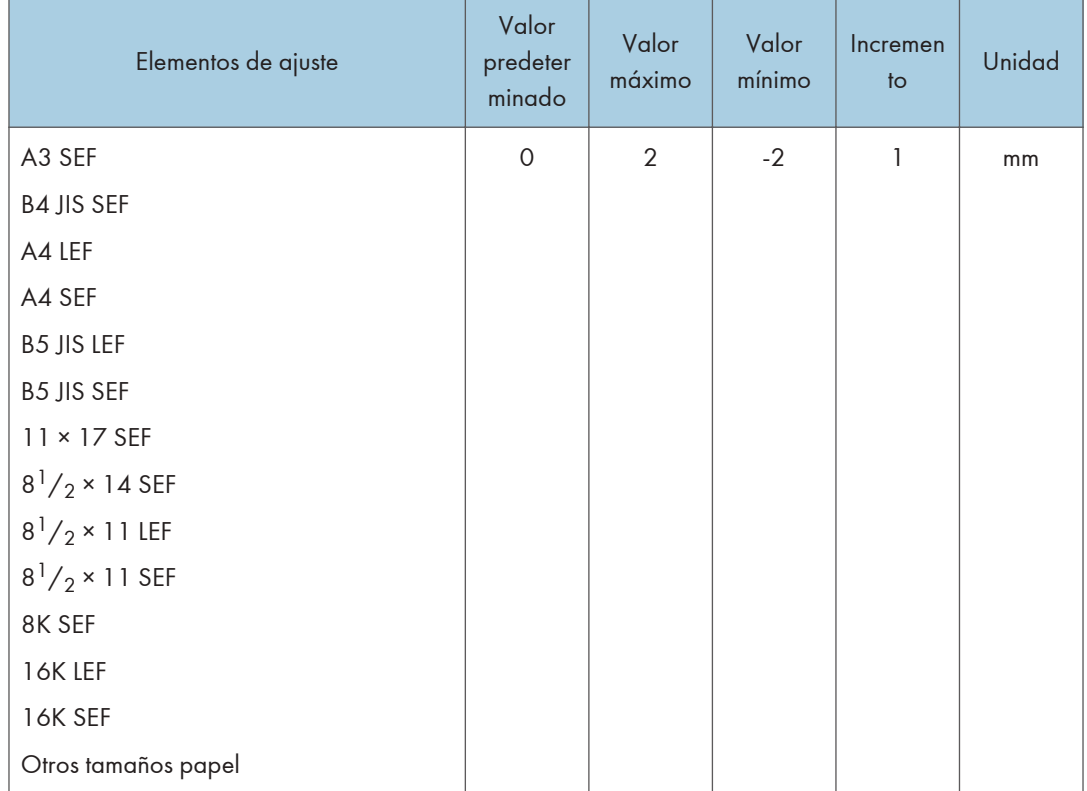

## 0602 Posición grapa: alim.margen corto 2

Ajuste la distancia vertical (arriba y abajo) entre las grapas (dual) al utilizar el Finisher SR5050 o el Booklet Finisher SR5060.

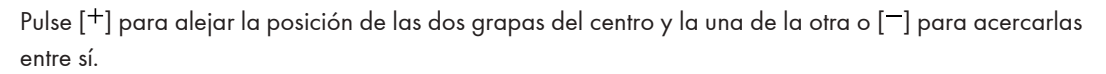

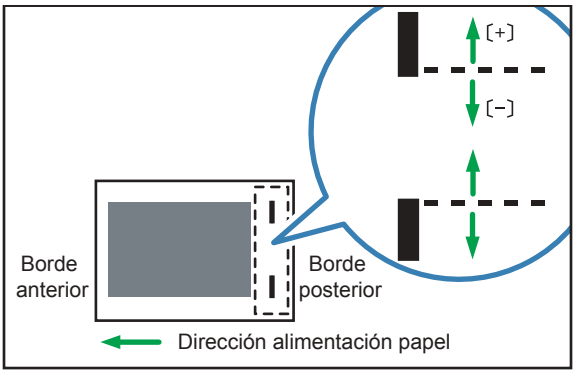

ES DFZ002

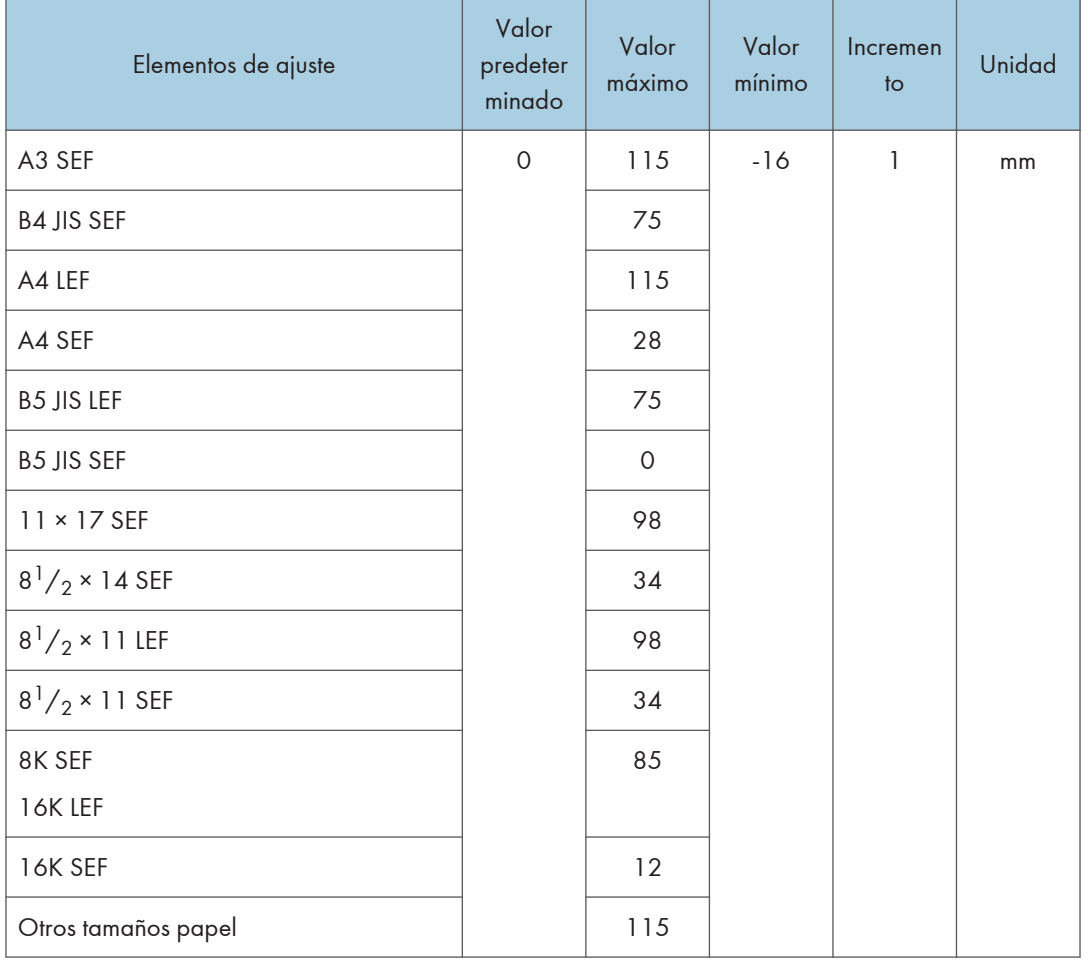

## 0603 Posición grapa: con alim.

Ajuste la posición horizontal de las grapas cuando utilice el Finisher SR5050 o el Booklet Finisher SR5060.

Pulse [<sup>+</sup>] para alejar la posición de la grapa del borde posterior de la hoja o [<sup>-</sup>] para acercarla hacia el borde.

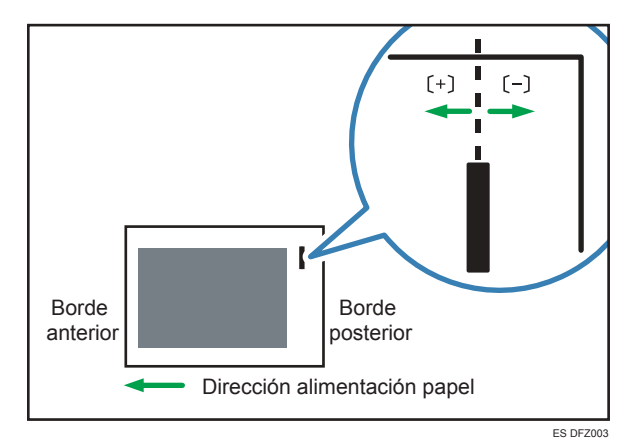

6

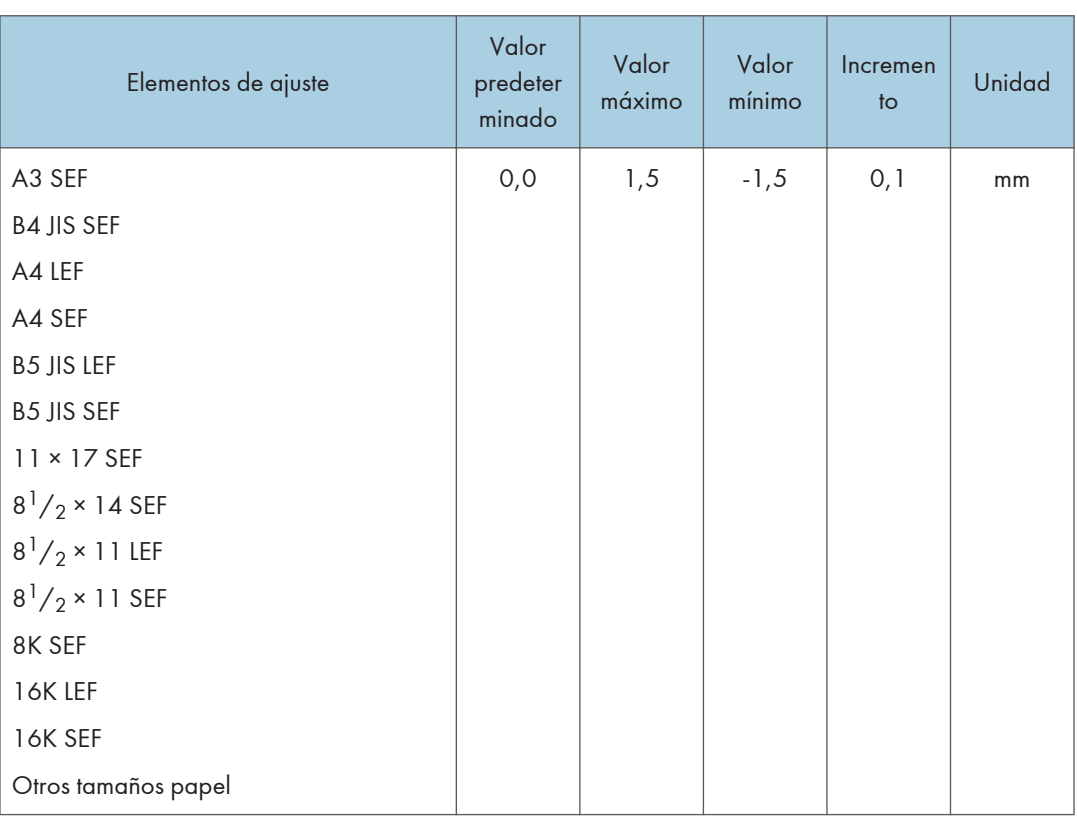
### 0604 Alineación papel para grapado: alim. corto

Ajuste la anchura del emparejador de grapas\*1 cuando se utilice la función de grapado en el Finisher SR5050 o el Booklet Finisher SR5060.

Utilice la función para reducir la dispersión de la orientación del papel en un ángulo correcto debido al tamaño, el grosor, la ondulación del papel, etc.

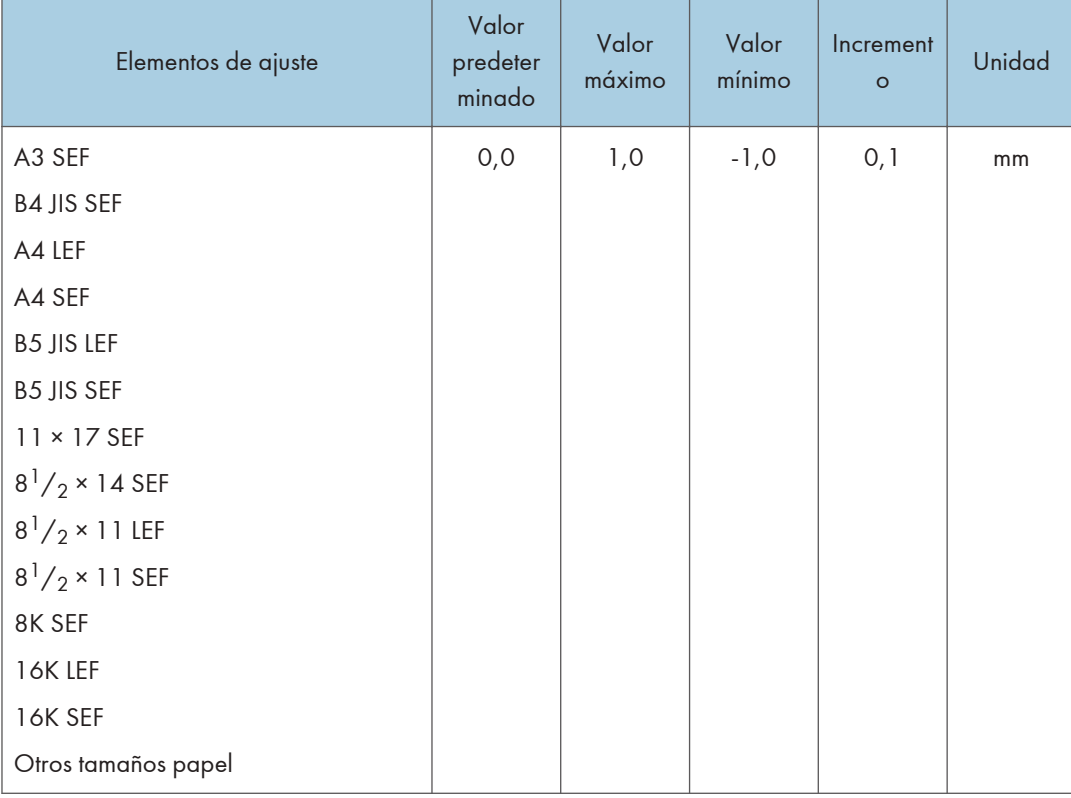

Pulse  $[+]$  o  $[-]$  para aumentar o reducir la anchura.

\*1 Una guía para la alineación de las hojas de salida al utilizar la función de grapado. La guía se encuentra en el interior del finisher.

### 0605 Alineación papel para grapado: con alim.

Ajuste el movimiento del tope de puntas al utilizar la función de grapado aplicada a un ángulo en el Finisher SR5050 o el Booklet Finisher SR5060.

Utilice la función para reducir la dispersión de la orientación del papel en la dirección de alimentación debido al tamaño, el grosor, la ondulación del papel, etc.

Pulse  $[+]$  o  $[$   $]$  para aumentar o reducir la cantidad de movimiento.

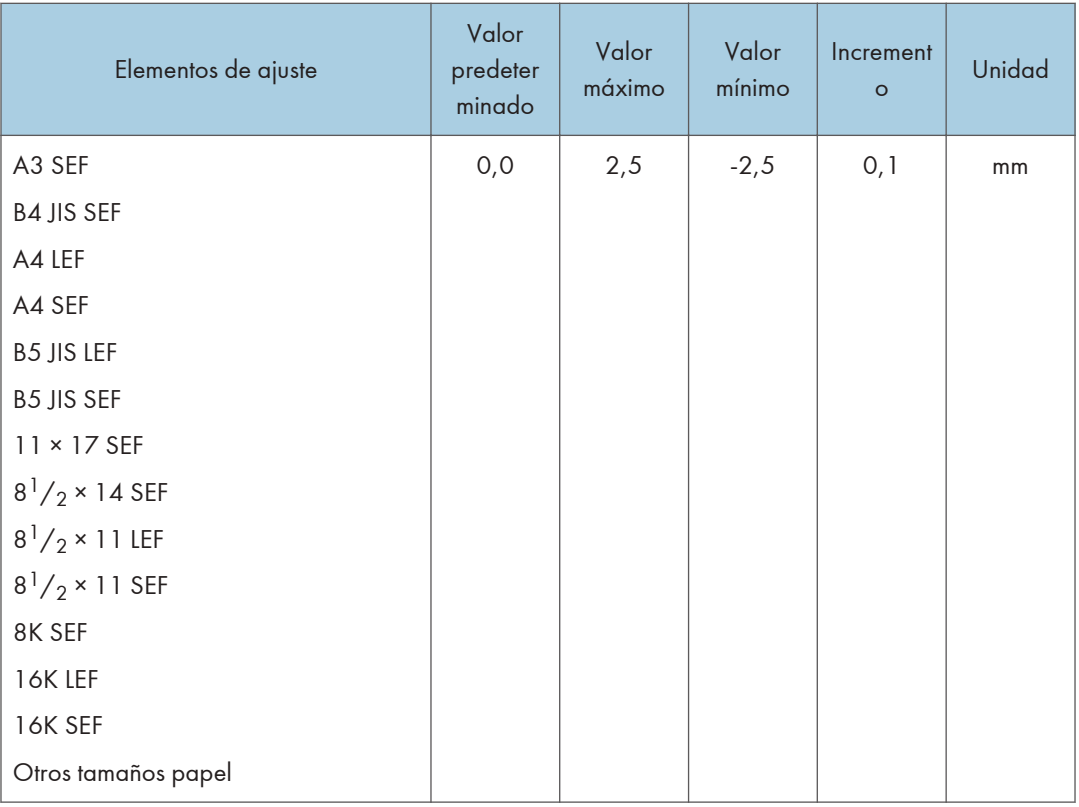

## 0606 Número de hojas alineación para grapado

Especifique el número de hojas que hay que alinear para el grapado al mismo tiempo.

Si se entregan demasiadas hojas a la unidad de desplazamiento, es posible que las hojas apiladas no se alineen correctamente debido al tipo y al estado del papel.

Si esto sucede, ajuste el parámetro al valor óptimo del papel que está utilizando.

Cuando el número sea inferior, tardará más tiempo a alinearse y es posible que caiga la productividad.

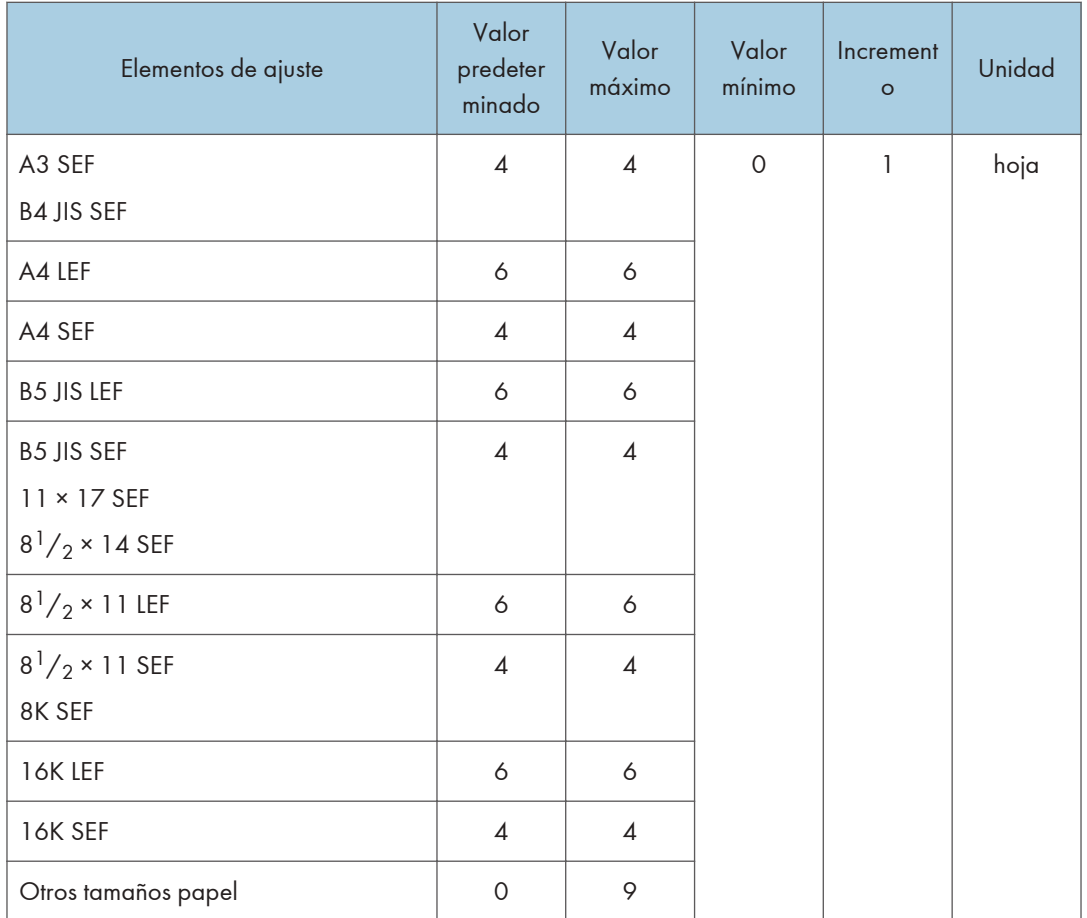

### 0607 Posición perforación: alim. corto

Ajuste la posición vertical de los orificios de perforación cuando utilice Finisher SR5050 o Booklet Finisher SR5060.

Pulse [+] para mover la posición hacia delante (arriba), o bien [-] para moverla hacia atrás (abajo).

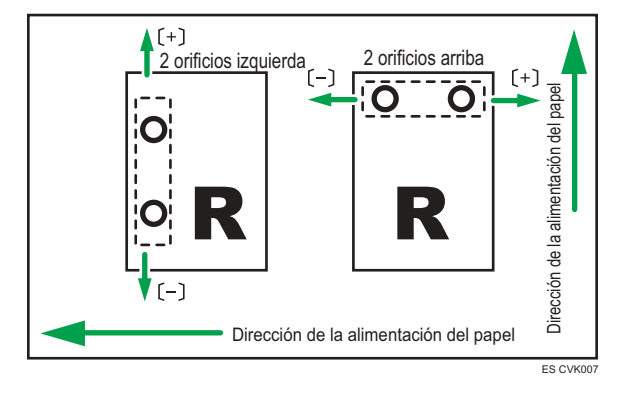

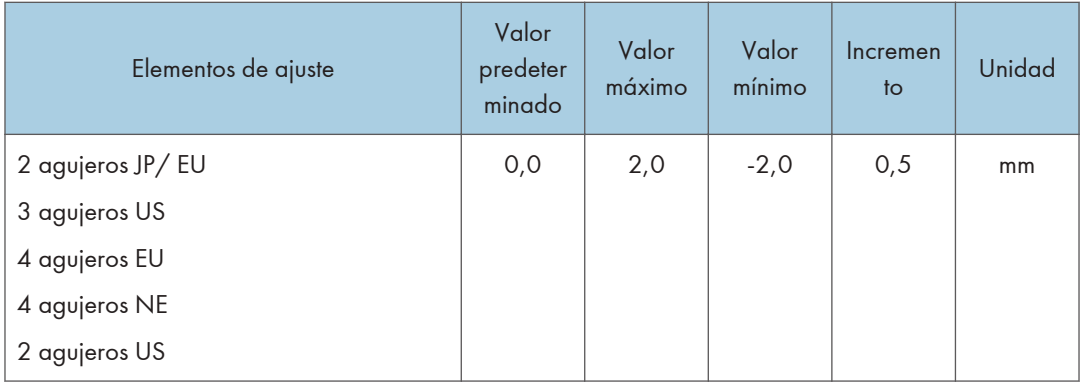

### 0608 Posición perforación: con alim.

Ajuste la posición horizontal de los orificios de perforación cuando utilice Finisher SR5050 o Booklet Finisher SR5060.

Pulse [<sup>+</sup>] para mover la posición hacia el borde superior (izquierda) respecto a la dirección de alimentación del papel, o [<sup>-</sup>] para moverla hacia el borde inferior (derecha).

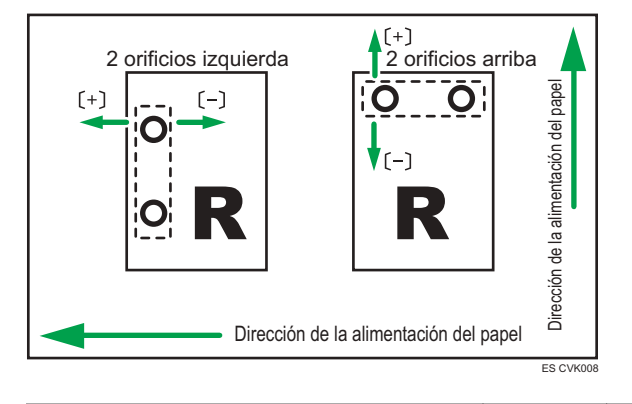

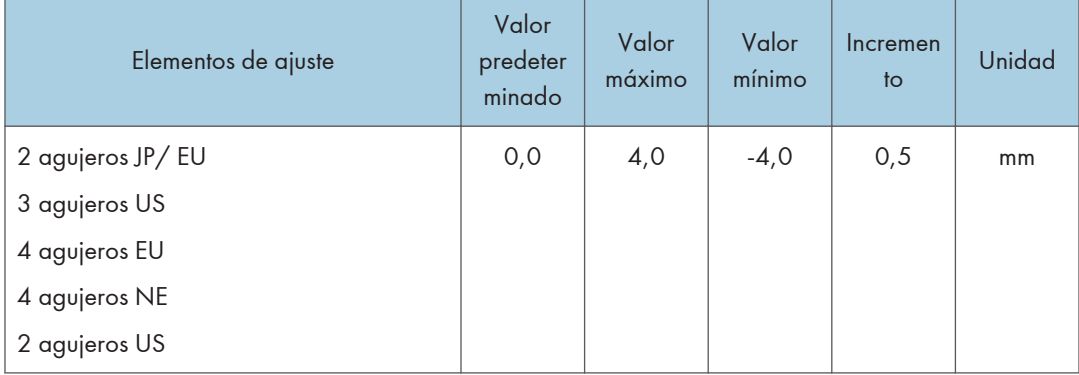

### 0609 Corrección desviación perf.

Especifique si desea corregir o no la desviación de la perforación al utilizar el Finisher SR5050 o el Booklet Finisher SR5060.

Si se produce un atasco o un pliegue en la sección de perforado, especialmente cuando se utiliza papel fino, establézcalo en [No].

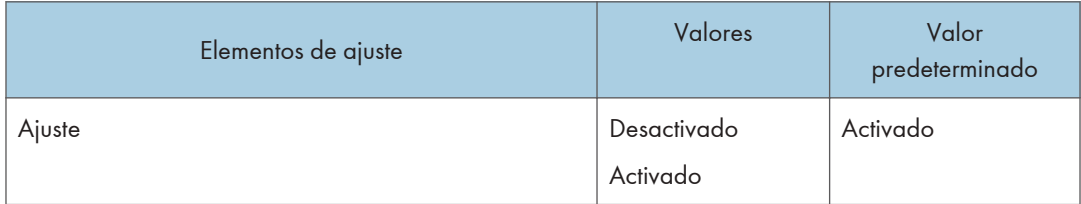

### 0610 Cantidad de Corrección desviación perf.

Ajuste el nivel de corrección de la desviación al utilizar Finisher SR5050 o el Booklet Finisher SR5060.

Utilice la función para reducir la desviación de perforado causado por el tamaño, el grosor, la ondulación del papel, etc.

Para solucionar la desviación durante el perforado, establezca [+] para aumentar el nivel de corrección.

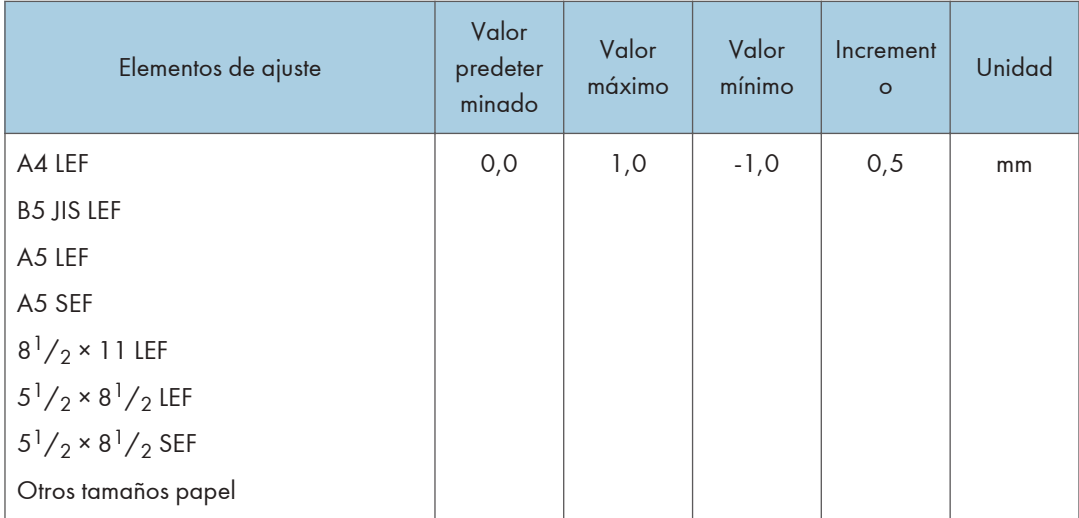

### 0611 Alineación papel en Aj. Band. despl.

Especifique la precisión de alineación de las hojas de salida durante la ordenación de desplazamiento al utilizar el Finisher SR5050 o el Booklet Finisher SR5060.

Utilice esta función cuando la hoja superior de la pila de papel esté inclinada.

Seleccione [Prioridad precisión] para disminuir la velocidad de desplazamiento de la bandeja y reducir la desviación causada por la inercia.

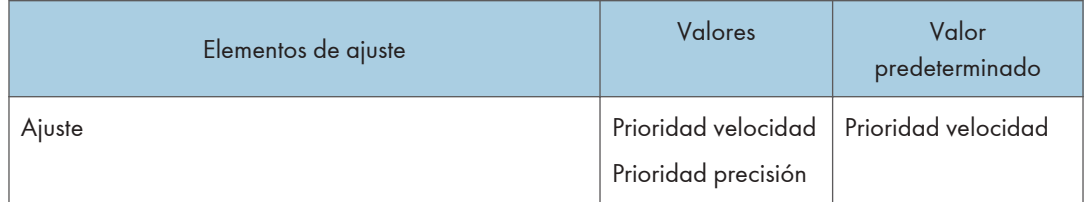

## 0612 Alin. ppl en band. despl. grap.: alim. corto

Ajuste la anchura del emparejador de alineación del papel\*1 en la bandeja de desplazamiento cuando salen y se entregan hojas a la bandeja de desplazamiento del Finisher SR5050 o el Booklet Finisher SR5060.

Utilice la función para reducir la dispersión de la orientación del papel en un ángulo correcto debido al tamaño, el grosor, la ondulación del papel, etc.

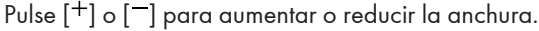

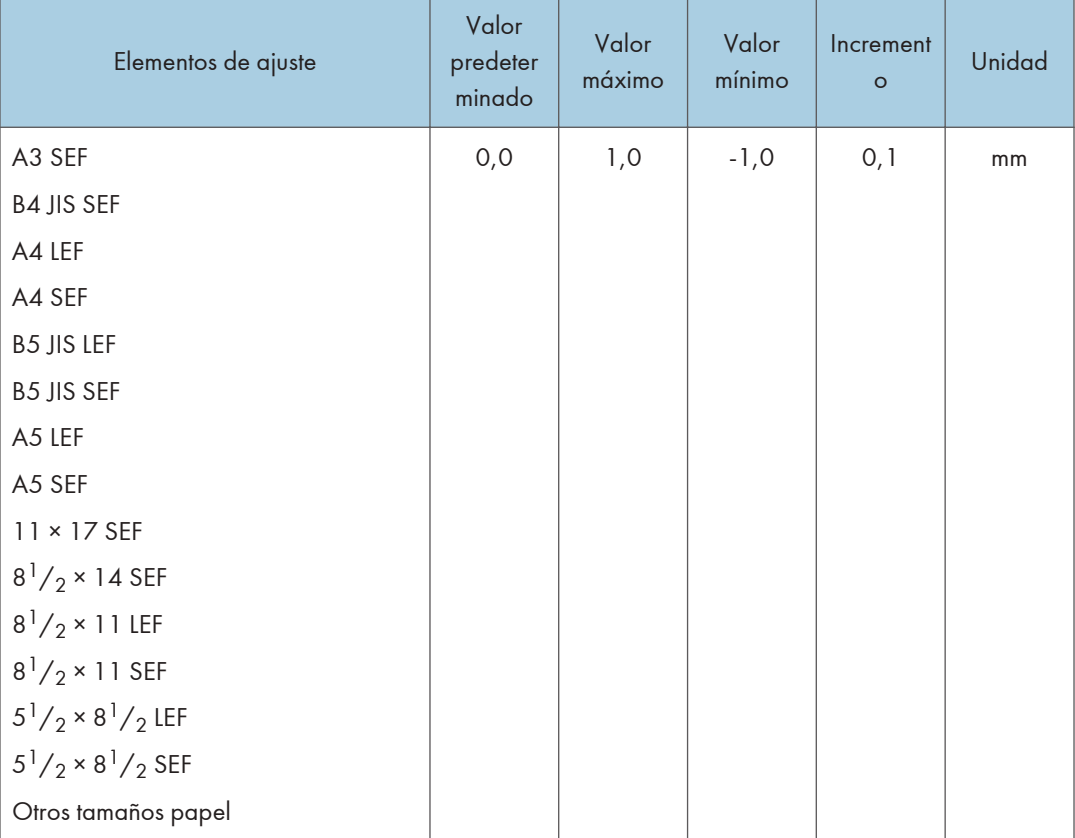

\*1 Una guía para la alineación de las hojas de salida al utilizar la función de desplazamiento. La guía se encuentra en el interior del finisher.

#### 0613 Posición descenso band. salida

Especifique el rango de descenso de la bandeja según el gramaje del papel cuando salen y se entregan hojas a la bandeja de desplazamiento del Finisher SR5050 o el Booklet Finisher SR5060.

La máquina baja la guía de salida del papel cada vez que salen hojas grapadas. Si el rango de descenso no es el adecuado para el gramaje del papel, es posible que el papel salga incorrectamente o que se produzca un desvío de las hojas en la bandeja. Seleccione el rango de descenso para el papel que está utilizando.

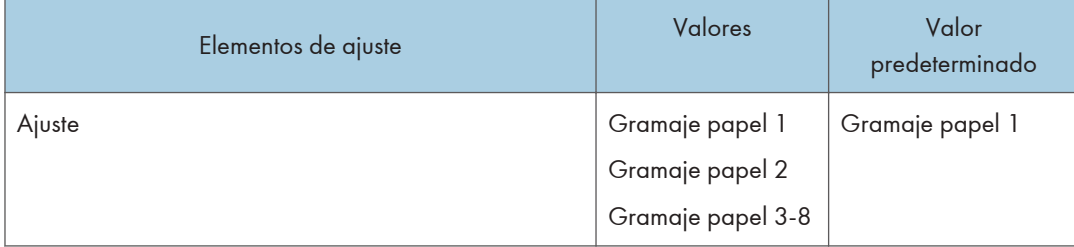

#### 0614 Temp. cierre guía salida

Especifique el momento de cerrar la guía de salida del papel cuando salen y se entregan hojas a la bandeja de desplazamiento del Finisher SR5050 o el Booklet Finisher SR5060.

La máquina abre y cierra la guía de salida del papel cada vez que entrega hojas grapadas. Si la guía de salida del papel no se abre y se cierra en el momento adecuado, puede producirse la ondulación con la pila grapada cuando las hojas grapadas no salgan correctamente. Seleccione el momento adecuado para el papel que está utilizando.

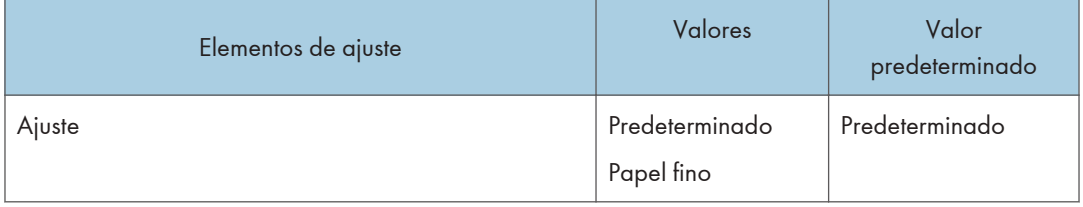

#### 0615 Ajuste presión borde post. impr.

Especifique si hay que sujetar o no el borde inferior de las hojas cuando estas salen y se entregan a la bandeja de desplazamiento del Finisher SR5050 o el Booklet Finisher SR5060.

Si se entregan demasiadas hojas en la bandeja de desplazamiento, es posible que las hojas que salgan no se alineen correctamente debido al tipo o al estado del papel.

Si se establece en [Activado], se reducirá la desviación de las hojas.

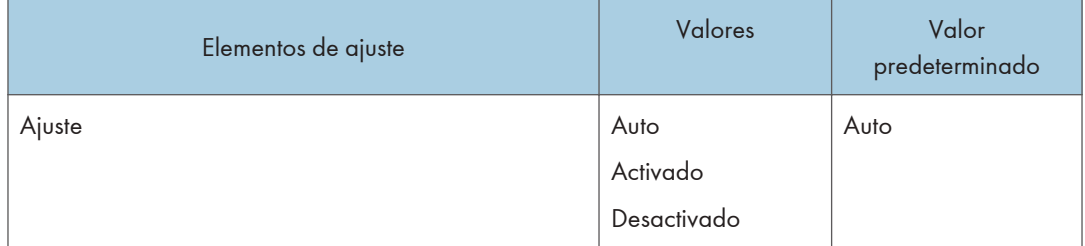

### 0616 Ajuste ventilador salida

Especifique el funcionamiento del ventilador en las hojas de la bandeja de desplazamiento cuando salen y se entregan hojas a la bandeja de desplazamiento del Finisher SR5050 o el Booklet Finisher SR5060.

Si sopla se despegarán las hojas que están en contacto.

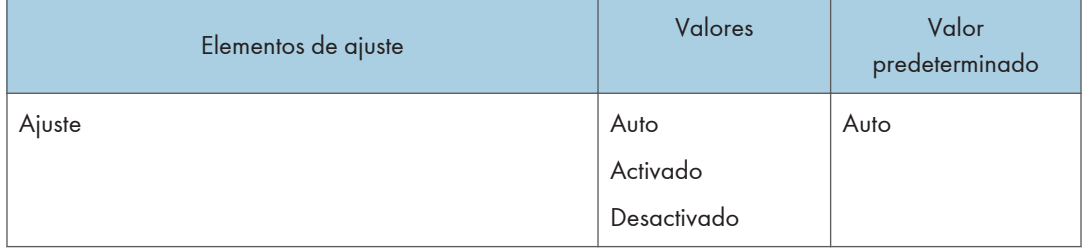

### 0617 Nivel ventilador salida

Especifique el flujo de aire del ventilador en la bandeja de desplazamiento cuando salen y se entregan hojas a la bandeja de desplazamiento del Finisher SR5050 o el Booklet Finisher SR5060.

Aumente el nivel si las hojas que salen en la bandeja de desplazamiento se encuentran en contacto.

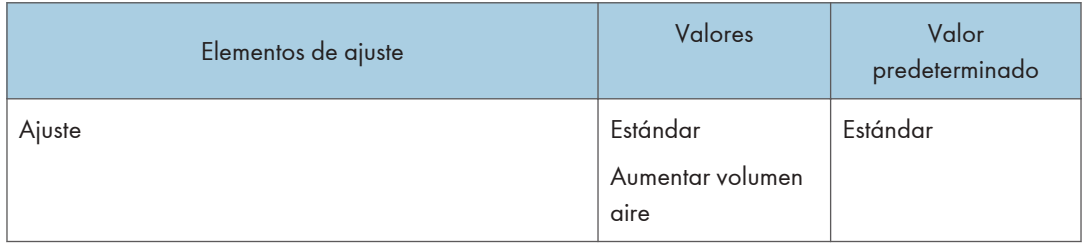

### 0618 Posición grapa para folleto

Ajuste la posición horizontal de las grapas del folleto cuando utilice Booklet Finisher SR5060.

Pulse [+] para mover la posición hacia la izquierda, o pulse [-] para moverla hacia la derecha del folleto abierto.

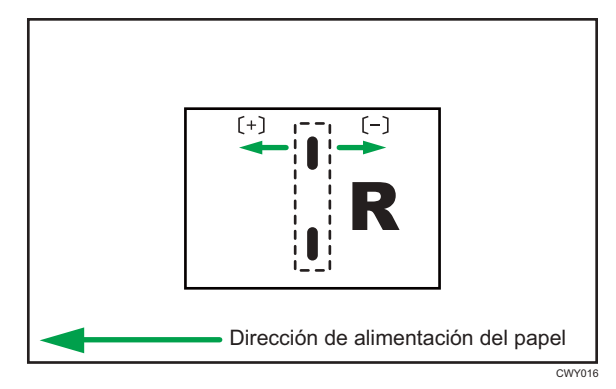

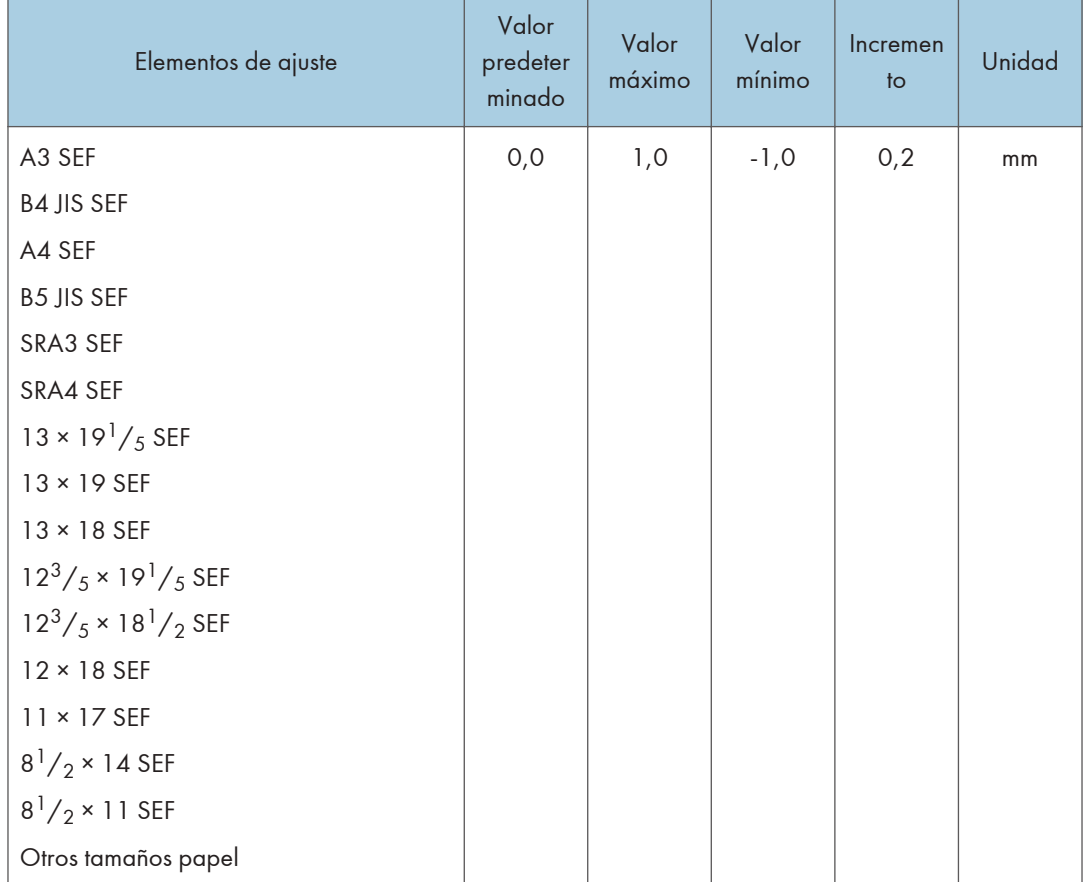

## 0619 Posición plegado para folleto

Ajuste la posición horizontal del pliegue cuando utilice Booklet Finisher SR5060.

Pulse [+] para mover la posición hacia la izquierda, o pulse [-] para moverla hacia la derecha del folleto abierto.

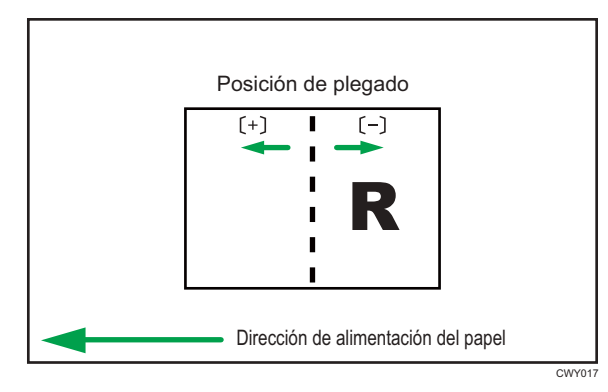

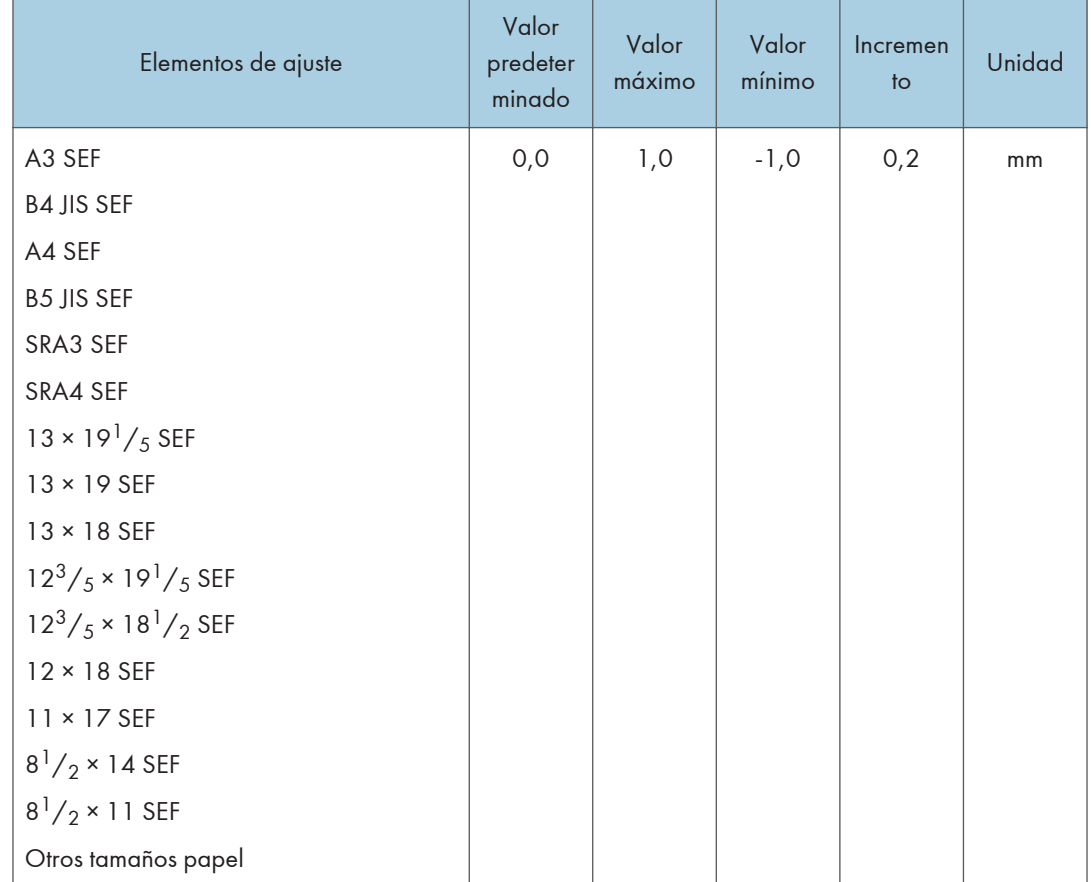

# 0620 Alineación papel folleto: alim.margen corto

Ajuste la anchura del emparejador de grapas\*1 cuando utilice el Booklet Finisher SR5060.

Utilice la función para reducir la dispersión de la orientación del papel en un ángulo correcto debido al tamaño, el grosor, la ondulación del papel, etc.

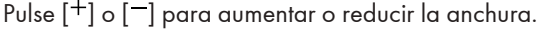

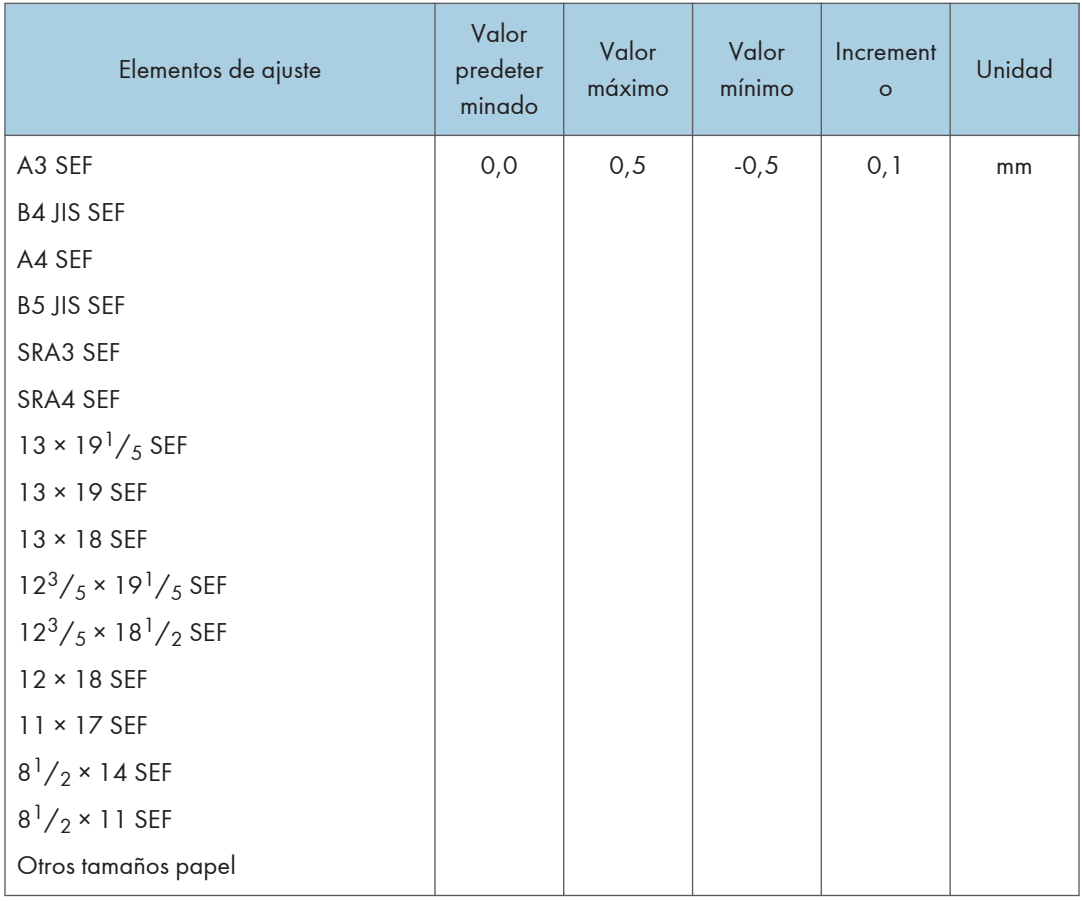

\*1 Una guía para la alineación de las hojas de salida al utilizar la función de grapado. La guía se encuentra en el interior del finisher.

### 0621 Ajustar número de plegados para folleto

Especifique el número de pliegues que debe contener el folleto al utilizar el Booklet Finisher SR5060.

Puede ajustar la fuerza de plegado del papel si cambia el número de pliegues por folleto.

Al seleccionar "0", valor predeterminado, el dispositivo de acabado pliega el folleto según el número de hojas del folleto, como se muestra a continuación.

- 1–13 hojas: 1 vez
- 14–15 hojas: 2 veces
- 16-25 hojas: 3 veces

El valor establecido aquí se añade a los valores predeterminados, que son 1, 2 y 3. Defina un valor negativo para reducir el número de veces que el dispositivo de acabado pliega los folletos. Defina -1, -2 o -3 para no plegar los folletos que tengan entre 1 y 13 hojas, entre 14 y 15 hojas, o entre 16 y 25 hojas, respectivamente.

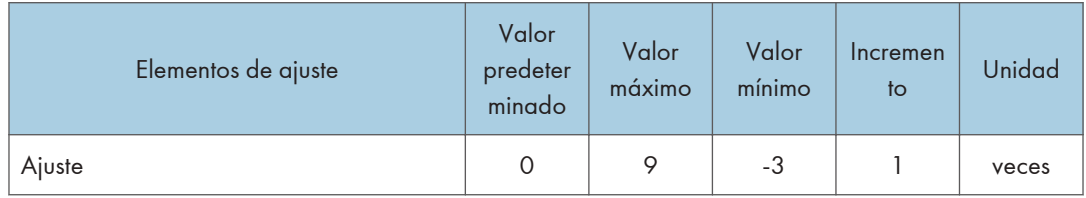

#### 0622 Alineación papel para folleto: con alim.

Ajuste el movimiento del tope al utilizar la función de encuadernación de folletos en el Booklet Finisher SR5060.

Utilice la función para reducir la dispersión de la orientación del papel en la dirección de alimentación debido al tamaño, el grosor, la ondulación del papel, etc.

Pulse  $[+]$  o  $[$   $]$  para aumentar o reducir la cantidad de movimiento.

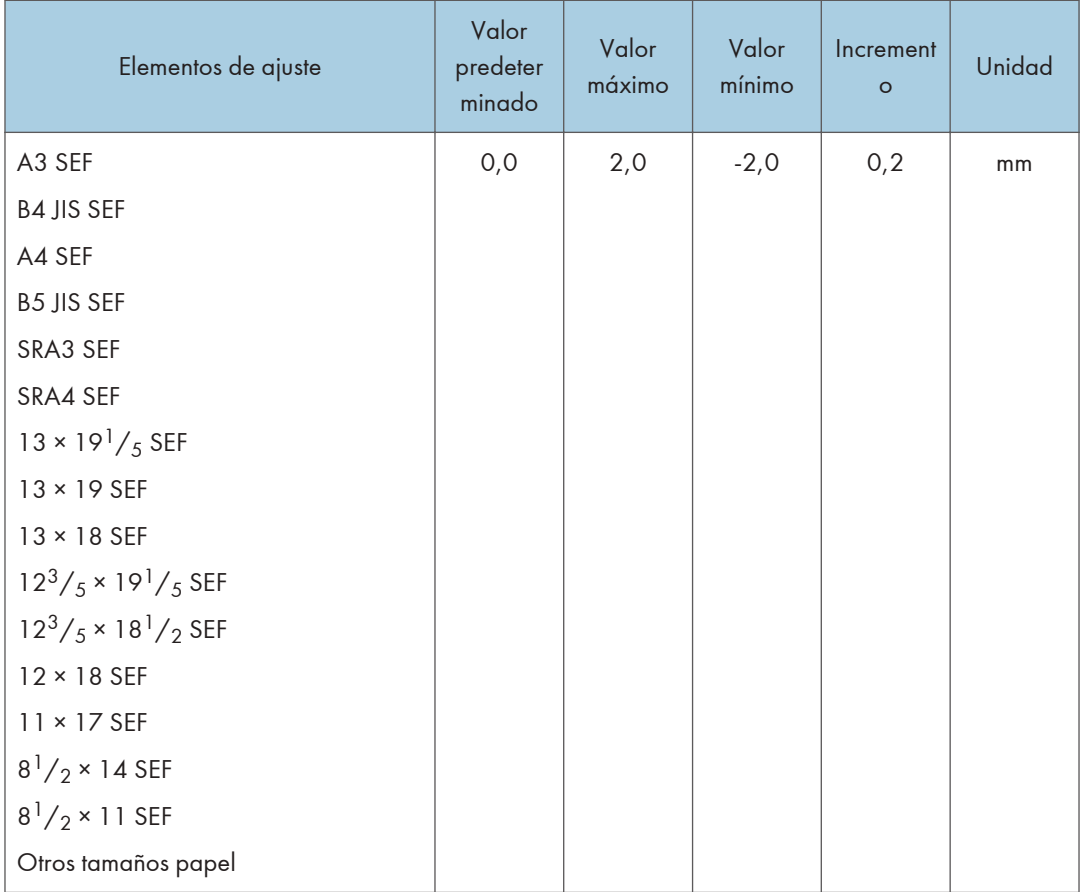

#### 0623 Corrección desviación Pl. en Z

Seleccione el método para corregir la desviación durante el plegado en Z en la unidad de plegado.

Si selecciona [No], se desactivará la corrección de la desviación.

Si selecciona [Sí], se activará la corrección mediante golpeo.

[Activado: Invertir] corrige tanto mediante golpes como por rotación inversa del rodillo de registro.

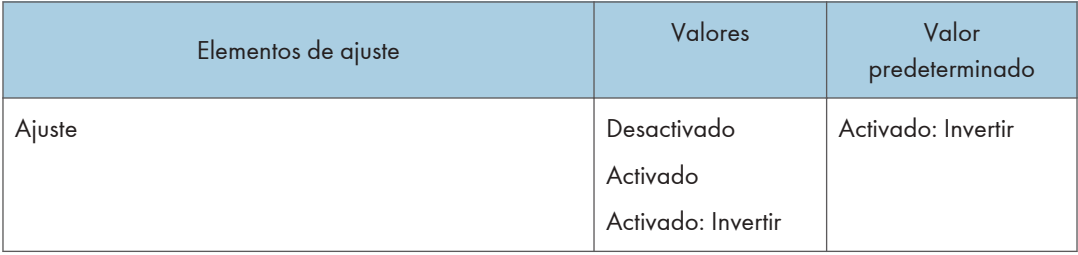

### 0624 Cantidad de Corrección desviación Pl. en Z

Ajuste la gran cantidad de papel durante la corrección de desviación del plegado en Z.

Utilice esta función cuando la corrección de la desviación del plegado en Z causa un efecto secundario.

La cantidad de impacto predeterminada "0,0" se ha definido en 9 milímetros. Pulse [-] para reducir la cantidad de golpeo. La cantidad se convierte en 0 milímetros cuando el valor es "-9,0".

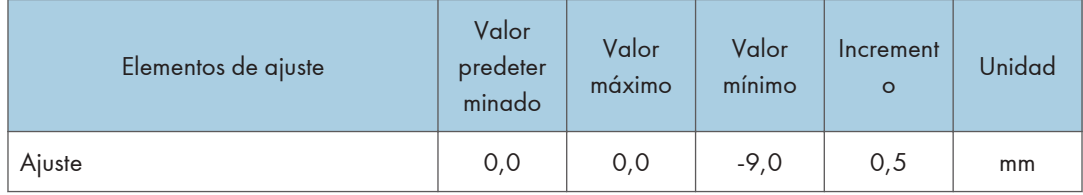

#### 0625 Cantidad Corr.desv.pleg.Z: Inverso

Ajuste la cantidad de rotación inversa del rodillo de registro durante la corrección de desviación del plegado en Z.

Utilice esta función cuando la corrección de la desviación del plegado en Z causa un efecto secundario.

La cantidad de rotación inversa predeterminado "0,0" se ha definido en 3 milímetros. Pulse [-] para reducir la cantidad de rotación inversa. La cantidad se convierte en "0" milímetros cuando el valor es "-3,0".

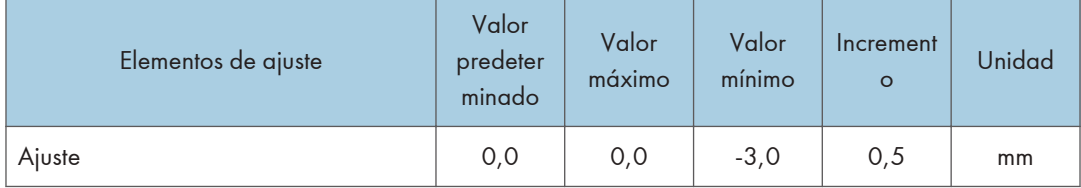

#### 0626 N.º máx. hojas apiladas en bandeja salida

Especifique el número de hojas que hay que apilar en la bandeja de desplazamiento en el momento de la ordenación de desplazamiento.

Para evitar los atascos de papel, especifique el número en función del tamaño del papel.

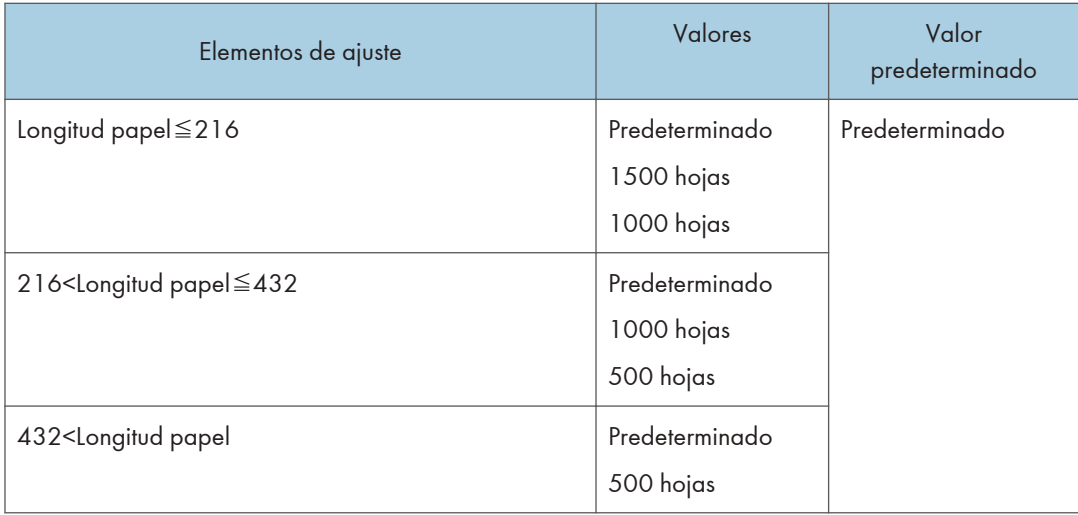

## 0630 Posición grapa para folleto

Ajuste la posición de la grapa del encuadernado en caballete.

En el estado de doble página izquierda y derecha, utilice  $[+]$  para desplazarse a la derecha y  $[$ para hacerlo a la izquierda.

Esta función se puede usar con el Booklet Finisher SR5120.

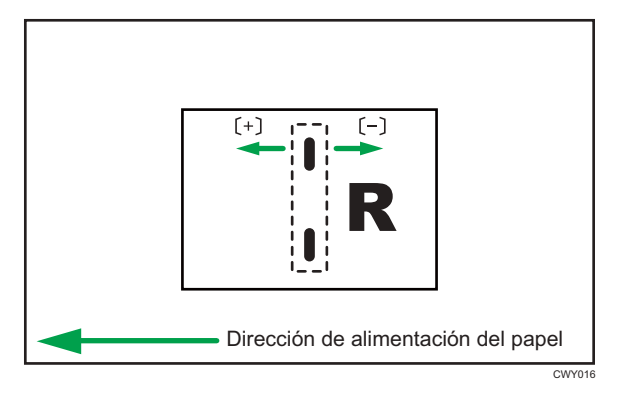

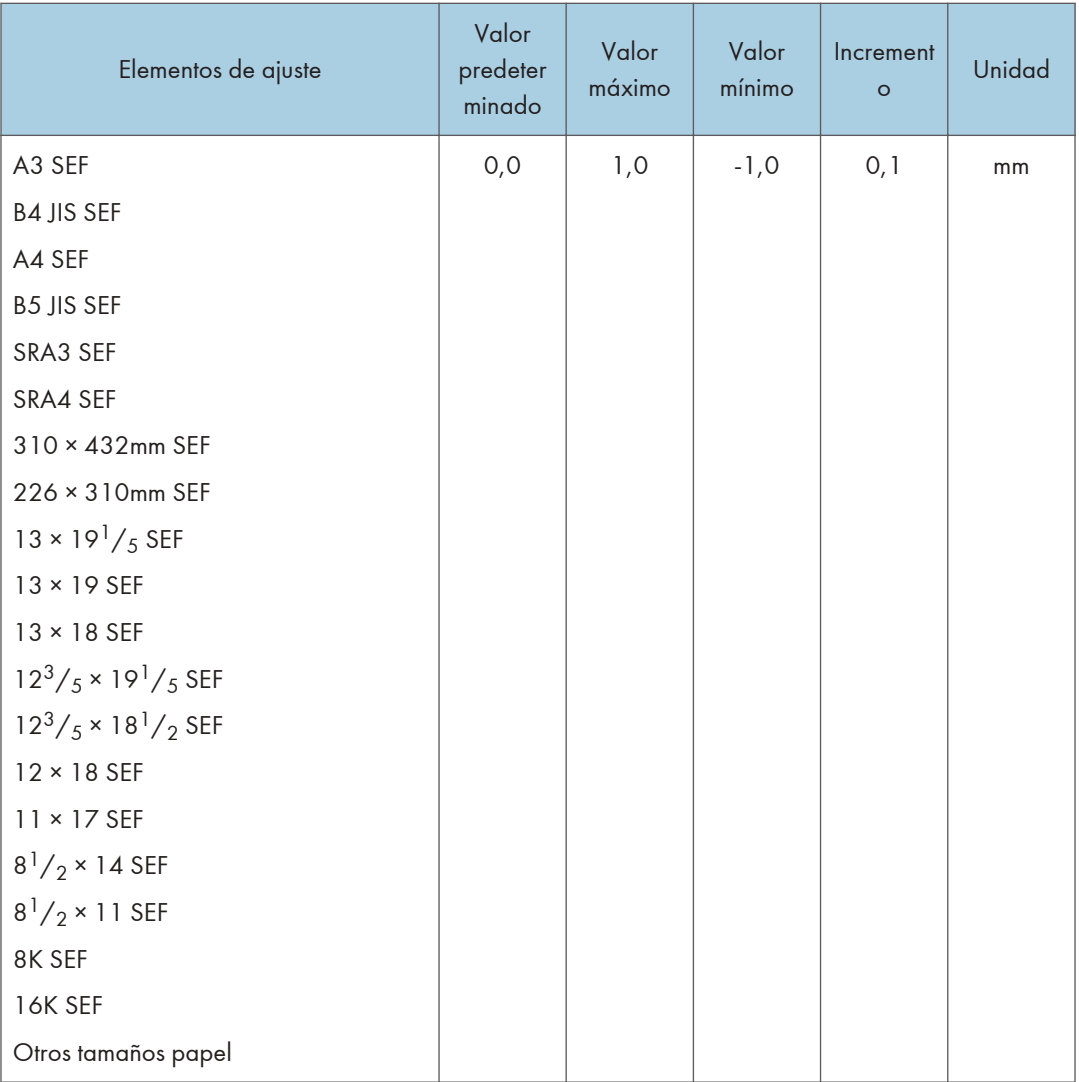

# 0631 Posición plegado para folleto

Ajuste la posición de plegado.

En el estado de doble página izquierda y derecha, utilice  $[+]$  para desplazarse a la derecha y  $[$ para hacerlo a la izquierda.

Esta función se puede usar con el Booklet Finisher SR5120.

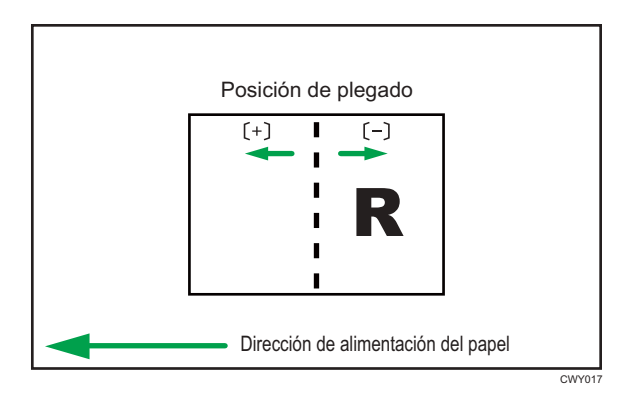

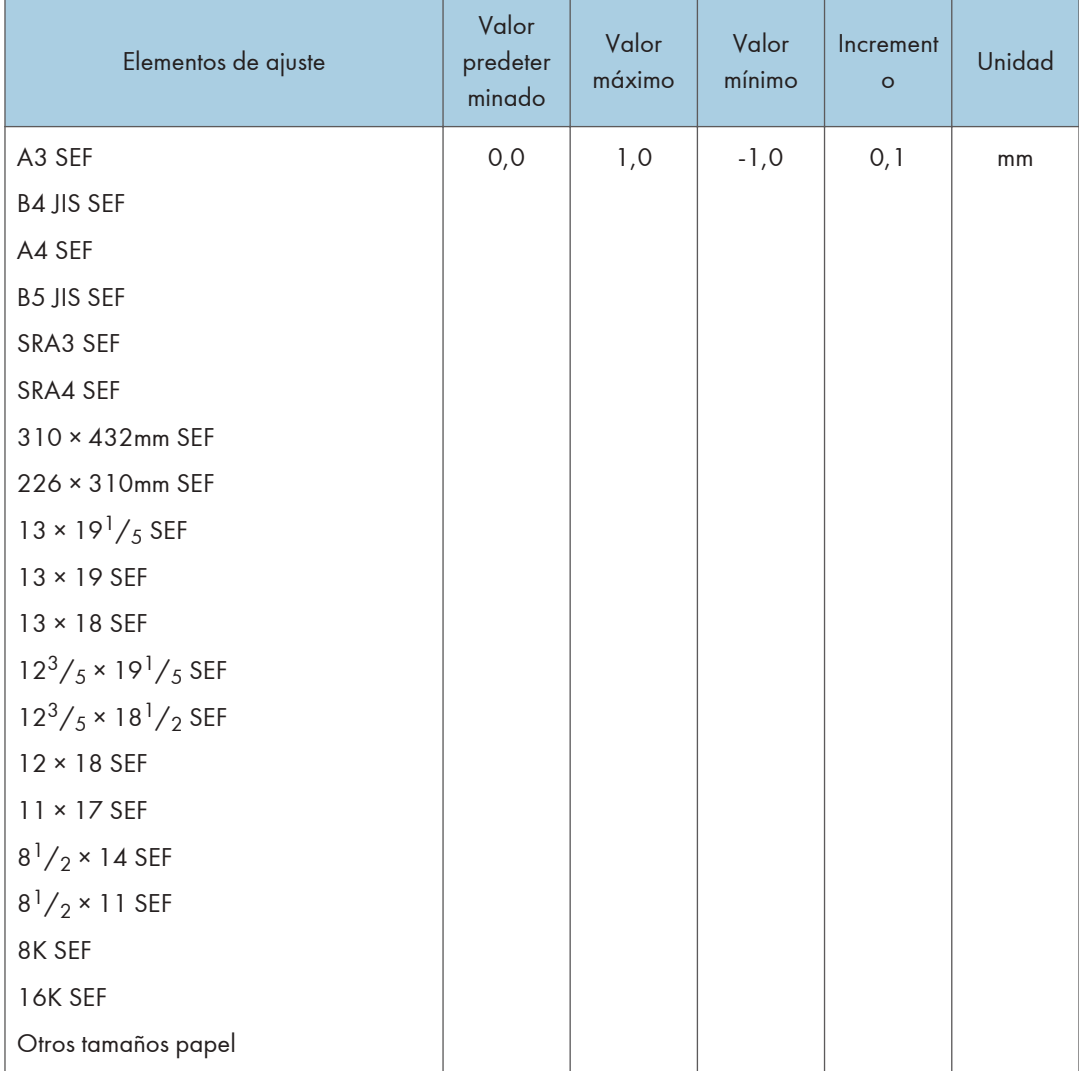

### 0632: Posición grapa: alim.margen corto 1

Ajuste la posición de la grapa en la dirección vertical en el momento del grapado de borde.

Utilice  $[+]$  o  $[$ ] para ampliar o reducir la distancia hasta el extremo del papel.

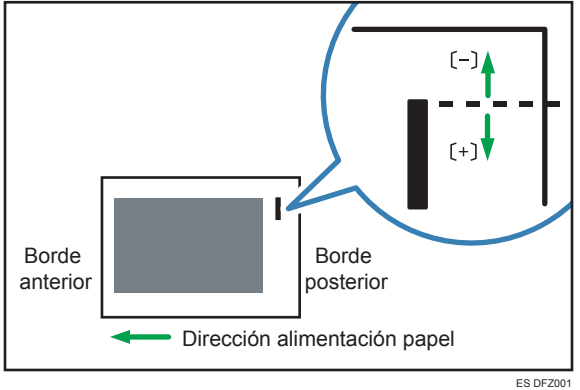

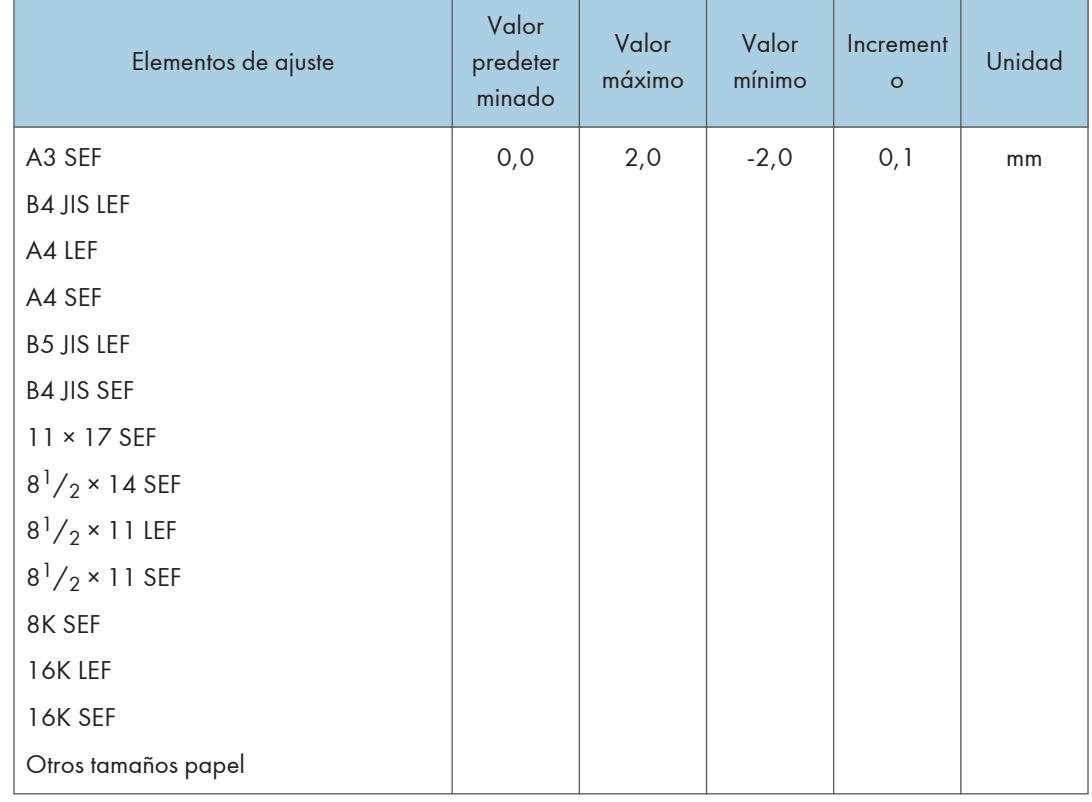

## 0633 Posición grapa: alim.margen corto 2

Ajuste el espacio de las dos grapas en la dirección vertical.

Utilice  $[+]$  o  $[$   $]$  para ampliar o reducir el espacio.

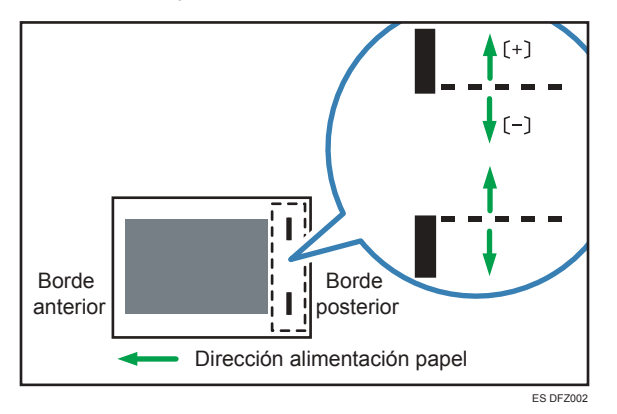

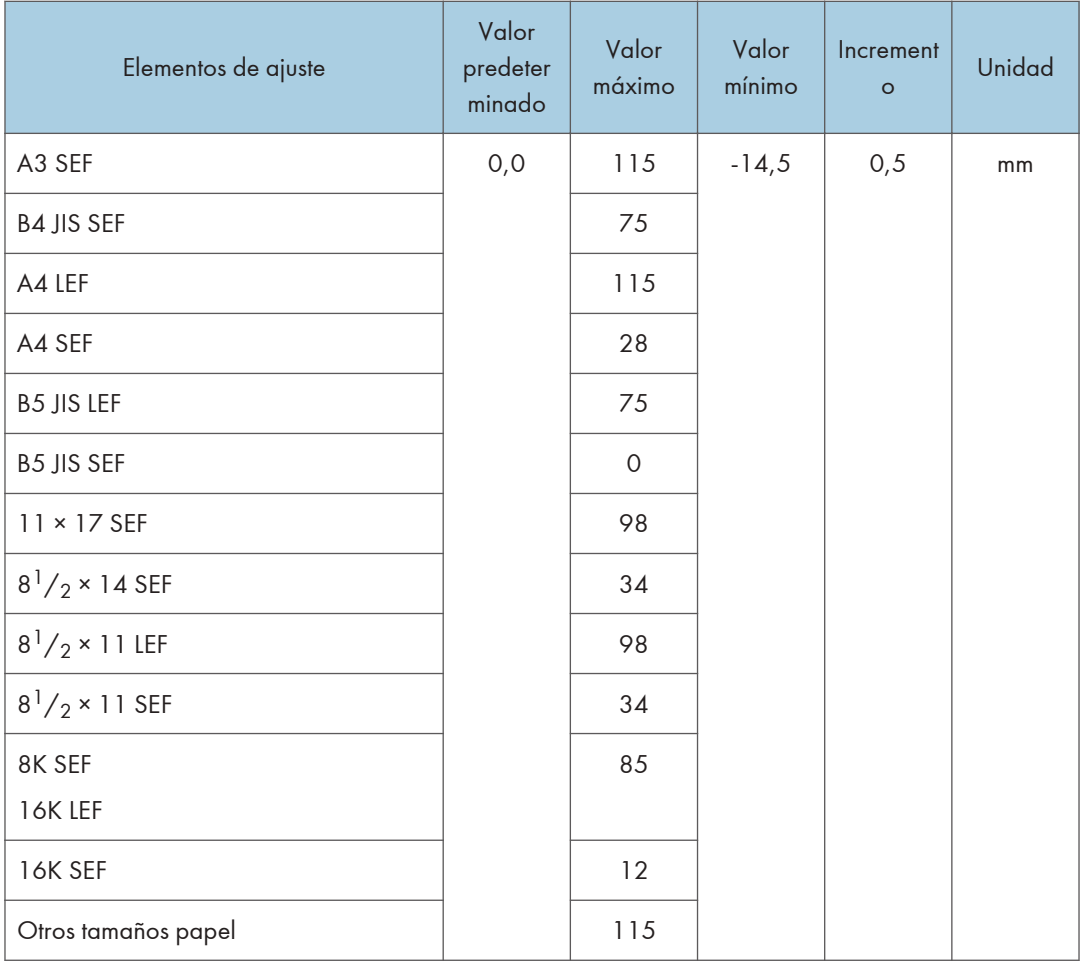

### 0634 Posición grapa: con alim.

Ajuste la posición de la grapa en la dirección horizontal.

Utilice [+] o [-] para ampliar o reducir la distancia en el extremo posterior del papel.

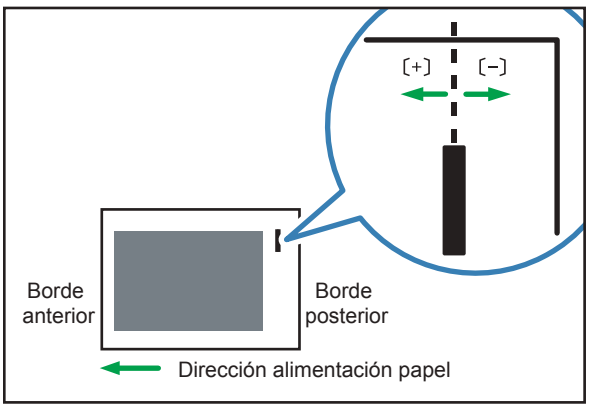

ES DFZ003

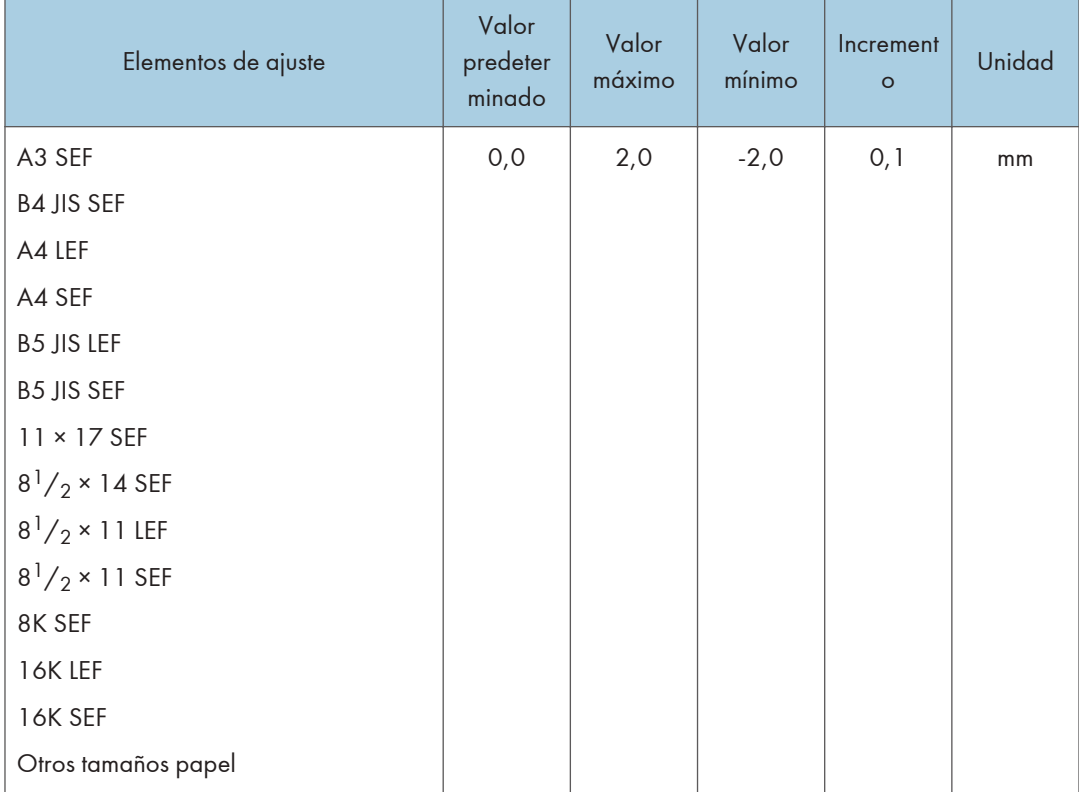

# 0635 Posición perforación: Alim. margen corto

Ajuste la posición (superior e inferior) de los orificios de perforación en la dirección transversal.

Utilice  $[+] \circ [$  para mover el orificio arriba o abajo.

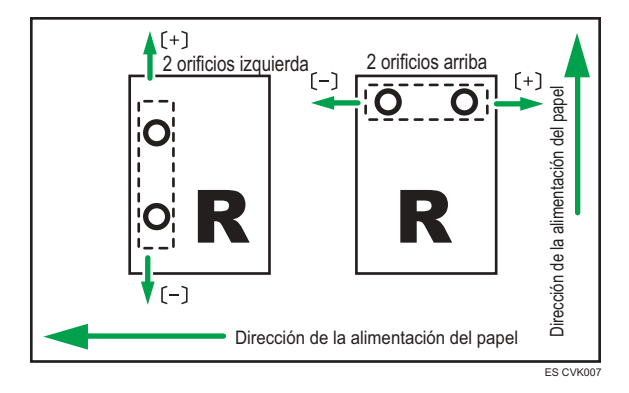

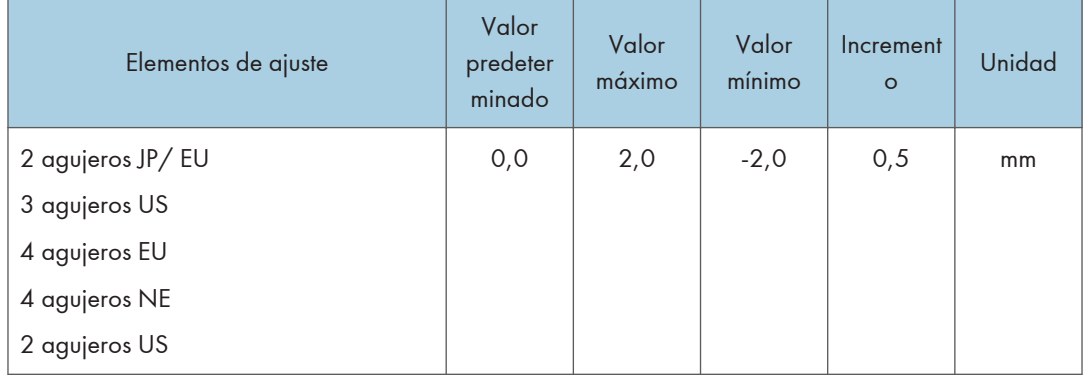

### 0636 Posición perforación: con alim.

Ajuste la posición de los orificios de perforación en la dirección de alimentación.

Utilice [+] para alejarse del extremo posterior y [-] para acercarse a él.

Esta función se puede usar con el Booklet Finisher SR5120.

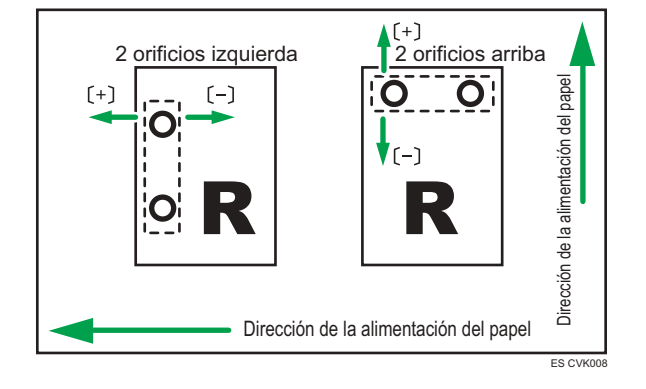

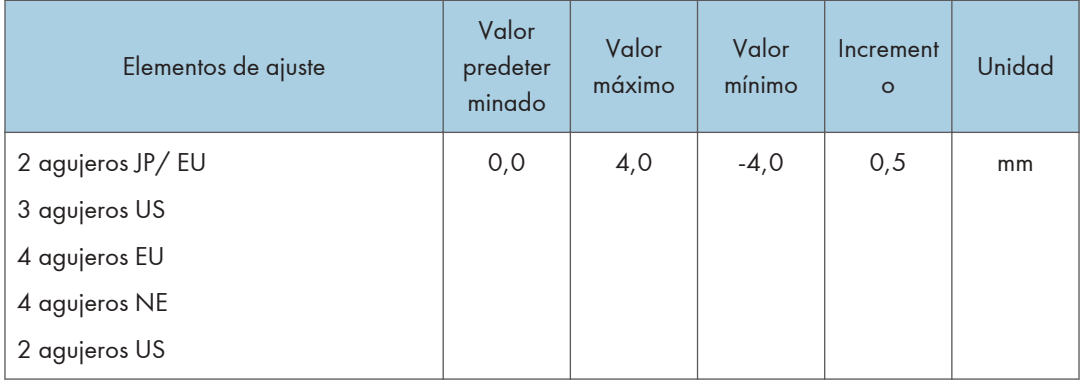

### 0638 Ajustar número de plegados para folleto

Especifique el número de pliegues que deben realizarse en el folleto cuando se utilice Booklet Finisher SR5120.

Puede ajustar la fuerza de plegado del papel si cambia el número de pliegues por folleto.

Al seleccionar "0", valor predeterminado, el dispositivo de acabado pliega el folleto según el número de hojas del folleto, como se muestra a continuación.

- 1-6 hojas: 1 vez
- 7-10 hojas: 2 veces
- 11-30 hojas: 6 veces

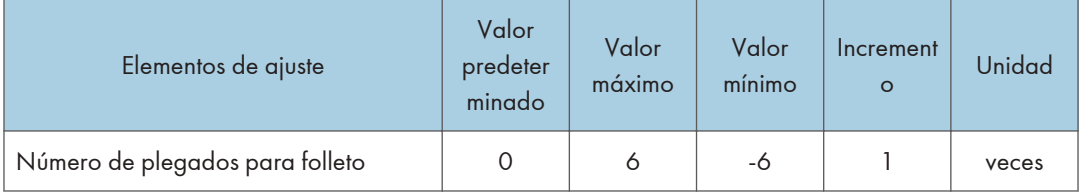

#### 0666 Bandeja de grapado: modo costilla instalada para reforzar el papel

Configure la operación cuando la costilla de refuerzo del papel esté instalada en la bandeja de grapado.

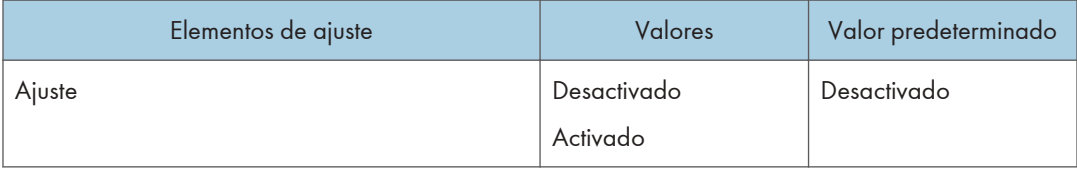

### **D** Nota

• Antes de definir [Bandeja de grapado: modo costilla instalada para reforzar el papel] en [Activo], acople las costillas de refuerzo del papel.

### 0667 Prioridad de precisión para grapar

Ajuste la prioridad de precisión para el grapado.

Esta función se puede utilizar con el Finisher SR5110 o el Booklet Finisher SR5120.

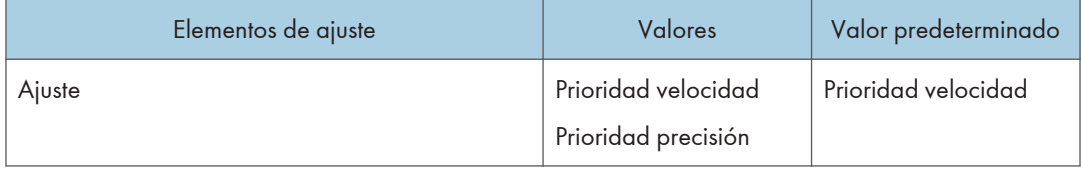

### 0668 Prioridad de precisión para folleto

Ajuste la prioridad de precisión para un folleto.

Esta función se puede usar con el Booklet Finisher SR5120.

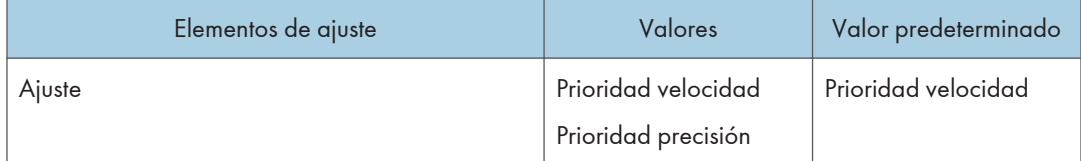

## Acabado: Plegado

### 0701 Posición 1 plegado en Z

Ajuste la posición de plegado del segmento final (S) al usar la unidad de plegado.

Pulse  $[+]$  para aumentar y  $[$ ] para reducir (S).

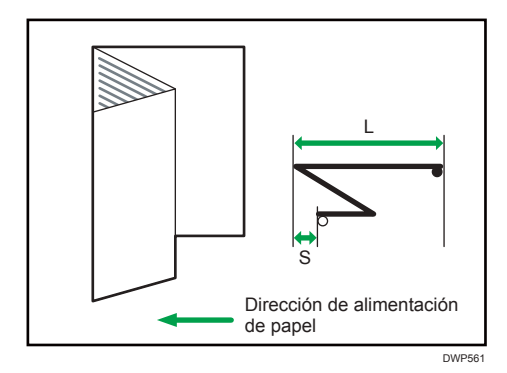

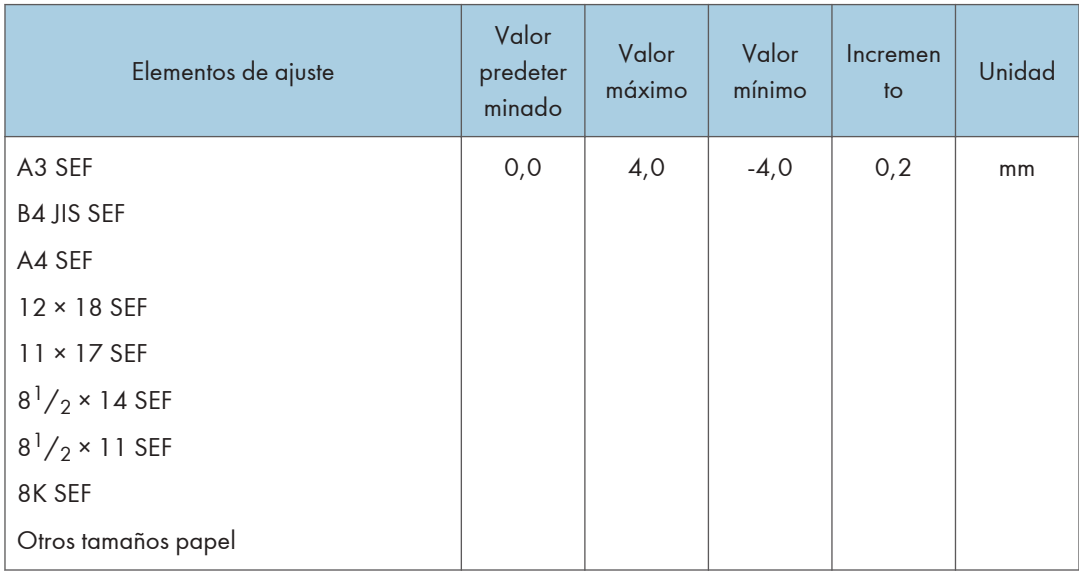

## 0702 Posición 2 plegado en Z

Ajuste el tamaño de pliegue general (L) de las hojas plegadas en Z cuando utilice la unidad de plegado.

Pulse  $[+]$  para aumentar y  $[$ ] para reducir (L).

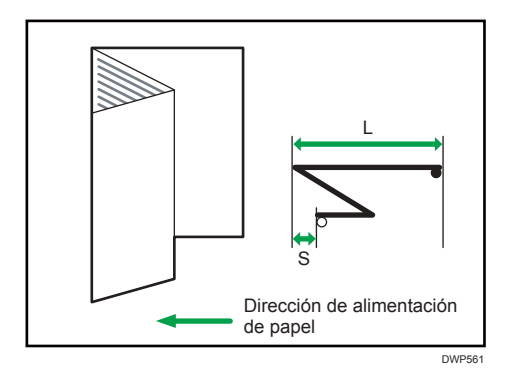

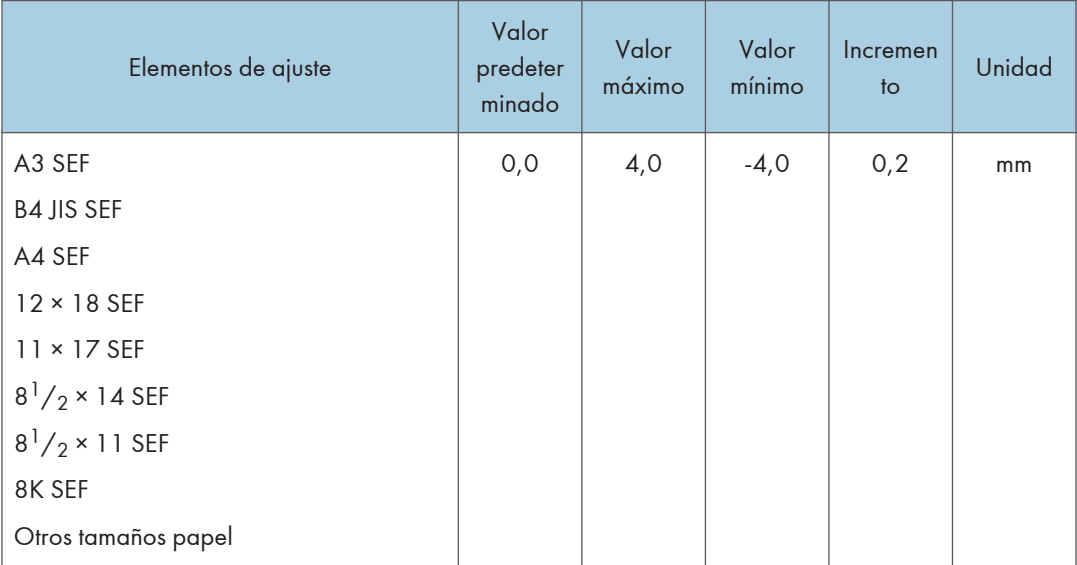

## 0703 Posición pl. por la mitad:Pl. 1hoja

Ajuste la anchura del borde de las hojas plegadas por la mitad (plegado de 1 hoja) al usar la unidad de plegado.

Pulse  $[+]$  para aumentar y  $[$ ] para reducir (S).

Este ajuste se aplicará si la función de plegado de una hoja está habilitada.

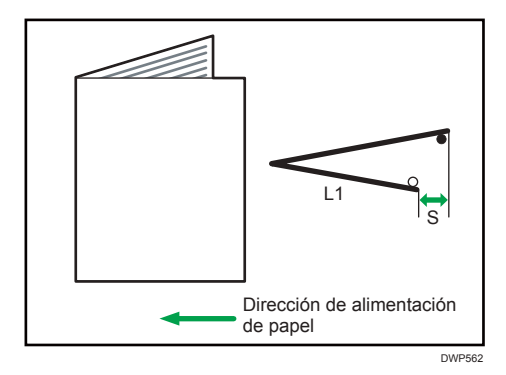

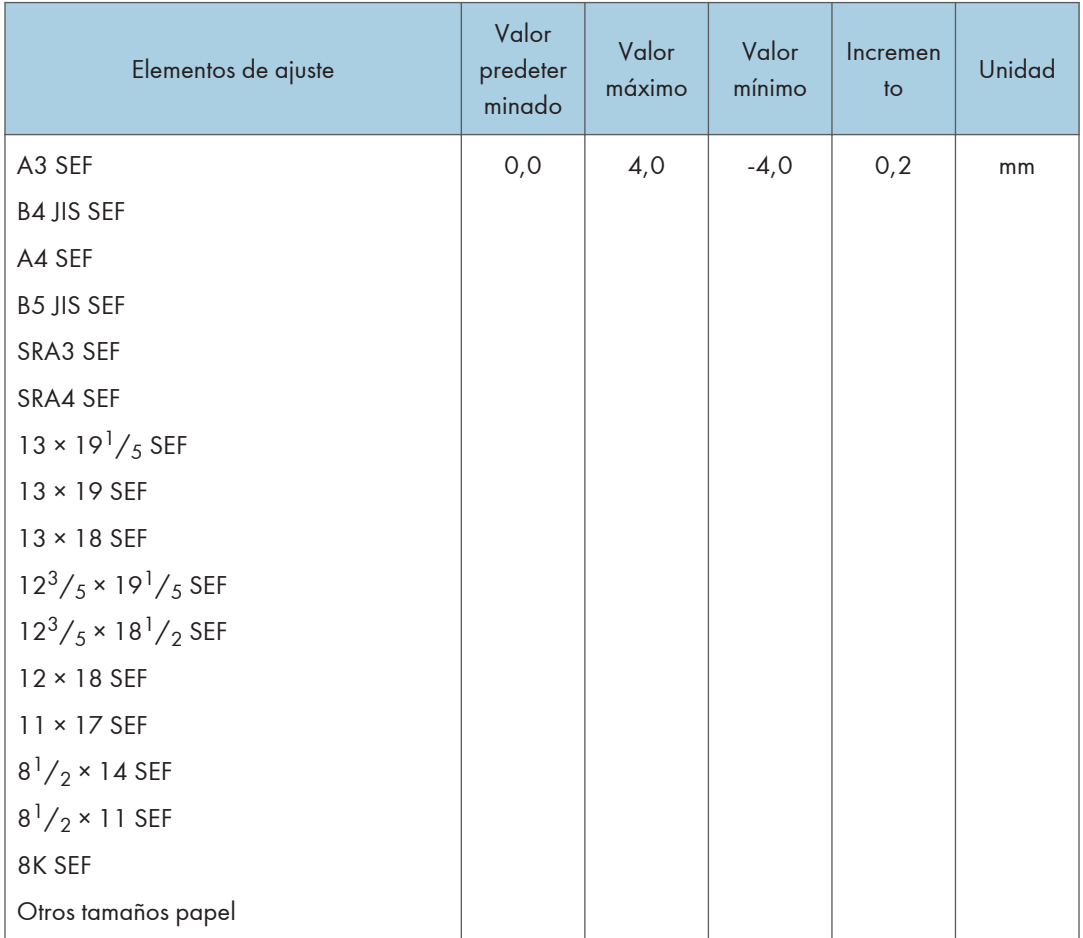

## 0704 Posición pl. por la mitad: Pl. varias hojas

Ajuste la anchura del borde de las hojas plegadas por la mitad (plegado de varias hojas) cuando se utilice la unidad de plegado.

Este ajuste se aplicará si la función de plegado de varias hojas está habilitada.

Pulse  $[+]$  para aumentar y  $[$ ] para reducir (S).

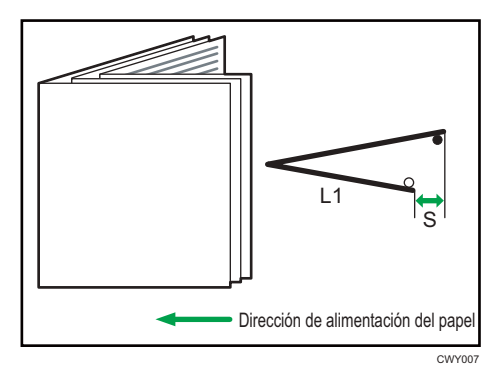

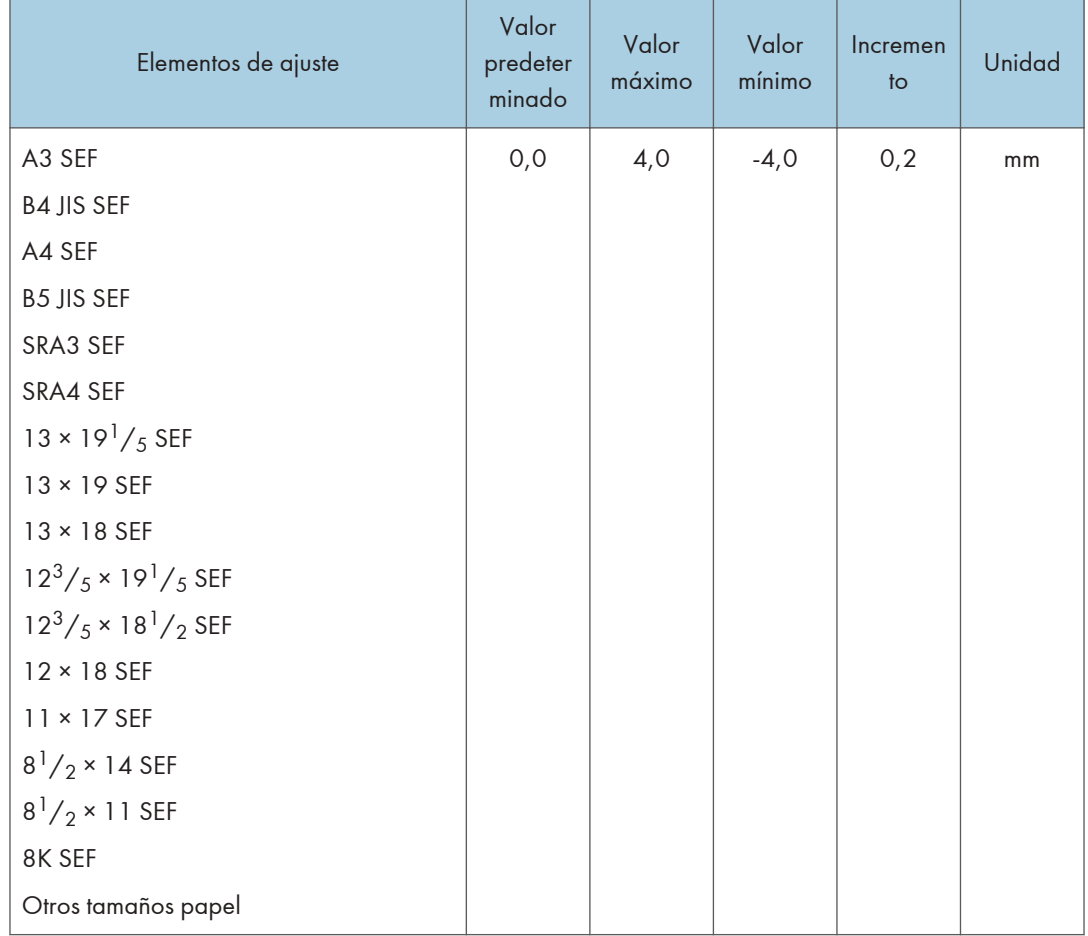

## 0705 Pos. pl.carta hacia fuera 1:Pl. 1hoja

Ajuste la posición de plegado del segmento inferior de las hojas (S2) con plegado de carta hacia fuera (plegado de 1 hoja) cuando utilice la unidad de plegado.

Pulse  $[+]$  para aumentar y  $[$ ] para reducir (S2).

Este ajuste se aplicará si la función de plegado de una hoja está habilitada.

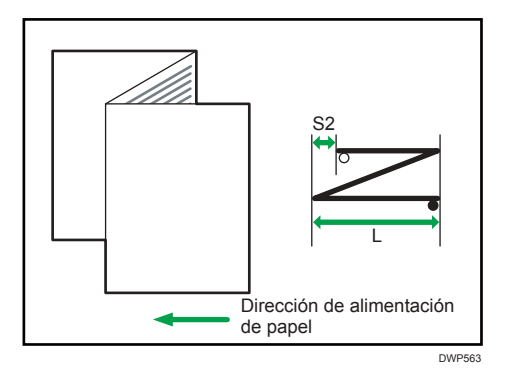

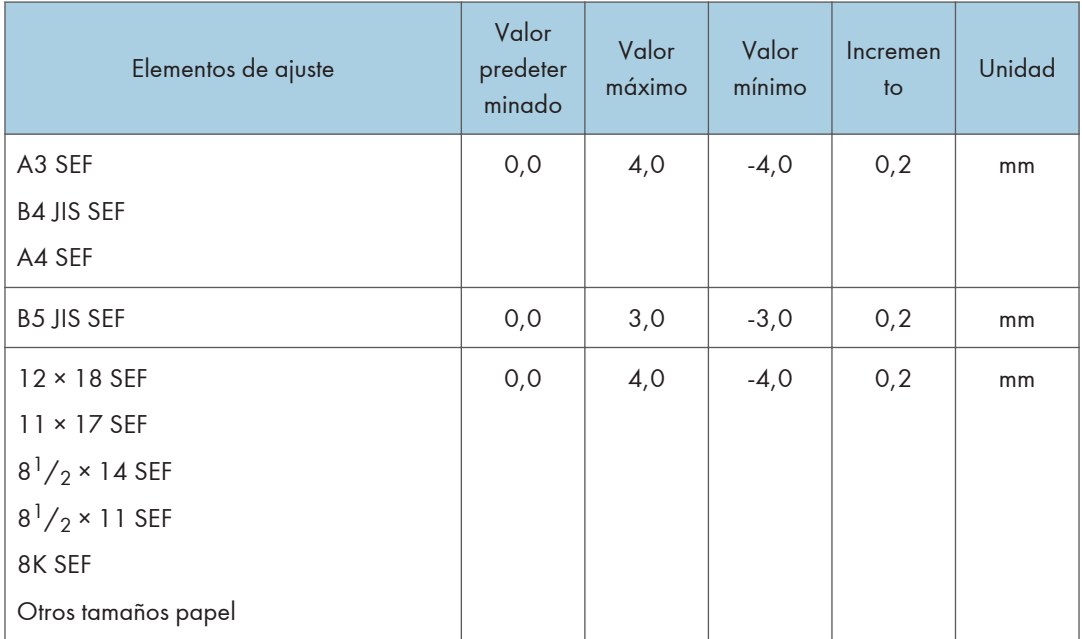

### 0706 Posic. pl. carta hacia fuera 1: Pl. varias hojas

Ajuste la posición de plegado del segmento inferior de las hojas con plegado de carta hacia fuera (plegado de varias hojas) cuando utilice la unidad de plegado. Este ajuste se aplicará si la función de plegado de varias hojas está habilitada.

Pulse  $[+]$  para aumentar y  $[$ ] para reducir (S2).

La marca  $\bigcirc$  indica el borde inicial (en relación con la dirección de alimentación del papel), y la marca indica el borde trasero.

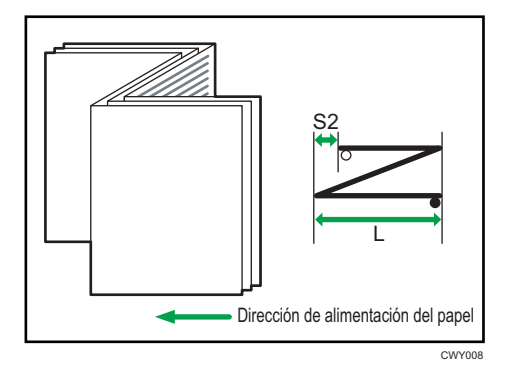

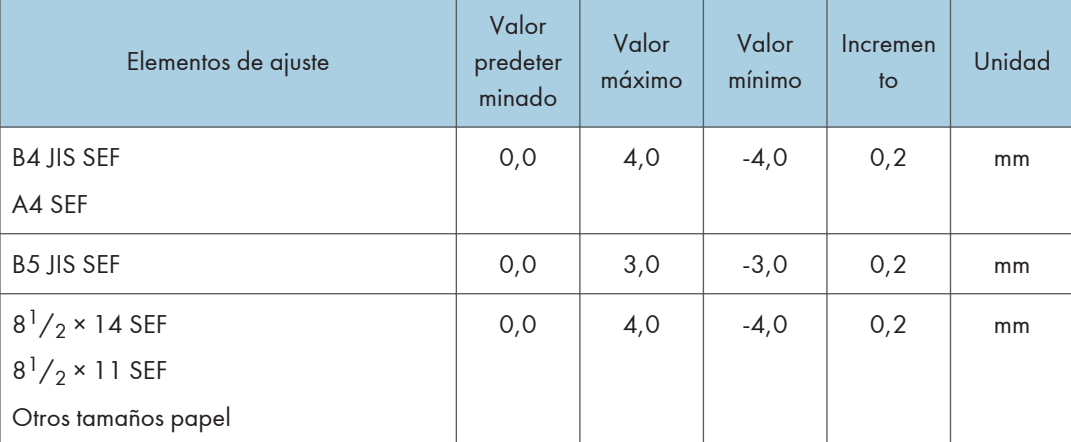

### 0707 Pos. pl.carta hacia fuera 2:Pl. 1hoja

Ajuste el tamaño de pliegue general de las hojas (L) con plegado de carta hacia fuera (plegado de 1 hoja) cuando se utilice la unidad de plegado.

Pulse  $[+]$  para aumentar y  $[$ ] para reducir (L).

Este ajuste se aplicará si la función de plegado de una hoja está habilitada.

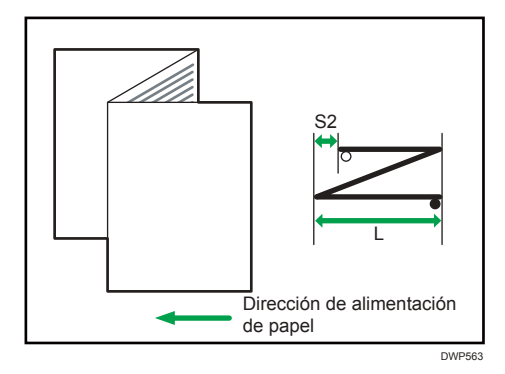

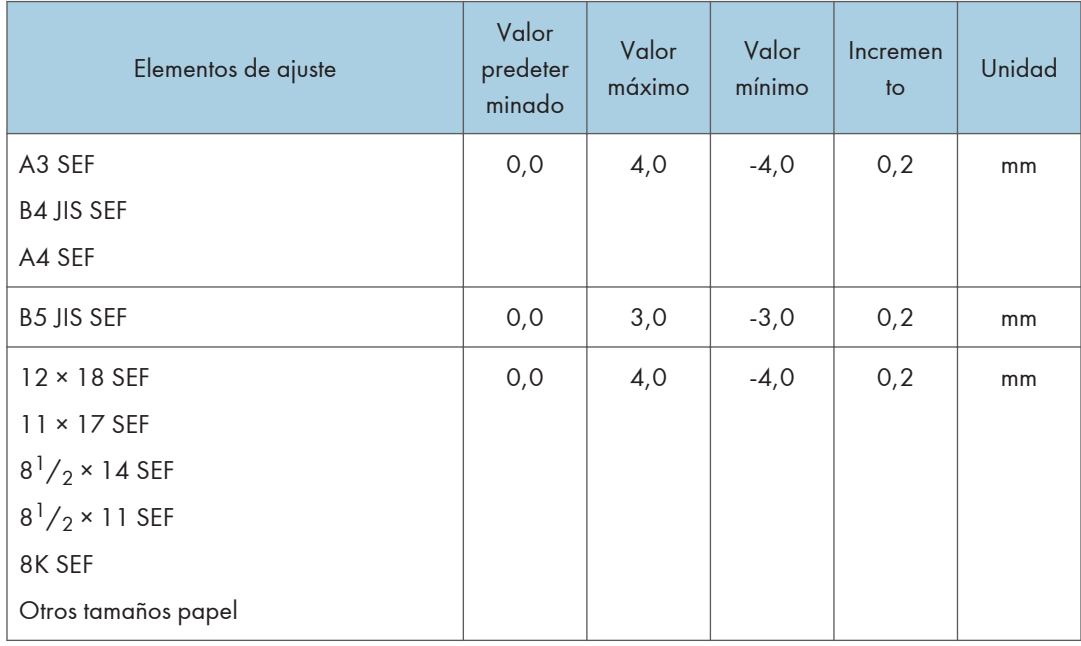

## 0708 Posic. pl. carta hacia fuera 2: Pl. varias hojas

Ajuste el tamaño de pliegue general de las hojas con plegado de carta hacia fuera (plegado de varias hojas) cuando se utilice la unidad de plegado. Este ajuste se aplicará si la función de plegado de varias hojas está habilitada.

Pulse  $[+]$  para aumentar y  $[$ ] para reducir (L).

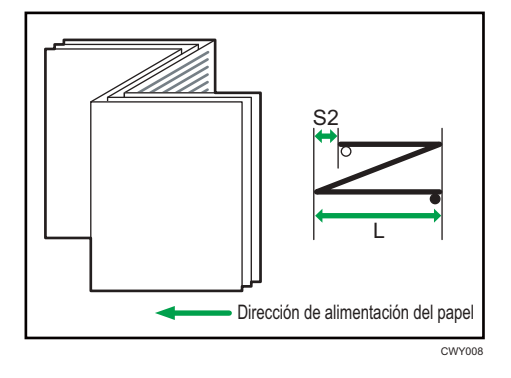

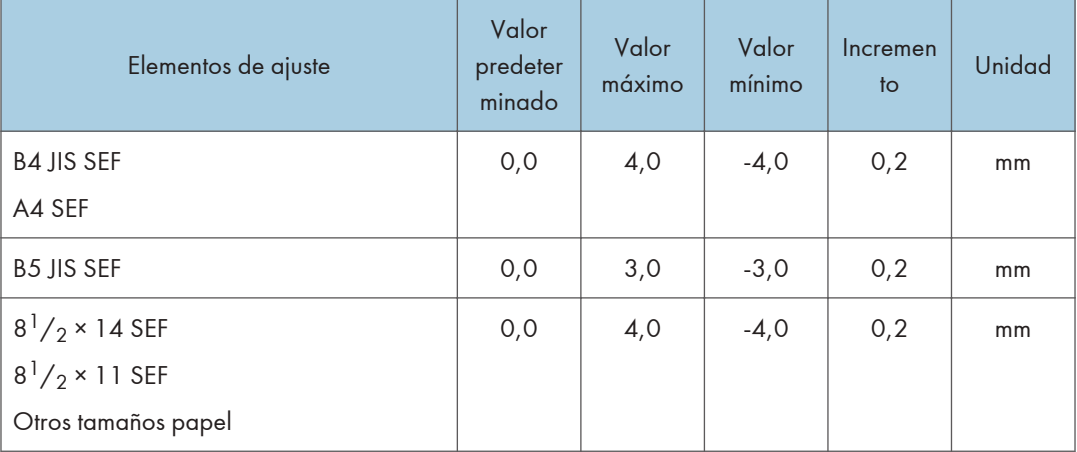

## 0709 Pos. pl.carta hacia dentro 1:Pl. 1hoja

Ajuste la posición de plegado del segmento inferior de las hojas (S) con plegado de carta hacia dentro (plegado de 1 hoja) cuando utilice la unidad de plegado.

Pulse  $[+]$  para aumentar y  $[$ ] para reducir (S).

Este ajuste se aplicará si la función de plegado de una hoja está habilitada.

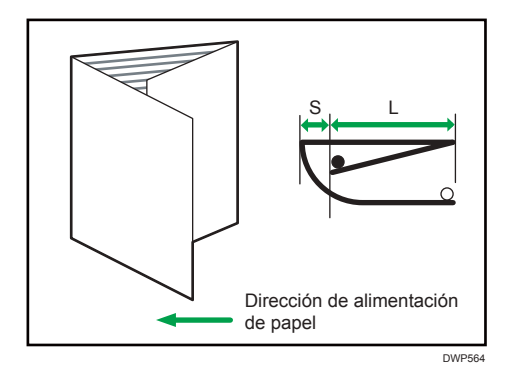

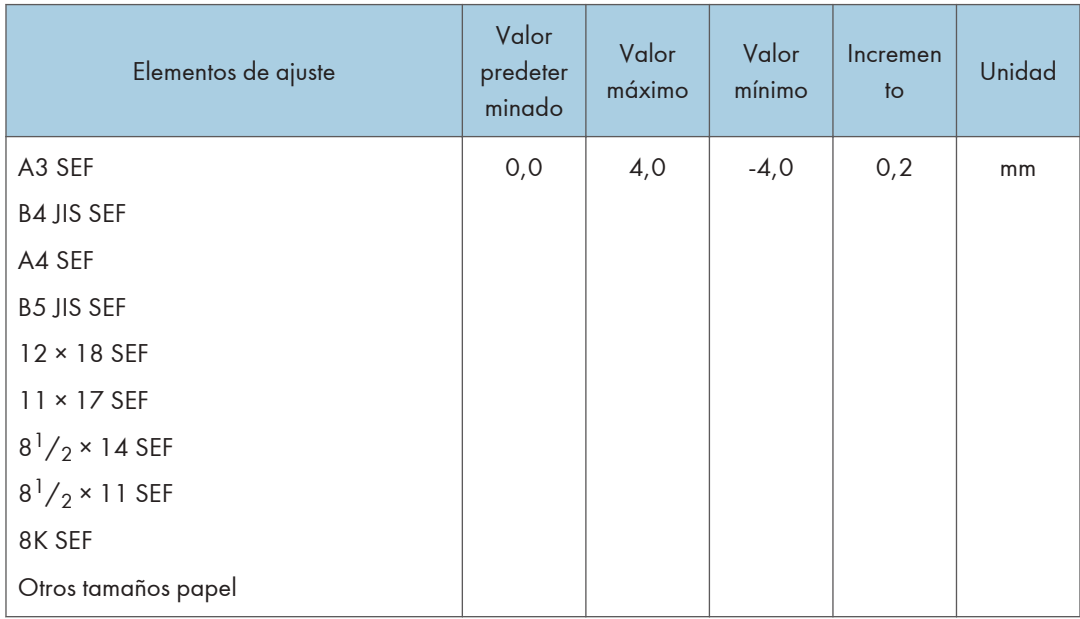

## 0710 Posic. pl. carta hacia dentro 1: Pl. varias hojas

Ajuste la posición de plegado del segmento inferior de las hojas con plegado de carta hacia dentro (plegado de varias hojas) cuando utilice la unidad de plegado.

Este ajuste se aplicará si la función de plegado de varias hojas está habilitada.

Pulse  $[+]$  para aumentar y  $[$ ] para reducir (S).

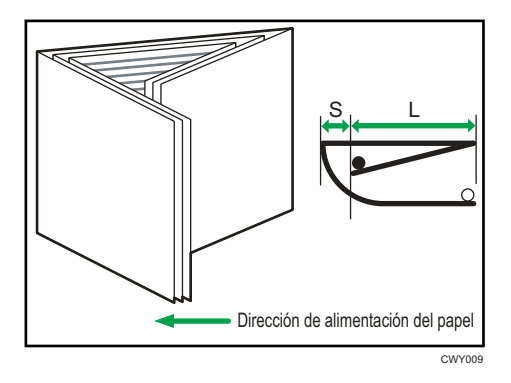

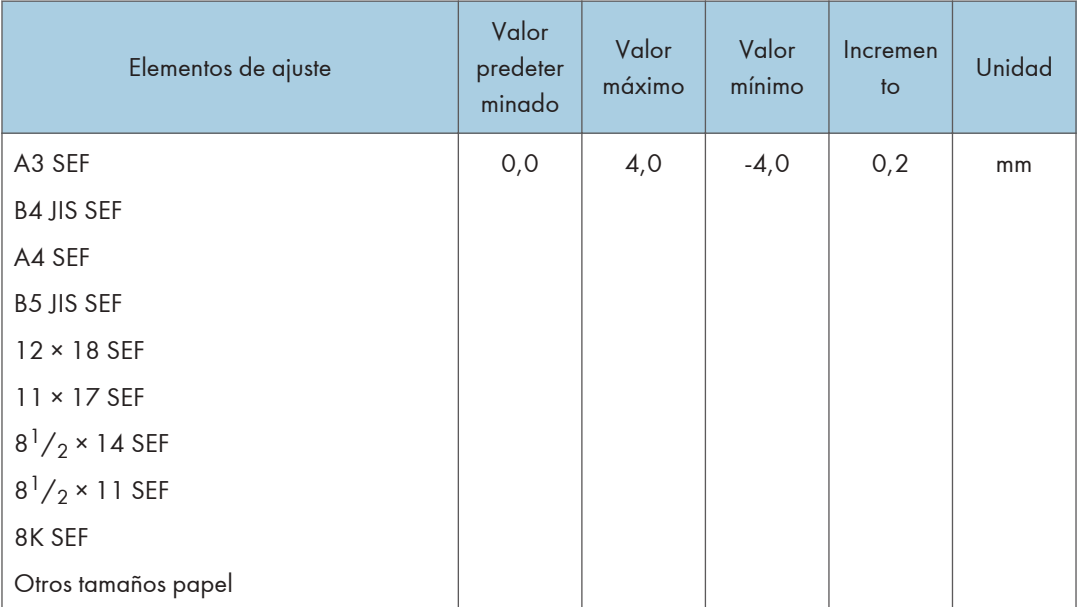

## 0711 Pos. pl.carta hacia dentro 2:Pl. 1hoja

Ajuste el tamaño del pliegue de las hojas con plegado de carta hacia dentro (plegado de 1 hoja) al usar la unidad de plegado.

Pulse  $[+]$  para aumentar y  $[$ ] para reducir (LS).

Este ajuste se aplicará si la función de plegado de una hoja está habilitada.

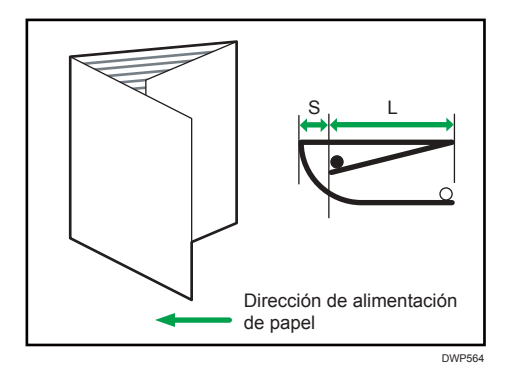

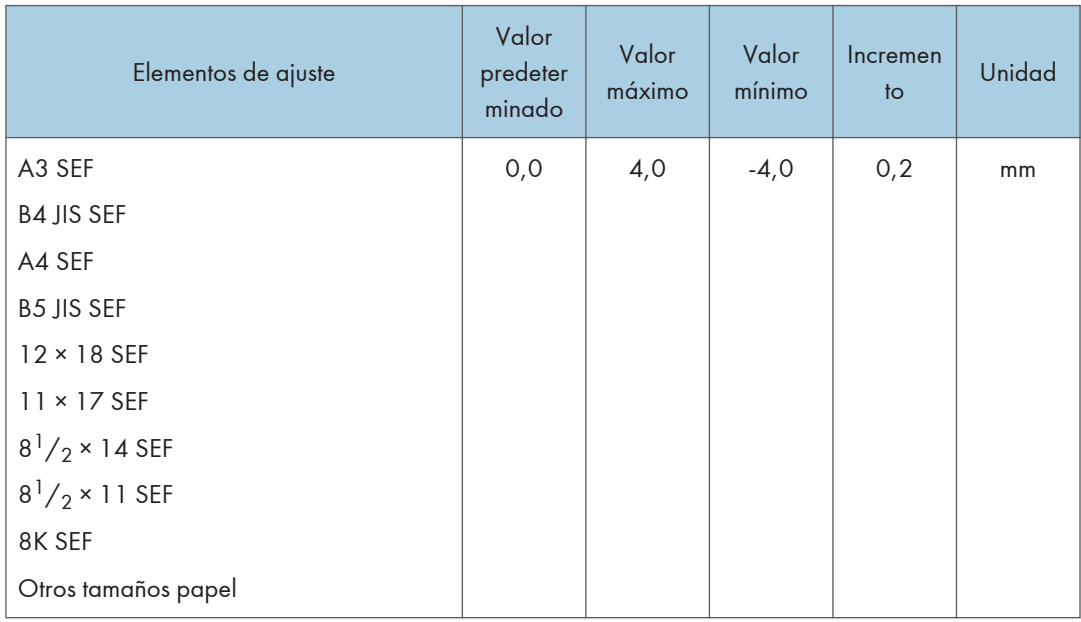

## 0712 Posic. pl. carta hacia dentro 2: Pl. varias hojas

Ajuste el tamaño de plegado cuando se lleva a cabo el plegado en 3 interior (plegado con solapamiento) al usar la unidad de plegado.

Pulse  $[+]$  para aumentar y  $[$ ] para reducir (L).

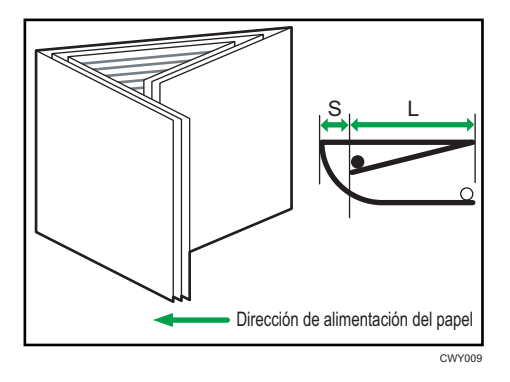

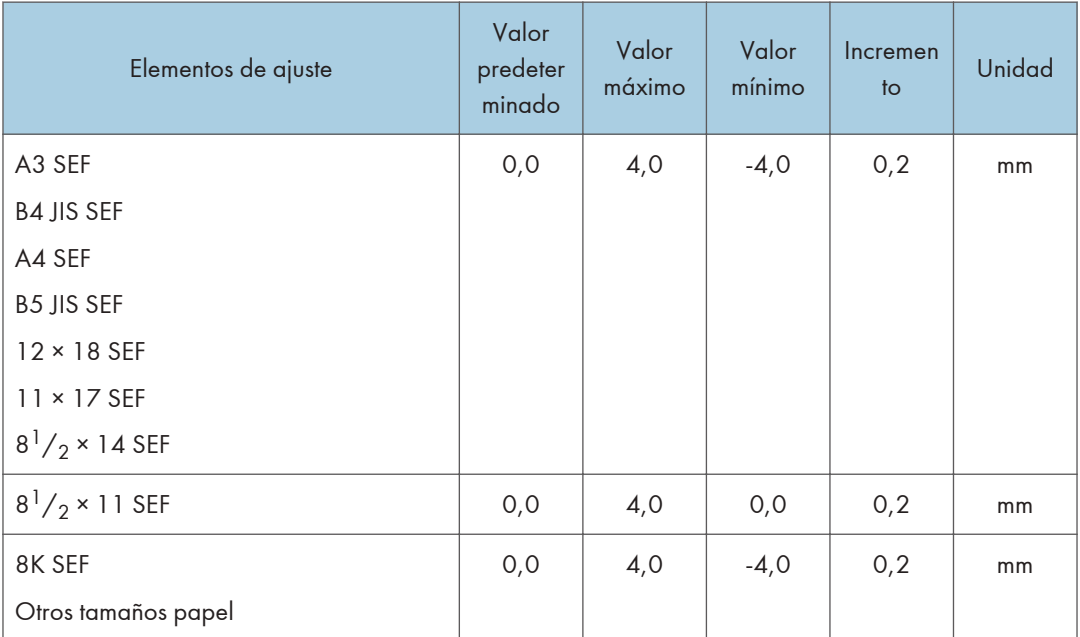

## 0713 Posición 1 plegado paralelo doble

Ajuste la posición de plegado (S1) del segmento inferior 1 de las hojas con plegado paralelo doble cuando utilice la unidad de plegado.

Pulse  $[+]$  para aumentar y  $[$ ] para reducir (S1).

La marca  $\bigcirc$  indica el borde inicial (en relación con la dirección de alimentación del papel), y la marca indica el borde trasero. La siguiente imagen muestra una hoja con plegado en ventana parcialmente abierta en el estado de pliegue por la mitad.
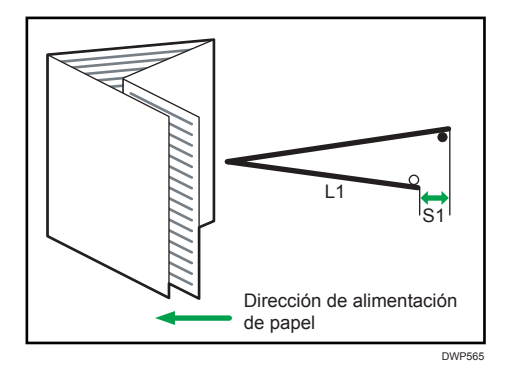

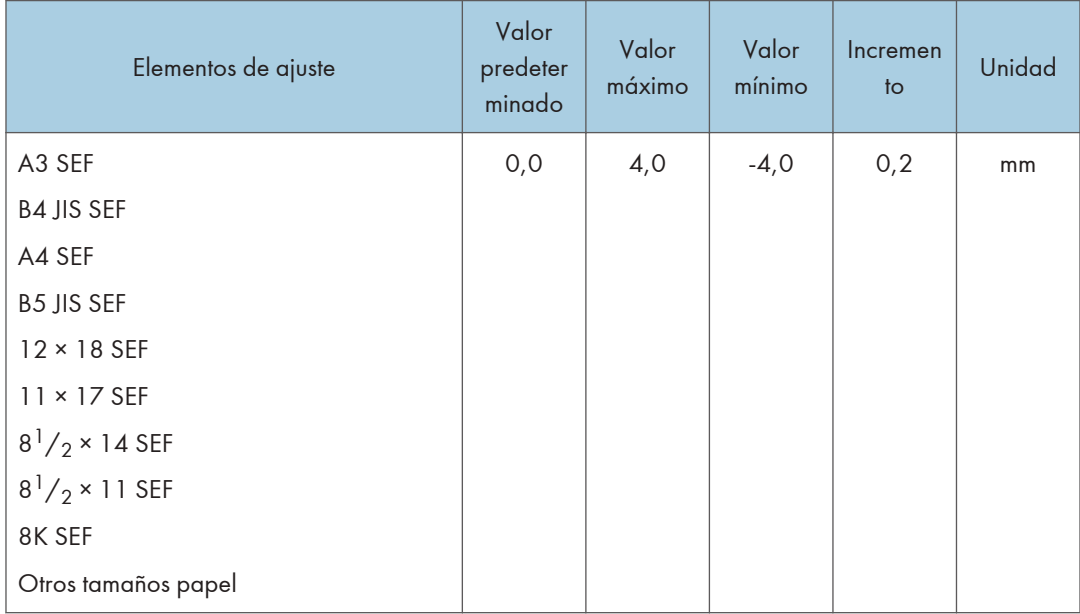

## 0714 Posición 2 plegado paralelo doble

Ajuste la posición de plegado (S2) del segmento inferior 2 de las hojas con plegado paralelo doble cuando utilice la unidad de plegado.

Pulse  $[+]$  para aumentar y  $[$ ] para reducir (S2).

La marca  $\bigcirc$  indica el borde inicial (en relación con la dirección de alimentación del papel), y la marca indica el borde trasero.

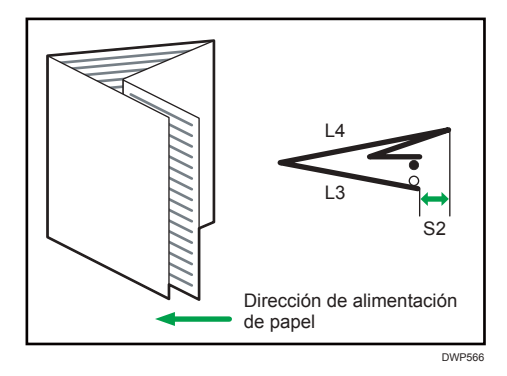

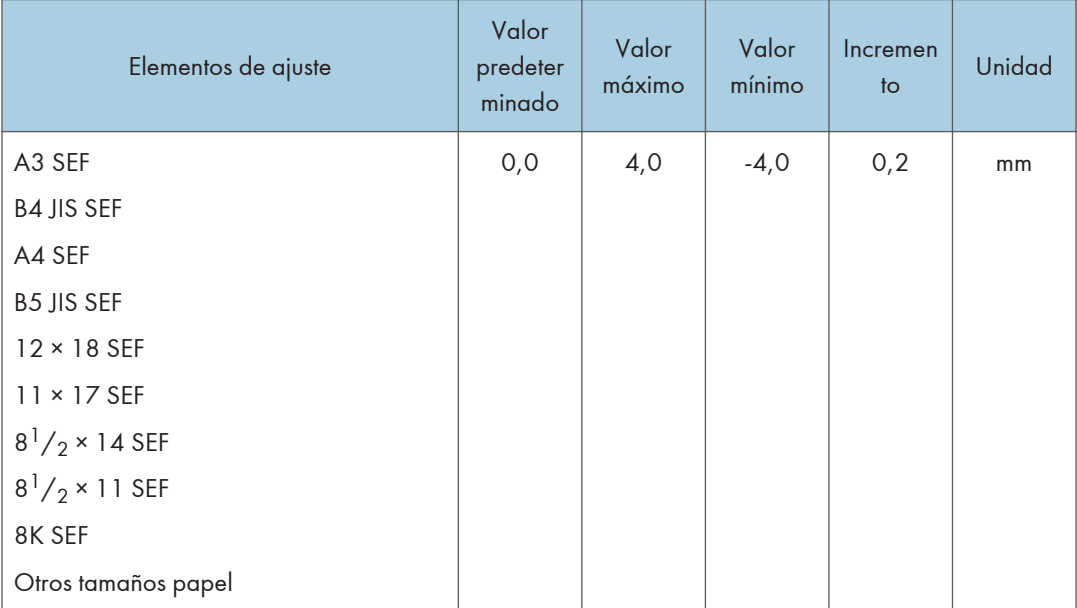

## 0715 Posición 1 plegado en ventana

Ajuste la posición de plegado (S1) del segmento inferior 1 de las hojas con plegado en ventana cuando utilice la unidad de plegado.

Pulse  $[+]$  para aumentar y  $[$ ] para reducir (S1).

La marca  $\bigcirc$  indica el borde inicial (en relación con la dirección de alimentación del papel), y la marca indica el borde trasero. La siguiente imagen muestra una hoja con plegado en ventana parcialmente abierta en el estado de pliegue por la mitad.

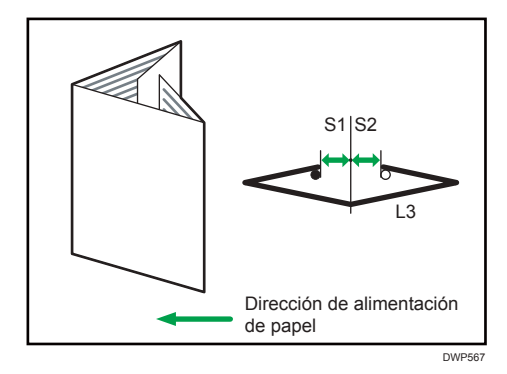

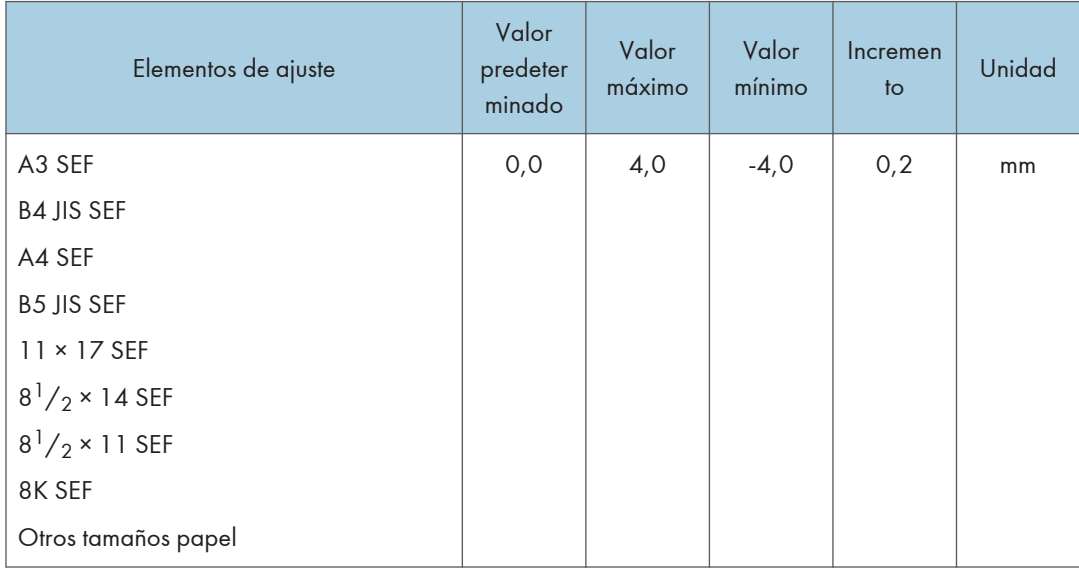

## 0716 Posición 2 plegado en ventana

Ajuste la posición de plegado (S2) del segmento inferior 2 de las hojas con plegado en ventana cuando utilice la unidad de plegado.

Pulse  $[+]$  para aumentar y  $[$ ] para reducir (S2).

La marca  $\bigcirc$  indica el borde inicial (en relación con la dirección de alimentación del papel), y la marca indica el borde trasero. La siguiente imagen muestra una hoja con plegado en ventana parcialmente abierta en el estado de pliegue por la mitad.

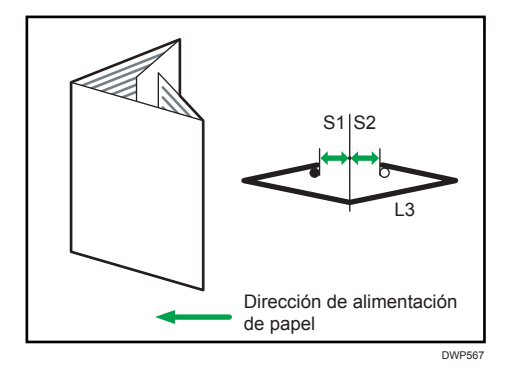

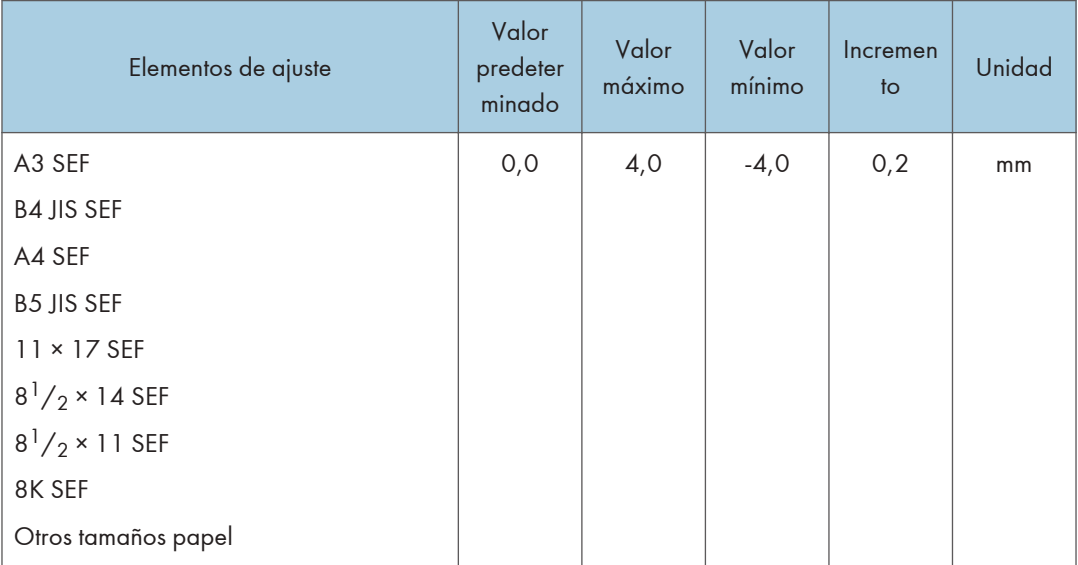

## 0717 Posición 3 plegado en ventana

Ajuste la posición de plegado (S3) del segmento inferior 3 de las hojas con plegado en ventana cuando utilice la unidad de plegado.

Pulse  $[+]$  para aumentar y  $[$   $]$  para reducir (S3).

La marca $\bigcirc$  indica el borde inicial (en relación con la dirección de alimentación del papel), y la marca indica el borde trasero.

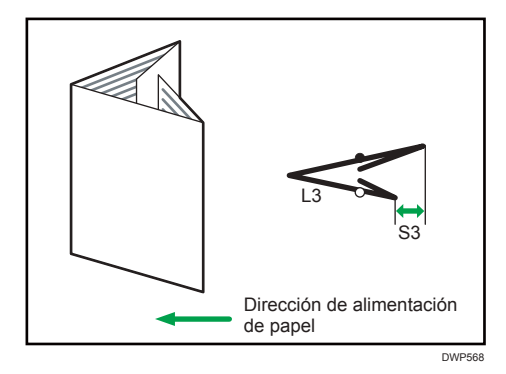

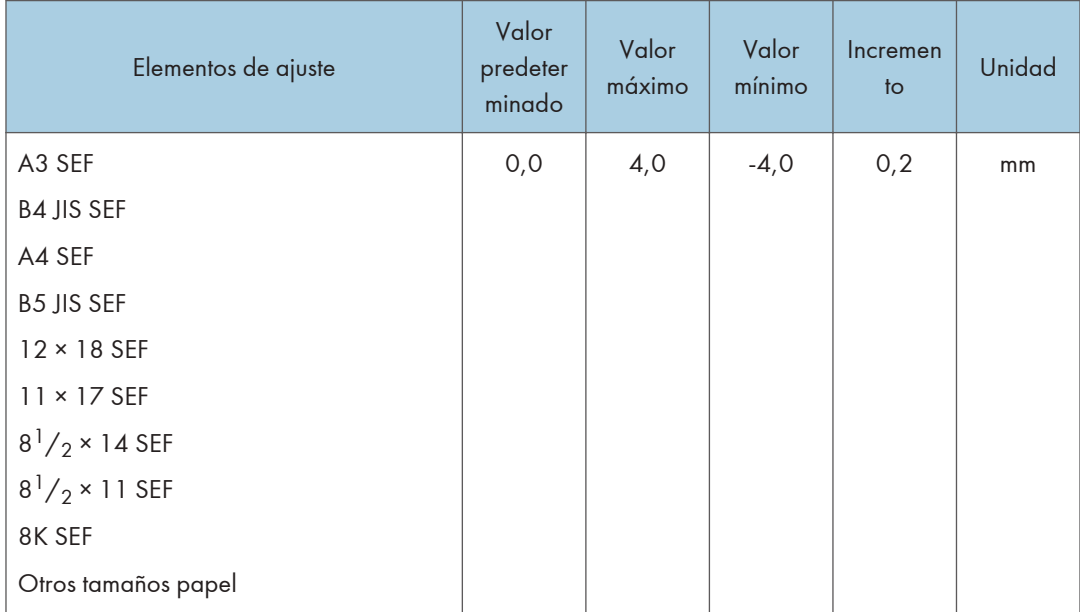

## Acabado: Encuad. perfecta

## 0801 Posic.hj port enc. perf.:Alim. transv.

Permite ajustar la alineación vertical de la posición de la hoja de portada al realizar la encuadernación perfecta.

Al encuadernar las copias con la encuadernación perfecta, realice este ajuste si el centro del lomo del bloque del libro y el centro de la hoja de portada presentan una alineación incorrecta de forma vertical.

Pulse [+] o [-] para mover la imagen hacia atrás o hacia delante.

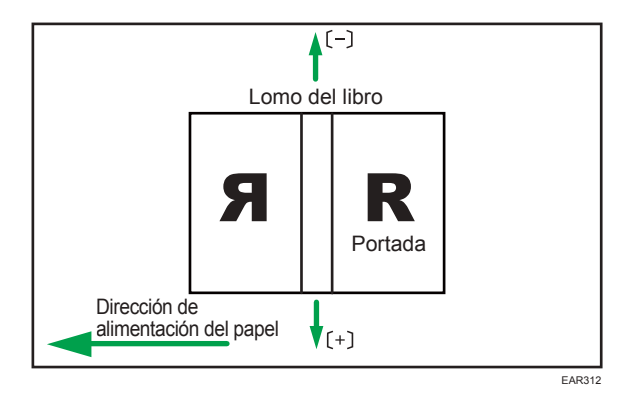

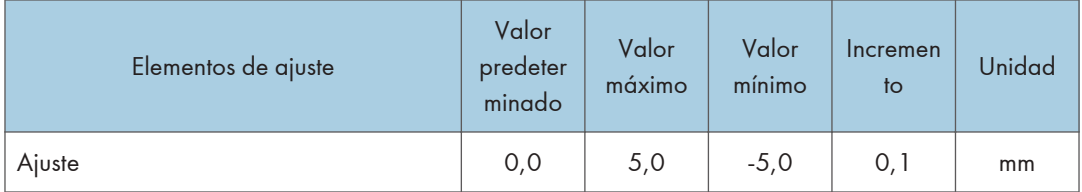

## 0802 Posic.hj port enc. perf.: Direcc. alim.

Permite ajustar la alineación horizontal de la posición de la hoja de portada al realizar la encuadernación perfecta.

Al encuadernar las copias con la encuadernadora perfecta, realice este ajuste si el centro del lomo del bloque del libro y el centro de la hoja de portada están alineados incorrectamente en horizontal.

Pulse [+] o [-] para mover la dirección de alimentación de imagen o invertir la dirección de alimentación.

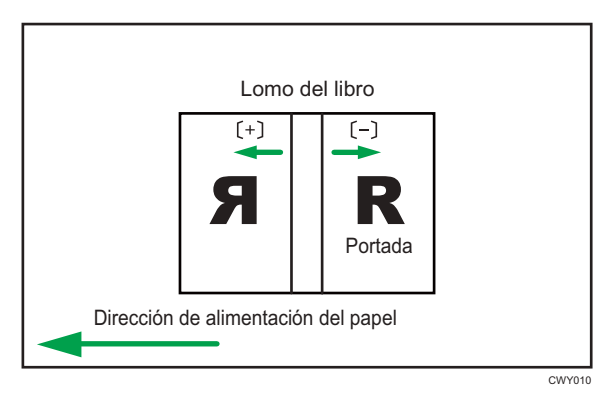

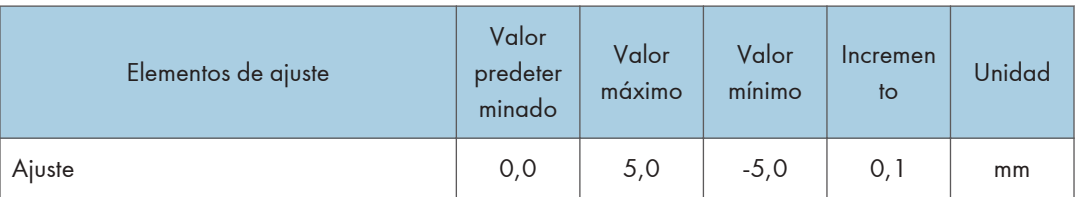

## 0803 Ángulo acabado encuadernación perfecta

Encuadra los bordes superior, inferior y exteriores al recortar un bloque de papel.

Realice este ajuste si los tres bordes del mazo de papel cortado por la encuadernadora perfecta no están encuadrados.

Introduzca la distancia desde la parte cuadrada de cada borde.

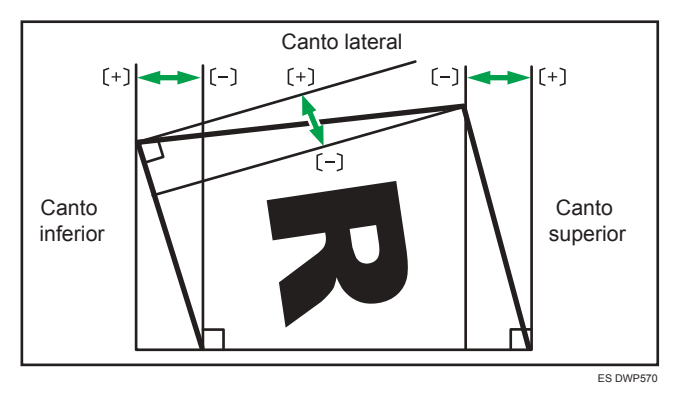

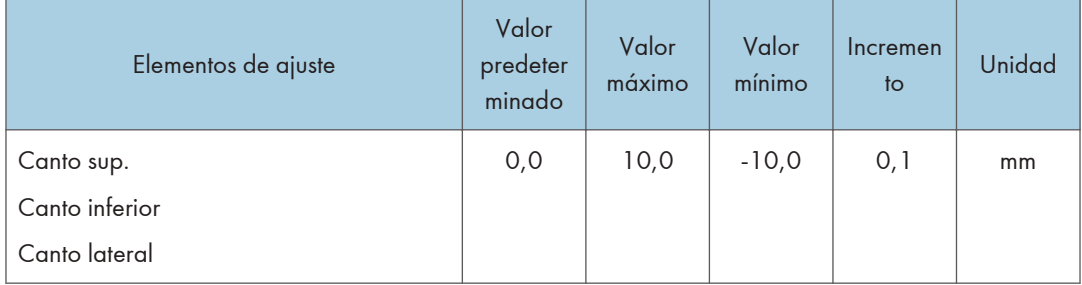

## 0804 Aplicación cola encuadernación

Permite ajustar la cantidad de cola de encuadernación para la encuadernación perfecta.

Si no hay cola suficiente, algunas páginas podrían no pegarse.

Si hay demasiada cola, la cola podría sobresalir del encuadernado y pegar las páginas, dificultando la tarea de abrir el folleto.

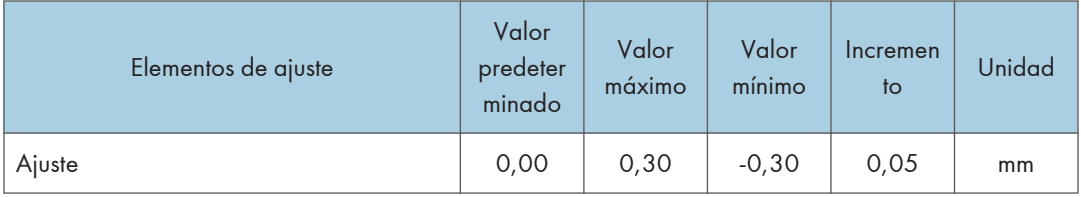

## Acabado: Apiladora

## 0901 Alin.ppl en band.apilado: Alim.transv. 1

Ajuste la anchura de alineación en el emparejador principal\*1 cuando las hojas de salida se apilen al apilador.

Utilice la función para reducir la dispersión de la orientación del papel en un ángulo correcto debido al tamaño, el grosor, la ondulación del papel, etc.

Pulse  $[+]$  o  $[$   $]$  para aumentar o reducir la anchura.

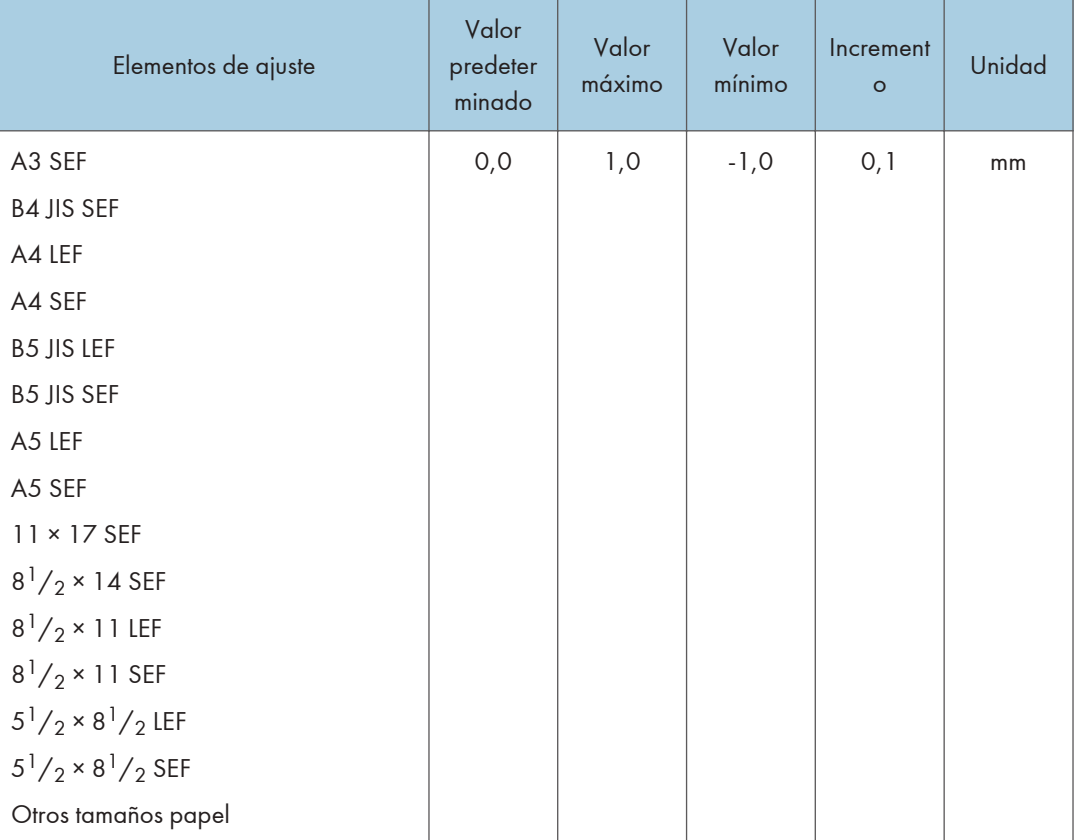

\*1 Una guía para la alineación de las hojas de salida cuando salen y se entregan al apilador. La guía se encuentra en el interior del apilador.

## 0902 Alin.ppl en band.apilado: Alim.transv. 2

Ajuste la anchura de alineación en el emparejador secundario\*1 cuando las hojas de salida se apilen en el apilador.

Utilice la función para reducir la dispersión de la orientación del papel en un ángulo correcto debido al tamaño, el grosor, la ondulación del papel, etc.

Pulse  $[+]$  o  $[-]$  para aumentar o reducir la anchura.

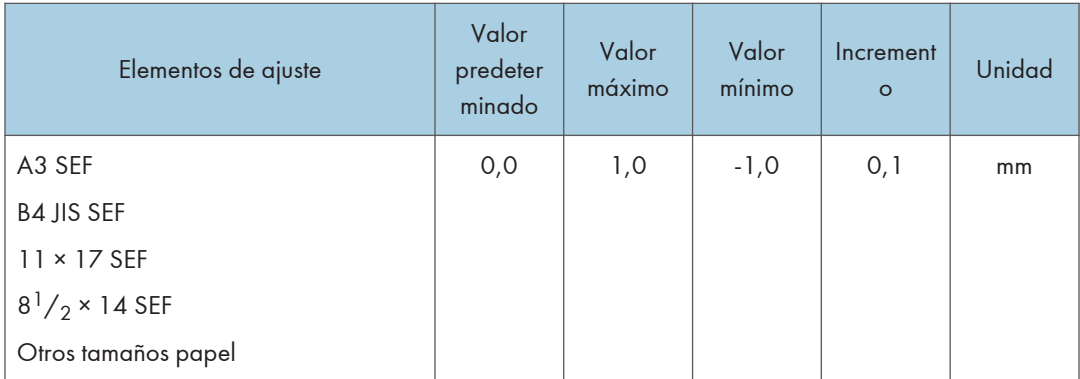

\*1 Una guía para la alineación de las hojas de salida cuando salen y se entregan al apilador. La guía se encuentra en el interior del apilador.

#### 0903 Alineación papel en bandeja apilador: con alim

Ajuste la posición de alimentación del tope de puntas cuando las hojas de salida salgan al apilador.

Utilice la función para reducir la dispersión de la orientación del papel en la dirección de alimentación debido al tamaño, el grosor, la ondulación del papel, etc.

Pulse  $[+]$  o  $[$   $]$  para reducir o aumentar la cantidad de movimiento.

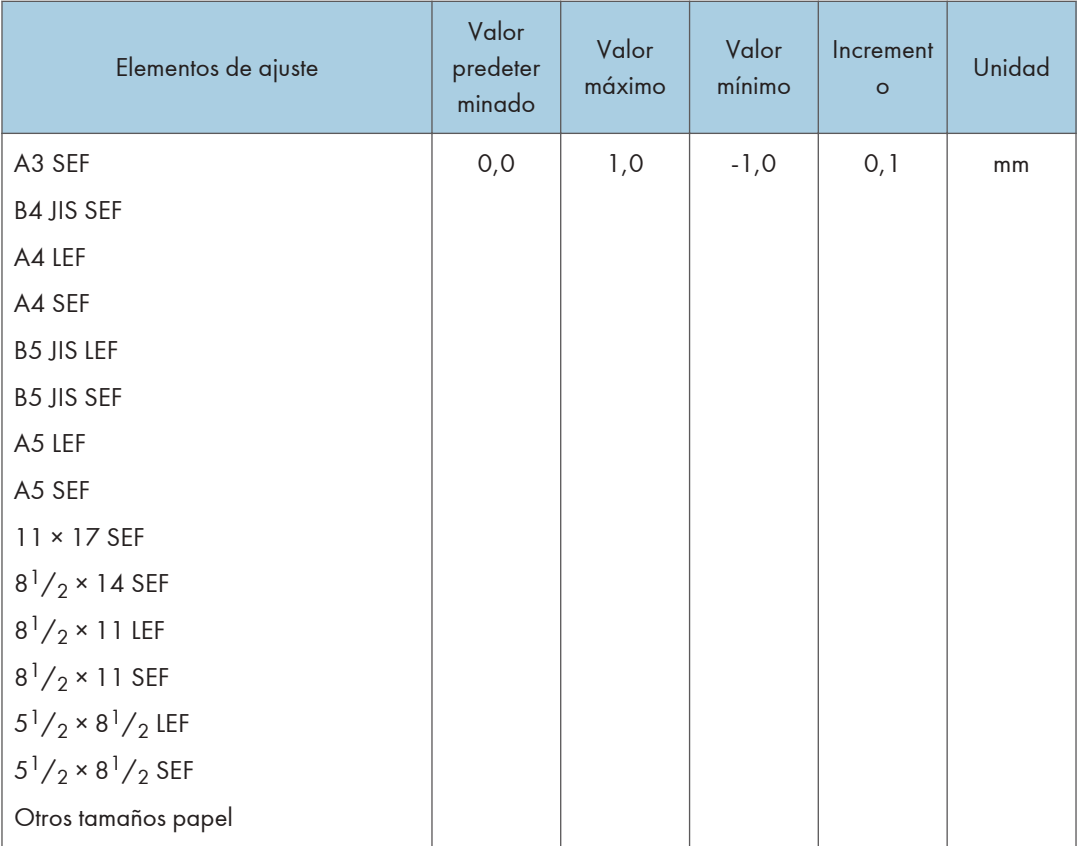

## 0904 Alin.ppl en band. 2.ª apiladora: Alim.transv. 1

Ajuste la anchura de alineación del emparejador principal\*1 cuando las hojas de salida se apilen al segundo apilador.

Utilice la función para reducir la dispersión de la orientación del papel en un ángulo correcto debido al tamaño, el grosor, la ondulación del papel, etc.

Pulse  $[+]$  o  $[$   $]$  para aumentar o reducir la anchura.

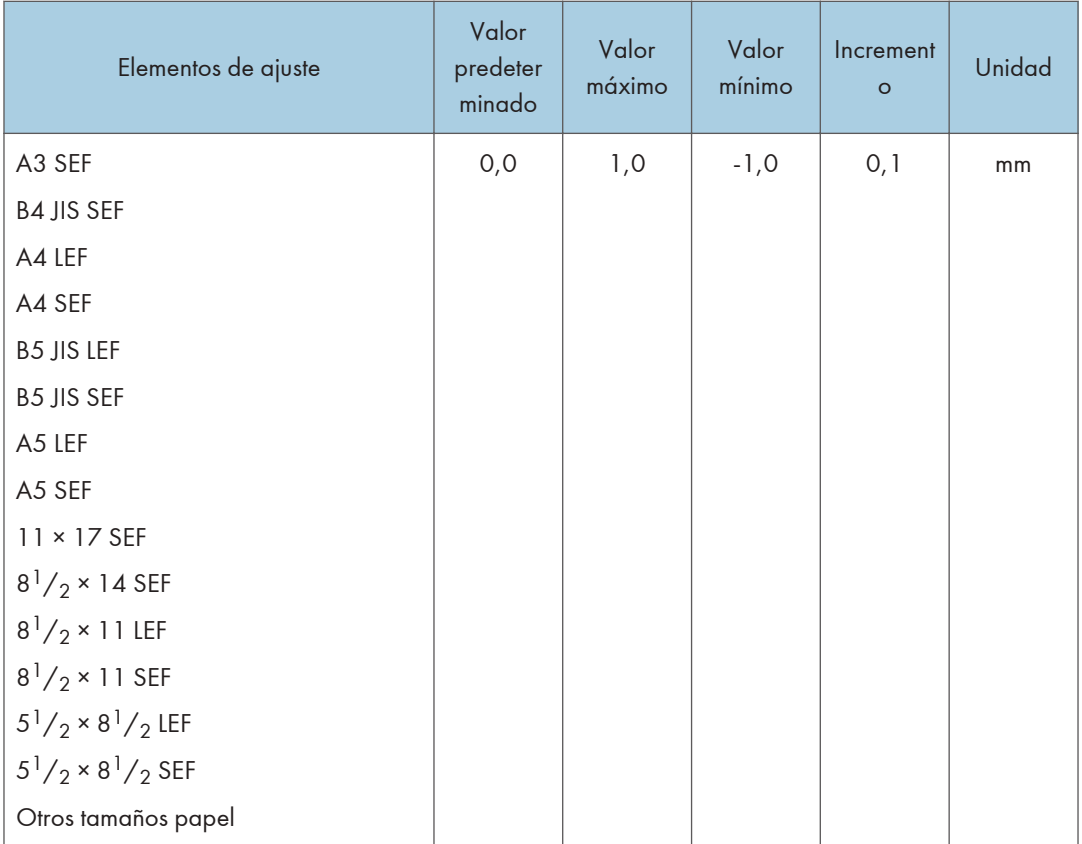

\*1 Una guía para la alineación de las hojas de salida cuando salen y se entregan al apilador. La guía se encuentra en el interior del apilador.

## 0905 Alin.ppl en band. 2.ª apiladora: Alim.transv. 2

Ajuste la anchura de alineación en el emparejador secundario<sup>\*1</sup> cuando las hojas de salida se apilen en el segundo apilador.

Utilice la función para reducir la dispersión de la orientación del papel en un ángulo correcto debido al tamaño, el grosor, la ondulación del papel, etc.

Pulse  $[+]$  o  $[$   $]$  para aumentar o reducir la anchura.

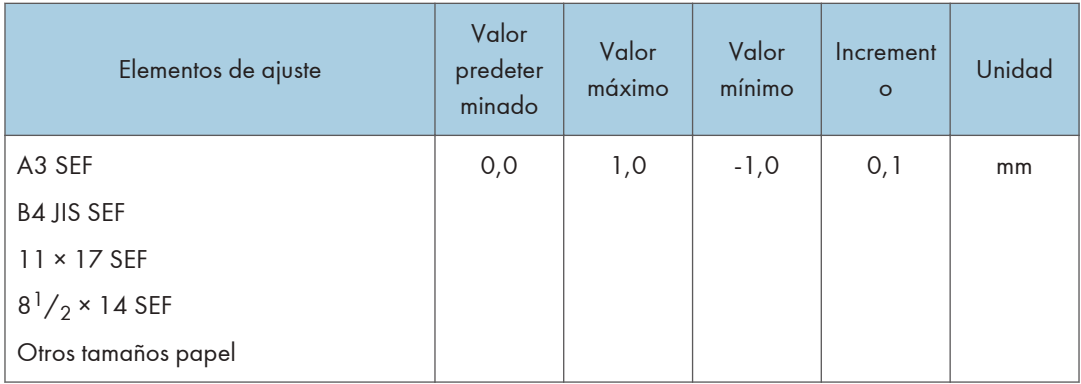

\*1 Una guía para la alineación de las hojas de salida cuando salen y se entregan al apilador. La guía se encuentra en el interior del apilador.

## 0906 Alin.ppl en band. 2.ª apiladora: Direcc.alim

Ajuste la posición de alineación del tope de puntas cuando las hojas de salida salgan al segundo apilador.

Utilice la función para reducir la dispersión de la orientación del papel en la dirección de alimentación debido al tamaño, el grosor, la ondulación del papel, etc.

Pulse  $[+]$  o  $[$   $]$  para reducir o aumentar la cantidad de movimiento.

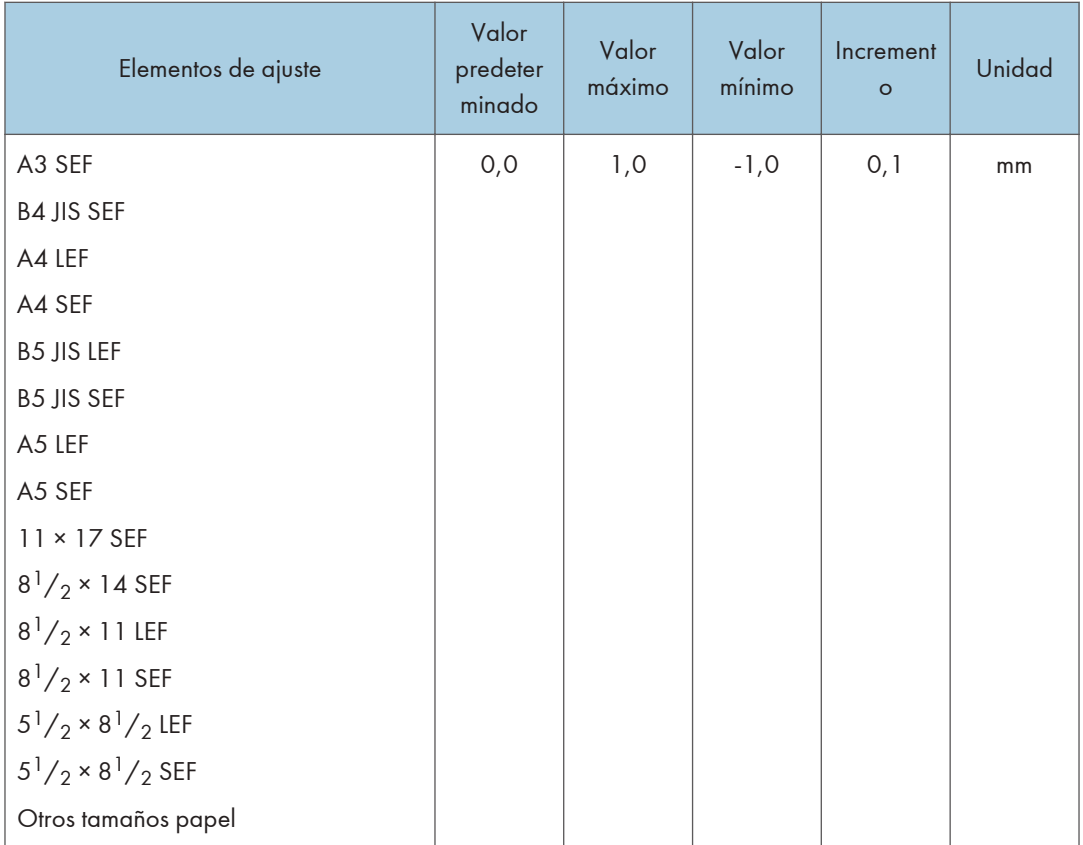

#### 0907 Capacidad pila máx. en bandeja apilador

Especifique el número máximo de hojas que se pueden apilar en la bandeja del apilador. El ajuste se aplica al primero y al segundo apilador.

El número máximo de hojas que puede ajustar varía según el tamaño, el grosor y la ondulación del papel. Especifique una proporción basada en el número de hojas para ajustar el número máximo. Seleccione [Tamaño grande] al utilizar papel cuyas longitudes vertical y horizontal sean de 210 mm o superior y cuya área sea de 8 $\frac{1}{2}$  × 11 o más ancha. Seleccione [Tamaño pequeño] si utiliza cualquier otro tipo de papel.

Los tamaños de papel principales que se aplican a cada elemento son los siguientes:

- Tamaño grande: A3 $\Box$  o superior (hasta 13 × 19<sup>1</sup>/<sub>5</sub> $\Box$ ), B4 JIS $\Box$ , A4 $\Box$  $\Box$ , 11 × 17 $\Box$ , 8<sup>1</sup>/<sub>2</sub> × 14  $\nabla, 8^1/\sqrt{2} \times 11$
- Tamaño pequeño: B5 JIS $\nabla$ , A5 $\nabla$ , 5<sup>1</sup>/<sub>2</sub> × 8<sup>1</sup>/<sub>2</sub> $\nabla$

Si la unidad detecta que el número de hojas alcanza el límite superior establecido, aparecerá un mensaje de advertencia.

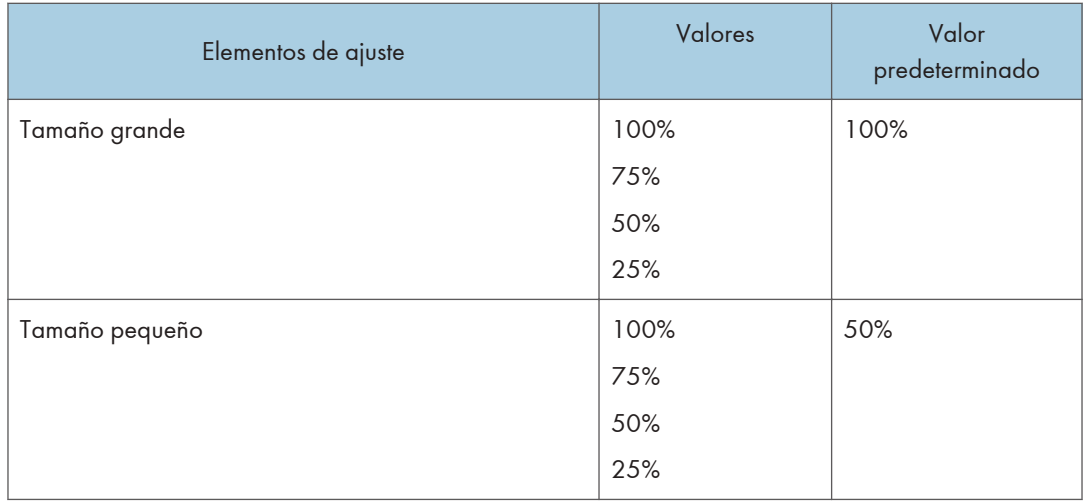

## Impresión con diferencias de densidad: alimentación margen corto

## 1001 Impresión con diferencias de densidad: alimentación margen corto

Para reducir las diferencias de densidad en la imagen verticalmente, ajuste 18 hojas de papel/minuto, 279 mm ancho/minuto, 420 mm largo, en la bandeja. A continuación, seleccione 6 para el ajuste del control deslizante y ejecute la impresión. El ajuste se reflejará en las dos últimas hojas.

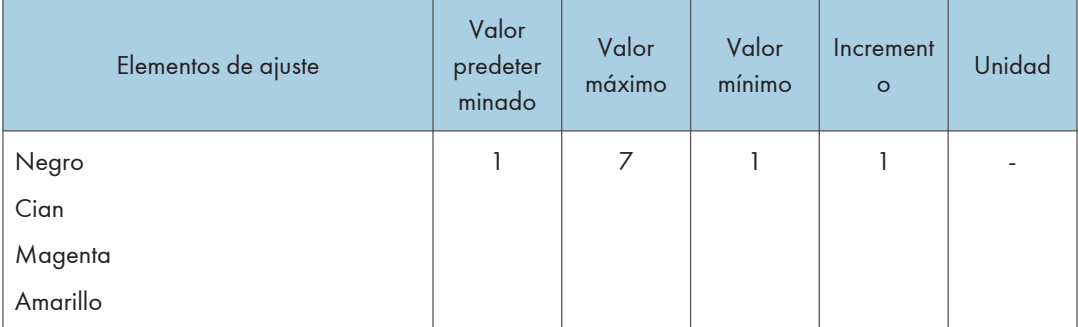

## Acabado: intercalador

## 2101 Detectar JAM573

Ajuste Activado/Desactivado para JAM573 (detección de alimentación múltiple).

Si se ajusta en [Activado], la máquina detectará la doble alimentación y las hojas en blanco no deseadas no

se entregarán. La máquina podría detectar una doble alimentación de forma errónea cuando se utilice papel especial.

Para evitar la detección errónea de una doble alimentación, defina este ajuste como [Desactivado].

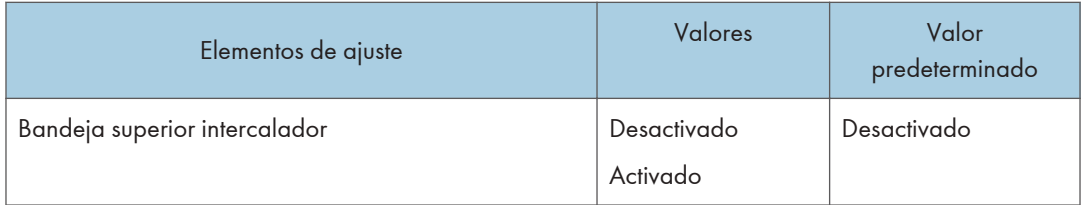

## 2101 Detectar JAM574

Ajuste Activado/Desactivado paraJAM574 (detección de alimentación múltiple).

Si se ajusta en [Activado], la máquina detectará la doble alimentación y las hojas en blanco no deseadas no

se entregarán. La máquina podría detectar una doble alimentación de forma errónea cuando se utilice papel especial.

Para evitar la detección errónea de una doble alimentación, defina este ajuste como [Desactivado].

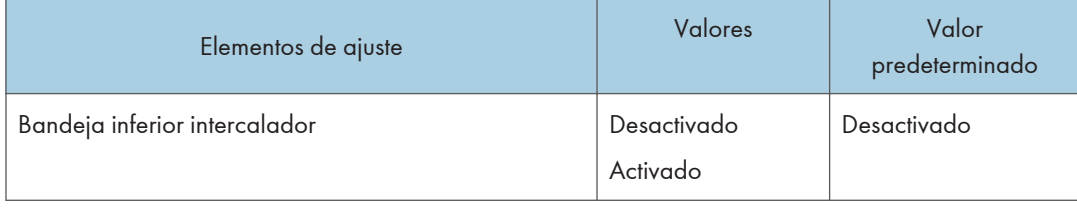

## 2102 Configuración ventilador intercalador

Defina el funcionamiento para el ventilador del intercalador.

Cuando está en [Activado], el aire se dirige al borde de las hojas para separarlas y que no estén en estrecho contacto.

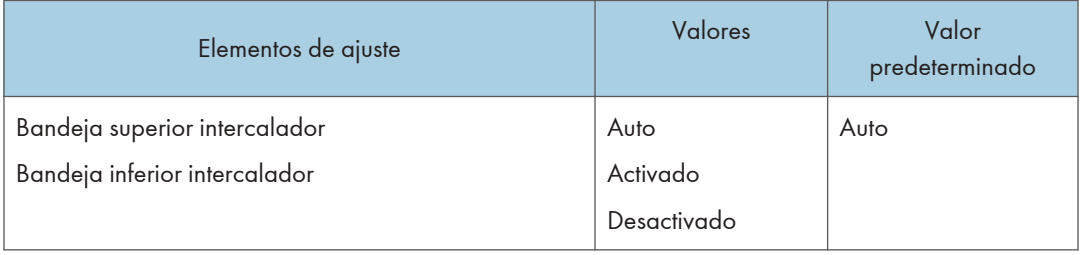

337

6

## 2103 Nivel ventilador intercalador

Ajuste el valor de corrección para el valor estándar del nivel del ventilador del intercalador.

Utilice  $[+]$  o  $[$   $]$  para aumentar o reducir el volumen del ventilador.

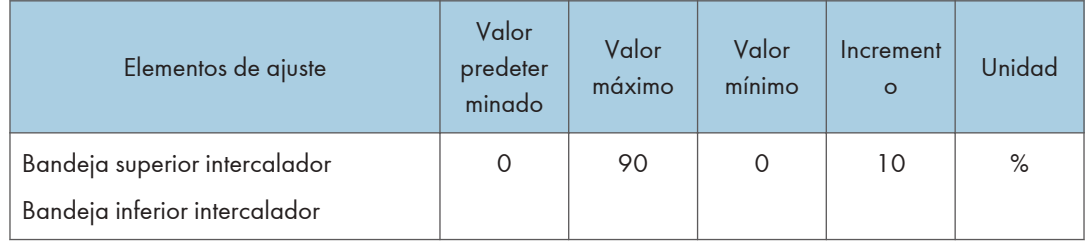

# 7. Impresión

En este capítulo se explica cómo configurar el controlador de la impresora y se describen las notas y los parámetros operativos de la función de la impresora. También se explica cómo guardar documentos en el disco duro del equipo y cómo imprimir desde un medio externo.

## Instalación rápida

Puede instalar los drivers de impresora y el software fácilmente desde el CD-ROM suministrado con esta máquina.

Mediante Instalación rápida, se instala el driver de impresora PCL 6 en el entorno de red y se configura el puerto TCP/IP estándar.

### (Importante)

- Es necesario disponer de permiso de gestión de impresoras para instalar los drivers. Inicie sesión como miembro del grupo Administradores.
- 1. Haga clic en [Instalación rápida] en la pantalla del instalador.
- 2. El contrato de licencia del software se muestra en el cuadro de diálogo [Contrato de Licencia]. Una vez leído el contrato, haga clic en [Acepto el Contrato.] y, a continuación, haga clic en [Siguiente >].
- 3. Haga clic en [Siguiente >].
- 4. Seleccione el modelo de la máquina que vaya a utilizar en el cuadro de diálogo [Seleccione la impresora].
- 5. Haga clic en [Instalar].
- 6. Configure el código de usuario, la impresora predefinida y la impresora compartida, si fuera necesario.
- 7. Haga clic en [Continuar].

Se iniciará la instalación.

8. Haga clic en [Finalizar].

Cuando se le solicite que reinicie el ordenador, reinícielo según las instrucciones que aparecen.

9. Haga clic en [Salir] en la primera ventana del instalador y, a continuación, retire el CD- -ROM.

#### **D**Nota

- Si aparece el cuadro de diálogo [Control de cuentas de usuario] durante el proceso de instalación del driver, haga clic en [Sí] o [Continuar].
- Si aparece el cuadro de diálogo [Seguridad de Windows] durante el proceso de instalación del driver, haga clic en [Instalar este software de driver de todos modos].
- Aparecerá un mensaje si hay una nueva versión del driver de impresora instalada. En ese caso, no podrá instalar el driver de impresora mediante la función de ejecución automática (Auto Run). Si aún desea instalar el driver de impresora, utilice [Agregar impresora]. Consulte la guía de instalación del controlador de la impresora.
- El cuadro de diálogo de [Reproducción automática] se muestra solo durante unos segundos en Windows 8.1/10 y Windows Server 2012/2012 R2/2016. Si el cuadro de diálogo de [Reproducción automática] desaparece, utilice el siguiente procedimiento para volver a reproducir el CD-ROM:
	- Windows Server 2012
		- 1. En la barra de accesos, haga clic en [Buscar] y, a continuación, en [Equipo].
		- 2. Haga doble clic en la unidad de CD-ROM en la que haya insertado el CD-ROM y, a continuación, haga clic en "Setup.exe".
	- Windows 8.1, Windows Server 2012 R2
		- 1. En el escritorio, haga doble clic en el botón [Inicio] y, a continuación, pulse [Explorador de archivos].
		- 2. Haga doble clic en la unidad de CD-ROM en la que haya insertado el CD-ROM y, a continuación, haga clic en "Setup.exe".
	- Windows 10, Windows Server 2016
		- 1. En el escritorio, haga doble clic en el botón [Inicio] y, a continuación, pulse [Explorador de archivos].
		- 2. Haga doble clic en la unidad de CD-ROM en la que haya insertado el CD-ROM y, a continuación, haga doble clic en "Setup.exe".

## Visualización de la pantalla de ajustes del driver de la impresora

En esta sección se explica cómo abrir la pantalla de ajustes del driver de impresora mediante Windows 7 como ejemplo. Las pantallas que se muestran pueden variar, según la aplicación.

## Visualización de las propiedades del driver de impresora

Esta sección explica cómo abrir las propiedades del driver de impresora desde [Dispositivos e impresoras].

#### (Comportante)

- Se requiere permiso de administración de impresoras para cambiar los ajustes de la impresora. Inicie sesión como miembro del grupo Administradores.
- No se pueden cambiar los valores por defecto de la impresora para usuarios individuales. Los ajustes realizados en el cuadro de diálogo de propiedades de la impresora se aplican a todos los usuarios.
- 1. En el menú [Inicio], haga clic en [Dispositivos e impresoras].
- 2. Haga clic con el botón derecho del ratón en el icono de la impresora que desee usar.
- 3. Haga clic en [Propiedades de impresora].

## Visualización del cuadro de diálogo de preferencias de impresión

### Visualización del cuadro de diálogo [Preferencias de impresión] en el menú [Inicio].

En esta sección se explica cómo abrir el cuadro de diálogo [Preferencias de impresión] en [Dispositivos e impresoras].

#### (Importante

- Cuando el driver de la impresora se distribuye desde el servidor de la impresora, los ajustes especificados por el servidor aparecen como ajustes por defecto para [Ajustes de impresión por defecto...].
- No puede configurar distintos ajustes de impresión para cada usuario. Los ajustes configurados en este cuadro de diálogo se usan como valor predeterminado.
- 1. En el menú [Inicio], haga clic en [Dispositivos e impresoras].
- 2. Haga clic con el botón derecho del ratón en el icono de la impresora que desee usar.
- 3. Haga clic en [Preferencias de impresión].

#### Visualización del cuadro de diálogo [Preferencias de impresión] en una aplicación

Es posible configurar los ajustes de la impresora para una aplicación específica. Para configurar los ajustes de impresora para una aplicación específica, abra el cuadro de diálogo [Preferencias de impresión] desde dicha aplicación.

Los ajustes que se muestran en el cuadro de diálogo [Preferencias de impresión] abierto desde la ventana [Dispositivos e impresoras] se aplican como valor predeterminado en el cuadro de diálogo [Preferencias de impresión] abierto en una aplicación. Al imprimir desde una aplicación, modifique los ajustes según sea necesario.

Las pantallas que se muestran pueden variar, según la aplicación. En el procedimiento siguiente se explica cómo imprimir documentos desde una aplicación mediante WordPad en Windows 7 como ejemplo.

- 1. Haga clic en el botón de menú de WordPad en la esquina superior izquierda de la ventana y, a continuación, haga clic en [Imprimir].
- 2. Seleccione la impresora que desee utilizar.
- 3. Haga clic en [Preferencias].

## **D** Nota

• El procedimiento para abrir el cuadro de diálogo [Preferencias de impresión] puede variar en función de la aplicación. Si desea más información, consulte la ayuda del driver de impresora o los manuales suministrados con la aplicación.

#### Nombres de menús y breve resumen de cada función

A continuación puede ver una visión general de los menús que están disponibles en la pestaña [Ajustes detallados] del driver de impresora PCL 6. Si desea más información sobre otros elementos que pueden configurarse en cada menú, consulte la ayuda del driver de impresora.

#### (b) Importante

• Las funciones disponibles pueden variar en función de las unidades opcionales que hay instaladas. Si desea información adicional sobre las unidades opcionales que se requieren para esta función, consulte Administración del dispositivo.

#### Menú Ajustes trabajo

Puede especificar el tipo de trabajo, el código de clasificación y la autenticación.

- Para obtener información sobre cómo almacenar datos en el disco duro de la máquina e imprimirlos con el panel de mandos, consulte Operaciones básicas.
- Para conocer detalles sobre el registro de códigos de clasificación, consulte Operaciones básicas.

#### Menú Básicos

Puede especificar la orientación original, el tamaño, el tamaño de impresión y el color de impresión.

#### Menú Papel

Puede configurar ajustes para la bandeja de origen, el tipo de papel, la impresión en papel con pestaña y el encabezado.

• Para conocer detalles sobre la impresión en papel con pestaña, consulte Operaciones básicas.

#### Menú Port./Separ./Desig.

Puede configurar los ajustes para portada, separador y página de capítulo.

- Para conocer detalles sobre la portada y la contraportada, consulte Operaciones básicas.
- Para conocer detalles sobre los separadores, consulte Operaciones básicas.
- Para obtener información sobre la página de capítulo, consulte Operaciones básicas.

#### Menú 2 cr/Present./Folleto

Puede configurar los ajustes de impresión combinada, impresión por las dos caras e impresión de folletos.

- Para más información sobre la especificación de la impresión combinada, consulte Operaciones básicas.
- Para más información sobre cómo especificar la impresión a dos caras, consulte [Pág. 348](#page-349-0) ["Imprimir en ambas caras de la hoja"](#page-349-0).
- Para más datos sobre la impresión de folletos, consulte [Pág. 21 "Impresión de folletos"](#page-22-0).

#### Menú Imposición

Puede configurar los ajustes de la función de póster.

• Para obtener información sobre la función de póster, consulte Operaciones básicas.

#### Menú Ajustes salida

Puede configurar los ajustes de la bandeja de salida, clasificación y la página banner (cabecera).

- Para obtener información sobre la clasificación, consulte Operaciones básicas.
- Para obtener información sobre la página de banner, consulte Operaciones básicas.
- Al imprimir en papel de rollo, el papel se expulsa con el lado imprimible hacia arriba sea cual sea el ajuste especificado en [Expulsar cara arriba].

#### Menú Acabado

Puede configurar ajustes de grapado, perforación, plegado, encuadernación con canutillos, encuadernación perfecta y corte de canto lateral.

• Para obtener información sobre las grapas y el corte de canto lateral, consulte Operaciones básicas.

- Si desea más información sobre la perforación, consulte Operaciones básicas.
- Si desea más información sobre plegar, consulte [Pág. 30 "Fold \(Plegado\)"](#page-31-0).
- Si desea más información sobre la encuadernación con canutillos, consulte [Pág. 27](#page-28-0) ["Encuadernación con canutillo".](#page-28-0)
- Si desea más información sobre la encuadernación perfecta, consulte [Pág. 23](#page-24-0) ["Encuadernación perfecta".](#page-24-0)

#### Menú Calidad impr.: Est.

Puede configurar ajustes como las funciones de resolución y de ahorro de tóner.

• Si desea obtener más información sobre el ahorro de tóner, consulte Operaciones básicas.

#### Menú Calidad imp.: Avanz.

Puede configurar ajustes como la gestión del color sin barreras, el balance de color y el vector/ ráster.

• Si desea más información sobre la gestión de color sin barreras, consulte [Pág. 346](#page-347-0) ["Impresión estándar"](#page-347-0).

#### Menú Efectos

Puede configurar ajustes de prevención de copias no autorizadas y marca de agua.

- Para obtener información sobre la habilitación de la marca de agua, consulte Operaciones básicas.
- Para obtener información sobre la especificación de la prevención de copias no autorizadas, consulte Operaciones básicas.

#### Menú Opciones del driver

Utilice este menú para proporcionar funciones relacionadas con controles característicos del driver de la impresora. Para obtener más información, consulte la Ayuda del driver de impresora.

#### **D** Nota

• Para conocer más detalles acerca del driver de impresora PCL 5c, consulte la Ayuda del driver de impresora.

#### Ajustes predeterminados de un clic

Algunas de las funciones utilizadas con más frecuencia están registradas en "Lista aj.predt. un clic:" en la pestaña [Ajustes más frecuentes].

Puede aplicar el ajuste correspondiente con sólo hacer clic en el nombre del ajuste predeterminado de un clic. Esto ayuda a evitar ajustes e impresiones incorrectas.

Los ajustes predeterminados de un clic se pueden añadir, modificar y eliminar, según sea necesario. A través del uso de ajustes personalizados registrados, los usuarios sin conocimientos profundos del driver de la impresora pueden utilizar con facilidad las funciones avanzadas de impresión.

Siga el procedimiento para registrar los ajustes predeterminados de un clic.

- 1. Abra el cuadro de diálogo [Preferencias de impresión].
- 2. Realice los ajustes necesarios.
- 3. Haga clic en [Registrar ajustes actuales...].
- 4. Introduzca un nombre y comentario que describan el ajuste y pulse [OK].
- 5. Haga clic en [Aceptar].

#### **D** Nota

• Para obtener más información acerca de la modificación y la eliminación de los ajustes predeterminados de un clic, consulte la Ayuda del driver de impresora.

## Visualización de la ayuda del driver de impresora

#### Visualización de la ayuda del driver de impresora

Si hace clic en [Ayuda] en el cuadro de diálogo de ajustes del controlador de la impresora, aparece el contenido de la ayuda correspondiente a la pantalla que se muestra.

## Visualización de las descripciones de los elementos en el cuadro de diálogo de ajustes del driver de impresora

Si el botón de signo de interrogación aparece en la esquina superior derecha del cuadro de diálogo de ajustes para el driver de impresora, aparecerá un signo de interrogación junto al puntero del ratón cuando haga clic en el botón. Mueva este signo de interrogación sobre el elemento cuya información de ayuda desee ver y haga clic con el botón izquierdo para mostrar la información de la ayuda.

## <span id="page-347-0"></span>Impresión estándar

#### Importante

• El ajuste predeterminado es impresión por las 2 caras. Si desea imprimir únicamente por una cara, seleccione [Desactivado] para el ajuste de impresión por las 2 caras.

#### **B**Nota

• Si está imprimiendo en un papel personalizado registrado, realice los ajustes de papel correctos para el papel personalizado en el driver de impresora. Para más información sobre el papel personalizado, consulte [Pág. 44 "Registro de un papel personalizado"](#page-45-0).

## Cuando se utiliza el driver de impresora PCL 6

- 1. Haga clic en el botón de menú de WordPad en la esquina superior izquierda de la ventana y, a continuación, haga clic en [Imprimir].
- 2. Seleccione la impresora que desee utilizar.
- 3. Haga clic en [Preferencias].
- 4. Haga clic en la pestaña [Ajustes más frecuentes].
- 5. En la lista "Tipo de trabajo:", seleccione [Impresión normal].
- 6. En la lista "Tamaño del documento:", seleccione el tamaño del original que desea imprimir.
- 7. En el área "Orientación", seleccione [Vertical] o [Horizontal] como orientación del original.
- 8. Seleccione el tipo de papel que está cargado en la bandeja de papel en la lista "Tipo de papel:".
- 9. En la lista "Bandeja de entrada:", seleccione la bandeja de papel que contiene el papel en el que desea imprimir.

Si selecciona [Selección automática de bandeja] en la lista "Bandeja de entrada:", se selecciona automáticamente la bandeja fuente dependiendo del tamaño y tipo de papel especificado.

- 10. Seleccione [Color] o [Blanco y negro] en la lista "Color/Blanco y negro:".
- 11. Si desea imprimir varias copias, especifique el número de juegos en el cuadro "Copias:"
- 12. Haga clic en [Aceptar].
- 13. Inicie la impresión desde el cuadro de diálogo [Imprimir] de la aplicación.
- **D** Nota
	- Si se selecciona [Color] en la lista "Color/Blanco y negro:", podrá imprimir en colores especiales adecuadas para usuarios con problemas de visión en color. Para utilizar esta función, haga clic en

la pestaña [Ajustes detallados]. Haga clic en el menú [Calidad imp.: Avanz.] en el cuadro "Menú:" y seleccione [Activado] en la lista "Gestión de color sin barreras:".

#### Cuando se utiliza el driver de impresora PCL 5c

- 1. Haga clic en el botón de menú de WordPad en la esquina superior izquierda de la ventana y, a continuación, haga clic en [Imprimir].
- 2. Seleccione la impresora que desee utilizar.
- 3. Haga clic en [Preferencias].
- 4. En la lista "Tipo de trabajo:", seleccione [Impresión normal].
- 5. Si desea imprimir varias copias, especifique el número de juegos en el cuadro "Copias:"
- 6. En la lista "Orientación:", seleccione [Vertical] u [Horizontal] como orientación del original.
- 7. Seleccione [Color] o [Blanco y negro] en la lista "Color/Blanco y negro:".
- 8. Pulse la pestaña [Papel].
- 9. En la lista "Tamaño del documento:", seleccione el tamaño del original que desea imprimir.
- 10. En la lista "Bandeja de entrada:", seleccione la bandeja de papel que contiene el papel en el que desea imprimir.

Si selecciona [Selección automática de bandeja] en la lista "Bandeja de entrada:", se selecciona automáticamente la bandeja fuente dependiendo del tamaño y tipo de papel especificado.

- 11. Seleccione el tipo de papel que está cargado en la bandeja de papel en la lista "Tipo:".
- 12. Haga clic en [Aceptar].
- 13. Inicie la impresión desde el cuadro de diálogo [Imprimir] de la aplicación.

## <span id="page-349-0"></span>Imprimir en ambas caras de la hoja

Esta sección explica cómo imprimir en ambas caras de cada página mediante el driver de la impresora.

(Importante)

- Los tipos de papel que pueden imprimirse por ambas caras, son:
	- Normal, Reciclado, Transparencia, Color, Membrete, Preimpreso, Preperforado, Negro, Papel satinado: Impresión brillante, Couché (Brillante), Couché (Mate), Sintético, Con textura, Metalizado/Perlado

#### **D** Nota

- Si el documento contiene páginas con diferentes tamaños de originales, pueden producirse saltos de página.
- Si está imprimiendo en un papel personalizado registrado, realice los ajustes de papel correctos para el papel personalizado en el driver de impresora. Para más información sobre el papel personalizado, consulte [Pág. 44 "Registro de un papel personalizado"](#page-45-0).

## Cuando se utiliza el driver de impresora PCL 6

- 1. Haga clic en el botón de menú de WordPad en la esquina superior izquierda de la ventana y, a continuación, haga clic en [Imprimir].
- 2. Seleccione la impresora que desee utilizar.
- 3. Haga clic en [Preferencias].
- 4. Haga clic en la pestaña [Ajustes más frecuentes].

También puede hacer clic en la pestaña [Ajustes detallados] y, a continuación, hacer clic en [2 cr/Present./Folleto] en el cuadro "Menú:".

- 5. Seleccione el método para encuadernar las páginas producidas en la lista "2 caras:".
- 6. Haga cualquier otro cambio necesario en los ajustes de impresión.
- 7. Haga clic en [Aceptar].
- 8. Inicie la impresión desde el cuadro de diálogo [Imprimir] de la aplicación.

### Cuando se utiliza el driver de impresora PCL 5c

- 1. Haga clic en el botón de menú de WordPad en la esquina superior izquierda de la ventana y, a continuación, haga clic en [Imprimir].
- 2. Seleccione la impresora que desee utilizar.
- 3. Haga clic en [Preferencias].
- 4. En la lista "Dúplex:", seleccione [Abrir hacia la izquierda] o [Abrir hacia arriba].
- 5. Haga cualquier otro cambio necesario en los ajustes de impresión.
- 6. Haga clic en [Aceptar].
- 7. Inicie la impresión desde el cuadro de diálogo [Imprimir] de la aplicación.

## Tipos de impresión por las 2 caras

Puede seleccionar de qué modo se abren las páginas encuadernadas si especifica el borde para encuadernar.

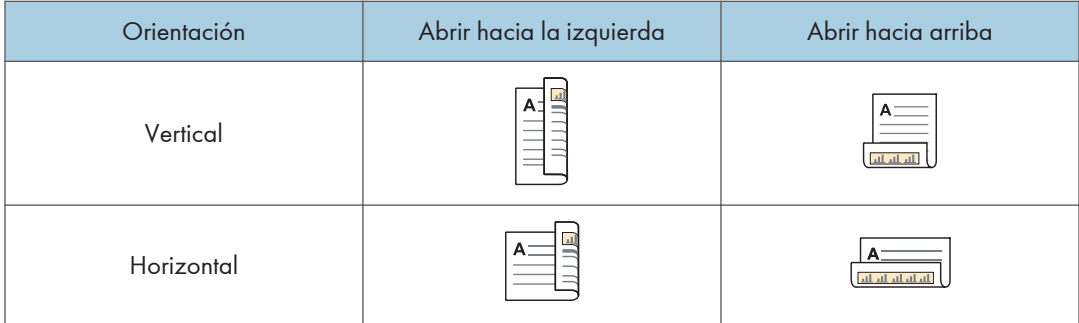

## Impresión en sobres

Configure los ajustes de papel correspondientes tanto en el driver de impresora como en el panel de mandos.

Importante

• Para imprimir en sobres, cárguelos en la bandeja de gran capacidad (LCT) opcional o en la bandeja A y especifique un tipo de papel adecuado. Consulte [Pág. 180 "Tamaños y tipos de](#page-181-0) [papel recomendados"](#page-181-0).

#### Configuración de los ajustes de sobre mediante el panel de mandos

1. Cargue los sobres en la bandeja de papel.

Si desea obtener más información sobre cómo cargar sobres, consulte [Pág. 180 "Tamaños y tipos](#page-181-0) [de papel recomendados".](#page-181-0)

- 2. Pulse [Ajustes papel bandeja] en la esquina superior izquierda de la pantalla.
- 3. Seleccione la bandeja de papel en la pestaña [Bandeja de papel] en la que se cargarán los sobres.

Al especificar el tipo de papel o el gramaje de los sobres como desee, compruebe que se haya seleccionado [Ajuste manual].

Al especificar la configuración del papel de los sobres asignando un papel personalizado registrado, seleccione [Asignar de Catálogo de papel], seleccione el papel personalizado que va a utilizar y, a continuación, pulse [Asignar a band.].

Al especificar los valores de configuración manualmente, continúe con el próximo paso. Después de asignar los valores de configuración del catálogo de papel, continúe con el Paso 9.

- 4. Pulse [Editar los ajustes].
- 5. Pulse [Tamaño papel] y seleccione el tamaño del sobre.
- 6. Pulse [Gramaje de papel] y seleccione el peso del papel del sobre.
- 7. Pulse [Tipo de papel] y seleccione el elemento adecuado.
- 8. Pulse [Guardar papel].
- 9. Pulse [Inicio] ( ) en la parte inferior central de la pantalla.

## Impresión de sobres mediante el controlador de impresora

#### Cuando se utiliza el driver de impresora PCL 6

- 1. Haga clic en el botón de menú de WordPad en la esquina superior izquierda de la ventana y, a continuación, haga clic en [Imprimir].
- 2. Seleccione la impresora que desee utilizar.
- 3. Haga clic en [Preferencias].
- 4. En la lista "Tamaño del documento:", seleccione el tamaño de los sobres.
- 5. En la lista "Tipo de papel:", seleccione [Sobre].
- 6. En la lista "Bandeja de entrada:", seleccione la bandeja de papel donde se cargan los sobres.
- 7. Haga cualquier otro cambio necesario en los ajustes de impresión.
- 8. Haga clic en [Aceptar].
- 9. Inicie la impresión desde el cuadro de diálogo [Imprimir] de la aplicación.

#### Cuando se utiliza el driver de impresora PCL 5c

- 1. Haga clic en el botón de menú de WordPad en la esquina superior izquierda de la ventana y, a continuación, haga clic en [Imprimir].
- 2. Seleccione la impresora que desee utilizar.
- 3. Haga clic en [Preferencias].
- 4. Pulse la pestaña [Papel].
- 5. En la lista "Tamaño del documento:", seleccione el tamaño de los sobres.
- 6. En la lista "Bandeja de entrada:", seleccione la bandeja de papel donde se cargan los sobres.
- 7. En la lista "Tipo:", seleccione [Sobre].
- 8. Haga cualquier otro cambio necesario en los ajustes de impresión.
- 9. Haga clic en [Aceptar].
- 10. Inicie la impresión desde el cuadro de diálogo [Imprimir] de la aplicación.
- **D** Nota
	- Si está imprimiendo en un papel personalizado registrado, realice los ajustes de papel correctos para el papel personalizado en el driver de impresora. Para más información sobre el papel personalizado, consulte [Pág. 38 "Registro de papel personalizado".](#page-39-0)

7. Impresión

# 8. Detección de errores

En este capítulo se explica cómo solucionar los posibles problemas.

## Introducción

En esta sección se describen las opciones para comprobar si la máquina no funciona correctamente.

## Si la máquina emite un sonido

La máquina emite varios sonidos para avisar a los usuarios acerca de los estados de la máquina.

La tabla siguiente describe los patrones de avisos sonoros predeterminados de fábrica y sus significados.

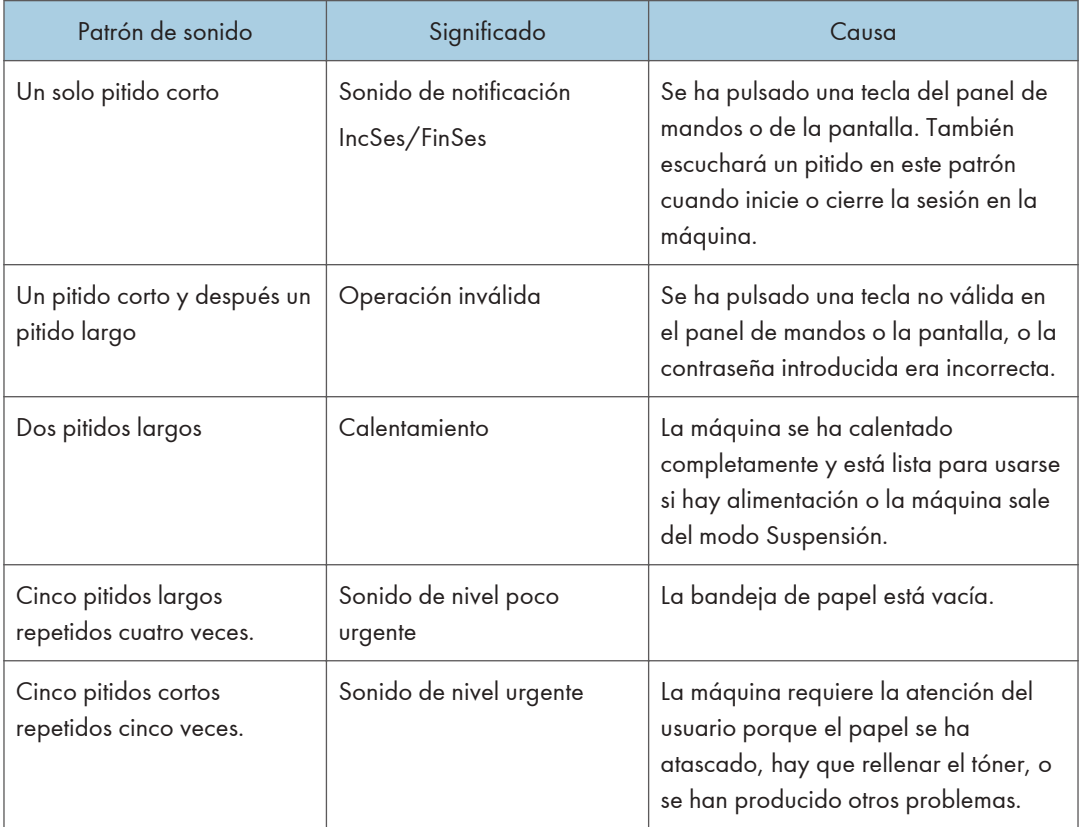

### **D** Nota

• Los usuarios no pueden silenciar los pitidos de aviso que hace la máquina. Cuando suena el pitido en la máquina es para alertar a los usuarios sobre un atasco de papel o falta de tóner, si se abre y

se cierra la tapa de la máquina de forma repetida en un plazo corto de tiempo, el pitido podría continuar, incluso después de haberse restablecido el estado normal.

• Puede cambiar el tipo de sonido y el volumen. Para obtener información, consulte Administración del dispositivo.

## Cuando comprueba los indicadores luminosos, los iconos de estado y los mensajes en el panel de mandos

El estado de la máquina se puede conocer a través de los indicadores luminosos del panel de mandos, los iconos de estado y los mensajes que aparecen. En esta sección se describe la ubicación del indicador luminoso de la tecla [Comprobar estado] y se explica dónde aparecen los mensajes y los iconos de estado en el panel de mandos.

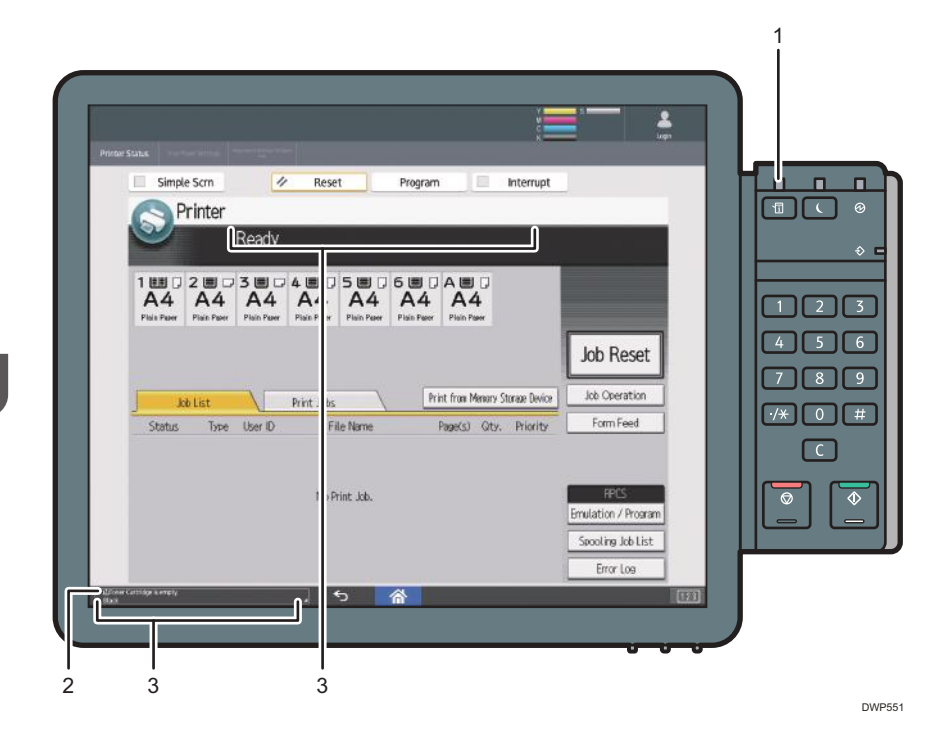

<span id="page-356-0"></span>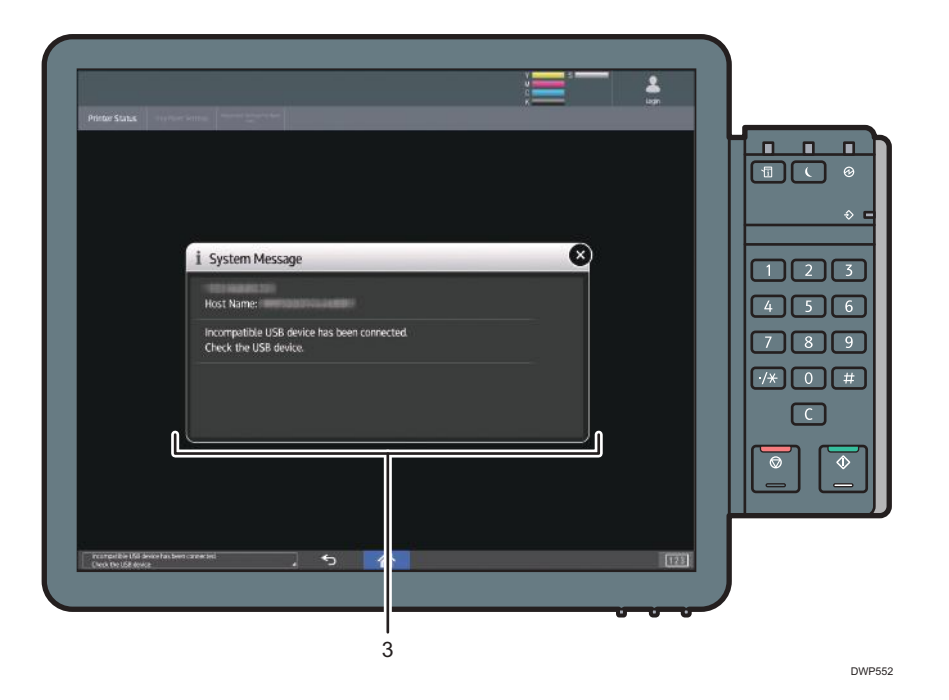

#### 1. Indicador luminoso de la tecla [Comprobar estado]

Si se requiere una operación manual, un indicador luminoso se enciende en color rojo o parpadea en color amarillo. Para obtener más detalles acerca de la pantalla [Comprobar estado], consulte [Pág. 357 "Si el](#page-358-0) [indicador luminoso de la tecla \[Comprobar estado\] está encendido o parpadeando"](#page-358-0).

#### 2. Iconos de estado

Si se añade papel o se elimina un atasco de papel, un icono de estado aparece en el panel de mandos. Para obtener más información sobre los iconos de estado que aparecen, consulte [Pág. 355 "Si se muestra un](#page-356-0) [icono de estado".](#page-356-0)

#### 3. Mensajes

Aparecen mensajes en el panel de mandos para indicar el estado de la máquina, como mensajes de error o mensajes de estado. Para obtener más información sobre los problemas que causan la aparición de mensajes y las acciones correctoras necesarias, consulte [Pág. 367 "Cuando aparecen mensajes".](#page-368-0)

#### Si se muestra un icono de estado

En esta sección se describen los iconos de estado que se muestran cuando la máquina requiere que el usuario elimine atascos de papel, añada papel o realice otros procedimientos.

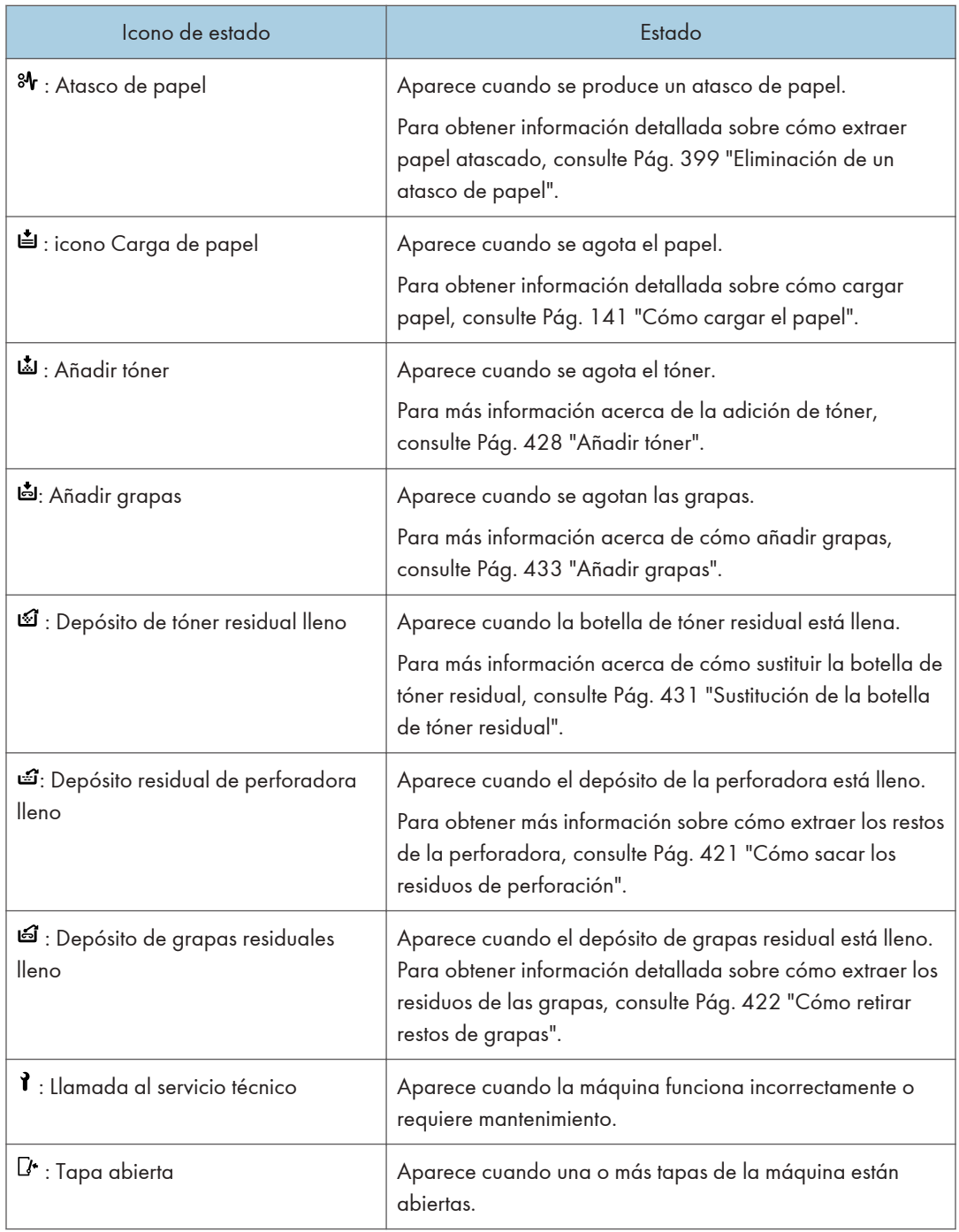

## <span id="page-358-0"></span>Si el indicador luminoso de la tecla [Comprobar estado] está encendido o parpadeando

Si el indicador luminoso de la tecla [Comprobar estado] se enciende o parpadea, pulse la tecla [Comprobar estado] para que se muestre la pantalla [Comprobar estado]. Compruebe el estado de cada función en la pantalla [Comprobar estado].

#### Pantalla [Comprobar estado]

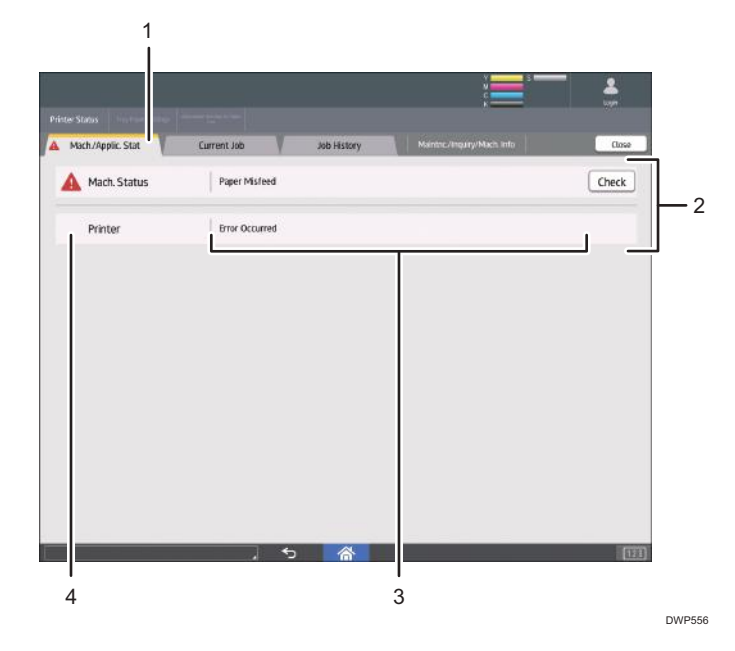

#### 1. Pestaña [Est. máq./aplic.]

Indica el estado de la máquina y la función.

#### 2. [Compr.]

Si se produce un error en la máquina o en la función, pulse [Comprobar] para ver los detalles.

Si se pulsa [Comprobar] aparecerá un mensaje de error en la pantalla de la función. Compruebe el mensaje de error mostrado en la pantalla de la función y realice el paso correspondiente. Para obtener más información sobre cómo solucionar los problemas que se describen en los mensajes de error, consulte [Pág. 367 "Cuando aparecen mensajes".](#page-368-0)

#### 3. Mensajes

Muestra un mensaje que indica el estado de la máquina y la función.

#### 4. Iconos de estado

Los iconos de estado que pueden aparecer se describen a continuación:

 $\mathbb{C}$ : la función está realizando un trabajo.

: se ha producido un error en la máquina.

 $\bullet$ : no puede utilizarse la función porque se ha producido un error en la función o máquina. Este icono también puede aparecer si el tóner está agotándose.

En la tabla siguiente se explican los problemas que provocan que el indicador luminoso de la tecla [Comprobar estado] se encienda o parpadee.

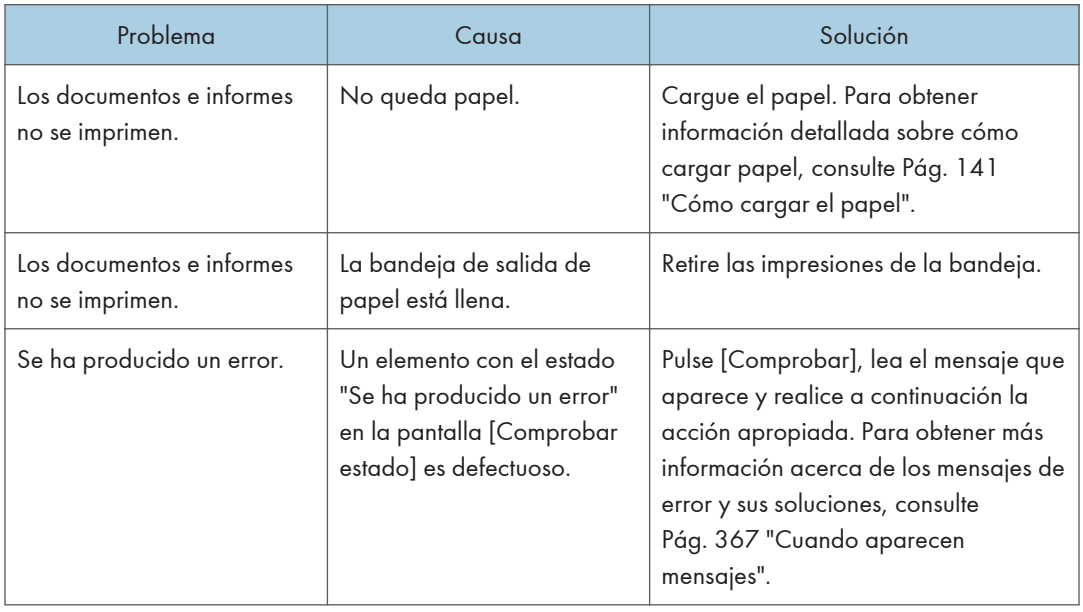

## Si tiene problemas al utilizar la máquina

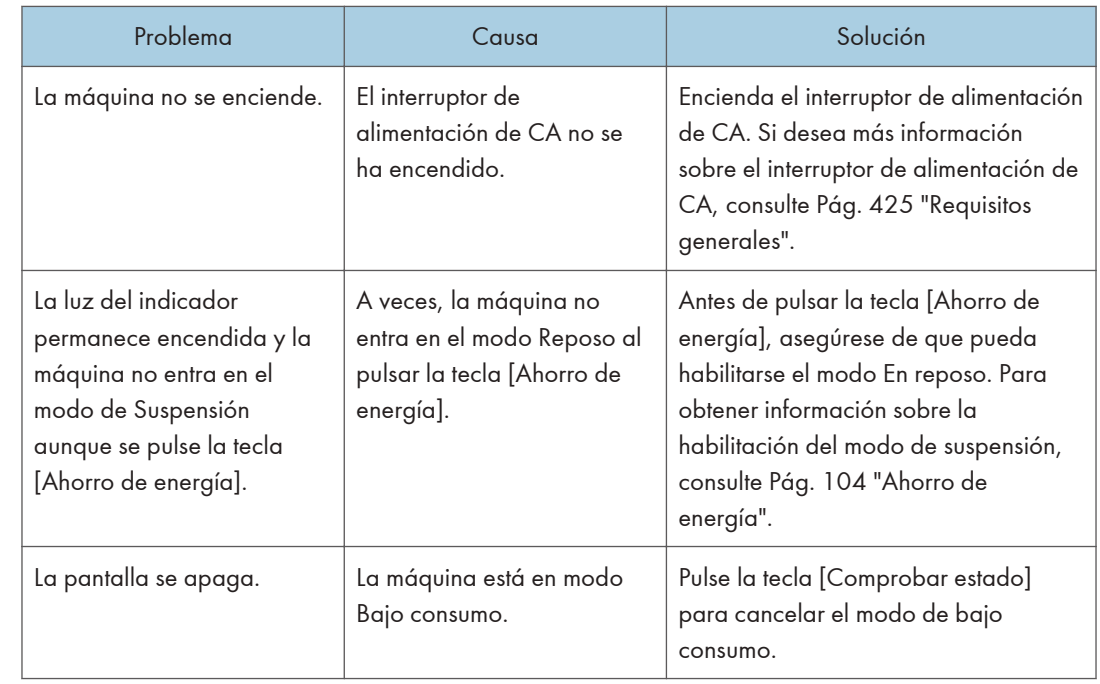
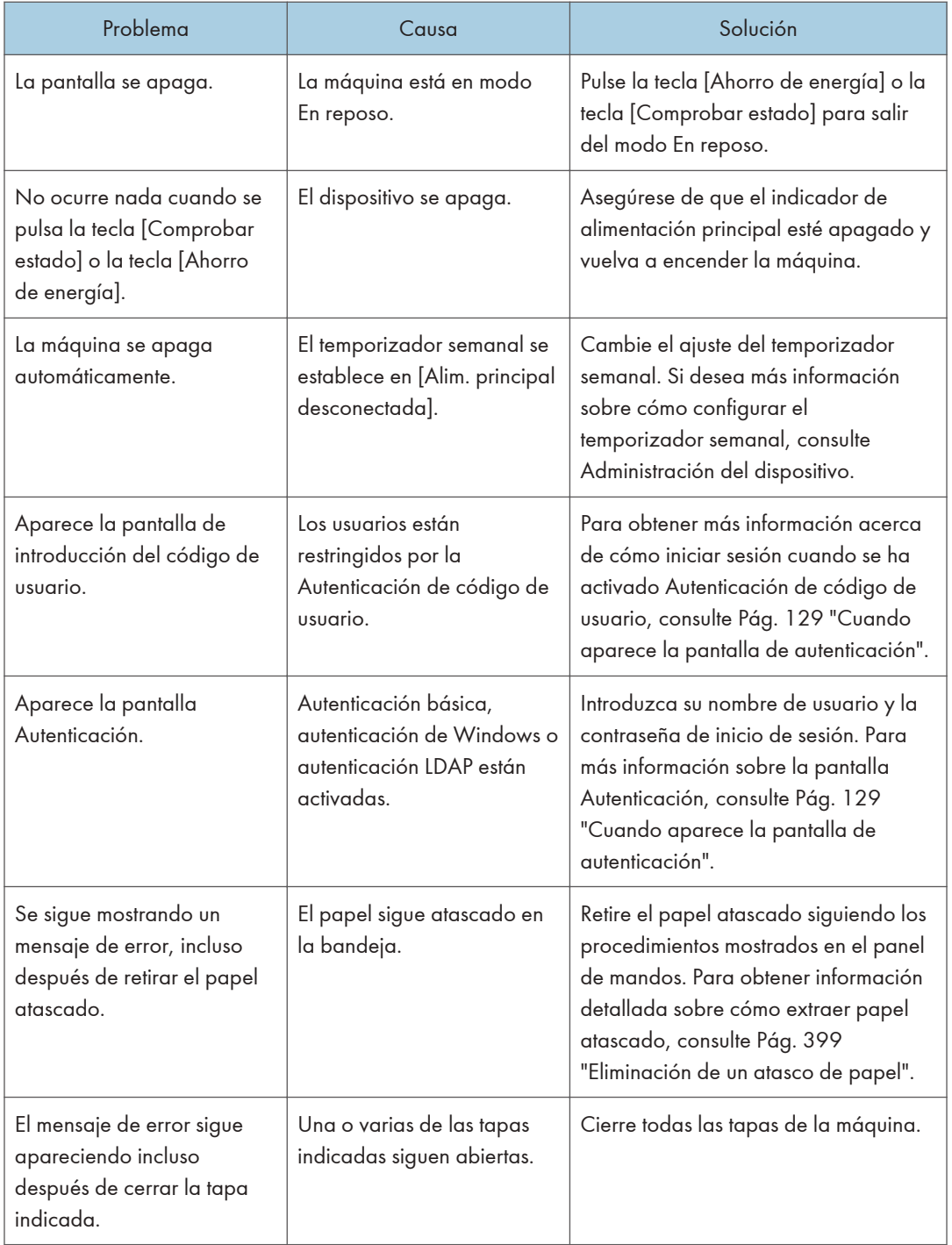

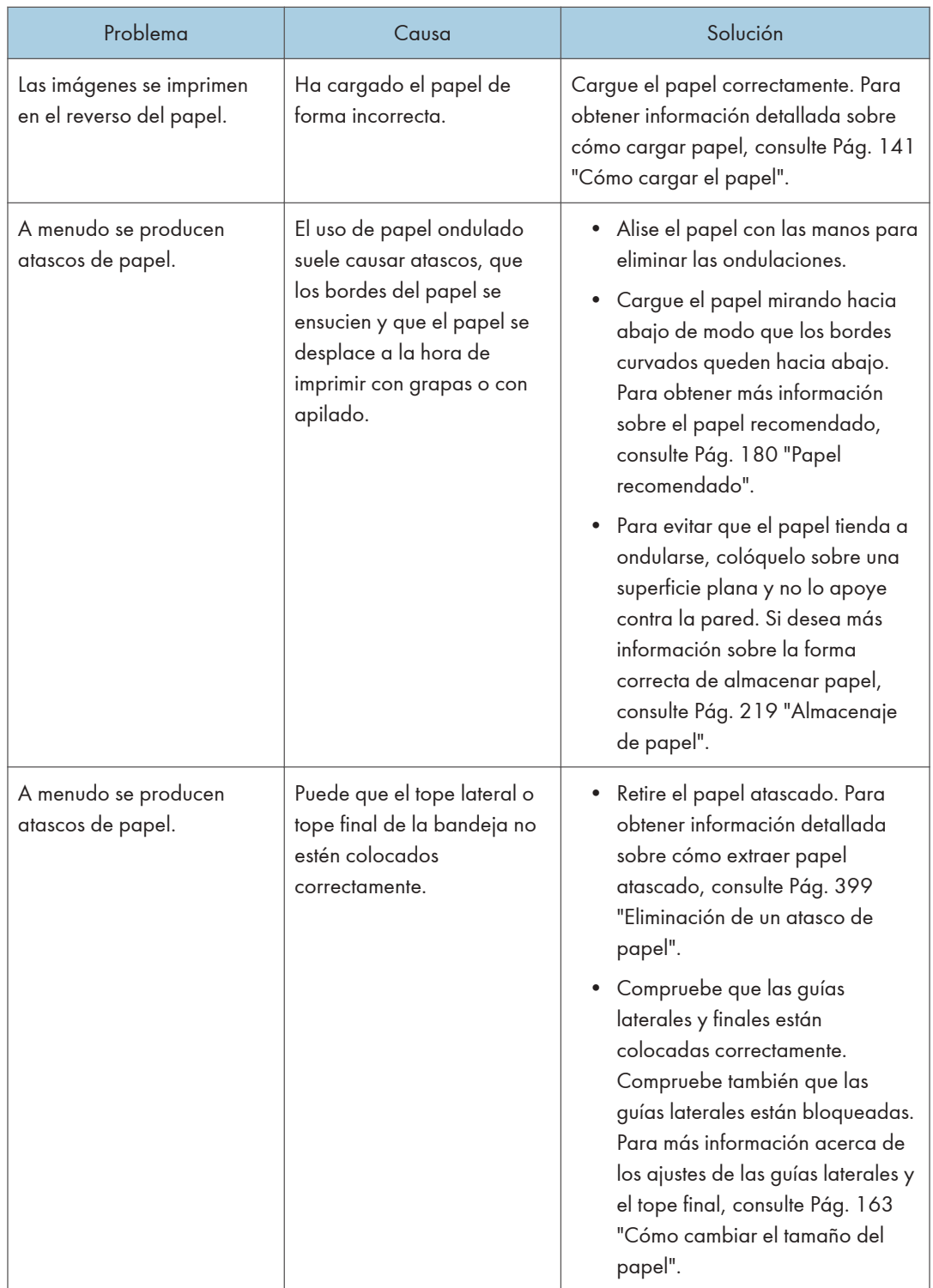

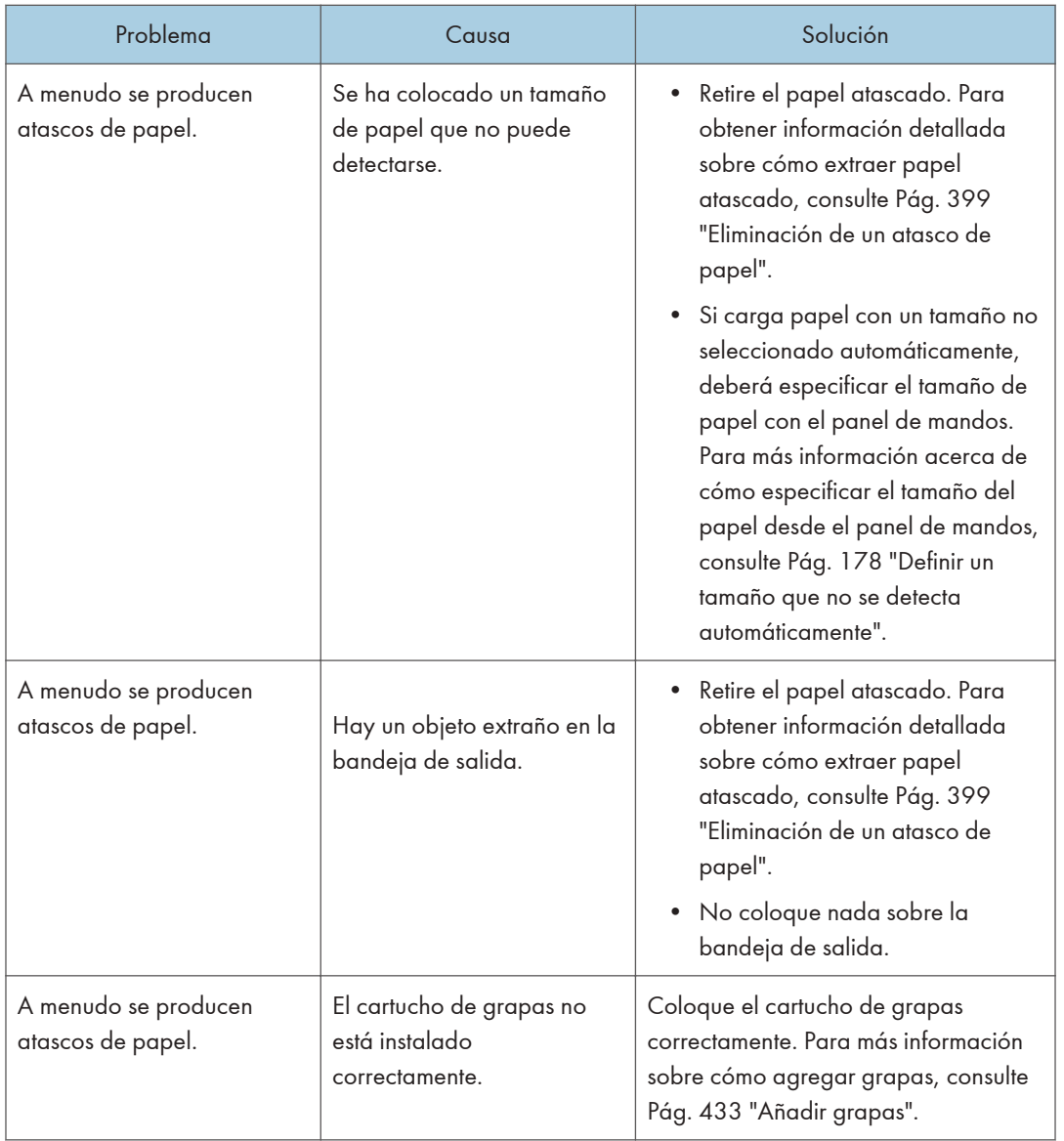

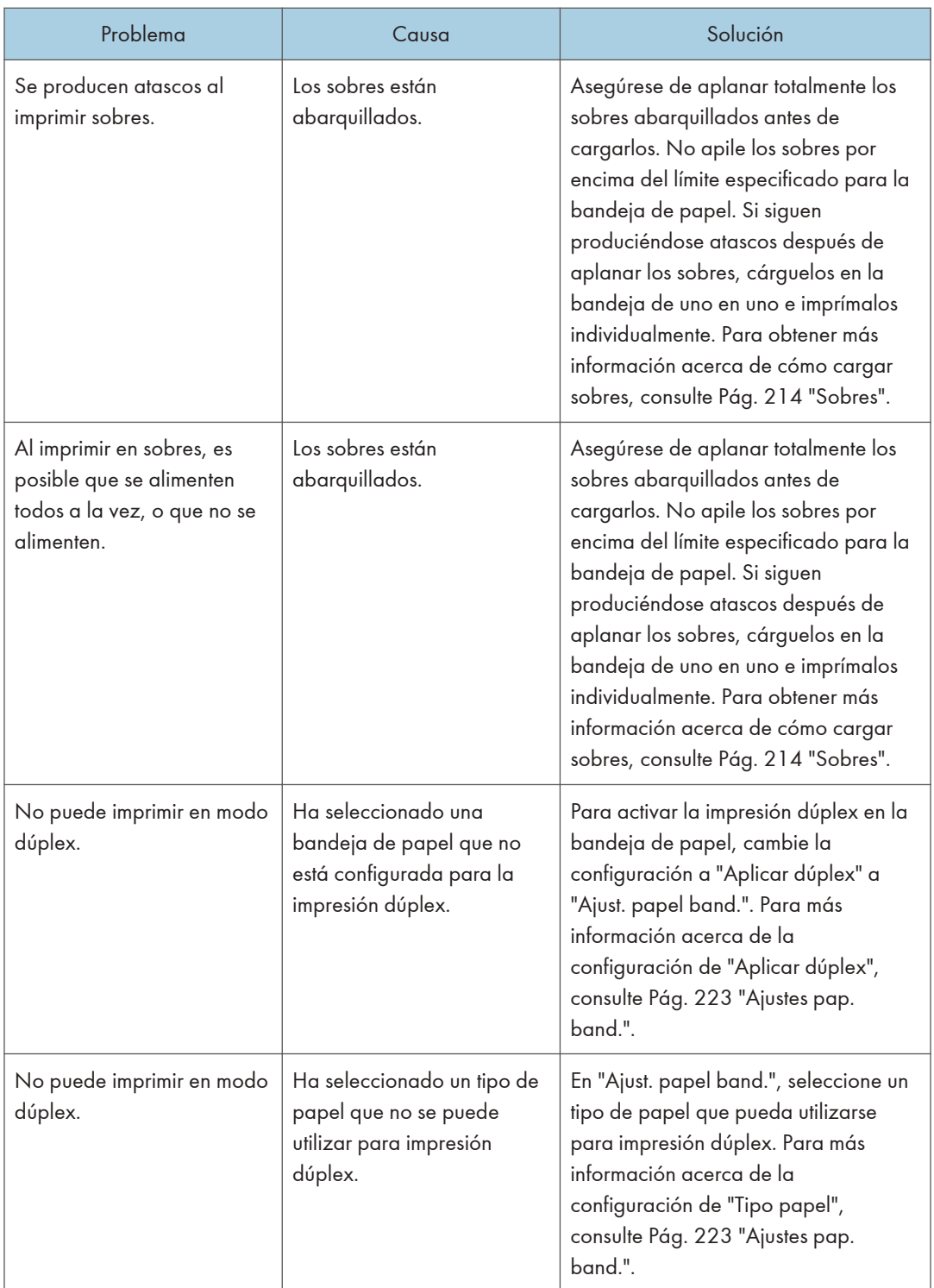

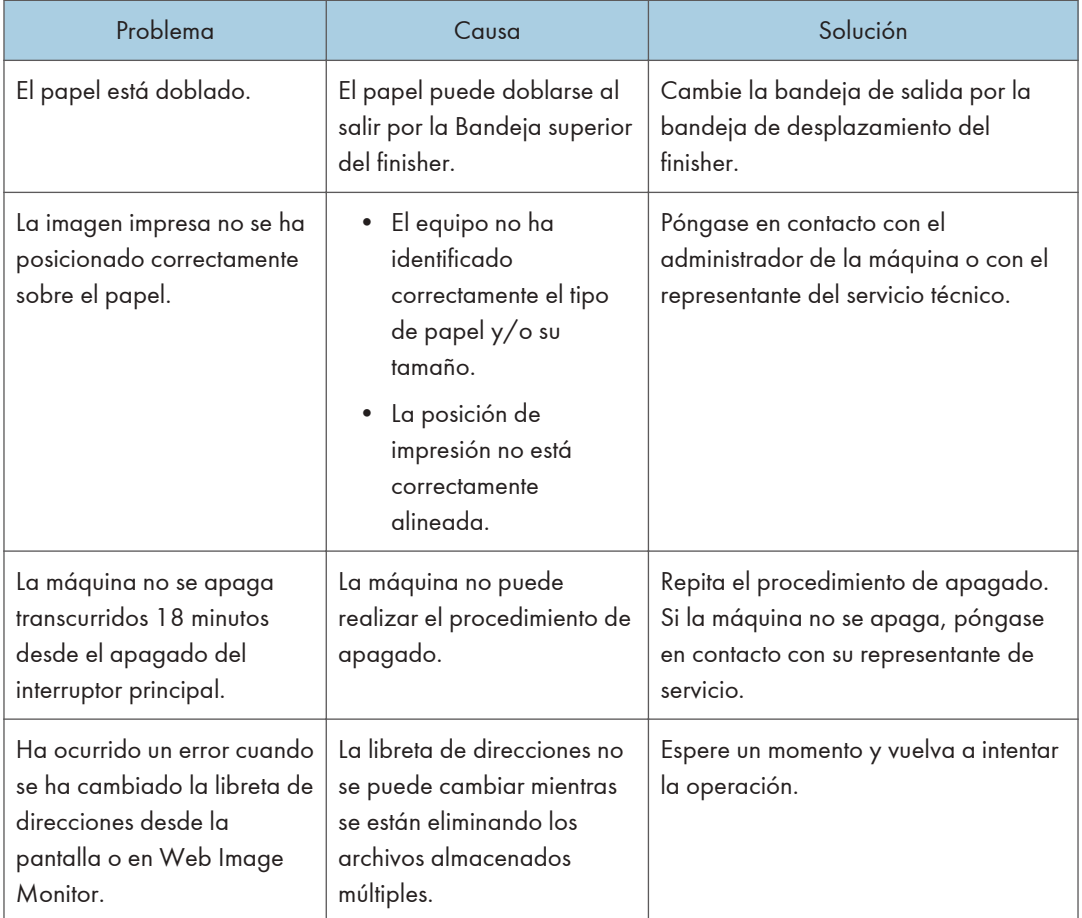

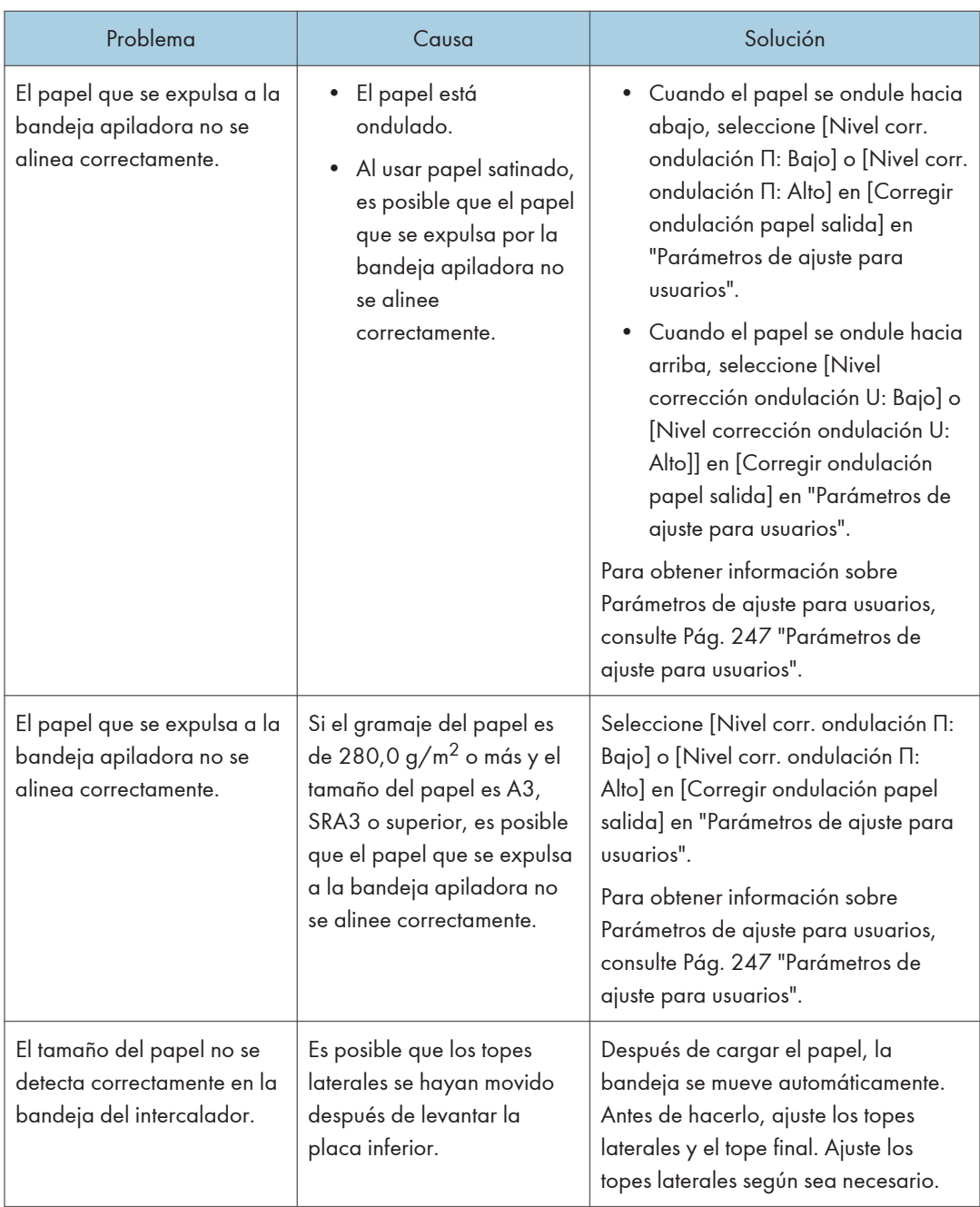

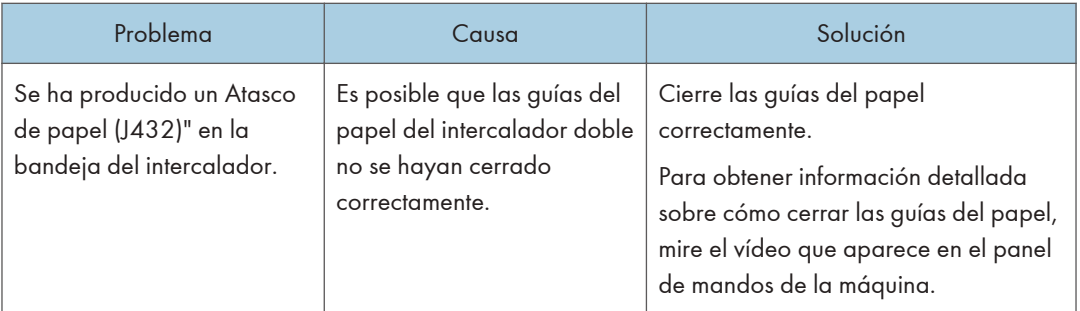

## Plegar

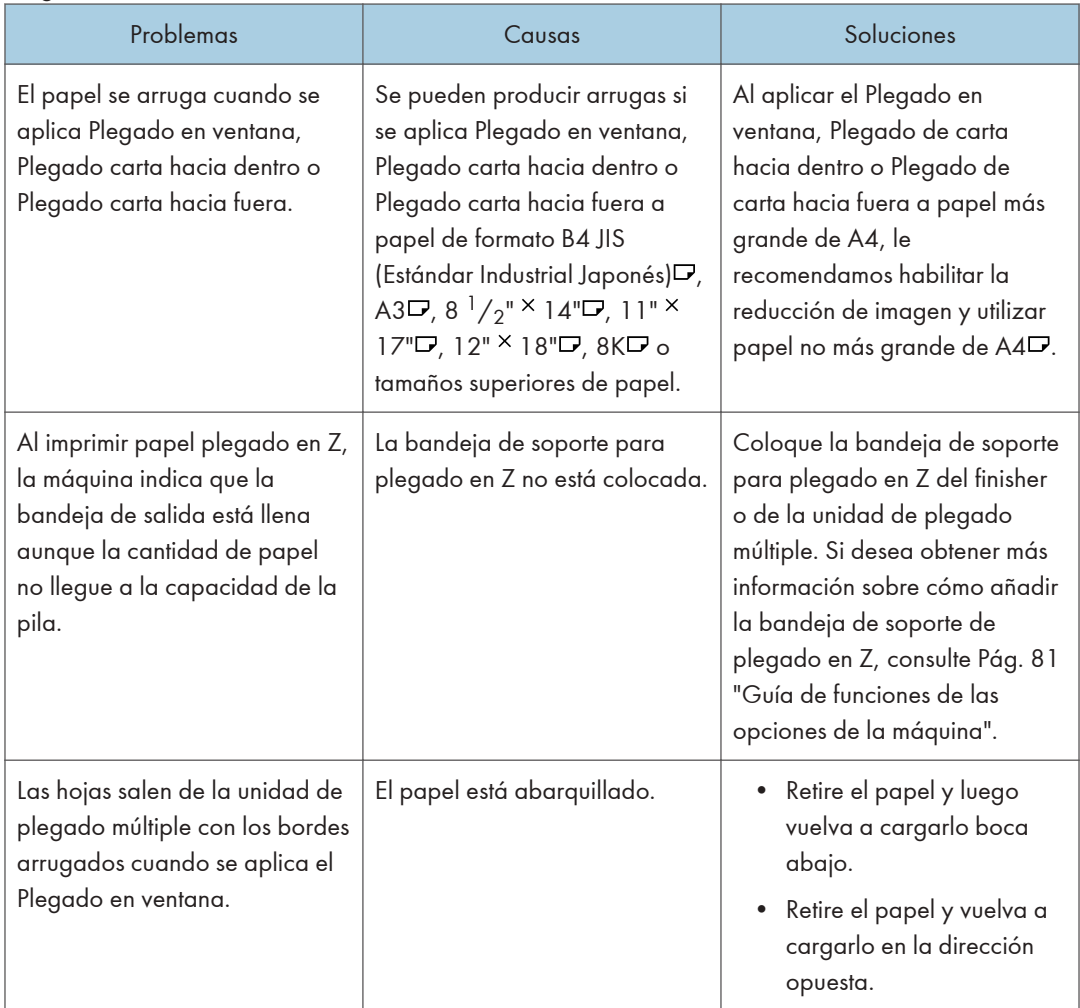

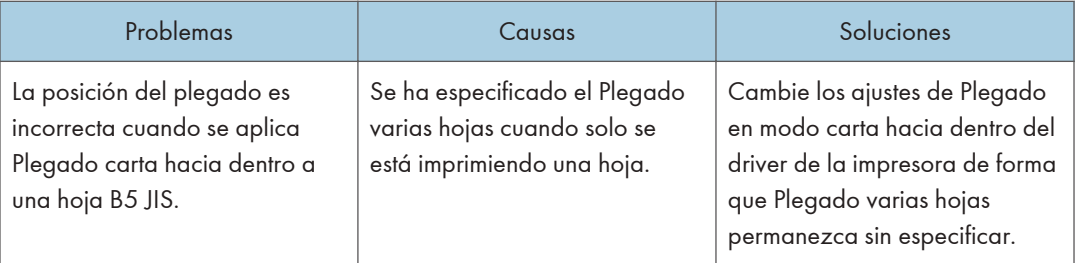

#### **D** Nota

• Si no puede producir imágenes como desea debido a problemas con el tipo, tamaño o capacidad del papel, utilice el papel recomendado. Para obtener más información sobre el papel recomendado, consulte [Pág. 180 "Tamaños y tipos de papel recomendados".](#page-181-0)

# Cuando aparecen mensajes

Esta sección describe los mensajes principales de la máquina. En caso de aparecer otros mensajes, siga sus instrucciones.

## Si aparecen mensajes y no puede utilizarse la máquina

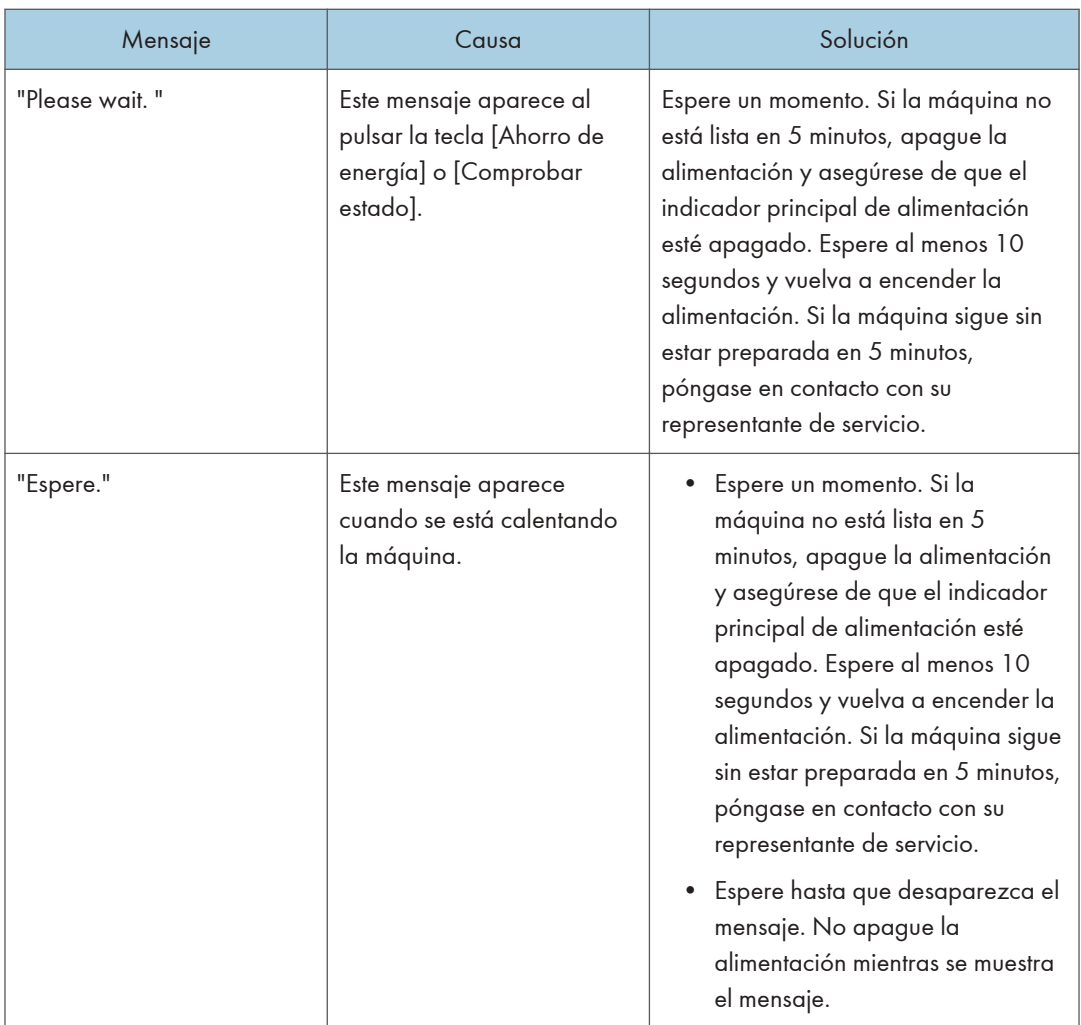

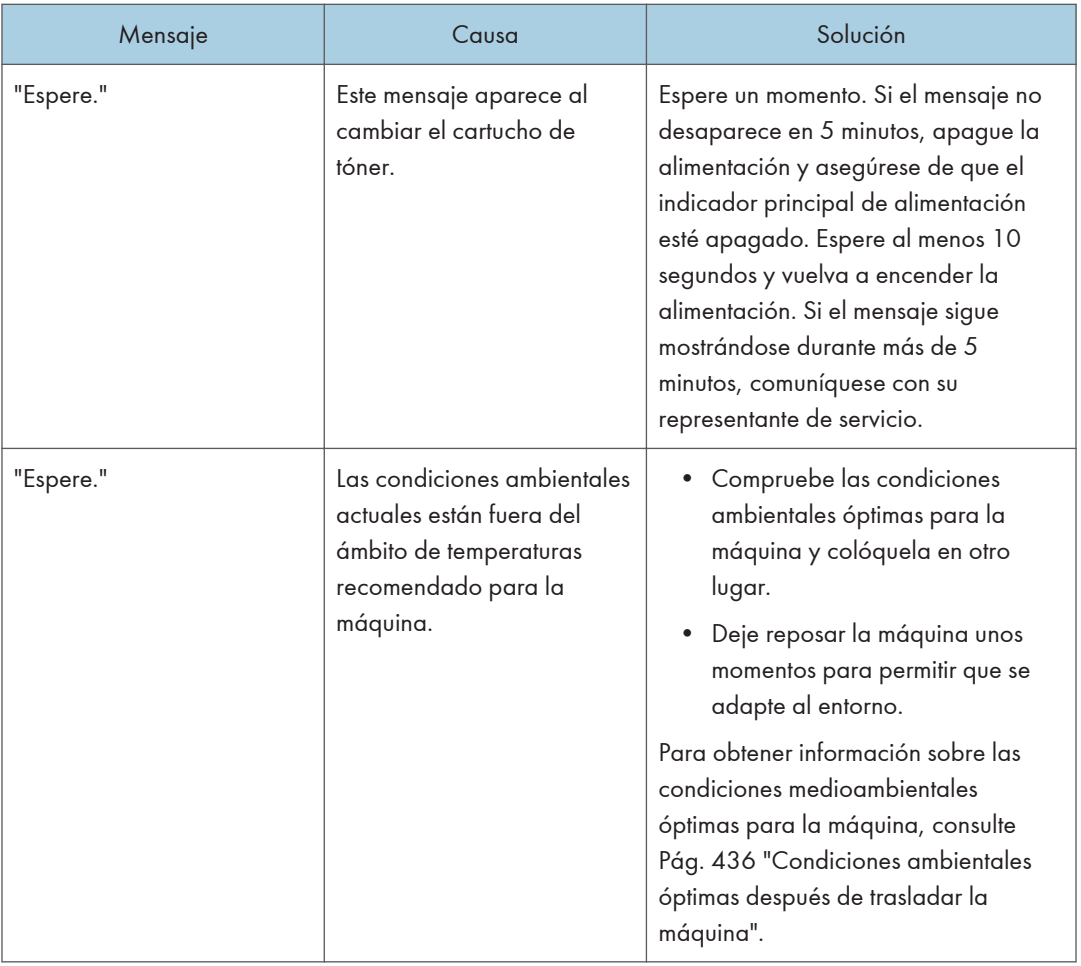

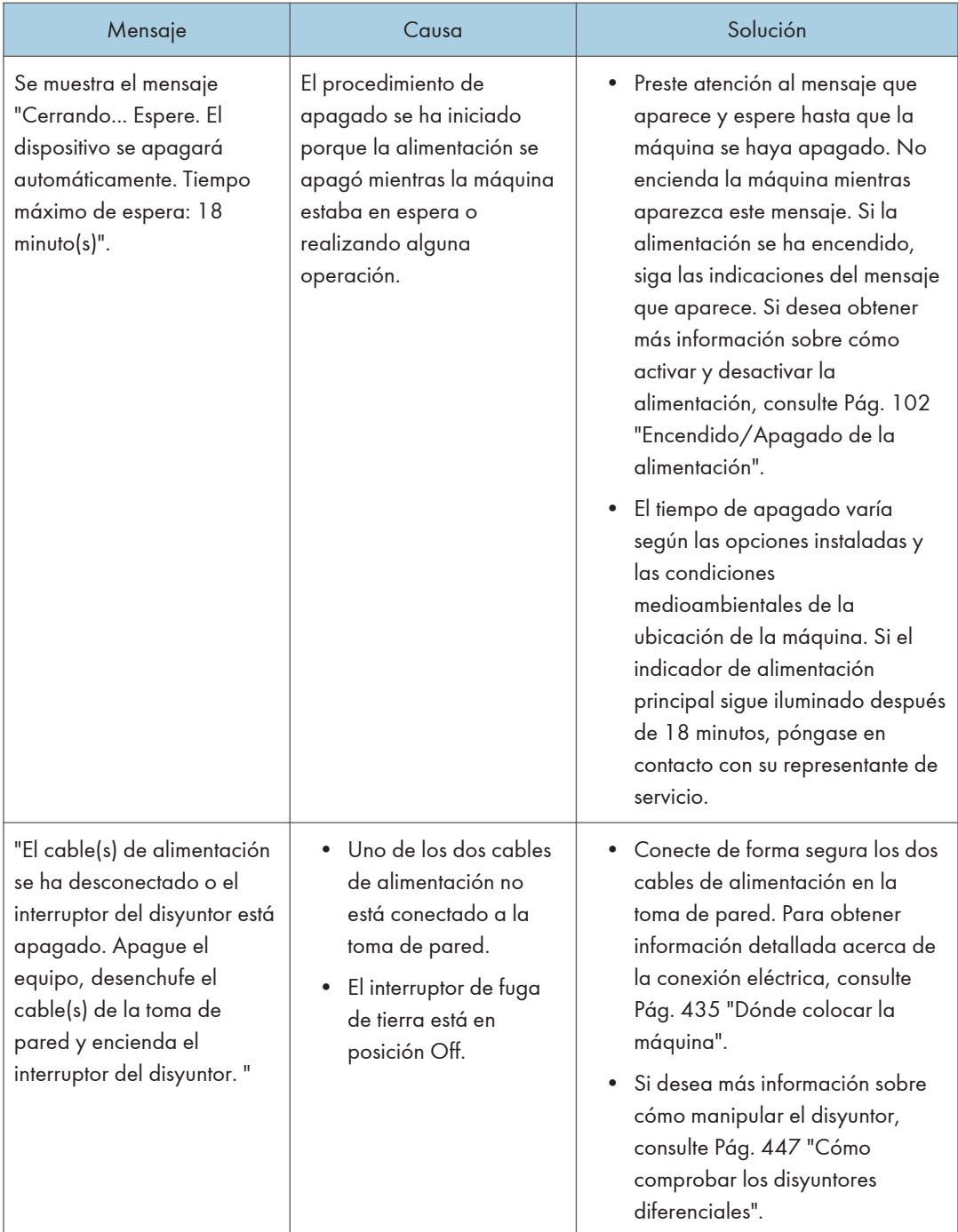

#### <span id="page-371-0"></span>Mensajes que aparecen cuando usa la función Impresora

Esta sección describe los principales mensajes que aparecen en el panel de mandos, en los registros de errores y en los informes. En caso de aparecer otros mensajes, siga sus instrucciones.

#### Mensajes que aparecen en el panel de mandos cuando utiliza la función Impresora

#### (Importante)

• Antes de apagar la corriente, consulte [Pág. 102 "Encendido/Apagado de la alimentación"](#page-103-0).

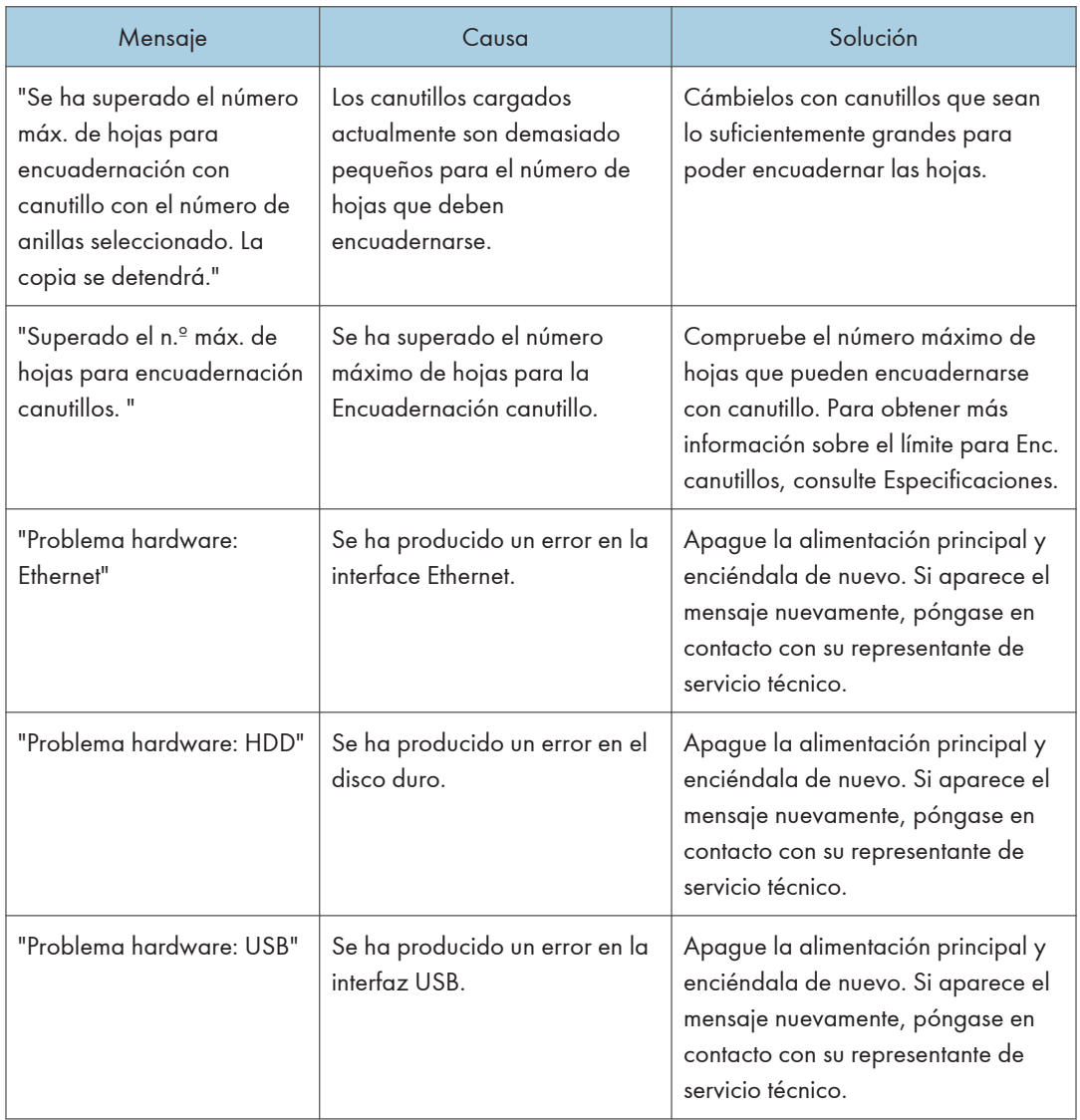

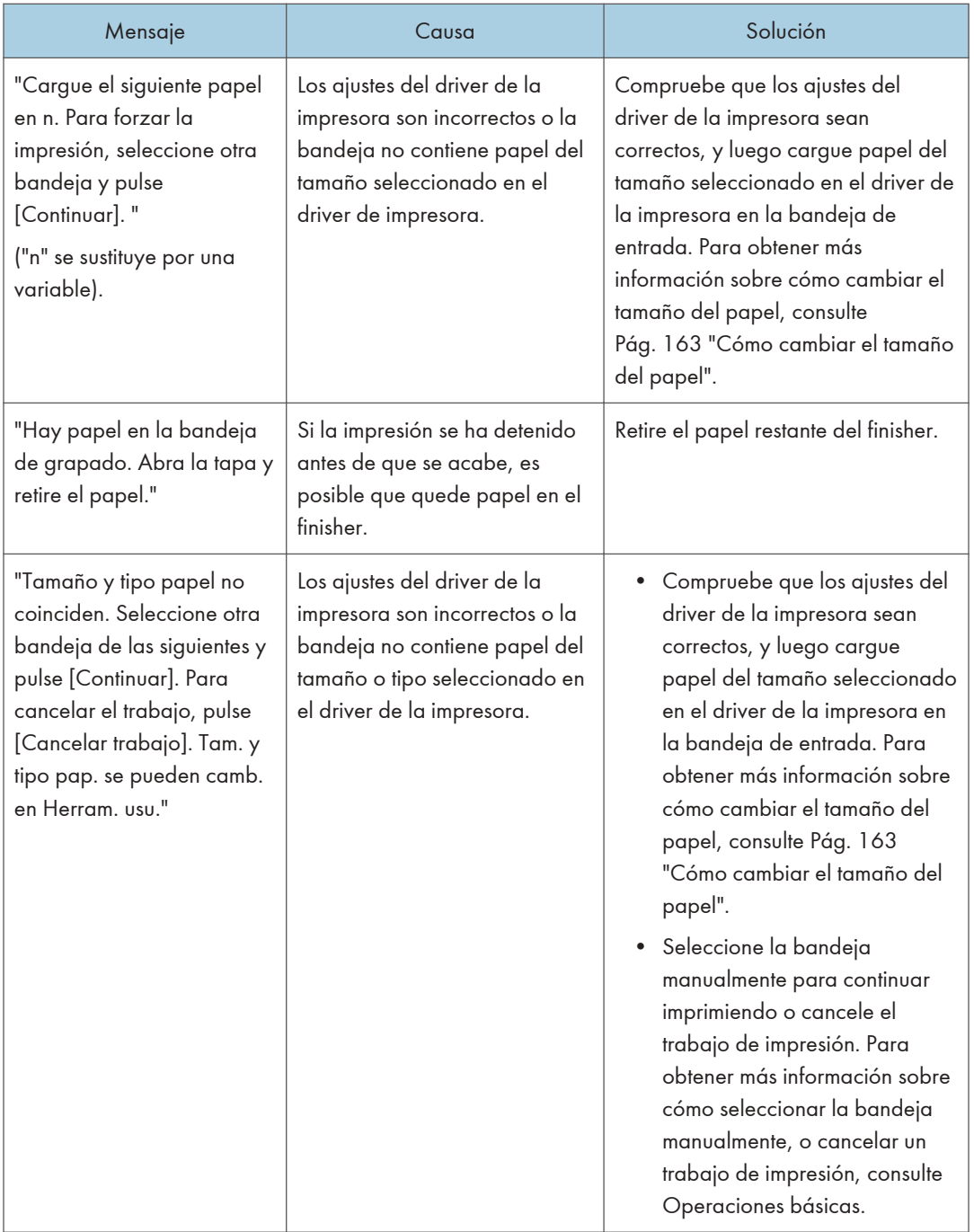

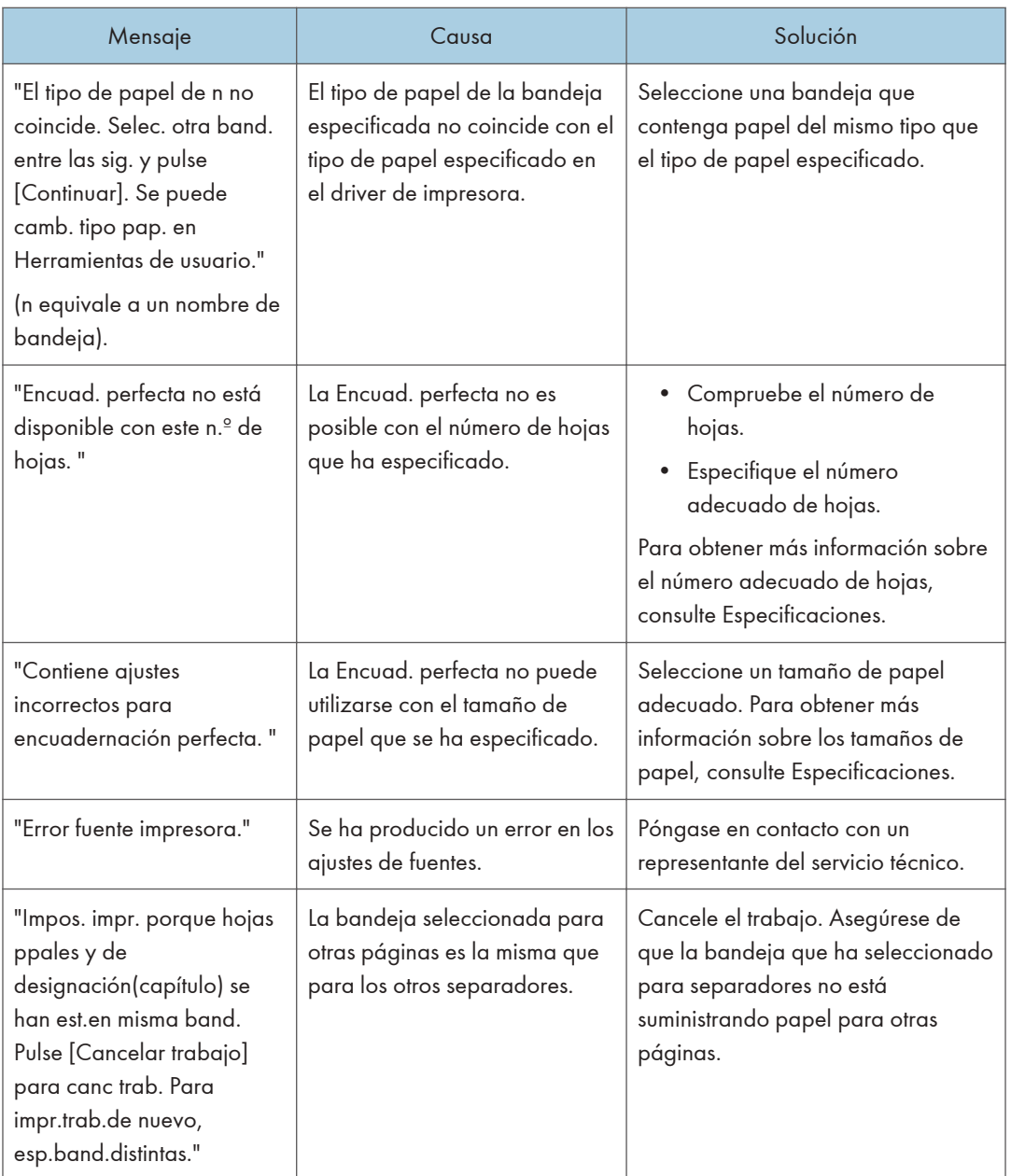

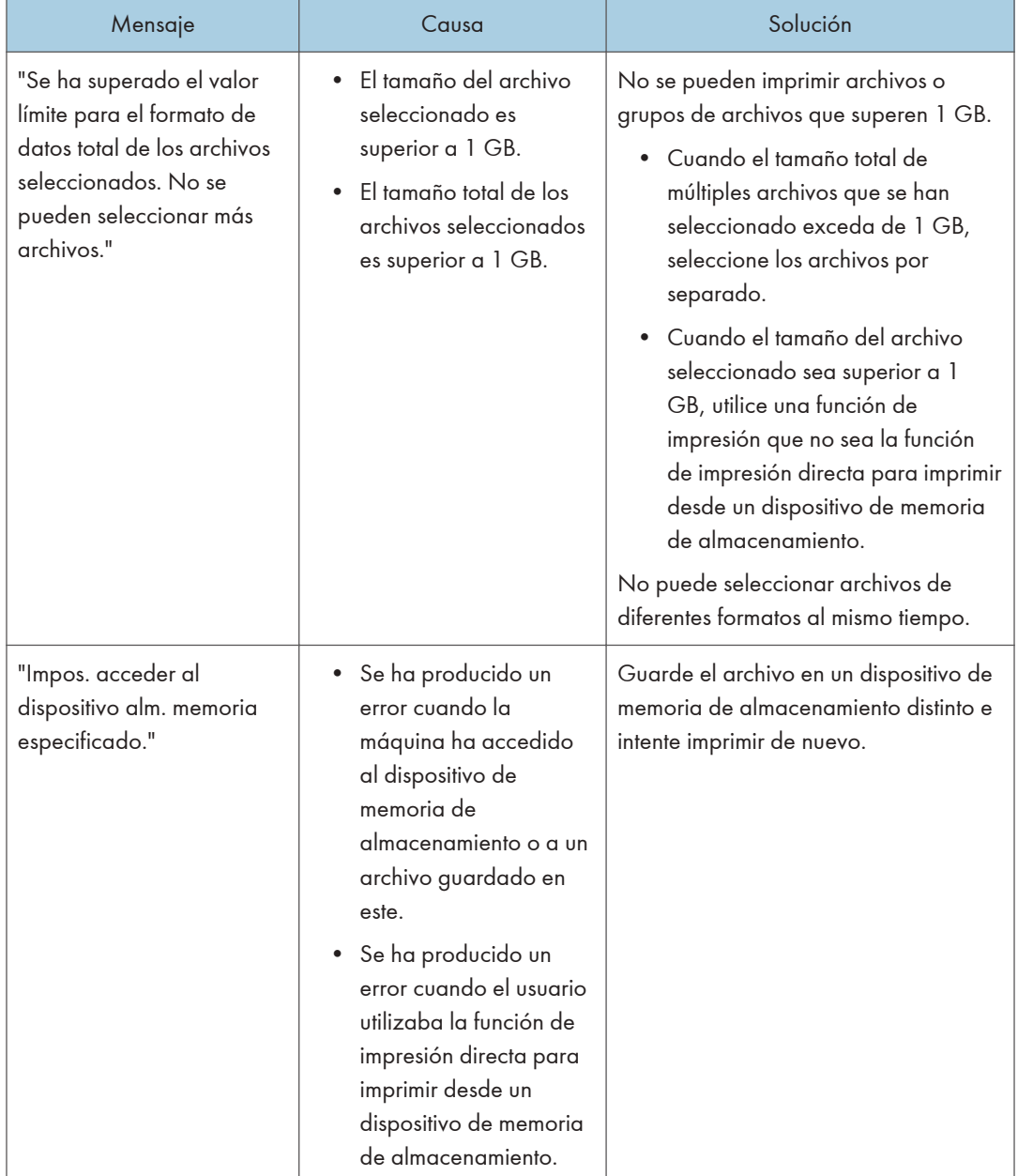

#### Si se usa la impresión directa desde un dispositivo de memoria de almacenamiento

## Mensajes impresos en los informes o los registros de errores cuando usa la función Impresora

En esta sección se explican las causas probables y posibles soluciones para los mensajes de error que se imprimen en el registro o en el informe de errores.

## Si se cancelan trabajos de impresión

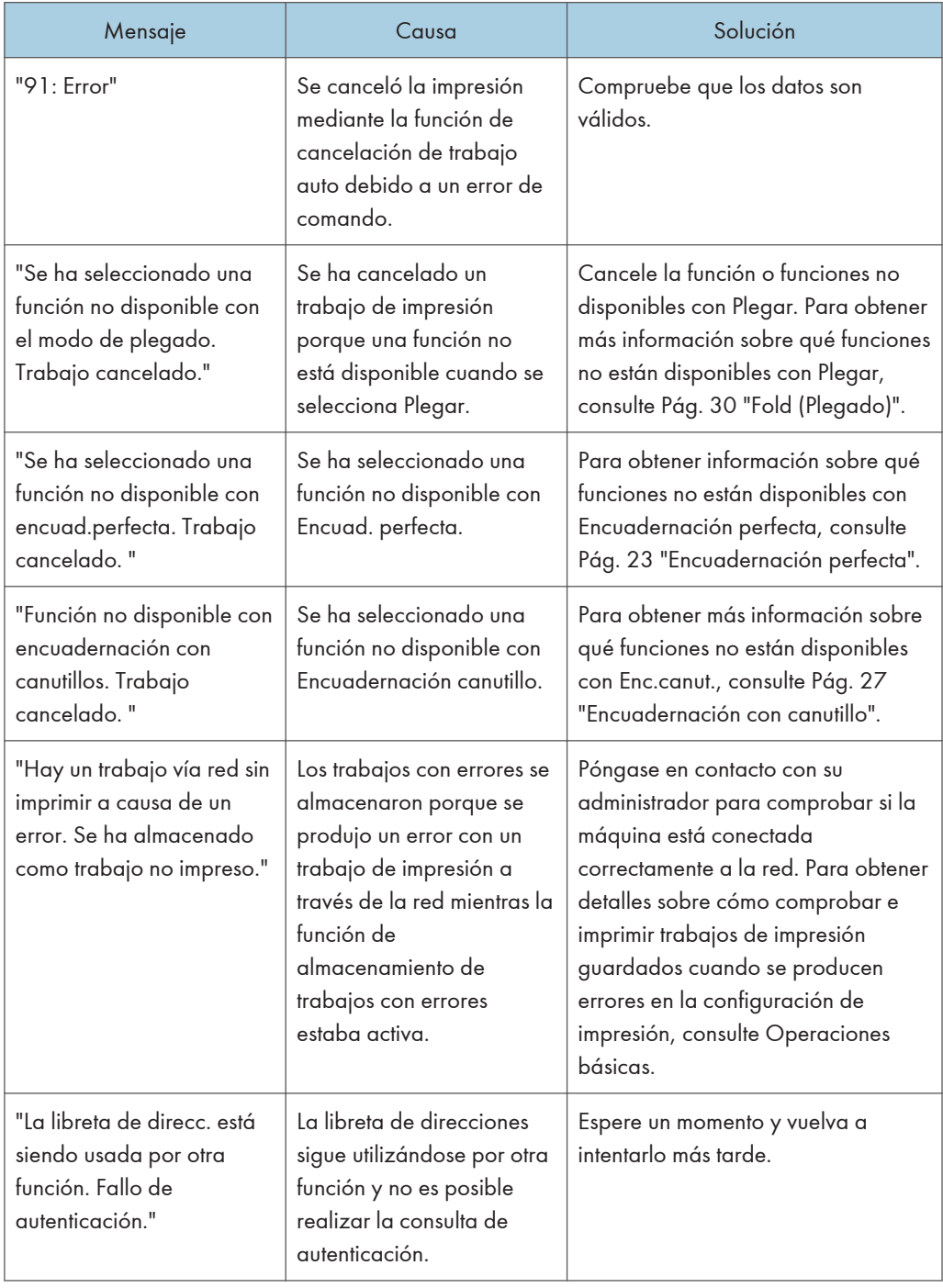

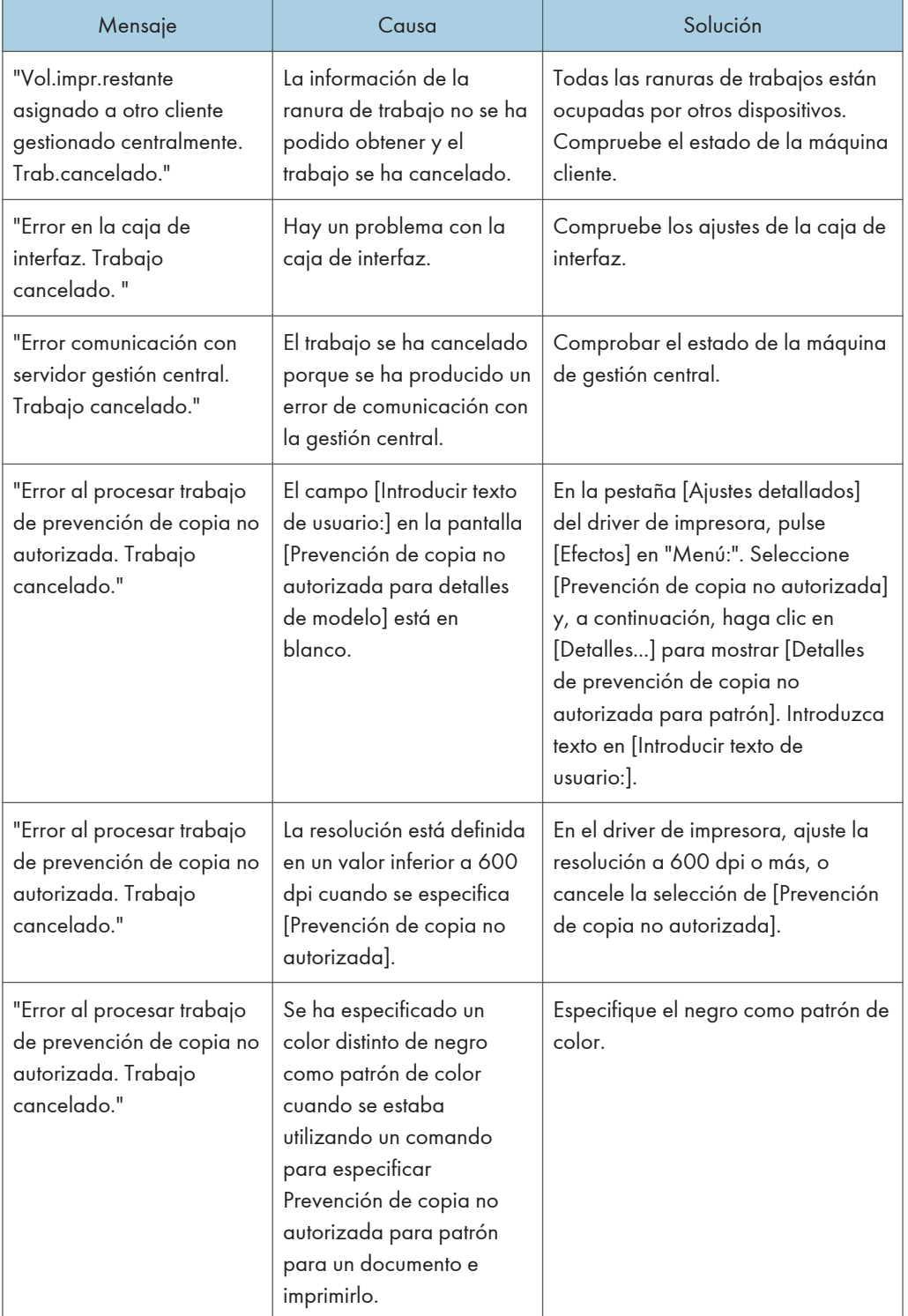

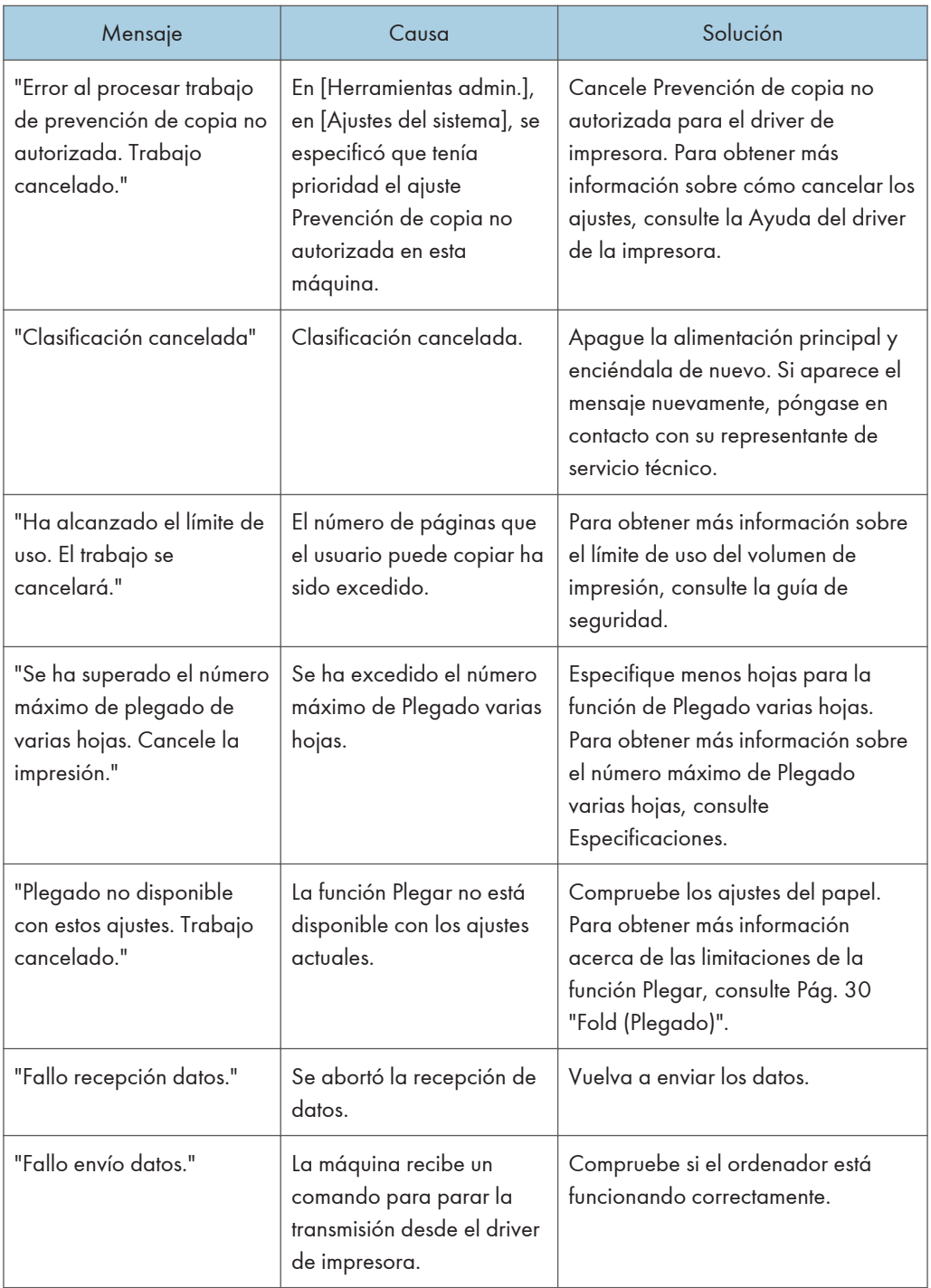

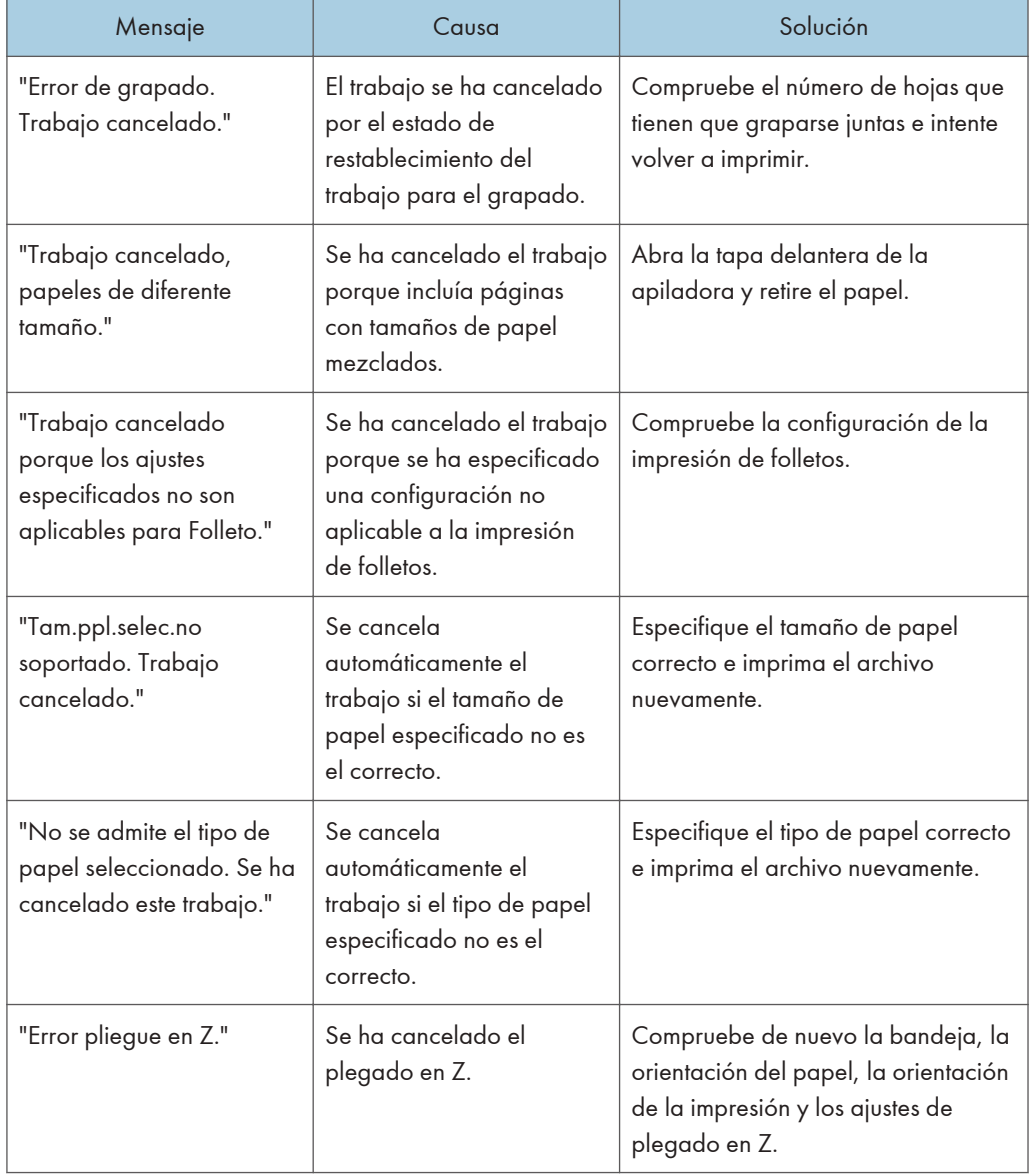

## Si existe un problema con los ajustes de impresión

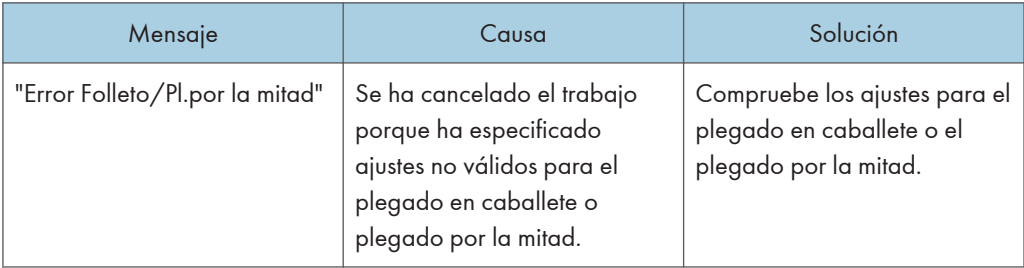

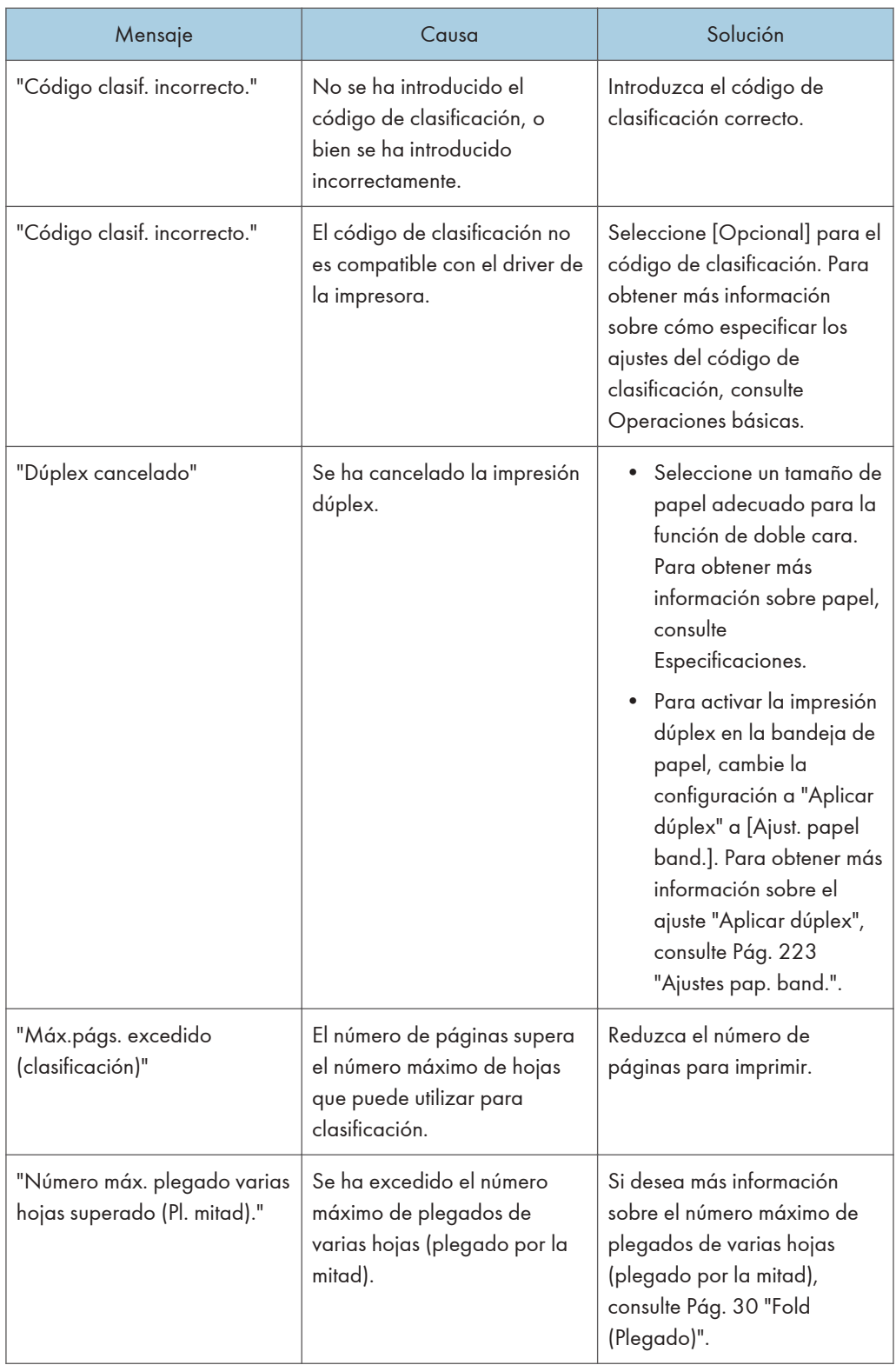

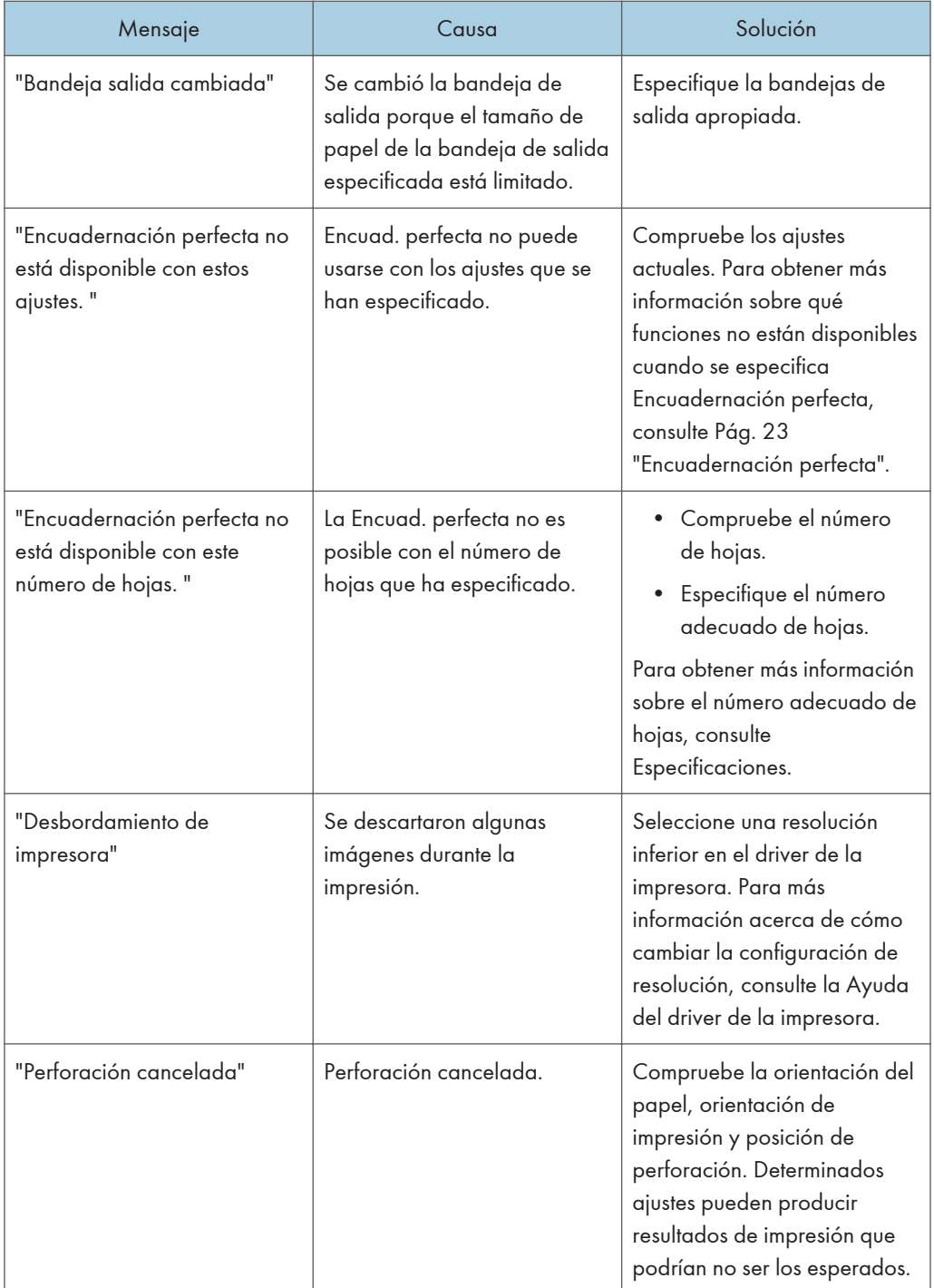

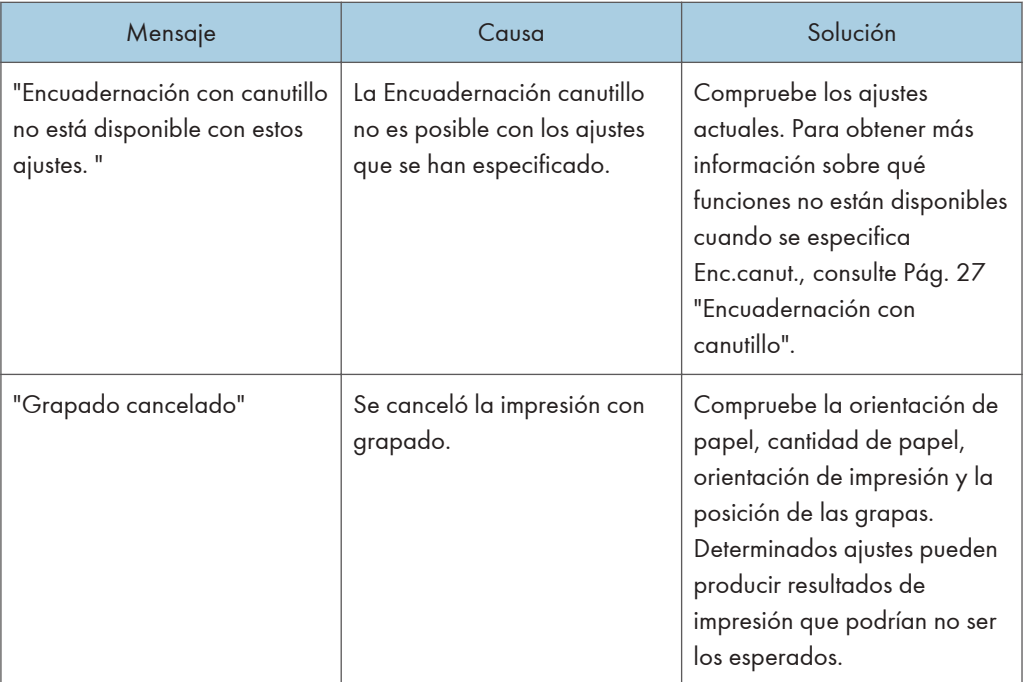

## Si no hay suficiente espacio libre en el disco duro

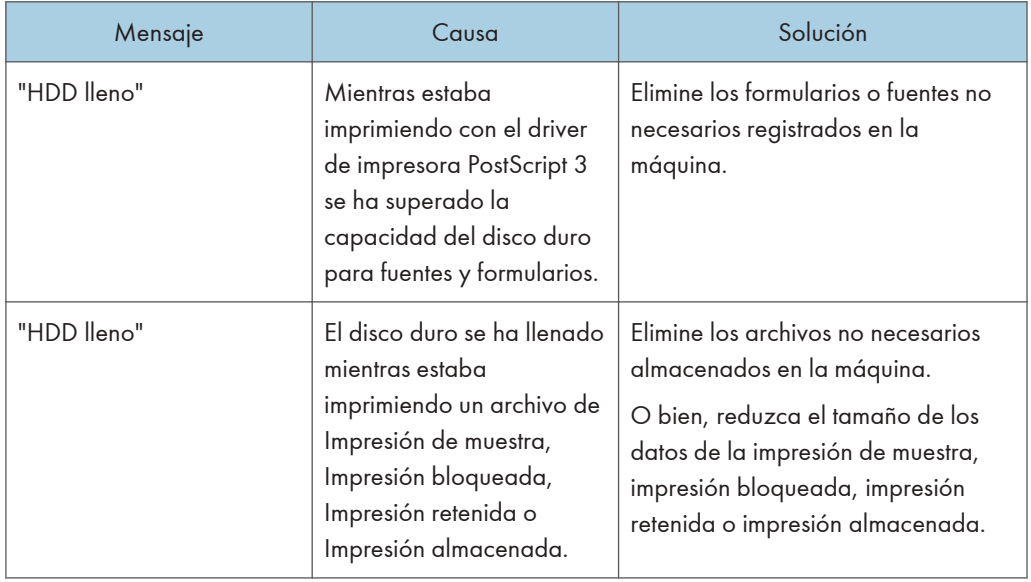

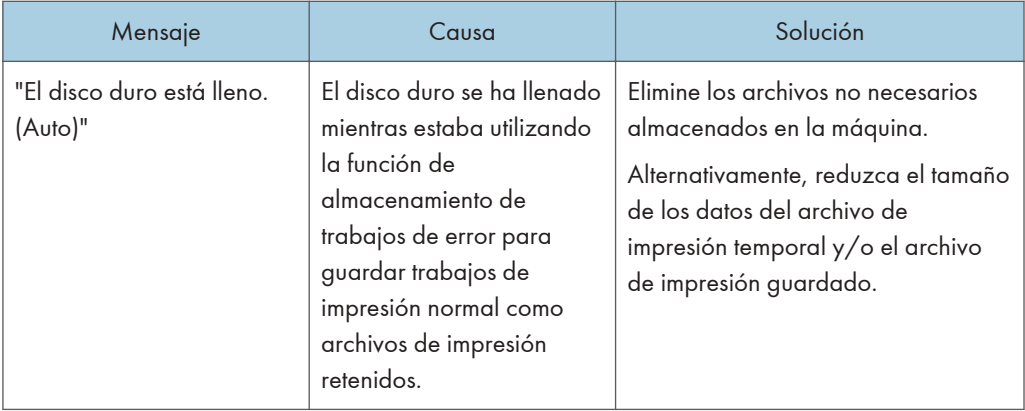

#### Si hay problemas con un parámetro

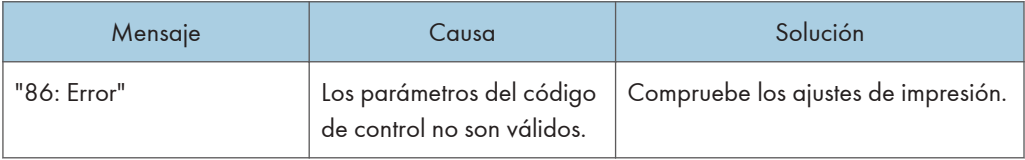

## Si el usuario no dispone de todos los privilegios para realizar una operación

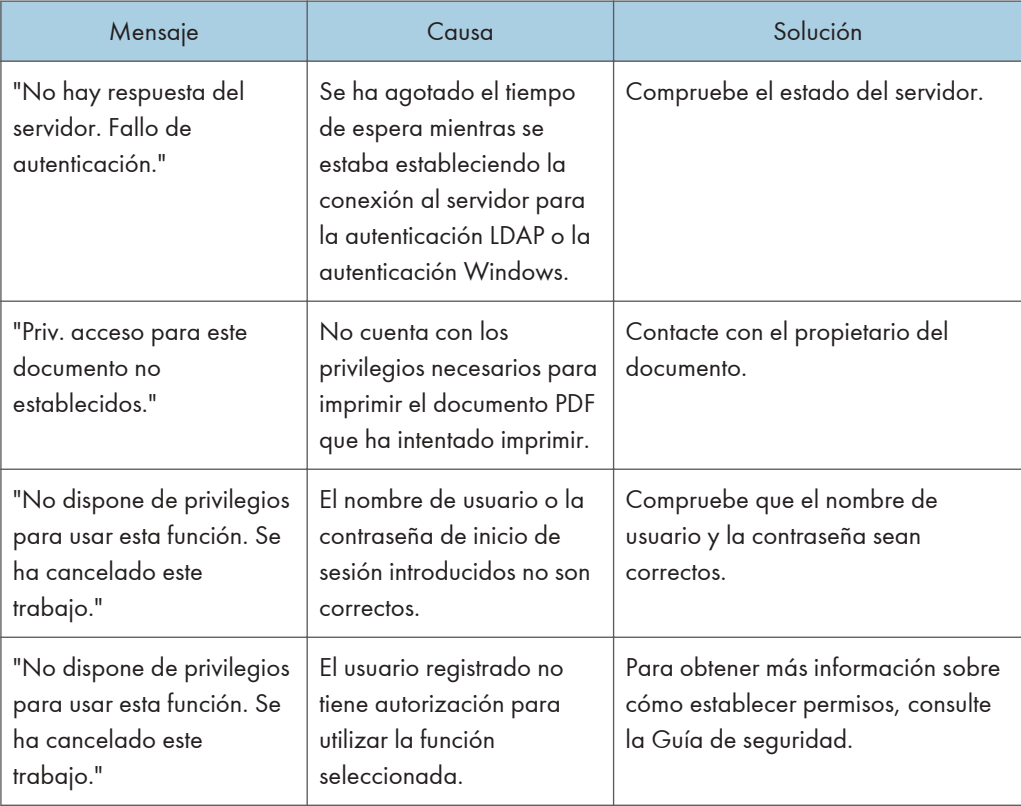

#### Si no puede registrarse un usuario

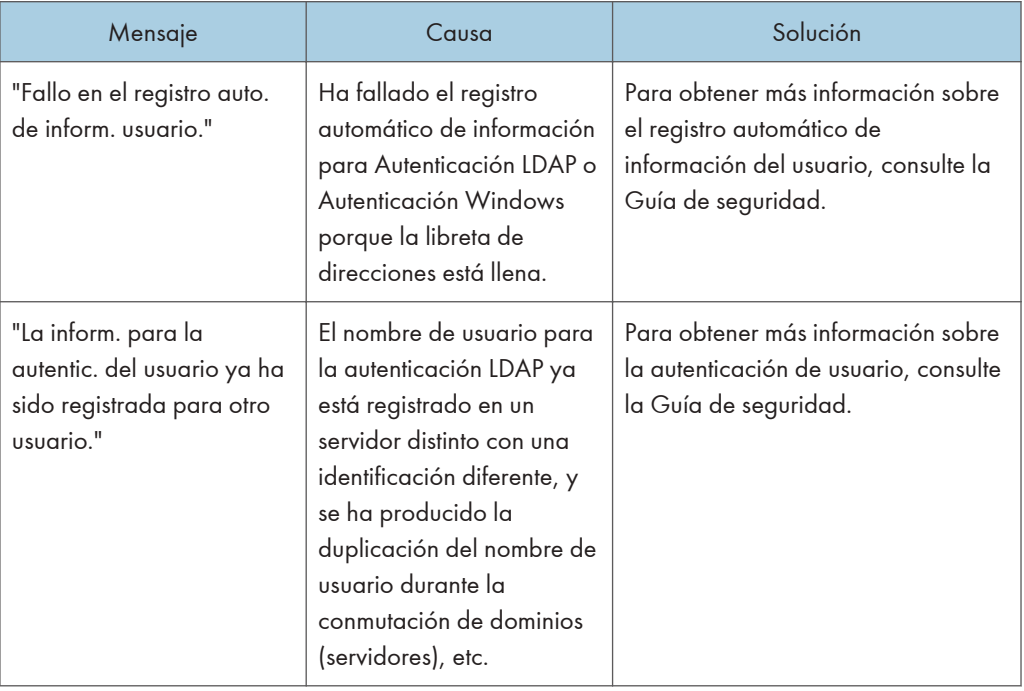

#### Si se producen otros errores

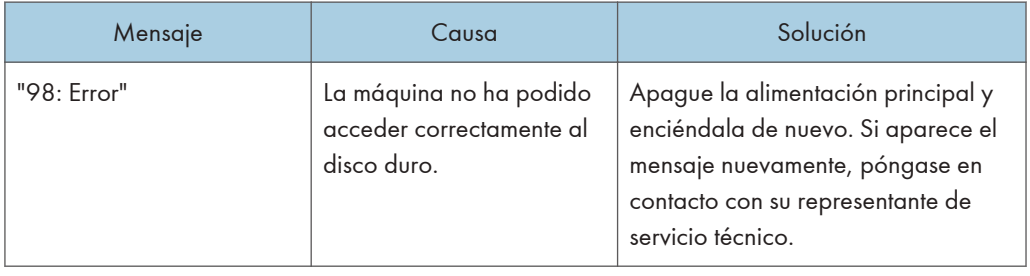

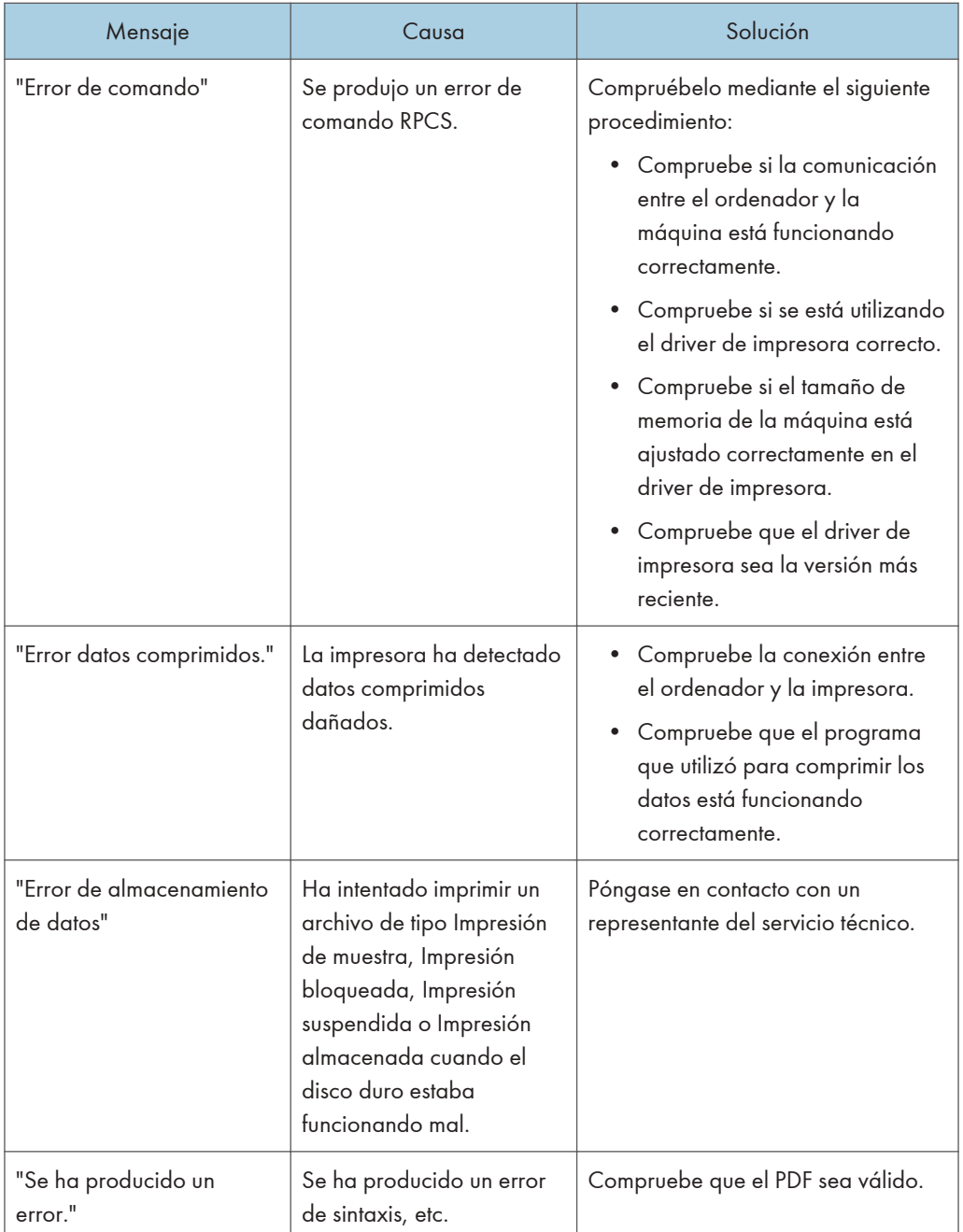

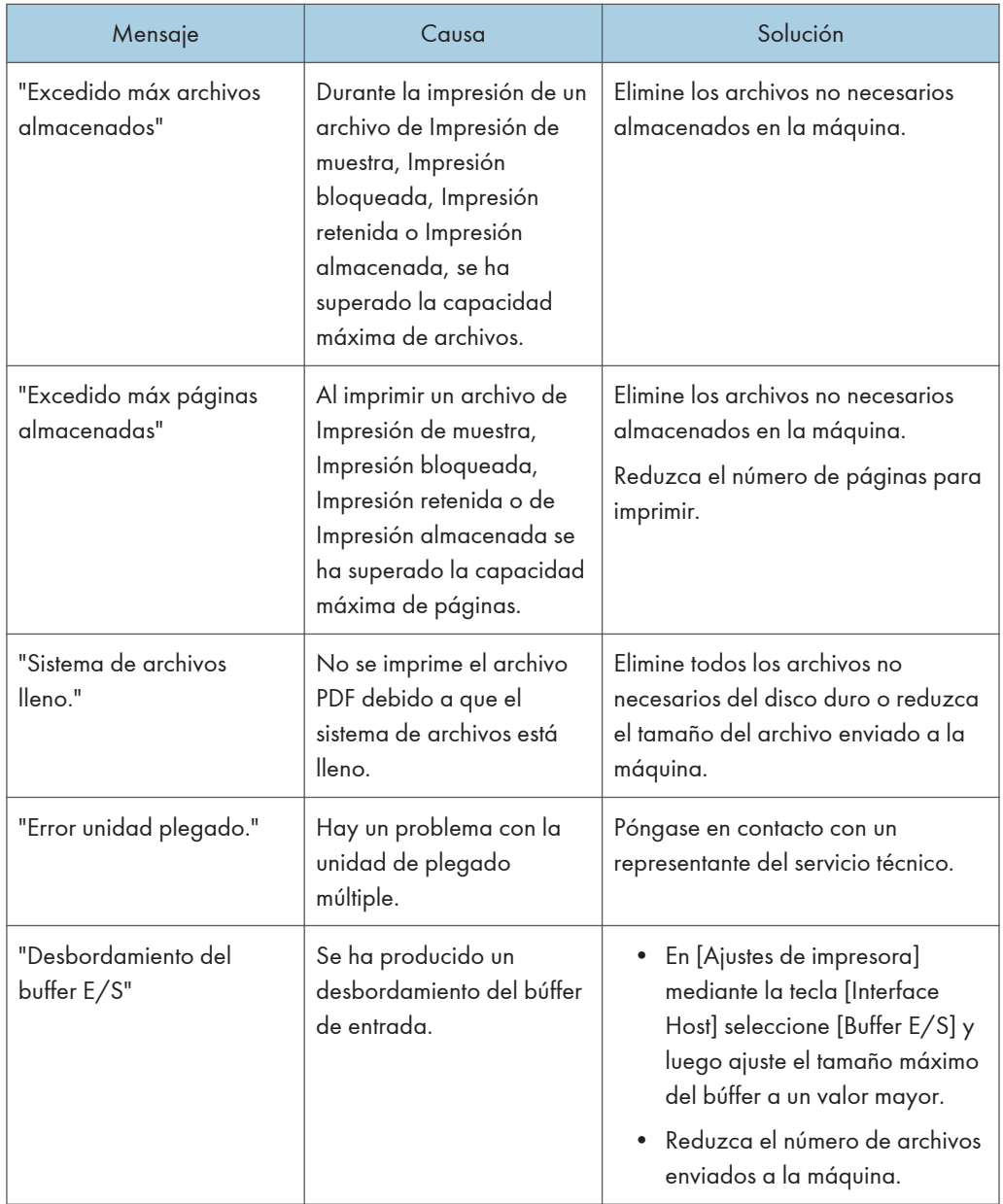

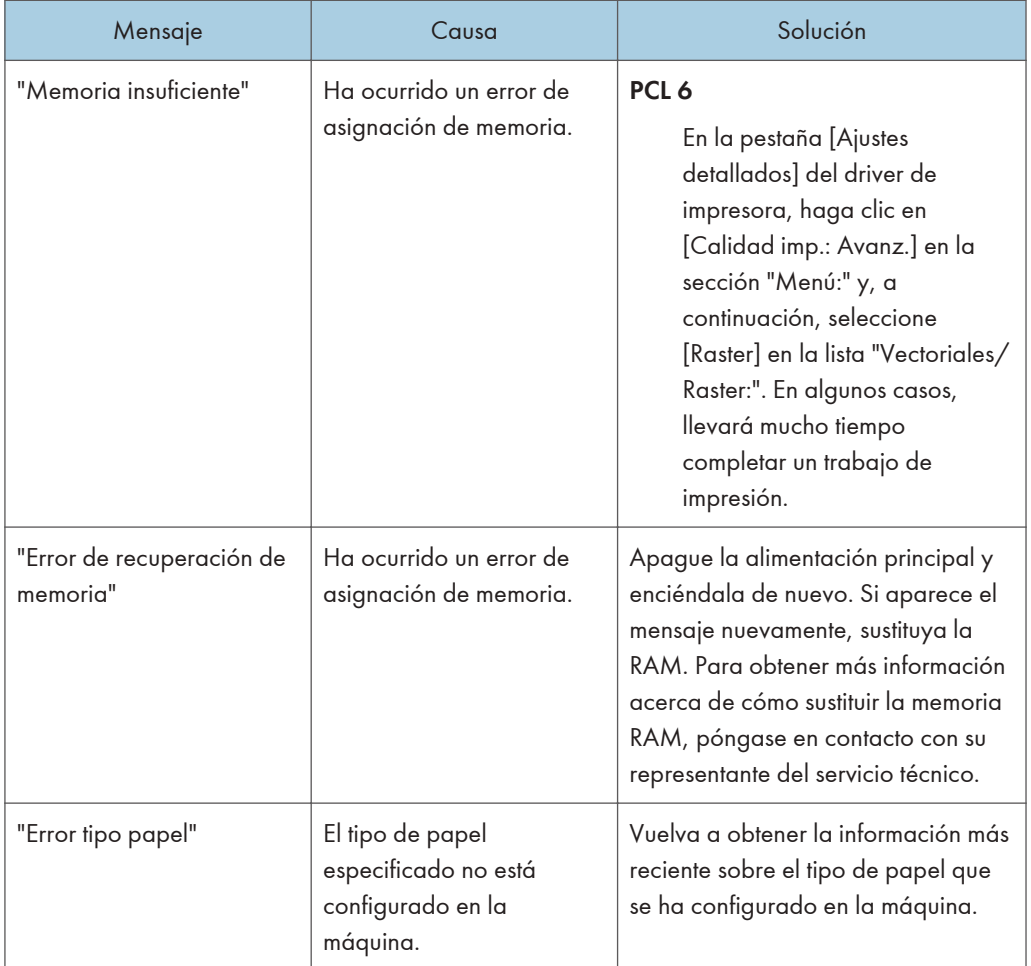

Si la impresión no se inicia, póngase en contacto con su representante de servicio.

#### **D** Nota

• El contenido de los errores puede imprimirse en la página de configuración. Compruebe la página de configuración junto con el registro de errores. Para obtener más información sobre cómo imprimir la página de configuración, consulte Preparativos.

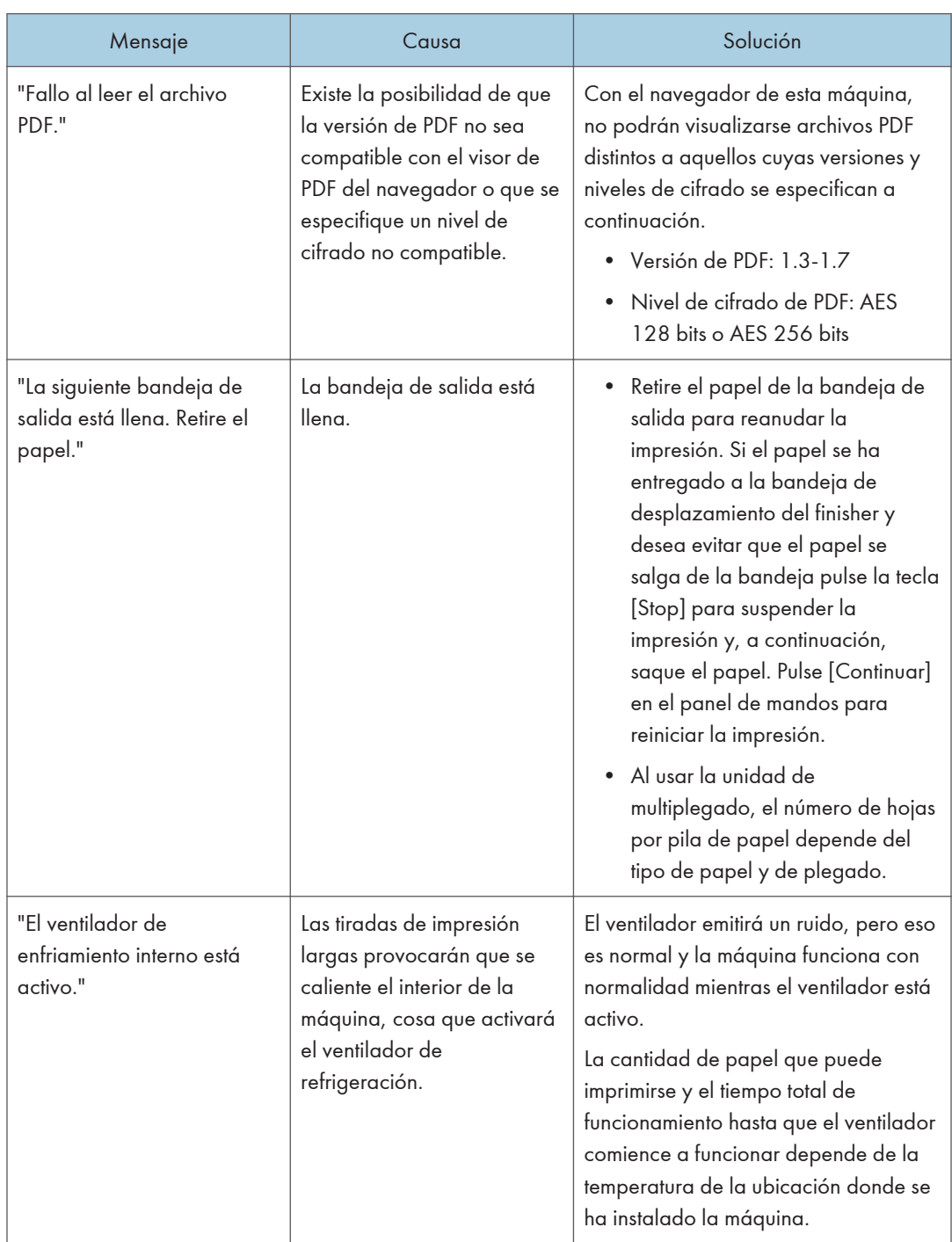

## Cuando aparecen otros mensajes

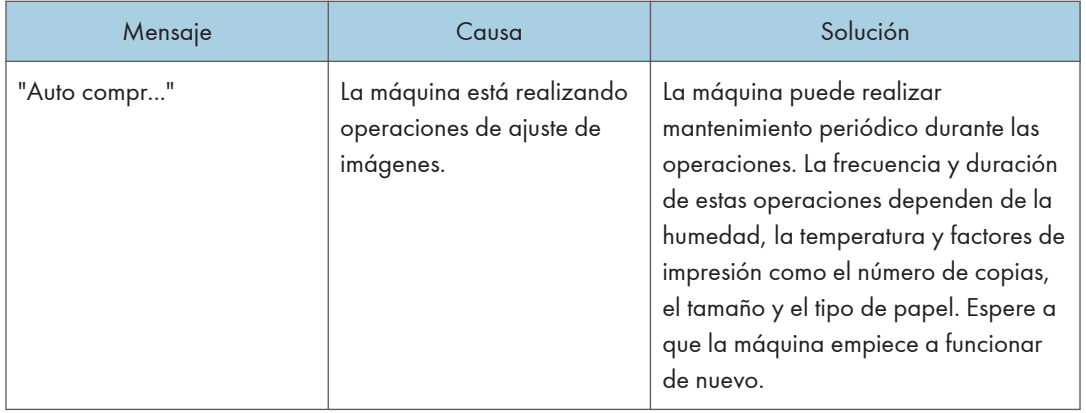

## Si se producen problemas durante el inicio de sesión

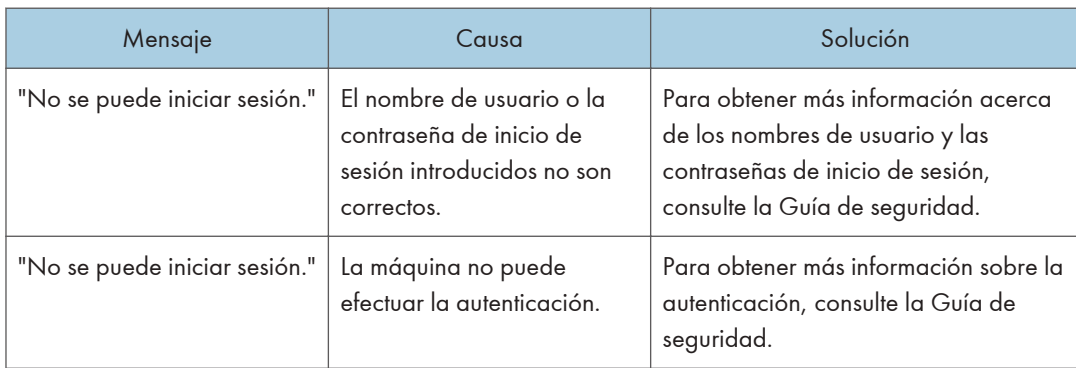

## Si el usuario no dispone de todos los privilegios para realizar una operación

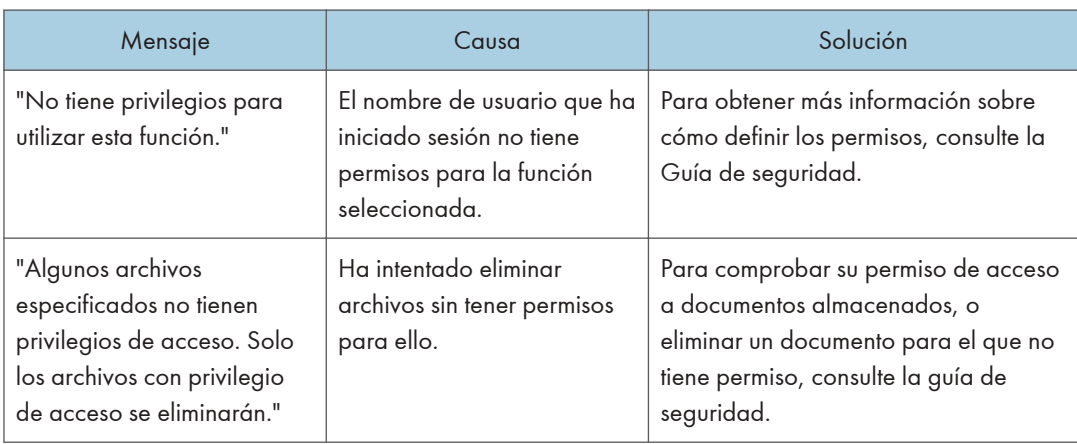

# Solución de problemas al usar la función Impresora

En este capítulo se explican causas probables y posibles soluciones a problemas de la función de impresora.

#### Comprobación del registro de errores

Si los archivos no se pudieron almacenar por errores de impresión, identifique la causa de los errores mediante el registro de errores del panel de mandos.

(Importante

- Los 50 errores más recientes se guardan en el registro de errores. Si se añade un nuevo error cuando ya hay 50 errores registrados, se elimina el error más antiguo. Sin embargo, si el último error es un error de impresión de muestra, impresión bloqueada, impresión retenida o impresión almacenada, éste no se borra. Los errores se guardan por separado hasta que se registran 30 errores.
- No puede ver el [Reg. de errores] en la pantalla simple.
- Si la máquina está apagada, el registro se eliminará.
- 1. Pulse [Inicio] ( ) en la parte inferior central de la pantalla y pulse el icono [Impresora (clásico)].
- 2. Pulse [Reg. de errores].

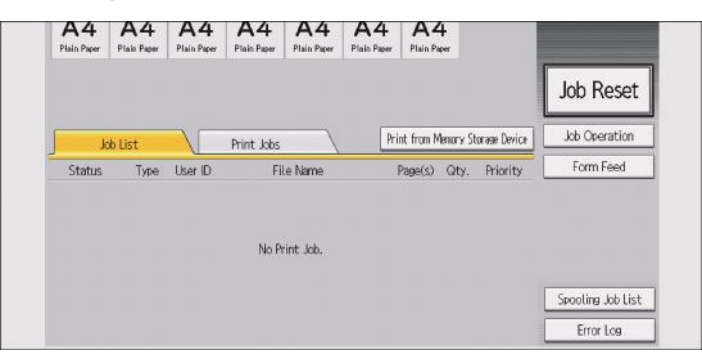

3. Seleccione el registro de errores que desee consultar y pulse [Detalles].

# Si no puede imprimir

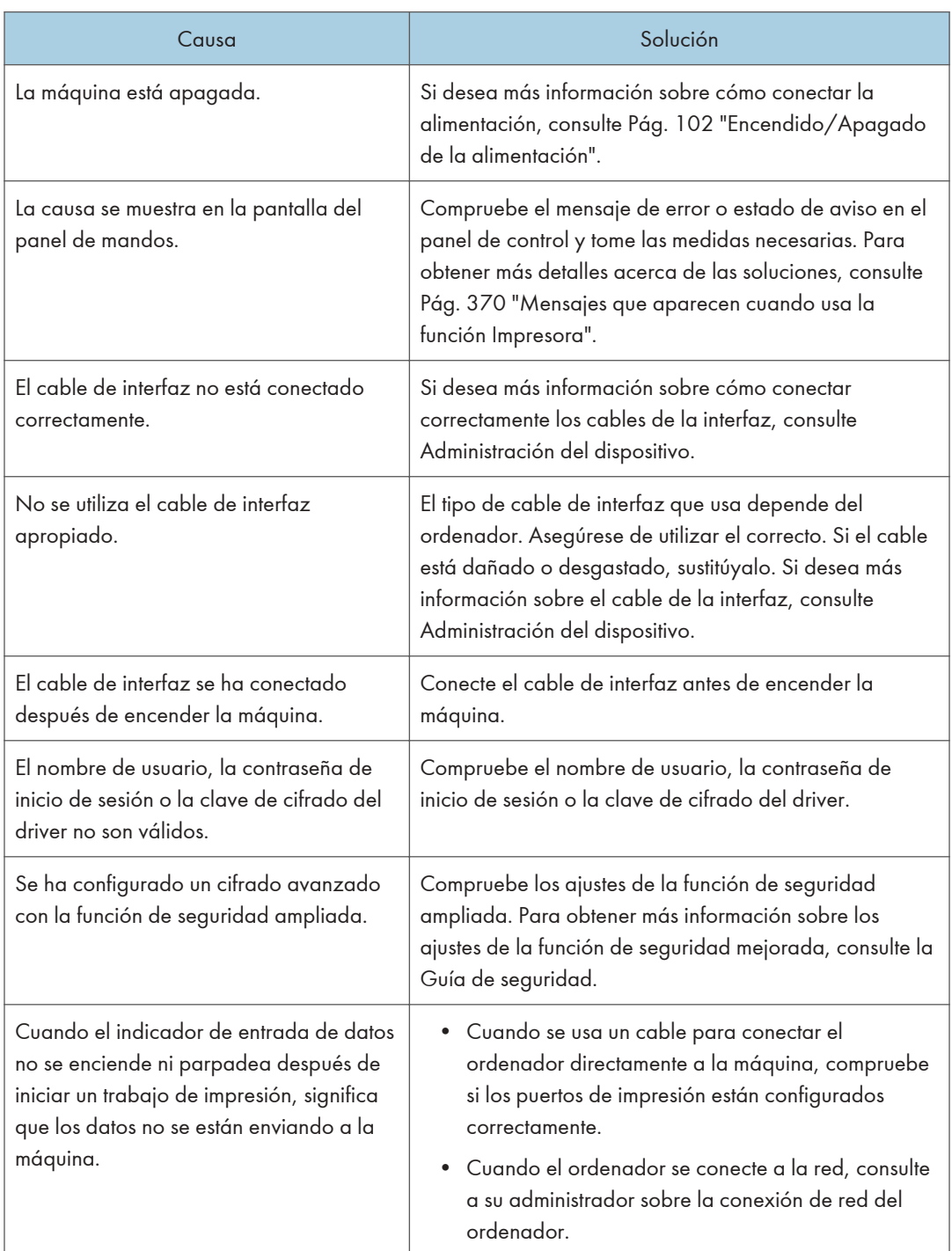

Si la impresión no se inicia, póngase en contacto con su representante de servicio.

## Otros problemas de impresión

En esta sección se explican causas probables y posibles soluciones a problemas que pueden producirse al imprimir desde un ordenador.

| Problema                                               | Causa                                                                                                    | Solución                                                                                                    |
|--------------------------------------------------------|----------------------------------------------------------------------------------------------------|----------------------------------------------------------------------------------------------------|
| La imagen impresa está<br>borrosa.                     | No se han realizado los<br>ajustes para papel grueso<br>para imprimir con este tipo<br>de papel en la bandeja<br>bypass.                   | En la pestaña [Ajustes detallados] del<br>controlador de la impresora, haga clic<br>en la opción [Papel] de "Menú:" y<br>seleccione [Bandeja A] en la lista<br>"Bandeja de entrada:". A<br>continuación, en la lista "Tipo de<br>papel:", seleccione un tipo de papel<br>adecuado. |
| Toda la página aparecerá<br>borrosa cuando se imprima. | El papel está húmedo.                                                                                                    | Use papel que se haya almacenado a<br>la temperatura y humedad<br>recomendadas. Para obtener más<br>información sobre las condiciones de<br>almacenamiento del papel<br>recomendadas, consulte Pág. 219<br>"Almacenaje de papel".                                                  |
| Toda la página aparecerá<br>borrosa cuando se imprima. | El papel no es apropiado.                                                                                                    | Utilice el papel recomendado. La<br>impresión en papel de grano grueso o<br>tratado podría producir una imagen<br>borrosa. Para obtener más información<br>sobre el papel recomendado, consulte<br>Pág. 180 "Tamaños y tipos de papel<br>recomendados".                            |
| Toda la página aparecerá<br>borrosa cuando se imprima. | Si se selecciona [Ahorro de<br>tóner] en los ajustes del<br>driver de impresora, toda la<br>página aparecerá borrosa<br>cuando se imprima. | En la pestaña [Ajustes detallados] del<br>driver de impresora, haga clic en la<br>opción [Calidad impr.: Est.] dentro de<br>"Menú:" y seleccione [Desactivado] en<br>la lista "Ahorro de tóner:".                                                                                  |

Si las impresiones no salen claras

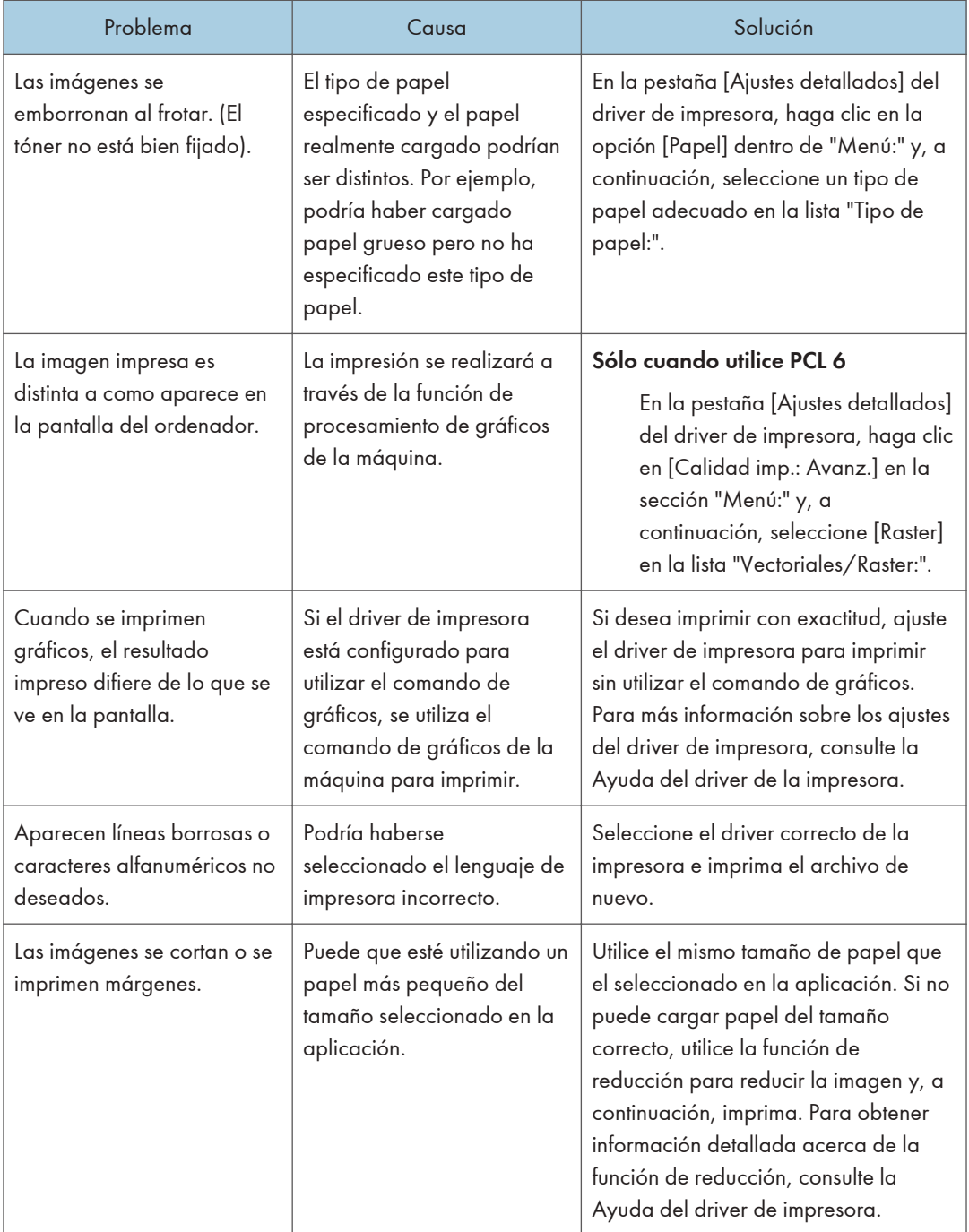

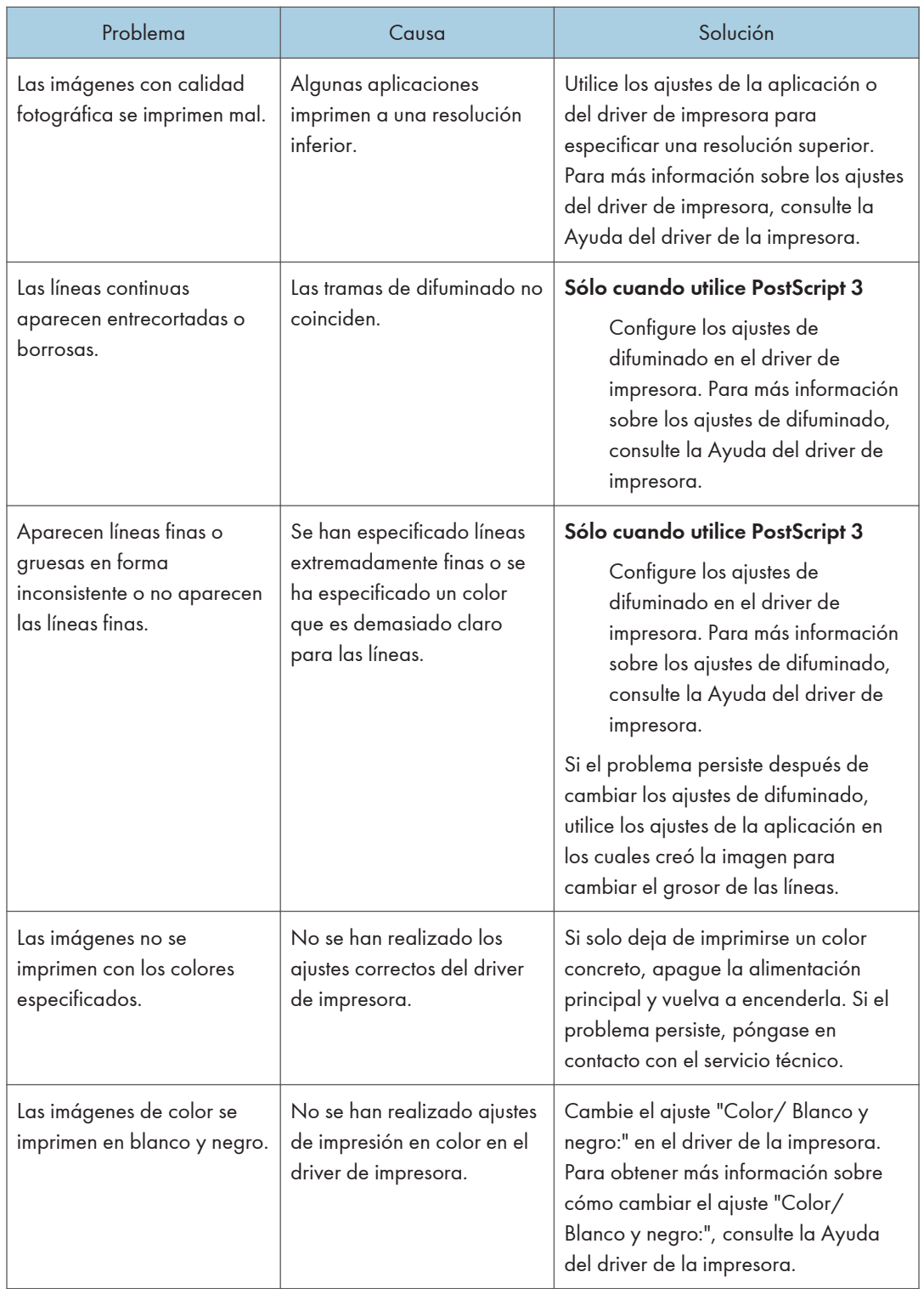

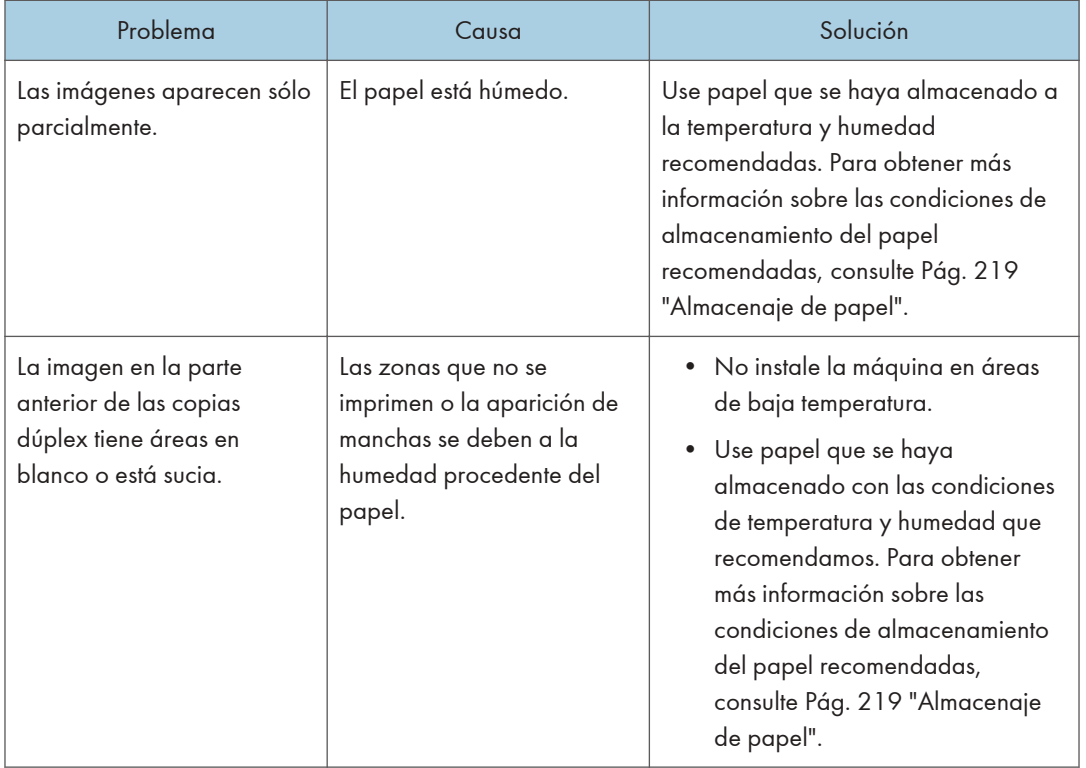

## Si se produce una mala alimentación del papel

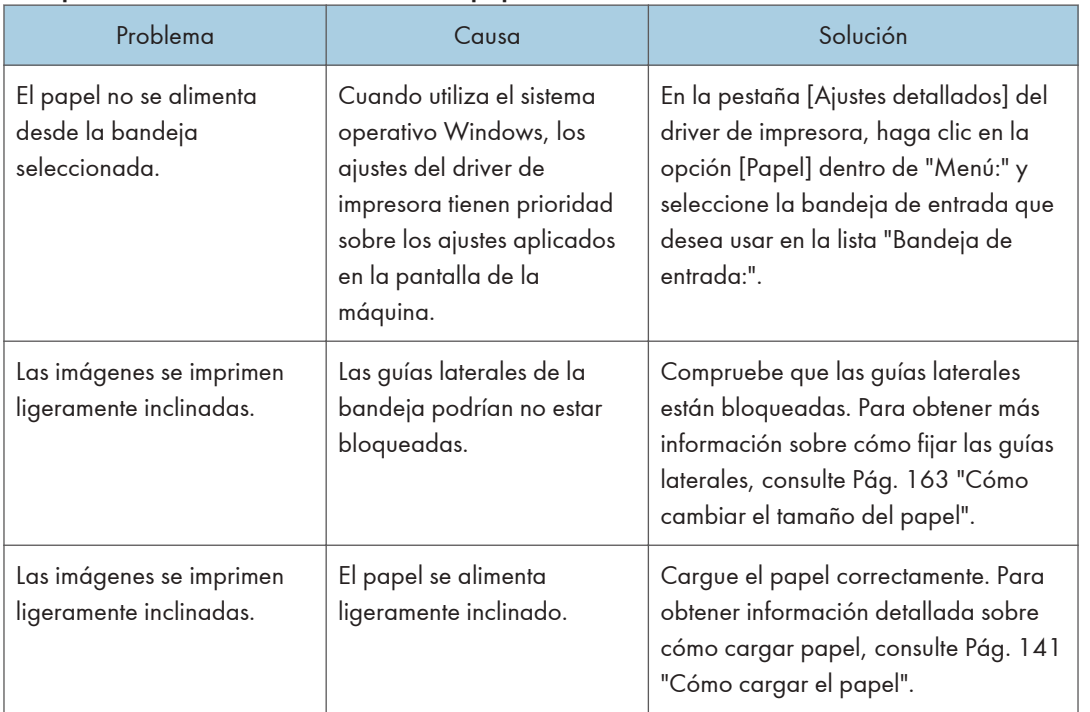

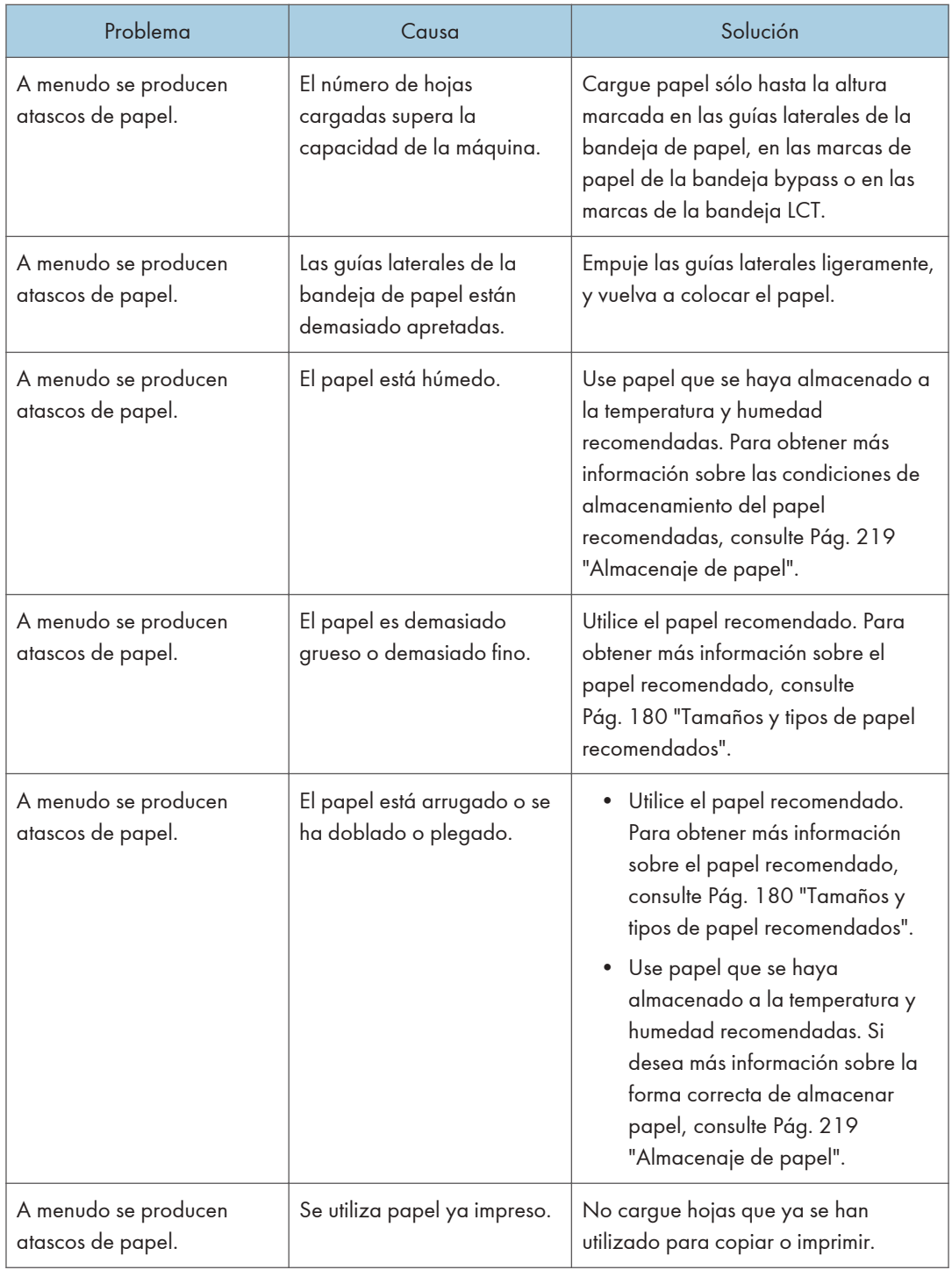
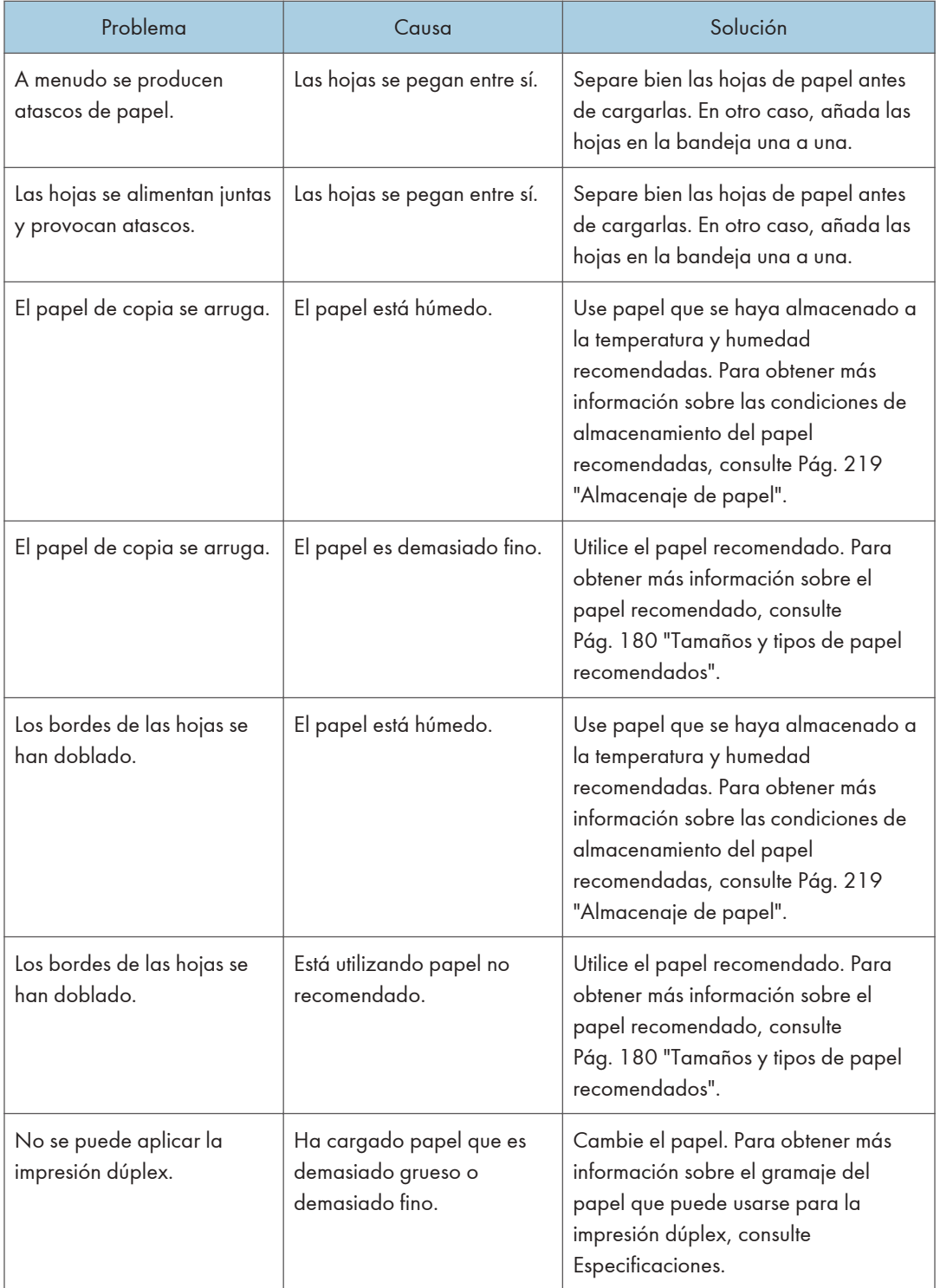

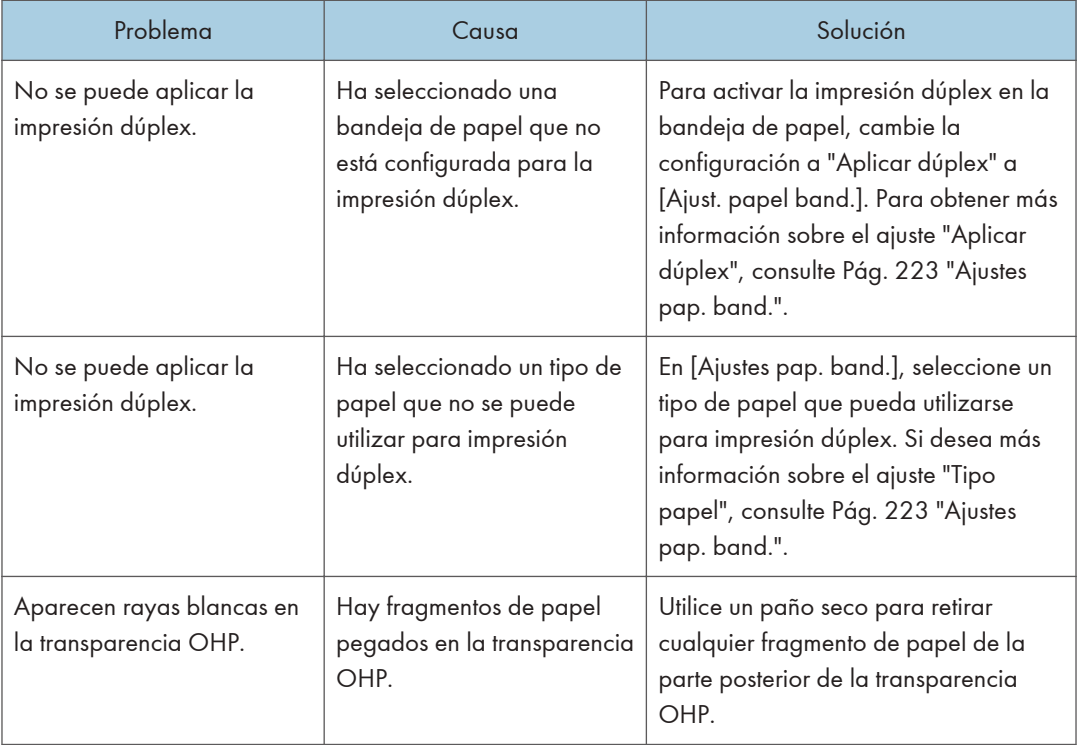

#### Otros problemas de impresión

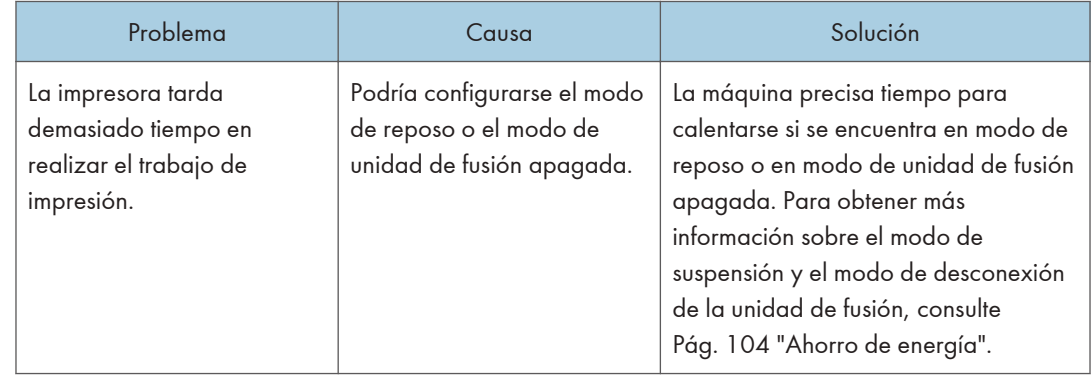

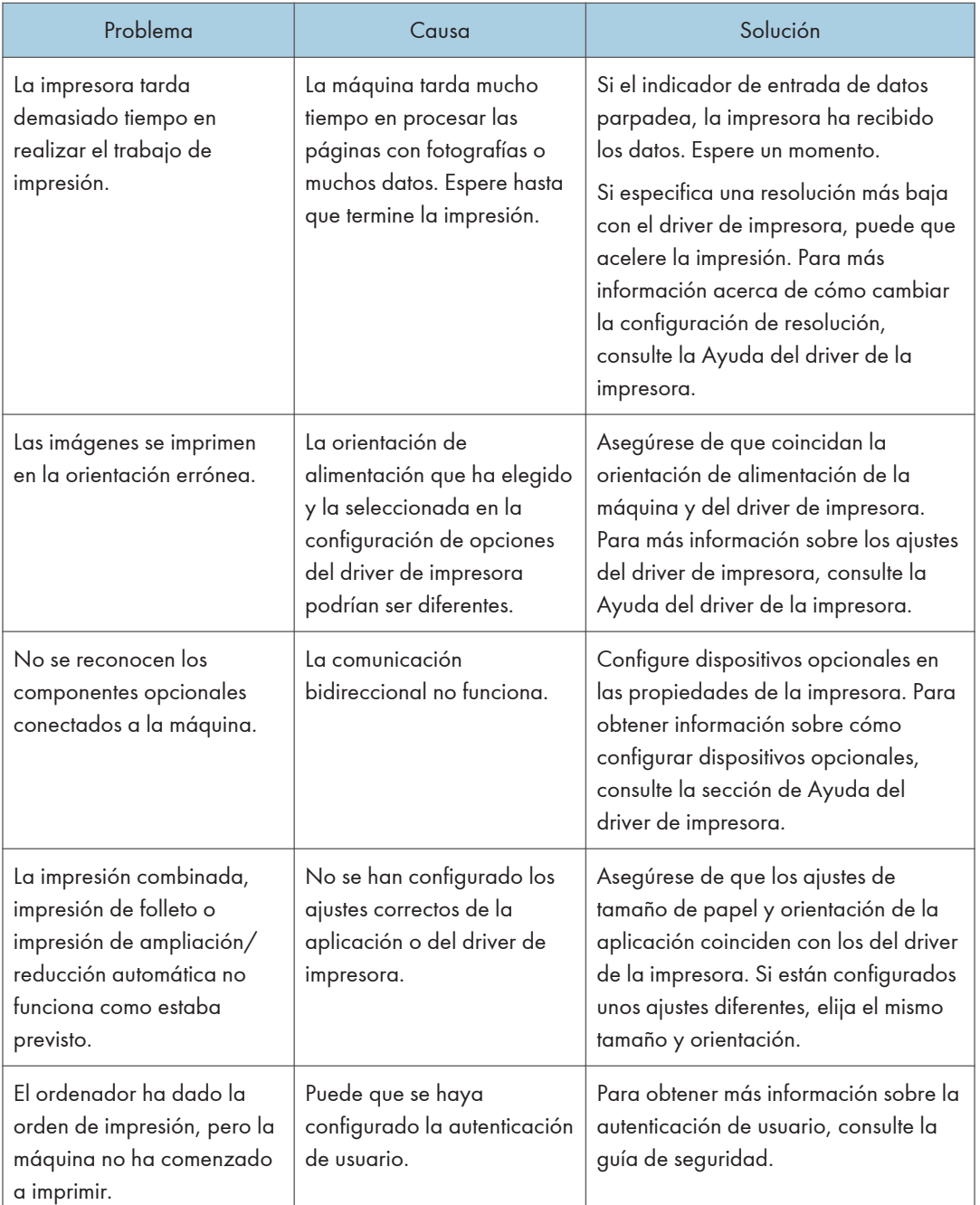

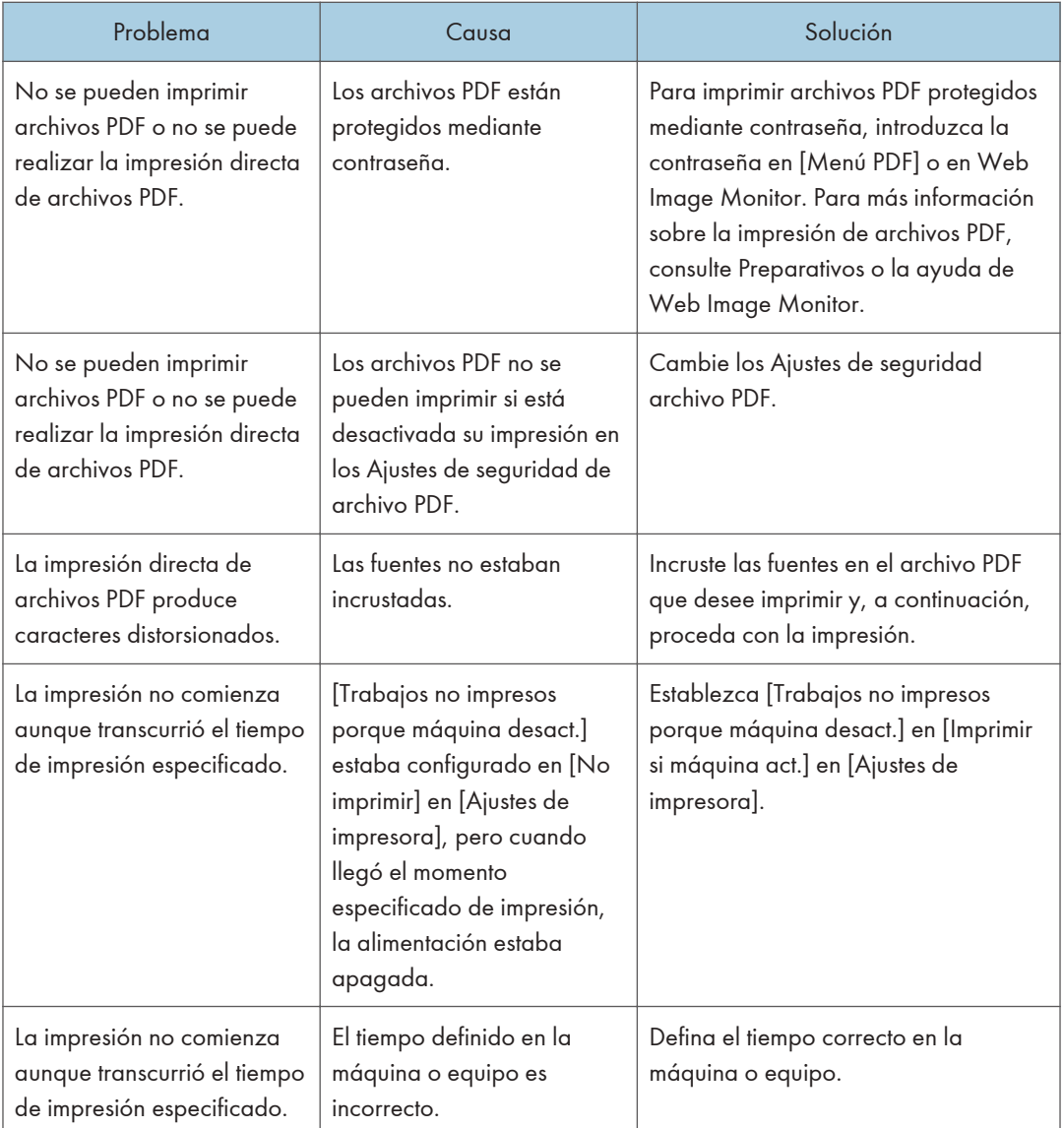

Si no puede resolver el problema, póngase en contacto con el servicio técnico.

# Eliminación de atascos

En esta sección se explica qué hacer cuando se atasca el papel (en el interior de la máquina).

#### Eliminación de un atasco de papel

# **APRECAUCIÓN**

- Algunos de los componentes internos de esta máquina alcanzan temperaturas muy altas. Por ello, tenga cuidado a la hora de retirar un atasco de papel. De lo contrario podría sufrir quemaduras.
- Mantenga las manos alejadas de la bandeja del plegador de folletos cuando retire papel atascado y cuando extraiga o introduzca la unidad de grapado del finisher. De lo contrario, podría pillarse y dañarse los dedos.
- Al retirar el papel atascado, tenga cuidado de no hacerse daño ni pillarse los dedos.
- Mantenga las manos alejadas del interior de la encuadernadora de anillas y del espacio situado bajo la bandeja de la encuadernadora de anillas. De lo contrario, podría engancharse los dedos.

Importante

- Al eliminar los atascos de papel, no apague la máquina. Si lo hace, las funciones y los valores configurados se perderán.
- Para evitar los atascos de papel, no deje trozos de papel sueltos dentro de la máquina.
- Si se siguen produciendo atascos de papel, consulte [Pág. 358 "Si tiene problemas al utilizar la](#page-359-0) [máquina"](#page-359-0) y [Pág. 390 "Otros problemas de impresión"](#page-391-0) para obtener más información sobre cómo resolver el problema. Si las acciones recomendadas en este manual no pueden resolver el problema, póngase en contacto con su representante del servicio técnico.
- Cuando retire las hojas atascadas, puede tocar sólo las partes explícitamente indicadas en el manual.
- No retire la unidad de fusión. Si lo hace, perderá calidad de impresión.
- Para retirar el papel que no se ha introducido en la sección de fijación correctamente, extraiga el papel atascado a través de la parte inferior de la unidad de fusión. Si el papel atascado no se puede extraer a través de la parte inferior de la unidad de fusión, extráigalo desde arriba.

#### Cómo localizar el papel atascado

Se ha producido un atasco en el lugar correspondiente a la letra que se muestra en el panel de mandos.

Abra la tapa frontal en el lugar indicado por la letra que se muestra y compruebe el atasco de papel. Si se enciende una luz, abra la placa guía en el punto que indica la luz y compruebe el atasco de papel.

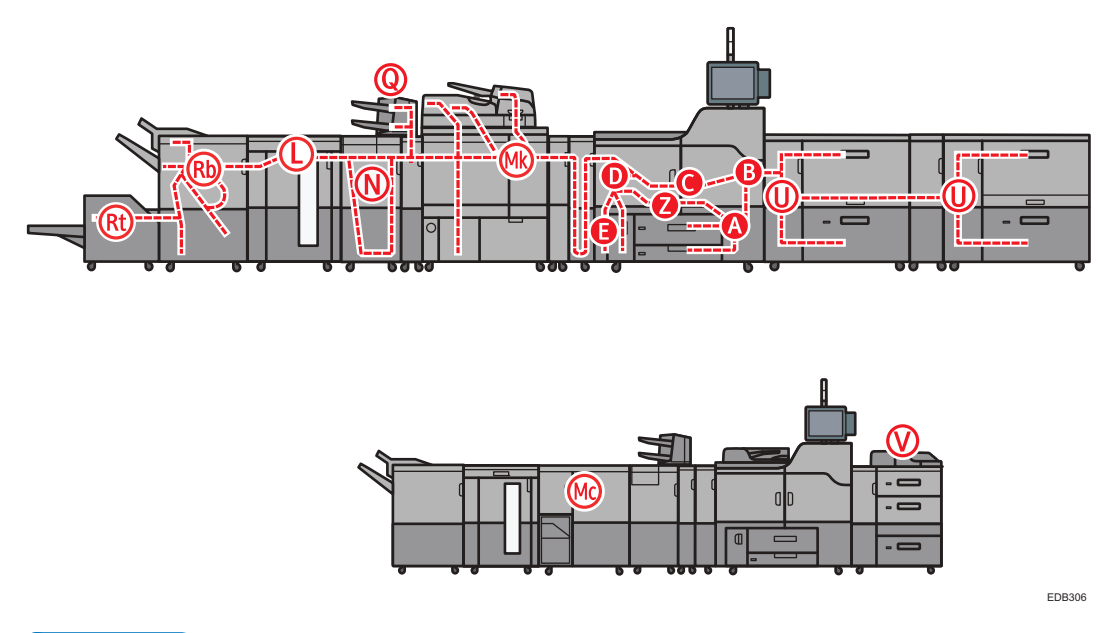

#### **D** Nota

- Es posible que se indiquen varias ubicaciones con papel atascado al mismo tiempo. Si esto sucede, compruebe todas las áreas que se indican.
- Si no hay papel atascado en la primera área que revisa, consulte las áreas restantes que se indican.
- Si el papel cuché se atasca con frecuencia y provoca que aparezca una "U", póngase en contacto con su representante del servicio técnico.
- Si se produce un atasco de papel en Rb1 Rb5, compruebe que no haya papel en la parte superior de la prensa de la bandeja de desplazamiento del finisher. Si hay papel, retírelo, y retire también el papel atascado en el interior del finisher.

#### Procedimiento para retirar el papel atascado

1. Retire el papel atascado siguiendo el procedimiento que se muestra en el panel de mandos.

Cuando se muestre [Av.Pág] o [Re.Pág.], pulse [Av.Pág] una vez que haya completado el procedimiento.

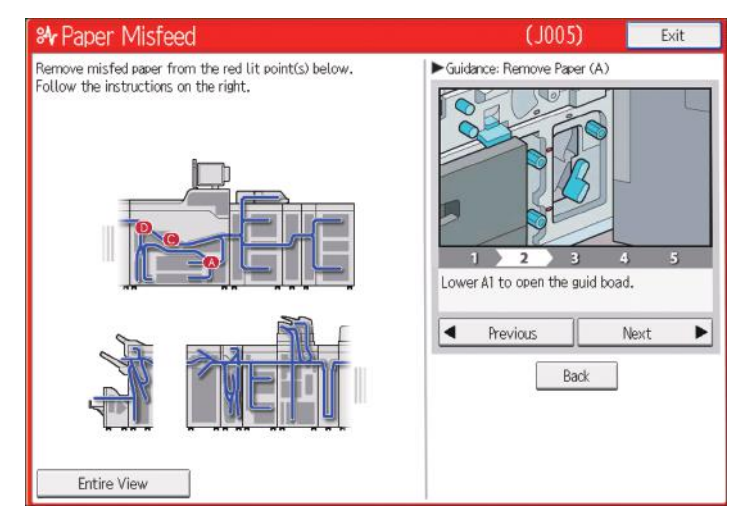

#### 2. Cuando haya retirado el papel atascado, restaure la máquina a su estado original.

#### **D** Nota

- Si aparece "D" y no puede retirar el papel atascado de la parte derecha de la unidad de fusión, utilice el mando ubicado en el interior de la tapa frontal izquierda.
	- 1. Estire del mando ubicado en el interior de la tapa frontal izquierda.

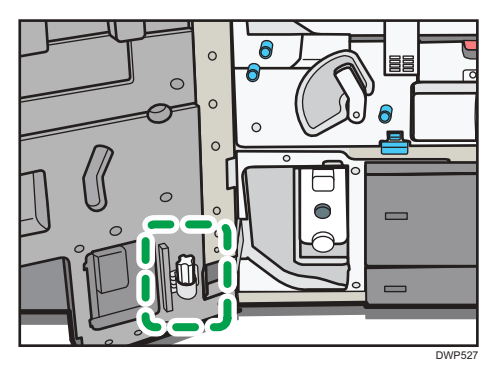

2. Alinee el mando con la ranura de la unidad de fusión e insértelo.

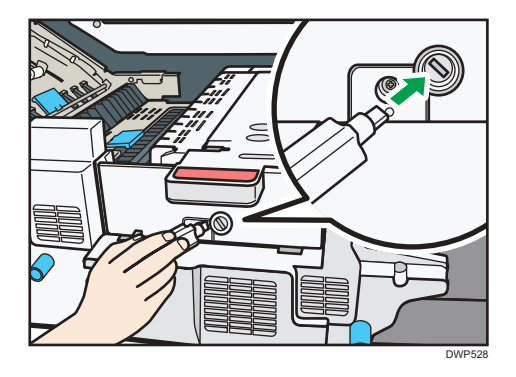

3. Gire el mando en sentido contrario a las agujas del reloj hasta que el papel atascado salga por la parte derecha de la unidad de fusión y, a continuación, retírelo.

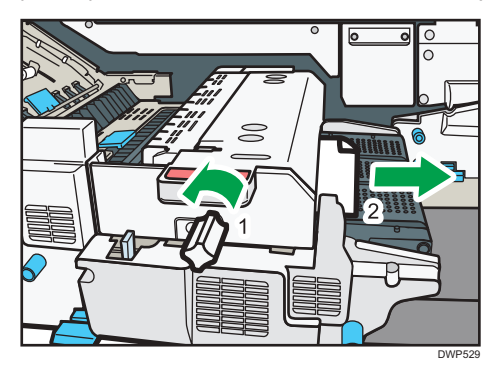

4. Vuelva a colocar el mando en su posición inicial.

#### Cómo retirar el papel atascado cuando el procedimiento no aparece en el panel de mandos

Si se ha producido un atasco de papel en algún lugar determinado, el procedimiento de retirada del papel atascado no se muestra en el panel de mandos. Abra la tapa frontal en el lugar que corresponde a la letra que se muestra (en el panel de mandos) y, a continuación, siga las instrucciones de la etiqueta o la hoja que hay dentro de la tapa frontal o en las descripciones siguientes. Si se enciende una luz cuando se abre la tapa frontal, abra la placa guía en el lugar indicado y retire el papel atascado.

#### Cuando aparece L

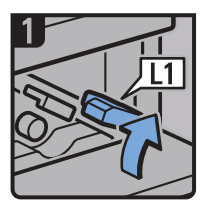

- Abra la tapa superior del apilador.
- Levante la palanca L1.

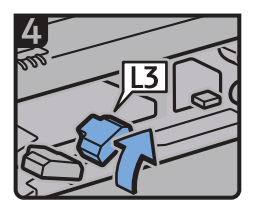

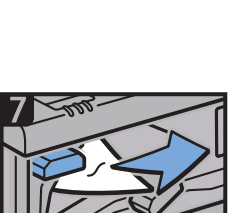

- Retire el papel introducido incorrectamente.
- Vuelva a colocar la palanca L5 ten su posición original.

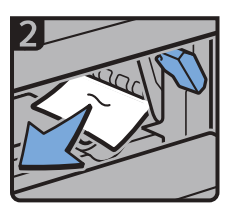

- Retire el papel introducido incorrectamente.
- Vuelva a colocar la palanca L1 a su posición original.

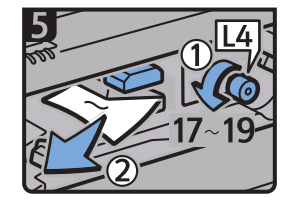

- Gire la perilla L4 de 17 a 19 Levante la palanca L3 Levante la palanca L5 veces en sentido contrario a las agujas del reloj, y después retire el papel atascado.
	- Vuelva a colocar la palanca L3 en su posición original.

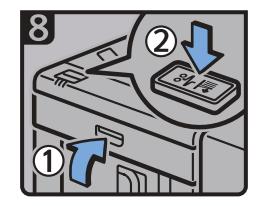

- Cierre la tapa superior del apilador.
- Pulse el botón de atasco de papel en el panel de mandos del apilador.

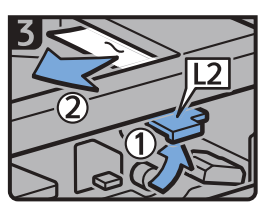

- Levante la palanca L2, y retire el papel introducido incorrectamente.
- Vuelva a colocar la palanca L2 en su posición

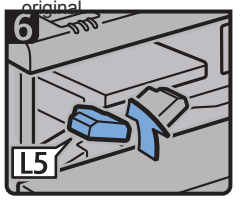

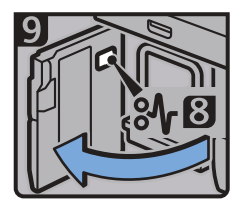

- Abra la tapa delantera del apilador.
- Retire el papel atascado y después cierre la tapa delantera del apilador.

DWP559

#### Cuando aparece Mc1 – Mc4

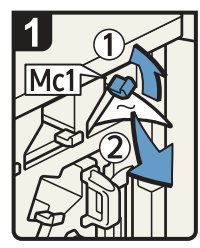

- Abra la tapa frontal derecha y la tapa frontal izquierda del encuadernador de canutillo.
- Levante la palanca Mc1 y quite el papel atascado.
- Retorne la palanca Mc1 a su posición original.

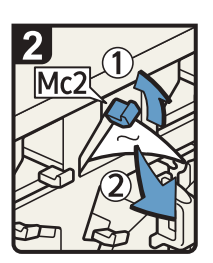

- Levante la palanca Mc2 y quite el papel atascado.
- Retorne la palanca Mc2 a su posición original.

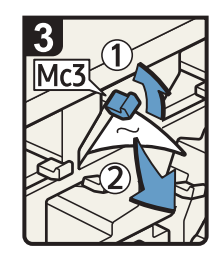

- Levante la palanca Mc3 y quite el papel atascado.
- Retorne la palanca Mc3 a su posición original.

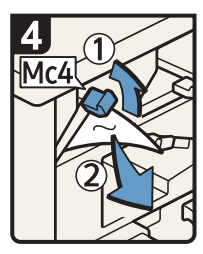

- Levante la palanca Mc4 y quite el papel atascado.
- Retorne la palanca Mc4 a su posición original.
- ES BQL010S • Cierre la tapa frontal derecha y la tapa frontal izquierda del encuadernador de canutillo.

#### Cuando aparece Mc5 o Mc6

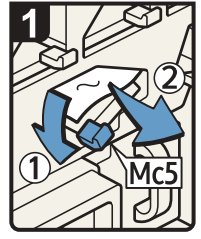

- Abra la tapa frontal derecha y la tapa frontal izquierda del encuadernador de canutillo.
- Tire de la palanca Mc5 hacia abajo y quite el papel atascado.
- Retorne la palanca Mc5 a su posición original.

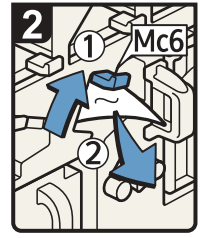

- Levante la palanca Mc6 y quite el papel atascado.
- Retorne la palanca Mc6 a su posición original.
- Cierre la tapa frontal derecha y la tapa frontal izquierda del encuadernador de<br>canutillo. canutillo.<br>ES BQL011S

#### Cuando aparece Mc7 o Mc8

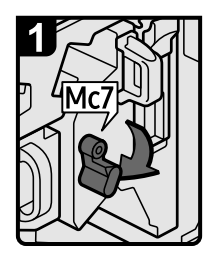

- Abra la tapa frontal derecha de la encuadernadora de canutillos.
- Baje la palanca Mc7.

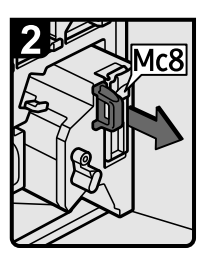

• Tire del asa Mc8 para retirar completamente la unidad.

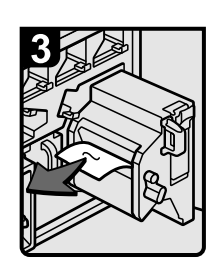

- Retire el papel atascado.
- Vuelva a colocar la unidad en su posición original.
- Vuelva a colocar la palanca Mc7 en su posición original.

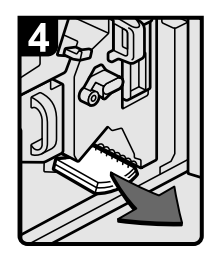

- Retire los folletos encuadernados que se encuentran en el interior de la máquina.
- Cierre la tapa frontal derecha de la encuadernadora de canutillos.

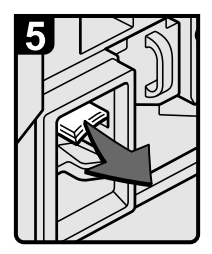

• Retire los folletos encuadernados atascados en la salida de papel.

8

#### Cuando aparece Mk1 o Mk2

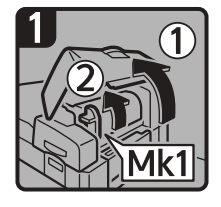

• Abra las tapas Mk1 y del intercalador.

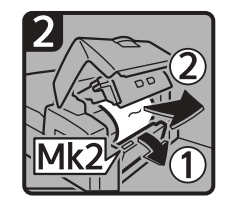

• Abra la tapa Mk2 y, a continuación, retire el papel atascado.

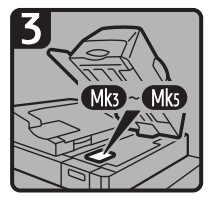

- Cierre las tapas del intercalador, Mk2 y Mk1.
- Retire el papel si la pantalla muestra un atasco de papel en Mk3-Mk5.

CXG010

ES DFG007

#### Cuando aparece Mk3 – Mk5

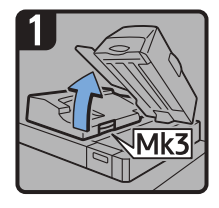

- Eleve al unidad intercaladora.
- Abra la tapa superior izquierda (Mk3).

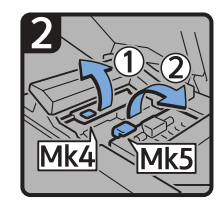

• Suba las palancas Mk4 y Mk5.

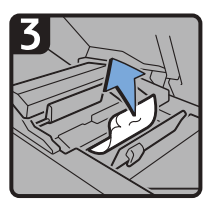

• Retire el papel atascado.

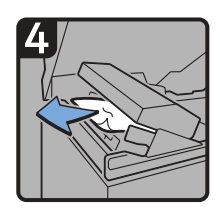

- Retire el papel atascado.
- Vuelva a colocar las palancas Mk4 y Mk5 en sus posiciones originales.
- Vuelva a colocar la tapa superior izquierda (Mk3) y la unidad intercaladora en sus posiciones originales.

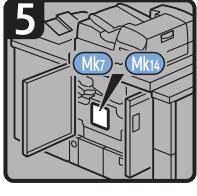

- Compruebe que no esté iluminado el indicador LED situado en la tapa derecha frontal del encuadernador perfecto.
- Retire el papel si la pantalla informa de un atasco de papel en Mk7 Mk14.

CXG011

8

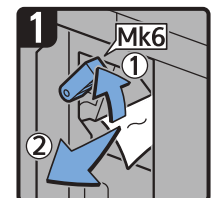

Cuando aparece Mk6

- Abra la tapa frontal de la unidad de puente (a la derecha del encuadernador perfecto).
- Levante la palanca Mk6 y, a continuación, retire el papel atascado.
- Vuelva a colocar la palanca Mk6 en su posición original.
- Cierre la tapa frontal de la unidad puente.

CXG012

#### Cuando se muestra Mk7 o Mk8

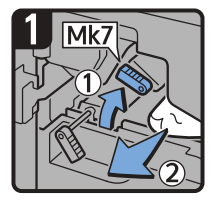

- Compruebe que no esté iluminado el indicador LED situado en la tapa derecha frontal del encuadernador perfecto.
- Abra las tapas frontal derecha y frontal izquierda del encuadernador perfecto.
- Levante la palanca Mk7 y, a continuación, retire el papel atascado.
- Vuelva a colocar la palanca Mk7 en su posición original.

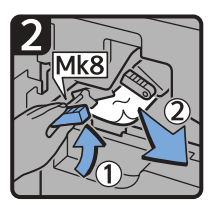

- Levante la palanca Mk8 y retire el papel atascado.
- Vuelva a colocar la palanca Mk8 en su posición original.
- Cierre las tapas frontal izquierda y frontal derecha del encuadernador perfecto.

CXG013

#### Cuando aparece Mk9 – Mk11

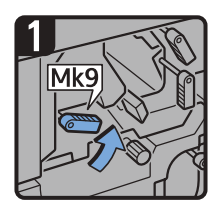

- Compruebe que no esté iluminado el indicador LED situado en la tapa derecha frontal del encuadernador perfecto.
- Abra las tapas frontal derecha y frontal izquierda del encuadernador perfecto.
- Levante la palanca Mk9.

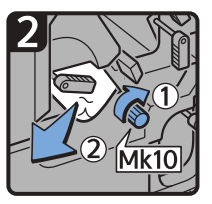

- Gire el pomo Mk10 y, a continuación, retire el papel atascado.
- Vuelva a colocar la palanca Mk9 en su posición original.

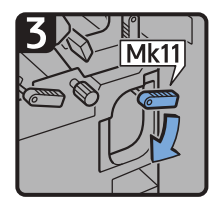

- Baje la palanca Mk11. Retire el papel
- - atascado.
	- Vuelva a colocar la palanca Mk11 en su posición original.
	- Cierre las tapas frontal izquierda y frontal derecha del encuadernador perfecto. CXG014

8

#### Cuando aparece Mk12 – Mk14

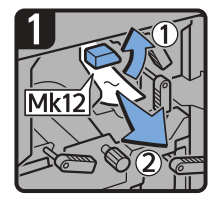

- Compruebe que no esté iluminado el indicador LED situado en la tapa derecha frontal del encuadernador perfecto.
- Abra las tapas frontal derecha y frontal izquierda del encuadernador perfecto.
- Levante la palanca Mk12 y retire el papel atascado.

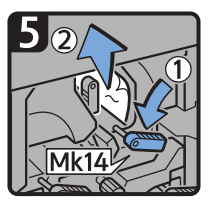

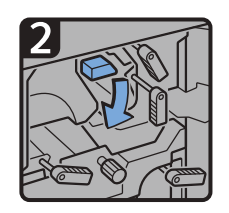

• Vuelva a colocar la palanca Mk12 en su posición original.

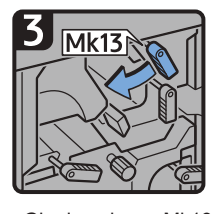

• Gire la palanca Mk13 hacia la izquierda.

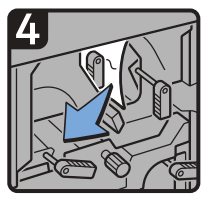

• Retire el papel atascado.

- Baje la palanca Mk14 y, a continuación, retire el papel atascado.
- Vuelva a colocar las palancas Mk14 y Mk13 en sus posiciones originales.
- Cierre las tapas frontal izquierda y frontal derecha del encuadernador perfecto. CXG015 CXG015 CXG015 CXG015 CXG015 CXG015 CXG015 CXG015 CXG015

ES CDN025

#### Cuando aparece N1 – N5

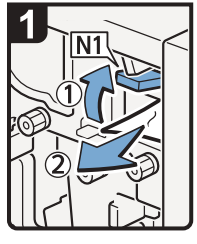

- Abra la tapa frontal de la unidad de plegado múltiple.
- Suba la palanca N1.
- · Retire el papel atascado.
- Vuelva a poner las palancas N1 y N2 en sus posiciones iniciales.

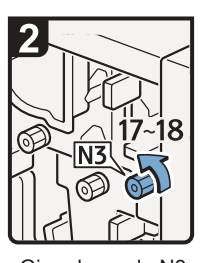

Gire el mando N3 entre 17 y 18 veces en sentido contrario a las agujas del reloj.

- Suba la palanca N4.
	-
- Gire el mando N5 entre 15 y 16 veces en sentido contrario a las agujas del reloj.
- Retire el papel atascado.
- Vuelva a poner la palanca N4 en su posición inicial.
- Cierre la tapa frontal de la unidad de plegado múltiple.

8

#### Cuando aparece N6 – N22

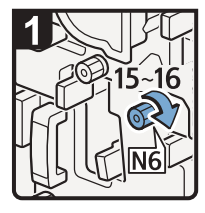

• Abra la tapa frontal de la unidad de plegado múltiple.

• Gire el tirador N6 15 o 16 veces en sentido horario.

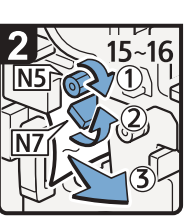

- Gire el tirador N5 15 o 16 veces en sentido horario. Tire de la palanca N7
- Retire el papel atascado. hacia la derecha.

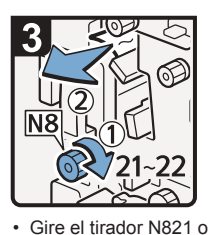

- 22 veces en sentido horario.
- Retire el papel atascado.
- Vuelva a colocar la palanca N7 en su posición original.

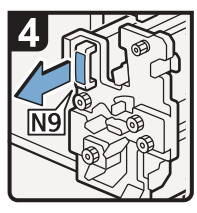

• Tire del asa N9 y saque la unidad completamente.

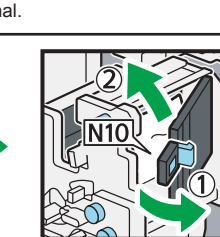

- Retire el papel atascado en el interior. • Deje la tapa N10 abierta.
- Cierre la tapa N10.

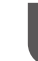

8

ES DFG008

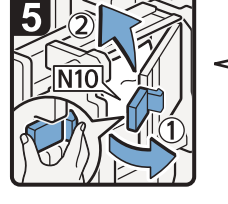

- M10
- Tire de la palanca N10 hacia usted, y compruebe que los bloqueos se han liberado.

#### **U** Nota

• Tire de la palanca N10 hacia usted, sujétela para liberar el bloqueo y tire de la palanca hacia la derecha para abrir la tapa N10 como se muestra en la siguiente ilustración.

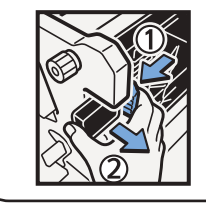

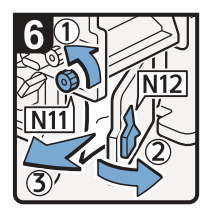

- Gire el tirador N11 en sentido antihorario.
- Abra la tapa N12.
- Retire el papel atascado.
- Cierre la tapa N12.

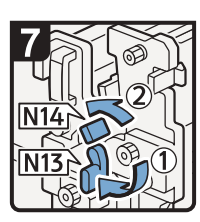

- Mantenga bajada la palanca N13.
- Gire la palanca N14

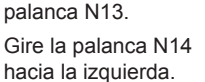

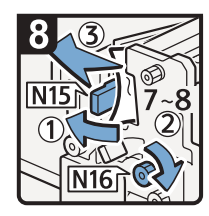

- Abra la tapa N15. • Gire el tirador N16 en sentido horario 7 u 8 veces.
	- Retire el papel atascado.
	- Cierre la palanca N15. • Vuelva a colocar las palancas N13 y N14 en sus posiciones originales.

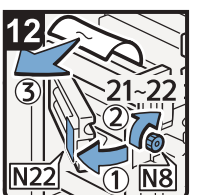

- Abra la tapa N22.
- Gire el asa N8 en sentido horario 21 o 22 veces.

• Baje la palanca N17 hacia la derecha. • Tire de la palanca N18 hacia la derecha. • Retire el papel atascado. • Vuelva a colocar las palancas N17 y N18 en sus posiciones originales.

- Retire el papel atascado.
- Cierre la tapa N22.
- Vuelva a colocar la unidad en su posición original.
- Cierre la tapa frontal de la unidad de plegado múltiple.

ES DFG009

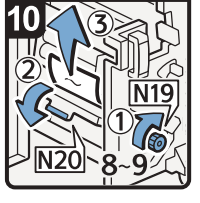

- Gire el tirador N19 en sentido horario 8 o 9 veces.
- Abra la tapa N20.
- Retire el papel atascado.

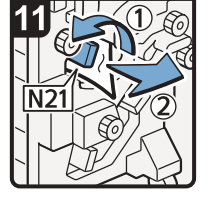

- Levante la palanca N21.
- Retire el papel atascado.
- Vuelva a colocar la palanca N21 en su posición original.

8

410

#### Cuando se muestra Rb1 – Rb5 (con el Finisher SR5050 o el Booklet Finisher SR5060 instalados)

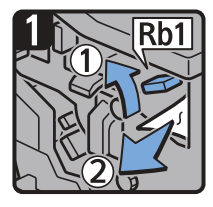

- Abra la tapa frontal del finisher.
- Levante la palanca Rb1 y retire el papel atascado.

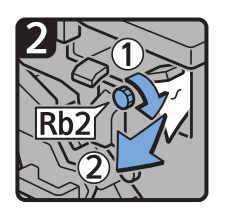

- Gire el mando Rb2 y, a continuación, retire el papel atascado.
- Vuelva a colocar la palanca Rb1 en su posición original.

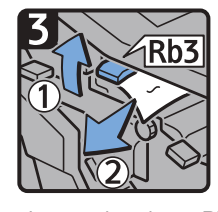

• Levante la palanca Rb3 y retire el papel atascado.

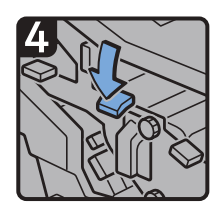

• Vuelva a colocar la palanca Rb3 en su posición original.

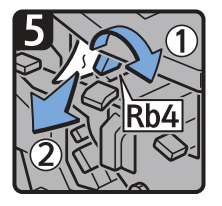

- Gire la palanca Rb4 hacia la derecha y, a continuación, retire el papel atascado.
- Vuelva a colocar la palanca Rb4 en su posición original.

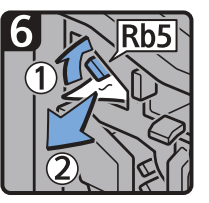

- Levante la palanca Rb5 hacia la derecha y, a continuación, retire el papel atascado.
- Vuelva a colocar la palanca Rb5 en su posición original.
- Cierre la tapa frontal del finisher.

CXG020

#### Cuando se muestra Rb6 – Rb9 (con el Finisher SR5050 o el Booklet Finisher SR5060 instalados)

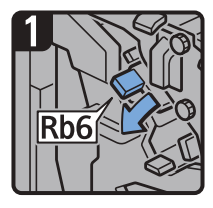

- Abra la tapa frontal del finisher.
- Baje la palanca Rb6.

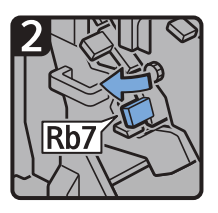

• Tire de la palanca Rb7 hacia la izquierda.

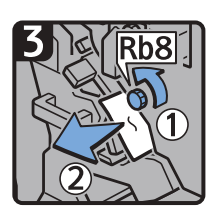

• Gire el mando Rb8 y, a continuación, retire el papel atascado.

• Vuelva a colocar las palancas Rb6 y Rb7 en sus posiciones originales.

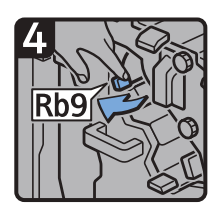

• Tire de la palanca Rb9 hacia la izquierda.

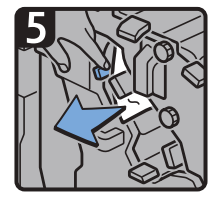

• Retire el papel atascado.

• Cierre la tapa frontal del finisher.

CXG021

#### Cuando se muestra Rb10 – Rb17 (cuando está instalado el Booklet Finisher SR5060)

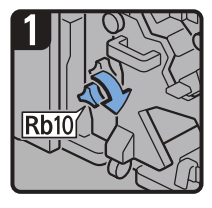

- Abra la tapa frontal del finisher.
- Gire el mando Rb10.

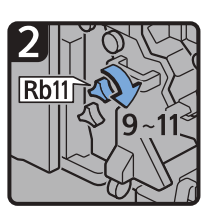

• Gire el mando Rb11 entre 9 y 11 veces.

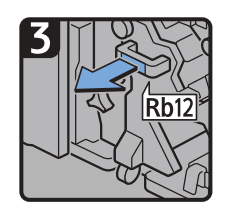

• Tire del mando Rb12 y, a continuación, tire de la unidad de grapado.

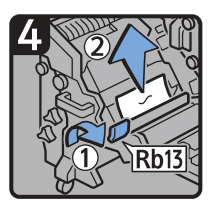

- Levante la palanca Rb13 y, a continuación, retire el atasco de papel.
- Vuelva a colocar la palanca Rb13 en su posición original.

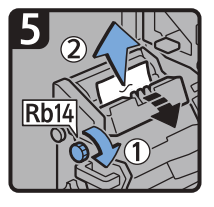

• Gire el mando Rb14 y, a continuación, retire el papel atascado.

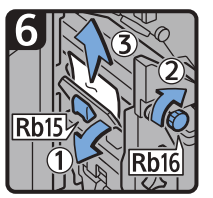

- Baje la palanca Rb15 y, a continuación, gire el mando Rb16.
- Retire el papel atascado.

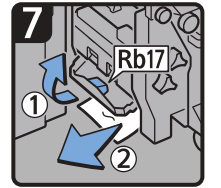

- Levante la palanca Rb17 y retire el papel atascado.
- Vuelva a colocar la palanca Rb17 en su posición original.
- Vuelva a colocar la unidad de grapado en su posición original y, a continuación, cierre la tapa frontal del finisher.

#### Cuando se muestra Rb12 – Rb13 (con el Finisher SR5050 o el Booklet Finisher SR5060 instalados)

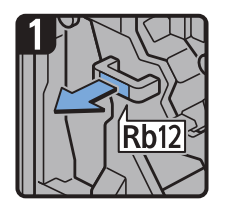

- Abra la tapa frontal del finisher.
- Tire del mando Rb12 y, a continuación, tire de la unidad de grapado.

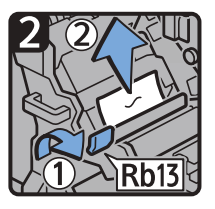

- Levante la palanca Rb13 y, a continuación, retire el atasco de papel.
- Vuelva a colocar la palanca Rb13 en su posición original.
- Vuelva a colocar la unidad de grapado en su posición original y, a continuación, cierre la tapa frontal del finisher. CXG033

#### Cuando se muestra Rb1 – Rb5 (con el Finisher SR5110 o el Booklet Finisher SR5120 instalados)

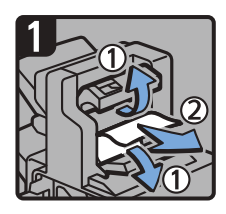

- Abra la tapa de la bandeja Abra la placa guía de desplazamiento del finisher 1 y retire el papel atascado.
- A continuación, cierre la tapa.

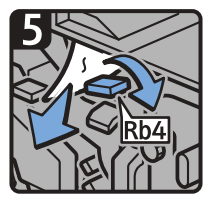

- Abra la placa guía Rb4 y retire el papel atascado.
- A continuación, cierre la placa guía.

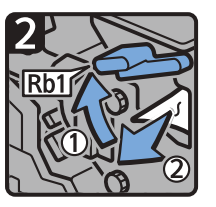

Rb1 y retire el papel atascado.

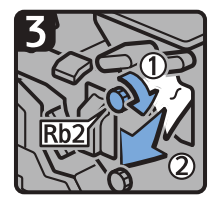

• Gire Rb2 en la dirección de la flecha para retirar el papel y, a continuación, cierre la placa guía.

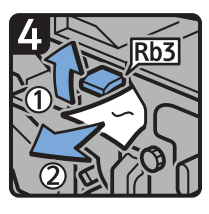

- Abra la placa guía Rb3 y retire el papel atascado.
- A continuación, cierre la placa guía.

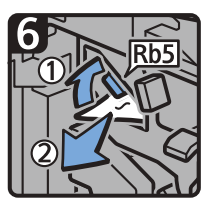

- Abra la placa guía Rb5 y retire el papel atascado.
- A continuación, cierre la placa guía.

EDB311

Cuando se muestra Rb6 – Rb9 (con el Finisher SR5110 o el Booklet Finisher SR5120 instalados)

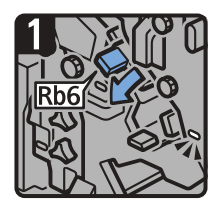

• Abra la placa guía Rb6.

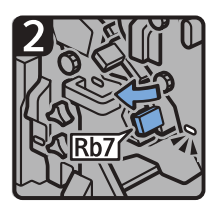

• Abra la placa guía Rb7.

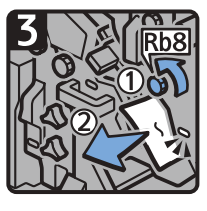

• Gire Rb8 en la dirección de la flecha para retirar el papel atascado.

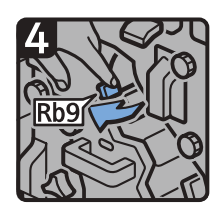

• Abra la placa guía Rb9 hacia la izquierda.

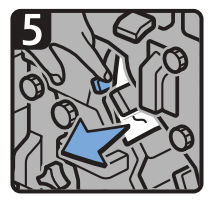

- Sujete la placa guía Rb9 y retire el papel.
- Cierre la tapa frontal del finisher.

EDB312

#### Cuando se muestra Rb10 - Rb17 (con el Finisher SR5120 instalado)

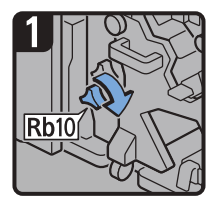

- Abra la tapa frontal del finisher.
- Gire el mando Rb10.

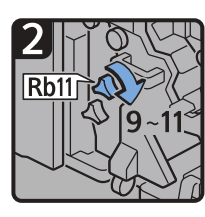

• Gire el mando Rb11 entre 9 y 11 veces.

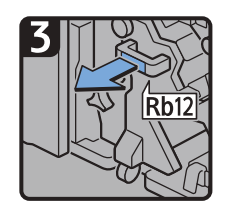

• Tire del mando Rb12 y, a continuación, tire de la unidad de grapado.

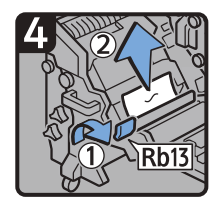

- Levante la palanca Rb13 y, a continuación, retire el atasco de papel.
- Vuelva a colocar la palanca Rb13 en su posición original.

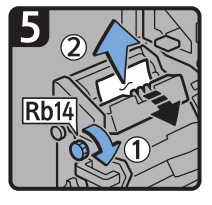

• Gire el mando Rb14 y, a continuación, retire el papel atascado.

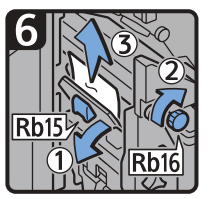

- Baje la palanca Rb15 y, a continuación, gire el mando Rb16.
- Retire el papel atascado.

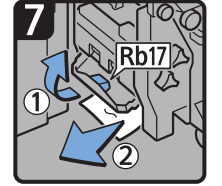

- Levante la palanca Rb17 y retire el papel atascado.
- Vuelva a colocar la palanca Rb17 en su posición original.
- Vuelva a colocar la unidad de grapado en su posición original y, a continuación, cierre la tapa frontal del finisher.

#### Cuando se muestra Rb12 – Rb13 (cuando está instalado el Finisher SR5110 o el Booklet Finisher SR5120)

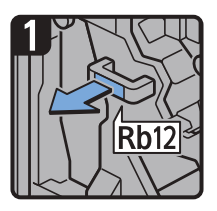

- Abra la tapa frontal del finisher.
- Tire del mando Rb12 y, a continuación, tire de la unidad de grapado.

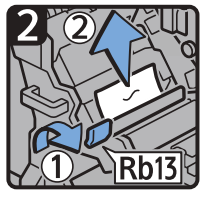

- Levante la palanca Rb13 y, a continuación, retire el atasco de papel.
- Vuelva a colocar la palanca Rb13 en su posición original.
- Vuelva a colocar la unidad de grapado en su posición original y, a continuación, cierre la tapa frontal del finisher. CXG033

#### Cuando se muestra Rt1 o Rt2

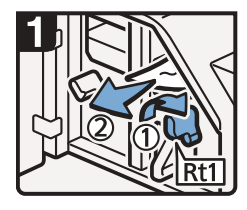

- Abra la tapa frontal de la cizalla.
- Gire la palanca Rt1 hacia la derecha, y retire el papel atascado.
- Vuelva a colocar Rt1 en su posición original.

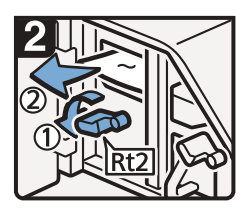

• Mantenga bajada la palanca Rt2 y retire el papel atascado.

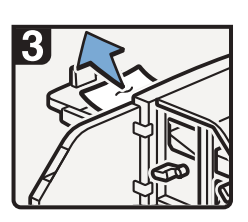

- Retire el papel atascado en la bandeja de cizalla.
- Vuelva a colocar la palanca Rt2 en su posición original.
- Cierre la tapa frontal de la cizalla.

ES DFG010

#### Retirar grapas atascadas

Si se produce un atasco de grapas, retírelo siguiendo los procedimientos indicados en el dibujo que aparece en el panel de mandos. Esta sección describe cómo retirar grapas atascadas cuando no aparece el procedimiento en el panel de mandos.

### **APRECAUCIÓN**

• Mantenga las manos alejadas de la bandeja del plegador de folletos cuando retire papel atascado y cuando extraiga o introduzca la unidad de grapado del finisher. De lo contrario, podría pillarse y dañarse los dedos.

#### Importante

- El papel ondulado puede causar que las grapas se atasquen. Para evitar que esto suceda, dé la vuelta al papel en la bandeja.
- Si está instalado el finisher, tras retirar las grapas atascadas, puede que las primeras copias no se grapen. Si se produce un atasco de grapas en la encuadernación en caballete, la grapadora no grapará después de retirar las grapas.

#### **D** Nota

- La hoja que enumera los procedimientos para retirar grapas atascadas se encuentra en el interior de la tapa frontal del finisher.
- Retire las grapas atascadas teniendo en cuenta el tipo de finisher. Compruebe el tipo si no está seguro del tipo de finisher. Para ampliar información sobre el tipo de finisher, consulte [Pág. 81](#page-82-0) ["Guía de funciones de las opciones de la máquina".](#page-82-0)

#### Finisher SR5050 o Booklet Finisher SR5060

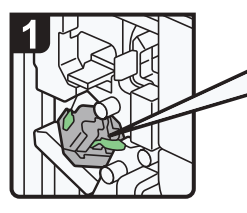

Abra la tapa delantera del finisher.

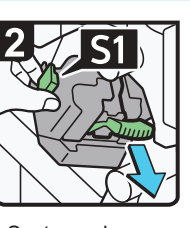

Sostenga la palanca S1 y sáquela. Saque lentamente

el cartucho.

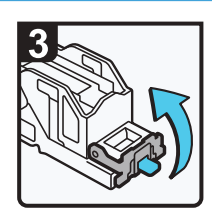

Abra la placa delantera.

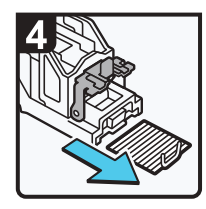

Retire las grapas atascadas.

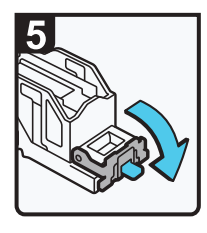

Tire de la placa delantera del cartucho hacia abajo hasta que haga clic.

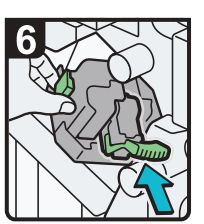

Empuje suavemente el cartucho.

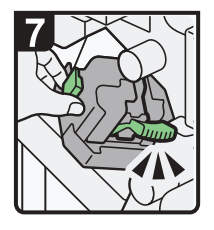

- Empuje la unidad de cartucho hasta que haga clic.
- Empuje la palanca S1 hacia usted.
- Retire la tapa delantera del finisher.

DRC637

#### Finisher SR5110 o Booklet Finisher SR5120

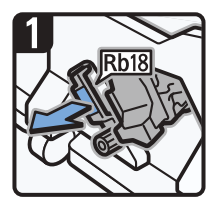

- Abra la tapa frontal del finisher.
- Tire del mando Rb18 y, a continuación, tire de la unidad de grapado.

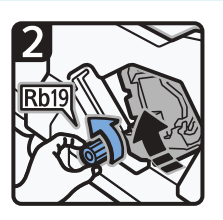

• Gire Rb19 en sentido antihorario para hacer girar la unidad de grapado.

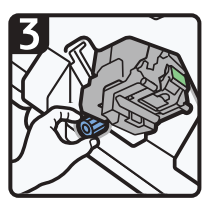

• Extraiga el depósito de residuos de grapas y vacíelo.

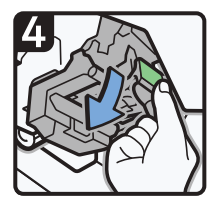

• Vuelva a colocar el depósito.

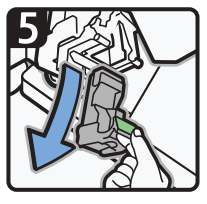

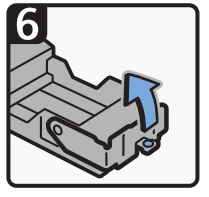

• Extraiga el cartucho. • Retire el repuesto vacío en la dirección de la flecha.

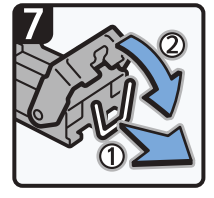

• Introduzca el nuevo cartucho hasta que haga clic.

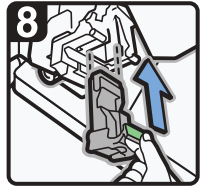

• Sujete la palanca verde e introduzca el cartucho hasta que haga clic y, a continuación, levante la palanca.

D0CPIC1605

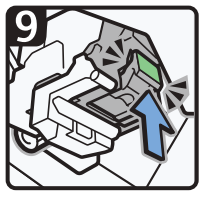

- Introduzca el cartucho hasta que haga clic.
- Vuelva a colocar la unidad de grapado en su posición inicial.
- Cierre la tapa frontal del finisher.

8

#### Booklet Finisher SR5060 o Booklet Finisher SR5120 (encuadernación en caballete)

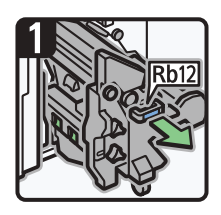

• Extraiga la unidad de grapado de folletos.

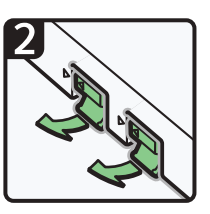

• Tire de las palancas del cartucho.

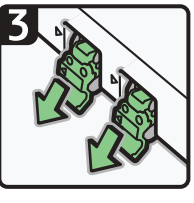

• Extraiga el cartucho con cuidado.

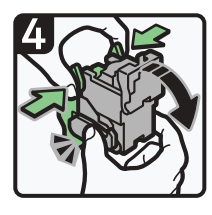

• Sujete ambos lados del cartucho y, a continuación, levante la unidad superior.

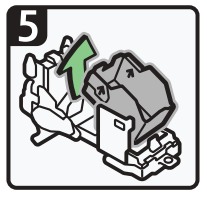

• Retire el repuesto vacío en la dirección de la flecha.

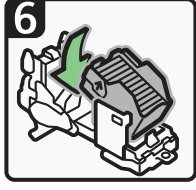

• Introduzca el nuevo cartucho hasta que haga clic.

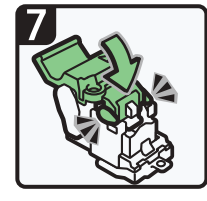

• Con suavidad, empuje hacia abajo la unidad superior hasta que haga clic.

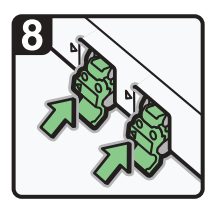

• Sujete la palanca verde e inserte el cartucho.

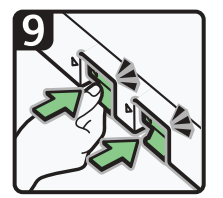

- Hasta que haga clic, a continuación, levante la palanca.
- Vuelva a colocar la unidad de grapado en su posición inicial.
- Cierre la tapa frontal del finisher.

D0CPIC1607

### Eliminación de los canutillos atascados

Si se produce un atasco de los canutillos de anillas, aparecerá un mensaje en el panel de mandos. Siga las instrucciones del mensaje para retirar los canutillos atascados. Esta sección describe cómo retirar canutillos atascados cuando no aparece el procedimiento en el panel de mandos.

# APRECAUCIÓN

• Mantenga las manos alejadas del interior de la encuadernadora de anillas y del espacio situado bajo la bandeja de la encuadernadora de anillas. De lo contrario, podría engancharse los dedos.

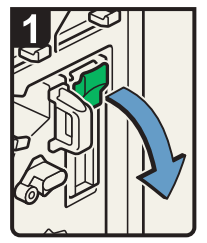

- Abra la tapa frontal derecha del encuadernador de canutillo.
- Tire de la palanca Mc7 hacia abajo.

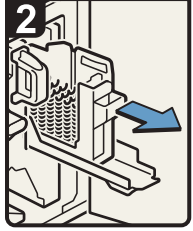

• Saque el cartucho de peine de anillas.

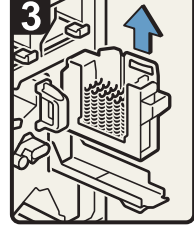

Levante el cartucho hacia fuera.

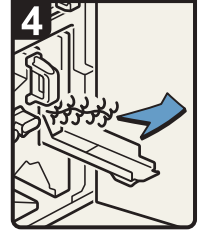

Retire los peines de anillas atascados del encuadernador de canutillo.

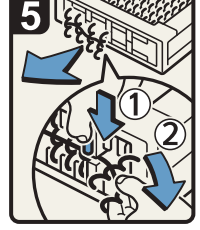

• Para retirar los peines de anillas atascados de la parte inferior del cartucho.

Mientras presiona los botones azules  $\mathfrak I$  que están en la parte inferior del cartucho, saque con cuidado los peines de anillas atascados 2.

- Presione el cartucho para que entre en su lugar y cierre la tapa.
- Cierre la tapa frontal derecha del encuadernador de canutillo.

ES BQL013S

#### *D* Nota

• Los canutillos que están colocados en su cartucho podrían moverse o inclinarse al retirarlos del cartucho. Antes de volver a colocar el cartucho, compruebe que todos los canutillos estén rectos y correctamente alineados.

#### Cómo sacar los residuos de perforación

Si el receptáculo del taladro está lleno, retire los restos siguiendo los procedimientos indicados en el dibujo que aparece en el panel de mandos.

#### **D** Nota

- Mientras aparezca la indicación "El receptáculo de recortes del taladro está lleno.", no podrá utilizar la función perforar.
- El mensaje "El receptáculo de recortes del taladro está lleno." se mostrará hasta que vuelva a colocar el recipiente de restos de la perforadora.
- Si el mensaje sigue apareciendo, vuelva a instalar el depósito de residuos de taladro.

#### Cómo retirar restos de grapas

Si la caja de grapas residuales está llena, retire los restos siguiendo los procedimientos indicados en el dibujo que aparece en el panel de mandos.

#### **D** Nota

- Mientras se muestra "Depósito grapas residual lleno", no puede utilizar la función de grapado.
- El mensaje "Depósito grapas residual lleno" aparecerá hasta que vuelva a colocar el recipiente para restos de grapas.
- Si el mensaje sigue mostrándose, vuelva a instalar el depósito de restos de grapas.

#### Eliminación de papel residual

Si el depósito del papel residual está lleno, retire el papel residual siguiendo los procedimientos indicados en el dibujo que aparece en el panel de mandos.

#### **D** Nota

- Mientras se muestra el mensaje "El depósito de papel residual está lleno. Vacíelo.", no podrá usar la función de encuadernación perfecta.
- Mientras se muestra el mensaje "El depósito de papel residual de la cizalla está lleno. Vacíelo.", no puede utilizar la cizalla.
- Se muestra el mensaje "El depósito de papel residual está lleno. Vacíelo." o "El depósito de papel residual de la cizalla está lleno. Vacíelo." hasta que se vuelve a colocar el depósito.
- Si sigue viendo el mensaje, vuelva a instalar el recipiente.

# Ajuste del registro de color y la posición de impresión

En esta sección se describe cómo ajustar los colores impresos o el cambio de registro de color.

### Ajustes de la densidad de la imagen

Para mejorar la reproducción del color y obtener una salida de color con una calidad homogénea, siga este procedimiento.

- 1. Pulse [Parámetros de ajuste para usuarios] en la esquina superior derecha de la pantalla.
- 2. Pulse [Máquina: Calidad de imagen].
- 3. Pulse [0201 Ejecutar ajuste calidad imagen].
- 4. Pulse [Ejecutar] en [Ajustar densidad imagen].
- 5. Cuando el ajuste de la densidad de imagen se haya completado, pulse [Compr.].
- 6. Pulse [Inicio]  $\binom{2}{1}$  en la parte inferior central de la pantalla.
- **D** Nota
	- Este proceso tardará aproximadamente 1,5 minutos a finalizar. Se muestra un mensaje en el panel de mandos mientras se ejecuta el proceso. Mantenga cerrada la cubierta frontal de la unidad principal hasta que el proceso haya finalizado.

#### Cuando el registro de color cambia

En esta sección se explica cómo ajustar el registro y la gradación de color especificando los ajustes en [Mantenimiento].

#### Ajuste del registro de color

- 1. Pulse [Inicio] ( ) en la parte inferior central de la pantalla.
- 2. Pulse el icono [Herramientas usuario] (3).
- 3. Pulse [Características máquina].
- 4. Pulse [Mantenimiento].
- 5. Pulse [Registro de color].
- 6. Pulse [Aceptar].

El registro automático de color tarda aproximadamente 20 segundos.

- 7. Pulse [Salir].
- 8. Pulse [Cerrar].
- 9. Pulse [Inicio] ( ) en la parte inferior central de la pantalla.

# 9. Mantenimiento

En este capítulo se explica cómo realizar las tareas de mantenimiento diario de la máquina.

# Requisitos generales

En esta sección se explican las indicaciones que hay que tener en cuenta al utilizar esta máquina.

#### Qué se puede hacer y qué no

### **A ADVERTENCIA**

- No coloque jarrones, macetas, tazas, artículos de tocador, medicamentos, objetos metálicos pequeños o envases con agua u otros líquidos, encima o cerca de esta máquina. Se podría producir un incendio o una descarga eléctrica si hay un derrame o si dichos objetos o sustancias caen dentro de la máquina.
- No utilice aerosoles inflamables ni disolventes en las proximidades de la máquina. Asimismo, evite colocar estos elementos cerca de esta máquina. De lo contrario, podría producirse un incendio o una descarga eléctrica.

# APRECAUCIÓN

- No obstruya las rejillas de ventilación de la máquina. De lo contrario, el sobrecalentamiento de los componentes internos podría provocar un incendio.
- Desenchufe el cable de alimentación de la toma de corriente antes de mover la máquina. Cuando mueva la máquina, tenga cuidado de que el cable de alimentación no acabe debajo de la máquina y resulte dañado. Si no se toman estas precauciones podría producirse un incendio o una descarga eléctrica.
- Cuando desconecte el cable de alimentación de la toma de corriente, tire siempre del conector, nunca del cable. Si tira del cable, podría dañarlo. El uso de cables de alimentación dañados puede desencadenar un incendio o provocar una descarga eléctrica.

#### (Importante

- Apague el interruptor principal de alimentación antes de desenchufar el cable de alimentación. Consulte [Pág. 102 "Encendido/Apagado de la alimentación".](#page-103-0)
- La temperatura de la zona situada alrededor de las rejillas de ventilación puede ser elevada. Esto se debe al aire caliente que sale de la máquina y no indica un mal funcionamiento.
- Si la máquina se traslada de un entorno frío a otro más cálido, es posible que se forme condensación en su interior. Después de trasladar la máquina, espere al menos una hora antes de utilizarla. La máquina necesita este período de tiempo para adaptarse al nuevo entorno.
- No apague la máquina mientras esté en funcionamiento.
- No abra las tapas de la máquina cuando esté en funcionamiento. Si lo hace, se pueden producir problemas de alimentación.
- No mueva ni incline la máquina cuando esté encendida.
- No golpee la máquina durante su funcionamiento (por ejemplo, no use las superficies de la máquina para cuadrar pilas de papel).
- Dependiendo de la temperatura ambiente y la humedad, es posible que salga vapor de las rejillas de ventilación y del lateral posterior derecho de la máquina durante la impresión. Esto es vapor de agua que proviene del papel, no es una señal de funcionamiento anómalo.
- Si se forma condensación en el interior de la máquina como resultado del cambio de temperatura, la máquina podría dejar de imprimir correctamente. Para reducir este problema, utilice los calentadores anticondensación opcionales.
- El calentador antihumedad y el calentador anticondensación opcionales calientan el interior de la máquina para mantener la humedad correcta. Estos calentadores mantienen la máquina caliente aunque se apague.

#### Ventilación

Si utiliza esta máquina en un espacio reducido sin una buena ventilación durante un periodo prolongado de tiempo o imprime grandes cantidades, puede notar un olor extraño.

Esto puede provocar que el papel imprimido también adquiera este olor extraño.

Si detecta un olor extraño, ventile con regularidad la habitación para mantener el lugar de trabajo confortable.

- Instale la máquina para que no expulse el aire directamente hacia la gente.
- La ventilación debe ser superior a 50 m<sup>3</sup>/h/persona.

#### Olor a máquina nueva

Si la máquina es nueva, puede desprender un olor peculiar. Este olor desaparecerá en una semana aproximadamente.

Si nota un olor extraño, haga que el aire de la habitación circule lo suficiente para ventilarla.

#### Interruptor de alimentación de CA

Si la máquina no se utiliza durante varios días o durante un período prolongado, configure el interruptor de alimentación de CA situado dentro de la cubierta frontal izquierda de la unidad principal a "En espera". Asegúrese de que el interruptor de alimentación principal esté apagado y que el indicador de alimentación principal se apaga antes de desconectar el interruptor de alimentación de CA. De lo contrario, podría dañar el disco duro.

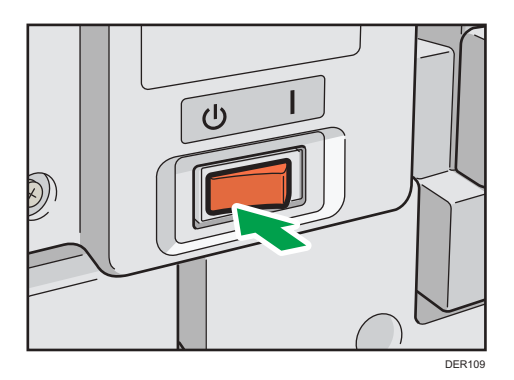

- Si el cable de alimentación está enchufado, los calentadores antihumedad y anticondensación funcionan incluso después de desconectar el interruptor de alimentación de CA.
- Durante el funcionamiento normal, mantenga el interruptor de alimentación de CA en la posición "Encendido".
- Cuando configure el interruptor de alimentación de CA en "En espera", no lo cambie inmediatamente en "Encendido". Después de configurar el interruptor en "En espera", espere como mínimo un minuto antes de volverlo a configurar en "Encendido".

#### Cómo guardar copias

- Las copias perderán el color si están expuestas a una luz intensa o a la humedad durante periodos prolongados. Mantenga la calidad de sus copias almacenándolas en un archivador en un lugar oscuro y seco.
- El tóner se puede derretir si se coloca una copia sobre otra que aún no está seca.
- También se puede derretir el tóner si se utilizan adhesivos disolventes para pegar las impresiones.
- Al plegar las copias, el tóner de los pliegues se despega.
- El tóner se puede derretir si se coloca en superficies fabricadas con plástico tratado con cloro en lugares con altas temperaturas durante largos períodos de tiempo.
- El tóner se puede derretir si las copias impresas se colocan en lugares con temperaturas muy altas, como cerca de la calefacción.

#### Cómo realizar una copia de seguridad de los datos del disco duro

Puede almacenar datos, como la información de la Lib. direcc., en el disco duro de la máquina.

Esta sección describe cómo copiar o descargar estos datos.

#### (Importante)

• Evite impactos fuertes a la máquina. De lo contrario, podría dañar el disco duro.

- Cuando apague la energía o desconecte el cable de alimentación, siga los procedimientos adecuados. De lo contrario, podría dañar el disco duro. Si desea más información sobre cómo desconectar la alimentación, consulte [Pág. 102 "Encendido/Apagado de la alimentación".](#page-103-0)
- Si falla el disco duro de la máquina, los datos almacenados, incluida la Libreta de direcciones se pueden perder. Por tanto, no conviene guardar datos importantes en el disco duro de la máquina sin copiarlos o descargarlos. También se recomienda copiar las fuentes, los formularios y los recursos descargados almacenados en el disco duro. El fabricante no es responsable de los daños derivados de la pérdida de datos.

#### **D** Nota

• Puede utilizar Device Manager NX o Web Image Monitor para copiar la Libreta de direcciones de la máquina. Para más información sobre Device Manager NX, consulte el manual de Device Manager NX. Para obtener más información sobre Web Image Monitor, consulte la Ayuda de Web Image Monitor.

#### Reposición y sustitución de consumibles

En esta sección se explican las precauciones a la hora de añadir tóner o grapas.

#### Añadir tóner

En esta sección se explican las precauciones que se deben tener al añadir tóner, y cómo deshacerse del tóner usado.

#### **A ADVERTENCIA**

- No incinere nunca el tóner (nuevo o usado) ni los recipientes. Hacerlo conllevará riesgo de quemaduras. El tóner comenzará a arder al contacto con una llama abierta.
- No almacene tóner (nuevo o usado) o recipientes en lugares cercanos a llamas abiertas. Hacerlo conllevará riesgos de incendio y quemaduras. El tóner comenzará a arder al contacto con una llama abierta.
- A continuación, se explican los mensajes de advertencia que se indican en la bolsa de plástico utilizada para el embalaje de este producto.
	- Mantenga siempre los materiales de polietileno (bolsas, etc.) proporcionados con esta máquina fuera del alcance de los niños. Se podría producir asfixia si los materiales de polietileno entran en contacto con la boca o la nariz.

### **A ADVERTENCIA**

• No utilice un aspirador para retirar el tóner derramado (incluido el tóner usado). El tóner absorbido puede causar un incendio o explosión por contacto eléctrico en el interior del aspirador. Sin embargo, sí que puede utilizarse un aspirador resistente a explosiones y al incendio del polvo. Si se vierte tóner al suelo, retire el tóner vertido lentamente con un paño humedecido, para que el tóner no se disperse.

## <u>A</u>PRECAUCIÓN

- No aplaste ni comprima los recipientes de tóner. Hacerlo puede provocar derrames de tóner, con la consiguiente posibilidad de que la piel, la ropa y el suelo se manchen, además de una ingestión accidental.
- Almacene fuera del alcance de los niños el tóner (nuevo o usado), los contenedores de tóner, y los componentes que están en contacto con el tóner.
- Si inhala tóner o tóner usado, haga gárgaras con agua abundante y vaya a un entorno con aire fresco. Consulte a un médico si es necesario.
- Si le entra tóner o tóner usado en los ojos, láveselos inmediatamente con abundante agua. Consulte a un médico si es necesario.
- Si se ingiere tóner o tóner usado, disuélvalo bebiendo abundante agua. Consulte a un médico si es necesario.
- Cuando retire papel atascado o sustituya el tóner, evite que éste (ya sea nuevo o usado) entre en contacto con tejidos. En ese caso, lave la zona manchada con agua fría. El agua caliente fija el tóner al tejido y hace que sea imposible su eliminación.
- Cuando retire papel atascado o sustituya el tóner, evite que éste (ya sea nuevo o usado) entre en contacto con la piel. Si el tóner entra en contacto con la piel, lave a conciencia la zona afectada con agua y jabón.
- Al sustituir un tóner, un depósito de tóner residual o consumibles con tóner, asegúrese de que el tóner no salpique. Coloque los consumibles residuales en una bolsa tras extraerlos. Si el consumible tiene una tapa, asegúrese de que la tapa esté cerrada.

#### Importante

- Sustituya siempre el cartucho de tóner cuando aparezca una notificación en la máquina.
- Pueden producirse fallos si utiliza tóner de un tipo diferente del recomendado.
- Cuando añada tóner, no apague la alimentación. De lo contrario, perderá todos los ajustes de copia.
- Almacene el tóner en un lugar no expuesto a luz solar directa, temperaturas superiores a 35 ºC (95°F) o humedad elevada.
- Guarde el tóner en posición horizontal.
- Cuando retire el cartucho de tóner, no lo agite con la boca hacia abajo. Podría derramarse tóner residual.
- No coloque y retire los cartuchos de tóner repetidamente. De lo contrario, provocará un escape de tóner.

Siga las instrucciones que aparecen en el panel de control sobre los pasos para sustituir el cartucho de tóner.

#### **B** Nota

- Si aparece "Cartucho de tóner casi vacío. ", significa que el tóner se está acabando. Tenga a mano un cartucho de tóner de recambio.
- Puede consultar el nombre del tóner necesario y el procedimiento de sustitución en la pantalla [ Añadir tóner].
- Para más información sobre dónde encontrar el número de contacto para pedir consumibles, consulte [Pág. 450 "Consultas".](#page-451-0)
- Si aparece cuando todavía queda tóner en el cartucho, sujete el cartucho con la apertura hacia arriba, agítelo bien y vuelva a colocarlo.
- Los cuatro colores de tóner se colocan de la misma forma.
- Cierre la tapa frontal derecha superior después de sustituir la botella de tóner. La recarga de la botella de tóner no empezará hasta que la tapa frontal derecha superior esté cerrada. Además, si se agota el tóner mientras la tapa frontal derecha superior está abierta, ciérrela primero y ábrela para extraer la botella de tóner. Mantenga la tapa frontal derecha cerrada excepto cuando recargue la botella de tóner.

#### Eliminación del tóner usado

En esta sección se describe qué hacer con un tóner usado.

No es posible volver a utilizar el tóner.

Coloque los recipientes de tóner usado en la caja del recipiente o en una bolsa para evitar que salga tóner del recipiente al desecharlo.

#### **Example 15 (Brincipalmente Europa y Asia)**

Si quiere desechar el recipiente del tóner usado, contacte con la oficina de ventas local. Si lo va a desechar usted mismo, trátelo como un residuo plástico general.

#### *E* Region **B** (principalmente Norteamérica)

Consulte la página web de nuestra empresa local para más información sobre el reciclaje de los consumibles, o recíclelos de acuerdo con los requisitos de su municipio o empresa de reciclaje privada.
## Sustitución de la botella de tóner residual

# **AADVERTENCIA**

- No incinere nunca el tóner (nuevo o usado) ni los recipientes. Hacerlo conllevará riesgo de quemaduras. El tóner comenzará a arder al contacto con una llama abierta.
- No almacene tóner (nuevo o usado) o recipientes en lugares cercanos a llamas abiertas. Hacerlo conllevará riesgos de incendio y quemaduras. El tóner comenzará a arder al contacto con una llama abierta.
- A continuación, se explican los mensajes de advertencia que se indican en la bolsa de plástico utilizada para el embalaje de este producto.
	- Mantenga siempre los materiales de polietileno (bolsas, etc.) proporcionados con esta máquina fuera del alcance de los niños. Se podría producir asfixia si los materiales de polietileno entran en contacto con la boca o la nariz.
- No utilice un aspirador para retirar el tóner derramado (incluido el tóner usado). El tóner absorbido puede causar un incendio o explosión por contacto eléctrico en el interior del aspirador. Sin embargo, sí que puede utilizarse un aspirador resistente a explosiones y al incendio del polvo. Si se vierte tóner al suelo, retire el tóner vertido lentamente con un paño humedecido, para que el tóner no se disperse.

# APRECAUCIÓN

- No aplaste ni comprima los recipientes de tóner. Hacerlo puede provocar derrames de tóner, con la consiguiente posibilidad de que la piel, la ropa y el suelo se manchen, además de una ingestión accidental.
- Almacene fuera del alcance de los niños el tóner (nuevo o usado), los contenedores de tóner, y los componentes que están en contacto con el tóner.
- Si inhala tóner o tóner usado, haga gárgaras con agua abundante y vaya a un entorno con aire fresco. Consulte a un médico si es necesario.
- Si le entra tóner o tóner usado en los ojos, láveselos inmediatamente con abundante agua. Consulte a un médico si es necesario.
- Si se ingiere tóner o tóner usado, disuélvalo bebiendo abundante agua. Consulte a un médico si es necesario.

# APRECAUCIÓN

- Cuando retire papel atascado o sustituya el tóner, evite que éste (ya sea nuevo o usado) entre en contacto con tejidos. En ese caso, lave la zona manchada con agua fría. El agua caliente fija el tóner al tejido y hace que sea imposible su eliminación.
- Cuando retire papel atascado o sustituya el tóner, evite que éste (ya sea nuevo o usado) entre en contacto con la piel. Si el tóner entra en contacto con la piel, lave a conciencia la zona afectada con agua y jabón.
- Al sustituir un tóner, un depósito de tóner residual o consumibles con tóner, asegúrese de que el tóner no salpique. Coloque los consumibles residuales en una bolsa tras extraerlos. Si el consumible tiene una tapa, asegúrese de que la tapa esté cerrada.

### (Importante

- Las botellas de tóner residual no se pueden reutilizar.
- Antes de retirar la botella de tóner residual de la máquina, coloque papel u otro material en toda la zona para que su lugar de trabajo no se manche de tóner.
- Cuando retire la botella de tóner residual, no toque el interior de la máquina.
- Tenga la precaución de no derramar tóner de la botella de tóner residual al retirarla.
- Al sustituir la botella de tóner residual, extráigala con cuidado en horizontal.
- No utilice una botella de tóner residual que no se haya usado durante un tiempo prolongado.
- Tenga cuidado de no dejar caer la botella de tóner residual.
- Asegúrese de que la botella de tóner residual esté totalmente insertada. De no ser así, el tóner se derramará dentro de la máquina.
- Le recomendamos comprar y mantener almacenada una botella de tóner residual de recambio, ya que las botellas de tóner son productos consumibles.

Siga las instrucciones que aparecen en el panel de mandos sobre los pasos para sustituir la botella de tóner residual.

### **D** Nota

- Sustituya la botella de tóner residual si aparece en el panel de mandos el mensaje "Botella de tóner residual llena. Sustituya la botella de tóner.".
- Si aparece en en el panel de control "Pronto será necesario cambiar la Botella de tóner residual.", significa que dicha botella debe sustituirse pronto. Prepare una nueva botella de tóner residual.
- Su representante de servicio podrá sustituir la botella de tóner residual, siempre que su contrato de mantenimiento incluya dicho servicio. Para obtener más información, póngase en contacto con su representante del servicio técnico o distribuidor local.

## Añadir grapas

# <u> A PRECAUCIÓN</u>

• Mantenga las manos alejadas de la bandeja del plegador de folletos cuando retire papel atascado y cuando extraiga o introduzca la unidad de grapado del finisher. De lo contrario, podría pillarse y dañarse los dedos.

## (Importante)

• Pueden producirse fallos de grapado o atascos si utiliza un cartucho de grapas diferente del recomendado.

Siga las instrucciones que aparecen en el panel de mandos sobre los pasos que debe seguir para añadir grapas.

### **B** Nota

• Si no puede extraer la unidad superior, es que aún quedan grapas dentro del cartucho. Gaste todas las grapas y no añada más.

# Sustitución de canutillos

# **APRECAUCIÓN**

• Mantenga las manos alejadas del interior de la encuadernadora de anillas y del espacio situado bajo la bandeja de la encuadernadora de anillas. De lo contrario, podría engancharse los dedos.

## Importante

• La utilización de canutillos y/o cartuchos de canutillos no recomendados puede causar fallos en la encuadernación o atascos de canutillos.

Siga las instrucciones que aparecen en el panel de mandos sobre los pasos que debe seguir para reemplazar las anillas de encuadernación.

## **D** Nota

- Añada anillas de encuadernación nuevas sólo cuando se muestre el mensaje "No hay anillas de encuadernación." en el panel de control.
- El cartucho de canutillos puede contener canutillos para 50 y para 100 hojas, pero no debe mezclar ambos tamaños dentro del cartucho.
- Le recomendamos que prepare cartuchos de anillas de encuadernación separados para cada tipo y color de anillas.
- Almacene los canutillos en su embalaje original y en posición vertical.

### Cambio del tipo de canutillos

1. Saque el cartucho de canutillos de la máquina.

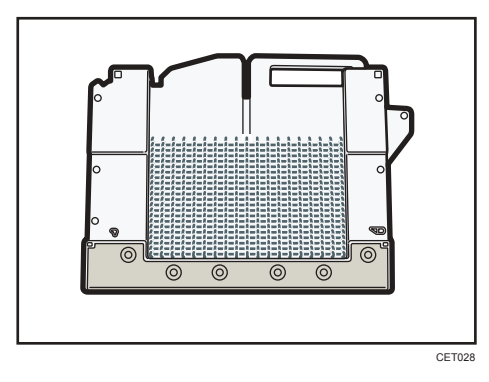

2. Empuje los canutillos hacia arriba desde la parte inferior del cartucho.

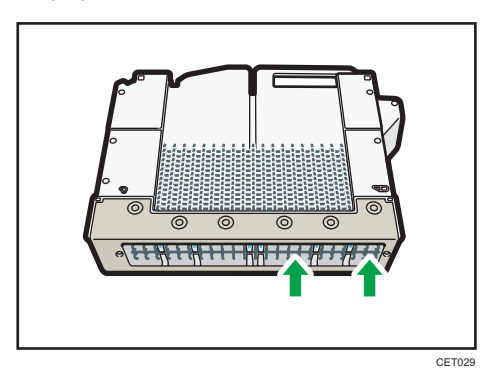

3. Introduzca los dedos entre el cartucho y los canutillos y retire los canutillos.

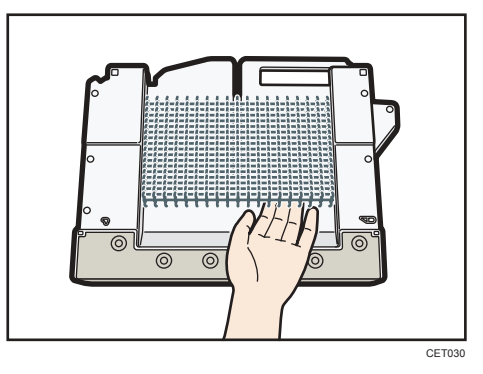

- 4. Introduzca los canutillos que desee utilizar dentro del cartucho.
- 5. Vuelva a poner el cartucho en la máquina.

## Cómo rellenar el recipiente de cola

### (Importante

- Almacene la cola de encuadernación en una habitación oscura, con temperaturas ambiente entre -20 y 40°C (-4 y 104°F) y alejado de la humedad, temperaturas altas extremas, luz solar directa y llamas abiertas.
- Mantenga la cola de encuadernación lejos del alcance de los niños.
- La utilización de cola no recomendada puede dar lugar a fallos en la encuadernación o a una adhesión incorrecta de las tapas al libro.
- Para utilizar cola de encuadernación, primero debe calentarla. Para comenzar el proceso de calentamiento, pulse la tecla de ajuste de la temperatura de la cola.

Siga las instrucciones que aparecen en el panel de mandos para rellenar el recipiente de cola con cola de encuadernación.

## **D** Nota

- El recipiente puede contener hasta 380 g (0,84 lb.) de cola (aproximadamente dos de las tazas suministradas).
- Puede cambiar el tiempo de calentamiento del pegamento en [Tempr.apagado auto calentador cola encd.] en [Ajustes del sistema]. Si desea más información, consulte Administración del dispositivo.
- La cola requiere de hasta 6,5 minutos antes de poder comenzar la encuadernación. Para empezar la encuadernación rápidamente, asegúrese de pulsar primero la tecla de ajuste de la temperatura de la cola.

# Dónde colocar la máquina

Esta sección describe las precauciones de instalación y de traslado.

### Trasladar la máquina

Esta sección describe precauciones al desplazar la máquina.

Seleccione con cuidado el lugar para instalar la máquina.

Las condiciones ambientales afectan en gran medida a su rendimiento.

# APRECAUCIÓN

• Póngase en contacto con un representante del servicio técnico si necesita levantar la máquina (para colocar la máquina en otra ubicación en el mismo edificio, por ejemplo). No intente levantar la máquina sin la ayuda del representante del servicio técnico. La máquina se puede dañar si se cae, provocando averías o posibles daños a los usuarios. El uso de las distintas zonas de manipulación de la máquina queda reservado al personal técnico. No toque estas zonas.

## Importante

• Póngase en contacto con su representante comercial antes de mover la impresora fuera del edificio o a otra ubicación dentro del edificio. Podemos ofrecerle un servicio de traslado sujeto a los precios vigentes.

# Condiciones ambientales óptimas después de trasladar la máquina

### Condiciones ambientales óptimas

# **A ADVERTENCIA**

• Asegúrese de ubicar la máquina lo más cerca posible de una toma de corriente. Esto permitirá una fácil desconexión del cable de alimentación en caso de emergencia.

# APRECAUCIÓN

- Mantenga la máquina alejada de la humedad y el polvo. De lo contrario podría producirse un incendio o una descarga eléctrica.
- No coloque la máquina sobre una superficie inestable o inclinada. Si vuelca, podría causar daños físicos.
- Después de trasladar la máquina, fíjela en su ubicación con la sujeción pivotante. De lo contrario, puede moverse o caerse y provocar daños físicos.
- Asegúrese de que la sala en la que ha ubicado la máquina está bien ventilada y es suficientemente espaciosa. Una buena ventilación es muy importante si utiliza la máquina con mucha frecuencia.

## Importante

• Mantenga la máquina alejada de gases corrosivos y entornos de alta salinidad. Asimismo, no instale la máquina en lugares donde se lleven a cabo pruebas químicas (laboratorios, etc.), ya que la máquina se podría averiar.

Evite colocar la máquina en los entornos indicados a continuación. Si deja la máquina en un sitio con unas condiciones distintas a las recomendadas, puede producirse un error.

- Espacios con una temperatura y humedad bajas o con una temperatura y humedad altas Los niveles de temperatura y humedad recomendados son:
	- Temperatura: 10–32 °C (50–89,6 °F) (la humedad debe ser del 54% al 32 °C, 89,6 °F)
	- Humedad: 15–80% (la temperatura debe ser de 27 °C, 80,6 °F si es del 80%)
- Lugares expuestos a la luz directa del sol u otras fuentes de luz intensa (más de 1.500 lux)
- Lugares expuestos a corrientes de aire frío o caliente procedente del aire acondicionado o de la calefacción (los cambios bruscos de temperatura pueden producir condensación en el interior de la máquina)
- Lugares donde la máquina esté expuesta con frecuencia a fuertes vibraciones
- Lugares donde la máquina está expuesta a humedad o tiempo húmedo, como la lluvia o la nieve
- Lugares con una ventilación deficiente
- Lugares polvorientos
- Lugares próximos a máquinas que generen amoníaco, como las diazocopiadoras
- Lugares inestables
	- Coloque la máquina en una superficie plana. La máquina deberá tener un desnivel máximo de 5 mm (0,2 pulgadas), tanto de la parte frontal a la posterior como de lado a lado.

### Espacio óptimo para colocar la máquina

Instale la máquina cerca de la fuente de alimentación, dejando los espacios que se indican a continuación.

Se necesita la distancia indicada a continuación para utilizar la máquina y realizar el mantenimiento.

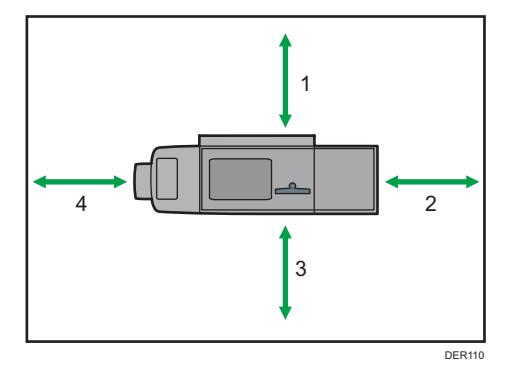

- 1. Posterior: 80 cm (31,5 pulgadas) o más
- 2. Lado derecho: 100 cm (39,4 pulgadas) o más
- 3. Frontal: 100 cm (39,4 pulgadas) o más

9

437

4. Lado izquierdo: 100 cm (39,4 pulgadas) o más

#### **D** Nota

• Para obtener más información acerca del espacio necesario para instalar accesorios opcionales, consulte al servicio técnico.

## Conexión de la alimentación

# **A ADVERTENCIA**

- No utilice ninguna fuente de alimentación distinta a las indicadas en las especificaciones. De lo contrario, podría producirse un incendio o una descarga eléctrica.
- No utilice ninguna frecuencia distinta a las indicadas en las especificaciones. De lo contrario, podría producirse un incendio o una descarga eléctrica.
- No utilice adaptadores con tomas múltiples. De lo contrario, podría producirse un incendio o una descarga eléctrica.
- No utilice cables alargadores. De lo contrario, podría producirse un incendio o una descarga eléctrica.
- No utilice cables de alimentación que estén dañados, rotos o modificados. No use tampoco cables de alimentación que hayan sido estirados, doblados fuertemente o que hayan quedado atrapados debajo de objetos pesados. De lo contrario, podría producirse un incendio o una descarga eléctrica.
- Tocar las clavijas del conector del cable de alimentación con algo metálico puede suponer un riesgo de incendio o de descarga eléctrica.
- El cable de alimentación suministrado sólo puede utilizarse con esta máquina. No lo utilice en otros aparatos. De lo contrario, podría producirse un incendio o una descarga eléctrica.
- Es peligroso manipular el conector del cable de alimentación con las manos mojadas. Hacerlo podría provocar una descarga eléctrica.
- Si el cable de alimentación está dañado y sus hilos internos quedan a la vista o están rotos, póngase en contacto con su representante de servicio técnico para que lo sustituya. El uso de cables de alimentación dañados puede desencadenar un incendio o provocar una descarga eléctrica.

# **A ADVERTENCIA**

- Debe desconectar el enchufe de la toma de corriente al menos una vez al año y comprobar lo siguiente:
	- Que no haya marcas de quemaduras en el enchufe.
	- Que los salientes del enchufe no estén deformados.
- Si se produce alguna de las condiciones anteriores, no utilice el enchufe y consulte a su distribuidor o representante del servicio técnico. El uso de enchufes dañados podría producir incendios o descargas eléctricas.
- Desconecte el cable de corriente de la toma de pared al menos una vez al año y compruebe lo siguiente:
	- Que los cables del interior del cable de corriente no se vean, estén rotos, etc.
	- Que el recubrimiento del cable de corriente no tenga grietas o esté rasgado.
	- Al doblar el cable de corriente, la máquina se apaga y enciende.
	- Parte del cable de corriente se calienta demasiado.
	- El cable de corriente está dañado.
- Si se produce alguna de las condiciones anteriores, no utilice el cable de alimentación y consulte a su distribuidor o representante de servicio. El uso de cables de alimentación podría producir incendios o descargas eléctricas.

# APRECAUCIÓN

- Esta máquina utiliza dos cables de alimentación. Para detener la alimentación de la máquina por completo, desconecte ambos enchufes. Si no desenchufa ambos enchufes, podría producirse un incendio o una descarga eléctrica.
- La capacidad de alimentación de esta máquina es de 24 A/25 A y 4800 W mediante la combinación de ambos cables. Conecte cada cable a fuentes de alimentación diferentes con disyuntores independientes. Si lo conecta a una toma eléctrica conectada al mismo disyuntor, éste podría cortar la alimentación.
- Asegúrese de insertar completamente el enchufe del cable de alimentación a la toma de la pared. Un enchufe mal insertado crea una conexión inestable que puede provocar la acumulación de calor.
- Si la máquina va a estar en desuso durante varios días, desconecte el cable de alimentación de la toma de pared.

# **APRECAUCIÓN**

- Cuando desconecte el cable de alimentación de la toma de corriente, tire siempre del conector, nunca del cable. Si tira del cable, podría dañarlo. El uso de cables de alimentación dañados puede desencadenar un incendio o provocar una descarga eléctrica.
- Asegúrese de desenchufar el cable de la toma de la pared y limpiar las clavijas del enchufe y el área que las rodea al menos una vez al año. Si se acumula polvo, existe riesgo de incendio.
- Cuando vaya a realizar cualquier tarea de mantenimiento en la máquina, desconecte siempre el cable de alimentación de la toma de corriente.
- Fuente de alimentación
	- *Enegion* (principalmente Europa y Asia)

```
220–240 V, 16 A, 50/60 Hz
```
• *Integion* B (principalmente Norteamérica)

```
208–240 V, 16 A, 50/60 Hz
```
Asegúrese de conectar el cable de alimentación a una fuente de alimentación del tipo arriba indicado.

• Tolerancia al voltaje

La tensión no debe fluctuar en más de un 10%.

• Esta máquina utiliza dos cables de alimentación. Conecte cada enchufe a fuentes de alimentación diferentes con disyuntores independientes.

# Mantenimiento de la máquina

# Cómo limpiar la máquina

# <u> A PRECAUCIÓN</u>

- Cuando vaya a realizar cualquier tarea de mantenimiento en la máquina, desconecte siempre el cable de alimentación de la toma de corriente.
- Si no se limpia el interior de la máquina con regularidad, el polvo se acumulará. La acumulación de polvo en el interior de la máquina puede provocar averías e incluso incendios. Póngase en contacto con el servicio técnico o con su representante de ventas para obtener información y tarifas de limpieza del interior de la máquina.

# (Importante)

- No utilice limpiadores químicos ni disolventes orgánicos, por ejemplo diluyentes o benceno. Si estas sustancias penetran en la máquina o dañan las partes plásticas, podría producirse un fallo.
- Limpie únicamente las piezas especificadas explícitamente en este manual. Únicamente su representante del servicio técnico podrá limpiar las demás piezas.

Limpieza de la máquina: limpie la máquina con un paño suave y seco. Si de este modo no se elimina la suciedad, limpie la máquina con un paño húmedo y muy bien escurrido. Si a pesar del paño húmedo, la suciedad se resiste, utilice un limpiador suave. Después de usar un paño húmedo, limpie la máquina con un paño seco para eliminar la humedad.

Si se especifica un procedimiento de limpieza para la pieza, utilice el procedimiento de limpieza especificado.

# Limpieza del enchufe del cable de alimentación

# **A ADVERTENCIA**

- Debe desconectar el enchufe de la toma de corriente al menos una vez al año y comprobar lo siguiente:
	- Que no haya marcas de quemaduras en el enchufe.
	- Que los salientes del enchufe no estén deformados.
- Si se produce alguna de las condiciones anteriores, no utilice el enchufe y consulte a su distribuidor o representante del servicio técnico. El uso de enchufes dañados podría producir incendios o descargas eléctricas.

# **A ADVERTENCIA**

- Desconecte el cable de corriente de la toma de pared al menos una vez al año y compruebe lo siguiente:
	- Que los cables del interior del cable de corriente no se vean, estén rotos, etc.
	- Que el recubrimiento del cable de corriente no tenga grietas o esté rasgado.
	- Al doblar el cable de corriente, la máquina se apaga y enciende.
	- Parte del cable de corriente se calienta demasiado.
	- El cable de corriente está dañado.
- Si se produce alguna de las condiciones anteriores, no utilice el cable de alimentación y consulte a su distribuidor o representante de servicio. El uso de cables de alimentación podría producir incendios o descargas eléctricas.

# **APRECAUCIÓN**

• Asegúrese de desenchufar el cable de la toma de la pared y limpiar las clavijas del enchufe y el área que las rodea al menos una vez al año. Si se acumula polvo, existe riesgo de incendio.

(Importante)

• Apague el interruptor principal de alimentación antes de desenchufar el cable de alimentación. Consulte [Pág. 102 "Encendido/Apagado de la alimentación".](#page-103-0)

## **D** Nota

• Después de limpiar el cable de corriente, asegúrese de que este se encuentre firmemente conectado a la máquina, y después conecte el cable al enchufe de la pared.

# Limpieza del sensor en línea

# **APRECAUCIÓN**

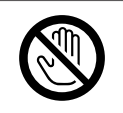

- Antes de limpiar el sensor en línea, apague la máquina y espere unos instantes para dejar
- la máquina se enfríe completamente. De lo contrario, podría sufrir quemaduras.

#### Limpieza de la unidad

Limpie la superficie del cristal, la placa de corrección de sombras y la báscula de cristal del revólver utilizando el paño de limpieza suministrado con la máquina. Utilice un paño seco y suave para limpiar el contrarodillo del revólver.

1. Abra la tapa frontal de la máquina.

2. Baje la palanca C1.

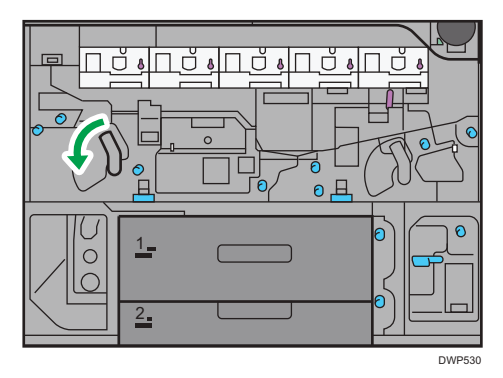

3. Extraiga la unidad del cajón hasta el tope.

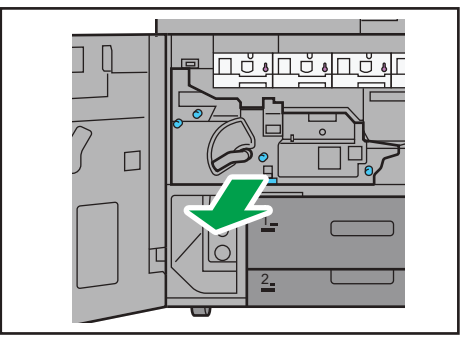

DWP531

4. Levante la tapa.

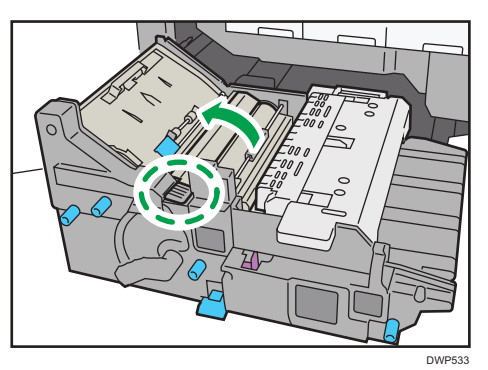

 $\overline{9}$ 

5. Limpie la superficie del cristal en una dirección, desde la parte posterior hacia la parte delantera o desde la parte delantera hacia la parte posterior.

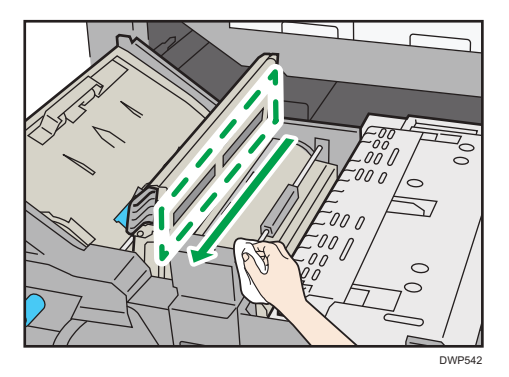

6. Limpie el contrarodillo en el revólver.

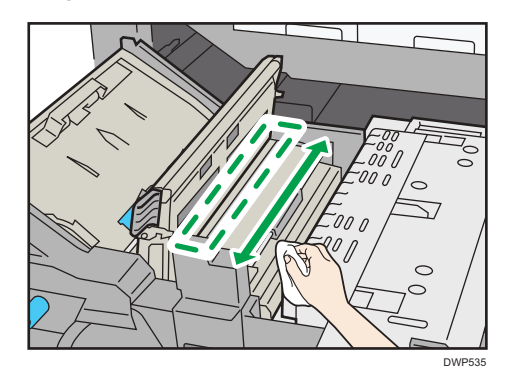

# **D** Nota

- El revólver cuenta con un contrarodillo, una placa de ajuste de blancos y una regleta. Cuando apague la alimentación, el contrarodillo se detendrá en la posición superior.
- La placa de ajuste de blancos es una placa con una superficie curvada situada entre los contrarodillos negros. La regleta se encuentra situada entre los contrarodillos blancos.

7. Cuando presione con un paño el contrarodillo, empuje el rodillo hacia adelante y hacia atrás para girar el revólver.

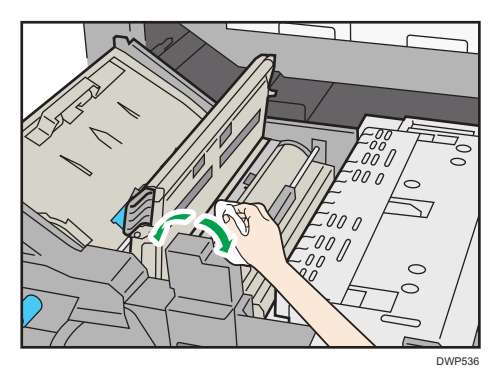

8. Repita los pasos 6 y 7 para limpiar el contrarodillo, la placa de ajuste de blancos y la regleta.

Limpie la placa de ajuste de blancos y la regleta en una dirección, desde la parte posterior hacia la parte delantera o desde la parte delantera hacia la parte posterior, utilizando el paño de limpieza suministrado con la máquina.

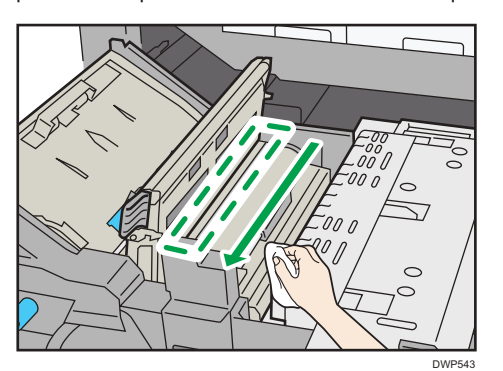

9. Baje la tapa.

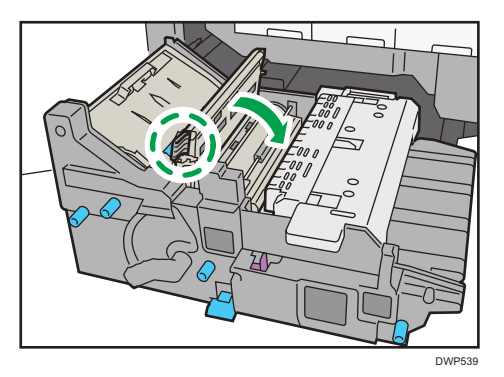

9

- $\Box$ <u>ர் நிறந்து நிற</u> ٦ŏ .alr  $\frac{2}{2}$ DWP540
- 10. Vuelva a colocar el cajón en su posición original.

11. Levante la palanca C1.

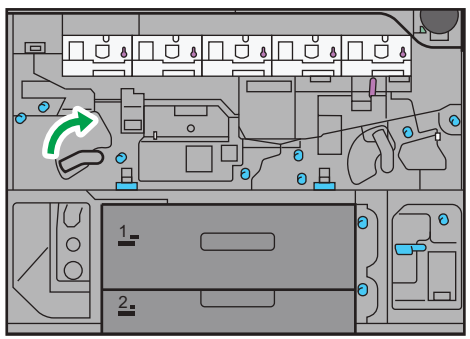

DWP541

12. Cierre la tapa frontal.

# Cómo comprobar los disyuntores diferenciales

# **A ADVERTENCIA**

• Cuando el interruptor principal de la máquina esté en la posición "Off" (apagado), no lo cambie a "On" (encendido). De lo contrario, se podría producir una descarga eléctrica, un incendio, humo o la desconexión de los interruptores de la sala.

# (Importante)

• Si los disyuntores no funcionan correctamente, póngase en contacto con su representante del servicio técnico o de ventas.

En esta máquina se ha instalado: protector de fugas de tierra, unidad de cizalla, encuadernadora de anillas y encuadernadora perfecta

Una vez al año, controle que este disyuntor funcione correctamente. Normalmente, el disyuntor está en posición On (activado).

El procedimiento que aparece a continuación se explica utilizando las ilustraciones de la unidad principal y de la cizalla como ejemplo.

1. Apague el interruptor principal.

Asegúrese de que el indicador de alimentación principal se apaga.

- 2. Abra la cubierta delantera izquierda y apague el interruptor de alimentación de CA.
- 3. Pulse el botón de pruebas del disyuntor con un bolígrafo o un objeto puntiagudo similar.

## Unidad principal

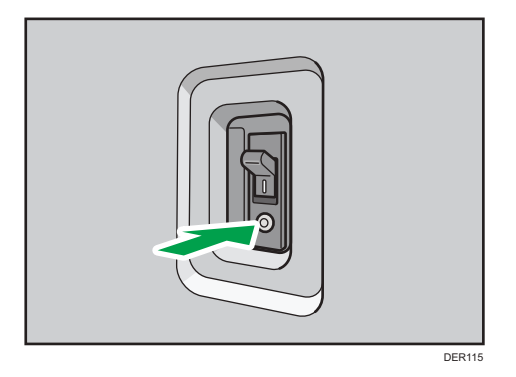

# Calibrador

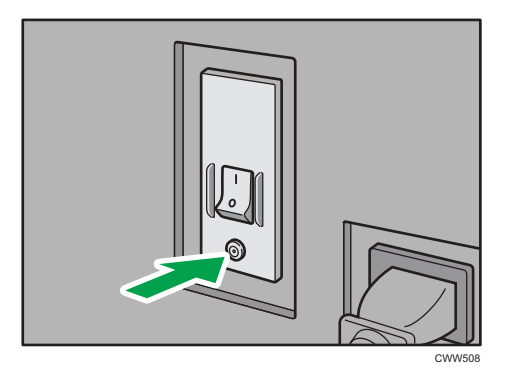

4. Compruebe que el disyuntor cambia a la posición OFF. Unidad principal

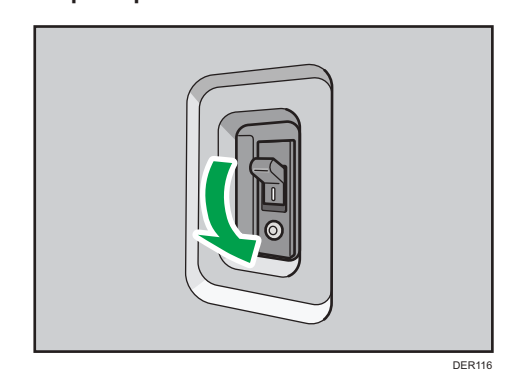

# Calibrador

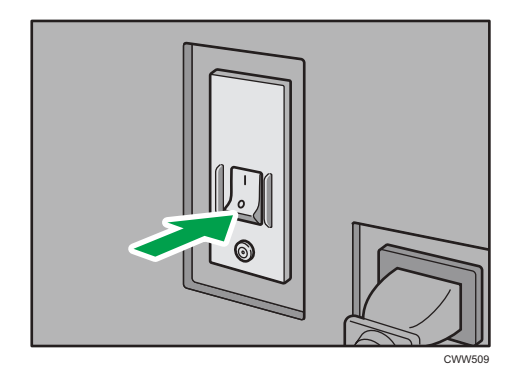

5. Vuelva a colocar el disyuntor en posición ON. Unidad principal

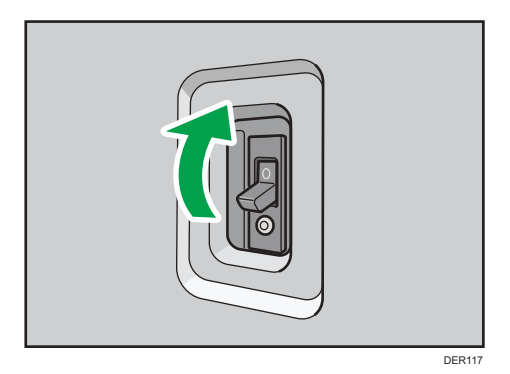

Calibrador

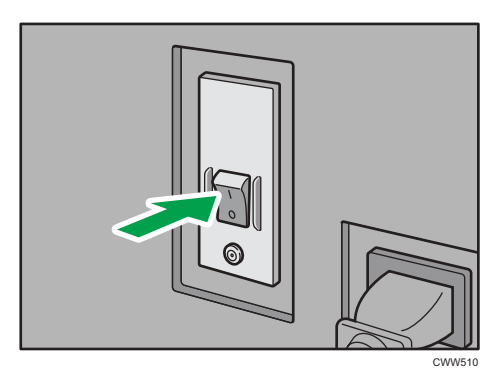

- 6. Encienda el interruptor de alimentación de CA y cierre la cubierta delantera izquierda.
- 7. Pulse el interruptor de alimentación principal para activar la alimentación principal.

## **D** Nota

• Si el equipo no arrancara cuando se vuelve a encender su alimentación principal, compruebe si el disyuntor está en posición OFF. Si el disyuntor está en esa posición, póngase en contacto con el representante del servicio técnico o de ventas. No reinicie el disyuntor diferencial por su cuenta.

# Información útil

Esta sección explica cómo consultar el valor del contador, el número de teléfono para las reparaciones o solicitar consumibles, como el tóner.

## **Contador**

El contador muestra el número total de páginas utilizado por cada función.

La información del contador también puede imprimirse.

- 1. Pulse [Contador] (123) en la parte inferior derecha de la pantalla.
- 2. Para imprimir una lista de contadores, pulse [Impr. lista cont.] y después la tecla [Inicio].
- 3. Pulse [Salir].

## **Consultas**

La función Consultas le permite consultar los números de teléfono de contacto del servicio técnico para realizar reparaciones o solicitar consumibles, como un tóner nuevo.

### Acceder a Consultas mediante las Herram. usuario

Póngase en contacto con el servicio técnico para verificar lo siguiente:

## Consumibles

- Tóner
- Botella tóner residual
- Grapar
- Grapado (Folleto)
- Canutillo negro (50 hojas)
- Canutillo blanco (50 hojas)
- Canutillo negro (100 hojas)
- Canutillo blanco (100 hojas)
- Cola de encuadernación

## Mantenimiento/Reparación de la máquina

- Nº de teléfono
- Nº de serie de la máquina

### Consultor de ventas

• Nº de teléfono

## Pedido consumibles

- Nº de teléfono
- 1. Pulse [Inicio] ( ) en la parte inferior central de la pantalla.
- 2. Pulse el icono [Herramientas usuario] (2).
- 3. Pulse [Consultas].
- 4. Para imprimir una lista de consultas, pulse [Lista consultas impres.] y después la tecla [Inicio].
- 5. Pulse [Salir].

## Acceder a Consultas con la tecla [Comprobar estado]

Puede comprobar los siguientes elementos en [Consultas]:

• [Reparaciones máquina]

Muestra el número de la máquina y el número de contacto necesarios para el servicio técnico.

• [Consultor de ventas]

Muestra el número de teléfono del consultor de ventas.

• [Pedido consumibles]

Muestra el número de contacto para realizar pedidos de suministros.

• [Detalles consumibles]

Muestra el nombre del tóner, grapas, etcétera, utilizados en la máquina.

1. Pulse la tecla [Comprobar estado].

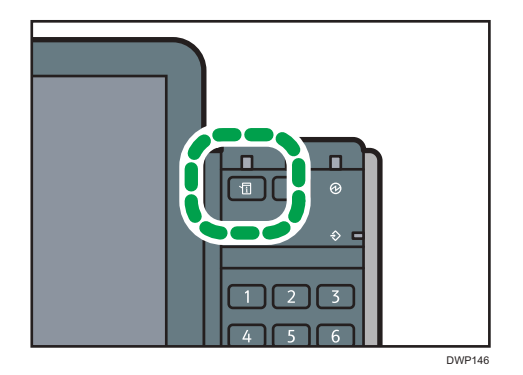

- 2. Pulse la pestaña [Info mant./consultas/máq.].
- 3. Pulse [Consultas].
- 4. Tras comprobar la información, pulse [Cerrar] dos veces.

MEMO

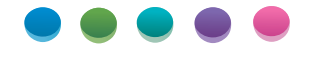